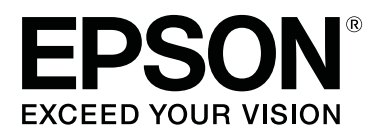

## **SC-T7200 Series SC-T5200 Series SC-T3200 Series SC-T7200D Series SC-T5200D Series**

# **Guide d'utilisation**

CMP0070-00 FR

#### **Copyrights et marques**

## <span id="page-1-0"></span>**Copyrights et marques**

Aucune partie de ce manuel ne peut être reproduite, stockée dans un système documentaire ou transmise sous quelque forme ou de quelque manière que ce soit, électronique, mécanique, par photocopie, enregistrement ou autre, sans l'accord préalable écrit de Seiko Epson Corporation. Les informations contenues dans le présent document sont uniquement destinées à être utilisées avec cette imprimante Epson. Epson n'est pas responsable de l'application de ces informations à d'autres imprimantes.

La société Seiko Epson Corporation et ses filiales ne peuvent être tenues pour responsables des préjudices, pertes, coûts ou dépenses subis par l'acquéreur de ce produit ou par des tiers, résultant d'un accident, d'une utilisation non conforme ou abusive de l'appareil, de modifications, de réparations ou de transformations non autorisées de ce produit ou encore du non-respect (sauf aux États-Unis d'Amérique) des instructions d'utilisation et d'entretien recommandées par Seiko Epson Corporation.

Seiko Epson Corporation ne pourra être tenue responsable des dommages ou problèmes survenus suite à l'utilisation de produits optionnels ou consommables autres que ceux désignés par Seiko Epson Corporation comme étant des Produits d'origine Epson ou des Produits approuvés par Epson.

Seiko Epson Corporation ne pourra être tenue responsable des dommages dus aux interférences électromagnétiques survenant suite à l'utilisation de câbles d'interface autres que ceux désignés par Seiko Epson Corporation comme étant des Produits approuvés par Epson.

EPSON®, Epson UltraChrome®, EPSON EXCEED YOUR VISION, EXCEED YOUR VISION et leurs logos sont des marques déposées ou marques de Seiko Epson Corporation.

Microsoft®, Windows®, Windows Vista® et PowerPoint® sont des marques déposées de Microsoft Corporation.

Apple®, Macintosh® et Mac OS® sont des marques déposées de Apple Inc.

Intel® est une marque déposée de Intel Corporation.

PowerPC® est une marque déposée de Intel Business Machines Corporation.

Adobe, Adobe RGB (1998), Lightroom, Photoshop, PostScript, PostScript®3™ et Reader sont des marques déposées ou commerciales d'Adobe Systems Incorporated aux États-Unis d'Amérique et dans d'autres pays.

HP-GL/2® et HP RTL® sont des marques déposées de Hewlett-Packard Corporation.

Android est une marque de Google Inc.

*Avis général : les autres noms de produit utilisés dans cette notice sont donnés uniquement à titre d'identification et peuvent être des noms de marque de leurs détenteurs respectifs. Epson dénie toute responsabilité vis-à-vis de ces marques.*

© 2014 Seiko Epson Corporation. All rights reserved.

## **Table des matières**

## **[Copyrights et marques](#page-1-0)**

### **[Introduction](#page-6-0)**

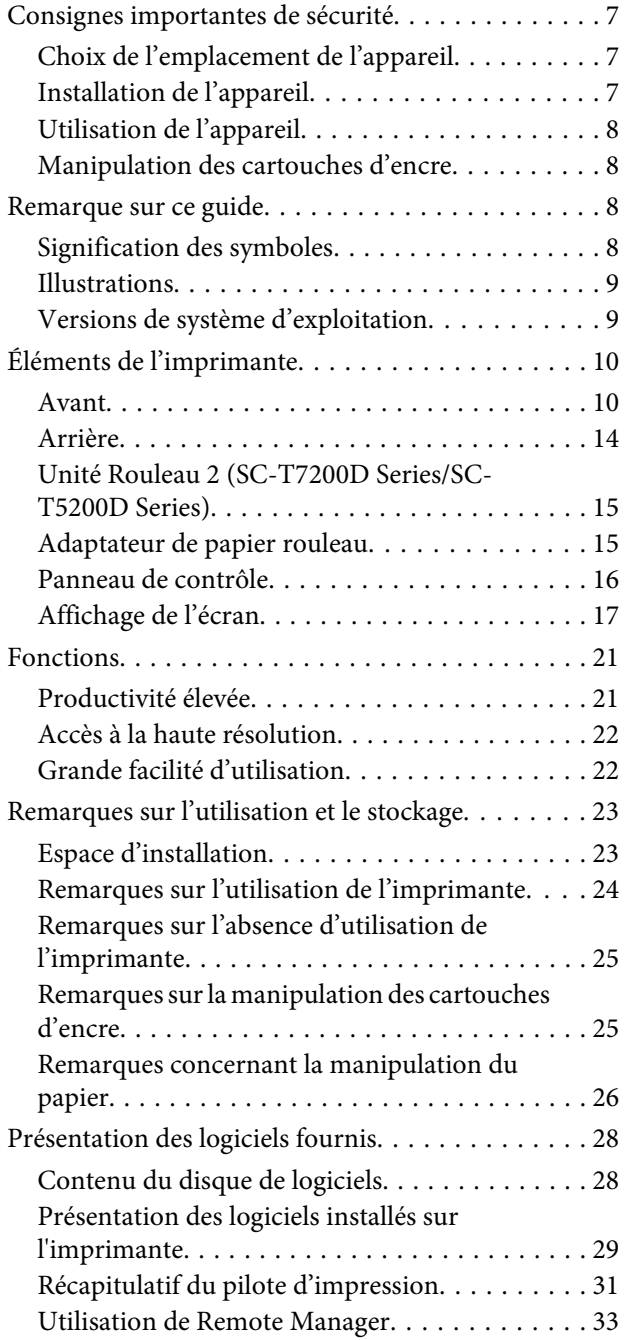

## **[Opérations de base](#page-34-0)**

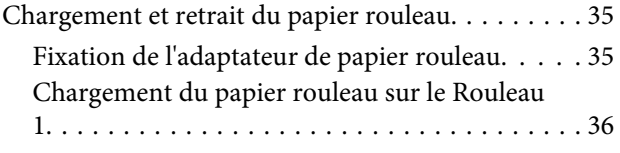

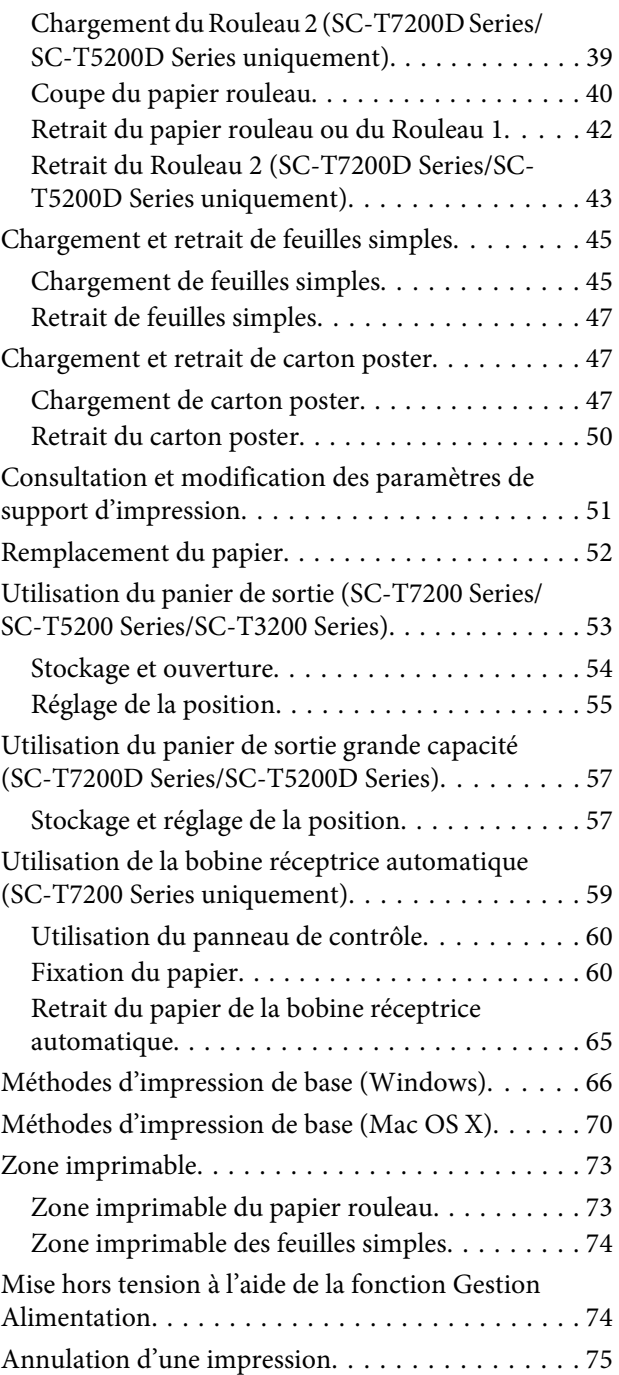

## **[Enregistrement et réimpression sur le](#page-76-0)  [disque dur optionnel](#page-76-0)**

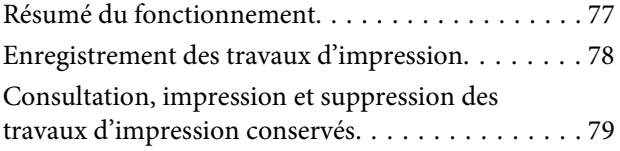

## **[Copie et numérisation](#page-80-0)**

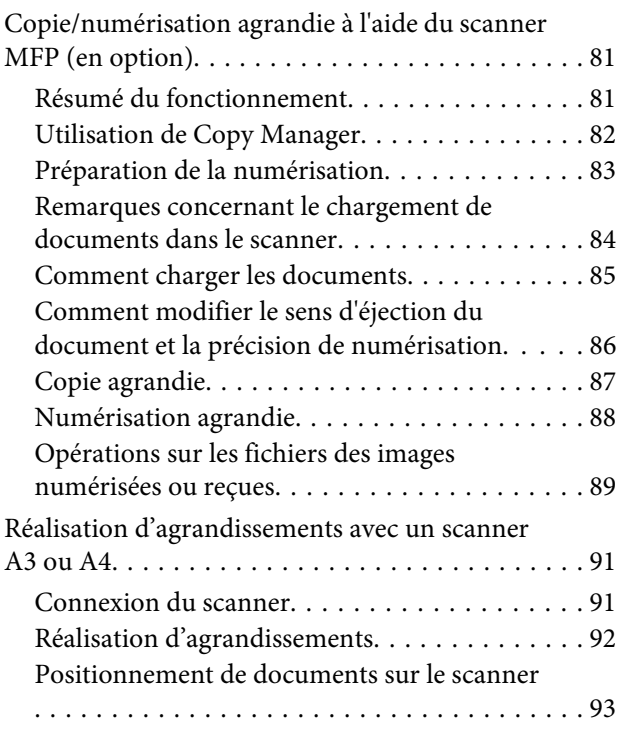

## **[Impr. à partir dossier](#page-93-0)**

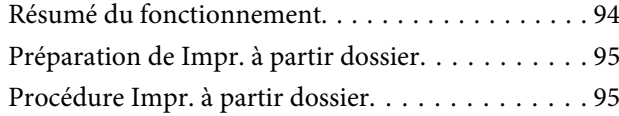

## **[Autres façons d'imprimer](#page-96-0)**

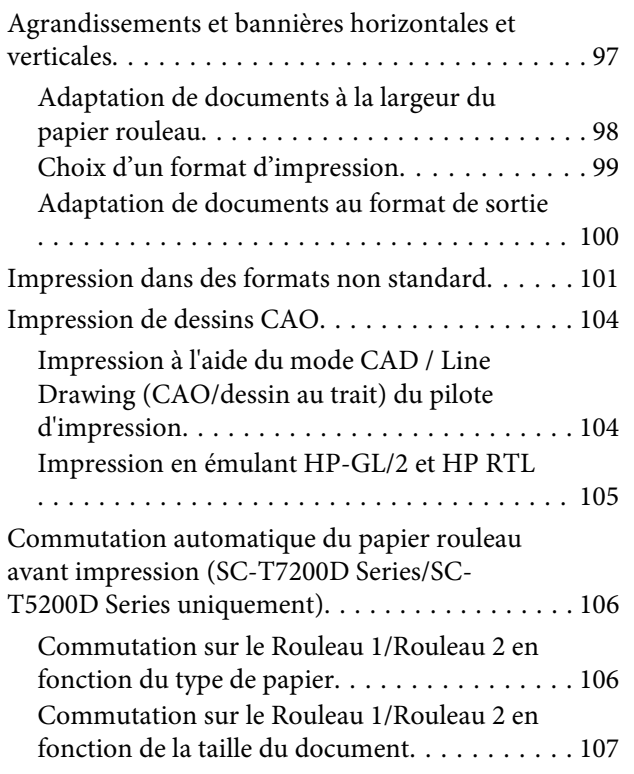

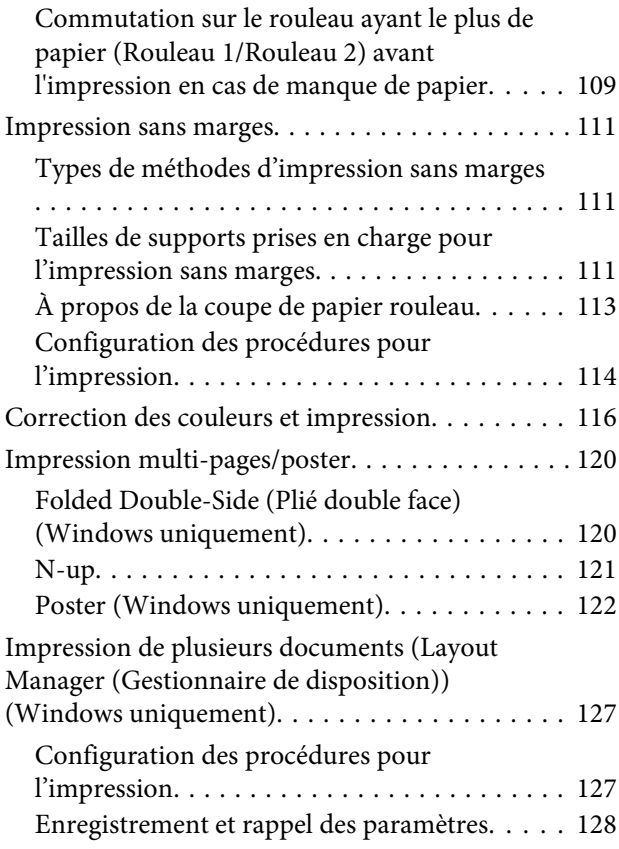

## **[Impression avec gestion des couleurs](#page-129-0)**

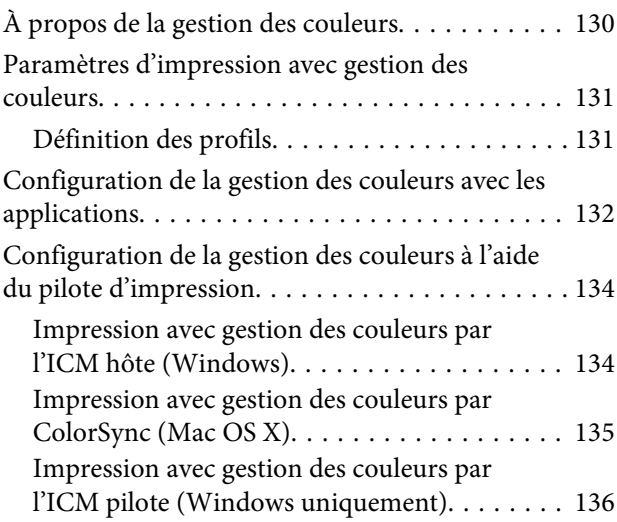

## **[Conseils d'utilisation du pilote](#page-138-0)  [d'impression \(Windows\)](#page-138-0)**

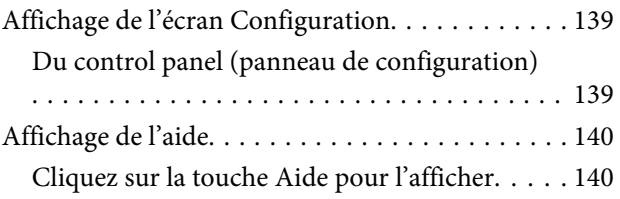

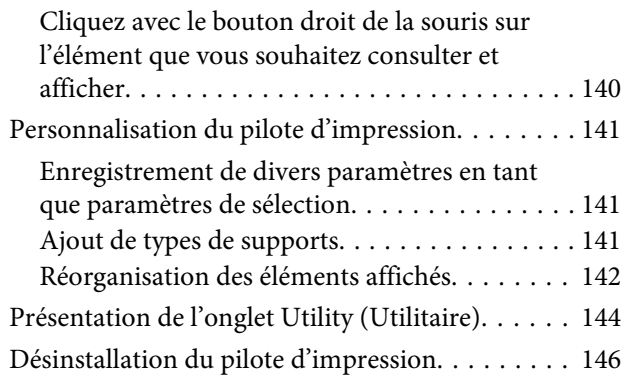

## **[Conseils d'utilisation du pilote](#page-146-0)  [d'impression \(Mac OS X\)](#page-146-0)**

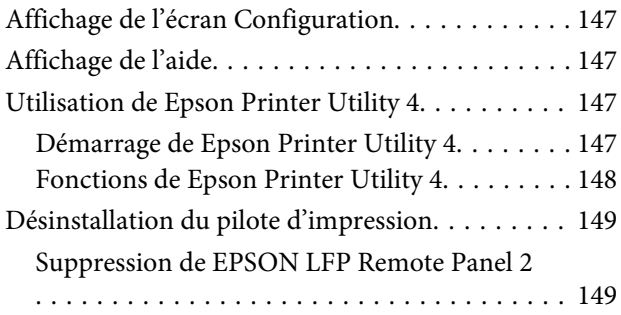

## **[Utilisation du menu du panneau de](#page-149-0)  [contrôle](#page-149-0)**

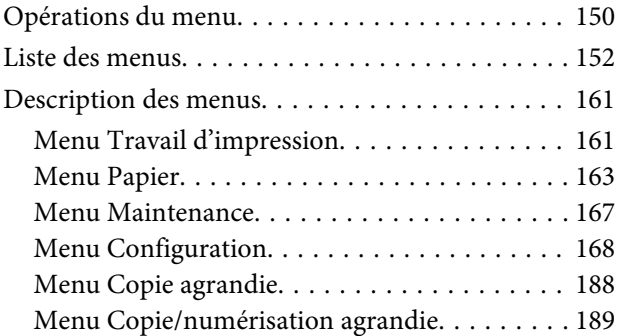

## **[Maintenance](#page-193-0)**

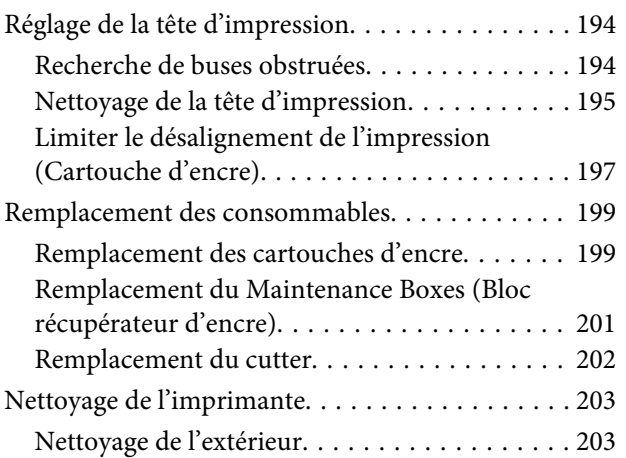

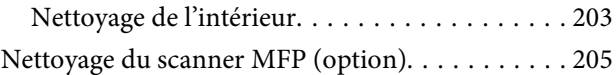

## **[Résolution des problèmes](#page-206-0)**

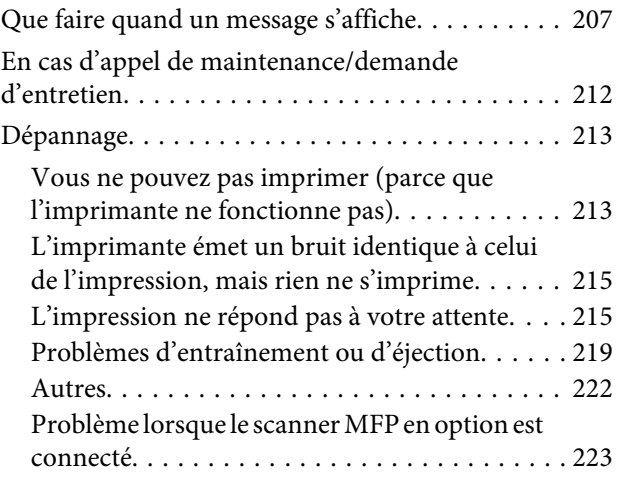

### **[Annexe](#page-226-0)**

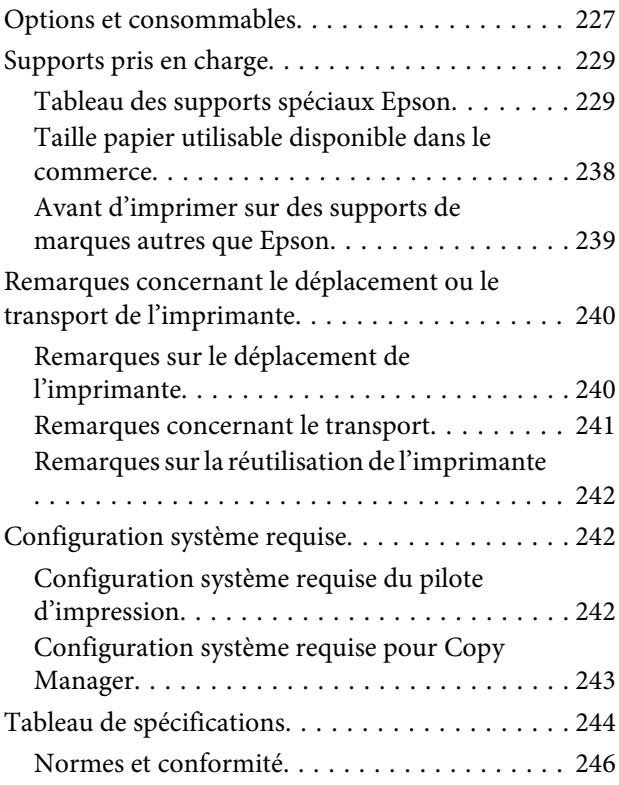

## **[Assistance](#page-247-0)**

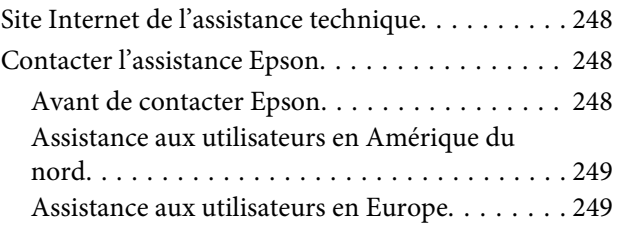

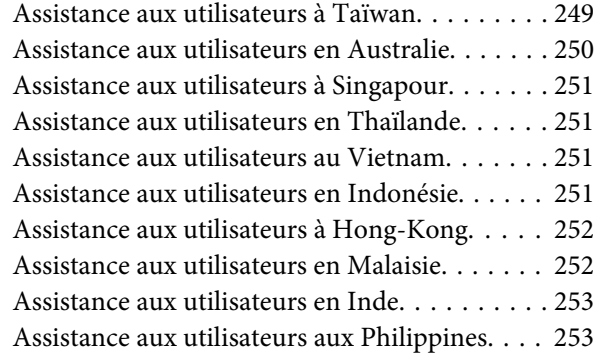

## **[Termes des licences logicielles](#page-254-0)**

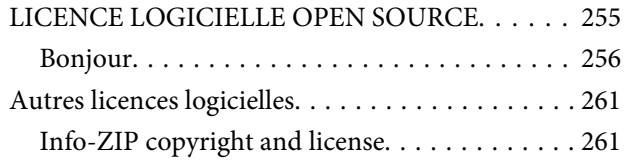

## <span id="page-6-0"></span>**Introduction**

## **Consignes importantes de sécurité**

Avant d'utiliser l'imprimante, veuillez lire les consignes de sécurité. Veillez à respecter les avertissements et les instructions figurant sur l'imprimante.

## **Choix de l'emplacement de l'appareil**

- ❏ Placez l'imprimante sur une surface plate et stable, d'une taille supérieure aux dimensions de l'appareil. Celui-ci ne fonctionnera pas correctement s'il est incliné ou s'il se trouve sur une surface non horizontale.
- ❏ Évitez les emplacements soumis à des variations subites de température et d'humidité. Ne placez pas non plus l'imprimante sous la lumière directe du soleil, ni sous une forte source de lumière ou de chaleur.
- ❏ Évitez les emplacements soumis à des chocs et à des vibrations.
- ❏ Protégez l'imprimante contre la poussière.
- ❏ Placez l'imprimante près d'une prise murale facilement accessible.

## **Installation de l'appareil**

- ❏ Ne bloquez pas et ne couvrez pas les ouvertures du boîtier.
- ❏ N'insérez aucun objet dans les emplacements ou fentes de l'imprimante. Faites attention à ne pas répandre de liquide sur l'appareil.
- ❏ Le cordon d'alimentation est prévu pour cet appareil uniquement. Son utilisation avec un autre matériel comporte un risque d'incendie ou de décharge électrique.
- ❏ Connectez l'imprimante à des prises correctement mises à la terre. Evitez l'utilisation d'autres prises sur le même circuit que les copieurs ou les systèmes d'air conditionné qui nécessitent une mise sous tension et hors tension régulièrement.
- ❏ Évitez les prises électriques contrôlées par des interrupteurs muraux ou des minuteurs automatiques.
- ❏ Placez l'ensemble du système informatique loin des sources possibles d'interférences électromagnétiques, telles que les haut-parleurs ou les bases des téléphones sans fil.
- ❏ Utilisez uniquement une source d'alimentation du type indiqué sur l'étiquette du produit.
- ❏ Utilisez uniquement le cordon d'alimentation fourni avec le produit. L'utilisation d'un autre cordon comporte un risque d'incendie ou de décharge électrique.
- ❏ N'utilisez pas un cordon d'alimentation endommagé ou effiloché.
- ❏ Si vous utilisez une rallonge, vérifiez que l'ampérage des appareils reliés à cette rallonge n'excède pas l'ampérage du cordon. Assurez-vous aussi que l'ampérage total de tous les appareils branchés sur la prise murale n'excède pas la valeur autorisée pour cette prise.
- ❏ N'essayez pas de réparer vous-même l'appareil.
- ❏ Débranchez toujours l'appareil et adressez-vous au personnel d'entretien qualifié dans les situations suivantes :

Le cordon d'alimentation ou la prise est endommagé(e), du liquide a pénétré dans l'imprimante, l'imprimante est tombée ou le boîtier est endommagé, l'imprimante ne fonctionne pas normalement ou vous constatez des variations importantes de performance.

❏ Pour une utilisation de l'appareil en Allemagne, observez les consignes suivantes :

Pour assurer une protection contre les courts-circuits et les surtensions, vous devez installer dans le bâtiment un disjoncteur de 10 ou de 16 ampères.

<span id="page-7-0"></span>❏ En cas de dommages au niveau de la prise, remplacez l'ensemble du cordon ou contactez un électricien qualifié. Si la prise contient des fusibles, assurez-vous de les remplacer par des fusibles identiques.

## **Utilisation de l'appareil**

- ❏ Ne mettez pas votre main dans l'imprimante et ne touchez pas les cartouches d'encre pendant l'impression.
- ❏ Ne retirez pas les têtes d'impression à la main, vous risquez d'endommager l'appareil.
- ❏ Éteignez toujours l'appareil avec la touche Marche/ Arrêt du panneau de contrôle. Lorsque vous appuyez sur cette touche, le témoin Alimentation clignote brièvement, puis s'éteint. Ne débranchez pas le cordon d'alimentation et n'éteignez pas l'imprimante tant que le témoin Alimentation n'a pas fini de clignoter.

## **Manipulation des cartouches d'encre**

- ❏ Gardez les cartouches hors de portée des enfants et n'ingérez pas l'encre.
- ❏ Si vous avez de l'encre sur la peau, lavez-vous à l'eau et au savon. En cas de contact avec les yeux, rincez-les abondamment avec de l'eau.
- ❏ Avant d'installer la nouvelle cartouche d'encre, agitez-la d'avant en arrière horizontalement avec des mouvements de cinq centimètres environ 15 fois en cinq secondes.
- ❏ Utilisez la cartouche d'encre avant la date imprimée sur l'emballage.
- ❏ Pour de meilleurs résultats, utilisez les cartouches dans un délai d'un an à compter de leur installation.
- ❏ Ne démontez pas les cartouches d'encre et n'essayez pas de les remplir à nouveau. Ce faisant, vous risqueriez d'endommager la tête d'impression.
- ❏ Ne touchez pas la puce du circuit imprimé située sur le côté de la cartouche. Ceci pourrait avoir une incidence sur le bon fonctionnement de l'appareil et sur l'impression.
- ❏ La puce de cette cartouche d'encre conserve un certain nombre d'informations relatives à la cartouche, tel que l'état de la cartouche d'encre, autorisant ainsi le retrait et la réinsertion de la cartouche librement. Cependant, à chaque fois que vous insérez la cartouche, vous consommez un peu d'encre car l'imprimante procède automatiquement à un contrôle de fiabilité.
- ❏ Si vous retirez une cartouche en vue de la réutiliser plus tard, protégez la zone d'alimentation de l'encre contre la poussière et la saleté, et stockez la cartouche dans le même environnement que l'appareil. Un clapet protège l'orifice d'alimentation de l'encre, ce qui évite d'avoir à installer un bouchon ou un couvercle, mais veillez à ce que l'encre ne tache pas les éléments en contact avec la cartouche. Ne touchez pas l'orifice d'alimentation de l'encre ni la zone située autour.

## **Remarque sur ce guide**

## **Signification des symboles**

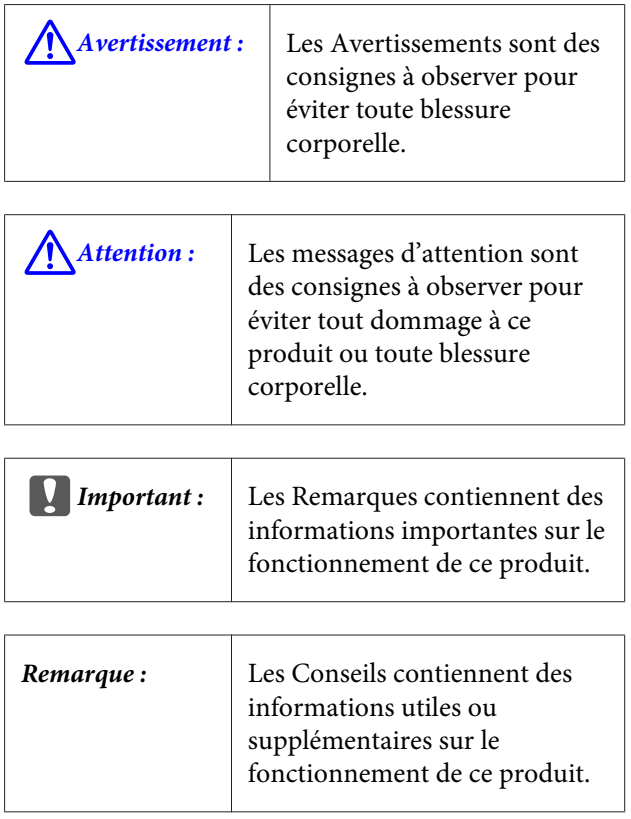

## <span id="page-8-0"></span>**Illustrations**

Sauf mention contraire, les images de la présente documentation illustrent le modèle SC-T7200 Series.

## **Versions de système d'exploitation**

Dans cette documentation, les abréviations suivantes sont utilisées.

#### **Windows fait référence à Windows 10, 8.1, 8, 7, Vista et XP**

- ❏ Windows 10 fait référence à Windows 10 Famille, Windows 10 Pro, Windows 10 Enterprise et Windows 10 Éducation.
- ❏ Windows 8.1 fait référence à Windows 8.1, Windows 8.1 Pro et Windows 8.1 Enterprise.
- ❏ Windows 8 fait référence à Windows 8, Windows 8 Pro et Windows 8 Enterprise.
- ❏ Windows 7 fait référence aux versions Édition familiale, Édition familiale premium, Professionnel, et Édition intégrale.
- ❏ Windows Vista fait référence aux versions Édition Familiale Basique, Édition Familiale Premium, Professionnel, Business N et Édition intégrale.
- ❏ Windows XP fait référence aux versions Édition familiale, Professionnel 64 et Professionnel.
- ❏ Windows Server 2012 fait référence à Windows Server 2012 Essentials Edition, Server 2012 standard Edition.
- ❏ Windows Server 2008 fait référence à Windows Server 2008 Standard Edition et Windows Server 2008 Enterprise Edition.
- ❏ Windows Server 2008 x64 fait référence à Windows Server 2008 x64 Standard Edition, Windows Server 2008 x64 Enterprise Edition, Windows Server 2008 R2 Standard Edition et Windows Server 2008 R2 Enterprise Edition.
- ❏ Windows Server 2003 fait référence à Windows Server 2003 Standard Edition et Windows Server 2003 Enterprise Edition.

❏ Windows Server 2003 x64 fait référence à Windows Server 2003 x64 Standard Edition et Windows Server 2003 x64 Enterprise Edition.

#### **Macintosh fait référence à Mac OS X**

❏ Mac OS X fait référence à Mac OS X 10.5.8 ou aux versions ultérieures.

## <span id="page-9-0"></span>**Éléments de l'imprimante**

## **Avant**

L'illustration montre le modèle SC-T7200 Series. Le fonctionnement est identique même si la forme du panier de sortie et des autres éléments est différente.

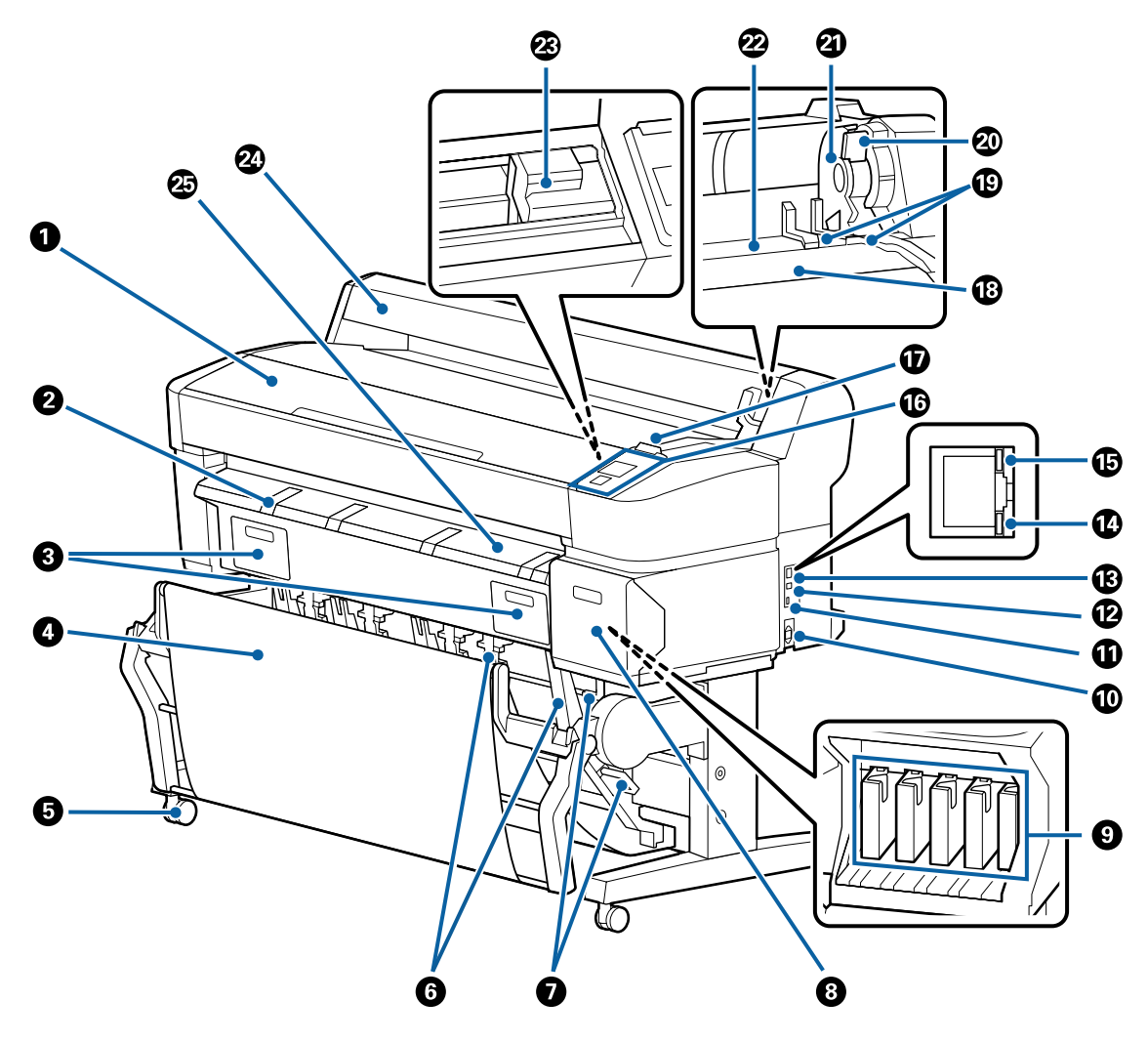

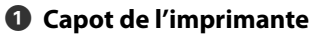

Ouvrez ce capot lorsque vous nettoyez l'imprimante ou retirez des bourrages papier.

#### **<sup>2</sup>** Support pour carton poster

Lorsque vous imprimez sur de carton poster, soulevez ce support pour placer le carton dessus. Ce support fait en sorte que le carton poster soit correctement entraîné.

 $\mathscr{D}$  [« Chargement et retrait de carton poster » à la page 47](#page-46-0)

#### **<sup>6</sup>** Capots du Boîtier Maintenance

Ouvrez ces capots lorsque vous remplacez le Maintenance Box (Bloc récupérateur d'encre).

Certains modèles disposent uniquement du capot droit.

 $\mathcal{L}$  [« Remplacement du Maintenance Boxes \(Bloc récupérateur d'encre\) » à la page 201](#page-200-0)

#### D **Panier de sortie/Panier de sortie grande capacité**

Les documents imprimés sont collectés dans ce panier pour éviter qu'ils ne se salissent ou ne se froissent.

Le socle optionnel (24) du modèle SC-T3200 Series est livré avec un panier de sortie.

U[« Utilisation du panier de sortie \(SC-T7200 Series/SC-T5200 Series/SC-T3200 Series\) » à la page 53](#page-52-0)

U[« Utilisation du panier de sortie grande capacité \(SC-T7200D Series/SC-T5200D Series\) » à la page 57](#page-56-0)

#### E **Roulettes**

Chaque pied est équipé de deux roulettes. En règle générale, les roulettes restent verrouillées une fois l'imprimante en place.

#### **<sup>6</sup>** Guides d'empilement

#### **(SC-T7200 Series/SC-T5200 Series/SC-T3200 Series uniquement)**

Sélectionnez un guide en fonction de la taille du support déposé dans le panier de sortie.

U[« Utilisation du panier de sortie \(SC-T7200 Series/SC-T5200 Series/SC-T3200 Series\) » à la page 53](#page-52-0)

#### G **Levier du guide d'empilement**

**(SC-T7200 Series/SC-T5200 Series/SC-T3200 Series uniquement)**

Permet de choisir un guide d'empilement.

#### **<sup>6</sup>** Couvercle de cartouches

À ouvrir pour le remplacement des cartouches d'encre.

U[« Remplacement des cartouches d'encre » à la page 199](#page-198-0)

#### **<sup>O</sup>** Cartouches d'encre

Installez toutes les cartouches d'encre dans chaque logement.

#### **Entrée CA**

Connectez ici le câble d'alimentation fourni.

#### **Port d'option**

À utiliser en cas de connexion d'options telles que le scanner MFP.

#### L **Port USB**

À utiliser en cas de connexion à un ordinateur à l'aide d'un câble USB.

#### M **Port LAN**

Permet de connecter le câble LAN.

#### N **Témoin de données**

L'état de la connexion réseau et la réception de données sont indiqués par un voyant allumé ou clignotant.

Allumé : Connecté.

Cligno‐ tant : Réception de données.

#### O **Témoin d'état**

La couleur indique la vitesse de transmission réseau.

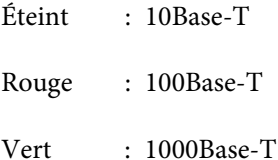

#### P **Panneau de contrôle**

U[« Panneau de contrôle » à la page 16](#page-15-0)

#### Q **Témoin d'alerte**

Ce voyant s'éclaire ou clignote lorsqu'une erreur se produit.

Allumé ou : Une erreur s'est produite. L'illumination ou le clignotement du voyant varie selon le type d'erreur. Le clignotant panneau de contrôle affiche une description de l'erreur.

Éteint : Pas d'erreur.

#### R **Plateau pour rouleau**

Lorsque vous chargez un papier rouleau, déposez-le sur le plateau et fixez les adaptateurs.

U[« Fixation de l'adaptateur de papier rouleau » à la page 35](#page-34-0)

#### S **Guides pour adaptateurs**

Guides de fixation du papier rouleau. Déplacez le rouleau le long de ces guides pour le fixer au support d'adap‐ tateur.

U[« Fixation de l'adaptateur de papier rouleau » à la page 35](#page-34-0)

#### $@$  Levier de verrouillage du rouleau

Levier qui permet de verrouiller le papier rouleau en place une fois qu'il est fixé au support d'adaptateur.

#### U **Support d'adaptateur**

L'adaptateur de papier rouleau est placé dans ce support une fois le papier rouleau fixé.

#### V **Fente d'alimentation du papier**

La fente dans laquelle le papier rouleau et les feuilles de papier simples sont alimentées lors de l'impression.

Les feuilles de papier simples doivent être insérées une à une.

#### W **Tête d'impression**

Projette l'encre via des buses haute densité tout en se déplaçant vers la gauche et la droite pour imprimer.

#### X **Capot du papier rouleau**

Capot destiné à protéger le papier rouleau. Devrait être fermé lors de l'utilisation de l'imprimante, sauf au moment de charger ou de retirer le papier rouleau.

### Y **Guide d'éjection du papier**

Guide le papier à la sortie de l'imprimante jusque dans le panier de sortie.

## <span id="page-13-0"></span>**Arrière**

L'illustration montre le modèle SC-T7200D Series.

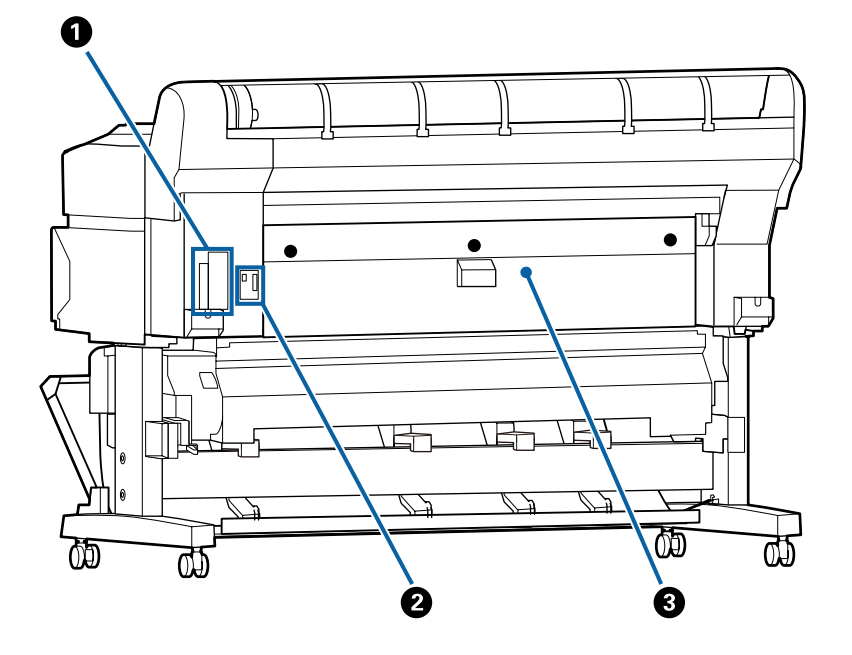

#### A **Emplacement pour option**

Emplacement permettant de connecter le disque dur optionnel ou l'unité d'extension Adobe PostScript 3.

#### B **Connecteur de l'unité Rouleau 2**

**(SC-T7200D Series/SC-T5200D Series uniquement)**

Branchez le câble de l'unité Rouleau 2.

Normalement, le câble est branché lors de l'utilisation de l'imprimante.

#### **<sup>6</sup>** Capot arrière

#### **(SC-T7200D Series/SC-T5200D Series uniquement)**

En cas de bourrage du papier chargé dans l'unité Rouleau 2, ouvrez le capot et retirez le papier bloqué.

Normalement fermé pendant l'utilisation de l'imprimante.

U[« Bourrage de papier rouleau » à la page 220](#page-219-0)

## <span id="page-14-0"></span>**Unité Rouleau 2 (SC-T7200D Series/SC-T5200D Series)**

L'illustration montre le modèle SC-T7200D Series.

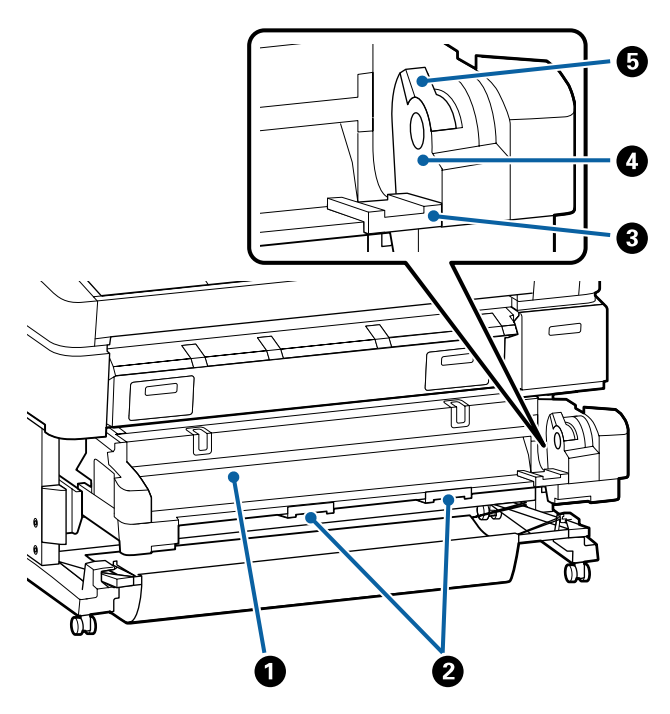

#### A **Fente d'alimentation du papier**

Fente d'insertion du papier rouleau.

U[« Chargement du Rouleau 2 \(SC-T7200D Series/](#page-38-0) [SC-T5200D Series uniquement\) » à la page 39](#page-38-0)

#### B **Poignées du tiroir**

Lorsque vous chargez ou retirez le papier rouleau, tenez ces poignées et tirez ou poussez l'unité Rouleau 2.

U[« Chargement du Rouleau 2 \(SC-T7200D Series/](#page-38-0) [SC-T5200D Series uniquement\) » à la page 39](#page-38-0)

#### C **Guides pour adaptateurs**

Déplacez l'adaptateur de papier rouleau chargé d'un rouleau le long de ces guides pour le fixer au support d'adaptateur.

U[« Chargement du Rouleau 2 \(SC-T7200D Series/](#page-38-0) [SC-T5200D Series uniquement\) » à la page 39](#page-38-0)

#### D **Support d'adaptateur**

L'adaptateur de papier rouleau est placé dans ce support une fois le papier rouleau fixé.

#### E **Levier de verrouillage du rouleau**

Levier qui permet de verrouiller le papier rouleau en place une fois qu'il est fixé au support d'adaptateur.

## **Adaptateur de papier rouleau**

Utilisez l'adaptateur de papier rouleau fourni lorsque vous chargez du papier rouleau dans l'imprimante.

U[« Fixation de l'adaptateur de papier rouleau » à la](#page-34-0) [page 35](#page-34-0)

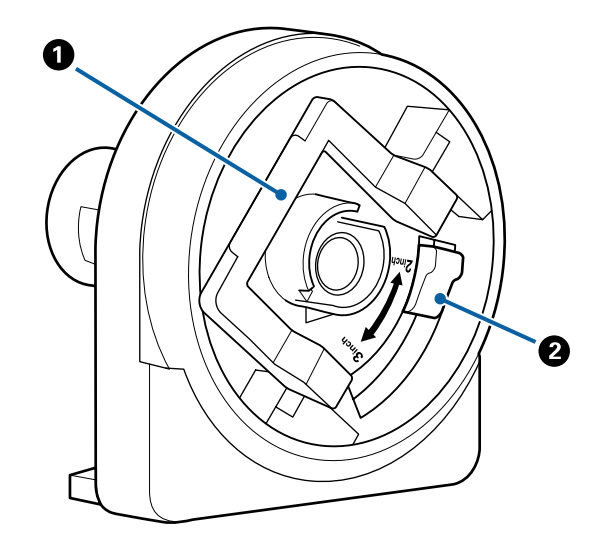

#### A **Levier de verrouillage de l'adaptateur**

Soulevez-le pour déverrouiller l'adaptateur, abais‐ sez-le pour le verrouiller. Déverrouillez l'adaptateur pour y fixer le papier rouleau et verrouillez-le une fois le rouleau en place.

#### B **Levier de format**

Positionnez le levier en fonction de la taille du man‐ drin du rouleau.

<span id="page-15-0"></span>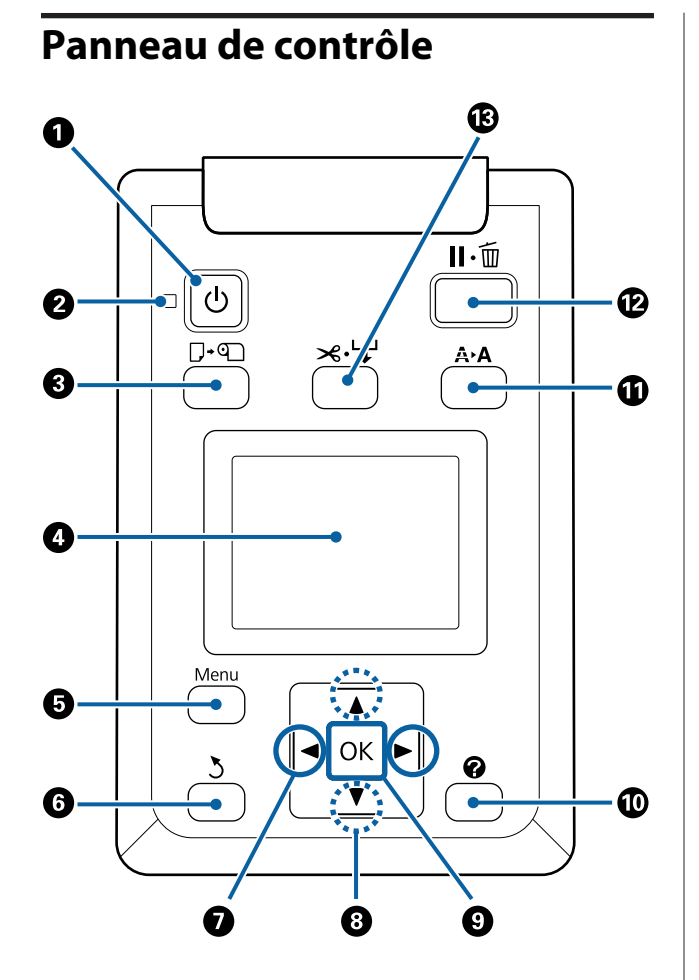

A **Touche** P **(Marche/Arrêt)** Met l'imprimante sous ou hors tension.

#### B **Témoin** P **(témoin Alimentation)**

L'état de fonctionnement de l'imprimante est indi‐ qué par un témoin allumé ou clignotant.

Allumé : L'imprimante est sous tension.

Cligno‐ tant : L'imprimante reçoit des données, net‐ toie les têtes d'impression ou effectue d'autres opérations pendant la procé‐ dure d'arrêt.

Éteint : L'imprimante est hors tension.

C **Touche** ( **(touche Charger/Retirer du papier)**

Une pression sur cette touche affiche le menu Éjecter le papier. Vous pouvez obtenir des instructions de chargement ou de retrait du papier en mettant en surbrillance **Éjecter le papier** ou le type de papier chargé et en appuyant sur la touche OK. Suivez les instructions qui s'affichent à l'écran pour charger ou retirer le papier.

#### D **Écran**

Affiche l'état de l'imprimante, les menus, les messa‐ ges d'erreur et autres informations.  $\mathscr{F}$  [« Affichage](#page-16-0) [de l'écran » à la page 17](#page-16-0)

#### E **Touche Menu**

Affiche le menu de l'onglet sélectionné dans l'écran.  $(\hat{A} \text{ l'exception des onglets } \overline{\Delta}^+ \text{ et } \overline{\Delta}.)$ 

U[« Utilisation du menu du panneau de contrôle »](#page-149-0) [à la page 150](#page-149-0)

#### **<sup>6</sup>** Touche  $\frac{1}{2}$  (Précédent)

Si vous appuyez sur cette touche pendant que des menus sont affichés, vous remontez d'un niveau dans la hiérarchie de menus.  $\mathscr{F}$  [« Opérations du](#page-149-0) [menu » à la page 150](#page-149-0)

#### **O** Touches  $\triangleleft$  (flèches Gauche/Droite)

❏ Utilisez ces touches pour sélectionner des onglets. L'onglet sélectionné est mis en surbrillance et le contenu de la zone d'informations est actualisé en fonction de l'onglet sélectionné.

U[« Affichage de l'écran » à la page 17](#page-16-0)

❏ Si des menus sont affichés, ces boutons peuvent être utilisés pour positionner le curseur ou effacer des caractères lorsque vous saisissez du texte pour des éléments tels que le **Nom réglage** ou l'**Adresse IP**.

#### **<sup><b>** $\bullet$ </sup> Touches ▲/▼ (Haut/Bas)

Lorsque des menus sont affichés, ces touches servent à mettre des éléments ou options en surbrillance. U[« Opérations du menu » à la page 150](#page-149-0)

#### **O** Touche OK

- <span id="page-16-0"></span>❏ Affiche le menu de l'onglet sélectionné dans l'écran. U[« Utilisation du menu du panneau de contrôle » à](#page-149-0) [la page 150](#page-149-0)
- ❏ Lorsque des menus sont affichés et qu'un élément est mis en surbrillance, une pression sur cette touche affiche le sous-menu de l'élément en surbrillance.
- ❏ Si vous appuyez sur ce bouton pendant qu'un paramètre est sélectionné dans le Menu, ce paramètre est activé ou exécuté.

#### $\bullet$  Touche  $\bullet$  (Aide)

Sauf lorsqu'une impression est en cours, une pres‐ sion sur cette touche affiche le menu Aide. Mettez un élément en surbrillance et appuyez sur la touche OK pour consulter l'aide de l'élément en surbrillance.

#### **10** Touche A<sup>></sup>A (Maintenance)

Affiche le menu Maintenance, utilisé pour contrôler les buses et nettoyer les têtes.

U[« Réglage de la tête d'impression » à la pa‐](#page-193-0) [ge 194](#page-193-0)

#### L **Touche** W **(touche Pause/Annuler)**

- ❏ L'imprimante passe en mode Pause si vous appuyez sur cette touche pendant l'impression. Pour annuler le mode Pause, appuyez à nouveau sur le bouton II · mou sélectionnez **Annuler Pause** sur l'écran puis appuyez sur la touche OK. Pour annuler les travaux d'impression en cours de traitement, sélectionnez **Annuler Le Travail** sur l'écran puis appuyez sur le bouton OK.
- ❏ Si vous appuyez sur ce bouton alors qu'un menu ou l'aide est affiché, le menu ou l'aide se ferme et l'imprimante revient à l'état Prêt.

#### M **Touche** ) **(Charger/Couper support papier)**

- ❏ Cette touche n'est utilisée qu'avec le papier rouleau. Si vous chargez des feuilles simples ou du carton poster dans l'imprimante, cette touche est inactive.
- ❏ Elle sert à couper manuellement le papier rouleau à l'aide de la coupeuse intégrée.

#### U[« Méthode de coupe manuelle » à la page 41](#page-40-0)

❏ Si aucune impression n'est en cours et si du papier rouleau est chargé dans l'imprimante, vous pouvez charger du papier à l'avance en appuyant d'abord sur cette touche puis sur la touche  $\nabla$ . Appuyez sur la touche  $\triangle$  pour rembobiner. Maintenez la touche  $\nabla$ enfoncée pour charger jusqu'à 3 m de papier. Maintenez la touche ▲ enfoncée pour rembobiner le papier sur 20 cm.

Lorsque vous utilisez la touche  $\blacktriangle$  pour rembobiner le papier rouleau, le papier s'arrête lorsque la fin du rouleau atteint la position de début d'impression. Relâchez la touche puis appuyez de nouveau dessus pour reprendre.

## **Affichage de l'écran**

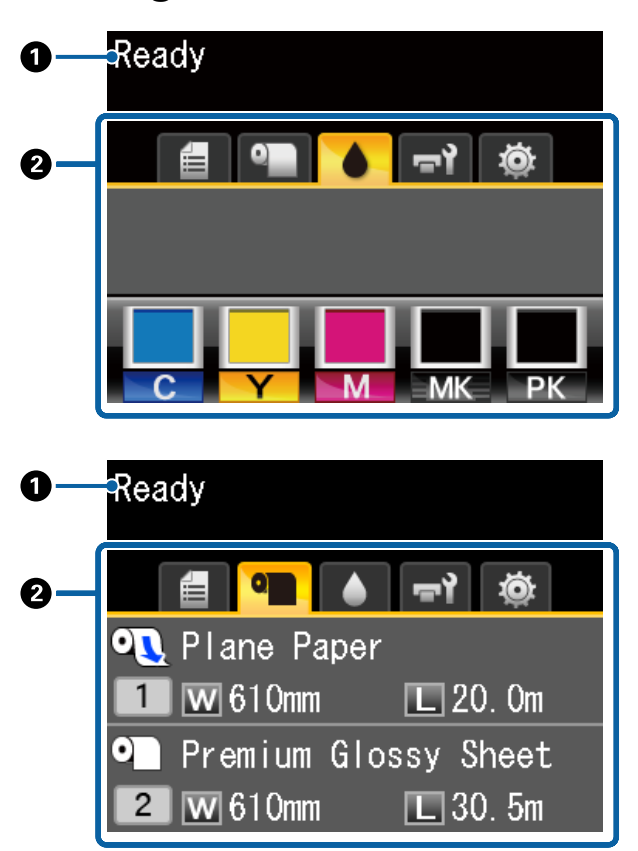

#### A **Messages**

Affiche l'état, le fonctionnement et les messages d'erreur de l'imprimante.

U[« Que faire quand un message s'affiche » à la](#page-206-0) [page 207](#page-206-0)

#### B **Zone d'affichage des onglets/informations**

La zone d'affichage des onglets/informations con‐ tient les sept onglets indiqués ci-dessous.

Utilisez les touches  $\blacktriangleleft$  pour sélectionner un onglet.

Des informations sur l'onglet sélectionné s'affichent dans la zone d'affichage des informations.

#### **<sup>4</sup> : Onglet Options num. fichier**

L'onglet s'affiche uniquement si le disque dur en option ou l'unité d'extension Adobe Post‐ Script 3 (appelé disque dur dans ce document) est installé.

Les opérations de numérisation sont réalisées sur les fichiers comme indiqué ci-dessous.

- ❏ Les fichiers numérisés reçus envoyés de l'imprimante sur laquelle est installé le scanner MFP en option.
- ❏ L'impression et l'envoi de fichiers numérisés enregistrés sur le disque dur.

 $\mathscr{L}$  [« Opérations sur les fichiers des images](#page-88-0) [numérisées ou reçues » à la page 89](#page-88-0)

#### $\overline{\Delta}^+$ **: Onglet Large Copy**

Cet onglet s'affiche uniquement lorsque le scanner MFP en option est installé.

Dans cet onglet, sélectionnez un travail à faire et appuyez sur la touche OK. Lorsque le disque dur ou l'unité d'extension Adobe PostScript 3 en option est installé, vous pouvez aussi utiliser la fonction de scanner.

U[« Copie/numérisation agrandie à l'aide du](#page-80-0) [scanner MFP \(en option\) » à la page 81](#page-80-0)

#### , **: Onglet Files d'attente d'impression** Des informations sur le travail d'impression s'affichent dans la zone d'affichage des infor‐ mations.

Lorsque vous appuyez sur la touche Menu, le menu Files d'attente d'impression s'affiche.

U[« Menu Travail d'impression » à la pa‐](#page-160-0) [ge 161](#page-160-0)

#### **Zone d'affichage des informations**

Le nom du travail en cours d'impression s'af‐ fiche lorsque le pilote d'impression est utilisé.

Si un disque dur ou une unité d'extension Adobe PostScript 3 en option est installé, la zone d'affichage indique également le nombre de travaux en attente, le cas échéant.

#### c*Important :*

*Le clignotement de l'icône* , *indique que le disque dur ou l'unité d'extension Adobe PostScript 3 en option transmet des données à l'imprimante. Ne débranchez pas le cordon d'alimentation et n'éteignez pas l'imprimante tant que l'icône clignote. Si vous le faites, vous risquez d'endommager les données du disque dur ou de l'unité d'extension Adobe PostScript 3.*

#### . **: Onglet Papier**

Les informations sur le papier chargé appa‐ raissent dans la zone d'affichage des informa‐ tions.

Lorsque vous appuyez sur la touche Menu, le menu Papier s'affiche.

#### U[« Menu Papier » à la page 163](#page-162-0)

#### **Zone d'affichage des informations**

Affiche la Source et le Media Type (Support) du papier chargé.

Lorsque du papier rouleau est utilisé, sa largeur est également indiquée. Si **Oui** est sélectionné pour **Papier rouleau restant**, la quantité de papier restant est indiquée. Lorsque la lon‐ gueur restante est inférieure ou égale à la valeur sélectionnée pour **Alerte restante**, une icône apparaît au-dessus de l'icône de l'onglet et une alerte telle que celle indiquée ci-dessous s'affiche pour prévenir que le rouleau est pres‐ que vide.

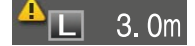

Lorsqu'un papier rouleau est chargé sur Rou‐ leau 1/Rouleau 2 du SC-T7200D Series/ SC-T5200D Series, vous pouvez vérifier lequel est sélectionné (en cours d'utilisation) en re‐ gardant l'icône.

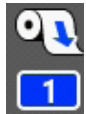

 : Indique un rouleau sélectionné (en cours d'utilisation).

Le chiffre indiqué désigne le Rou‐ leau 1 ou 2.

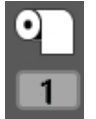

: Indique un rouleau en veille.

En cas de commande de bascule‐ ment automatique, ce rouleau est sélectionné pour l'impression.

Basculement automatique du papier rou‐ leau  $\mathscr{F}$  « Commutation automatique du pa[pier rouleau avant impression \(SC-T7200D](#page-105-0) [Series/SC-T5200D Series uniquement\) » à la](#page-105-0) [page 106](#page-105-0)

#### **: Onglet Encre**

Affiche le statut de la cartouche d'encre dans la zone d'affichage des informations.

**Zone d'affichage des informations** Comme illustré ci-dessous, l'icône change en fonction du statut de la cartouche d'encre.

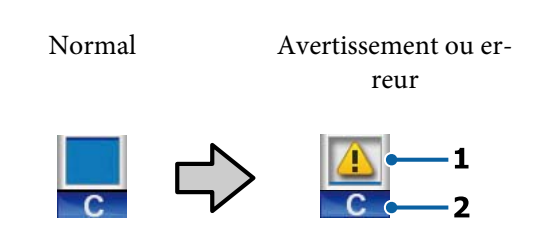

#### **1 Indicateurs d'état**

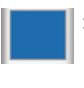

 : Pas d'erreur. La hauteur de l'indi‐ cateur varie en fonction du niveau d'encre restant.

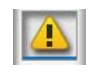

- Le niveau d'encre est faible. Vous devez préparer une nouvelle car‐ touche d'encre.
- 
- : La cartouche d'encre est vide. Vous devez la remplacer par une neuve.

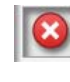

 : Une erreur s'est produite. Vérifiez le message à l'écran et corrigez l'erreur.

#### **2 Codes de couleur d'encre**

- C : Cvan
- Y : Yellow (Jaune)
- M : Magenta
- MK : Matte Black (Noir mat)
- PK : Photo Black (Noir photo)

#### - **: Onglet Maintenance**

Affiche le statut du Maintenance Box (Bloc récupérateur d'encre) dans la zone d'affichage des informations.

Lorsque vous appuyez sur la touche Menu, le menu Maintenance s'affiche.

U[« Menu Maintenance » à la page 167](#page-166-0)

#### **Zone d'affichage des informations**

Comme illustré ci-dessous, l'icône change en fonction du statut du Maintenance Box (Bloc récupérateur d'encre).

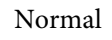

Normal Avertissement ou er‐ reur

**1**

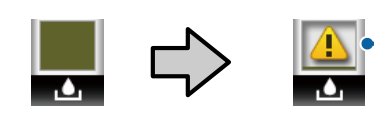

#### **1 Indicateurs d'état**

- : Pas d'erreur. La hauteur de l'indi‐ cateur correspond à l'espace res‐ tant.
- : Le Maintenance Box (Bloc récu‐ pérateur d'encre) est proche de sa fin de vie. Vous devez préparer un nouveau Maintenance Box (Bloc récupérateur d'encre).

 : Le Maintenance Box (Bloc récu‐ pérateur d'encre) est proche de sa fin de vie. Remplacez le Mainte‐ nance Box (Bloc récupérateur d'encre) par un boîtier neuf.

#### / **: Onglet Configuration**

Affiche l'adresse IP indiquée dans l'espace d'affichage des informations.

Lorsque vous appuyez sur la touche Menu, le menu Configuration s'affiche.

 $\mathscr{D}$  [« Menu Configuration » à la page 168](#page-167-0)

#### + **: Onglet Agrandissement**

L'onglet agrandissement n'est affiché que lors‐ qu'un scanner est connecté.

Le fait d'appuyer sur la touche OK lorsque cet onglet est sélectionné affiche l'écran Copie agrandie.

U[« Menu Copie agrandie » à la page 188](#page-187-0)

## <span id="page-20-0"></span>**Fonctions**

Les principales fonctions de l'imprimante sont décrites ci-après.

## **Productivité élevée**

#### **Impression grande vitesse**

La vitesse de la tête d'impression et de l'alimentation en papier a été augmentée pour accélérer l'impression.

L'imprimante est équipée d'une coupeuse rotative haute vitesse qui découpe plus rapidement et augmente la productivité.

#### **Le panier de sortie reçoit les feuilles imprimées successivement**

**(SC-T7200 Series/SC-T5200 Series/SC-T3200 Series)** Il peut accueillir jusqu'à 20 feuilles de papier normal au format A2/A1/A0/ARCH D/US D/US E, pour favoriser l'automatisation et améliorer la productivité.

Le socle optionnel (24) du modèle SC-T3200 Series est livré avec un panier de sortie.

U[« Utilisation du panier de sortie \(SC-T7200 Series/](#page-52-0) [SC-T5200 Series/SC-T3200 Series\) » à la page 53](#page-52-0)

#### **Panier de sortie grande capacité pouvant recevoir en continu des papiers de divers formats (SC-T7200D Series/SC-T5200D Series)**

Ce panier peut contenir différentes tailles de papier jusqu'au format A1 paysage.

Dans sa position à faible encombrement, le panier dépasse moins, et peut être utilisé même dans les espaces étroits.

U[« Utilisation du panier de sortie grande capacité](#page-56-0) [\(SC-T7200D Series/SC-T5200D Series\) » à la](#page-56-0) [page 57](#page-56-0)

#### **Manipulation améliorée avec écran de couleur lisible et facile à utiliser**

Conçu pour une utilisation intuitive, l'écran couleur LCD grand format et lumineux est facile à comprendre et à utiliser.

Sa grande surface permet d'afficher des messages d'erreur détaillés et faciles à comprendre, ainsi que des consignes illustrées pour le chargement du papier.

U[« Affichage de l'écran » à la page 17](#page-16-0)

#### **Vérification de l'état de fonctionnement actuel même à distance grâce au témoin d'alerte**

Les erreurs sont visibles immédiatement, même de loin, grâce à un témoin d'alerte grand format très voyant. Ceci vous aide à éviter toute perte de temps lorsque l'impression est interrompue suite à l'épuisement de l'encre ou du papier.

#### **Chargement de deux papiers rouleaux et augmentation de la productivité (SC-T7200D Series/SC-T5200D Series)**

Vous pouvez charger le papier rouleau à deux emplacements : Rouleau 1 (en haut) et Rouleau 2 (en bas). Ceci permet d'améliorer la productivité de la façon suivante.

❏ Du fait que vous pouvez charger des papiers rouleaux de différents types dans Rouleau 1 et Rouleau 2, préciser le type de support dans le pilote pendant l'impression et passer d'un rouleau à l'autre, vous n'avez pas besoin de redéfinir le papier à chaque fois que vous changez de support.

U[« Commutation sur le Rouleau 1/Rouleau 2 en](#page-105-0) [fonction du type de papier » à la page 106](#page-105-0)

- ❏ Si vous chargez à l'avance des formats de papier rouleau différents sur Rouleau 1 et Rouleau 2, l'imprimante bascule automatiquement sur le papier rouleau ayant la plus petite marge en fonction de la taille du document du travail d'impression. Cette fonctionnalité aide à économiser du papier.  $\mathscr{D}$  [« Commutation sur le](#page-106-0) [Rouleau 1/Rouleau 2 en fonction de la taille du](#page-106-0) [document » à la page 107](#page-106-0)
- ❏ Si vous chargez à l'avance des rouleaux papiers de même format et de même type sur Rouleau 1 et Rouleau 2, et que l'imprimante détermine pendant l'impression que le papier restant sur le rouleau est trop court pour procéder à l'impression, elle bascule automatiquement sur le papier rouleau dont la longueur est suffisante pour permettre l'impression et poursuit l'opération. Cette fonction autorise un fonctionnement continu sans intervention de l'opérateur.

U[« Commutation sur le rouleau ayant le plus de](#page-108-0) [papier \(Rouleau 1/Rouleau 2\) avant l'impression en](#page-108-0) [cas de manque de papier » à la page 109](#page-108-0)

## <span id="page-21-0"></span>**Accès à la haute résolution**

Grâce à la nouvelle technologie Epson UltraChrome XD Ink, l'imprimante peut réaliser des affiches et des dessins CAO de grande qualité.

#### **Dessins CAO : nets, lisibles et d'une résistance à l'eau inégalée**

La nouvelle encre haute densité Matte Black (Noir mat) permet à d'imprimer des dessins extrêmement détaillés.

Toutes les couleurs utilisent des encres à pigments, assurant une résistance à l'eau inégalée et permettant de transporter les documents à l'extérieur sans risque.\*1

Le pilote d'impression propose un mode qui optimise le dessin au trait et permet d'obtenir un résultat parfait grâce à la reproduction précise des lignes, diagonales et courbes connectées qui constituent les dessins au trait et lignes fines.

#### **Affiches et posters aux couleurs éclatantes et extrêmement résistantes à la lumière\*2**

Notre nouvelle encre magenta produit des rouges si vifs que les affiches réalisées se remarquent encore plus.

Le pilote d'impression propose un mode qui simplifie la réalisation d'affiches aux couleurs vives. Il suffit pour cela de sélectionner le mode d'impression de posters.

Toutes les couleurs utilisent des encres à pigments, assurant une résistance à l'eau inégalée et permettant d'utiliser les documents à l'extérieur pour une courte durée. Très résistantes à la lumière, les couleurs ne s'affadissent pas, même à la lumière du soleil.

- \*1 En cas d'impression destinée à une utilisation en extérieur, procédez à un pelliculage.
- \*2 Il n'est pas possible d'obtenir les mêmes résultats pour tous les papiers.

## **Grande facilité d'utilisation**

**Dépourvu d'axe, l'adaptateur de papier rouleau fait du chargement du papier rouleau un jeu d'enfant** En raison de l'absence d'axe, vous pouvez charger et retirer le papier rouleau même si la place est limitée.

Pour charger un papier rouleau, il suffit de le déposer sur le plateau et de fixer les adaptateurs à chaque extrémité. Du fait de sa position basse, le plateau pour rouleau permet aux personnes de petite taille de charger le papier.

U[« Fixation de l'adaptateur de papier rouleau » à la](#page-34-0) [page 35](#page-34-0)

#### **Facilité de maintenance**

Le papier rouleau et tous les éléments remplaçables, tels que cartouches d'encre, Maintenance Box (Bloc récupérateur d'encre), et coupeuses sont situés en face avant, ce qui permet d'installer l'imprimante contre un mur. L'imprimante n'a pas à être déplacée pour accéder à l'arrière.

#### **Choisissez parmi les trois tailles de cartouche en fonction de la tâche**

Choisissez des cartouches 110, 350 ou 700 ml en fonction de la fréquence d'utilisation de l'imprimante. Utilisez des cartouches économiques 700 ml pour imprimer des affiches en grande quantité, ou des cartouches individuelles de 110 ou 350 ml pour une impression monochrome.

#### **Le nouveau pilote d'impression est extrêmement facile à utiliser**

Vous pouvez optimiser les paramètres d'impression simplement en choisissant l'utilisation ou la cible souhaitée. Ceci vous évite d'avoir à régler les paramètres d'impression individuellement.

Au démarrage, le pilote d'impression contrôle automatiquement l'état du papier chargé dans l'imprimante et l'affiche dans la boîte de dialogue **Media Settings (Paramètres du support)** afin d'éviter les erreurs dues à l'absence de vérification du papier avant le lancement de la tâche.

Le pilote d'impression affiche les paramètres d'impression de façon graphique afin de réduire les erreurs dues à un choix incorrect de paramètres.

#### **Scanner MFP pouvant être intégré et installé avec l'imprimante**

Vous pouvez connecter le scanner MFP optionnel à la face supérieure de l'imprimante lorsque vous utilisez le socle dédié. Cette fonctionnalité réduit l'espace utilisé et vous permet de charger des documents et d'imprimer des copies au même endroit.

De plus, cette fonctionnalité permet de travailler sans stress du fait que l'impression commence rapidement après la copie.

<span id="page-22-0"></span>U[« Copie/numérisation agrandie à l'aide du scanner](#page-80-0)  $2\degree$  « Copie/numérisation agrandie à l'aide du scanner **Remarques sur** 

# **l'utilisation et le stockage**

## **Espace d'installation**

Veillez à sécuriser l'espace suivant et à le dégager de tout objet afin que l'éjection du papier et le remplacement des consommables ne soient pas obstrués.

Reportez-vous au « Tableau de spécifications » pour connaître les dimensions externes de l'imprimante.

U[« Tableau de spécifications » à la page 244](#page-243-0)

En cas d'impression sur du carton poster, vérifiez que l'espace est suffisant à l'avant et à l'arrière de l'imprimante.

U[« Chargement et retrait de carton poster » à la](#page-46-0) [page 47](#page-46-0)

#### **SC-T7200 Series/SC-T5200 Series**

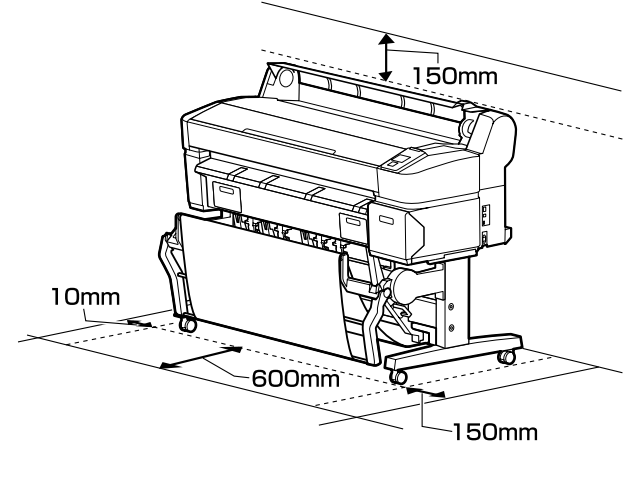

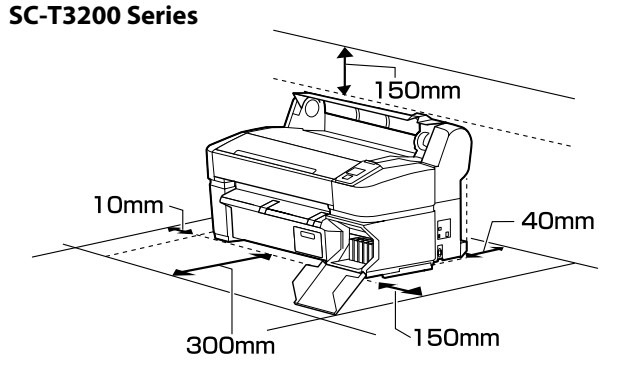

<span id="page-23-0"></span>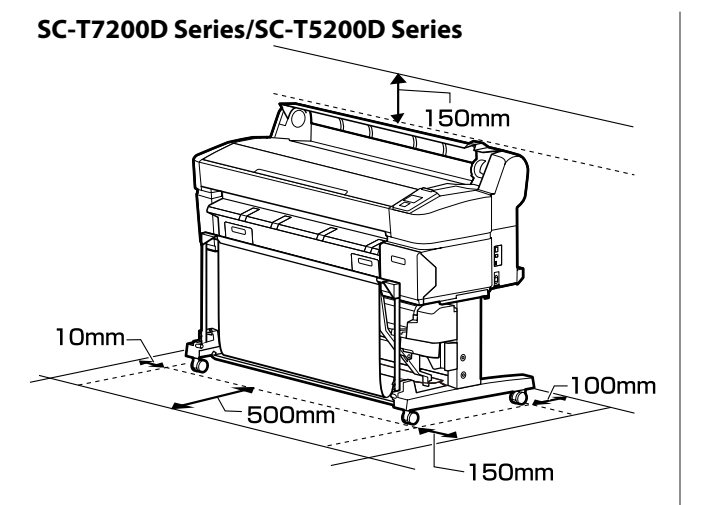

#### **Lorsque le scanner MFP est installé**

L'illustration ci-dessous montre l'espace occupé lorsque le socle dédié est utilisé pour fixer le scanner MFP.

Lorsque l'épaisseur du document à charger est supérieure ou égale à 0,25 mm, vérifiez que l'espace est suffisant à l'avant et à l'arrière de l'imprimante.

U[« Chargement d'un document d'une épaisseur](#page-83-0) [supérieure à 0,25 mm » à la page 84](#page-83-0)

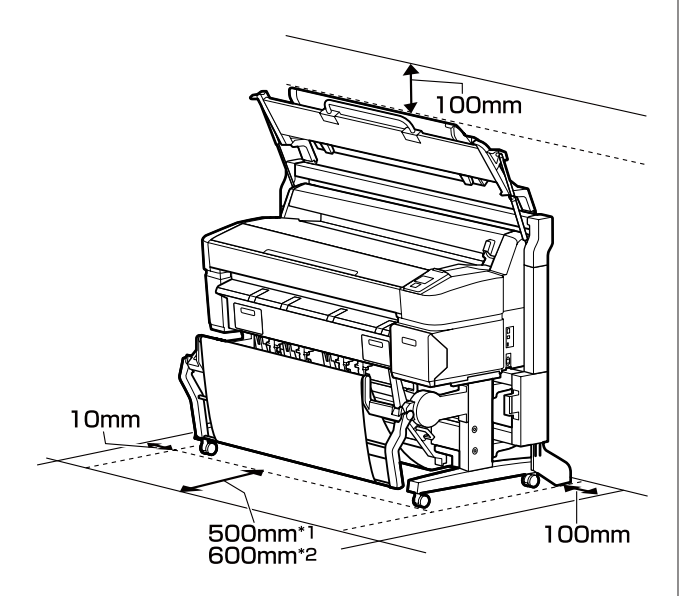

- \*1 Pour SC-T7200D Series/SC-T5200D Series
- \*2 Pour SC-T7200 Series/SC-T5200 Series/ SC-T3200 Series

## **Remarques sur l'utilisation de l'imprimante**

Tenez compte des points suivants lorsque vous utilisez cette imprimante afin d'éviter les pannes, les dysfonctionnements et la dégradation de la qualité d'impression.

❏ Lorsque vous utilisez l'imprimante, vérifiez la plage de température de fonctionnement et d'humidité décrite dans le « Tableau de spécifications ».  $\mathscr{F}$ [« Tableau de spécifications » à la page 244](#page-243-0)

Même dans les conditions indiquées, il est possible que l'impression ne soit pas optimale lorsque les conditions d'environnement ne conviennent pas au papier utilisé. Veillez à utiliser l'imprimante dans un environnement conforme aux conditions requises par le papier. Pour plus de détails, reportez-vous à la documentation fournie avec le papier.

En outre, si vous utilisez l'appareil dans un environnement sec, climatisé, ou exposé à la lumière directe du soleil, veillez à maintenir l'humidité appropriée.

- ❏ N'installez pas l'imprimante près de sources de chaleur ou dans la trajectoire directe d'un ventilateur ou d'une climatisation. Les buses des têtes d'impression risqueraient de sécher et de s'obstruer.
- ❏ Il est possible que la tête d'impression ne soit pas recouverte (et donc ne soit pas positionnée à droite) si une erreur se produit et que l'imprimante est éteinte avant que l'erreur ne soit résolue. La fonction d'obturation place automatiquement un capuchon sur la tête d'impression pour l'empêcher de sécher. Dans ce cas, mettez l'imprimante sous tension et attendez quelques instants que l'obturation soit exécutée automatiquement.
- ❏ Ne débranchez pas l'alimentation de l'imprimante lorsque cette dernière est sous tension, ou ne coupez pas l'alimentation au niveau du disjoncteur. car l'obturation de la tête pourrait ne pas se faire correctement. Dans ce cas, mettez l'imprimante sous tension et attendez quelques instants que l'obturation soit exécutée automatiquement.

<span id="page-24-0"></span>❏ Même lorsque l'imprimante n'est pas utilisée, de l'encre peut être consommée pour le nettoyage des têtes et pour diverses opérations de maintenance nécessaires au bon fonctionnement de l'imprimante.

## **Remarques sur l'absence d'utilisation de l'imprimante**

Si vous ne comptez pas utiliser l'imprimante pendant un certain temps, prenez en considération les conseils de stockage suivants. Si l'imprimante n'est pas rangée correctement, vous risquez de ne pas pouvoir imprimer correctement lors de la prochaine utilisation.

- ❏ Si vous n'imprimez pas pendant une longue période, il est possible que les buses de la tête d'impression se bouchent. Nous vous recommandons d'effectuer des impressions une fois par semaine pour éviter que la tête d'impression ne se bouche.
- ❏ Le rouleau de l'imprimante peut laisser une marque sur le papier resté dans l'imprimante. Le papier peut alors devenir mou ou gondolé, provoquant des problèmes d'alimentation du papier ou de rayure de la tête d'impression. Retirez tout papier lorsque vous rangez l'imprimante.
- ❏ Rangez l'imprimante après avoir vérifié que la tête d'impression a été obturée (la tête d'impression se trouve à l'extrême droite). Si la tête d'impression reste exposée pendant une période prolongée, la qualité d'impression peut décroître.

#### *Remarque :*

*Si la tête d'impression n'est pas obturée, mettez l'imprimante sous tension, puis à nouveau hors tension.*

❏ Pour éviter toute accumulation de poussière ou de corps étrangers dans l'imprimante, fermez tous les capots lorsque vous ne l'utilisez pas pendant une période prolongée.

Dans ce cas, protégez-la également avec un tissu antistatique ou un autre système de protection.

Les buses de la tête d'impression sont de très petite taille et peuvent facilement s'obstruer si des poussières fines pénètrent dans la tête d'impression. Dans ce cas, vous ne pourrez plus imprimer correctement.

❏ Lorsqu'elle est remise sous tension après une période d'inutilisation prolongée, l'imprimante procède à un nettoyage automatique des têtes pour garantir la qualité d'impression.

Le nettoyage des têtes dure de 10 à 15 minutes.

## **Remarques sur la manipulation des cartouches d'encre**

Tenez compte des points suivants lorsque vous manipulez les cartouches d'encre afin de conserver une qualité d'impression satisfaisante.

- ❏ Les cartouches d'encre fournies et le Maintenance Box (Bloc récupérateur d'encre) servent au chargement initial de l'encre. Les cartouches d'encre fournies et le Maintenance Box (Bloc récupérateur d'encre) devront être remplacés relativement rapidement.
- ❏ Nous vous recommandons de ranger les cartouches d'encre à température ambiante, à l'abri de lumière directe du soleil, et de les utiliser avant la date d'expiration inscrite sur l'emballage.
- ❏ Pour de bons résultats, utilisez les cartouches dans un délai d'un an à compter de leur installation.
- ❏ Les cartouches d'encre qui ont été conservées longtemps à basse température doivent être conservées à température ambiante pendant quatre heures avant d'être réutilisées.
- ❏ Ne touchez pas la puce du circuit imprimé des cartouches d'encre. Vous risquez de ne pas pouvoir imprimer correctement.
- ❏ Installez toutes les cartouches d'encre dans chaque logement. L'impression est impossible lorsque tous les logements ne sont pas occupés.
- ❏ Ne laissez pas l'imprimante sans cartouche. L'encre présente dans l'imprimante peut sécher et empêcher une impression de qualité. Laissez les cartouches d'encre dans tous les logements même lorsque vous n'utilisez pas l'imprimante.
- ❏ La puce du circuit conserve diverses informations, notamment sur le niveau d'encre, pour permettre de réutiliser les cartouches lorsqu'elles ont été retirées puis remises en place.

- <span id="page-25-0"></span>❏ Pour éviter que de la poussière ne s'accumule sur l'orifice de sortie de l'encre, rangez correctement la cartouche d'encre retirée. L'orifice de sortie de l'encre est équipé d'une valve et n'a donc pas besoin d'être obturé.
- ❏ De l'encre peut rester autour de l'orifice de sortie de l'encre des cartouches d'encre retirées. Veillez à ne pas salir d'encre la zone adjacente lorsque vous retirez les cartouches.
- ❏ Pour maintenir la qualité de la tête d'impression, cette imprimante cesse d'imprimer avant que les cartouches d'encre soient complètement épuisées.
- ❏ Les cartouches d'encre peuvent contenir des matériaux recyclés; ceci n'affecte en rien le fonctionnement et la performance de l'imprimante.
- ❏ Ne démontez ni ne remodelez les cartouches d'encre. Vous risquez de ne pas pouvoir imprimer correctement.
- ❏ Ne faites pas tomber et ne cognez pas les cartouches contre des objets durs car l'encre pourrait fuir.

## **Remarques concernant la manipulation du papier**

Tenez compte des points suivants lors de la manipulation ou du stockage du papier. Si le papier n'est pas en bon état, la qualité d'impression risque de se dégrader.

Consultez la documentation fournie avec chaque papier.

## **Remarques sur la manipulation**

- ❏ Utilisez les supports spéciaux Epson dans des conditions ambiantes normales (température de 15 à 25 ˚C et humidité de 40 à 60 %).
- ❏ Ne pliez pas le papier ou n'éraflez pas sa surface.
- ❏ Évitez de toucher la surface imprimable du papier avec les mains nues. L'humidité et l'huile présentes sur les mains peuvent affecter la qualité d'impression.
- ❏ Manipulez le papier en le tenant par les bords. Nous vous recommandons de porter des gants en coton.
- ❏ En cas de changement de température et d'humidité, le papier peut se gondoler ou s'incurver. Veillez à ne pas érafler ou tacher le papier, et aplatissez-le avant de le charger dans l'imprimante.
- ❏ N'humidifiez pas le papier.
- ❏ Ne jetez pas l'emballage du papier afin de pouvoir l'utiliser pour ranger le papier.
- ❏ Évitez de stocker le papier dans des lieux exposés à la lumière directe du soleil, à la chaleur excessive ou à l'humidité.
- ❏ Stockez les feuilles simples dans leur emballage d'origine après ouverture, et rangez-les à plat.
- ❏ Retirez le papier rouleau de l'imprimante lorsqu'il n'est pas utilisé. Rembobinez-le correctement puis rangez-le dans son emballage d'origine livré avec le papier rouleau. Si vous laissez le papier rouleau sur l'imprimante pendant longtemps, sa qualité peut se dégrader.

## **Remarques concernant la manipulation du papier imprimé**

Pour garantir des résultats d'impression durables de haute qualité, tenez compte des points suivants.

- ❏ Ne frottez pas et n'éraflez pas la surface imprimée, sinon l'encre risque de se détacher.
- ❏ Ne touchez pas la surface imprimée, sinon l'encre pourrait s'en aller.
- ❏ Assurez-vous que les impressions sont complètement sèches avant de les plier ou de les empiler. Sinon, la couleur peut changer au niveau du point de contact (ce qui laisse une marque). Ces marques disparaîtront si elles sont immédiatement séparées et séchés, mais elles resteront si elles ne sont pas séparées.
- ❏ Si vous placez les impressions dans un album avant séchage complet, un effet de flou peut se produire.
- ❏ N'utilisez pas de séchoir pour sécher les impressions.
- ❏ Évitez la lumière directe du soleil.

❏ Pour éviter toute altération des couleurs lors de l'affichage ou du stockage des impressions, suivez les instructions fournies par la documentation du papier.

#### *Remarque :*

*Généralement, les impressions et les photos s'altèrent avec le temps (altération des couleurs) en raison des effets de la lumière et de divers composants contenus dans l'air. Cette altération concerne également les supports spéciaux Epson. Cependant, en adoptant une méthode de stockage appropriée, le degré d'altération des couleurs peut être minimisé.*

- ❏ *Pour plus d'informations sur la manipulation du papier après impression, reportez-vous à la documentation fournie avec les supports spéciaux Epson.*
- ❏ *L'aspect des couleurs des photos, posters et autres impressions diffère selon les conditions d'éclairage (sources de lumière\* ). Les couleurs des impressions de cette imprimante peuvent également varier sous différentes sources de lumière.*

*\* Les sources de lumière incluent par exemple la lumière du soleil, la lumière fluorescente et la lumière incandescente.*

## <span id="page-27-0"></span>**Présentation des logiciels fournis**

Les logiciels utilisables avec l'imprimante sont indiqués des deux manières suivantes.

❏ Enregistré sur le disque de logiciels fourni

Reportez-vous à la section suivante pour une description des logiciels enregistrés.

❏ Installé sur l'imprimante

Vous pouvez le démarrer depuis un navigateur internet depuis un réseau.

Reportez-vous aux informations ci-dessous pour une description des logiciels installés.

 $\mathscr{D}$  [« Présentation des logiciels installés sur l'imprimante » à la page 29](#page-28-0)

## **Contenu du disque de logiciels**

Le CD fourni avec l'imprimante contient les logiciels ci-dessous. Installez-les en fonction de vos besoins.

Pour plus d'informations, consultez le *Guide réseau* (PDF) ou l'aide en ligne de l'application concernée.

#### c*Important :*

*Les logiciels sont mis à jour, si nécessaire, pour une meilleure convivialité et une fonctionnalité plus puissante. Visitez le site internet d'Epson pour obtenir la dernière version.*

*http://www.epson.com*

#### **Pour Windows**

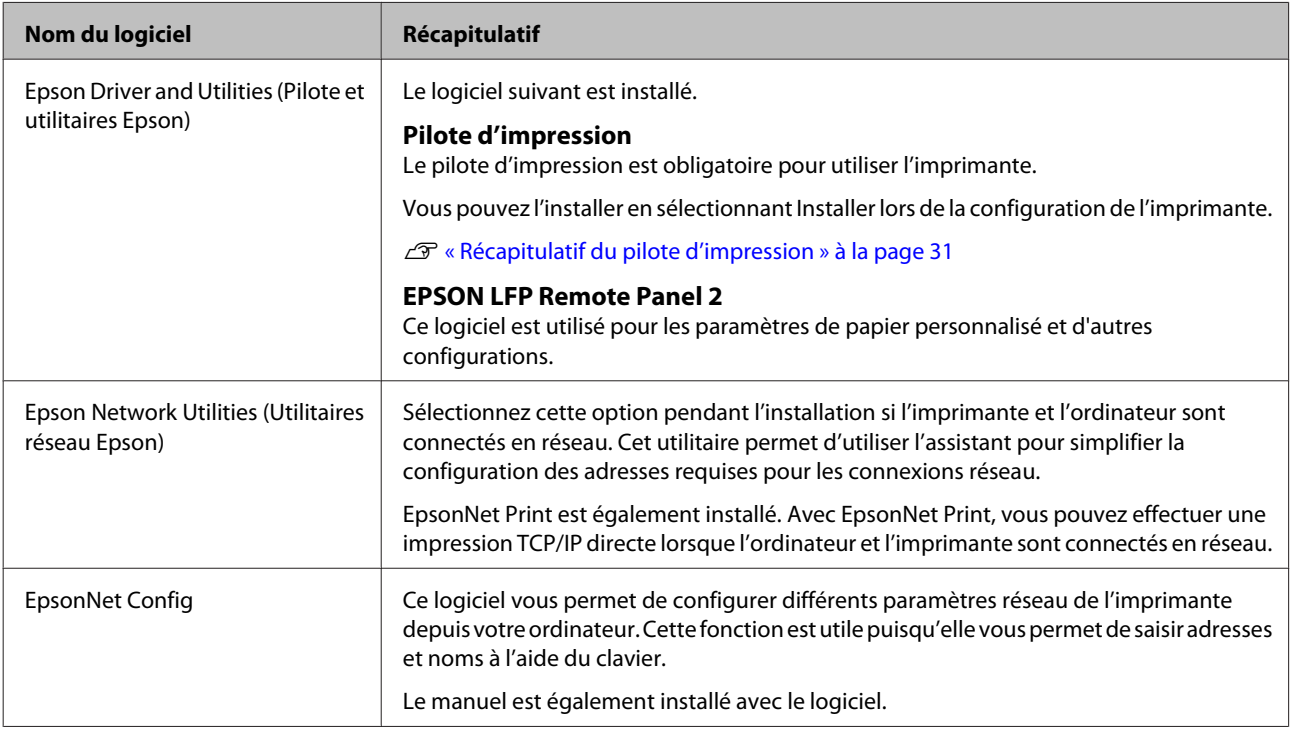

<span id="page-28-0"></span>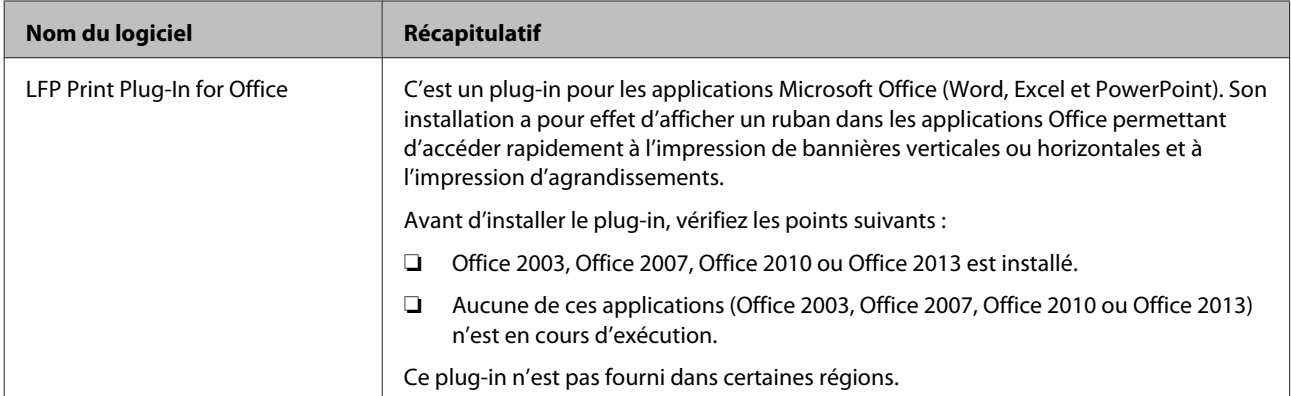

#### **Pour Mac OS X**

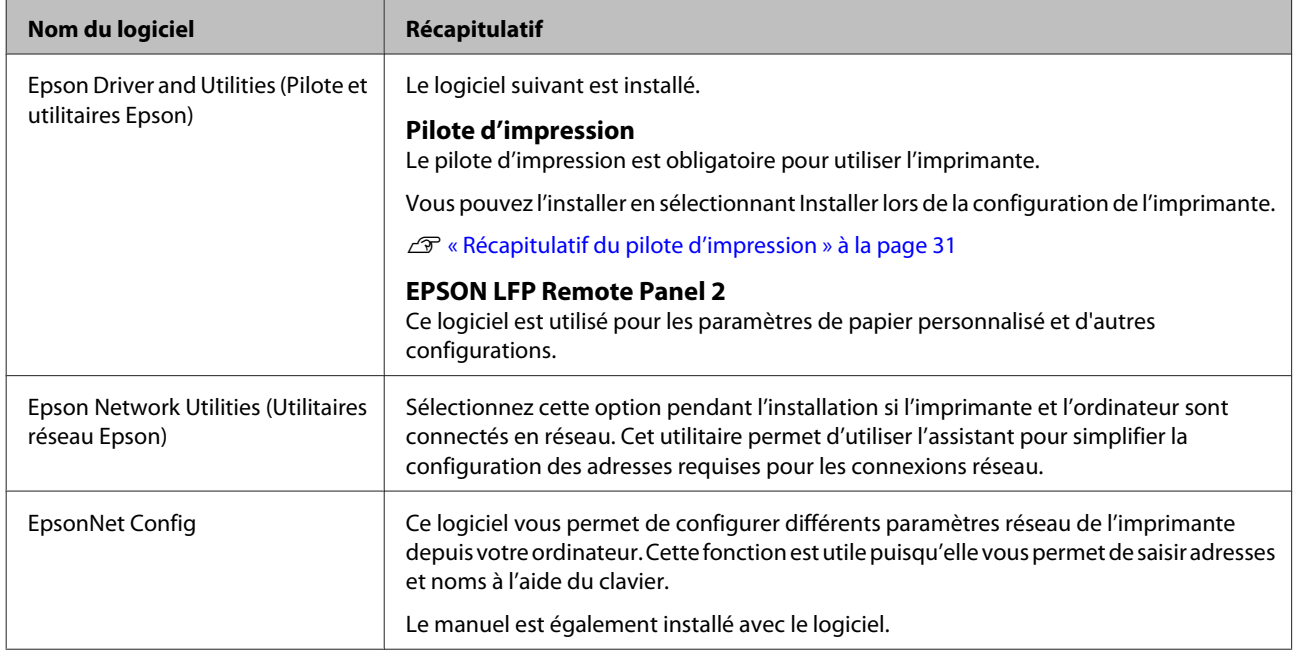

## **Présentation des logiciels installés sur l'imprimante**

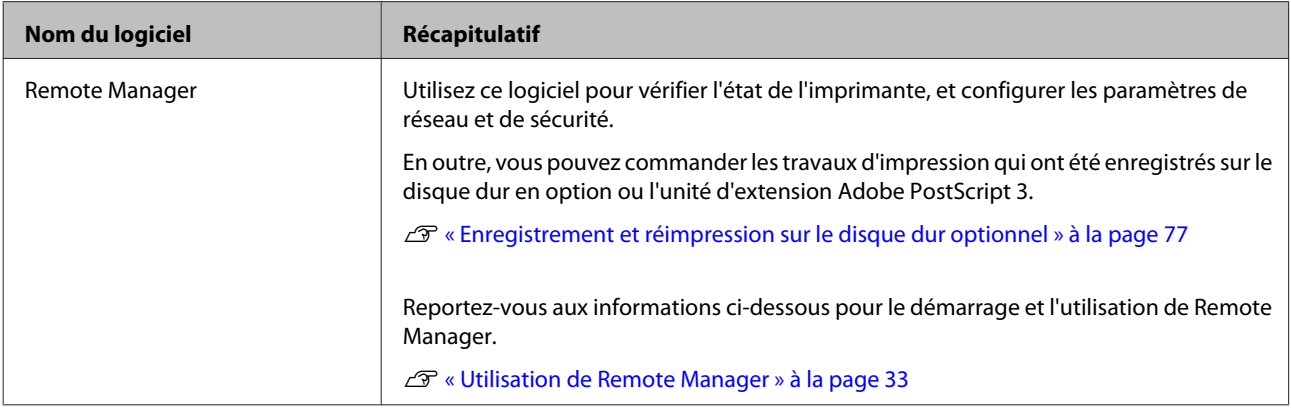

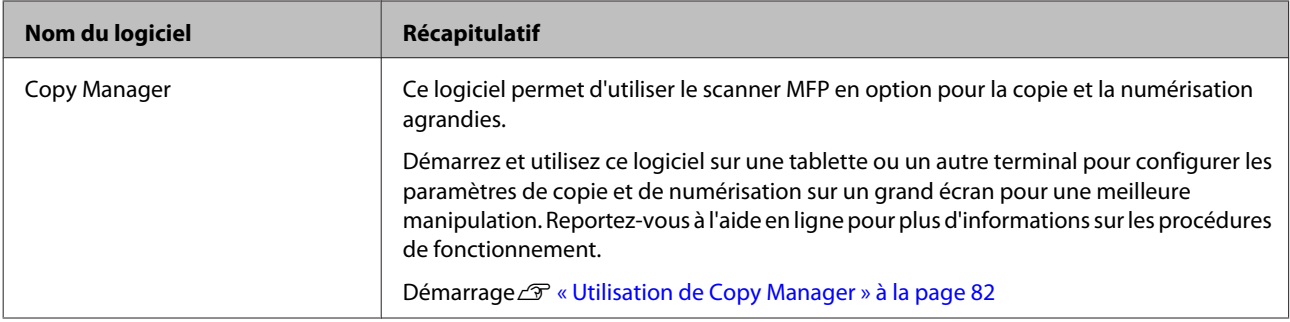

## <span id="page-30-0"></span>**Récapitulatif du pilote d'impression**

Les principales fonctions du pilote d'impression sont décrites ci-après.

- ❏ Convertit les données d'impression reçues des applications en des données imprimables et les envoie à l'imprimante.
- ❏ Des paramètres tels que le format du document et la qualité d'impression peuvent être définis par le biais des boîtes de dialogue de paramétrage.

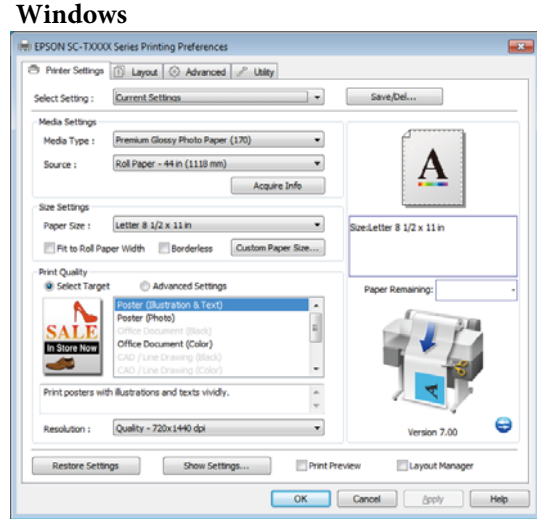

Vous pouvez enregistrer ces paramètres, et importer ou exporter facilement ces paramètres enregistrés.

U[« Personnalisation du pilote d'impression » à la](#page-140-0) [page 141](#page-140-0)

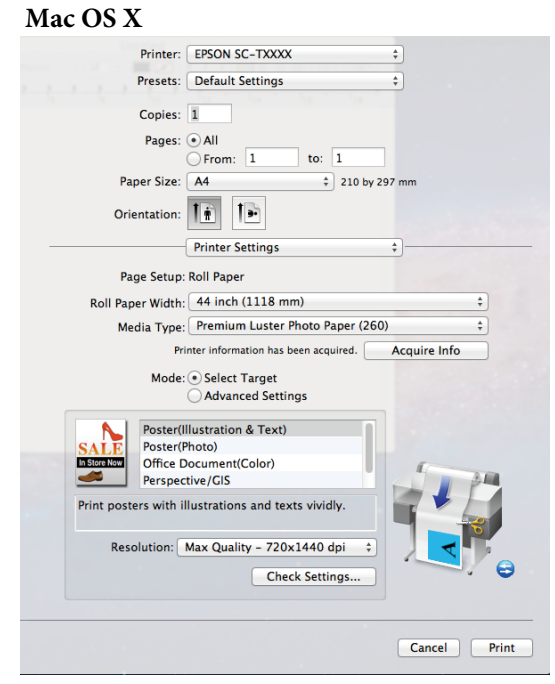

❏ Vous permet d'exécuter les fonctions de maintenance de l'imprimante afin de maintenir la qualité d'impression, de vérifier l'état de l'imprimante, etc.

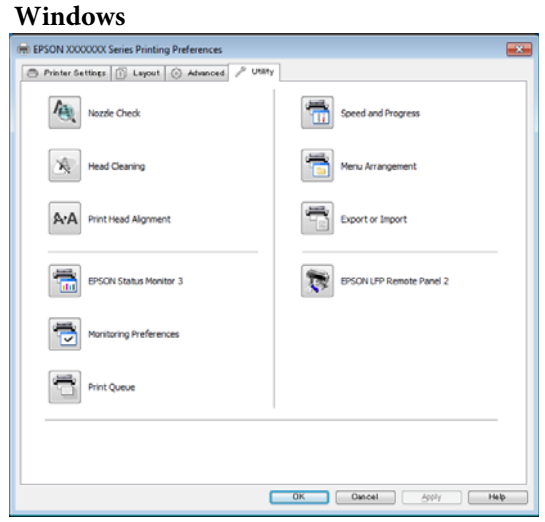

Vous pouvez importer ou exporter facilement les paramètres du pilote d'impression.

U[« Présentation de l'onglet Utility \(Utilitaire\) » à](#page-143-0) [la page 144](#page-143-0)

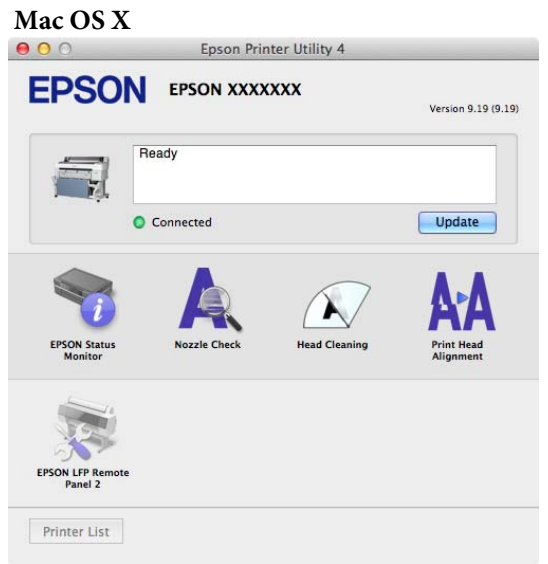

## <span id="page-32-0"></span>**Utilisation de Remote Manager**

Démarrez et utilisez le logiciel depuis le navigateur internet d'un ordinateur ou d'une tablette connecté à l'imprimante du réseau.

En plus de vérifier l'état de l'imprimante et la configuration des paramètres de réseau, vous pouvez utiliser Upload And Print (Téléchargement et impression) et Impr. à partir dossier.

## **Démarrage**

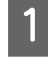

Lancez un navigateur Web sur une tablette ou un ordinateur connecté à l'imprimante via le réseau.

B Saisissez l'adresse IP indiquée pour l'imprimante dans la barre d'adresse, puis appuyez sur la touche Enter ou Return.

> Si l'une des options ci-dessous est installée, continuez à l'étape 3.

- ❏ MFP scanner (Scanner MFP)
- ❏ Hard Disk Unit (Disque dur)
- ❏ Adobe PostScript 3 expansion unit (Unité d'extension Adobe PostScript 3)

Si aucune de ces options n'est installée, Remote Manager démarre.

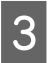

C Dans l'écran affiché, cliquez sur **Remote Manager**.

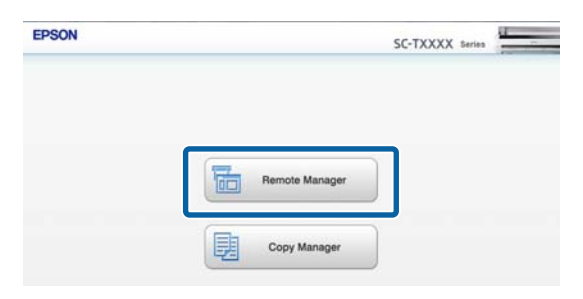

L'imprimante n'offre pas de fonction de réseau sans fil. Pour connecter l'imprimante et une tablette sur le réseau, vous devez vous équiper d'un routeur ou d'un point d'accès de réseau sans fil.

Exemple

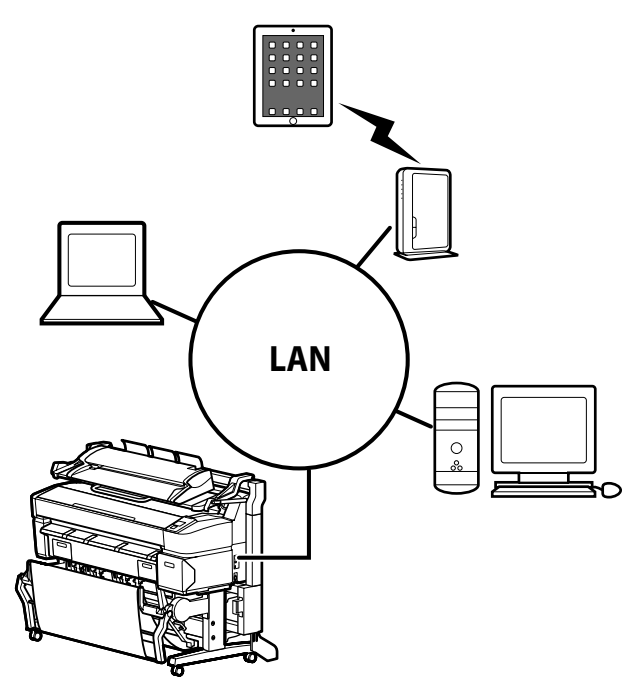

Pour connaître les systèmes d'exploitation et navigateurs pris en charge, consultez la section ci-dessous.

 $\mathscr{D}$  [« Configuration système requise » à la page 242](#page-241-0)

## **Présentation de Upload And Print (Téléchargement et impression) et de Impr. à partir dossier**

Upload And Print (Téléchargement et impression) et Impr. à partir dossier sont des fonctions qui démarrent Remote Manager et pour imprimer d'un ordinateur ou d'une tablette sur lequel(laquelle) un pilote d'impression n'est pas installé.

#### **Upload And Print (Téléchargement et impression)**

Sélectionnez simplement le fichier à imprimer et envoyez-le vers l'imprimante pour l'imprimer. Si le navigateur prend en charge la fonction glisser-déposer, vous pouvez envoyer un lot de fichiers et les imprimer dans l'ordre choisi.

#### **Impr. à partir dossier**

Vous pouvez sélectionner un fichier dans un dossier partagé configuré auparavant puis l'imprimer.

#### **Fichiers pris en charge**

Les fichiers ci-dessous sont pris en charge par Upload And Print (Téléchargement et impression) et Impr. à partir dossier. Les fichiers pris en charge varient selon si l'unité d'extension Adobe PostScript 3 est installée ou non.

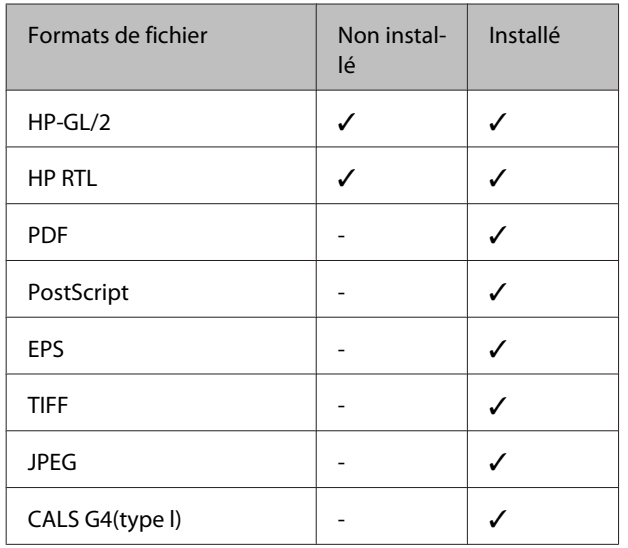

Les formats de fichier HP-GL/2 et HP RTL sont imprimés selon les **Paramètres HP-GL/2** dans le menu des paramètres de l'imprimante.

 $\mathscr{D}$  [« Configuration Impr. » à la page 168](#page-167-0)

Les autres fichiers sont imprimés selon les paramètres de l'**Unité extension PS3** dans le menu des paramètres de l'imprimante.

 $\mathscr{L}$  « Config. Option<sup>\*4</sup> » à la page 178

Reportez-vous à l'aide en ligne pour plus d'informations sur les opérations.

## <span id="page-34-0"></span>**Opérations de base**

## **Chargement et retrait du papier rouleau**

Chargez le papier rouleau après avoir fixé les adaptateurs de rouleau papier fournis.

#### c*Important :*

*Introduisez le papier juste avant l'impression. Le rouleau de l'imprimante peut laisser une marque sur le papier resté dans l'imprimante.*

#### *Remarque :*

❏ *Les types de papier utilisables avec l'imprimante sont indiqués dans la section suivante.*

U*[« Supports pris en charge » à la page 229](#page-228-0)*

❏ *Lorsque le scanner MFP en option a été connecté à l'imprimante à l'aide du socle dédié, soulevez-le jusqu'au déclic.*

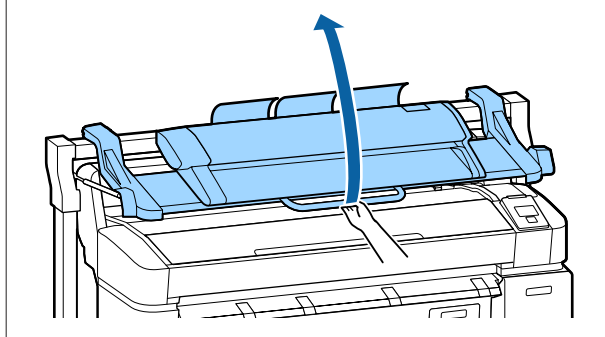

Sur les modèles SC-T7200D Series/SC-T5200D Series, les méthodes de chargement du papier rouleau sur le Rouleau 1 et le Rouleau 2 sont différentes. Après avoir fixé l'adaptateur de papier rouleau, consultez les sections suivantes.

Chargement sur le Rouleau 1  $\mathcal{F}$  [« Chargement du](#page-35-0) [papier rouleau sur le Rouleau 1 » à la page 36](#page-35-0)

Chargement sur le Rouleau 2  $\mathscr{F}$  [« Chargement du](#page-38-0) [Rouleau 2 \(SC-T7200D Series/SC-T5200D Series](#page-38-0) [uniquement\) » à la page 39](#page-38-0)

## **Fixation de l'adaptateur de papier rouleau**

A Mettez l'imprimante sous tension en appuyant sur la touche  $\mathcal{O}$ .

#### *Remarque :*

❏ *L'opération est plus facile lorsque le panier de sortie est refermé.*

*SC-T7200 Series/SC-T5200 Series/SC-T3200 Series* U*[« Stockage et ouverture » à la](#page-53-0) [page 54](#page-53-0)*

*SC-T7200D Series/SC-T5200D Series*  U*[« Stockage » à la page 57](#page-56-0)*

❏ *Le fait de laisser relevés les supports de carton poster peut entraîner des bourrages papier : avant de poursuivre, abaissez tous les supports. Pour abaisser les supports, saisissez-les, tirez-les en diagonale vers le bas et relâchez-les.*

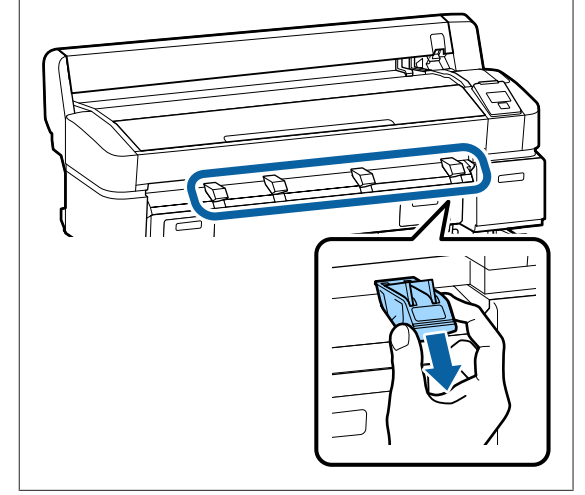

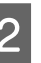

B Déposez le papier rouleau sur le plateau, sur le dessus de l'imprimante.

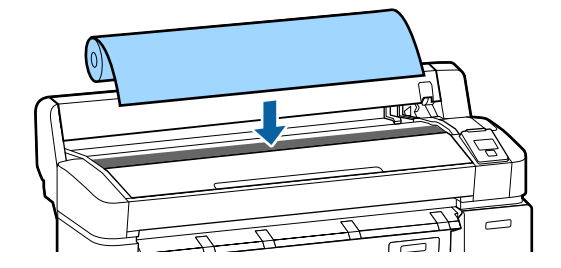

#### **Opérations de base**

<span id="page-35-0"></span>C Déplacez les leviers de format des deux adaptateurs de papier rouleau fournis en fonction de la taille du mandrin du papier rouleau à charger.

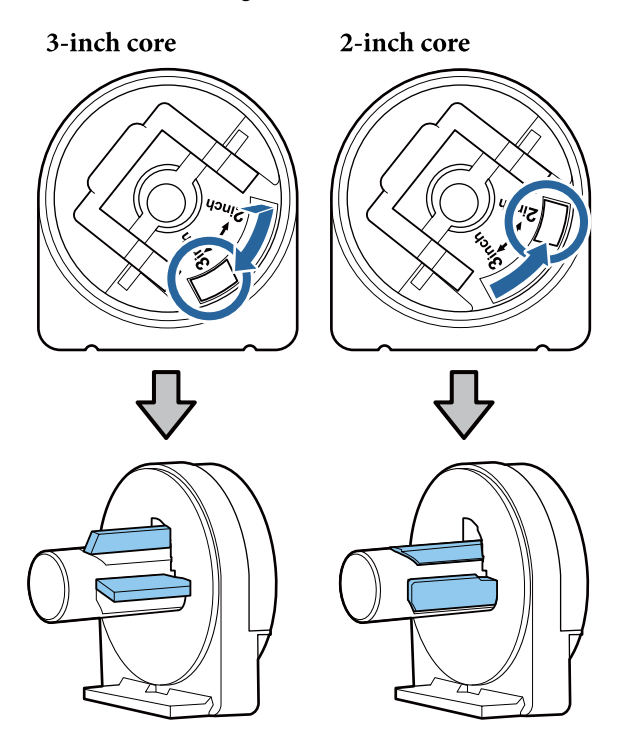

Levez le levier de verrouillage de chacun des deux adaptateurs pour papier rouleau afin libérer les verrous.

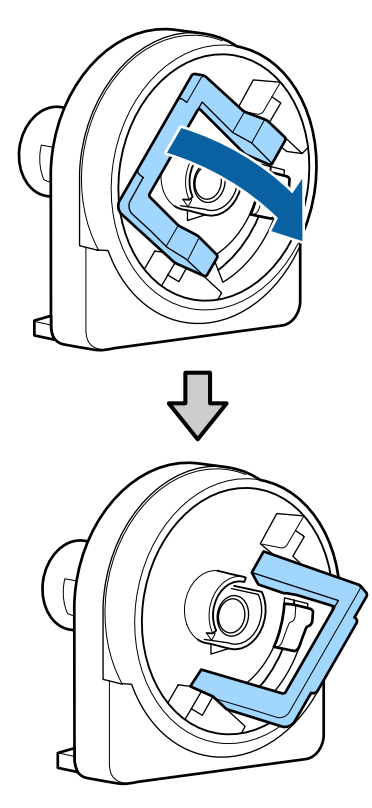

Eixez un adaptateur à chaque extrémité du rouleau.

> Appuyez sur les adaptateurs jusqu'à ce qu'ils soient totalement insérés dans le rouleau, sans aucun espace.

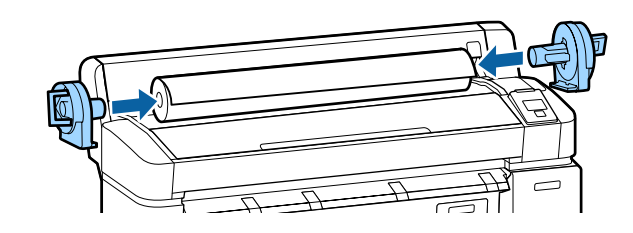

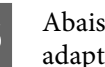

F Abaissez les leviers pour verrouiller les adaptateurs en place.

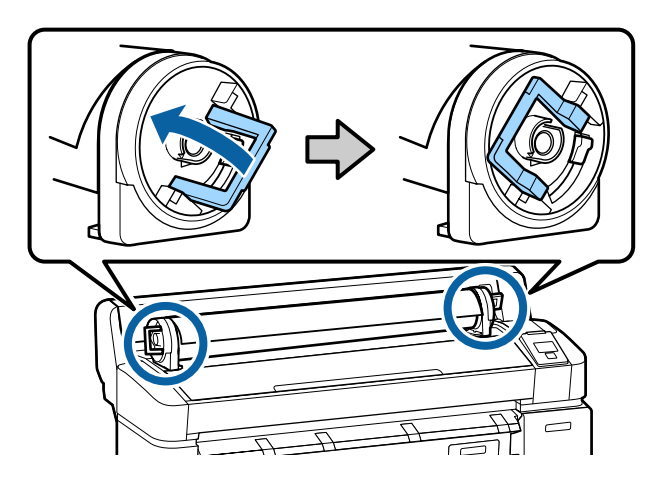

## **Chargement du papier rouleau sur le Rouleau 1**

Touches utilisées pour les paramètres suivants

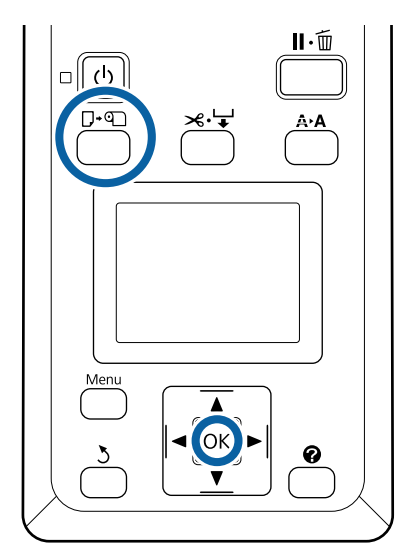
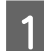

Ouvrez le capot du papier rouleau.

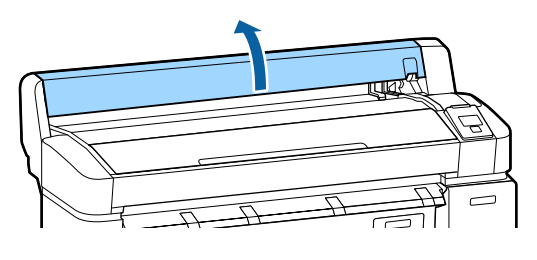

2 Vérifiez que le levier de verrouillage du support de l'adaptateur est levé.

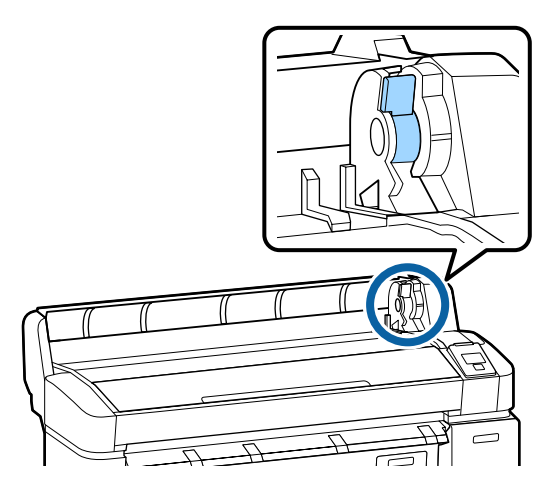

C Faites glisser le papier rouleau jusqu'à ce qu'il entre en contact avec le guide pour adaptateur. Après, en suivant le guide pour adaptateur, faites glisser lentement le rouleau à l'intérieur.

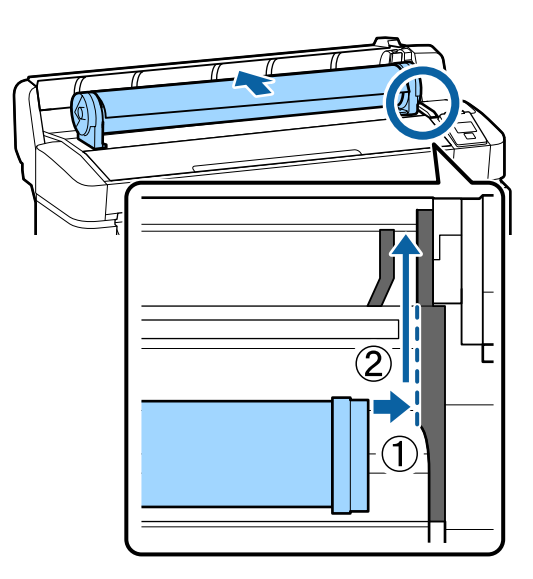

Appuyez sur la touche  $\nabla$  **o** sur le panneau de contrôle. Vérifiez que **Papier Rouleau** ou **Rouleau 1** apparaît en surbrillance dans l'affichage et appuyez sur la touche OK.

E Vérifiez que le papier est bien tendu et que son bord n'est pas plié, puis insérez-le dans la fente.

### **Lorsque le Chargement automatique est défini sur Oui sur le modèle SC-T7200D Series/ SC-T5200D Series**

Lorsque vous insérez du papier rouleau, l'imprimante émet un bip. Si vous entendez le bip, passez à l'Étape 6.

**SC-T7200 Series/SC-T5200 Series/SC-T3200 Series**

**Lorsque le Chargement automatique est défini sur Non sur le modèle SC-T7200D Series/ SC-T5200D Series**

Saisissez le bord du papier et tirez-le bien droit vers l'extérieur de l'imprimante, comme illustré.

Si le bord du papier n'est pas horizontal ou coupé proprement, vous pouvez utiliser la coupeuse intégrée pour le recouper à l'Étape 6.

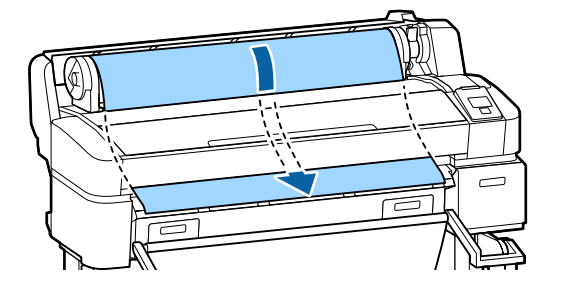

### *Remarque :*

*Ne touchez pas la zone d'impression du papier. Une fois le papier rouleau chargé, faites tourner les adaptateurs de papier rouleau de la façon indiquée pour faire avancer le papier.*

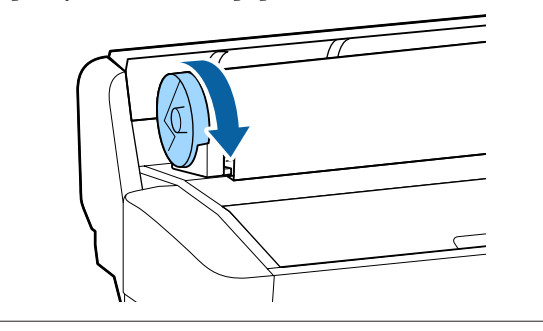

6 Abaissez le levier de verrouillage du rouleau papier et appuyez sur la touche OK.

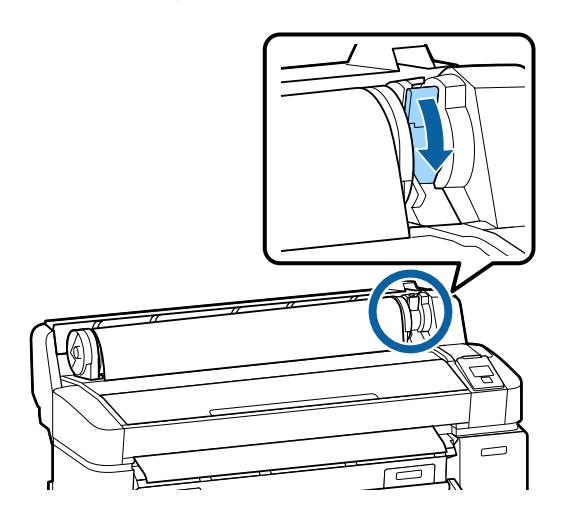

Lorsque **Chargement automatique** est défini sur **Non** sur le modèle SC-T7200 Series/SC-T5200 Series/SC-T3200 Series ou SC-T7200D Series/ SC-T5200D Series, vous pouvez couper le bord du papier rouleau à l'aide de la coupeuse intégrée en appuyant sur la touche OK, puis en appuyant sur la touche  $\mathbf{\hat{\ast}\mathbf{\hat{\cdot}}\hat{\cdot}}$  dans les 5 secondes qui suivent.

Fermez le capot du papier rouleau.

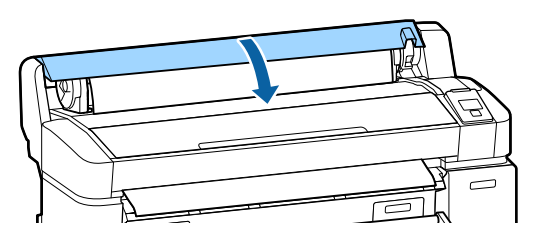

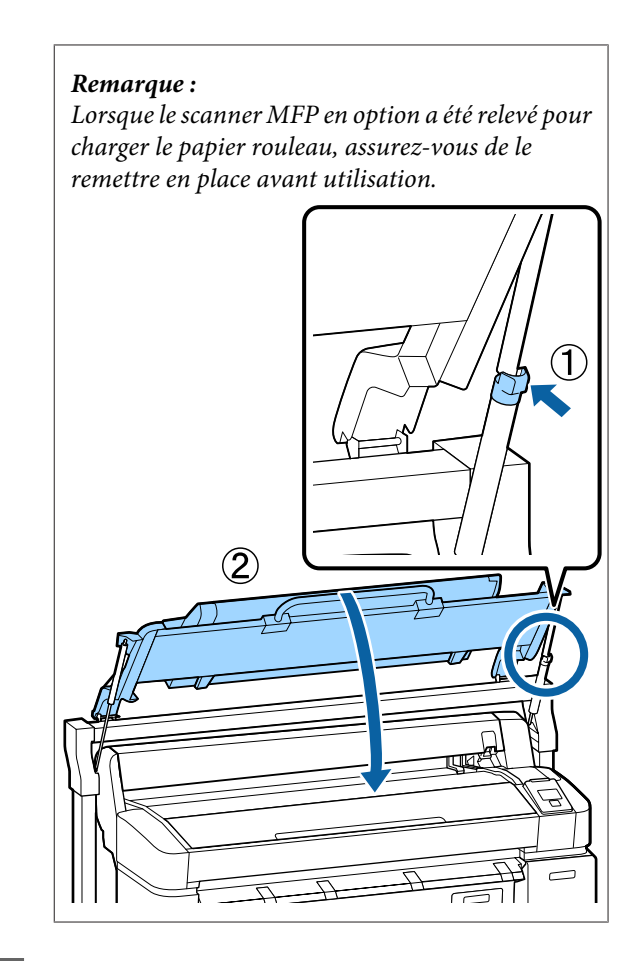

8 Vérifiez le type de support.

### **Si un code à barres fournissant des informations sur le papier est imprimé sur le rouleau**

Une fois le papier chargé, le code à barres est lu automatiquement et les paramètres Support et Papier rouleau restant sont configurés automatiquement.

Une fois **Prêt** affiché, vous pouvez imprimer.

### **Si aucun code à barres fournissant des informations sur le papier n'est imprimé sur le rouleau**

L'écran montre le Type de support sélectionné avec l'imprimante.

Pour imprimer avec les paramètres affichés, utilisez les touches  $\nabla/\blacktriangle$  pour sélectionner **Conserver ces réglages**, et appuyer sur OK.

Pour modifier les paramètres, sélectionnez **Modifier réglages** et appuyez sur la touche OK. U[« Consultation et modification des](#page-50-0) [paramètres de support d'impression » à la](#page-50-0) [page 51](#page-50-0)

# **Chargement du Rouleau 2 (SC-T7200D Series/SC-T5200D Series uniquement)**

Touches utilisées pour les paramètres suivants

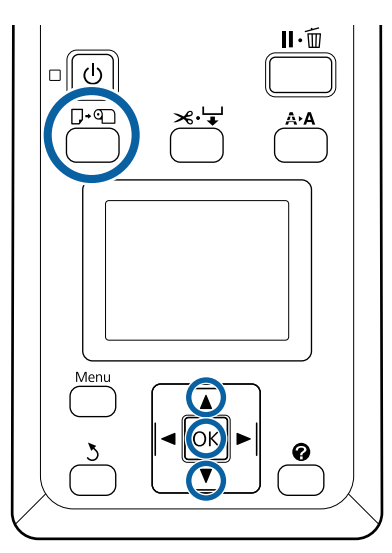

A Abaissez le panier de sortie en position horizontale.

### $\mathscr{D}$  [« Réglage de la position » à la page 58](#page-57-0)

Appuyez sur la touche  $\Box$   $\Box$  sur le panneau de contrôle.

Utilisez les touches  $\nabla/\blacktriangle$  pour sélectionner Rouleau 2, et appuyez sur la touche OK.

Saisissez les poignées du tiroir de l'unité du Rouleau 2 et tirez pour la sortir.

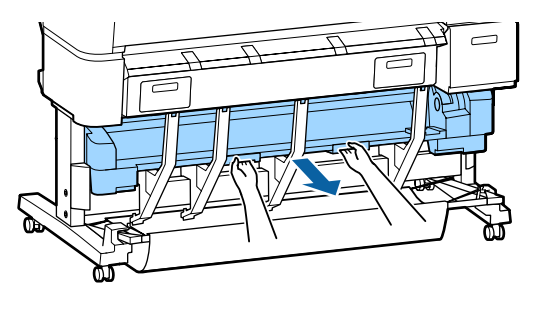

### c*Important :*

*N'extrayez pas l'unité du Rouleau 2 à moins que l'écran du panneau de contrôle ne vous y ait invité. Si vous sortez l'unité alors que du papier est chargé, un bourrage papier peut se produire ou le papier peut se déchirer.*

D Vérifiez que le levier de verrouillage du papier rouleau est levé.

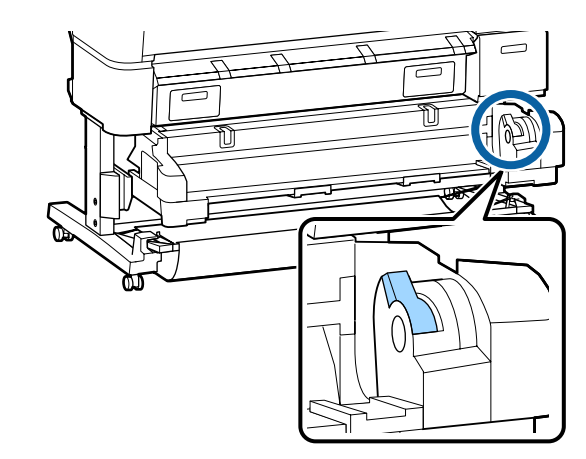

E Placez les adaptateurs de papier rouleau sur les guides d'adaptateurs en orientant les surfaces plates des adaptateurs vers le bas. Après, en suivant les guides pour adaptateurs, faites glisser lentement le rouleau à l'intérieur.

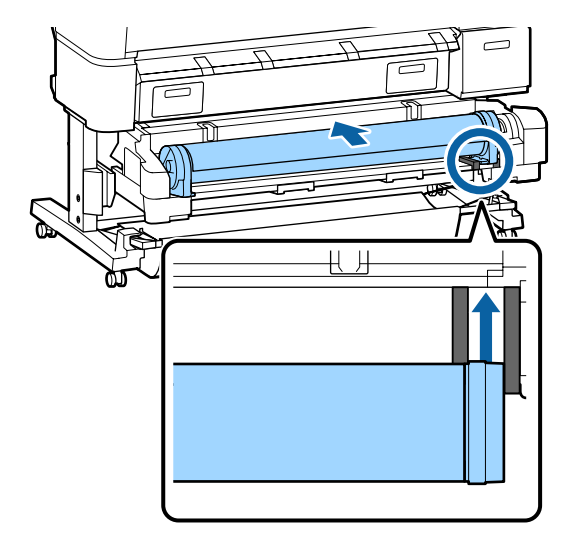

<span id="page-39-0"></span>

F Vérifiez que le papier est bien tendu et que son bord n'est pas plié, puis insérez-le dans la fente.

Si vous insérez du papier rouleau, le papier se charge automatiquement et l'imprimante émet un bip.

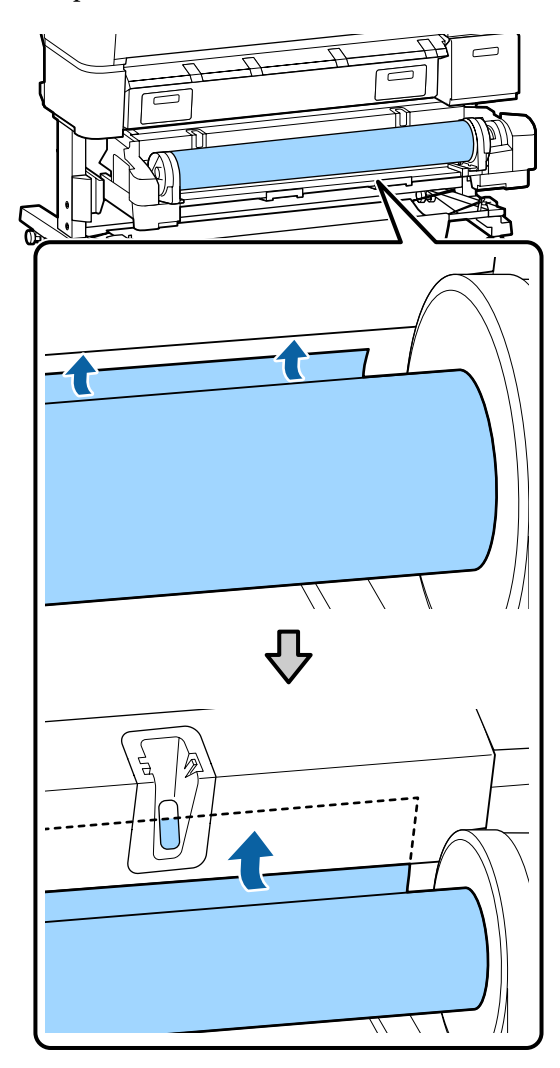

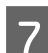

G Abaissez le levier de verrouillage du rouleau.

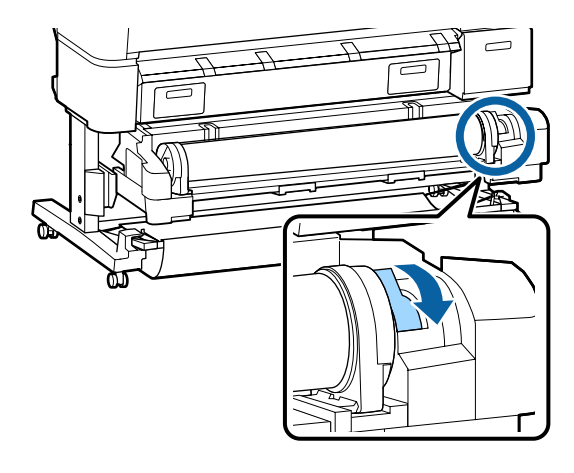

H Insérez l'unité du Rouleau 2 et appuyez sur la touche OK.

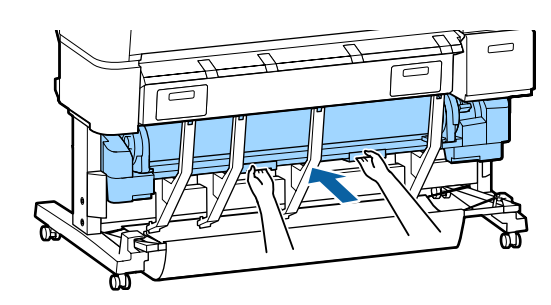

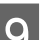

**9** Vérifiez le type de support.

### **Si un code à barres fournissant des informations sur le papier est imprimé sur le rouleau**

Une fois le papier chargé, le code à barres est lu automatiquement et les paramètres Support et Papier rouleau restant sont configurés automatiquement.

Une fois **Prêt** affiché, vous pouvez imprimer.

### **Si aucun code à barres fournissant des informations sur le papier n'est imprimé sur le rouleau**

L'écran montre le Type de support sélectionné avec l'imprimante.

Pour imprimer avec les paramètres affichés, utilisez les touches  $\nabla/\blacktriangle$  pour sélectionner **Conserver ces réglages**, et appuyer sur OK.

Pour modifier les paramètres, sélectionnez **Modifier réglages** et appuyez sur la touche OK. U[« Consultation et modification des](#page-50-0) [paramètres de support d'impression » à la](#page-50-0) [page 51](#page-50-0)

# **Coupe du papier rouleau**

L'imprimante est équipée d'une coupeuse intégrée. Vous pouvez couper le papier rouleau après avoir imprimé en appliquant une des méthodes suivantes.

❏ Découpe auto :

La coupeuse découpe automatiquement la feuille à un endroit déterminé à chaque fois qu'une page est imprimée, en fonction du paramètre du pilote d'impression ou panneau de contrôle.

### <span id="page-40-0"></span>❏ Coupe manuelle :

L'emplacement de la découpe est indiqué sur le panneau de contrôle, puis le papier rouleau est coupé. Pour couper le papier à l'aide de la coupeuse intégrée, servez-vous de la ligne de coupe imprimée.

### c*Important :*

*Les types de supports disponibles dans le commerce, tels que ceux indiqués ci-dessous, peuvent ne pas se couper proprement avec la coupeuse intégrée. Par conséquent, procéder à des coupes sur ces types de supports peut endommager ou réduire la durée de vie de la coupeuse intégrée.*

- ❏ *Papier beaux-arts*
- ❏ *Toile*
- ❏ *Vinyle*
- ❏ *Carton mat pour affiche*
- ❏ *Papier adhésif*
- ❏ *Support pour bannière*

*Coupez ces types de support avec des ciseaux ou un cutter de la manière suivante :*

*Appuyez sur la touche* )*. Maintenez la* touche ▼ enfoncée pour faire avancer le papier afin *que l'emplacement de coupe soit situé sous le guide d'éjection du papier. Coupez le papier avec des ciseaux ou un cutter.*

*Avec les modèles SC-T7200D Series/SC-T5200D Series, nous vous conseillons de charger ces types de papier dans le Rouleau 1.*

## **Paramétrage de Découpe auto**

Vous pouvez spécifier la méthode soit depuis le panneau de contrôle, soit depuis le pilote d'impression. Notez toutefois que le paramètre sélectionné avec le pilote d'impression est prioritaire lorsque le pilote d'impression est utilisé.

#### *Remarque :*

- ❏ *Désactivez les options Auto Cut (Coupe auto) du pilote d'impression et Découpe auto de l'imprimante lorsque vous utilisez la bobine réceptrice automatique en option.*
- ❏ *La coupe du papier peut prendre un certain temps.*
- ❏ *Si le bruit de la coupeuse vous gêne, définissez le Mode découpe sur Silencieux.*

U*[« Menu Configuration » à la page 168](#page-167-0)*

### **Configuration sur l'ordinateur**

Choisissez le paramètre **Auto Cut (Découpe auto)** dans l'onglet **Advanced (Plus d'options)** — **Roll Paper Option (Option papier rouleau)** de l'écran **Properties (Propriétés)** (ou **Printing preferences (Options d'impression)**) du pilote d'impression.

### **Configuration à partir de l'imprimante**

Utilisez les touches  $\blacktriangleleft\blacktriangleright$  du panneau de contrôle pour sélectionner l'onglet  $\ddot{Q}$  et appuyez sur la touche OK ou Menu. Dans le menu Configuration affiché, sélectionnez **Configuration Impr.** > **Config papier rouleau** > **Découpe auto** > **Oui**. Pour faire une coupe manuelle, sélectionnez **Off (Non)**. Le paramètre par défaut est **Oui**.

U[« Menu Configuration » à la page 168](#page-167-0)

## **Méthode de coupe manuelle**

Lorsque **Off (Non)** est sélectionné dans le pilote d'impression ou **Non** sélectionné pour **Découpe auto** dans le panneau de contrôle, vous pouvez couper le papier n'importe où après l'impression, en procédant comme suit.

Touches utilisées pour les paramètres suivants

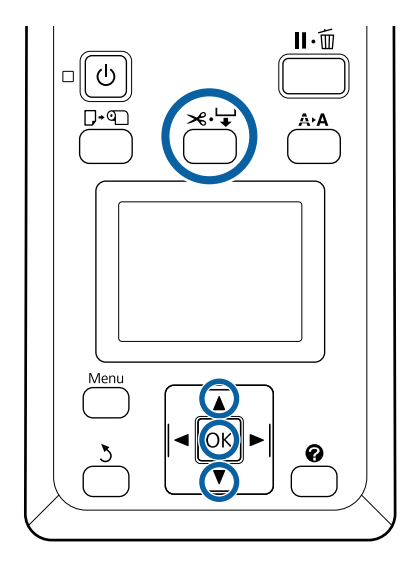

Appuyez sur la touche  $\mathcal{L} \rightarrow$ . En regardant l'intérieur de l'imprimante sans ouvrir le capot, appuyez sur la touche  $\blacktriangledown$  pour aligner la position de coupe avec la marque  $\blacklozenge$  située sur la droite à l'intérieur de l'imprimante.

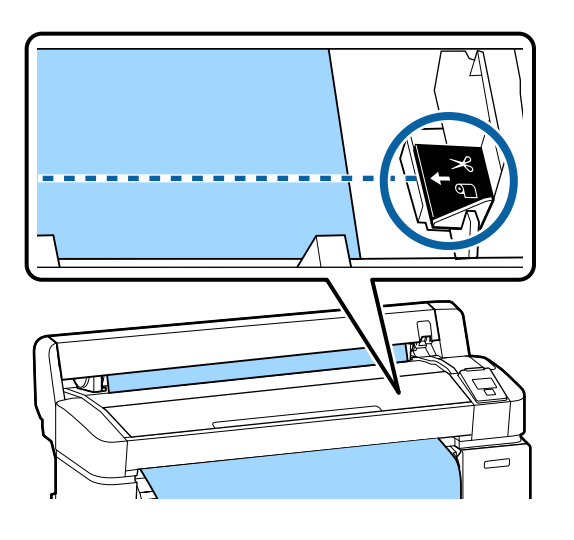

### *Remarque :*

*La longueur minimale du papier que vous pouvez couper à l'aide de la coupeuse intégrée est fixée de 60 à 127 mm et ne peut pas être modifiée. Si la position de coupe est plus courte que la longueur la plus courte ci-dessus, le papier doit automatiquement être entraîné sur cette longueur, et vous devez donc laisser une marge. Coupez la marge avec un cutter disponible dans le commerce.*

2 Appuyez sur la touche OK.

Le papier est coupé par le cutter intégré.

# **Retrait du papier rouleau ou du Rouleau 1**

Cette section décrit comment retirer et conserver le papier rouleau après l'impression. Les rouleaux de l'imprimante peuvent laisser des empreintes sur le papier resté dans l'imprimante.

Touches utilisées pour les paramètres suivants

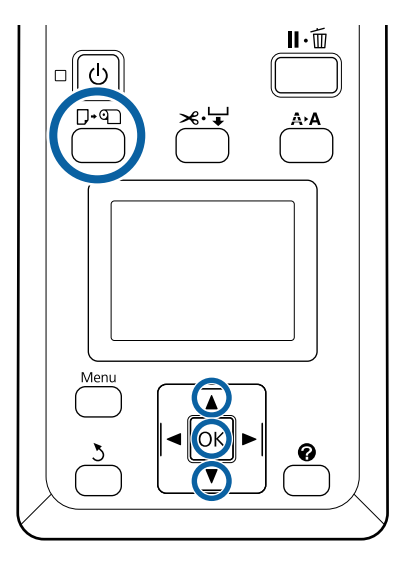

Vérifiez que l'imprimante est prête et appuyez sur la touche  $\nabla \mathfrak{g}$ .

Le menu Éjecter le papier s'affiche.

Appuyez sur les touches  $\nabla/\blacktriangle$  pour mettre en surbrillance **Éjecter le papier** et appuyez sur la touche OK.

> Si vous utilisez le modèle SC-T7200D Series/ SC-T5200D Series et que du papier rouleau est aussi chargé sur le Rouleau 2, sélectionnez Rouleau 1 et appuyez sur la touche OK.

Si **Oui** est sélectionné pour **Papier rouleau restant**, l'imprimante imprime automatiquement un code à barres.

B Le papier est rembobiné automatiquement.

**SC-T7200 Series/SC-T5200 Series/SC-T3200 Series**

Ensuite, l'imprimante affiche **Appuyez sur et charge le papier.**

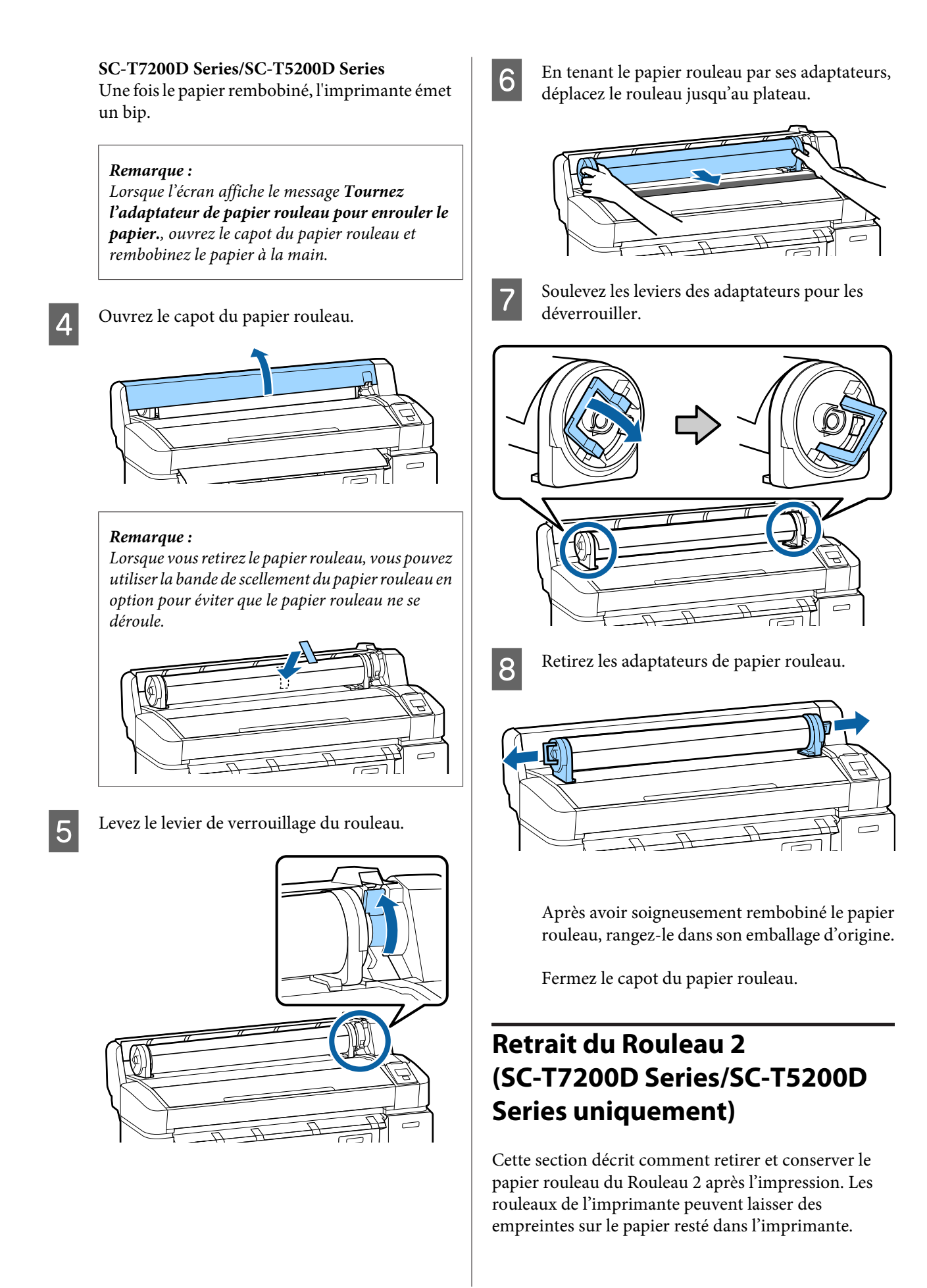

Touches utilisées pour les paramètres suivants

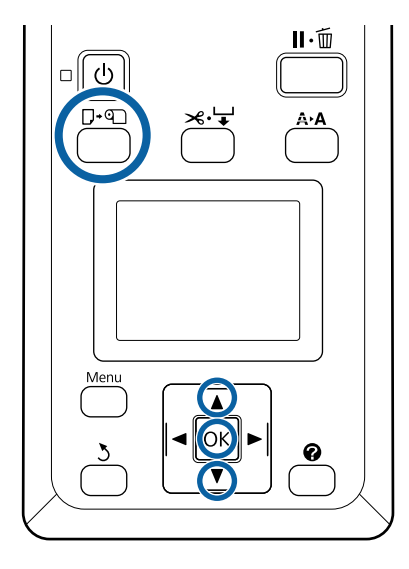

Vérifiez que l'imprimante est prête et appuyez sur la touche  $\neg$ ·[9].

Le menu Éjecter le papier s'affiche.

Appuyez sur les touches  $\nabla/\blacktriangle$  pour mettre en surbrillance **Éjecter le papier** et appuyez sur la touche OK.

> Si du papier rouleau est aussi chargé sur Rouleau 1, sélectionnez **Rouleau 2**, et appuyez sur la touche OK.

Si Oui est sélectionné pour Papier rouleau restant, l'imprimante imprime automatiquement un code à barres.

B Le papier est rembobiné automatiquement.

Une fois le papier rembobiné, l'imprimante émet un bip.

Abaissez le panier de sortie en position horizontale.

U[« Réglage de la position » à la page 58](#page-57-0)

E Saisissez les poignées du tiroir de l'unité du Rouleau 2 et tirez pour la sortir.

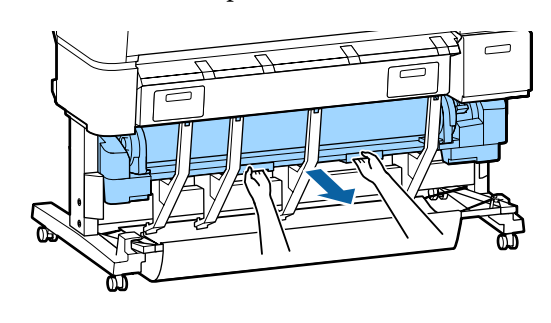

### *Remarque :*

*Lorsque vous retirez le papier rouleau, vous pouvez utiliser la bande de scellement du papier rouleau en option pour éviter que le papier rouleau ne se déroule.*

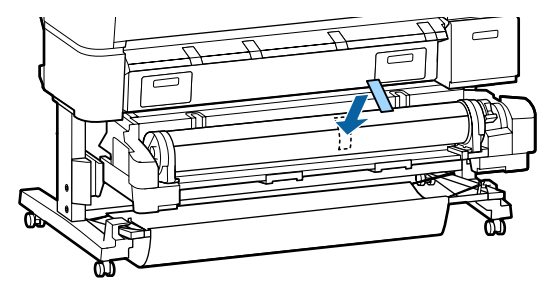

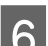

6 Levez le levier de verrouillage du rouleau.

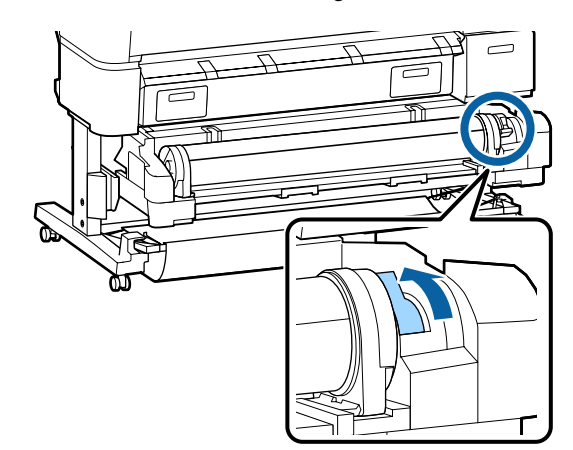

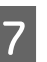

G Déplacez le papier rouleau sur le plateau pour rouleau.

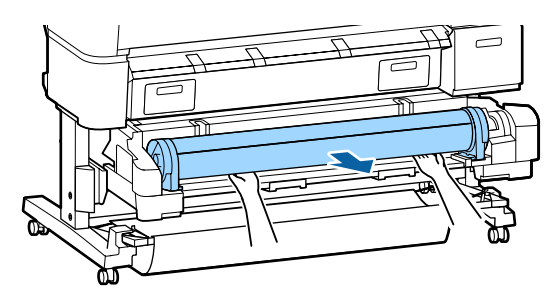

<span id="page-44-0"></span>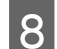

B Installez l'unité Rouleau 2.

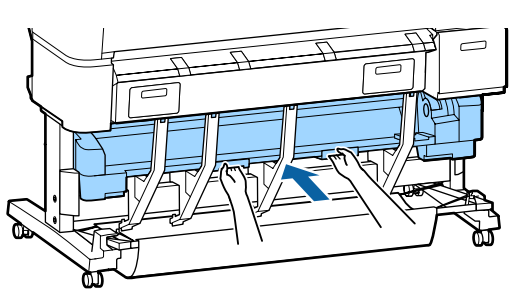

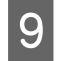

I Soulevez les leviers des adaptateurs pour les déverrouiller.

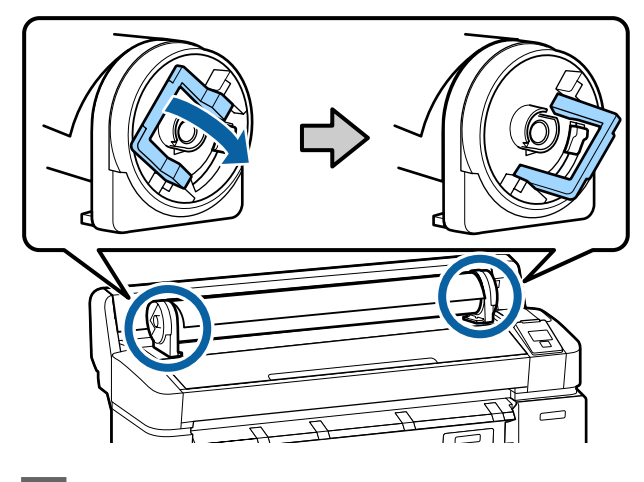

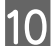

10 Retirez les adaptateurs de papier rouleau.

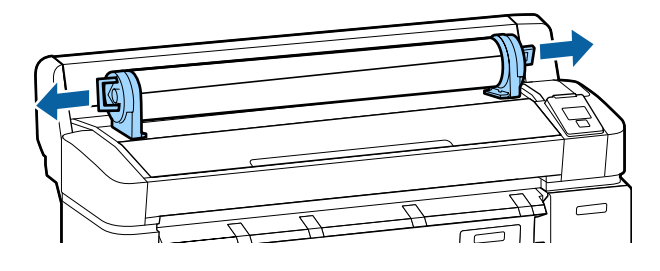

Après avoir soigneusement rembobiné le papier rouleau, rangez-le dans son emballage d'origine.

# **Chargement et retrait de feuilles simples**

La procédure de chargement et de positionnement des feuilles simples varie en fonction de l'épaisseur du papier.

De 0,08 à 0,8 mm  $\mathcal{D}$  « Chargement de feuilles simples » à la page 45

De 0,8 à 1,5 mm  $\mathcal{F}$  [« Chargement de carton poster » à](#page-46-0) [la page 47](#page-46-0)

### c*Important :*

*Si le papier est gondolé ou courbé, aplatissez le avant de le charger dans l'imprimante, ou utilisez du papier neuf. Si vous chargez du papier gondolé ou courbé, l'imprimante risque de ne pas pouvoir reconnaître le format de papier, entraîner le papier ou imprimer correctement.*

*Nous vous recommandons de replacer le papier dans son emballage d'origine, de le ranger à plat, et de le sortir juste avant de l'utiliser.*

# **Chargement de feuilles simples**

### c*Important :*

*Introduisez le papier juste avant l'impression. Les rouleaux de l'imprimante peuvent laisser des empreintes sur le papier resté dans l'imprimante.*

#### *Remarque :*

*Les types de papier utilisables avec l'imprimante sont indiqués dans la section suivante.*

U*[« Supports pris en charge » à la page 229](#page-228-0)*

Touches utilisées pour les paramètres suivants

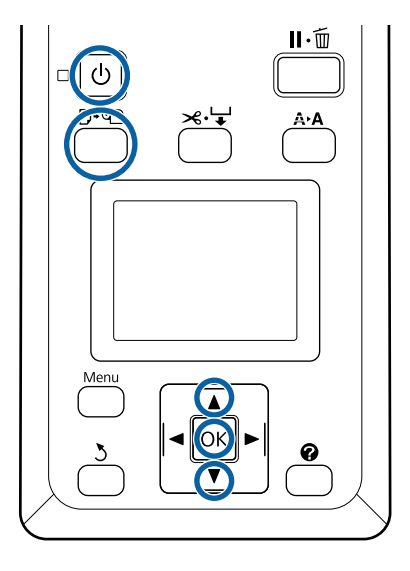

A Mettez l'imprimante sous tension en appuyant  $\sin$  la touche  $\theta$ .

### *Remarque :*

❏ *L'opération est plus facile lorsque le panier de sortie est refermé.*

*SC-T7200 Series/SC-T5200 Series/SC-T3200 Series* U*[« Stockage et ouverture » à la](#page-53-0) [page 54](#page-53-0)*

*SC-T7200D Series/SC-T5200D Series*  U*[« Stockage » à la page 57](#page-56-0)*

❏ *Le fait de laisser relevés les supports de carton poster peut entraîner des bourrages papier : avant de poursuivre, abaissez tous les supports. Pour abaisser les supports, saisissez-les, tirez-les en diagonale vers le bas et relâchez-les.*

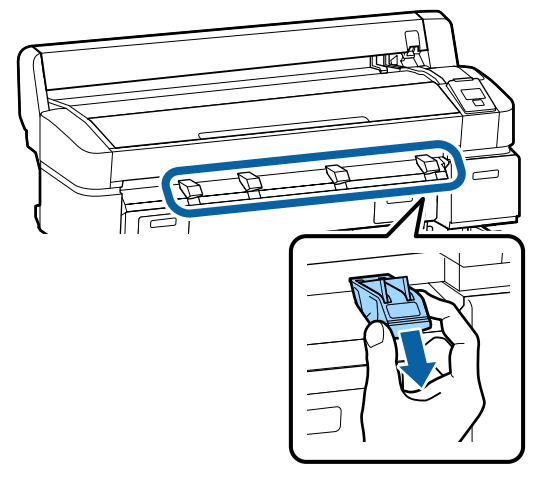

- Appuyez sur la touche  $\nabla \Phi$  sur le panneau de contrôle. Appuyez sur la touche ▼/▲ pour mettre en surbrillance **Feuille Découpe** et appuyez sur la touche OK.
- 

C Insérez le papier dans la fente, surface imprimable vers vous.

> Insérez le papier dans la fente en alignant son bord droit sur la marque de chargement imprimée sur le capot de papier rouleau. Insérez le papier jusqu'à la butée.

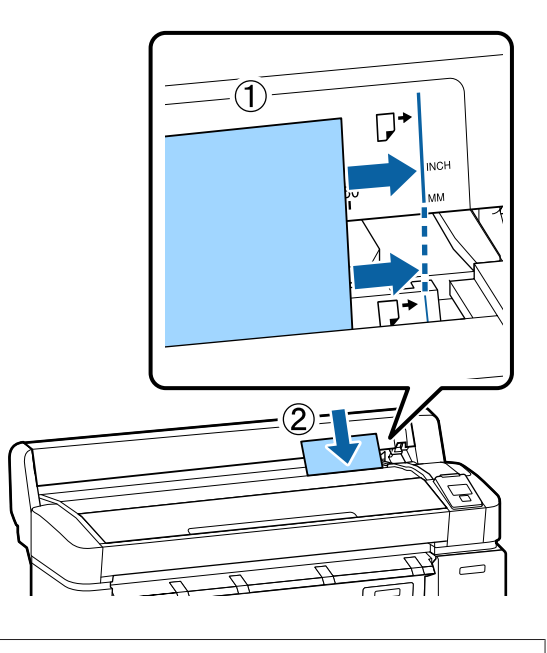

### c*Important :*

*Introduisez le papier en orientation portrait. Une insertion en orientation paysage pourrait entraîner une dégradation de la qualité d'impression.*

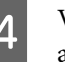

 $\overline{4}$  Vérifiez que **Appuyer sur OK** est affiché et appuyez sur la touche OK.

Le papier est entraîné dans l'imprimante.

E Vérifiez le type de support.

L'écran montre le type de papier sélectionné avec l'imprimante. Pour imprimer avec les paramètres affichés, utilisez les touches  $\nabla/\blacktriangle$ pour sélectionner **Conserver ces réglages**, et appuyer sur OK. Pour modifier les paramètres, sélectionnez **Modifier réglages** et appuyez sur la touche OK.  $\mathcal{F}$  [« Consultation et modification](#page-50-0) [des paramètres de support d'impression » à la](#page-50-0) [page 51](#page-50-0)

# <span id="page-46-0"></span>**Retrait de feuilles simples**

Cette section décrit comment retirer des feuilles simples après l'impression.

### *Remarque :*

*Pour retirer le papier chargé non utilisé, appuyez sur la touche* ( *et sélectionnez Éjecter le papier.*

Touches utilisées pour les paramètres suivants

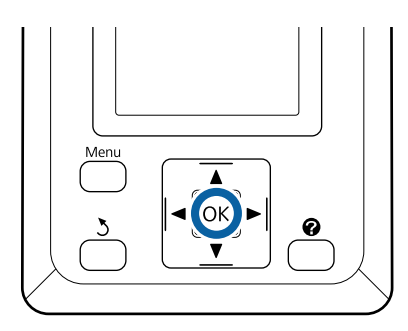

A Vérifiez que **Éjection Pap** est affiché sur le panneau de contrôle.

En laissant une main sur les feuilles simples pour les empêcher de tomber de l'imprimante, appuyez sur la touche OK.

Le papier est éjecté de l'imprimante et peut être retiré à la main.

# **Chargement et retrait de carton poster**

Cette section décrit comment charger et retirer du carton poster de 0,8 à 1,5 mm d'épaisseur.

L'imprimante peut être utilisée avec les formats de carton suivants.

A2/A1/B2/B1<sup>\*</sup>/B1 paysage<sup>\*</sup>/24  $\times$  30 pouces/30  $\times$  40 pouces\*

\* Non pris en charge par le modèle SC-T3200 Series.

# **Chargement de carton poster**

Le carton poster exige de l'espace à l'avant et à l'arrière de l'imprimante. Une estimation de l'espace requis est indiquée ci-dessous. Si l'imprimante est installée à proximité d'un mur, vérifiez qu'il y a suffisamment d'espace à l'arrière.

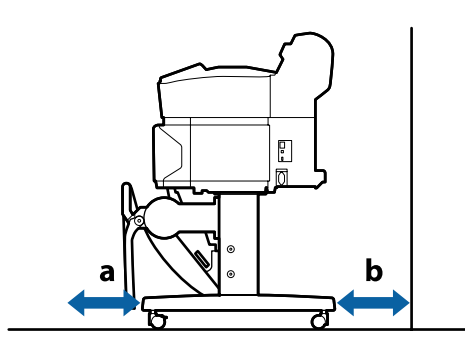

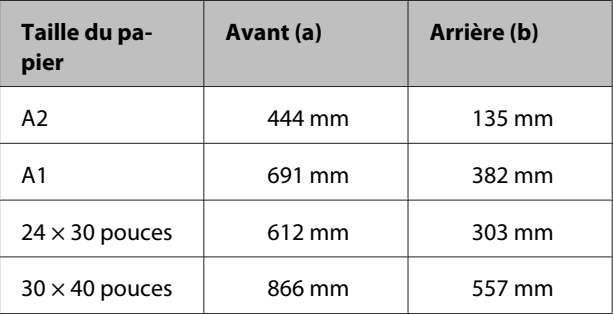

### c*Important :*

*Introduisez le papier juste avant l'impression. Le rouleau de l'imprimante peut laisser une marque sur le papier resté dans l'imprimante.*

### *Remarque :*

*Les types de papier utilisables avec l'imprimante sont indiqués dans la section suivante.*

U*[« Supports pris en charge » à la page 229](#page-228-0)*

Touches utilisées pour les paramètres suivants

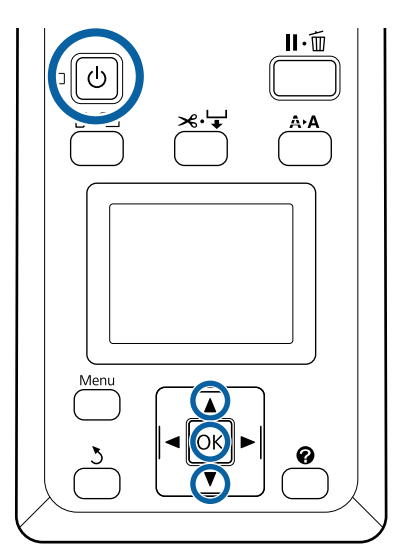

A Mettez l'imprimante sous tension en appuyant sur la touche  $\mathcal{O}$ .

#### *Remarque :*

*L'opération est plus facile lorsque le panier de sortie est refermé.*

*SC-T7200 Series/SC-T5200 Series/SC-T3200 Series* U*[« Stockage et ouverture » à la](#page-53-0) [page 54](#page-53-0)*

*SC-T7200D Series/SC-T5200D Series*  U*[« Stockage » à la page 57](#page-56-0)*

2 Appuyez sur la touche  $\nabla^{\oplus}$  sur le panneau de contrôle. Appuyez sur la touche ▼/▲ pour mettre en surbrillance **Carton pour affiche** et appuyez sur la touche OK.

S Levez tous les supports de carton poster.

Appuyez sur les supports en diagonale vers le bas puis levez-les verticalement.

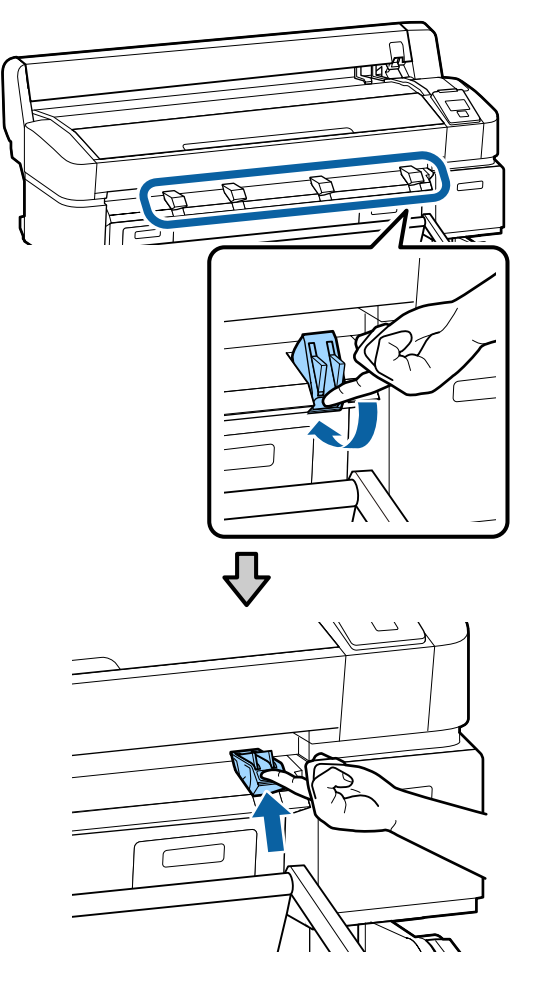

D La face imprimable étant orientée vers le haut, positionnez le carton en face des supports, de la façon indiquée.

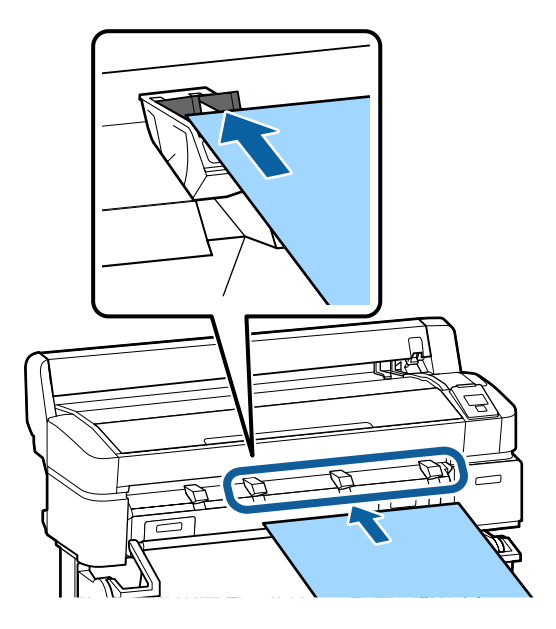

E Insérez le carton en vous servant des bords pour maintenir les supports enfoncés.

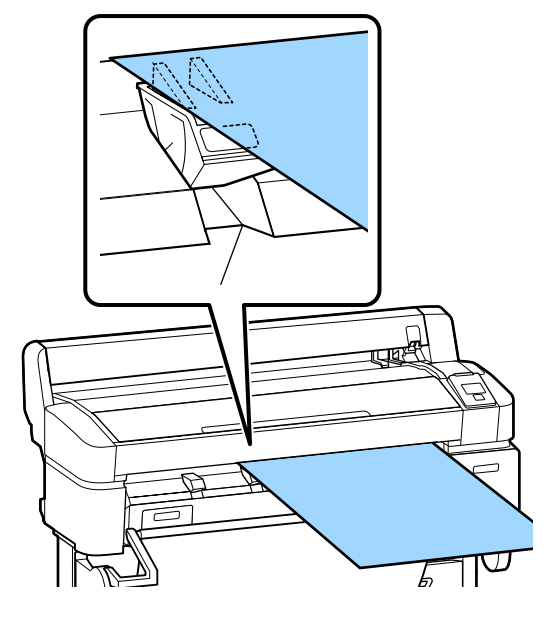

6 Ouvrez le capot de l'imprimante.

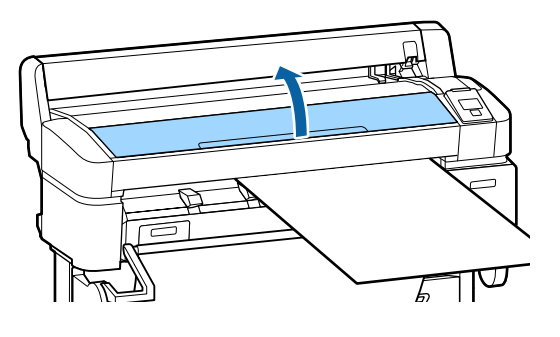

Insérez le carton en veillant à ce qu'il passe sous les rouleaux.

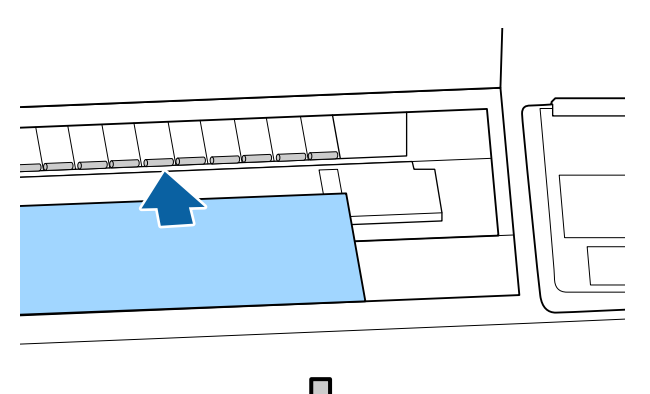

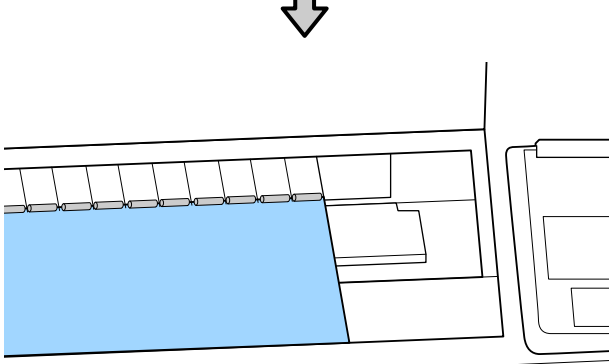

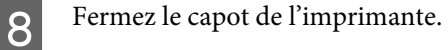

I Positionnez les bords avant et droit du carton comme indiqué par les marques de chargement.

> Centrez le bord droit sur la rainure située à droite du guide d'éjection du papier, et alignez le bord avant avec l'extrémité des supports pour carton, comme indiqué sur l'illustration.

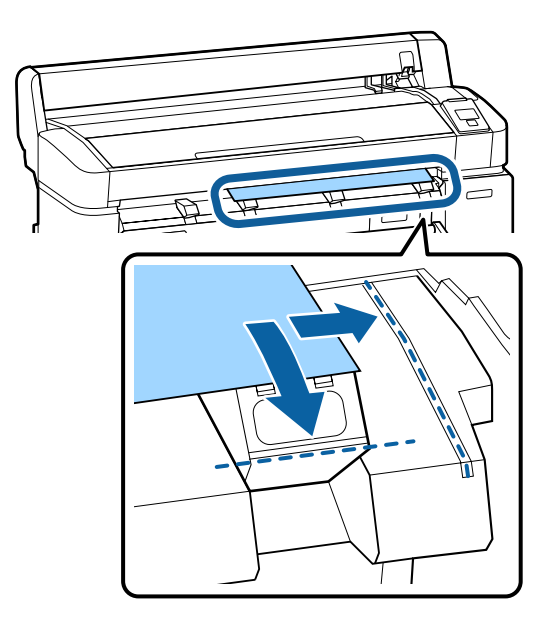

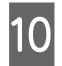

10 Une fois le support d'impression positionné, appuyez sur la touche OK.

Le papier est entraîné dans l'imprimante.

11 Vérifiez le type de support.

L'écran montre le type de papier sélectionné avec l'imprimante. Pour imprimer avec les paramètres affichés, utilisez les touches  $\nabla/\blacktriangle$ pour sélectionner **Conserver ces réglages**, et appuyer sur OK. Pour modifier les paramètres, sélectionnez **Modifier réglages** et appuyez sur la touche OK.  $\mathcal{F}$  [« Consultation et modification](#page-50-0) [des paramètres de support d'impression » à la](#page-50-0) [page 51](#page-50-0)

## **Retrait du carton poster**

Cette section décrit comment retirer le carton poster après l'impression.

### *Remarque :*

*Pour retirer le papier chargé non utilisé, appuyez sur la touche* ( *et sélectionnez Éjecter le papier.*

Touches utilisées pour les paramètres suivants

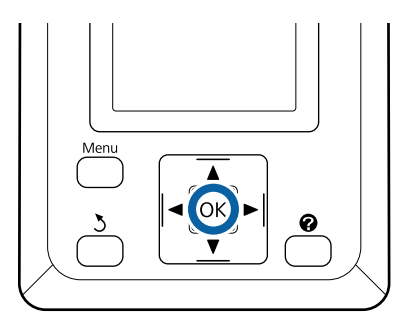

A Vérifiez que **Éjection Pap** est affiché sur le panneau de contrôle.

En laissant une main sur le carton poster pour l'empêcher de tomber de l'imprimante, appuyez sur la touche OK.

Tirez le carton vers l'avant comme l'indiquent les instructions à l'écran.

Après avoir retiré le carton, appuyez sur la touche OK.

### c*Important :*

*Si vous n'utilisez pas de carton pour le travail suivant, abaissez tous les supports de carton poster. Les laisser soulevés pourrait entraîner un bourrage papier.*

*Pour abaisser les supports, saisissez-les, tirez-les en diagonale vers le bas et relâchez-les.*

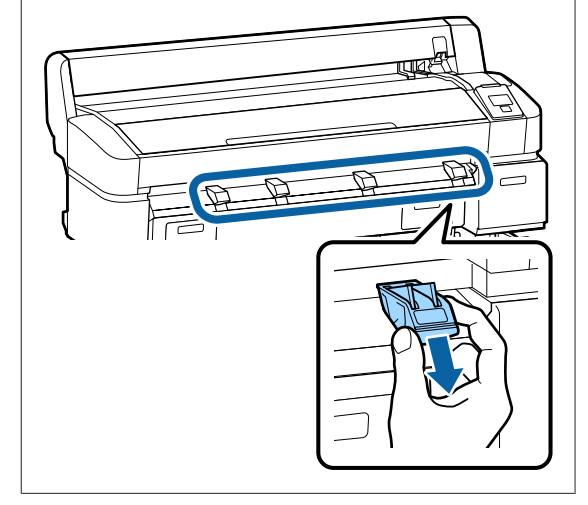

# <span id="page-50-0"></span>**Consultation et modification des paramètres de support d'impression**

Une fois le papier chargé, l'écran du panneau de contrôle affiche le type de support sélectionné avec l'imprimante.

### *Remarque :*

*Si Oui est sélectionné pour Papier rouleau restant et si un papier rouleau doté d'un code à barres d'informations est chargé, l'imprimante lit le code à barres et règle les paramètres automatiquement.*

Suivez les étapes ci-dessous pour modifier les paramètres affichés. Sur les modèles SC-T7200D Series/ SC-T5200D Series, les paramètres sont enregistrés pour chaque papier rouleau configuré (rouleau 1/rouleau 2).

Touches utilisées pour les paramètres suivants

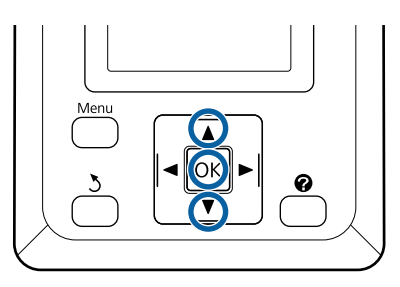

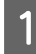

**A Utilisez les touches ▼/▲** pour sélectionner<br>**Modifier réglages** et appuyez sur la touche OK.

Pour imprimer avec le type de support affiché, sélectionnez **Conserver ces réglages**, et appuyez sur la touche OK. Ensuite, passez à l'Étape 5.

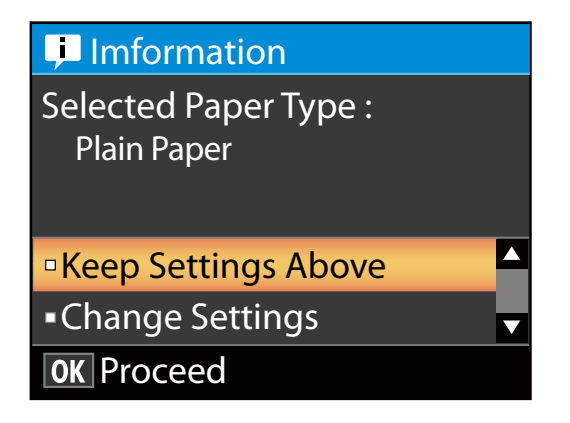

- Sélectionnez le type de support et appuyez sur la touche OK.
- Sélectionnez le nom du support et appuyez sur la touche OK.
- 4 Si Oui est sélectionné pour Papier rouleau **restant**, vous êtes invité à saisir la longueur du rouleau.

Appuyez sur les touches  $∇/∆$  pour choisir une valeur allant de 5,0 à 150 m et appuyez sur la touche OK. Définissez la valeur par incréments de 0,5 m.

En appuyant sur la touche  $\blacktriangleright$ , vous pouvez faire passer **Papier rouleau restant** sur **Non**.

Pour rétablir le paramètre sur **Oui**, utilisez **Papier rouleau restant** dans le menu Papier.

U[« Menu Papier » à la page 163](#page-162-0)

Après une courte pause, l'imprimante affichera le message **Prêt**, pour indiquer qu'elle est prête à imprimer. Envoyez les données à imprimer depuis l'ordinateur.

### **Papier rouleau restant**

Lorsque **Oui** est sélectionné pour **Papier rouleau restant**, l'imprimante indique les données suivantes sur le papier rouleau.

❏ Délai jusqu'au remplacement

Les paramètres suivants sont enregistrés dans un code à barres imprimé sur le rouleau.

La quantité de papier restant, la valeur sélectionnée pour l'alerte de papier restant et le type de papier.

Le code à barres est automatiquement imprimé au bout du rouleau lorsque celui-ci est rembobiné. Lors de l'utilisation suivante, le code à barres est automatiquement lu et les paramètres ajustés, ce qui améliore l'efficacité lorsque l'on utilise plusieurs rouleaux de papier.

❏ Quantité de papier restant indiquée dans la zone d'affichage des informations de l'onglet  $\blacksquare$ 

La zone d'affichage des informations indique la quantité de papier restant sur le rouleau en cours. Lorsque la quantité de papier restant passe sous

cette limite, la quantité est remplacée par un témoin d'avertissement indiquant que le papier est presque épuisé.

### U[« Affichage de l'écran » à la page 17](#page-16-0)

❏ Disponibilité de l'impression

L'imprimante calcule si le travail d'impression en cours peut être imprimé sur le papier restant et affiche le résultat, évitant ainsi tout gaspillage dû à un manque de papier au milieu d'une impression. Vous pouvez alors choisir d'imprimer sur le rouleau en cours ou de remplacer le papier pour éviter les gaspillages.

Le SC-T7200 Series/SC-T5200 Series/SC-T3200 Series peut prévoir la disponibilité uniquement lorsque le disque dur optionnel ou l'unité d'extension Adobe PostScript 3 a été installé.

### U[« Enregistrement et réimpression sur le disque](#page-76-0) [dur optionnel » à la page 77](#page-76-0)

S'il n'y a plus de papier, l'imprimante SC-T7200D Series/SC-T5200D Series peut basculer automatiquement d'un rouleau à l'autre, en fonction de la disponibilité prévue et poursuivre l'impression.

U[« Commutation sur le rouleau ayant le plus de](#page-108-0) [papier \(Rouleau 1/Rouleau 2\) avant l'impression en](#page-108-0) [cas de manque de papier » à la page 109](#page-108-0)

# **Remplacement du papier**

Cette section explique comment remplacer le papier. La procédure de retrait du papier chargé varie selon le type de papier utilisé. Suivez les instructions affichées sur le panneau de contrôle.

Touches utilisées pour les paramètres suivants

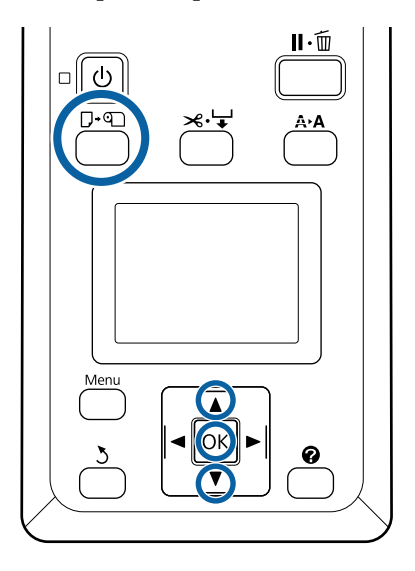

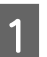

Vérifiez que l'imprimante est prête et appuyez sur la touche  $\nabla \mathfrak{g}$ .

Le menu Éjecter le papier s'affiche.

Appuyez sur les touches  $\nabla/\blacktriangle$  pour sélectionner le type de papier utilisé afin de remplacer le papier, puis appuyez sur la touche OK.

S L'imprimante éjecte le papier chargé.

La procédure d'éjection du papier varie selon le type de papier utilisé. Suivez les instructions ci-dessous.

### **Si Oui est sélectionné pour Papier rouleau restant**

L'impression du code à barres commence. Une fois l'impression terminée, le rouleau se rembobine automatiquement.

### **Si Non est sélectionné pour Papier rouleau restant**

Le rouleau se rembobine automatiquement.

### *Remarque :*

*Lorsque l'écran affiche le message Tournez l'adaptateur de papier rouleau pour enrouler le papier., ouvrez le capot du papier rouleau et rembobinez le papier à la main.*

### **Feuilles simples**

Les feuilles simples sont automatiquement éjectées par l'arrière, où elles peuvent être retirées à la main.

### **Carton poster**

Le carton poster sort vers l'avant, mais pas totalement. En soutenant le carton poster d'une main pour l'empêcher de tomber de l'imprimante, appuyez sur la touche OK et extrayez le carton.

Si vous n'utilisez pas de carton pour le travail suivant, abaissez tous les supports de carton poster. Les laisser soulevés pourrait entraîner un bourrage papier.

Pour abaisser les supports, saisissez-les, tirez-les en diagonale vers le bas et relâchez-les.

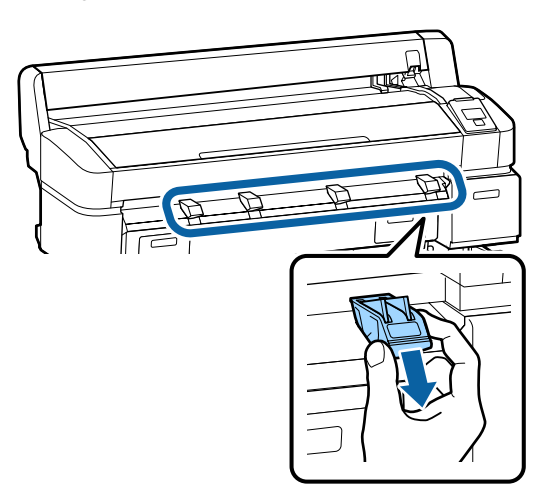

D Suivez les instructions qui s'affichent à l'écran pour charger le papier pour le travail suivant.

# **Utilisation du panier de sortie (SC-T7200 Series/ SC-T5200 Series/ SC-T3200 Series)**

Le panier à papier collecte le papier en sortie de l'imprimante pour l'empêcher de tomber sur le sol et de se froisser ou de se salir.

Le socle optionnel (24) du modèle SC-T3200 Series est livré avec un panier de sortie.

Les feuilles de formats suivants peuvent être collectées dans le panier de sortie, quel que soit le type de papier.

**Taille maximale d'une feuille reçue**

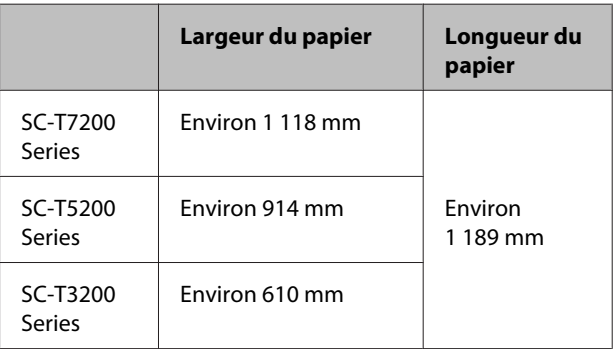

Pour recevoir une feuille, utilisez le panier de sortie en position standard.

Réglage de la position  $\mathcal{L}$  [« Réglage de la position » à la](#page-54-0) [page 55](#page-54-0)

### *Remarque :*

*Fermez le panier de sortie avant d'imprimer des bannières ou d'autres documents dont la longueur dépasse la valeur maximale prévue. Avant que le papier éjecté de l'imprimante ne touche le sol, nous vous conseillons de le saisir à deux mains près des guides d'éjection du papier et de continuer à le soutenir jusqu'à ce que l'impression s'achève.*

Le panier peut accueillir jusqu'à 20 feuilles de même format imprimées en mode de dessin au trait sur des rouleaux papiers courants de formats suivants.

Lorsque le panier de sortie reçoit le papier en continu, changez sa position en fonction de la taille du papier à collecter.

<span id="page-53-0"></span>Réglage de la position  $\mathscr{D}$  [« Réglage de la position » à la](#page-54-0) [page 55](#page-54-0)

### **Format de papier et position en cas de réception continue**

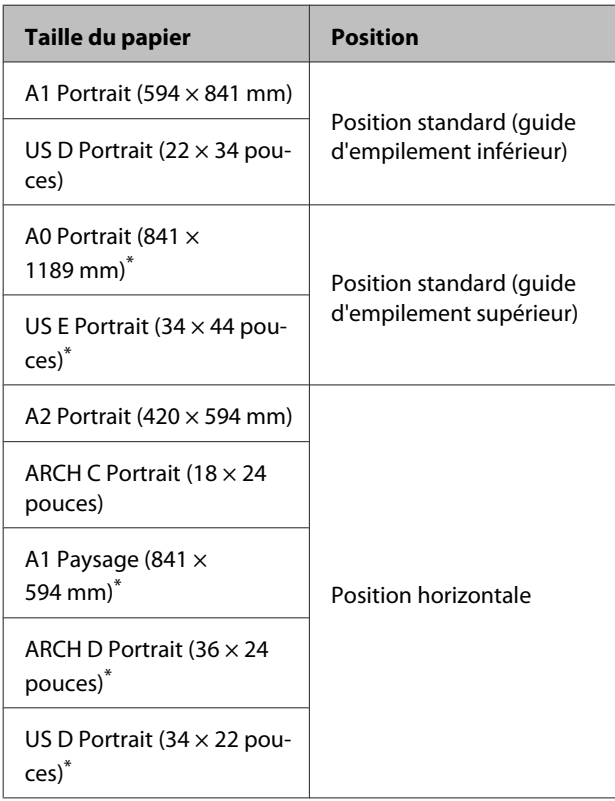

\* Non pris en charge par le modèle SC-T3200 Series.

### c*Important :*

*En cas d'impression sur des formats de papier courant autres que ceux indiqués ci-dessus, le fait de recevoir des feuilles à la suite dans le panier de sortie peut les tâcher, les froisser ou les endommager. En cas d'impression continue, retirez la feuille de l'imprimante avant que la suivante n'arrive dans le panier.*

## **Stockage et ouverture**

### **Stockage**

Fermez le capot du panier de sortie avant de charger du papier ou de déplacer l'imprimante.

**Appuyez sur le panier de sortie pour le rabattre vers l'imprimante.**

Un panier de sortie ne peut pas être stocké dans sa position horizontale. Vous devez le mettre en position standard avant de le ranger.

### U[« Réglage de la position » à la page 55](#page-54-0)

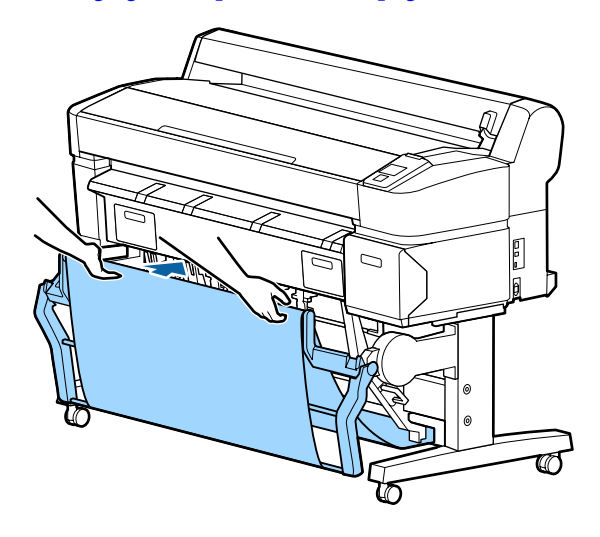

### **Ouverture**

Si le panier de sortie est fermé, vous pouvez l'ouvrir pour l'utiliser de la façon indiquée ci-dessus.

**Tirez doucement sur le panier de sortie vers le bas.**

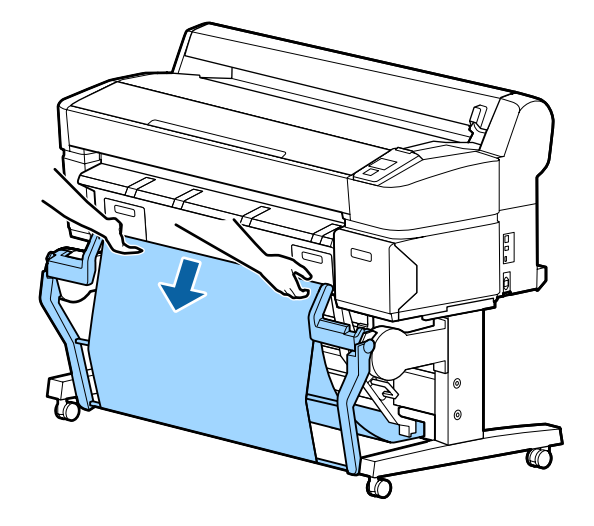

<span id="page-54-0"></span>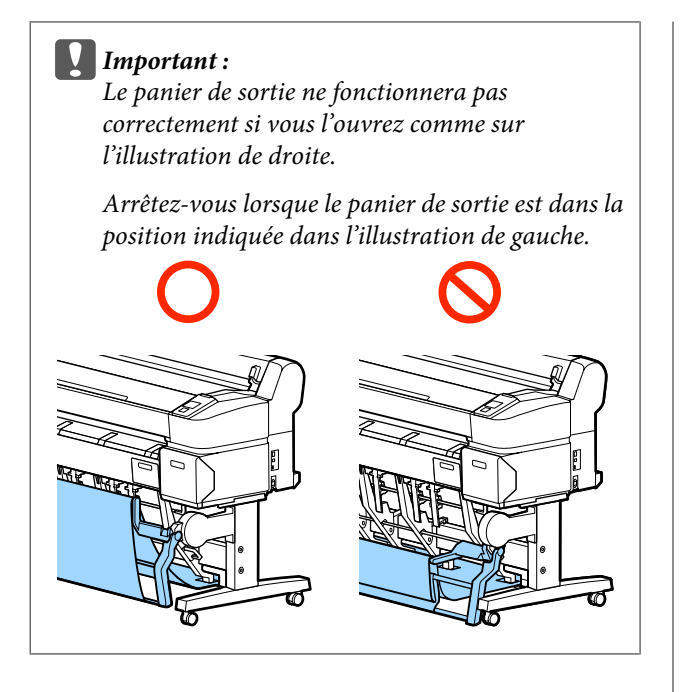

# **Réglage de la position**

Réglez la position en fonction du format de papier à collecter.

### *Remarque :*

*Avec certains documents, ou dans certains environnements, il peut arriver que le panier de sortie ne puisse pas maintenir le papier correctement, et plie ou froisse le papier.*

## **Position standard**

A Tirez légèrement le panier vers vous et abaissez-le.

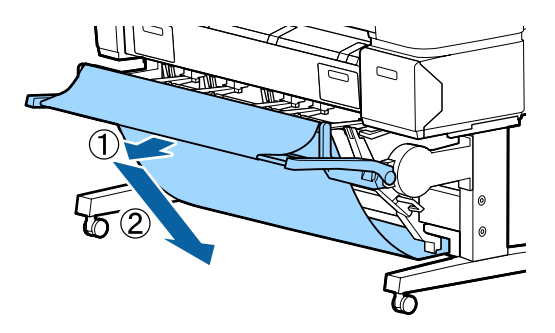

Utilisez le levier de basculement du guide d'empilement supérieur pour abaisser ce dernier.

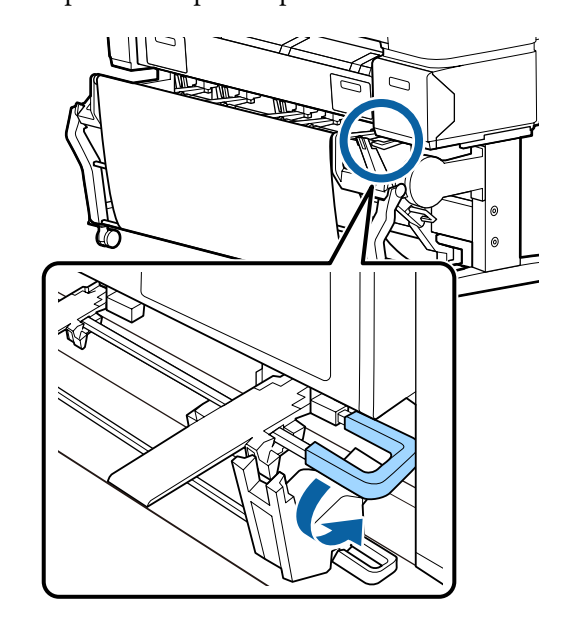

Comme illustré ci-dessous, réglez le guide d'empilement inférieur en fonction du format de papier à collecter.

### **Guide positionné pour la réception continue de papier au format A1/US D portrait (22 × 34 pouces)**

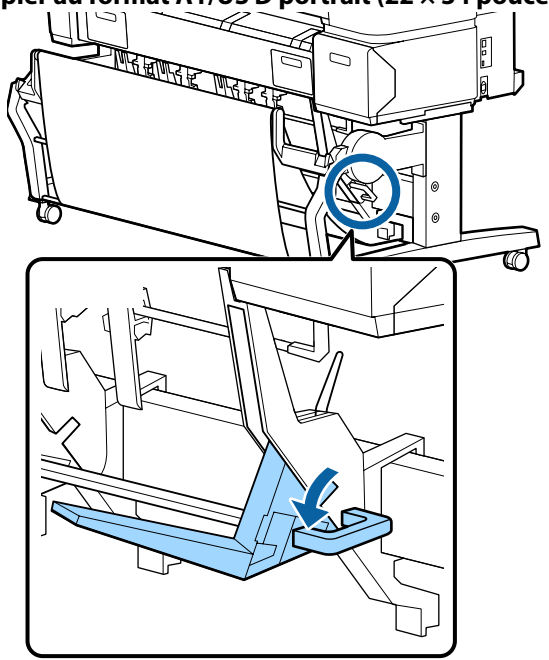

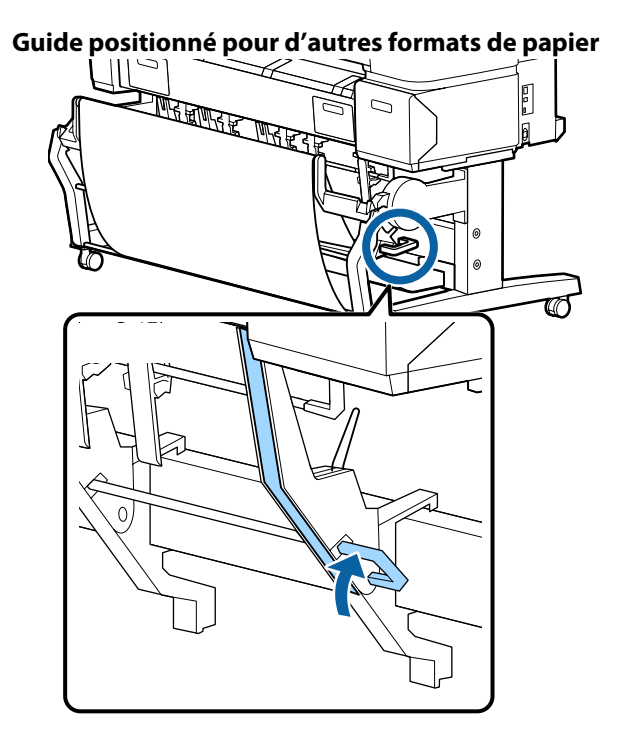

### **Position horizontale**

A Utilisez le levier de basculement du guide d'empilement supérieur pour relever ce dernier.

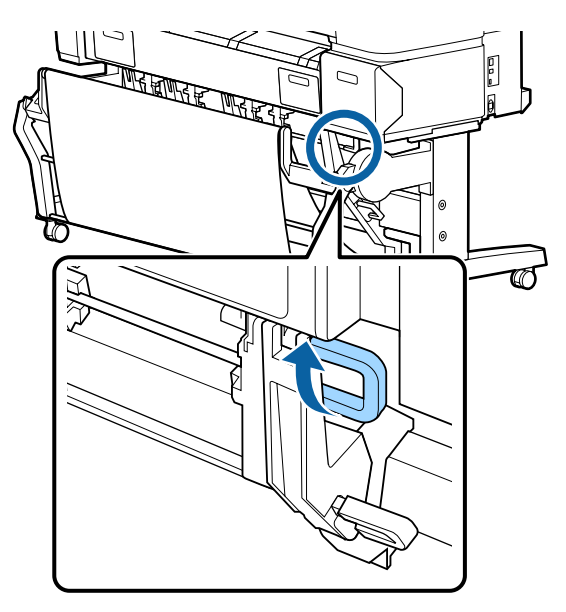

8 Soulevez le guide et abaissez-le doucement.

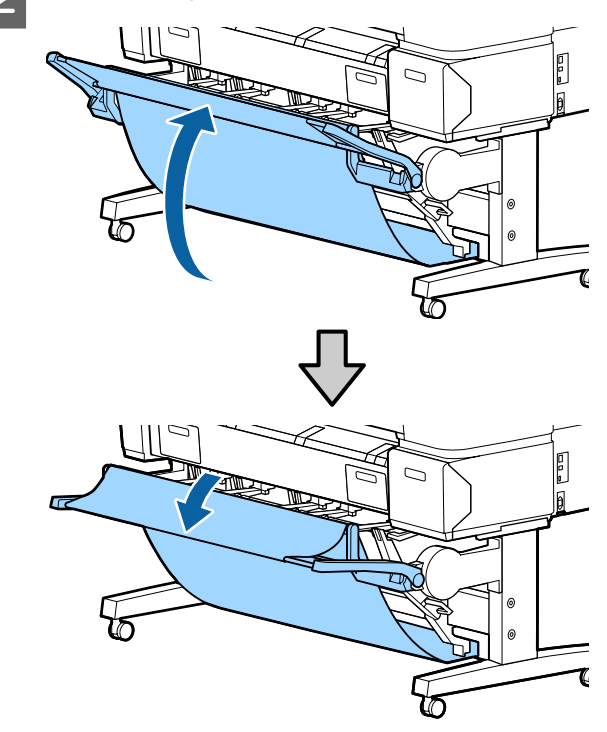

### *Remarque :*

*Si la position standard a été définie par erreur au lieu de la position horizontale, relevez le guide et abaissez-le en poussant doucement.*

# <span id="page-56-0"></span>**Utilisation du panier de sortie grande capacité (SC-T7200D Series/ SC-T5200D Series)**

Le panier de sortie grande capacité collecte le papier en sortie de l'imprimante pour l'empêcher de tomber sur le sol et de se froisser ou de se salir.

Si vous devez récupérer une seule feuille, n'importe quel type ou format de papier peut être collecté après impression.

Le tableau suivant indique les longueurs maximales de papier pouvant être collectées.

### **Longueur maximale en cas de collecte d'une seule feuille**

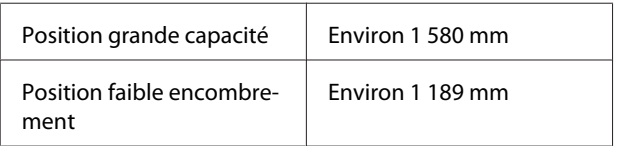

### *Remarque :*

*Fermez le panier de sortie avant d'imprimer des bannières ou d'autres documents dont la longueur dépasse la valeur maximale prévue. Avant que le papier éjecté de l'imprimante ne touche le sol, nous vous conseillons de le saisir à deux mains près des guides d'éjection du papier et de continuer à le soutenir jusqu'à ce que l'impression s'achève.*

Lorsque vous imprimez en mode de dessin au trait, ce panier peut recevoir différents formats de feuilles\* allant jusqu'au A1 paysage.

Pour recevoir plusieurs feuilles, utilisez le panier de sortie en position grande capacité.

Réglage de la position  $\mathscr{F}$  [« Réglage de la position » à la](#page-57-0) [page 58](#page-57-0)

Jusqu'à 20 feuilles à des températures normales. Notez que le nombre de feuilles collectées diminue en fonction de l'environnement de travail, des images à imprimer et d'autres facteurs. Un bourrage papier peut se produire si le nombre de feuilles collectées est trop important.

### c*Important :*

*Le fait de recevoir dans le panier de sortie des feuilles de papier courant format A1 portrait peut les tâcher, les froisser, ou les endommager.*

# **Stockage et réglage de la position**

### **Stockage**

Fermez le panier de sortie grande capacité avant de charger du papier ou de déplacer l'imprimante.

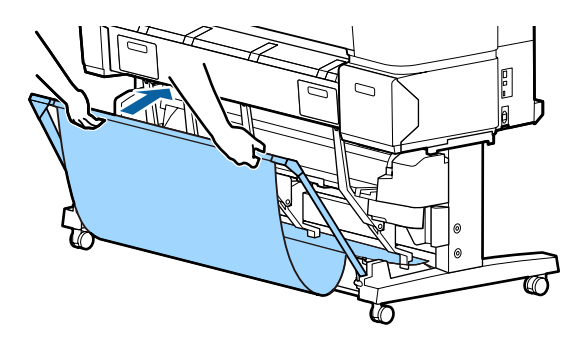

## <span id="page-57-0"></span>**Réglage de la position**

### **Position faible encombrement**

Abaissez le panier jusqu'à la position utilisant les supports inférieurs des cadres gauche et droit.

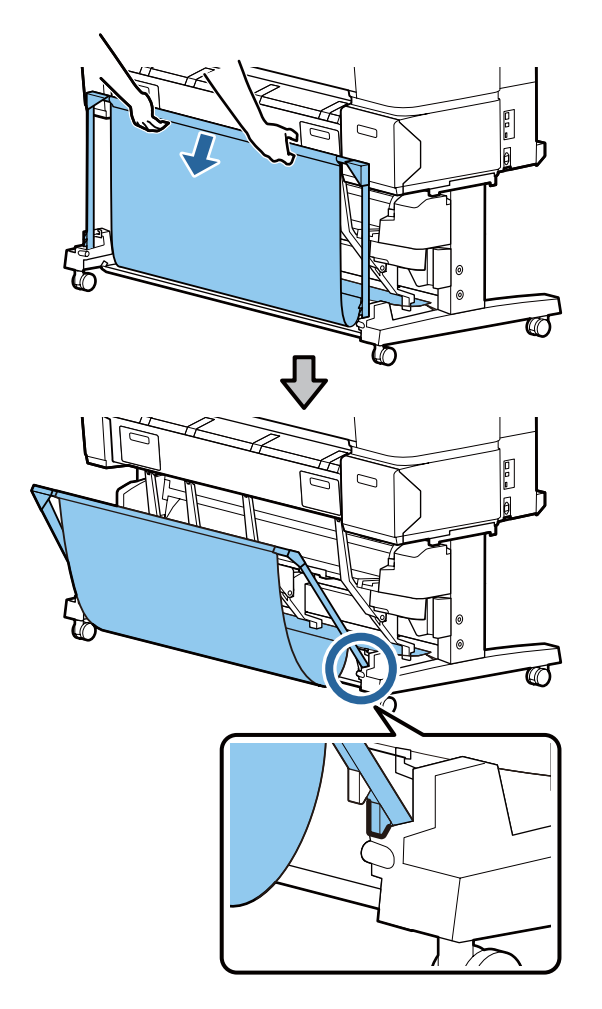

### **Position grande capacité**

Tirez légèrement le panier vers vous et abaissez-le.

Abaissez le panier jusqu'à la position utilisant les supports supérieurs des cadres gauche et droit.

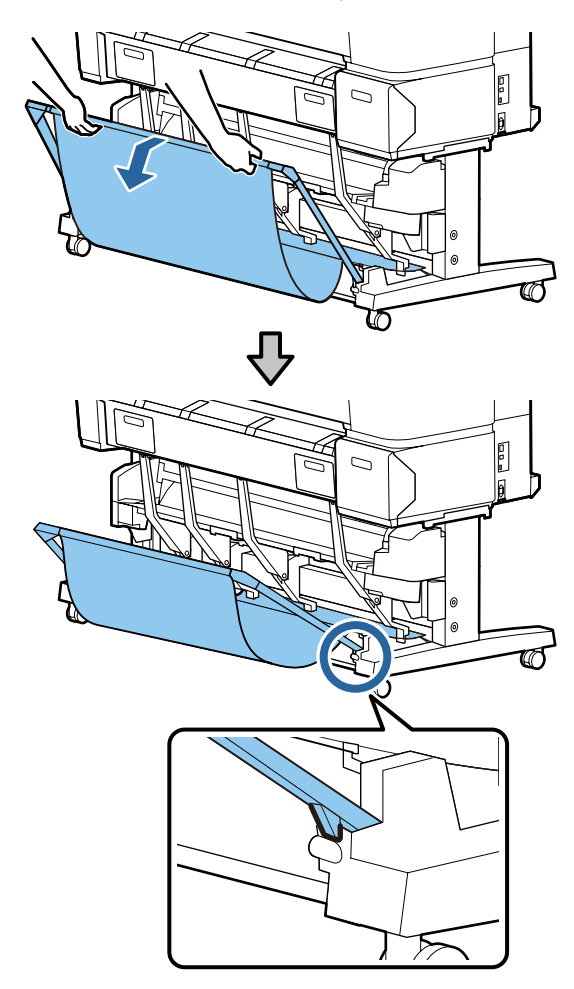

### **Position horizontale**

Tirez légèrement le panier vers vous et abaissez-le.

Ensuite, exercez une pression rectiligne.

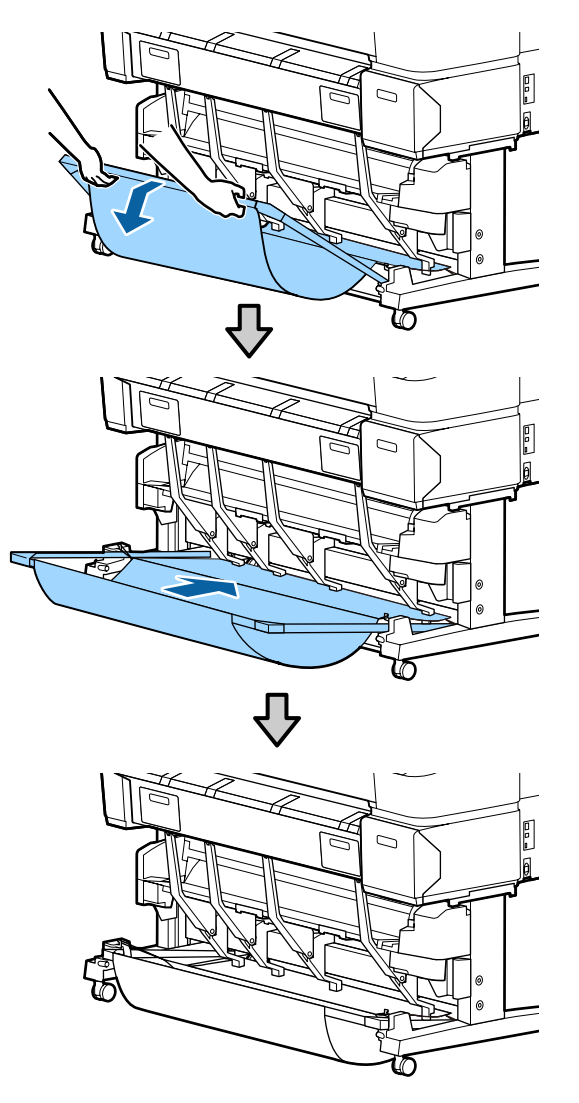

Pour faire passer le panier de la position horizontale à une autre position, effectuez la procédure ci-dessus à l'envers.

# **Utilisation de la bobine réceptrice automatique (SC-T7200 Series uniquement)**

La bobine réceptrice automatique en option saisit automatiquement le papier lorsqu'il est imprimé. Elle accélère les travaux d'impression en continu sur papier rouleau, notamment pour les bannières et gros travaux d'impression.

La bobine réceptrice automatique en option de cette imprimante peut saisir le papier dans les deux sens indiqués ci-dessous. Certains types de papiers peuvent ne pas autoriser l'un de ces sens d'enroulement et imposer de définir un sens précis.

Consultez la section ci-dessous pour obtenir des informations sur la prise en charge et le sens de la saisie.

U[« Tableau des supports spéciaux Epson » à la](#page-228-0) [page 229](#page-228-0)

Face imprimée vers l'exté‐ Face imprimée vers l'inté‐ rieur rieur

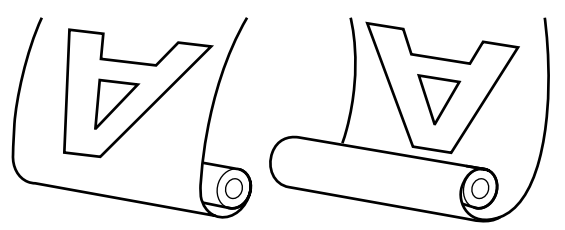

La saisie de la feuille avec la face imprimée vers l'extérieur positionne la surface imprimée à l'extérieur du rouleau.

La saisie de la feuille avec la face imprimée vers l'intérieur positionne la surface imprimée à l'intérieur du rouleau.

### !*Attention :*

❏ *Fixez le mandrin de rouleau de la bobine réceptrice automatique en option en suivant la procédure indiquée dans la documentation.*

*La chute du mandrin du rouleau peut entraîner des blessures.*

❏ *Veillez à ne pas coincer vos mains, vos cheveux ou autre dans les pièces en mouvement de la bobine réceptrice automatique.*

*Vous éviterez ainsi de vous blesser.*

### c*Important :*

*Vérifiez que le papier du rouleau est coupé droit sur toute la longueur. La bobine ne fonctionnera pas correctement si l'extrémité du support d'impression n'est pas rectiligne.*

U*[« Méthode de coupe manuelle » à la page 41](#page-40-0)*

### *Remarque :*

*Pour plus d'informations sur l'installation de la bobine réceptrice automatique, consultez la documentation fournie avec son support.*

# **Utilisation du panneau de contrôle**

Cette section explique comment utiliser le panneau de contrôle avec la bobine réceptrice automatique.

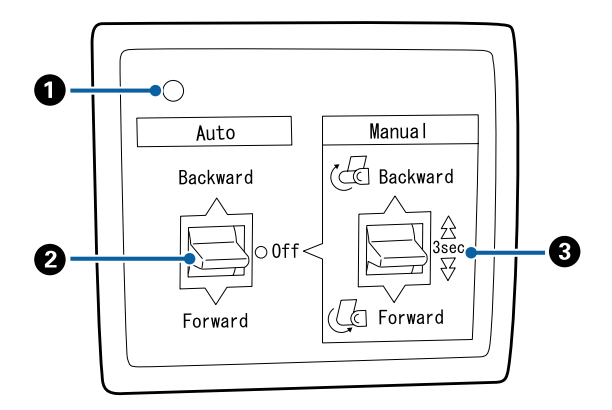

### A **Voyant d'alimentation**

Indique l'état de la bobine réceptrice automatique.

Allumé : La bobine réceptrice automatique est prête à être utilisée.

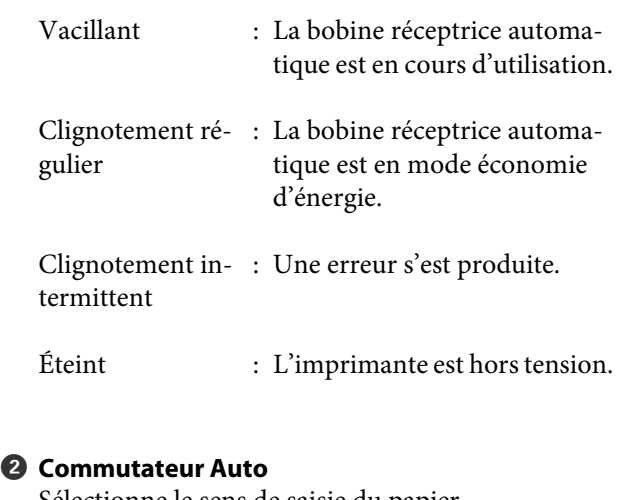

Sélectionne le sens de saisie du papier.

- Backward : Le rouleau est saisi avec la face imprimable vers l'intérieur.
- Forward : Le rouleau est saisi avec la face imprimable vers l'extérieur.
- Off : La bobine réceptrice automatique ne saisit pas le papier.

### C **Commutateur Manual**

Sélectionne le sens de saisie manuelle.

Le paramètre sélectionné avec le commutateur Ma‐ nual prend effet lorsque le commutateur Auto est en position Off.

Backward : Le rouleau est saisi avec la face impri‐ mable vers l'intérieur.

> La vitesse augmente si vous appuyez sur le bouton pendant plus de trois se‐ condes.

Forward : Le rouleau est saisi avec la face imprimable vers l'extérieur.

> La vitesse augmente si vous appuyez sur le bouton pendant plus de trois secondes.

# **Fixation du papier**

Cette section explique comment fixer le rouleau de papier au mandrin de la bobine réceptrice automatique.

La procédure diffère en fonction du sens de saisie du papier.

c*Important :*

*Avant de continuer, sélectionnez Non pour Découpe auto. L'utilisation de la bobine réceptrice automatique en position Oui entraîne des erreurs.*

U*[« Coupe du papier rouleau » à la page 40](#page-39-0)*

### **Saisie du papier avec la face imprimable vers l'extérieur**

Pour plus d'informations sur l'installation du mandrin, consultez le *Guide d'installation* de la bobine réceptrice automatique en option.

Touches utilisées pour les paramètres suivants

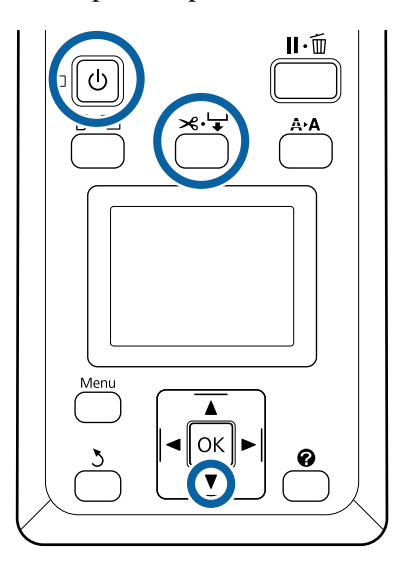

Positionnez le commutateur Auto de la bobine réceptrice automatique sur Off. Branchez le cordon d'alimentation dans une prise et vérifiez que le voyant d'alimentation s'éclaire.

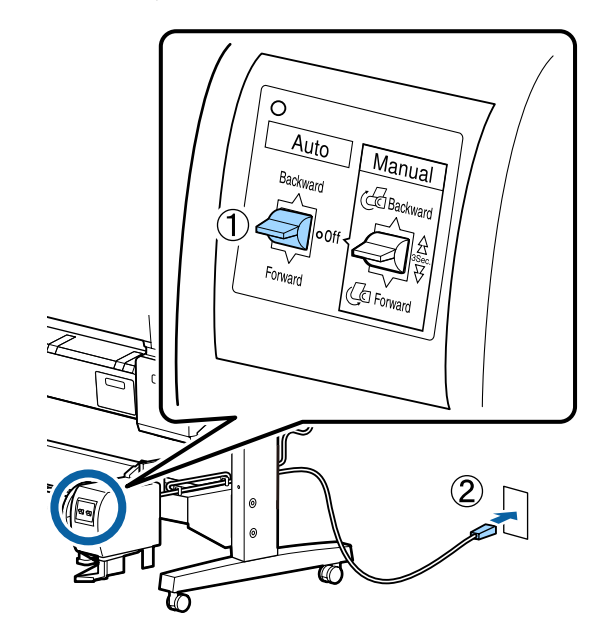

2 Mettez l'imprimante sous tension en appuyant sur la touche  $\theta$ .

- S Vérifiez que le papier rouleau est correctement chargé dans l'imprimante.
- Appuyez sur la touche  $\leq \downarrow$  sur le panneau de contrôle. Appuyez sur la touche  $\blacktriangledown$  jusqu'à ce que l'extrémité du rouleau atteigne le mandrin.

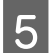

Eixez l'extrémité au mandrin avec du ruban adhésif.

> Placez du ruban adhésif (acheté dans le commerce) au centre et aux deux extrémités.

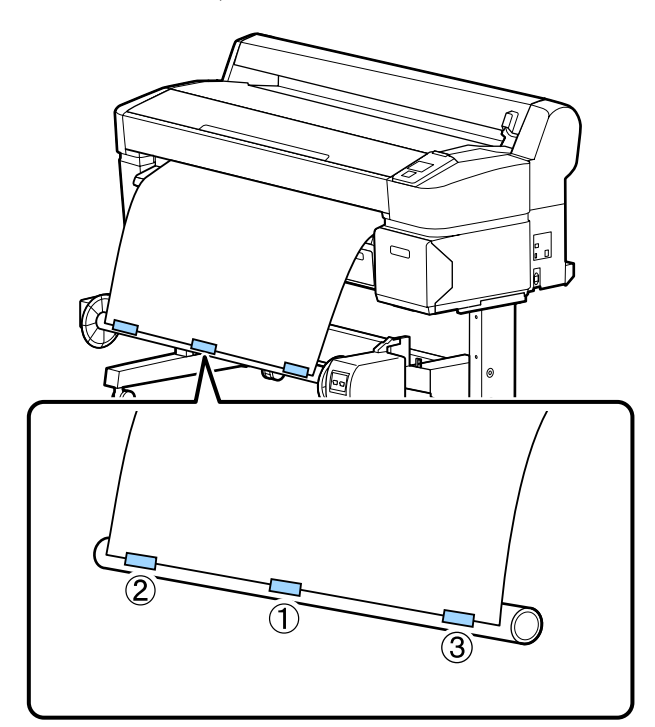

 $\begin{array}{|c|c|c|c|}\n\hline\n\text{6} & \text{Appuyez sur le bouton }\blacktriangledown \text{ du panneau de contrôle} \\
\text{if } \text{functed a} & \text{functed a} \\
\hline\n\end{array}$ jusqu'à avoir chargé une quantité suffisante de papier pour entourer trois fois le mandrin.

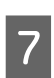

G Maintenez la touche Manual appuyée jusqu'à l'option Forward pour enrouler le papier trois fois autour du mandrin.

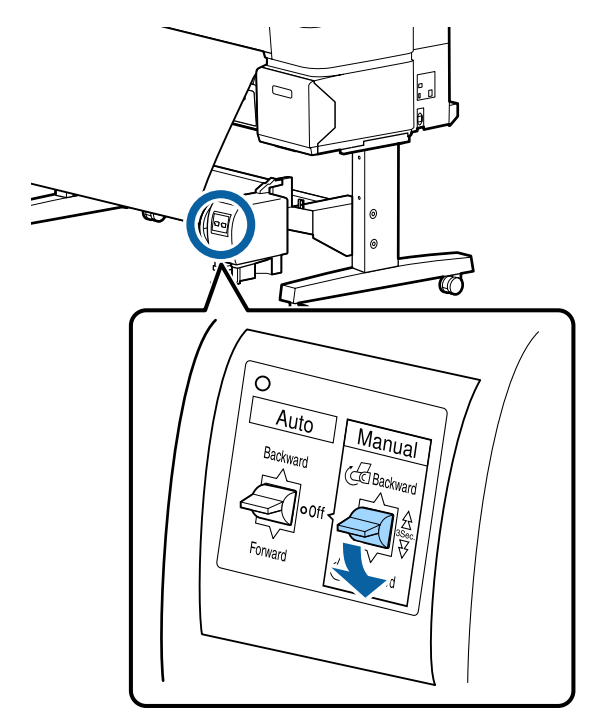

Après avoir enroulé le papier autour du mandrin, assurez-vous qu'il est suffisamment lâche.

#### *Remarque :*

*Le tendeur fourni avec la bobine réceptrice automatique est utilisé avec certains types de papiers. Donnez du mou au papier et insérez le tendeur près du centre du papier, comme illustré. Consultez la section suivante pour savoir quels papiers exigent un tendeur.*

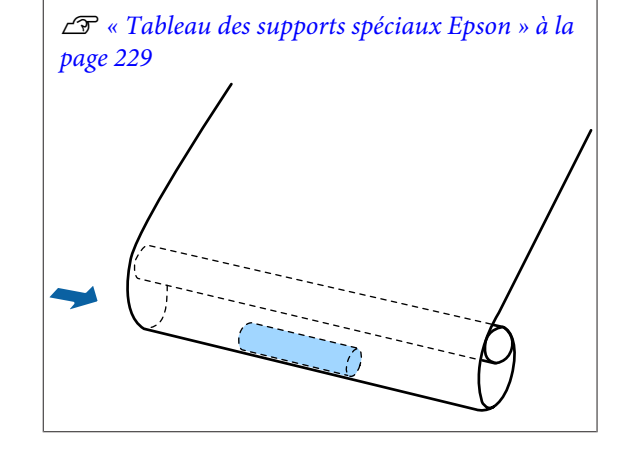

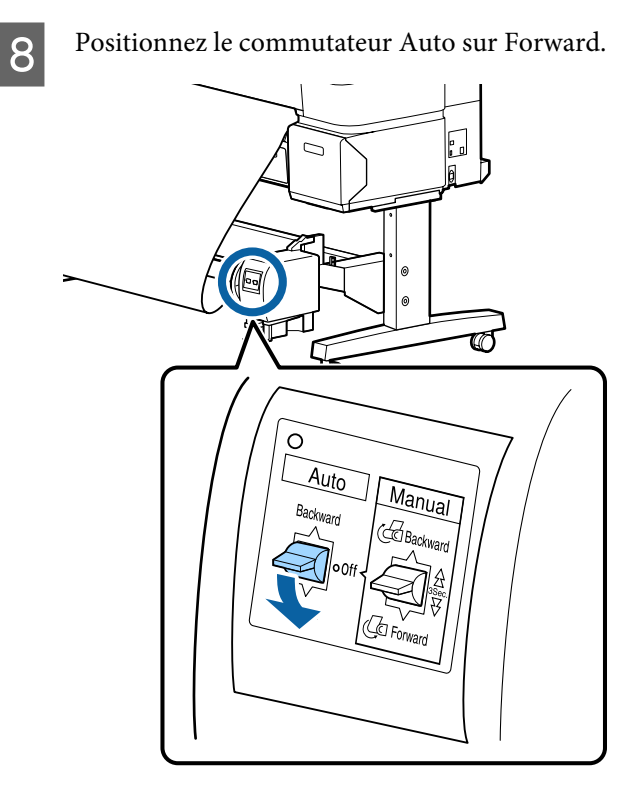

### **Saisie du papier avec la face imprimable vers l'intérieur**

Pour plus d'informations sur l'installation du mandrin, consultez le *Guide d'installation* de la bobine réceptrice automatique en option.

Touches utilisées pour les paramètres suivants

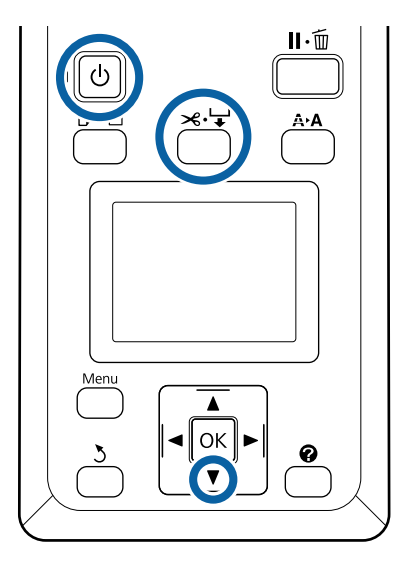

Positionnez le commutateur Auto de la bobine réceptrice automatique sur Off. Branchez le cordon d'alimentation dans une prise et vérifiez que le voyant d'alimentation s'éclaire.

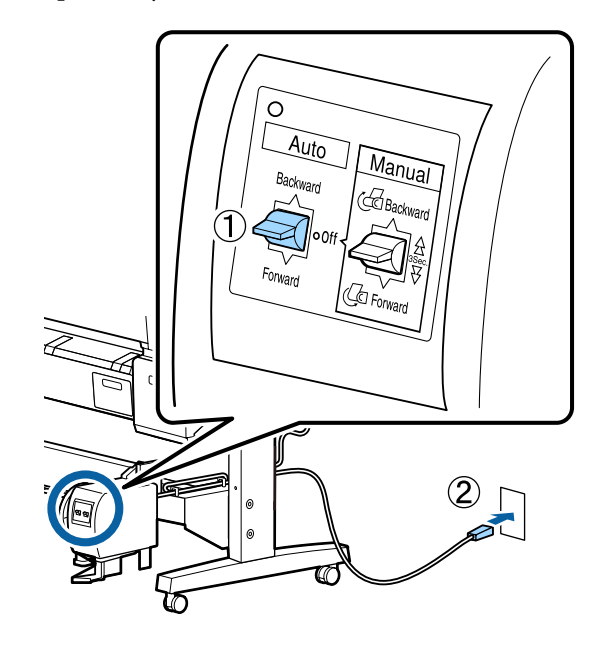

2 Mettez l'imprimante sous tension en appuyant sur la touche  $\theta$ .

- S<br>Charachane l'imprimente chargé dans l'imprimante.
	-

Appuyez sur la touche  $\leq \downarrow$  sur le panneau de contrôle. Appuyez sur la touche  $\nabla$  jusqu'à ce que l'extrémité du rouleau atteigne le mandrin.

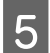

Eixez l'extrémité au mandrin avec du ruban adhésif.

> Placez du ruban adhésif (acheté dans le commerce) au centre et aux deux extrémités.

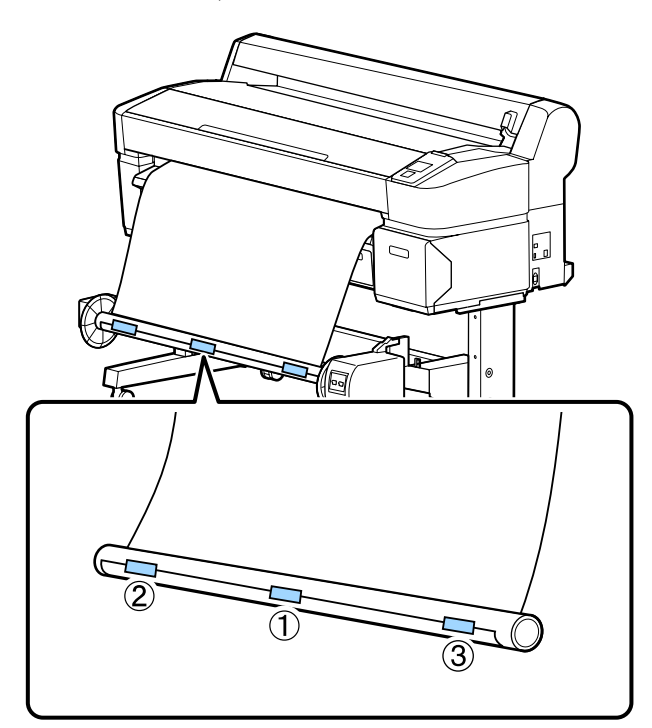

 $\begin{array}{|c|c|c|}\n\hline\n6 & \text{Appuyez sur le bouton }\n\hline\n\end{array}$ jusqu'à avoir chargé une quantité suffisante de papier pour entourer trois fois le mandrin.

G Maintenez la touche Manual appuyée jusqu'à l'option Backward pour enrouler le papier trois fois autour du mandrin.

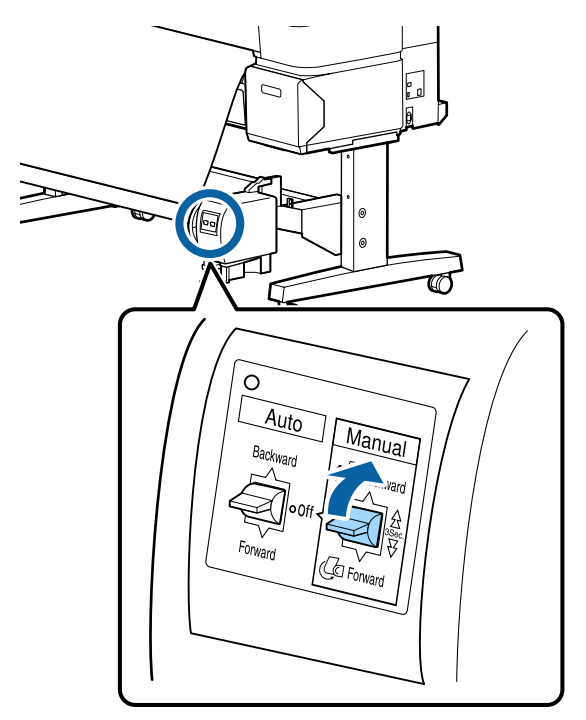

Après avoir enroulé le papier autour du mandrin, assurez-vous qu'il est suffisamment lâche.

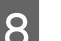

**B** Positionnez le commutateur Auto sur Backward.

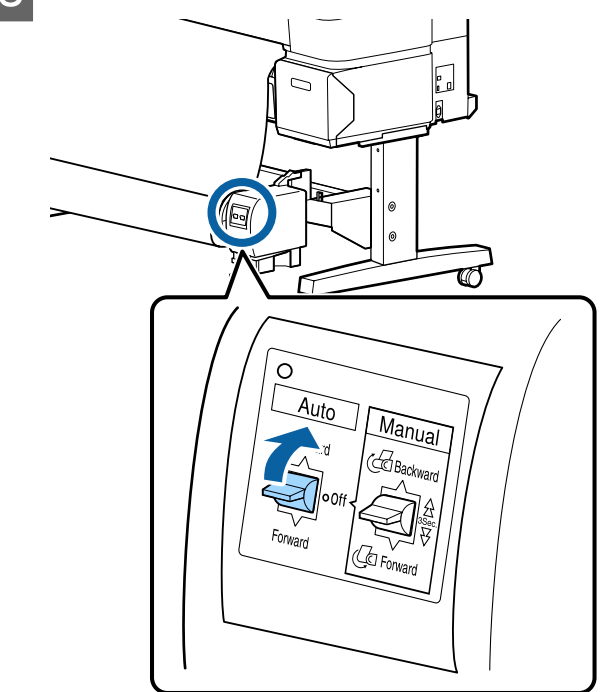

# **Retrait du papier de la bobine réceptrice automatique**

Cette section explique comment retirer le papier de la bobine réceptrice automatique.

### !*Attention :*

*Le retrait du papier de la bobine réceptrice automatique exige l'intervention de deux personnes placées chacune à une extrémité du rouleau.*

*Une personne seule tentant de réaliser l'opération par elle-même pourrait laisser tomber le rouleau et se blesser.*

Touches utilisées pour les paramètres suivants

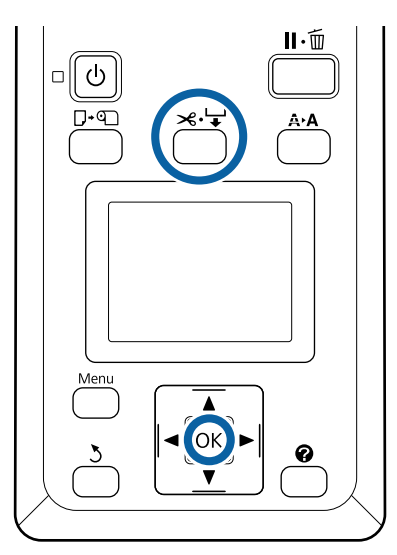

Positionnez le commutateur Auto sur Off.

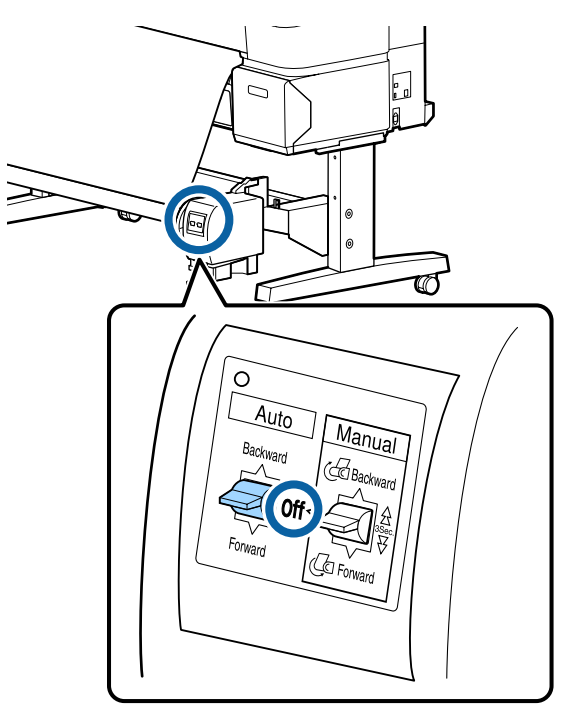

B Coupez le papier et enroulez-le totalement autour du mandrin de la bobine réceptrice automatique.

> U[« Méthode de coupe manuelle » à la](#page-40-0) [page 41](#page-40-0)

Une fois le papier coupé, soutenez l'extrémité pour éviter que la surface imprimée ne touche le sol. Continuez à soutenir le papier jusqu'à ce qu'il soit totalement enroulé. Maintenez le commutateur Manual enfoncé en fonction du sens d'enroulement (Forward ou Backward).

S Déverrouillez la partie amovible et retirez-la du mandrin du rouleau.

> Lorsque vous retirez la partie amovible, soutenez le mandrin du rouleau d'une main pour éviter qu'il ne tombe.

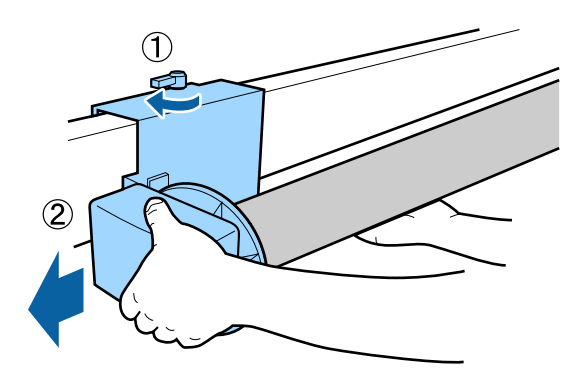

4 Retirez le mandrin du rouleau de la bobine<br>réceptrice automatique.

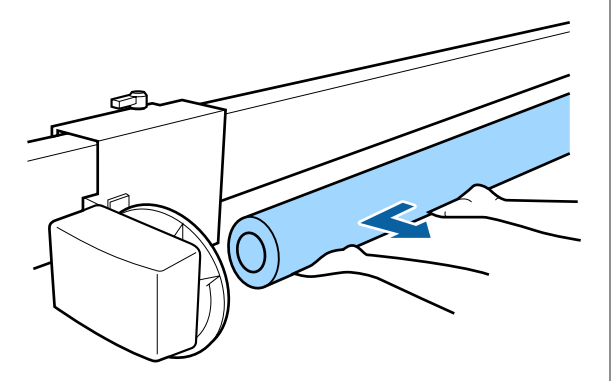

# **Méthodes d'impression de base (Windows)**

L'impression est réalisée à partir de l'application utilisée pour créer le document à imprimer. La procédure de base est décrite ci-dessous.

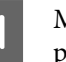

A Mettez l'imprimante sous tension et chargez le papier.

U[« Fixation de l'adaptateur de papier rouleau »](#page-34-0) [à la page 35](#page-34-0)

U[« Chargement de feuilles simples » à la](#page-44-0) [page 45](#page-44-0)

U[« Chargement de carton poster » à la](#page-46-0) [page 47](#page-46-0)

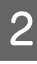

2 Lorsque vous avez créé les données, cliquez sur **Print (Imprimer)** dans le menu **File (Fichier)**.

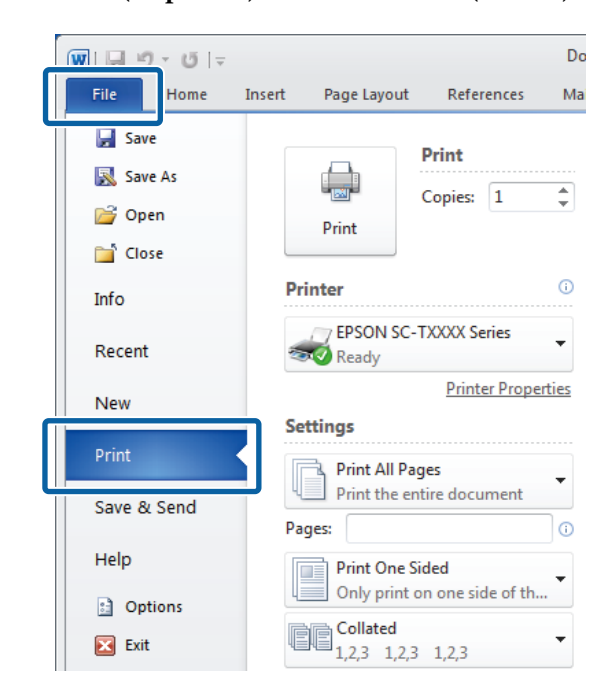

C Une fois que vous avez vérifié que l'imprimante est sélectionnée, cliquez sur **Printer properties (Propriétés de l'imprimante)** ou **Properties (Propriétés)** pour afficher l'onglet Printer Settings (Paramètres imprimante).

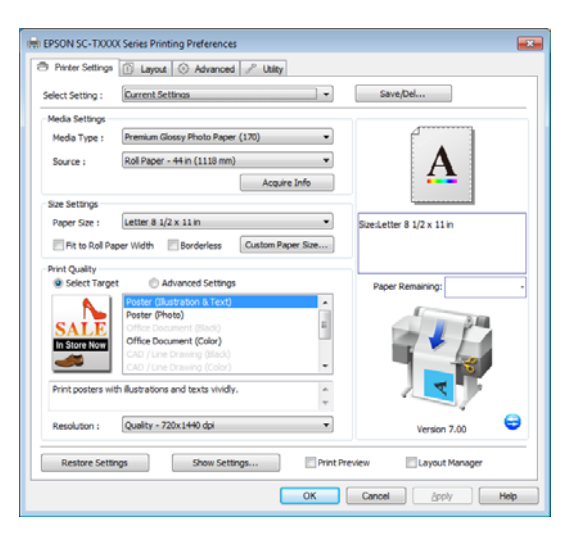

D Vérifiez les options sélectionnées pour **Media Settings (Paramètres du support)**.

### **Avec les modèles SC-T7200 Series/SC-T5200 Series/SC-T3200 Series**

Pour commencer, le pilote d'impression télécharge automatiquement les informations sur le support présent dans l'imprimante et les affiche dans la zone **Media Settings (Paramètres du support)**.

Pour imprimer en utilisant les paramètres en cours, passez à l'étape suivante.

### **Avec les modèles SC-T7200D Series/ SC-T5200D Series**

Si **Roll Auto - \*\*mm (Rouleau auto - \*\*mm)** a été sélectionné lors du démarrage du pilote d'impression, l'imprimante applique le type de support et la largeur du papier rouleau en cours d'utilisation dans l'imprimante. Lorsque l'imprimante commence à imprimer, elle bascule sur le papier rouleau indiqué par le paramètre **Cond commutation roul** du menu Setup (Configuration) de l'imprimante.

 $\mathscr{D}$  [« Commutation automatique du papier](#page-105-0) [rouleau avant impression \(SC-T7200D Series/](#page-105-0) [SC-T5200D Series uniquement\) » à la page 106](#page-105-0)

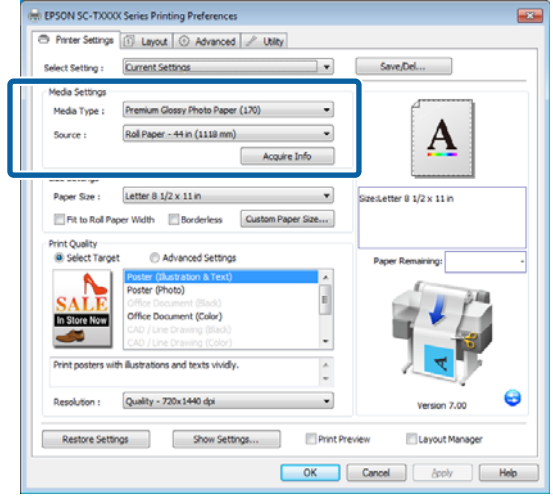

Si les paramètres souhaités ne sont pas affichés, remplacez le support présent dans l'imprimante par le type de papier souhaité et cliquez sur le bouton **Acquire Info (Obt. infos)**. Le pilote va de nouveau chercher les données dans l'imprimante et actualise les informations affichées dans la zone **Media Settings (Paramètres du support)**.

#### *Remarque :*

*Cliquez sur le bouton Acquire Info (Obt. infos) pour afficher des informations sur le papier chargé dans l'imprimante.*

E Dans la zone **Size Settings (Paramètres de taille)**, choisissez la **Paper Size (Taille papier)** souhaitée.

> Choisissez la **Paper Size (Taille papier)** sélectionnée lorsque le document a été créé dans l'application.

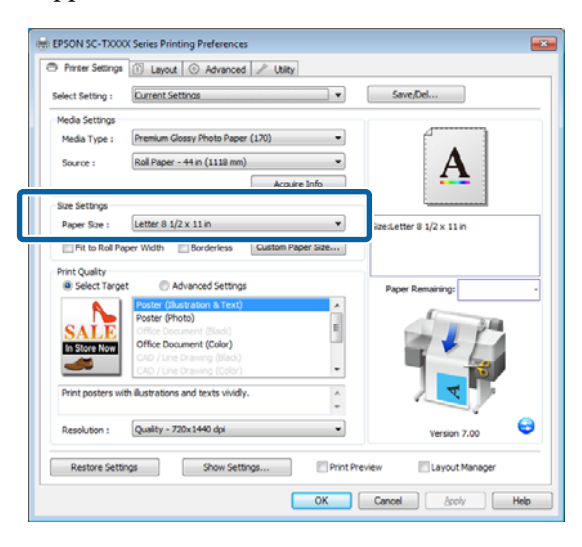

Si le format souhaité n'est pas disponible dans le menu, cliquez sur **Custom Paper Size (Taille de papier personnalisée)** pour ajouter un format de papier personnalisé.  $\mathcal{F}$  [« Impression dans des](#page-100-0) [formats non standard » à la page 101](#page-100-0)

 $\begin{bmatrix} 6 \\ 6 \end{bmatrix}$  Sélectionnez les options d'ajustement et d'impression sans marges.

> Pour redimensionner le document afin de l'ajuster à la largeur du rouleau, sélectionnez tout simplement **Fit to Roll Paper Width (Ajuster à la largeur du papier rouleau)**.

Pour imprimer sans marges, sélectionnez **Borderless (Sans marges)**.

Pour une impression sans marges sur un papier de largeur supérieure au format original du document, sélectionnez à la fois les options d'ajustement et d'impression sans marges.

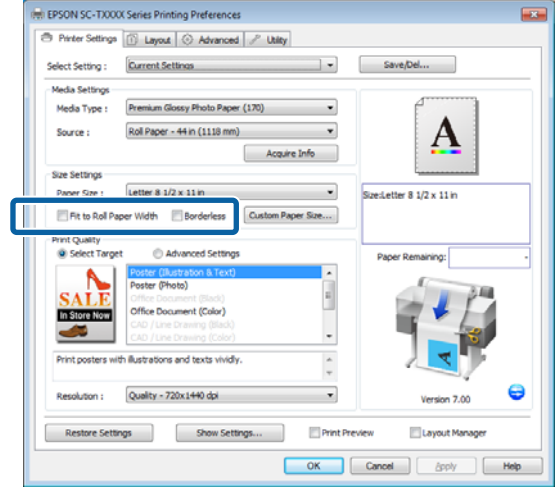

Les paramètres avancés d'ajustement et d'impression sans marge figurent dans l'onglet Layout.

U[« Agrandissements et bannières horizontales](#page-96-0) [et verticales » à la page 97](#page-96-0)

 $\mathcal{L}$  [« Impression sans marges » à la page 111](#page-110-0)

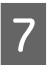

G Dans la zone **Print Quality (Qualité)**, choisissez une option pour **Select Target (Sélect. cible)**.

> Choisissez une option en fonction du type de document et de son utilisation.

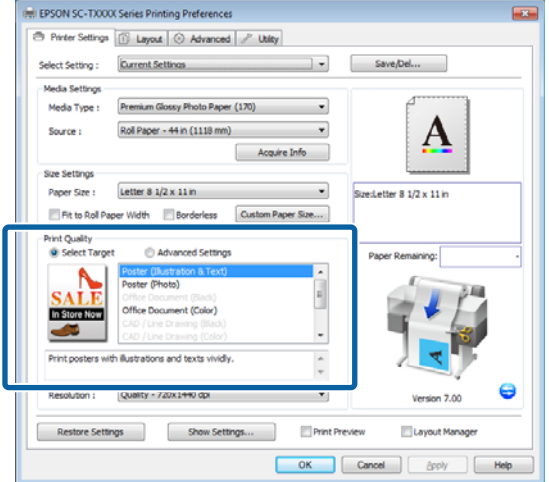

Pour choisir une méthode de correction de couleurs ou pour ajuster les couleurs, sélectionnez **Advanced Settings (Avancé)**.

U[« Correction des couleurs et impression » à la](#page-115-0) [page 116](#page-115-0)

B Vérifiez les paramètres.

Les paramètres sélectionnés apparaissent dans la zone de droite. Vérifiez qu'ils sont corrects.

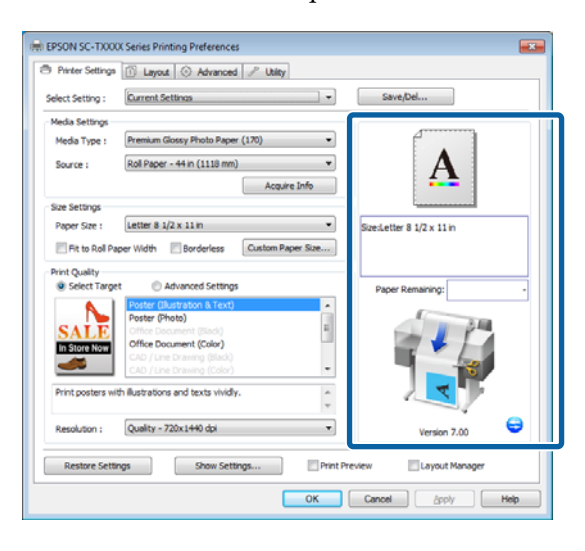

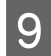

## I Appuyez sur le bouton **OK**.

10 Une fois la configuration terminée, cliquez sur **Print (Imprimer)**.

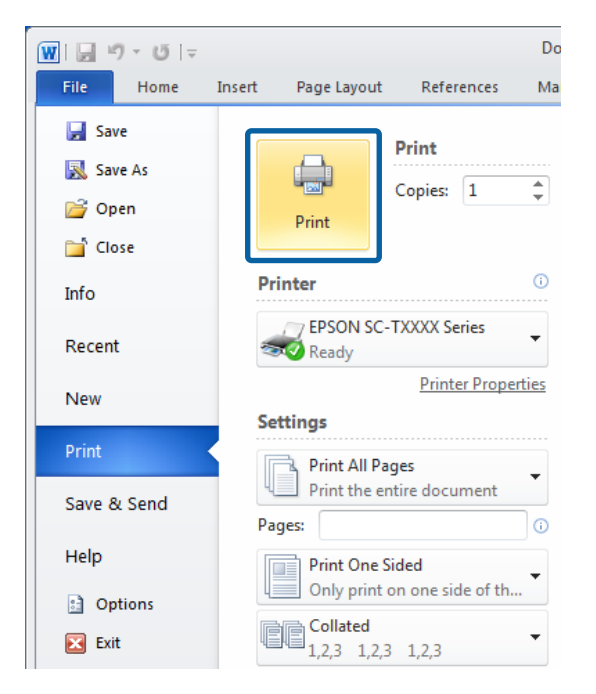

La barre de progression s'affiche et l'impression démarre.

#### **Écran lors de l'impression**

L'écran suivant s'affiche lorsque vous démarrez l'impression, et la barre de progression (l'état de traitement de l'ordinateur) apparaît. Cet écran vous permet de vérifier le niveau d'encre restante, les numéros de produit des cartouches d'encre et autres informations.

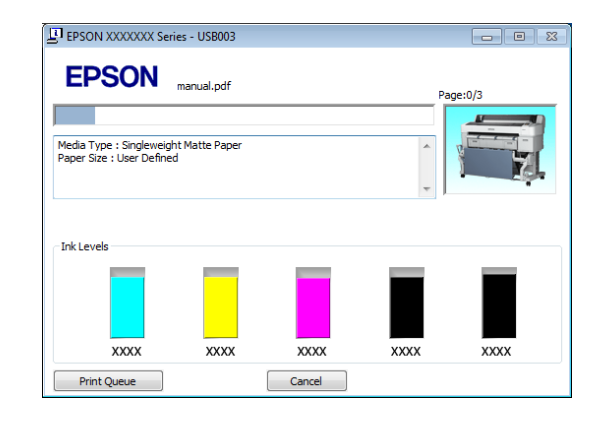

Un message d'erreur s'affiche en cas d'erreur ou si une cartouche d'encre doit être remplacée avant l'impression.

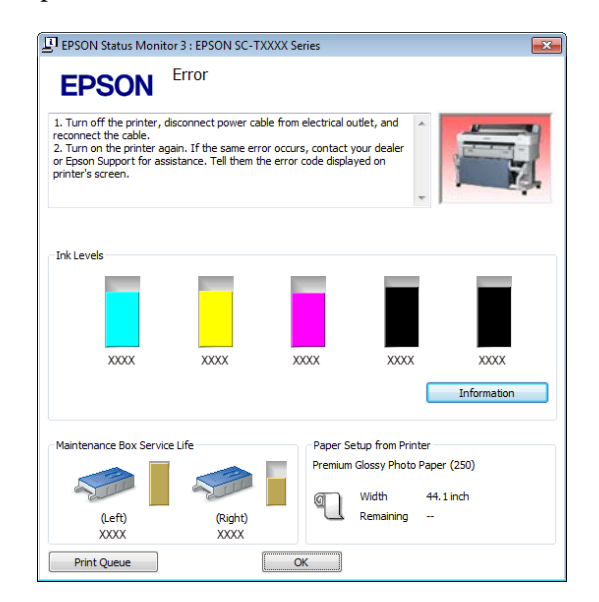

# **Méthodes d'impression de base (Mac OS X)**

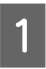

A Mettez l'imprimante sous tension et chargez le papier.

U[« Fixation de l'adaptateur de papier rouleau »](#page-34-0) [à la page 35](#page-34-0)

U[« Chargement de feuilles simples » à la](#page-44-0) [page 45](#page-44-0)

U[« Chargement de carton poster » à la](#page-46-0) [page 47](#page-46-0)

B Lorsque vous avez créé les données, dans le menu **File (Fichier)** de l'application, cliquez sur **Print (Imprimer)** et ainsi de suite.

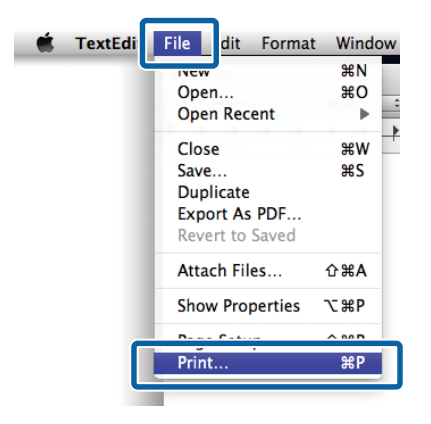

B L'écran d'impression s'affiche.

Mac OS X Lion ou plus

Cliquez sur **Show Details (Afficher les détails)** en bas de la boîte de dialogue.

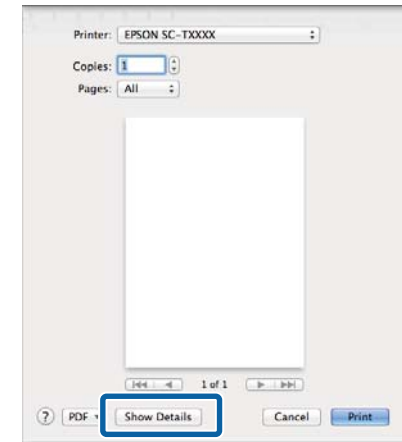

Sous Mac OS X 10.6 et 10.5, cliquez sur la flèche ( ) pour configurer les paramètres de l'écran Page Setup (Format d'impression).

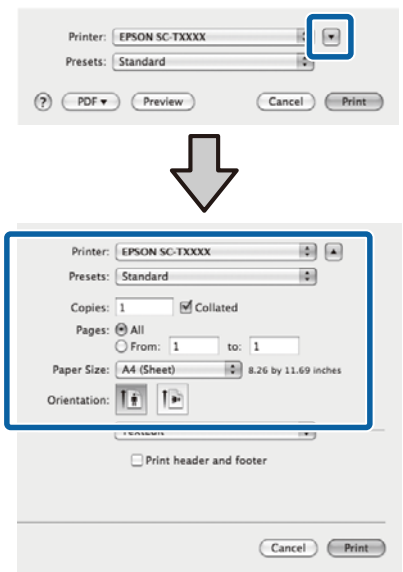

### *Remarque :*

*Si les paramètres des pages n'apparaissent pas dans la boîte de dialogue, cliquez sur l'option de configuration de la page (par exemple Page Setup (Format d'impression)) du menu File (Fichier).*

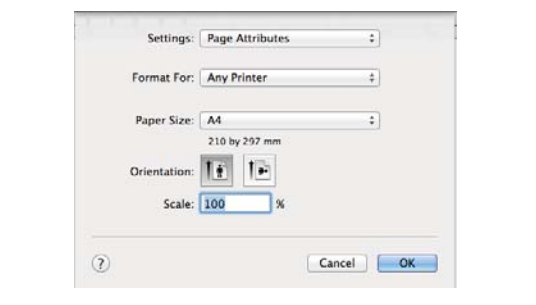

D Vérifiez que cette imprimante est sélectionnée, puis configurez la taille du papier.

> Sélectionnez l'une des options suivantes pour **Paper Size (Taille papier)**. XXXX est la taille de papier réelle, par exemple A4.

XXXX : Impression avec marges sur papier rouleau. Imprimez à l'aide de l'option **Marge Papier Rouleau** sélectionnée sur l'imprimante. U[« Menu Travail d'impression » à la](#page-160-0) [page 161](#page-160-0)

XXXX (feuille simple) : Impression avec marges sur feuilles simples. Imprimer avec des marges supérieure, droite et gauche de 3 mm, et avec une marge inférieure de 14 mm.

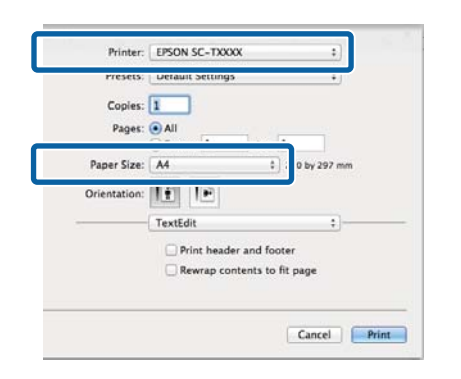

Lorsque vous procédez à une impression sans marge ou en bannière, consultez  $\mathscr{D}$ [« Impression sans marges » à la page 111,](#page-110-0)  $\mathcal{F}$ [« Agrandissements et bannières horizontales et](#page-96-0) [verticales » à la page 97](#page-96-0)

E Pour afficher les paramètres d'impression de base, sélectionnez **Printer Settings (Paramètres imprimante)** dans la liste.

> **Mac OS X 10.6 ou plus (avec SC-T7200 Series/ SC-T5200 Series/SC-T3200 Series)** Au lancement, le pilote d'impression télécharge automatiquement les informations sur le support présent dans l'imprimante et les affiche dans les zones **Page Setup (Format d'impression)** et **Media Type (Support)**. Pour imprimer en utilisant les paramètres en cours, passez à l'étape suivante.

### **Mac OS X 10.6 ou plus (avec SC-T7200D Series/ SC-T5200D Series)**

Si **Auto** a été sélectionné pour **Roll Switch** (Commutation rouleau) lors du démarrage du pilote d'impression, l'imprimante applique le type de support et la largeur du papier rouleau en cours d'utilisation dans l'imprimante. Lorsque l'imprimante commence à imprimer, elle bascule sur le papier rouleau indiqué par le paramètre **Cond commutation roul** du menu Setup (Configuration) de l'imprimante.

 $\mathscr{D}$  [« Commutation automatique du papier](#page-105-0) [rouleau avant impression \(SC-T7200D Series/](#page-105-0) [SC-T5200D Series uniquement\) » à la page 106](#page-105-0)

### **Mac OS X 10.5**

Sélectionnez le **Page Setup (Format d'impression)** et le **Media Type (Support)** en fonction du type de papier chargé dans l'imprimante.

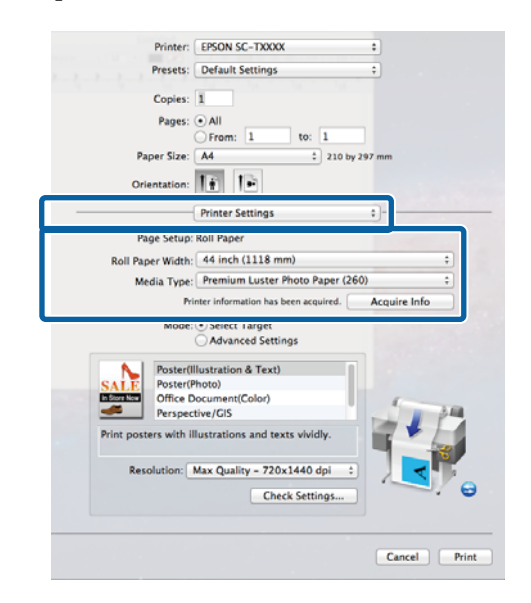

Si les paramètres souhaités ne sont pas affichés, remplacez le support présent dans l'imprimante par le type de papier souhaité et cliquez sur le bouton **Acquire Info (Obt. infos)**. Le pilote va de nouveau chercher les données dans l'imprimante et actualise les informations affichées.

F Choisissez comment le document imprimé sera utilisé.

> Choisissez une option en fonction du type de document et de son utilisation.

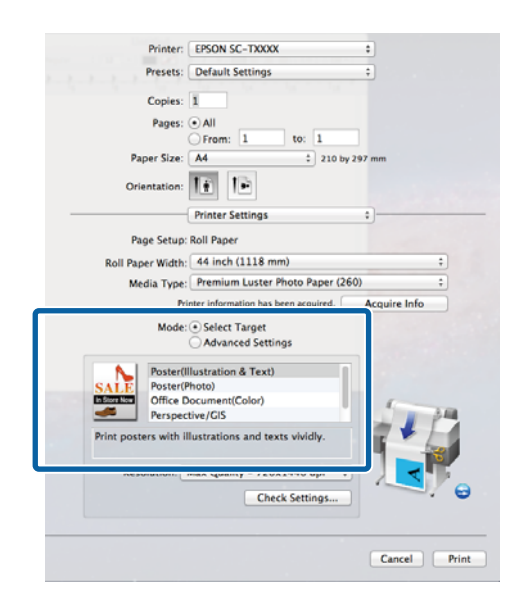

Pour choisir une méthode de correction de couleurs ou pour ajuster les couleurs, sélectionnez **Advanced Settings (Avancé)** pour **Mode**.

U[« Correction des couleurs et impression » à la](#page-115-0) [page 116](#page-115-0)

 $\overline{z}$  Vérifiez les paramètres.

Les paramètres sélectionnés apparaissent dans la zone de droite. Vérifiez qu'ils sont corrects.

B Une fois la configuration terminée, cliquez sur **Print (Imprimer)**.

L'icône de l'imprimante s'affiche dans le Dock lors de l'impression. Cliquez sur l'icône de l'imprimante pour afficher l'état. Vous pouvez consulter la progression du travail d'impression actuel ainsi que les informations sur l'état de l'imprimante. Vous pouvez aussi annuler une tâche d'impression.

De même, en cas d'erreur lors de l'impression, un message de notification s'affiche.

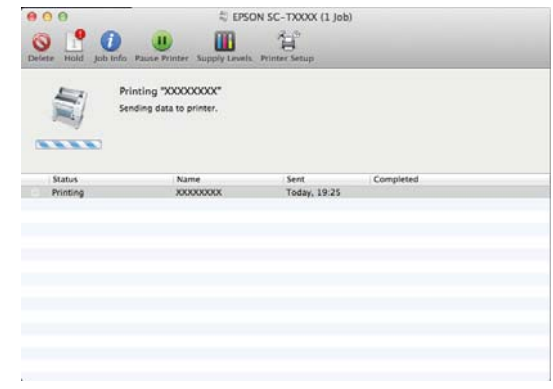
### **Opérations de base**

# <span id="page-72-0"></span>**Zone imprimable**

Cette section décrit les zones imprimables pour l'imprimante.

Si la marge définie dans une application est supérieure aux valeurs de configuration suivantes, les sections excédant les marges spécifiées ne sont pas imprimées. Par exemple, si les marges gauche et droite sont configurées sur 15 mm dans le menu et que le document remplit la page, les bandes de 15 mm sur les deux côtés ne sont pas imprimées.

# **Zone imprimable du papier rouleau**

La zone grise dans l'illustration ci-dessous indique la zone imprimable.

Lors d'une impression sans marges sur la gauche et la droite, les marges gauche et droite sont de 0 mm. Si vous imprimez sans marges sur tous les côtés, toutes les marges sont de 0 mm.

La flèche de l'illustration indique la direction du papier éjecté.

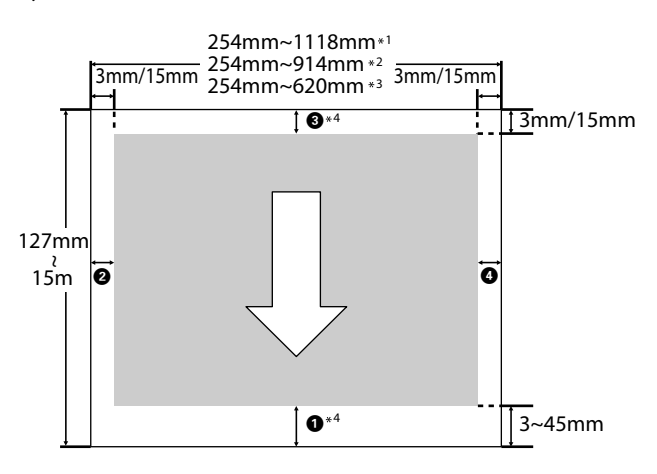

\*1 SC-T7200 Series/SC-T7200D Series

\*2 SC-T5200 Series/SC-T5200D Series

\*3 SC-T3200 Series

\*4 Si **Banner (Bannière)** est sélectionné pour **Roll Paper Option (Option papier rouleau)** dans l'onglet **Advanced (Plus d'options)** du pilote d'impression, les marges supérieures et inférieures sont de 0 mm.

Pour le papier rouleau, les marges dépendent de l'option sélectionnée pour **Marge Papier Rouleau** dans le menu, comme indiqué dans le tableau ci-dessous.

Paramètres Marge Papier Rouleau  $\mathscr{D}$  [« Menu](#page-167-0) [Configuration » à la page 168](#page-167-0)

indique les paramètres par défaut.

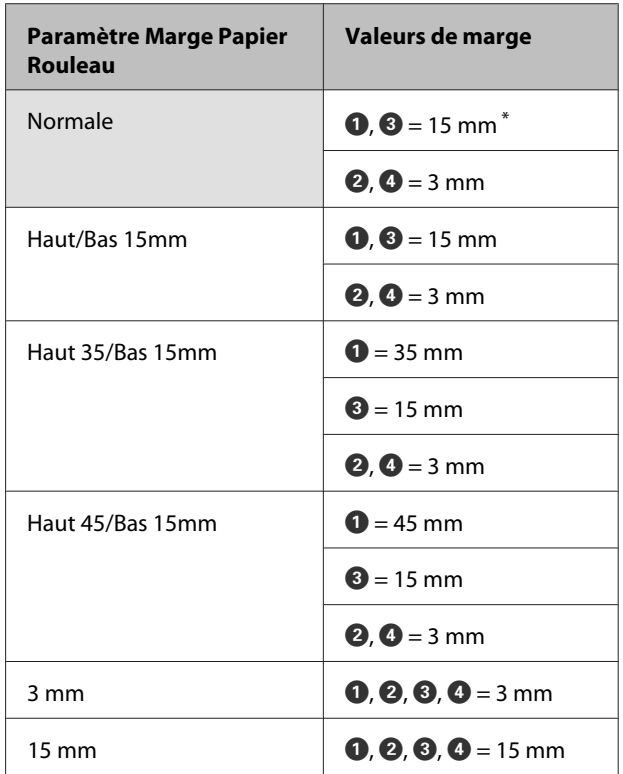

Lorsque Normale est sélectionné, la valeur pour <sup>O</sup> est de 20 mm pour le papier suivant.

Premium Glossy Photo Paper (Papier photo glacé Premium) (250)/Premium Semigloss Photo Paper (Papier photo semi-glacé Premium) (250)/Premium Luster Photo Paper (Papier photo lustré Premium) (260)/Premium Semimatte Photo Paper (Papier photo semi-mat Premium) (260)

Lorsque le papier suivant est utilisé en mode **CAD / Line Drawing (CAO/dessin au trait)**, la valeur de A C est de 3 mm.

Singleweight Matte Paper (Papier mat fin)

c*Important :*

- ❏ *L'impression est déformée lorsque le bord arrière du papier rouleau sort du mandrin. Veillez à ce que le bord arrière n'entre pas dans la zone d'impression.*
- ❏ *Le format d'impression ne change pas lorsque les marges sont modifiées.*

# **Zone imprimable des feuilles simples**

Lors d'une impression sans marges sur la gauche et la droite, les marges gauche et droite sont de 0 mm. L'impression sans marges n'est pas disponible sur du carton poster.

La flèche de l'illustration indique la direction du papier éjecté.

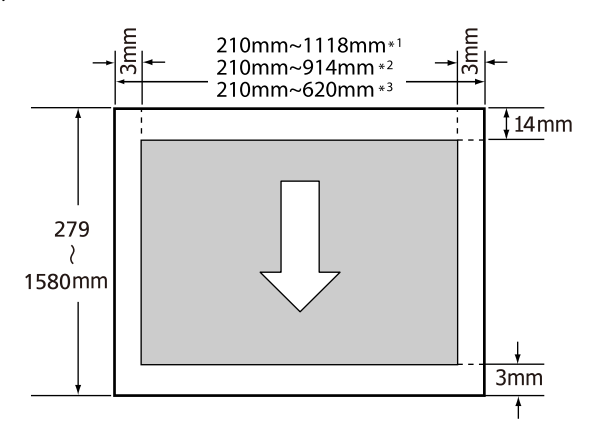

\*1 SC-T7200 Series/SC-T7200D Series

\*2 SC-T5200 Series/SC-T5200D Series

\*3 SC-T3200 Series

# **Mise hors tension à l'aide de la fonction Gestion Alimentation**

L'imprimante est dotée de deux options de gestion de l'alimentation.

❏ Mode Veille

L'imprimante passe en mode Veille en l'absence d'erreurs, si aucun travail d'impression n'est reçu ou si aucune opération n'a lieu sur le panneau de contrôle ou ailleurs. Lorsque l'imprimante passe en mode Veille, l'écran du panneau de contrôle s'éteint et les moteurs internes et autres parties s'éteignent afin de réduire la consommation électrique.

Le mode veille s'interrompt lors de la réception d'un travail d'impression ou lorsque l'opérateur appuie sur une touche du panneau de contrôle.

Le délai au bout duquel l'imprimante entre en mode Veille peut être défini de 5 à 210 minutes. Par défaut, l'imprimante passe en mode Veille si aucune opération n'est exécutée pendant 15 minutes. Le délai peut être modifié à partir du menu Configuration.  $\mathscr{F}$  [« Menu Configuration » à la](#page-167-0) [page 168](#page-167-0)

#### *Remarque :*

*Lorsque l'imprimante passe en mode Veille, l'écran du panneau de contrôle devient vide comme si l'appareil était éteint, mais le témoin* **①** *reste allumé.*

❏ Gestion Alimentation

L'imprimante est équipée d'une option Gestion Alimentation qui l'éteint automatiquement si aucune erreur ne se produit, si aucun travail n'est reçu ou si aucune opération n'est effectuée sur le panneau de contrôle ou le matériel pendant la durée définie. Le délai au bout duquel l'imprimante s'éteint automatiquement peut être défini de 1 à 24 heures, par incréments d'une heure.

Cette section présente les paramètres par défaut.

❏ SC-T7200 Series/SC-T5200 Series/ SC-T3200 Series

#### **Opérations de base**

L'imprimante s'éteint automatiquement en l'absence d'erreurs, si aucun travail d'impression n'est reçu ou si aucune opération n'a lieu sur le panneau de contrôle ou ailleurs pendant huit heures.

❏ SC-T7200D Series/SC-T5200D Series

Le paramètre est **Non**.

Les paramètres Gestion Alimentation sont définis dans le menu Configuration.  $\mathscr{F}$  [« Menu](#page-167-0) [Configuration » à la page 168](#page-167-0)

## **À propos de la gestion de l'alimentation**

Vous pouvez régler un délai avant que la gestion de l'alimentation ne s'applique. Toute augmentation a un impact sur la consommation énergétique de l'imprimante. Prenez en compte l'environnement avant d'apporter le moindre changement.

# **Annulation d'une impression**

Il existe plusieurs méthodes pour interrompre les opérations d'impression. Elles varient en fonction du contexte.

Lorsque l'ordinateur a terminé d'envoyer des données à l'imprimante, vous ne pouvez pas annuler le travail d'impression à partir de l'ordinateur. Annulez-le sur l'imprimante.

### **Annulation depuis l'ordinateur (Windows)**

**Si la barre de progression s'affiche** Cliquez sur **Cancel (Annuler)**.

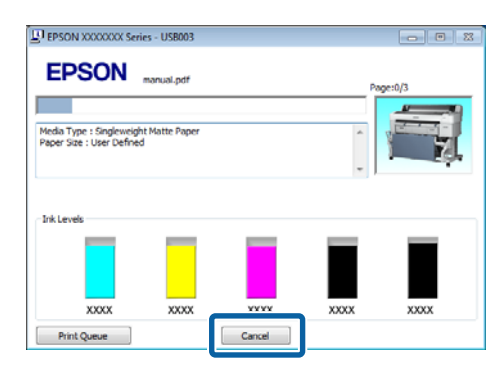

## **Si la barre de progression ne s'affiche pas**

A Cliquez sur l'icône d'imprimante de la barre des tâches pendant que l'impression est en cours.

Les icônes affichées varient en fonction des paramètres sélectionnés pour Windows.

2 Faites un clic droit sur le travail que vous souhaitez annuler et sélectionnez **Cancel (Annuler)** dans le menu du document.

> Pour annuler tous les travaux, cliquez sur **Cancel All Documents (Annuler tous les documents)** dans le menu **Printer (Imprimante)**.

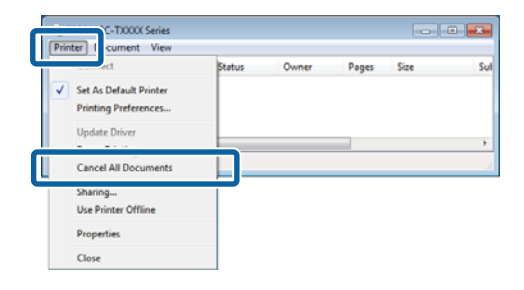

### **Opérations de base**

Si le travail a été envoyé à l'imprimante, les données d'impression ne s'affichent pas dans la fenêtre ci-dessus.

### **Annulation depuis l'ordinateur (Mac OS X)**

A Cliquez sur l'icône d'imprimante dans le Dock.

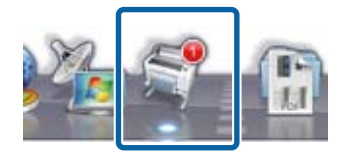

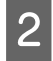

Sélectionnez le travail à annuler, puis cliquez sur **Delete (Supprimer)**.

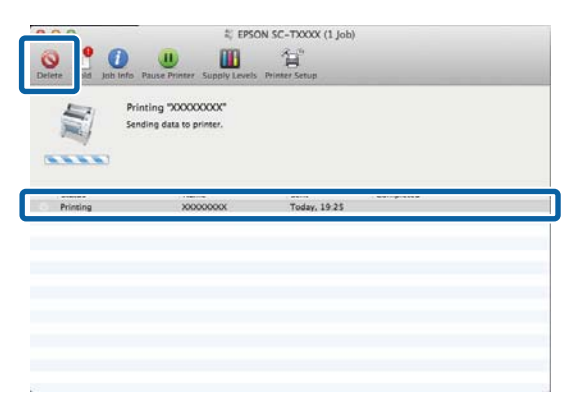

Si le travail a été envoyé à l'imprimante, les données d'impression ne s'affichent pas dans la fenêtre ci-dessus.

#### **Annulation sur l'imprimante**

Appuyez sur la touche W, sélectionnez **Annuler Le** Travail à l'écran, puis appuyez sur la touche OK.

Le travail d'impression est annulé même en cours d'impression. Un certain délai peut s'écouler avant que l'imprimante revienne à l'état Prêt après l'annulation d'un travail.

#### *Remarque :*

*Vous ne pouvez pas utiliser l'opération ci-dessus pour supprimer des travaux d'impression qui se trouvent dans la file d'attente de l'ordinateur. Reportez-vous à la section « Annulation depuis l'ordinateur » pour savoir comment supprimer des travaux d'impression se trouvant dans la file d'attente.*

# **Enregistrement et réimpression sur le disque dur optionnel**

# **Résumé du fonctionnement**

Lorsqu'un disque dur en option ou une unité d'extension Adobe PostScript 3 (désigné ici par disque dur) est installé, les travaux d'impression peuvent être consultés et gérés comme indiqué ci-dessous.

# c*Important :*

*Aucun disque dur en option ne peut être installé pour les imprimantes SC-T7000 Series/SC-T5000 Series/SC-T3000 Series. Utilisez toujours un disque dur prévu pour une utilisation avec cette imprimante.*

U*[« Options et consommables » à la page 227](#page-226-0)*

#### **Fonctions étendues**

Vous pouvez afficher et gérer les travaux d'impression de la façon indiquée ci-dessous.

**• Consultation des travaux d'impression**

Lorsque plusieurs travaux d'impression ont été lan‐ cés et que certains sont en file d'attente, vous pouvez afficher les informations suivantes.

- ❏ Heure de début estimée de l'impression
- ❏ Durée d'impression estimée
- ❏ D'autres informations, notamment si le travail peut être imprimé sans changer les consommables

**• Consultation et reprise des travaux d'impression en attente (SC-T7200 Series/SC-T5200 Series/ SC-T3200 Series uniquement)**

Si la source ou d'autres paramètres sélectionnés avec l'imprimante diffèrent des paramètres indiqués dans le travail d'impression, une erreur se produit et l'im‐ pression est suspendue.

Dans ce cas, l'impression ne peut redémarrer tant que l'impression n'a pas retrouvé son état Prêt, en remplaçant le papier, par exemple.

Toutefois, les types de travaux d'impression suivants peuvent être mis en attente temporairement sur le disque dur.

Par conséquent, lorsque vous avez imprimé tous les travaux pouvant l'être sur le papier en place dans l'imprimante, vous pouvez remplacer le papier par le support indiqué dans les travaux d'impression en attente, et reprendre l'impression pour améliorer votre productivité.

- ❏ Travaux d'impression qui indiquent des sources différentes de celles sélectionnées avec l'imprimante
- ❏ Travaux d'impression qui indiquent des types de papier différents de ceux sélectionnés avec l'imprimante
- ❏ Travaux d'impression qui indiquent des formats de papier (largeurs) supérieurs de ceux sélectionnés avec l'imprimante

#### *Remarque :*

*Vous pouvez enregistrer les travaux d'impression en attente si Oui est sélectionné pour Travail interrompu dans le menu Configuration du panneau de contrôle.*

*Le paramètre par défaut est Non.*

U*[« Menu Configuration » à la page 168](#page-167-0)*

### **• Consultation et impression des travaux d'impression conservés**

Vous pouvez conserver des travaux d'impression sur le disque dur et les imprimer plus tard.

Les travaux d'impression sélectionnés pour être im‐ primés plus tard peuvent être imprimés directement depuis le disque dur sans impact sur l'ordinateur.

Les travaux d'impression sont enregistrés à l'aide du pilote d'impression.  $\mathscr{F}$  « Enregistrement des tra[vaux d'impression » à la page 78](#page-77-0)

#### <span id="page-77-0"></span>*Remarque :*

- ❏ *Les travaux de copie grand format et d'impression d'agrandissements créés avec un scanner MFP ou un scanner du commerce relié à l'imprimante ne peuvent pas être enregistrés sur le disque dur.*
- ❏ *Les travaux imprimés avec les applications suivantes sont toujours enregistrés sur le disque dur.*

*Pour plus d'informations sur les autres applications, consultez la documentation du logiciel ou l'aide en ligne.*

- LFP Print Plug-In for Office
- ❏ EPSON CopyFactory5

#### **Gestion des travaux d'impression**

**• Depuis le menu Travail d'impression du panneau de contrôle**

Procédure détaillée  $\mathcal{F}$  [« Consultation, impression](#page-78-0) [et suppression des travaux d'impression conservés »](#page-78-0) [à la page 79](#page-78-0)

#### **• Depuis Remote Manager**

L'utilitaire Remote Manager est inclus dans l'instal‐ lation standard de l'interface réseau de l'imprimante et, en plus de la gestion des travaux d'impressions conservés sur le disque dur, peut servir à consulter l'état de l'imprimante et à régler les paramètres ré‐ seau. Saisissez l'adresse IP indiquée pour l'impri‐ mante dans la barre d'adresse du navigateur internet utilisé sur l'ordinateur et démarrez le logiciel.

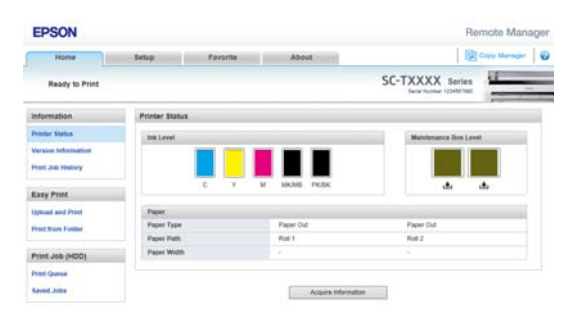

En cas de gestion dans Remote Manager, vous pou‐ vez contrôler les travaux individuels en attente d'im‐ pression et les annuler et reprendre individuelle‐ ment.

Pour plus d'informations, consultez l'aide en ligne de Remote Manager.

Utilisation de Remote Manager $\mathscr{F}$  [« Utilisation de](#page-32-0) [Remote Manager » à la page 33](#page-32-0)

#### **• Depuis LFP HDD Utility (Windows uniquement)** Vous pouvez utiliser le LFP HDD Utility pour gérer

les travaux d'impression conservés sur un disque dur. L'imprimante doit être connectée à l'ordinateur via une connexion USB.

L'utilitaire est téléchargeable sur le site Web Epson.

<http://www.epson.com>

#### **Données conservées sur disque dur**

Les données d'un disque dur ne peuvent être copiées sur un ordinateur ou un autre appareil. Même lorsque des travaux d'impression ont été conservés sur le disque dur, enregistrez les données d'origine sur un ordinateur.

Vous risquez de perdre ou d'altérer les données d'un disque dur dans les cas suivants.

- ❏ En cas d'exposition à de l'électricité statique ou à du bruit électrique
- ❏ En cas d'utilisation incorrecte du disque dur
- ❏ Suite à un dysfonctionnement ou une réparation
- ❏ Lorsque le disque est endommagé par une catastrophe naturelle

Nous déclinons toute responsabilité en cas de perte ou altération de données ou de tout autre problème, quelle qu'en soit la cause, y compris les cas mentionnés ci-dessus, même pendant la période de garantie. Nous ne sommes pas non plus responsables de la récupération des données perdues ou altérées.

# **Enregistrement des travaux d'impression**

Cette section décrit les paramètres du pilote d'impression utilisés pour enregistrer les travaux d'impression.

<span id="page-78-0"></span>

A Lorsque vous avez créé les données, cliquez sur **Print (Imprimer)** dans le menu **File (Fichier)**.

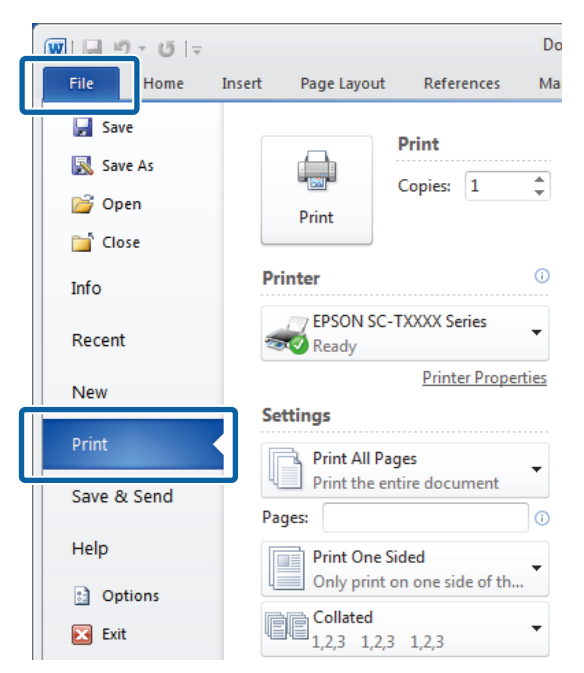

B Une fois que vous avez vérifié que l'imprimante est sélectionnée, cliquez sur **Printer properties (Propriétés de l'imprimante)** ou **Properties (Propriétés)** pour les paramètres d'impression.

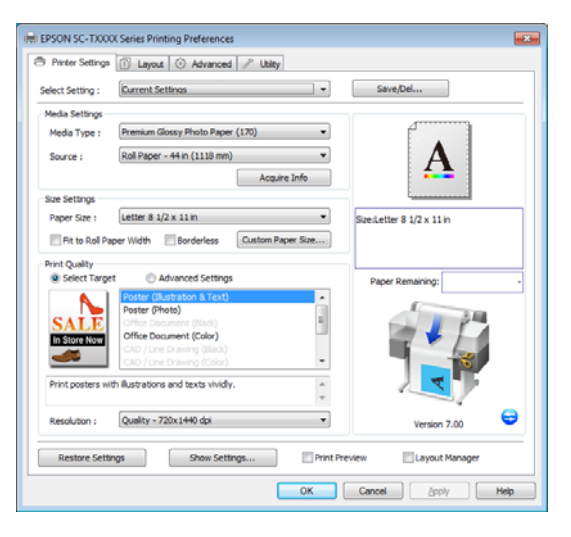

S<br>
Dans l'onglet Advanced (Plus d'options), cliquez sur le bouton **Settings (Configuration)** de la zone Hard Disk Unit (Disque dur) et sélectionnez **Print and Save (Impr et enr)** ou **Save only (Enreg uniq)**.

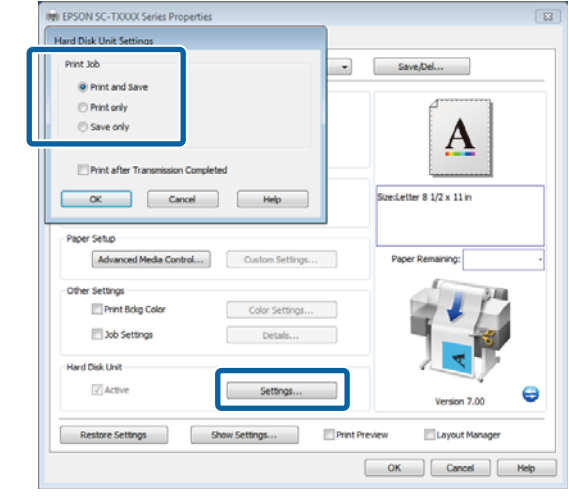

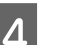

4 Ensuite, imprimez le document normalement.

Si **Save only (Enreg uniq)** est sélectionné, le travail d'impression est enregistré sur le disque dur en option mais pas imprimé.

# **Consultation, impression et suppression des travaux d'impression conservés**

Cette section décrit comment consulter, imprimer et supprimer les travaux enregistrés, depuis le panneau de contrôle.

Touches utilisées pour les paramètres suivants

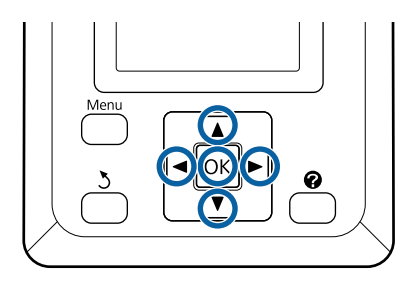

Vérifiez que l'imprimante est prête à imprimer. Appuyez sur les touches  $\blacktriangleleft$  pour sélectionner  $\blacksquare$ et appuyez sur la touche OK.

Le menu Travail d'impression s'affiche.

 $\sum_{n=1}^{\infty}$  Appuyez sur les touches  $\nabla/\Delta$  pour mettre en surbrillance **Travail stocké** et appuyez sur la touche OK.

> La zone d'affichage de l'onglet du travail d'impression affiche les noms des travaux d'impression conservés.

Appuyez sur les touches  $\nabla/\blacktriangle$  pour sélectionner le travail à imprimer ou supprimer, puis appuyez sur la touche OK.

Après la sélection d'un nom de fichier, vous pouvez vérifier la vignette en appuyant sur la touche $\blacktriangleright$ .

Si vous n'êtes pas sûr du nom de fichier, vous pouvez confirmer le fichier cible dans la vignette. Dans l'écran des vignettes, appuyez sur la touche OK pour afficher des informations détaillées sur le fichier.

Certains fichiers peuvent ne pas avoir de vignette. Dans ce cas, les informations détaillées sur le fichier sélectionné s'affichent.

 $\overline{A}$  Appuyez sur les touches  $\nabla/\blacktriangle$  pour sélectionner **Imprimer** ou **Effacer**, puis appuyez sur la touche OK.

> Lorsque **Effacer** est sélectionné, un écran de confirmation s'affiche. Appuyez sur la touche OK pour supprimer le travail.

En cas de réimpression, un écran vous invite à indiquer le nombre d'exemplaires. Passez à l'Étape 5.

Appuyez sur les touches  $\nabla/\blacktriangle$  pour sélectionner le nombre de copies et appuyez sur la touche OK.

# **Copie et numérisation**

# **Copie/numérisation agrandie à l'aide du scanner MFP (en option)**

# **Résumé du fonctionnement**

# **Fonctions principales**

Si vous connectez le scanner MFP, vous pouvez utiliser les fonctions suivantes.

### **Copie agrandie**

Si vous connectez le scanner MFP en option au modèle SC-T7200 Series/SC-T5200 Series/SC-T7200D Series/ SC-T5200D Series, vous pouvez charger des documents mesurant jusqu'à 91 cm (36 pouces) et procéder à des agrandissements.

## **Numérisation agrandie**

Pour procéder à une numérisation agrandie, vous devez connecter le scanner MFP mais aussi un disque dur ou une unité d'extension Adobe PostScript 3 en option (désigné ci-après par « disque dur »).

Vous pouvez sélectionner l'un des formats ci-dessous pour les images numérisées.

- ❏ Fichier JPEG
- ❏ Fichier PDF
- ❏ Fichier TIFF

Vous pouvez envoyer ou enregistrer le fichier parmi les options ci-dessous.

- ❏ Jointes à des e-mails puis envoyées à une autre imprimante.\* (Num vers e-mail)
- ❏ Enregistrées dans un dossier partagé du réseau. (Num vers dossier partagé)
- ❏ Enregistrées sur un disque dur installé sur une imprimante reliée au scanner MFP ayant procédé à la numérisation. (Num vers disque dur)
- L'imprimante de destination doit être équipée d'un scanner MFP et d'un disque dur. Pour vérifier que cette fonction est prise en charge, voir le manuel fourni avec l'imprimante.

# **Fonctionnement**

Vous pouvez effectuer des opérations de copie/ numérisation agrandie ou gérer les fichiers des images numérisées depuis les emplacements suivants.

❏ Sur l'écran Copie/numérisation agrandie du panneau de contrôle

Pour obtenir des instructions détaillées, lisez la procédure ci-dessous.

❏ Depuis Copy Manager

Vous pouvez utiliser le logiciel Copy Manager pour copier et numériser sur une tablette ou un ordinateur relié à l'imprimante par le réseau.

Démarrage de Copy Manager  $\mathscr{F}$  [« Utilisation de](#page-81-0) [Copy Manager » à la page 82](#page-81-0)

#### **Tableau de compatibilité des fonctions**

Le tableau ci-dessous présente les fonctions disponibles par outil.

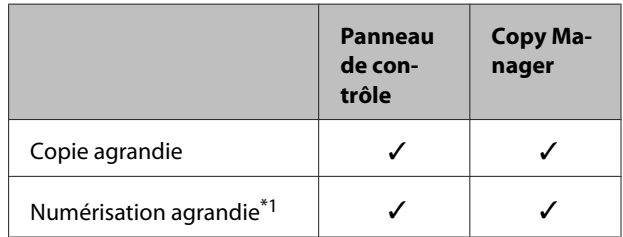

<span id="page-81-0"></span>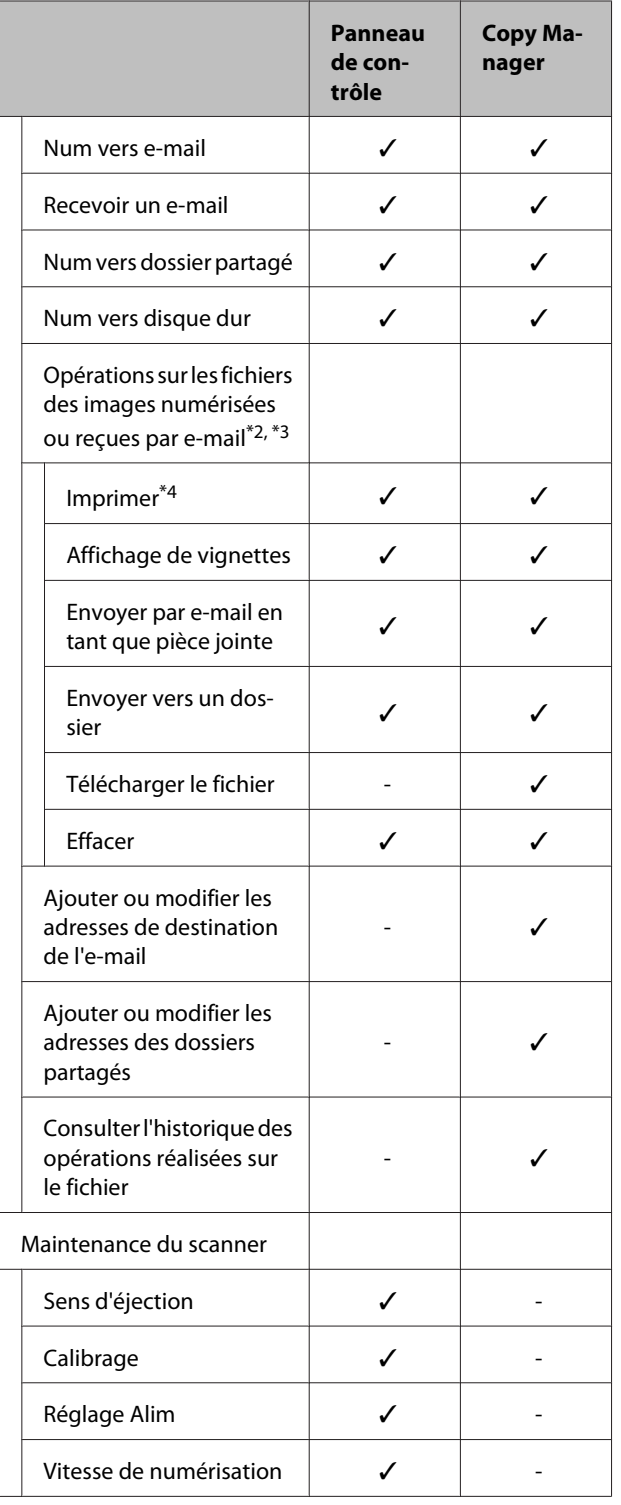

- \*3 L'opération est possible, peu importe si le scanner MFP en option est installé ou non.
- \*4 Vous pouvez uniquement imprimer des fichiers PDF et TIFF lorsque l'unité d'extension Adobe PostScript 3 en option est installée.

# **Utilisation de Copy Manager**

Copy Manager est équipé des fonctions et d'une interface réseau de l'imprimante si l'une des options ci-dessous est installée dans l'imprimante.

- ❏ MFP scanner (Scanner MFP)
- ❏ Hard Disk Unit (Disque dur)
- ❏ Adobe PostScript 3 expansion unit (Unité d'extension Adobe PostScript 3)

Toutefois, si le scanner MFP n'est pas installé, vous ne pouvez pas utiliser les fonctions de numérisation et de copie agrandies.

La procédure suivante présente le démarrage de Copy Manager.

Lancez un navigateur Web sur une tablette ou un ordinateur connecté à l'imprimante via le réseau.

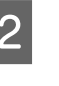

2 Saisissez l'adresse IP indiquée sur l'imprimante dans la barre d'adresse et appuyez sur la touche Enter ou return.

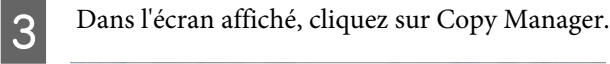

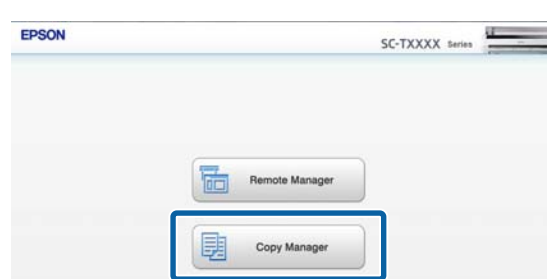

L'imprimante n'offre pas de fonction de réseau sans fil. Pour connecter l'imprimante et une tablette sur le réseau, vous devez vous équiper d'un routeur ou d'un point d'accès de réseau sans fil.

- \*1 Disponible uniquement lorsque le disque dur op‐ tionnel ou l'unité d'extension Adobe PostScript 3 a été installé.
- \*2 Dans le cas de Num vers e-mail et de Num vers dossier partagé, tous les fichiers des images nu‐ mérisées sont enregistrés sur le disque dur de l'im‐ primante.

<span id="page-82-0"></span>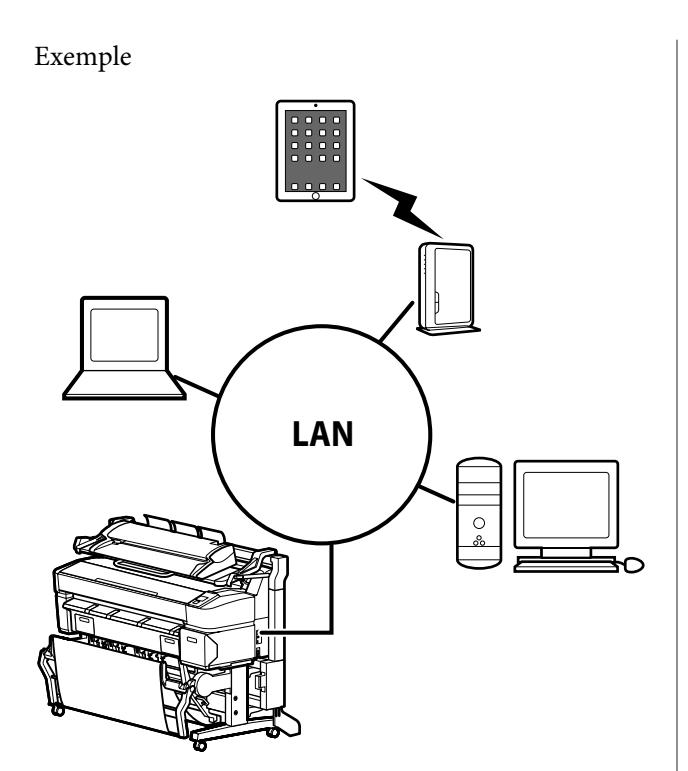

Pour connaître les systèmes d'exploitation et navigateurs pris en charge, consultez la section ci-dessous.

 $\mathcal{L}$  [« Configuration système requise » à la page 242](#page-241-0)

# **Préparation de la numérisation**

Configurez les paramètres suivants avant les options « Num vers e-mail » ou « Num vers dossier partagé ».

❏ Paramètres du serveur de messagerie

Configurez les paramètres avec Remote Manager.

U« Paramètres du serveur de messagerie » à la page 83

❏ Enregistrement des adresses de destination des e-mails et des dossiers partagés

Configurez les paramètres avec Copy Manager.

U« Création et modification du carnet d'adresses » à la page 83

# c*Important :*

*Si vous utilisez les fonctions « Num vers e-mail » ou « Num vers dossier partagé » ou effectuez les opérations depuis Copy Manager sans configurer les paramètres de sécurité, des problèmes peuvent se produire, notamment d'interception ou de falsification d'informations.*

*Avant d'utiliser le produit, nous vous recommandons de bien vous informer sur les risques encourus si vous utilisez l'imprimante sans configurer les paramètres de sécurité, puis de configurer ces paramètres en connaissance de cause.*

# **Paramètres du serveur de messagerie**

Utilisez Remote Manager pour configurer les paramètres du serveur de messagerie (SMTP/POP3). Comme pour Copy Manager, Remote Manager fait partie des logiciels installés de l'interface réseau de l'imprimante.

La procédure suivante présente le démarrage de Copy Manager.

- Lancez un navigateur Web sur une tablette ou un ordinateur connecté à l'imprimante via le réseau.
- B Saisissez l'adresse IP indiquée sur l'imprimante dans la barre d'adresse et appuyez sur la touche Enter ou return.
- 
- C Dans l'écran affiché, cliquez sur **Remote Manager**.
- **4** Ouvrez l'onglet Setup, puis cliquez sur Mail (Adresse électronique) dans le menu de gauche de l'écran.

Consultez l'aide en ligne pour obtenir des informations complémentaires sur Remote Manager.

# **Création et modification du carnet d'adresses**

Utilisez Copy Manager pour créer et modifier le carnet d'adresses dans lequel enregistrer les adresses de destination d'e-mails et de dossiers partagés.

Démarrez Copy Manager.

<span id="page-83-0"></span>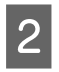

B En haut de l'écran, cliquez sur l'icône **Settings (Paramètres)**.

Consultez l'aide pour obtenir des informations complémentaires sur Copy Manager.

# **Remarques concernant le chargement de documents dans le scanner**

Cette section décrit les largeurs de document et types de papier pouvant ou non être chargés.

## c*Important :*

*En cas de chargement d'un document poussiéreux, les particules de poussière peuvent adhérer à l'intérieur du scanner MFP et altérer la qualité des images copiées ou numérisées. Avant de charger un document dans le scanner, dépoussiérez-le.*

# **Largeur des documents dont le chargement est autorisé**

152 à 914 mm (6 à 36 pouces)

# **Types de documents papier dont le chargement est autorisé**

- ❏ Plain Paper
- ❏ Papier recyclé
- ❏ Papier calque
- ❏ Film mat
- ❏ Copie dos bleu, type diazo (lignes bleues sur fond blanc)
- ❏ Copie dos bleu, image négative (lignes blanches sur fond bleu)
- ❏ Papier mat pour imprimantes jet d'encre
- ❏ Papier synthétique
- ❏ Papier journal
- ❏ Papier publicitaire
- ❏ Papier photo
- Nous vous recommandons de placer les documents minces dans des pochettes transparentes ou autre, avant de les charger.

# **Documents dont le chargement est proscrit**

Ne chargez pas les documents suivants. Vous risqueriez d'endommager le scanner ou de provoquer un bourrage papier.

- ❏ Documents froissés ou plissés
- ❏ Documents reliés
- ❏ Documents enroulés
- ❏ Documents avec papier carbone
- ❏ Documents avec agrafes, trombones ou colle
- ❏ Documents présentant de nombreux trous tels que feuilles simples perforées
- ❏ Documents de forme irrégulière ou dont les bords ne sont pas à angle droit
- ❏ Documents avec photos, autocollants ou étiquettes
- ❏ Documents transparents
- ❏ Documents brillants
- ❏ Documents abîmés
- ❏ Documents déchirés

# **Chargement d'un document d'une épaisseur supérieure à 0,25 mm**

Avant de charger un document dans le scanner, effectuez les trois opérations ci-dessous.

#### **Retrait des guides d'éjection du papier**

Si vous les laissez, le document ira frapper contre eux et ne pourra pas s'éjecter.

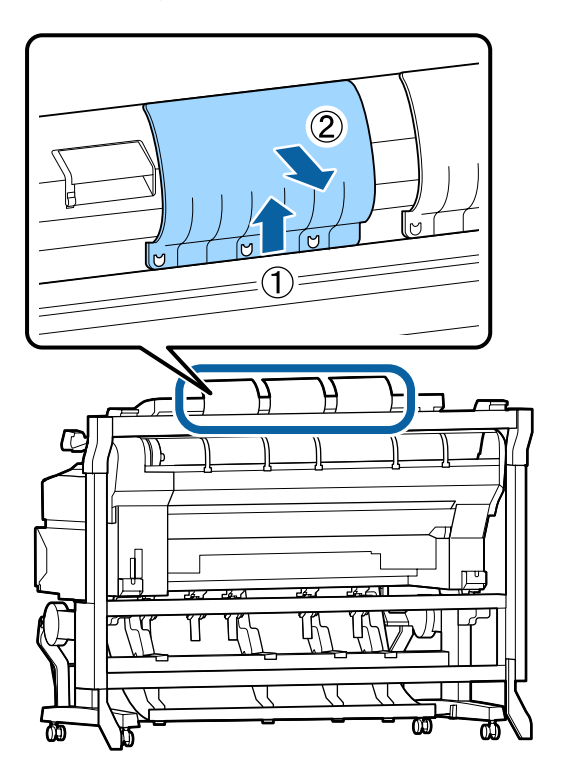

#### **Configuration du sens d'éjection du document vers l'avant**

Si le document est éjecté vers l'arrière et que les guides d'éjection du papier ont été retirés, le document tombe par terre au risque de se plier.

U[« Comment modifier le sens d'éjection du](#page-85-0) [document et la précision de numérisation » à la](#page-85-0) [page 86](#page-85-0)

#### **Vérification de l'espace avant et arrière**

Au moment de la lecture du document, le papier est avancé et reculé. Une estimation de l'espace requis est indiquée ci-dessous. Si l'imprimante est installée à proximité d'un mur, vérifiez qu'il y a suffisamment d'espace à l'arrière.

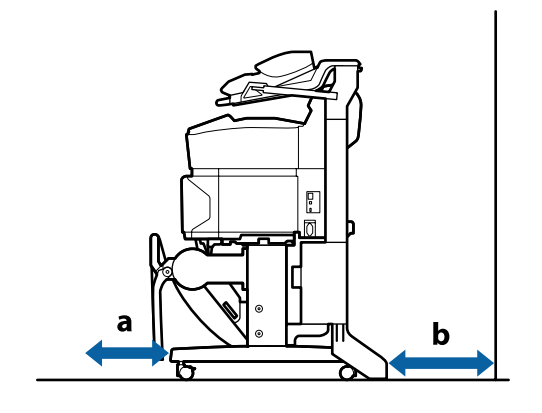

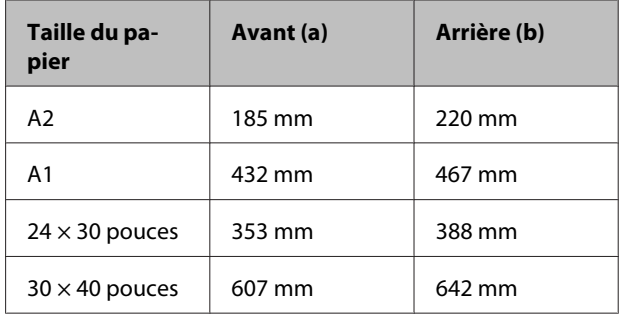

# **Comment charger les documents**

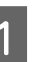

Alignez le guide de chargement sur la position de chargement du papier.

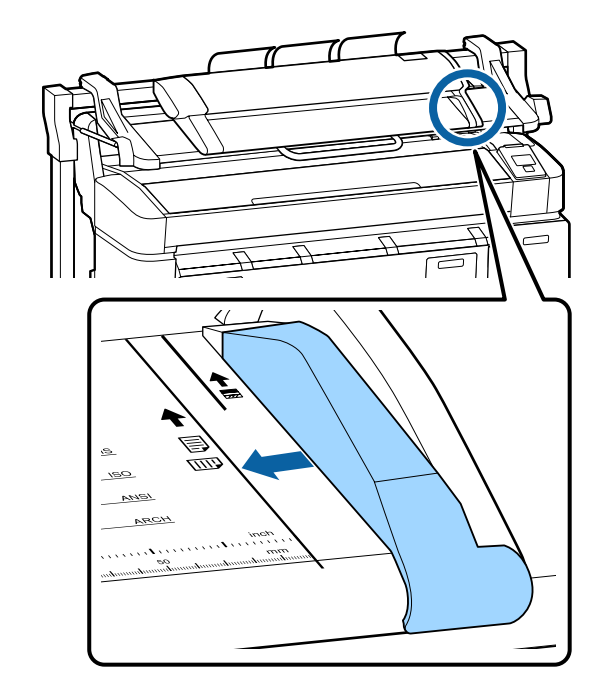

<span id="page-85-0"></span>B Pour être sûr que le document ne sera pas chargé perpendiculairement, nous vous conseillons d'insérer son côté long.

> La face imprimée du document étant orientée vers le haut, alignez le bord droit du document avec le guide de chargement.

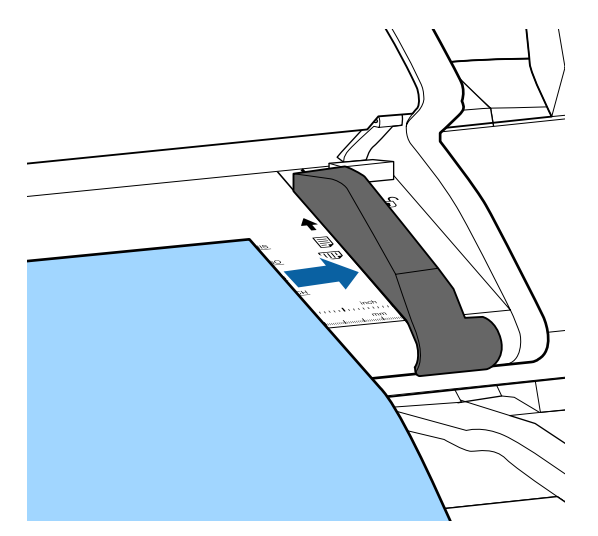

C Insérez le document horizontalement de manière que tout le bord touche les rouleaux internes.

> Si le bord touche le rouleau, le document est automatiquement chargé et la lecture démarre. Une fois le chargement commencé, retirez votre main et n'empêchez pas le document de se charger.

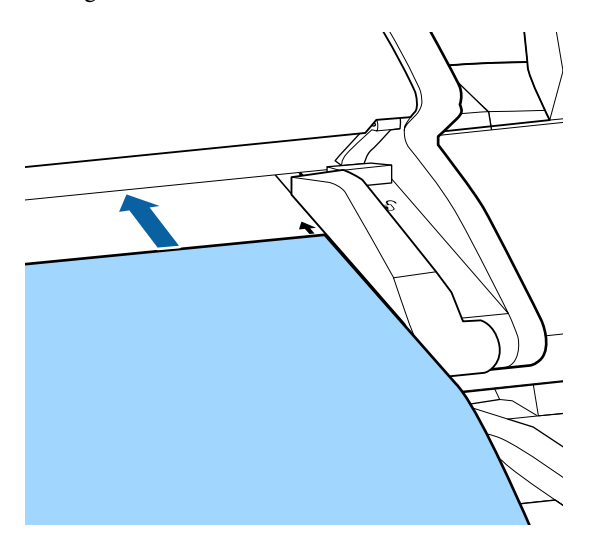

Lorsque le document est chargé, retirez le guide de chargement et assurez-vous que le bord gauche du document et la ligne de guide sont alignés.

Si le document est copié ou numérisé alors que le guide de chargement est toujours en place, le bord du document pourrait s'abîmer.

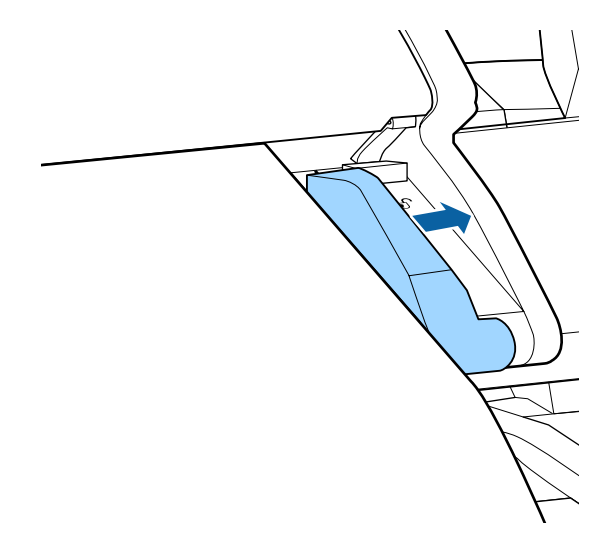

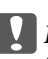

c*Important :*

*Si le document mord de manière importante sur la ligne de guide, la partie qui déborde n'est pas copiée ou numérisée. Appuyez sur la touche* r *pour éjecter le document puis rechargez-le.*

#### *Remarque :*

*Si le document fait 1 m ou plus, soutenez-le avec les mains afin qu'il ne se décale pas pendant la lecture.*

# **Comment modifier le sens d'éjection du document et la précision de numérisation**

La procédure pour modifier le sens d'éjection du document et choisir une précision de numérisation plus élevée est décrite ci-dessous.

### *Remarque :*

*Lorsque vous modifiez le sens d'éjection du document vers l'arrière, fixez les guides d'éjection du papier avant utilisation. Si le document est éjecté vers l'arrière sans que les guides d'éjection du papier soient installés, le document risque de s'abîmer s'il tombe à l'arrière et se salir ou se froisser.*

Touches utilisées pour les paramètres suivants

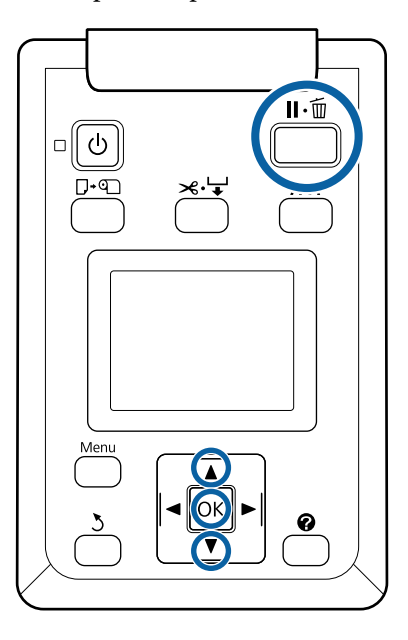

- Dans l'écran Copie/numérisation agrandie, utilisez les touches  $\nabla/\blacktriangle$  pour sélectionner **Maintenance du scanner** et appuyez sur la touche OK.
- Appuyez sur les touches  $\nabla/\blacktriangle$  pour sélectionner **Sens d'éjection** ou **Vitesse numérisation**, puis appuyez sur la touche OK.
- $\overline{3}$  Utilisez les touches  $\overline{v}/\blacktriangle$  pour sélectionner l'option souhaitée et appuyez sur la touche OK.
	- Appuyez sur la touche II · m pour sortir.

# **Copie agrandie**

Cette section décrit la procédure de copie depuis le panneau de contrôle de l'imprimante.

La méthode de chargement utilisée pour la copie dépend du modèle utilisé.

❏ SC-T7200 Series/SC-T5200 Series/SC-T3200 Series

Papier rouleau ou feuille simple

❏ SC-T7200D Series/SC-T5200D Series

Sélectionnez une **source** sous **Paramètre copie** : **Rouleau 1**, **Rouleau 2**, **Rouleau automatique** ou **Feuille Découpe**

Touches utilisées pour les paramètres suivants

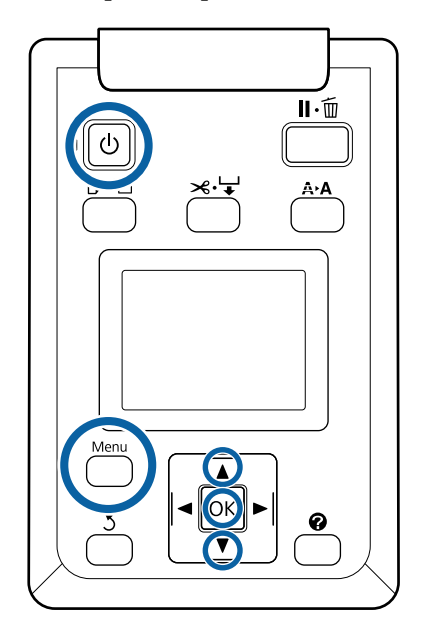

A Mettez l'imprimante sous tension en appuyant sur la touche  $\Phi$ .

Lorsque l'imprimante est sous tension, le scanner l'est aussi.

B Chargez du papier adapté à la copie agrandie sur l'imprimante.

U[« Tableau des supports spéciaux Epson » à la](#page-228-0) [page 229](#page-228-0)

3 Chargez le document sur le scanner.

U[« Chargement d'un document d'une](#page-83-0) [épaisseur supérieure à 0,25 mm » à la page 84](#page-83-0)

Vérifiez que l'écran Copie/numérisation agrandie est affiché.

Si un autre écran apparaît, utilisez les touches  $\blacktriangleleft$ / pour sélectionner l'onglet  $\overline{\Delta}^*$ .

E Dans l'écran Copie/numérisation agrandie, utilisez les touches  $\nabla/\blacktriangle$  pour sélectionner Copier et appuyez sur la touche OK. L'écran Copie agrandie s'affiche.

F Dans l'écran Copie agrandie, vous pouvez appuyer sur les touches  $\nabla/\blacktriangle$  pour configurer le nombre de copies.

Appuyez sur la touche OK pour lancer la copie.

Pour modifier les paramètres de copie ou le rapport d'agrandissement, appuyez sur la touche Menu afin d'afficher le menu des paramètres de copie. Si le scanner MFP est installé sur le modèle SC-T7200D Series/SC-T5200D Series, vous pouvez préciser le papier d'impression (Rouleau 1, Rouleau 2, Rouleau automatique ou Feuille Découpe) dans le menu Paramètre copie.

Utilisation du menu Paramètres copie  $\mathscr{F}$ [« Opérations du menu » à la page 150](#page-149-0)

Paramètres  $\mathscr{F}$  [« Menu Copie/numérisation](#page-188-0) [agrandie » à la page 189](#page-188-0)

Lorsque la copie est terminée, l'écran revient à celui de l'étape 6. Appuyez sur la touche ▶ pour éjecter le document. Lorsque vous appuyez sur la touche OK après avoir chargé un document, la copie se poursuit.

Lorsque la copie est terminée, éjectez toujours le document. Si vous chargez un document alors que le précédent est toujours à l'intérieur, il ne se charge pas correctement.

Vous pouvez modifier le sens d'éjection du document. Modification du sens d'éjection  $\mathscr{L}$ [« Comment modifier le sens d'éjection du](#page-85-0) [document et la précision de numérisation » à la](#page-85-0) [page 86](#page-85-0)

# **Numérisation agrandie**

Vous devez configurer les paramètres avant les options « Num vers e-mail » ou « Num vers dossier partagé ».

 $\mathcal{L}$  [« Préparation de la numérisation » à la page 83](#page-82-0)

Cette section décrit la procédure de numérisation depuis le panneau de contrôle de l'imprimante.

Touches utilisées pour les paramètres suivants

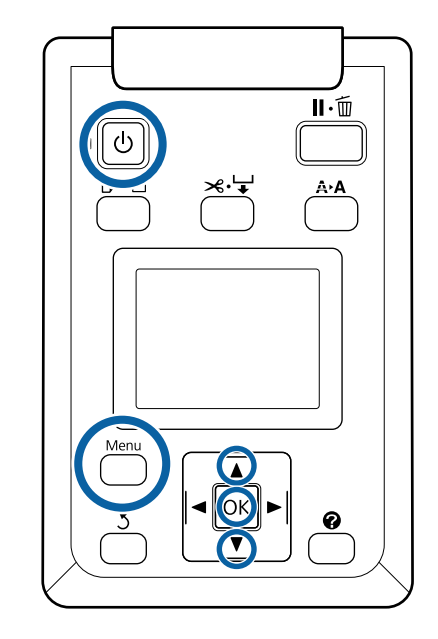

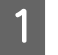

A Mettez l'imprimante sous tension en appuyant sur la touche  $\mathcal{O}$ .

Lorsque l'imprimante est sous tension, le scanner l'est aussi.

2 Chargez sur l'imprimante du papier adapté à la fonction de numérisation agrandie.

> U[« Tableau des supports spéciaux Epson » à la](#page-228-0) [page 229](#page-228-0)

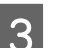

S Chargez le document sur le scanner.

U[« Chargement d'un document d'une](#page-83-0) [épaisseur supérieure à 0,25 mm » à la page 84](#page-83-0)

4 Vérifiez que l'écran Copie/numérisation agrandie est affiché.

> Si un autre écran apparaît, utilisez les touches  $\blacktriangleleft$ / pour sélectionner l'onglet  $\overline{\Delta}^+$ .

E Dans l'écran Copie/numérisation agrandie, utilisez les touches  $\nabla/\blacktriangle$  pour sélectionner Numériser et appuyez sur la touche OK.

> Un écran permettant de sélectionner l'emplacement de destination de l'enregistrement/envoi du fichier numérisé s'affiche.

Utilisez les touches ▼/▲ pour sélectionner l'emplacement de destination de l'enregistrement/envoi et appuyez sur la touche OK.

Si vous avez sélectionné **Sur disque dur**, passez à l'Étape 8.

Si vous avez sélectionné **Dossier partagé** ou **Vers mail**, passez à l'Étape 7.

- Utilisez les touches  $\nabla/\blacktriangle$  pour sélectionner le dossier ou l'adresse de destination et appuyez sur la touche OK.
- H Les paramètres de l'écran principal s'affichent. La numérisation commence lorsque vous appuyez sur la touche OK.

Pour modifier les paramètres, appuyez sur le bouton Menu afin d'afficher le menu Paramètre Numériser.

Utilisation du menu Paramètre Numériser  $\mathscr F$ [« Opérations du menu » à la page 150](#page-149-0)

Paramètres  $\mathscr{L}$  [« Menu Copie/numérisation](#page-188-0) [agrandie » à la page 189](#page-188-0)

Lorsque la numérisation est terminée, l'écran revient à celui de l'Étape 8. Appuyez sur la touche r pour éjecter le document. Lorsque vous appuyez sur la touche OK après avoir chargé un document, vous pouvez poursuivre l'enregistrement ou l'envoi des fichiers numérisés à la même destination d'enregistrement/envoi.

Lorsque la numérisation est terminée, éjectez toujours le document. Si vous chargez un document alors que le précédent est toujours à l'intérieur, il ne se charge pas correctement.

Vous pouvez modifier le sens d'éjection du document. Modification du sens d'éjection  $\mathscr{L}$ [« Comment modifier le sens d'éjection du](#page-85-0) [document et la précision de numérisation » à la](#page-85-0) [page 86](#page-85-0)

# **Opérations sur les fichiers des images numérisées ou reçues**

Vous pouvez effectuer les opérations suivantes sur les fichiers numérisés ou fichiers numérisés envoyés par e-mail depuis une autre imprimante.

Cette fonction est possible, peu importe si le scanner MFP en option est installé ou non.

❏ Imprimer

Vous pouvez uniquement imprimer des fichiers PDF et TIFF lorsque l'unité d'extension Adobe PostScript 3 en option est installée.

Les méthodes de chargement ci-dessous sont utilisées pour l'impression, en fonction de votre modèle.

❏ SC-T7200 Series/SC-T5200 Series/ SC-T3200 Series

Papier rouleau ou feuille simple

❏ SC-T7200D Series/SC-T5200D Series

Sélectionnez une **source** de numérisation pour imprimer les paramètres de **Rouleau 1**, **Rouleau 2**, **Rouleau automatique** ou **Feuille Découpe**.

- ❏ Envoyer par e-mail en tant que pièce jointe
- ❏ Envoyer dans un dossier partagé du réseau
- ❏ Supprimer un fichier

Touches utilisées pour les paramètres suivants

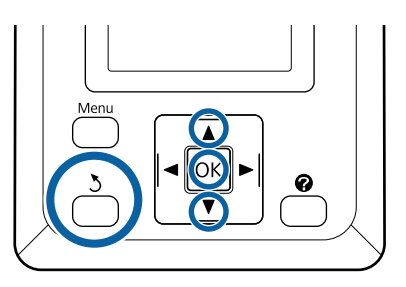

# Sélectionnez l'icône d'onglet  $\overline{\Delta}^+$  ou  $\blacksquare$ .

Lorsque le disque dur en option ou l'unité d'extension Adobe PostScript 3 est installé, s'affiche sous l'onglet même si le scanner MFP en option n'est pas installé sur l'imprimante. La copie et la numérisation ne sont pas possibles, par contre les opérations ci-dessous peuvent être effectuées.

- ❏ Option fich. num. reçu\*
- ❏ Réception d'un nouveau fichier de numérisation
- $\Box$  Options num. fichier<sup>\*</sup>
- Affiché lorsqu'un fichier de numérisation reçu ou un fichier de numérisation est enregistré sur le disque dur.

Si une valeur telle que (3) s'affiche dans **Option fich. num. reçu**, la valeur indique le nombre de fichiers non imprimés parmi les fichiers reçus imprimables.

Appuyez sur les touches  $\P/$ ▲ de l'écran Copie agrandie/Numérisation agrandie, puis sélectionnez **Option fich. num. reçu** ou **Options** num. fichier, puis appuyez sur la touche OK.

Une liste de fichiers sélectionnés s'affiche. Le tableau suivant indique la signification des icônes situées en regard des noms de fichier.

### **Lorsque Option fich. num. reçu a été sélectionné**

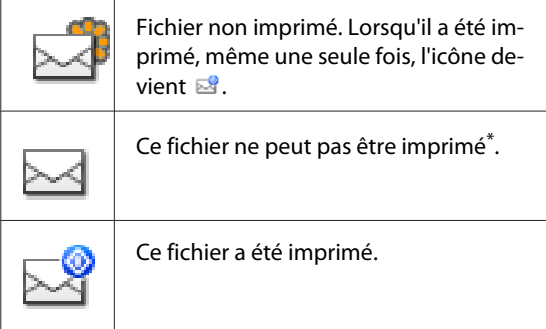

#### **Lorsque Options num. fichier a été sélectionné**

Désigne un fichier image envoyé vers un dossier partagé. Ce fichier ne peut pas être imprimé<sup>\*</sup>.

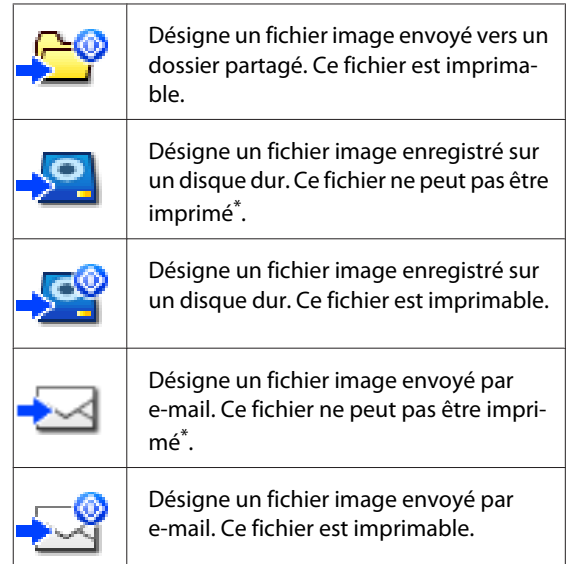

\*Vous pouvez uniquement imprimer des fichiers PDF et TIFF lorsque l'unité d'extension Adobe PostScript 3 en option est installée.

 $3$  Utilisez les touches  $\nabla/\blacktriangle$  pour sélectionner le fichier à utiliser.

> Si le nom de fichier n'est pas explicite, appuyez sur la touche  $\blacktriangleright$ .

> Vous pouvez consulter les vignettes des images numérisées pour vérifier le contenu.

#### *Remarque :*

- ❏ *Selon la taille de l'image, seule sa partie supérieure risque d'apparaître dans la vignette.*
- ❏ *Dans l'écran des vignettes, appuyez sur la touche*  $\triangleright$  pour afficher des informations *détaillées sur le fichier.*

# 4 Appuyez sur la touche OK.

Lorsqu'un fichier accompagné de l'icône est sélectionné dans **Option fich. num. reçu** et que vous appuyez sur la touche OK, l'impression commence.

Si un autre fichier a été sélectionné, passez à l'Étape 5.

Utilisez les touches ▼/▲ pour sélectionner<br>l'opération à effectuer et appuyez sur la touche OK.

> Si **Imprimer** ou **Effacer** a été sélectionné, consultez l'écran et effectuez l'opération.

Lorsque **Envoi vers dossier partagé** ou **Envoi par mail** a été sélectionné, un écran s'affiche pour sélectionner le dossier de destination de l'enregistrement ou la destination de l'envoi. Procédez comme pour la numérisation.

F Une fois l'opération terminée, l'écran revient à la liste de fichiers. Appuyez sur la touche 5 pour sortir.

# **Réalisation d'agrandissements avec un scanner A3 ou A4**

La connexion d'un scanner Epson A3 ou A4 à l'imprimante permet de créer facilement des agrandissements. Aucun ordinateur n'est requis.

Les scanners pris en charge sont indiqués sur le site Web Epson.

#### <http://www.epson.com>

#### **Tailles prises en charge**

Taille du document numérisé : de 4 X 6 pouces à A3\*1

Sortie papier : jusqu'à A2 ou 36 po (environ 914 mm)\*2

- \*1 Variable en fonction du modèle de scanner con‐ necté.
- \*2 Jusqu'à 24 pouces (environ 610 mm) avec le mo‐ dèle SC-T3200 Series.

# **Connexion du scanner**

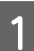

A Préparez l'imprimante et le scanner.

Pour plus d'informations sur la configuration du scanner, consultez la documentation qui l'accompagne.

2 Mettez l'imprimante et le scanner hors tension.

S Connectez le scanner à l'imprimante à l'aide du câble fourni avec le scanner.

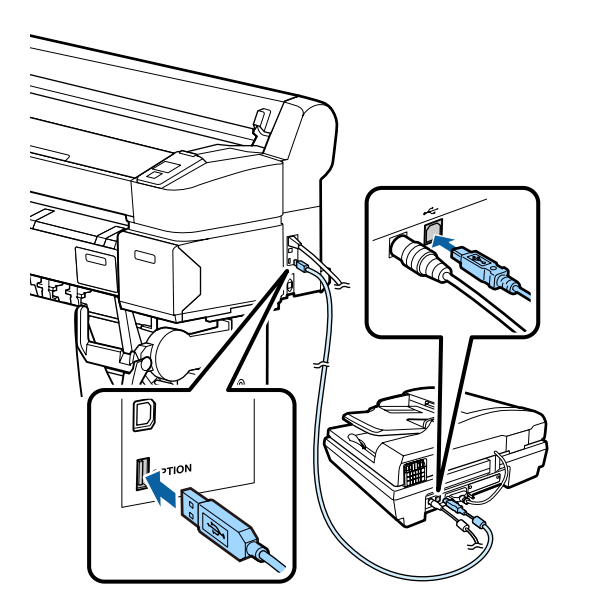

# c*Important :*

*Connectez le scanner directement à l'imprimante. La fonction d'agrandissement n'est disponible que lorsque le scanner est connecté directement à l'imprimante.*

# **Réalisation d'agrandissements**

La méthode de chargement utilisée pour la copie dépend du modèle utilisé.

❏ SC-T7200 Series/SC-T5200 Series/SC-T3200 Series

Papier rouleau ou feuille simple

❏ SC-T7200D Series/SC-T5200D Series

Papier rouleau ou feuille simple actuellement sélectionné

Vous pouvez vérifier quel papier est sélectionné depuis l'onglet  $\bullet$ .

Touches utilisées pour les paramètres suivants

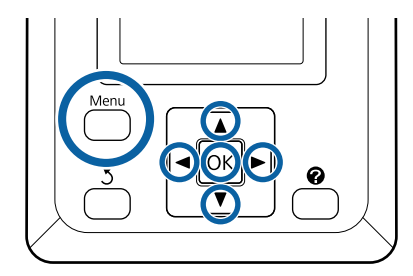

A Mettez l'imprimante et le scanner sous tension.

Vous pouvez les allumer dans n'importe quel ordre.

B Chargez dans l'imprimante du papier aux dimensions adaptées à l'agrandissement souhaité.

> U[« Tableau des supports spéciaux Epson » à la](#page-228-0) [page 229](#page-228-0)

S<br>Placez l'original sur la vitre du scanner ou dans le chargeur automatique de documents.

> U[« Positionnement de documents sur le](#page-92-0) [scanner » à la page 93](#page-92-0)

Pour plus d'informations sur l'utilisation du scanner, consultez la documentation qui l'accompagne.

Après avoir vérifié que l'imprimante est prête, appuyez sur les touches  $\blacktriangleleft$  pour mettre en surbrillance l'onglet  $\overline{\Delta}$  et appuyez sur la touche OK.

La boîte de dialogue d'agrandissement s'affiche.

 $\overline{5}$  Dans la boîte de dialogue d'agrandissement, appuyez sur les touches  $\blacktriangle/\blacktriangledown$  pour sélectionner le nombre de copies et appuyez sur la touche OK. Pour modifier les paramètres de copie ou le rapport d'agrandissement, appuyez sur la touche Menu. Le menu Copie agrandie s'affiche.

> Vous pouvez utiliser la touche  $\otimes$  du scanner à la place de la touche OK pour lancer la copie.

Utilisation du menu Copie agrandie  $\mathscr{D}$ [« Opérations du menu » à la page 150](#page-149-0)

<span id="page-92-0"></span>Paramètres  $\mathscr{F}$  [« Menu Copie agrandie » à la](#page-187-0) [page 188](#page-187-0)

#### *Remarque :*

*Sur le modèle SC-T3200 Series, lorsque Autre taille est sélectionné pour Auto et A0(2Feuill.) sélectionné pour Sortie papier, le document est imprimé sur deux feuilles comme indiqué sur l'illustration.*

*Si le document est imprimé sur un rouleau de largeur A2, vous pouvez joindre les deux parties avec du ruban adhésif ou autre, pour constituer une feuille A0 complète. Si le document est imprimé sur un rouleau plus large, les marges devront être découpées.*

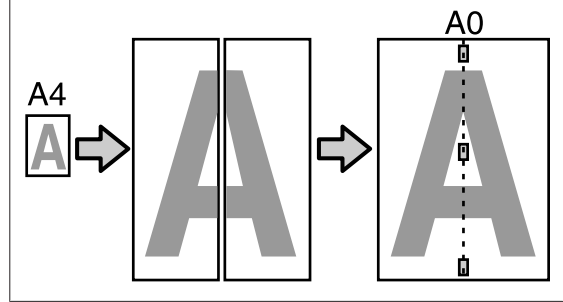

# **Positionnement de documents sur le scanner**

Le non respect des précautions suivantes lors du positionnement de l'original sur le scanner pourrait entraîner une mauvaise qualité d'impression ou un échec de la numérisation.

❏ Veillez à insérer l'original en position paysage (horizontale).

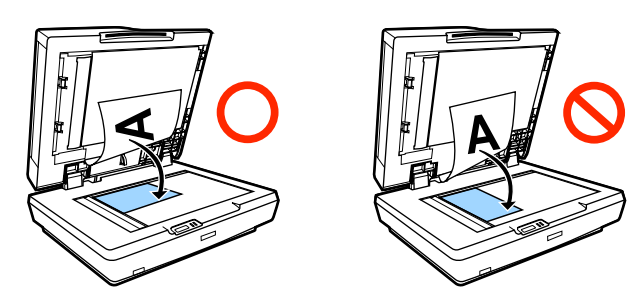

❏ Si des documents sont placés sur la vitre et dans le chargeur automatique de documents, ce sont les documents présents dans le chargeur qui seront numérisés.

Retirez les documents du chargeur automatique avant de positionner un document sur la vitre.

- ❏ Le chargeur automatique de document ne peut pas être utilisé lorsque :
	- ❏ **A4/2->Bannière (Auto)** est sélectionné pour **Auto**.
	- ❏ **B1** ou **A0** est sélectionné pour **Sortie papier**, et plusieurs copies ont été réalisées, ou lorsque **A0 (2Feuill.)** est sélectionné.
	- ❏ Le format de l'original est de 4 X 6 pouces
	- ❏ L'original est imprimé sur un support épais (carton poster ou papier photo)
- ❏ Lorsque vous faites plusieurs copies d'un original positionné sur la vitre, il est possible que l'original soit numérisé une fois pour chaque copie.

Attendez que tous les copies soient imprimées avant d'ouvrir le capot du scanner.

❏ Utilisez le chargeur automatique de documents pour numériser des documents de plusieurs pages. Les copies étant imprimées au fur et à mesure que les originaux sont numérisés, l'imprimante est dans l'incapacité d'assembler plusieurs copies de documents de plusieurs pages.

Exemple : Ordre dans lequel les pages sont produites lorsque l'imprimante est utilisée pour faire deux copies d'un document de deux pages

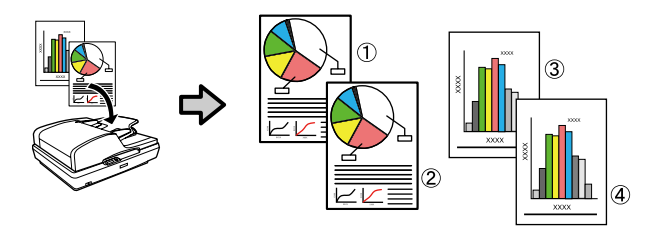

#### **Impr. à partir dossier**

# **Impr. à partir dossier**

# **Résumé du fonctionnement**

Vous pouvez sélectionner un fichier dans un dossier partagé sur le réseau configuré auparavant puis l'imprimer.

Utilisez Remote Manager pour configurer les paramètres du dossier partagé.

U[« Préparation de Impr. à partir dossier » à la](#page-94-0) [page 95](#page-94-0)

### **Fonctionnement**

Il existe deux procédures pour sélectionner un fichier et l'imprimer. Vous pouvez utiliser le panneau de contrôle de l'imprimante ou utiliser Remote Manager.

Utilisation du panneau de contrôle $\mathscr{F}$  [« Procédure](#page-94-0) [Impr. à partir dossier » à la page 95](#page-94-0)

Reportez-vous à l'aide en ligne pour l'utilisation de Remote Manager.

#### **Fichiers pris en charge**

Les fichiers ci-dessous sont pris en charge par Impr. à partir dossier. Les fichiers pris en charge varient selon si l'unité d'extension Adobe PostScript 3 est installée ou non.

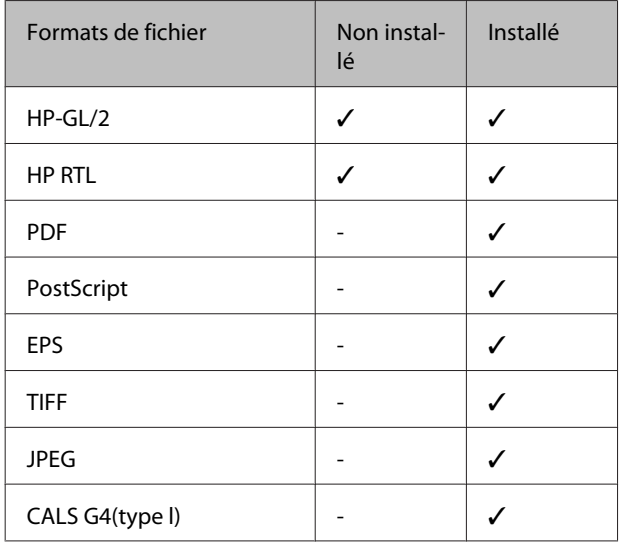

HP-GL/2 Les formats de fichier et HP RTL sont imprimés selon les **Paramètres HP-GL/2** dans le menu des paramètres de l'imprimante.

 $\mathscr{D}$  [« Configuration Impr. » à la page 168](#page-167-0)

Les autres fichiers sont imprimés selon les paramètres de l'**Unité extension PS3** dans le menu des paramètres de l'imprimante.

 $\mathscr{L}$  « Config. Option<sup>\*4</sup> » à la page 178

# <span id="page-94-0"></span>**Préparation de Impr. à partir dossier**

Utilisez Remote Manager pour configurer les paramètres du dossier partagé comme indiqué ci-dessous.

Remote Manager fait partie des logiciels installés de l'interface réseau de l'imprimante.

A Lancez un navigateur Web sur une tablette ou un ordinateur connecté à l'imprimante via le réseau.

B Saisissez l'adresse IP indiquée pour l'imprimante dans la barre d'adresse, puis appuyez sur la touche Enter ou return.

> Si l'une des options ci-dessous est installée, continuez à l'étape 3.

- ❏ MFP scanner (Scanner MFP)
- ❏ Hard Disk Unit (Disque dur)
- ❏ Adobe PostScript 3 expansion unit (Unité d'extension Adobe PostScript 3)

Si aucune option n'est installée, passez à l'étape 4.

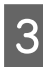

Dans l'écran affiché, cliquez sur Remote Manager.

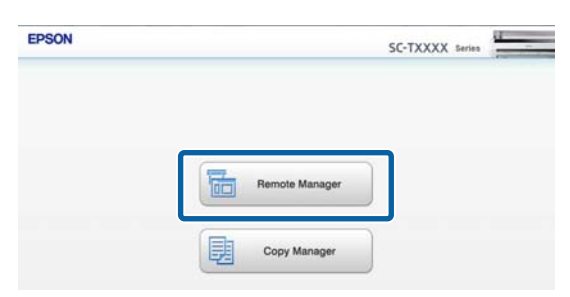

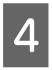

D Ouvrez l'onglet Setup, puis cliquez sur **Dossier partagé** dans le menu de gauche de l'écran.

Consultez l'aide en ligne pour obtenir des informations complémentaires sur l'utilisation de Remote Manager.

# **Procédure Impr. à partir dossier**

La procédure Impr. à partir dossier du panneau de contrôle est présentée ci-dessous.

Touches utilisées pour les paramètres suivants

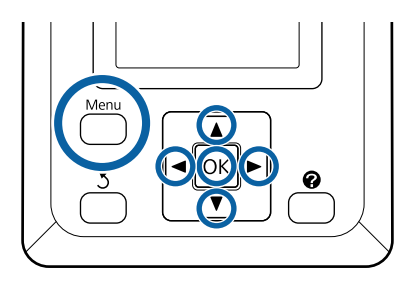

A Vérifiez que l'imprimante est prête à imprimer. Appuyez sur les touches  $\blacktriangleleft\blacktriangleright$  pour sélectionner  $\blacksquare$ et appuyez sur la touche OK.

Le menu Travail d'impression s'affiche.

Appuyez sur les touches  $\nabla/\blacktriangle$  pour sélectionner **Impr. à partir dossier** et appuyez sur la touche OK.

> Seule l'option **Impr. à partir dossier** s'affiche si un disque dur en option ou une unité d'extension Adobe PostScript 3 n'est pas connecté.

> Une liste des fichiers se trouvant dans le dossier partagé s'affiche peu de temps après.

S Appuyez sur les touches  $\nabla/\blacktriangle$  pour sélectionner<br>le fichier à imprimer, puis appuyez sur la touche OK.

L'écran des paramètres d'impression s'affiche.

Appuyez sur les touches  $\nabla/\blacktriangle$  configurer le nombre de copies. Appuyez sur OK pour lancer l'impression.

> Si le disque dur en option ou l'unité d'extension Adobe PostScript 3 n'est pas installé, le nombre de copies est réglé sur 1.

#### **Impr. à partir dossier**

Pour modifier la source de papier, appuyez sur le bouton Menu afin d'afficher le menu Paramètre. Sur les modèles SC-T7200D Series/SC-T5200D Series, vous pouvez sélectionner **Rouleau 1**, **Rouleau 2**, **Rouleau automatique** ou **Feuille Découpe**.

L'écran d'aperçu s'affiche si **Aperçu** est réglé sur Oui. Appuyez sur la touche OK dans l'écran d'aperçu pour lancer l'impression.

Pour annuler l'aperçu, appuyez sur la touche  $\mathbf{II} \cdot \mathbf{m}$ .

# **Autres façons d'imprimer**

# **Agrandissements et bannières horizontales et verticales**

Le pilote d'impression peut agrandir ou réduire des documents pour différents formats de papier. Trois méthodes de configuration sont disponibles.

Avant d'imprimer dans des formats non standard, notamment des bannières verticales ou horizontales et des formats carrés, indiquez la taille de papier souhaitée dans le pilote d'impression.

U[« Impression dans des formats non standard » à la](#page-100-0) [page 101](#page-100-0)

❏ Fit to Roll Paper Width (Ajuster à la largeur du papier rouleau)

Agrandit ou réduit automatiquement la taille d'image en fonction de la largeur du papier rouleau.

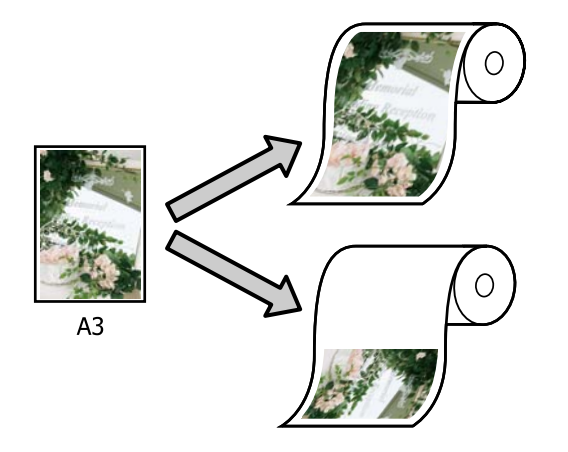

❏ Specify Size (Définir la taille)

Vous pouvez spécifier le facteur d'agrandissement ou de réduction. Utilisez cette méthode pour une taille de papier non standard.

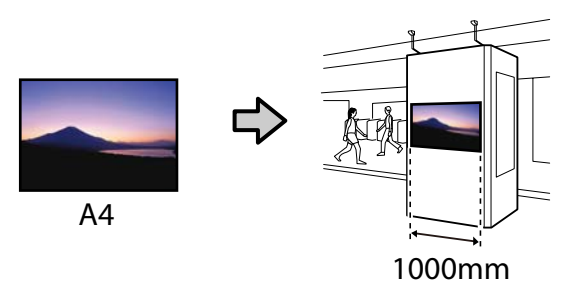

❏ Fit to Output Size (Ajuster à taille sortie)

Agrandit ou réduit automatiquement la taille d'image en fonction de la taille du papier.

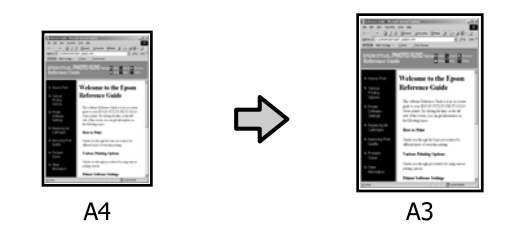

## *Remarque :*

- ❏ *Lorsque vous imprimez à partir d'applications spécialement conçues pour réaliser des bannières horizontales et verticales, définissez les paramètres d'impression de la façon indiquée dans la documentation de l'application.*
- ❏ *Lorsque vous utilisez des applications Windows conçues pour réaliser des bannières horizontales ou verticales, sélectionnez Banner (Bannière) dans l'onglet Advanced (Plus d'options).*

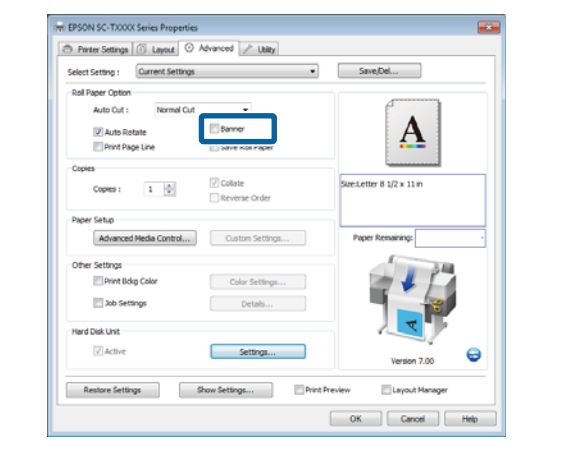

# **Adaptation de documents à la largeur du papier rouleau**

### **Configuration des paramètres dans Windows**

Affichez l'onglet Printer Settings (Paramètres imprimante) du pilote d'impression et sélectionnez une **Paper Size (Taille papier)** correspondant à la taille de la page du document.

## U[« Méthodes d'impression de base](#page-65-0) [\(Windows\) » à la page 66](#page-65-0)

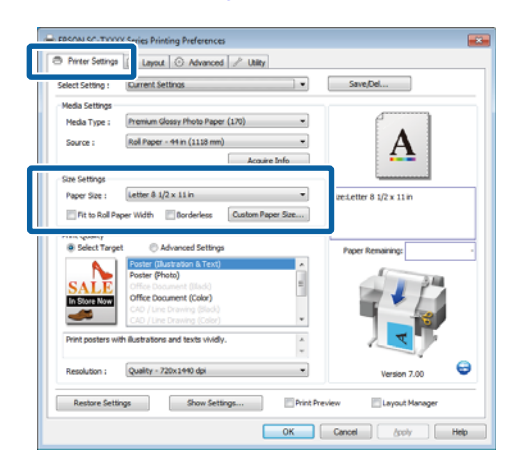

B Dans l'onglet Layout, sélectionnez **Reduce/ Enlarge (Impression proportionnelle)** et cliquez sur **Fit to Roll Paper Width (Ajuster à la largeur du papier rouleau)**.

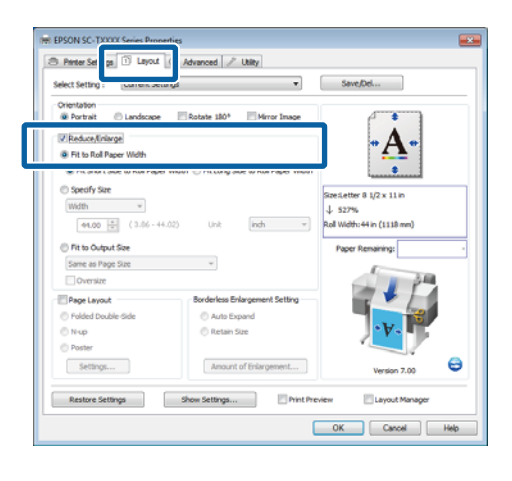

- 
- S Choisissez entre la largeur ou la longueur du document pour l'adapter à la largeur du papier rouleau.

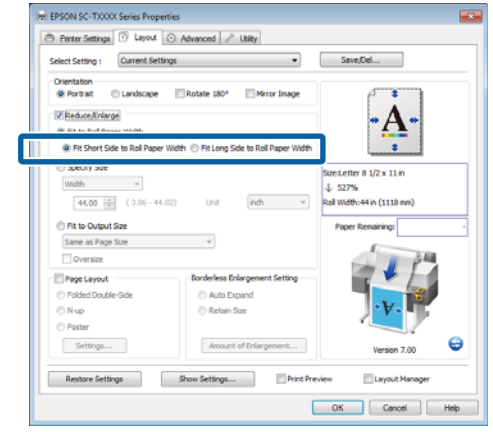

### *Remarque :*

*Vous pouvez également adapter le document imprimé à la largeur du rouleau en sélectionnant Fit to Roll Paper Width (Ajuster à la largeur du papier rouleau) dans l'onglet Printer Settings (Paramètres imprimante).*

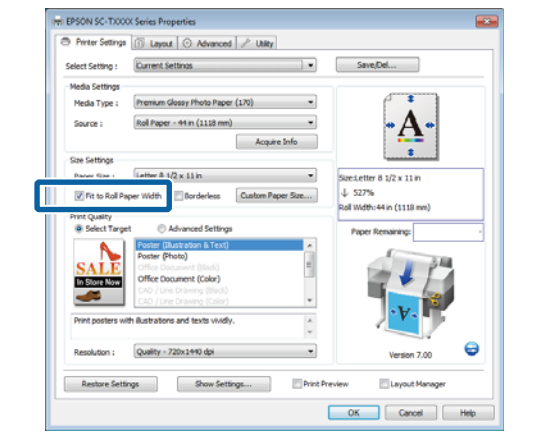

4 Vérifiez les autres paramètres et lancez l'impression.

## **Configuration des paramètres sous Mac OS X**

A Sélectionnez **Page Layout Settings (Paramètres disposition pages)** dans la liste de la boîte de dialogue d'impression et sélectionnez **Reduce/ Enlarge (Impression proportionnelle)**.

B Sélectionnez **Fit to Roll Paper Width (Ajuster à la largeur du papier rouleau)** et choisissez entre la largeur et la longueur du document pour l'adapter à la largeur du papier rouleau.

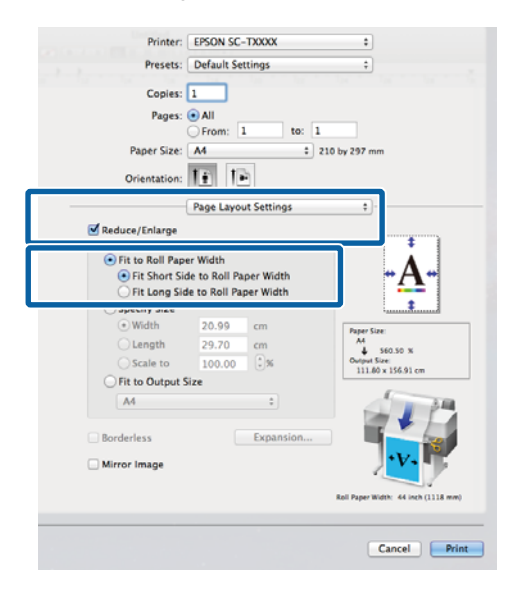

C Vérifiez les autres paramètres et lancez l'impression.

# **Choix d'un format d'impression**

#### **Configuration des paramètres dans Windows**

A Affichez l'onglet Printer Settings (Paramètres imprimante) du pilote d'impression et sélectionnez une **Paper Size (Taille papier)** correspondant à la taille de la page du document.

#### U[« Méthodes d'impression de base](#page-65-0) [\(Windows\) » à la page 66](#page-65-0)

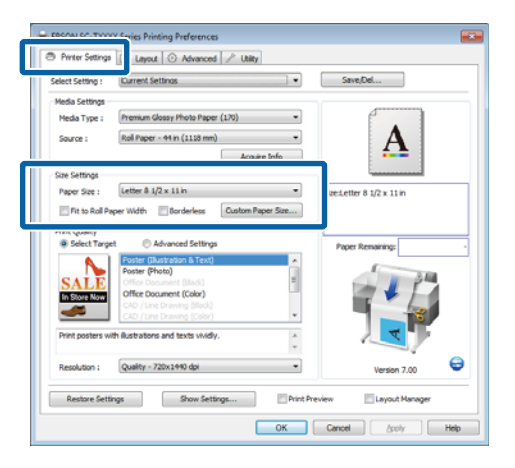

B Dans l'onglet Layout, sélectionnez **Reduce/ Enlarge (Impression proportionnelle)** et cliquez sur **Specify Size (Définir la taille)**.

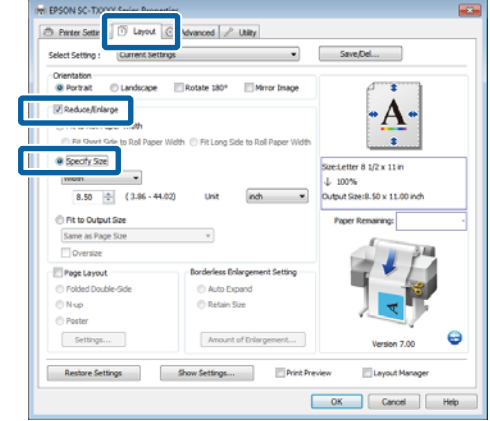

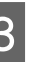

S Choisissez une méthode d'entrée ainsi qu'une taille.

> Entrez une valeur directement ou cliquez sur les flèches à droite de la zone d'échelle pour définir la valeur.

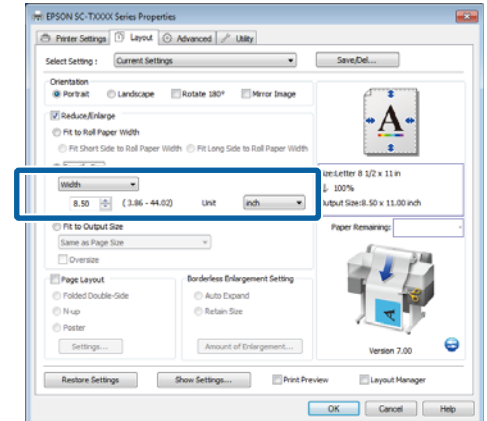

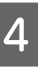

4 Vérifiez les autres paramètres et lancez l'impression.

#### **Configuration des paramètres sous Mac OS X**

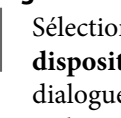

A Sélectionnez **Page Layout Settings (Paramètres disposition pages)** dans la liste de la boîte de dialogue d'impression et sélectionnez **Reduce/ Enlarge (Impression proportionnelle)**.

B Sélectionnez **Specify Size (Définir la taille)**, choisissez une méthode de sélection de la taille, et précisez une taille.

> Entrez une valeur directement ou cliquez sur les flèches à droite de la zone d'échelle pour définir la valeur.

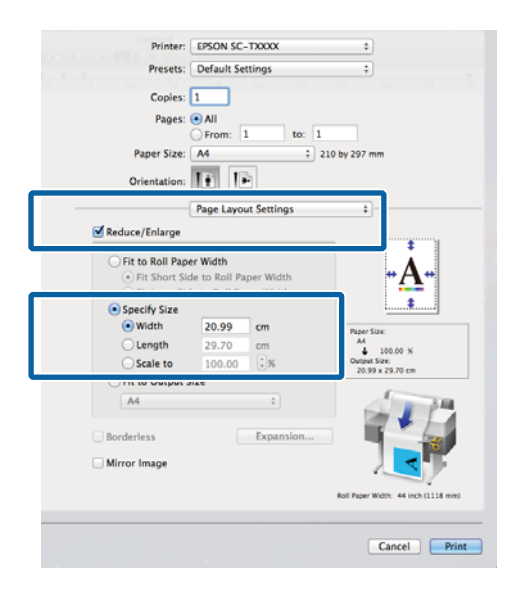

C Vérifiez les autres paramètres et lancez l'impression.

# **Adaptation de documents au format de sortie**

#### **Configuration des paramètres dans Windows**

Affichez l'onglet Printer Settings (Paramètres imprimante) du pilote d'impression et sélectionnez une **Paper Size (Taille papier)** correspondant à la taille de la page du document.

### U[« Méthodes d'impression de base](#page-65-0) [\(Windows\) » à la page 66](#page-65-0)

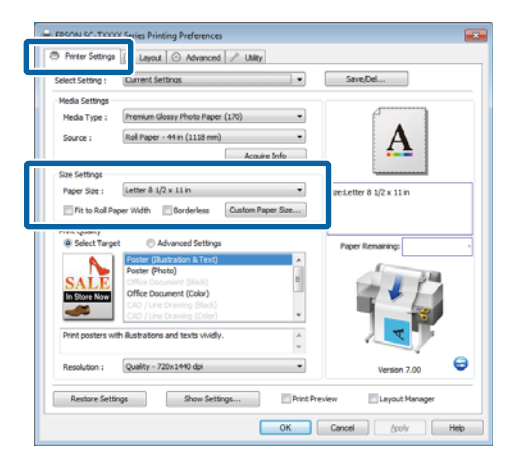

B Dans l'onglet Layout, sélectionnez **Reduce/ Enlarge (Impression proportionnelle)** et cliquez sur **Fit to Output Size (Ajuster à taille sortie)**.

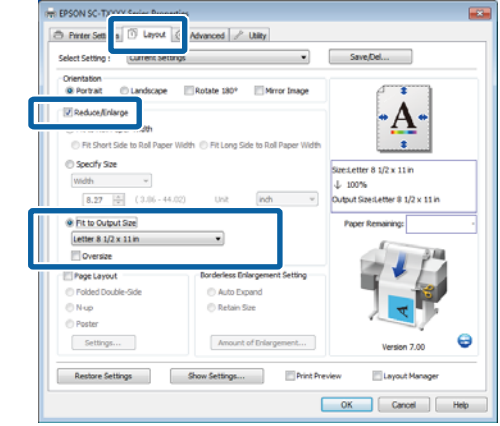

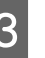

Sélectionnez la taille du papier utilisé pour l'impression.

> Pour imprimer le document (marges exclues) à la taille de sortie précise sélectionnée, sélectionnez **Oversize (Agrandi)**.

#### *Remarque :*

*Lorsque vous imprimez à l'aide de l'option Oversize (Agrandi), chargez un papier aussi grand que le paramètre Output Size (Taille de sortie) plus les marges d'impression.*

*Marges d'impression* U*[« Zone imprimable » à la](#page-72-0) [page 73](#page-72-0)*

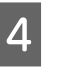

4 Vérifiez les autres paramètres et lancez l'impression.

#### **Configuration des paramètres sous Mac OS X**

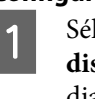

A Sélectionnez **Page Layout Settings (Paramètres disposition pages)** dans la liste de la boîte de dialogue d'impression et sélectionnez **Reduce/ Enlarge (Impression proportionnelle)**.

<span id="page-100-0"></span>B Sélectionnez **Fit to Output Size (Ajuster à taille sortie)** et choisissez une taille de papier correspondant au papier placé dans l'imprimante.

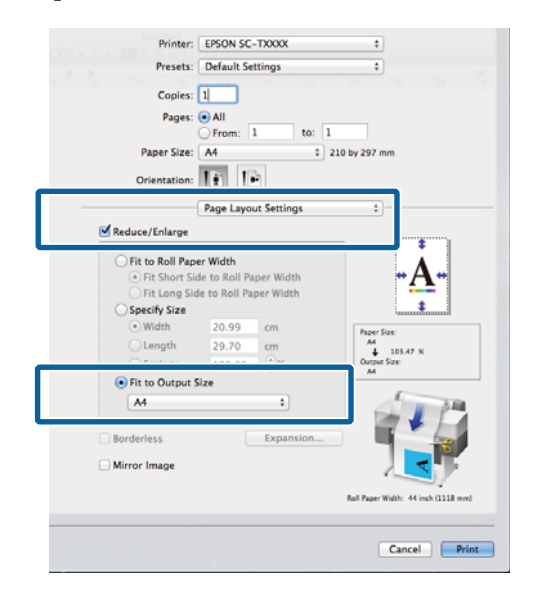

C Vérifiez les autres paramètres et lancez l'impression.

#### *Remarque :*

*Vous pouvez également adapter le document imprimé à la taille du papier en sélectionnant Scale to fit paper size (Adapter à la taille du papier) dans la boîte de dialogue d'impression Paper Handling (Gestion du papier).*

# **Impression dans des formats non standard**

Avant d'imprimer dans des formats non standard, notamment des bannières verticales ou horizontales et des formats carrés, enregistrez la taille de papier souhaitée dans le pilote d'impression. Une fois indiqués dans le pilote d'impression, les formats personnalisés peuvent être sélectionnés dans l'application **Page Setup (Format d'impression)** et dans d'autres boîtes de dialogue.

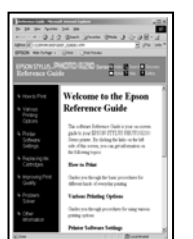

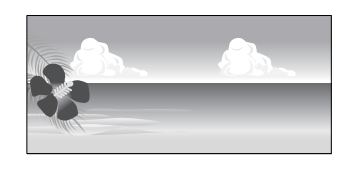

Vous pouvez utiliser les tailles suivantes.

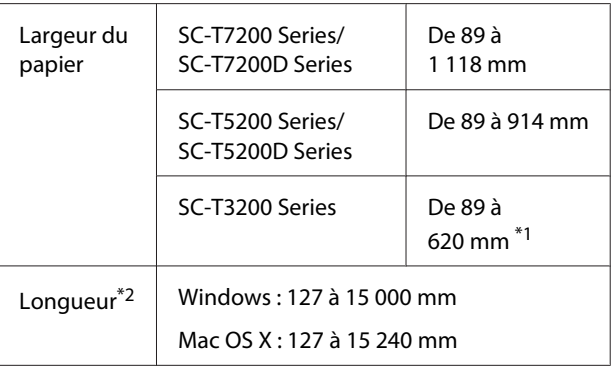

\*1.La largeur imprimable maximale est de 610 mm.

\*2.La longueur de papier peut être supérieure si vous utilisez des applications prenant en charge l'impression de bannières. Toutefois, la taille réelle de l'impression dépend de l'application, de la taille du papier chargé sur l'imprimante et de l'environnement informatique.

# *Important :*<br>*La taille*

- ❏ *La taille la plus petite prise en charge par l'imprimante est 254 mm (large) × 127 mm (long). Si vous indiquez une taille inférieure dans le pilote d'impression pour Custom Paper Size (Taille de papier personnalisée), le document imprime avec des marges plus larges que prévu qui devront être découpées.*
- ❏ *Pour les Custom Paper Sizes (Tailles de papier personnalisées) Mac OS X, même si vous pouvez spécifier une taille de papier supérieure qui ne peut pas être chargée sur l'imprimante, l'impression ne s'effectuera pas correctement.*
- ❏ *La taille de sortie disponible est limitée selon l'application utilisée.*

### **Configuration des paramètres dans Windows**

A Affichez l'onglet Printer Settings (Paramètres imprimante) du pilote d'impression et cliquez sur **Custom Paper Size (Taille de papier personnalisée)**.

### U[« Méthodes d'impression de base](#page-65-0) [\(Windows\) » à la page 66](#page-65-0)

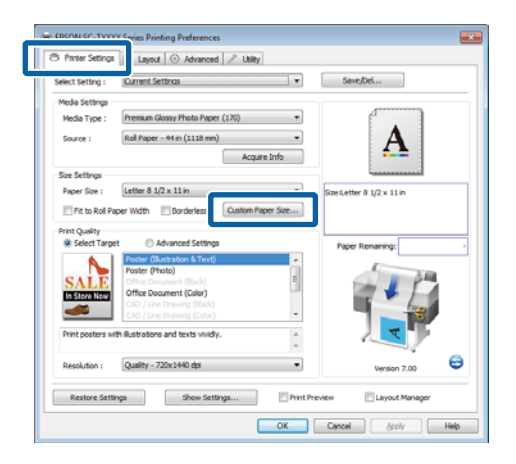

# c*Important :*

*Custom Paper Size (Taille de papier personnalisée) n'est pas disponible lorsque Front - Poster Board (Avant - affiche) est sélectionné pour Source.*

B Saisissez la taille souhaitée dans la boîte de dialogue User Defined Paper Size (Format de papier défini par l'utilisateur), et cliquez sur **Save (Enregistrer)**.

> ❏ Vous pouvez saisir 24 caractères au maximum dans la zone **Paper Size Name (Nom du format personnalisé)**.

- ❏ Pour afficher les valeurs **Paper Width (Largeur papier)** et **Paper Height (Hauteur papier)** d'une taille standard proche de la taille personnalisée souhaitée, sélectionnez l'option appropriée pour **Base Paper Size (Taille du papier de base)**.
- ❏ Si vous spécifiez le **Fix Aspect Ratio** souhaité et sélectionnez **Landscape (Paysage)** ou **Portrait** pour **Base**, vous avez uniquement besoin d'indiquer la **Paper Width (Largeur papier)** ou la **Paper Height (Hauteur papier)**.

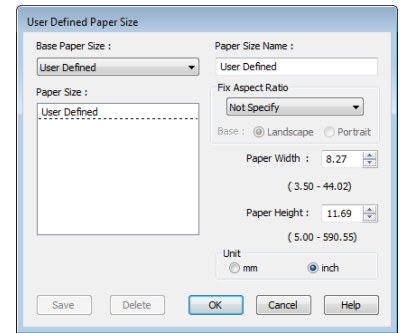

## *Remarque :*

- ❏ *Pour modifier la taille du papier enregistrée, sélectionnez le nom de la taille de papier dans la liste de gauche.*
- ❏ *Pour supprimer la taille personnalisée que vous avez enregistrée, sélectionnez le nom correspondant dans la liste de gauche, puis cliquez sur Delete (Effacer).*
- ❏ *Vous pouvez enregistrer jusqu'à 100 tailles de papier.*

# $3$  Cliquez sur OK.

Les tailles enregistrées sont à présent disponibles dans le menu **Paper Size (Taille papier)** de l'onglet Printer Settings (Paramètres imprimante).

Vous pouvez maintenant imprimer normalement.

#### **Configuration des paramètres sous Mac OS X**

Lorsque l'écran Print (Imprimer) s'affiche, sélectionnez **Manage Custom Sizes (Gérer les tailles personnalisées)** dans la liste **Paper Size (Taille du papier)**.

### U[« Méthodes d'impression de base](#page-69-0) [\(Mac OS X\) » à la page 70](#page-69-0)

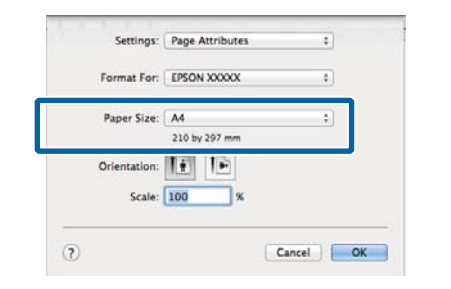

#### *Remarque :*

*Si la boîte de dialogue d'impression de l'application ne propose aucune option de paramétrage des pages, affichez la boîte de dialogue des paramètres des pages.*

B Cliquez sur **+** et saisissez le nom de la taille personnalisée.

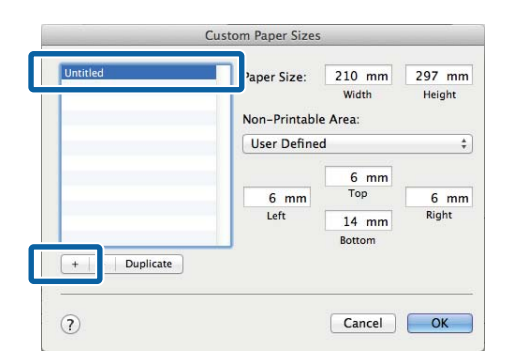

C Entrez les paramètres **Width (Largeur)**, **Height (Hauteur)** pour **Paper Size (Taille du papier)**, puis entrez les marges et cliquez sur **OK**.

> Les plages de valeurs disponibles pour les tailles de pages et marges varient avec le modèle d'imprimante et les valeurs sélectionnées avec l'imprimante.

#### U[« Zone imprimable » à la page 73](#page-72-0)

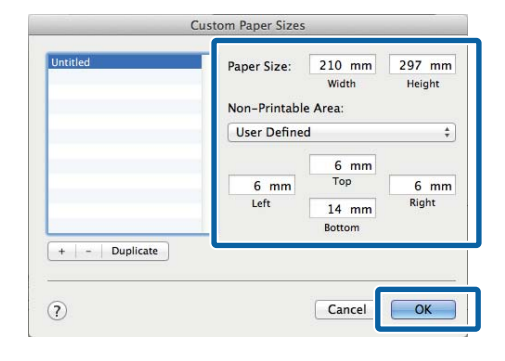

#### *Remarque :*

- ❏ *Pour modifier une taille personnalisée enregistrée, choisissez son nom dans la liste de gauche.*
- ❏ *Pour copier une taille personnalisée enregistrée, sélectionnez-la dans la liste de gauche et cliquez sur Duplicate (Doublon).*
- ❏ *Pour effacer une taille personnalisée enregistrée, sélectionnez-la dans la liste de gauche et cliquez sur -.*
- ❏ *Le paramètre de taille de papier personnalisée diffère selon la version du système d'exploitation. Pour plus de détails, reportez-vous à la documentation de votre système d'exploitation.*

# 4 Cliquez sur OK.

Vous pouvez sélectionner la taille de papier que vous avez enregistrée dans le menu contextuel Paper Size (Taille papier).

Vous pouvez maintenant imprimer normalement.

# **Impression de dessins CAO**

L'imprimante prend en charge le pilote HP-GL/2 et le langage HP RTL (Raster Transfer Language) utilisés par les tables traçantes. Vous pouvez imprimer des dessins CAO en utilisant l'une des méthodes suivantes.

- ❏ Imprimer en utilisant le mode CAD / Line Drawing (CAO/dessin au trait) du pilote d'impression.
- ❏ Imprimer en émulant HP-GL/2 et HP RTL utilisés par les tables traçantes.

L'impression en mode normal ou en émulation HP-GL/ 2 et HP RTL est déterminée et sélectionnée automatiquement par les données d'impression envoyées. Si le changement de mode et l'impression ne s'effectuent pas correctement, ouvrez le menu Configuration et définissez **Mode imprimante** sur **HP-GL/2**.

# **Impression à l'aide du mode CAD / Line Drawing (CAO/dessin au trait) du pilote d'impression**

Lorsque vous imprimez des dessins CAO avec des applications Windows, nous vous conseillons d'utiliser le mode CAD / Line Drawing (CAO/dessin au trait) du pilote d'impression.

### **Windows**

A Ouvrez l'onglet Printer Settings (Paramètres imprimante) du pilote d'impression. Définissez **Print Quality (Qualité)** sur **Select Target (Sélect. cible)**, puis sélectionnez **CAD / Line Drawing (Black) (CAO/dessin au trait (noir))**, **CAD / Line Drawing (Color) (CAO/dessin au trait (couleur))** ou **CAD / Line Drawing (Bi-Level) (CAO/dessin au trait (deux niveaux))**.

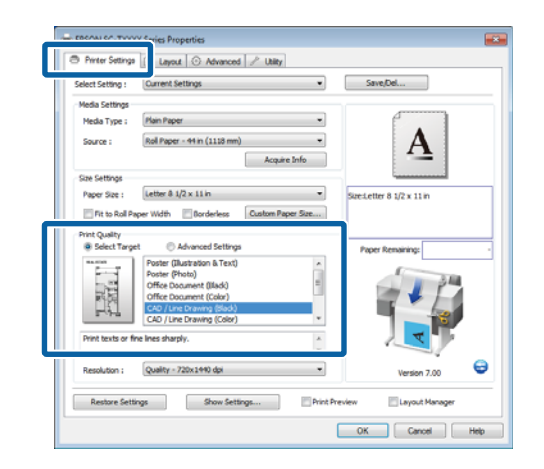

## *Remarque :*

*Les options CAD/Line Drawing(Black) (CAO/ dessin au trait (noir)), CAD/Line Drawing(Color) (CAO/dessin au trait (couleur)) et CAD / Line Drawing (Bi-Level) (CAO/dessin au trait (deux niveaux))sont disponibles pour Select Target (Sélect. cible) lorsqu'un type de papier adapté à l'impression de dessins CAO est sélectionné.*

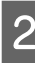

Vérifiez les autres paramètres et lancez l'impression.

## **Mac OS X**

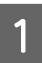

A Affichez la boîte de dialogue d'impression et sélectionnez **Printer Settings (Paramètres imprimante)** dans la liste.

B Définissez le **Mode** sur **Select Target (Sélect. cible)**, puis sélectionnez **CAD / Line Drawing (Black) (CAO/dessin au trait (noir))**, **CAD / Line Drawing (Color) (CAO/dessin au trait (couleur))** ou **CAD / Line Drawing (Bi-Level) (CAO/dessin au trait (deux niveaux))**.

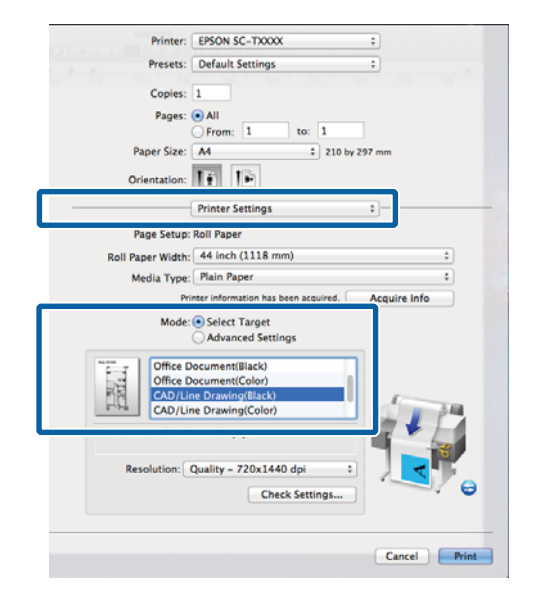

#### *Remarque :*

*Les options CAD/Line Drawing(Black) (CAO/ dessin au trait (noir)) et CAD/Line Drawing(Color) (CAO/dessin au trait (couleur)) sont disponibles pour Select Target (Sélect. cible) lorsqu'un type de papier adapté à l'impression de dessins CAO est sélectionné.*

Vérifiez les autres paramètres et lancez l'impression.

# **Impression en émulant HP-GL/2 et HP RTL**

L'imprimante peut émuler\* HP-GL/2 (compatible avec HP Designjet 750C) et HP RTL.

Lorsque vous voulez imprimer avec des applications qui utilisent la sortie HP-GL/2 ou HP RTL, configurez l'équipement de sortie comme indiqué ci-dessous en fonction de votre modèle.

❏ SC-T7200 Series/SC-T7200D Series/SC-T5200 Series/SC-T5200D Series

HP Designjet 750C C3195A

❏ SC-T3200 Series

HP Designjet 750C C3196A

Toutes les fonctions ne sont pas prises en charge. Si vous utilisez une application non testée, vérifiez la qualité du résultat à l'avance.

Pour obtenir une liste des applications testées, con‐ sultez le site Web Epson à l'adresse [http://www.ep‐](http://www.epson.com) [son.com](http://www.epson.com).

### c*Important :*

*Il est possible que l'imprimante ne produise pas le résultat attendu si la quantité de données est très élevée.*

Lorsque vous imprimez en émulant HP-GL/2 et HP RTL, observez les points suivants.

❏ Sélectionnez le paramètre Paper Type (Type de papier)

Définissez une des options suivantes pour le paramètre **Sélect. type papier** de l'imprimante. Le résultat peut être de qualité inférieure si vous utilisez d'autres types de papier.

Papier mat fin/Plain Paper/Tracing Paper/Tracing Paper <Low Duty> (Papier calque <Faible usage>)

❏ Paramètres HP-GL/2

Lorsque vous imprimez en émulant HP-GL/2 et HP RTL, définissez les paramètres d'impression comme suit : sur l'imprimante, sélectionnez le menu Configuration > **Configuration Impr.** > **Paramètres HP-GL/2**.

U[« Menu Configuration » à la page 168](#page-167-0)

# **Commutation automatique du papier rouleau avant impression (SC-T7200D Series/ SC-T5200D Series uniquement)**

Cette section décrit la procédure générale de basculement automatique sur le papier rouleau adapté au travail d'impression.

# **Commutation sur le Rouleau 1/ Rouleau 2 en fonction du type de papier**

Par exemple, lorsque vous utilisez souvent la méthode suivante, si vous utilisez les paramètres décrits ci-dessous l'imprimante peut basculer automatiquement entre le Rouleau 1 et le Rouleau 2 en fonction du type de papier.

#### **Exemple d'utilisation**

Vous utilisez différents types de papier. Par exemple, vous imprimez sur du papier ordinaire pour les dessins destinés à une consultation interne à l'entreprise et sur du papier couleur pour les présentations et dessins destinés aux clients.

Dans cet exemple, le papier chargé est le suivant. Tous les papiers ont la même largeur.

Rouleau 1 : Plain Paper

Rouleau 2 : Papier mat fin

#### **Paramètres dans Windows**

Dans le panneau de contrôle de l'imprimante, vérifiez que **Correspondance type** est défini dans le menu Configuration > **Configuration Impr.** > **Config papier rouleau** > **Cond commutation roul** > **Type de papier**.

Le paramètre **Type de papier** par défaut est **Correspondance type**. Si le paramètre n'a pas été modifié, il est défini sur **Correspondance type**.

### $\mathscr{D}$  [« Menu Configuration » à la page 168](#page-167-0)

2 Ouvrez l'onglet Printer Settings (Paramètres imprimante) du pilote d'impression, et confirmez que **Source** est défini sur **Roll Auto - XXXXX (Rouleau auto - XXXXX)**.

> XXXXX désigne la largeur du papier rouleau en cours d'utilisation.

> Si le paramètre n'est pas **Roll Auto - XXXXX (Rouleau auto - XXXXX)**, cliquez dessus et sélectionnez **Roll Auto - XXXXX (Rouleau auto - XXXXX)**.

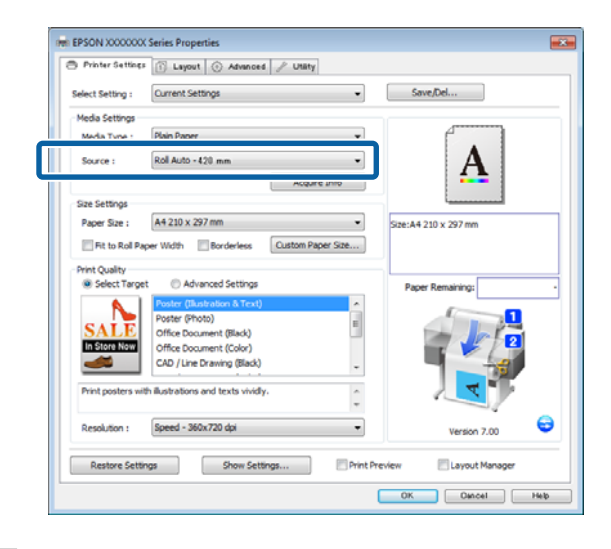

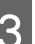

C Pour **Media Type (Support)**, sélectionnez le type de papier sur lequel vous souhaitez imprimer.

> Dans cet exemple, **Plain Paper** ou **Papier fin mat** est sélectionné.

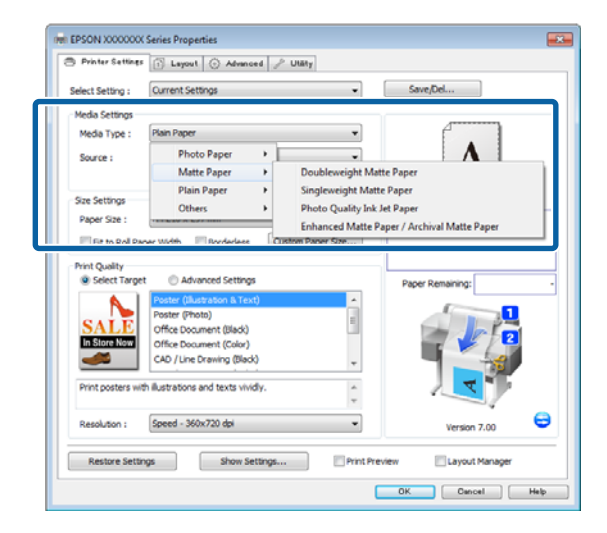

D Définissez **Paper Size (Taille papier)**, **Print Quality (Qualité)**, et les autres paramètres nécessaires, puis imprimez.

> Si le message « **The Media Type differs to the setting on the printer. » (Le support est différent du paramètre de l'imprimante)** s'affiche, cliquez sur **Ignore (Ignorer)**.

#### **Configuration des paramètres sous Mac OS X**

Dans le panneau de contrôle de l'imprimante, vérifiez que **Correspondance type** est défini dans le menu Configuration > **Configuration Impr.** > **Config papier rouleau** > **Cond commutation roul** > **Type de papier**.

> Le paramètre **Type de papier** par défaut est **Correspondance type**. Si le paramètre n'a pas été modifié, il est défini sur **Correspondance type**.

### $\mathscr{D}$  [« Menu Configuration » à la page 168](#page-167-0)

- B Sur l'ordinateur, ouvrez l'écran Print (Imprimer), vérifiez que **Paper Size (Taille papier)** est Roll Paper (Papier rouleau), puis sélectionnez **Printer Settings (Paramètres d'impression)** dans la liste.
	- C Vérifiez que **Roll Switch (Commutation roul)** est défini sur **Auto**.

Si le paramètre n'est pas **Auto**, cliquez-dessus et sélectionnez **Auto**.

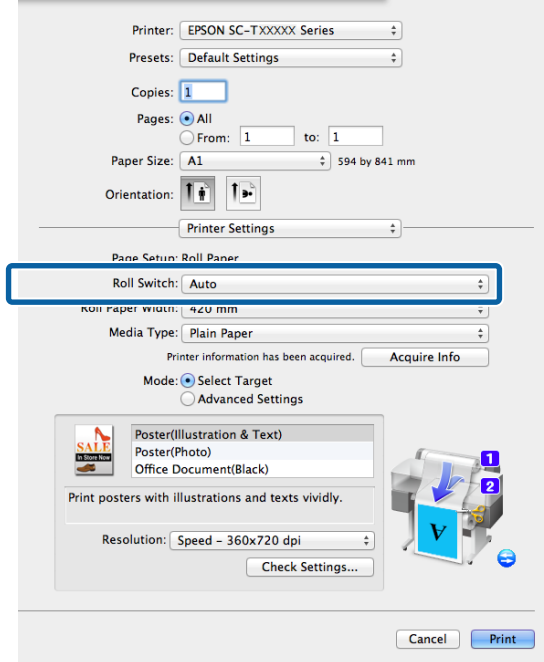

- 
- D Pour **Media Type (Support)**, sélectionnez le type de papier sur lequel vous souhaitez imprimer.

Dans cet exemple, **Plain Paper** ou **Papier fin mat** est sélectionné.

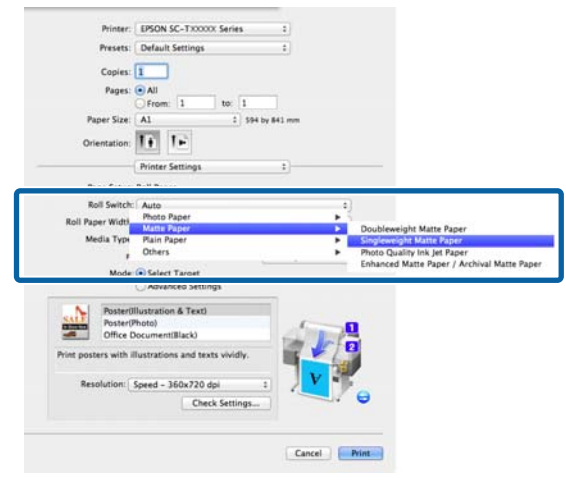

E Définissez **Print Quality (Qualité)**, et les autres paramètres nécessaires, puis imprimez.

> Si le message « **The Media Type differs to the setting on the printer. » (Le support est différent du paramètre de l'imprimante)** s'affiche, cliquez sur **Ignore (Ignorer)**.

# **Commutation sur le Rouleau 1/ Rouleau 2 en fonction de la taille du document**

Par exemple, lorsque vous utilisez souvent la méthode suivante, si vous utilisez les paramètres décrits ci-dessous l'imprimante peut basculer automatiquement entre le Rouleau 1 et le Rouleau 2 en fonction de la taille du document à imprimer.

#### **Exemple d'utilisation**

Vous voulez basculer automatiquement sur le papier rouleau ayant la marge la plus réduite lors de l'impression de dessins de différents formats, notamment A0, A1, A2 et A3.

Dans cet exemple, le papier chargé est le suivant. Le type de papier est le même.

Rouleau 1 : largeur A2

Rouleau 2 : largeur A0

#### **Paramètres dans Windows**

Dans le panneau de contrôle de l'imprimante, vérifiez que **Meilleure corresp.** est défini dans le menu Configuration > **Configuration Impr.** > **Config papier rouleau** > **Cond commutation roul** > **Largeur papier**.

Le paramètre **Largeur papier** par défaut est **Meilleure corresp**. Si le paramètre n'a pas été modifié, il est défini sur **Meilleure corresp**.

 $\mathcal{L}$  [« Menu Configuration » à la page 168](#page-167-0)

B Ouvrez l'onglet Printer Settings (Paramètres imprimante) du pilote d'impression, et confirmez que **Source** est défini sur **Roll Auto - XXXXX (Rouleau auto - XXXXX)**.

> XXXXX désigne la largeur du papier rouleau en cours d'utilisation.

> Si le paramètre n'est pas **Roll Auto - XXXXX (Rouleau auto - XXXXX)**, cliquez dessus et sélectionnez **Roll Auto - XXXXX (Rouleau auto - XXXXX)**.

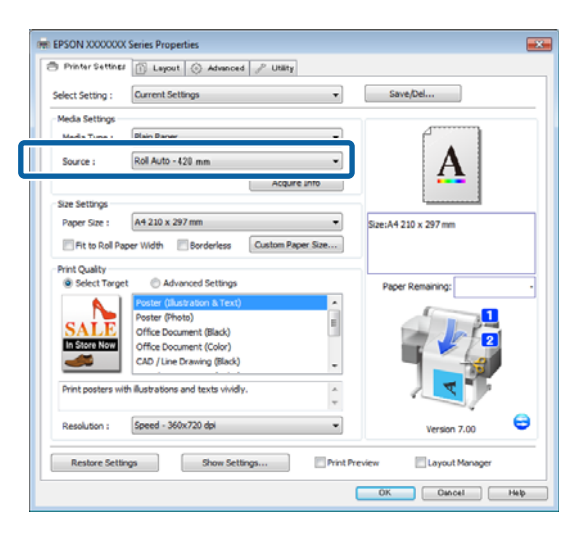

- 
- C Dans **Paper Size (Taille papier)**, indiquez la taille de papier définie dans l'application.

Dans cet exemple, sélectionnez **A1 594 x 841 mm**.

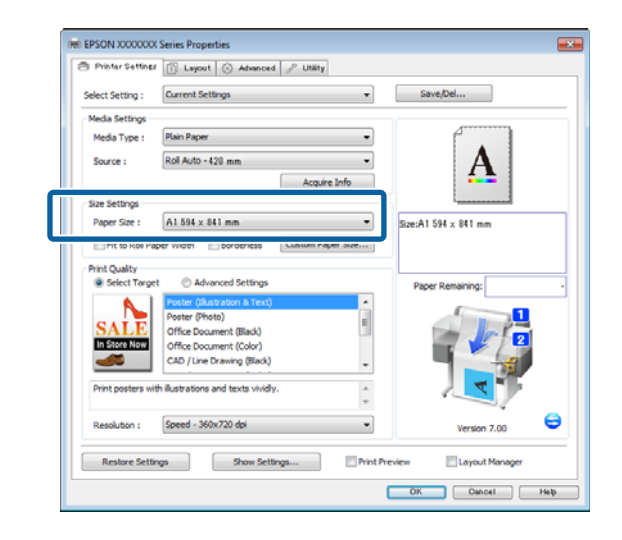

**4** Définissez Print Quality (Qualité), et les autres paramètres nécessaires, puis imprimez.

> L'imprimante imprime sur le papier du Rouleau 2 (largeur A0).

Si **A3** ou **A2** est sélectionné à l'Étape 3, l'imprimante imprime sur le papier rouleau du Rouleau 1 (largeur A2).

#### **Configuration des paramètres sous Mac OS X**

A Dans le panneau de contrôle de l'imprimante, vérifiez que **Meilleure corresp.** est défini dans le menu Configuration > **Configuration Impr.** > **Config papier rouleau** > **Cond commutation roul** > **Largeur papier**.

> Le paramètre **Largeur papier** par défaut est **Meilleure corresp**. Si le paramètre n'a pas été modifié, il est défini sur **Meilleure corresp**.

 $\mathscr{D}$  [« Menu Configuration » à la page 168](#page-167-0)

B Sur l'ordinateur, ouvrez l'écran Print (Imprimer) et vérifiez que **Paper Size (Taille papier)** est Roll Paper (Papier rouleau).

Dans cet exemple sélectionnez **A1**.
## C Vérifiez que **Roll Switch (Commutation roul)** est défini sur **Auto**.

Si le paramètre n'est pas **Auto**, cliquez dessus et sélectionnez **Auto**.

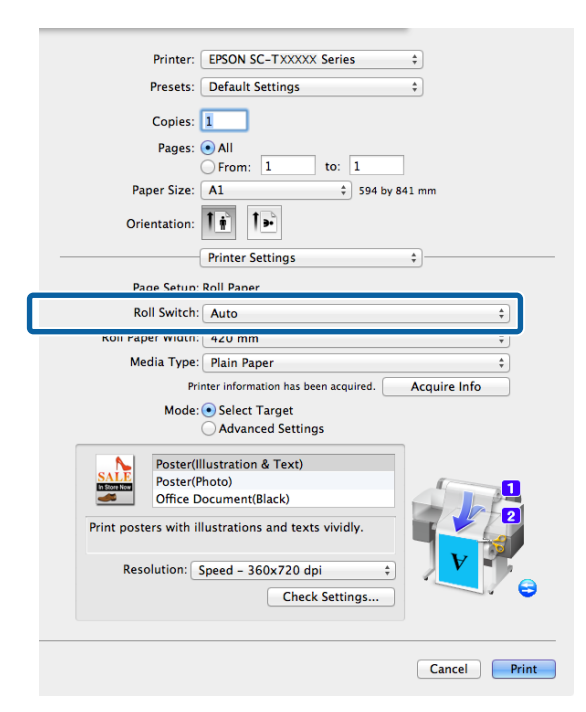

**A** Définissez Print Quality (Qualité), et les autres paramètres nécessaires, puis imprimez.

> L'imprimante imprime sur le papier du Rouleau 2 (largeur A0).

Si **A3** ou **A2** est sélectionné à l'Étape 2, l'imprimante imprime sur le papier rouleau du Rouleau 1 (largeur A2).

## **Commutation sur le rouleau ayant le plus de papier (Rouleau 1/Rouleau 2) avant l'impression en cas de manque de papier**

Par exemple, lorsque vous utilisez souvent la méthode suivante, si vous utilisez les paramètres décrits ci-dessous l'imprimante bascule automatiquement entre le Rouleau 1 et le Rouleau 2 pour imprimer sur le rouleau ayant le plus de papier.

## **Exemple d'utilisation**

Vous voulez prévoir le cas où le papier rouleau restant est insuffisant pour le travail d'impression lors de l'impression continue d'un gros travail d'impression sans surveillance, basculer automatiquement sur l'autre rouleau et poursuivre l'impression sans interruption.

Dans cet exemple, le papier chargé est le suivant.

Rouleau 1 : Papier ordinaire de largeur A1

Rouleau 2 : Papier ordinaire de largeur A1

## **Paramètres dans Windows**

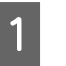

A Utilisez le panneau de contrôle de l'imprimante pour ouvrir le menu Papier et définir **Papier rouleau restant** sur **Oui**, puis définir la longueur de papier rouleau chargée sur le Rouleau 1 et le Rouleau 2.

Lorsque vous configurez le papier rouleau, si la longueur de papier a été définie ou si un code à barres est imprimé sur le rouleau en cours, passez à l'Étape 2.

U[« Menu Papier » à la page 163](#page-162-0)

B Dans le panneau de contrôle de l'imprimante, vérifiez que **Longueur de Imprimer** est défini dans le menu Configuration > **Configuration Impr.** > **Config papier rouleau** > **Cond commutation roul** > **Longueur papier**.

> Le paramètre **Longueur papier** par défaut est **Longueur de Imprimer**. Si le paramètre n'a pas été modifié, il est défini sur **Longueur de Imprimer**.

U[« Menu Configuration » à la page 168](#page-167-0)

C Ouvrez l'onglet Printer Settings (Paramètres imprimante) du pilote d'impression, et confirmez que **Source** est défini sur **Roll Auto - XXXXX (Rouleau auto - XXXXX)**.

> XXXXX désigne la largeur du papier rouleau en cours d'utilisation.

Si le paramètre n'est pas **Roll Auto - XXXXX (Rouleau auto - XXXXX)**, cliquez dessus et sélectionnez **Roll Auto - XXXXX (Rouleau auto - XXXXX)**.

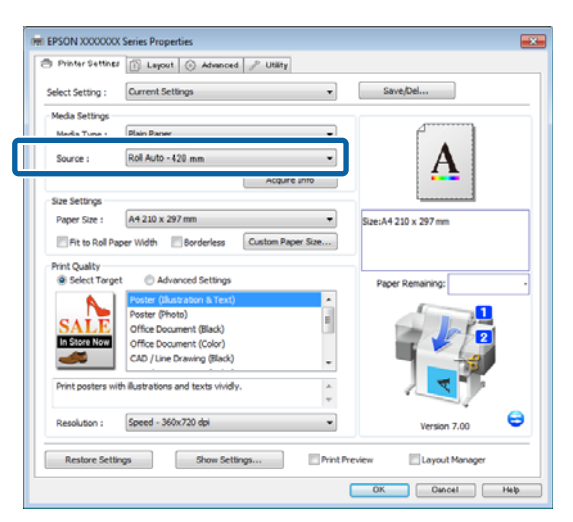

D Définissez **Paper Size (Taille papier)**, **Print Quality (Qualité)**, et les autres paramètres nécessaires, puis imprimez.

> Si l'imprimante détermine pendant l'impression que le papier restant sur le rouleau est trop court pour procéder à l'impression, elle bascule automatiquement sur le papier rouleau dont la longueur est suffisante pour permettre l'impression et poursuit l'opération.

## **Configuration des paramètres sous Mac OS X**

A Utilisez le panneau de contrôle de l'imprimante pour ouvrir le menu Papier et définir **Papier rouleau restant** sur **Oui**, puis définir la longueur de papier rouleau chargée sur le Rouleau 1 et le Rouleau 2.

> Lorsque vous configurez le papier rouleau, si la longueur de papier a été définie ou si un code à barres est imprimé sur le rouleau en cours, passez à l'Étape 2.

## U[« Menu Papier » à la page 163](#page-162-0)

B Dans le panneau de contrôle de l'imprimante, vérifiez que **Longueur de Imprimer** est défini dans le menu Configuration > **Configuration Impr.** > **Config papier rouleau** > **Cond commutation roul** > **Longueur papier**.

Le paramètre **Longueur papier** par défaut est **Longueur de Imprimer**. Si le paramètre n'a pas été modifié, il est défini sur **Longueur de Imprimer**.

## $\mathscr{D}$  [« Menu Configuration » à la page 168](#page-167-0)

- C Sur l'ordinateur, ouvrez l'écran Print (Imprimer), vérifiez que **Paper Size (Taille papier)** est Roll Paper (Papier rouleau), puis sélectionnez **Printer Settings (Paramètres d'impression)** dans la liste.
- 

D Vérifiez que **Roll Switch (Commutation roul)** est défini sur **Auto**.

> Si le paramètre n'est pas **Auto**, cliquez dessus et sélectionnez **Auto**.

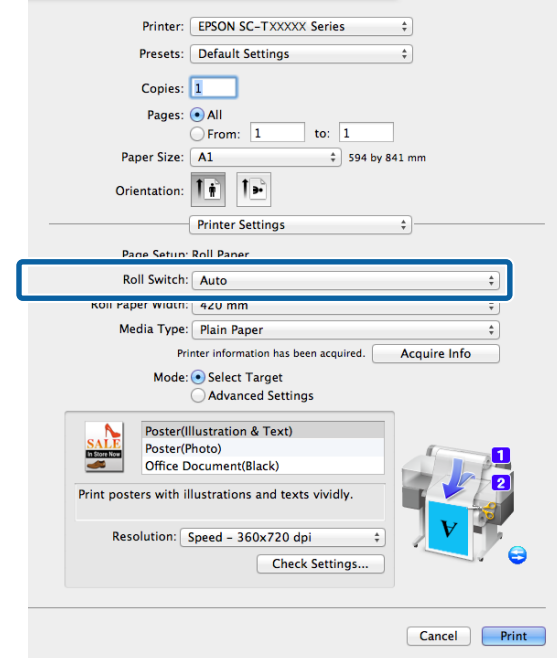

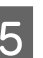

E Définissez **Print Quality (Qualité)**, et les autres paramètres nécessaires, puis imprimez.

> Si l'imprimante détermine pendant l'impression que le papier restant sur le rouleau est trop court pour procéder à l'impression, elle bascule automatiquement sur le papier rouleau dont la longueur est suffisante pour permettre l'impression et poursuit l'opération.

# <span id="page-110-0"></span>**Impression sans marges**

Vous pouvez imprimer vos données sans marges sur le papier.

Les types d'impression sans marges que vous pouvez choisir varient comme indiqué ci-dessous selon le type de support.

Papier rouleau : pas de marges sur tous les bords, pas de marges à gauche et à droite

Feuilles simples : pas de marges pour la gauche et la droite uniquement

(l'impression sans marges n'est pas disponible pour les cartons poster)

Lors d'une impression sans marges sur tous les bords, vous pouvez également configurer la coupe.  $\mathcal{F} \times \mathbf{A}$ [propos de la coupe de papier rouleau » à la page 113](#page-112-0)

Lorsque vous effectuez une impression sans marges gauche et droite, des marges apparaissent en haut et en bas du papier.

Valeurs de marges supérieures et inférieures  $\mathscr{D}$  [« Zone](#page-72-0) [imprimable » à la page 73](#page-72-0)

## **Types de méthodes d'impression sans marges**

Vous pouvez effectuer l'impression sans marges à l'aide des deux méthodes suivantes.

❏ Auto Expand (Agrandir auto)

Le pilote d'impression agrandit les données d'impression à une taille légèrement supérieure à la taille du papier, et imprime l'image agrandie. Les sections excédant les bords du papier ne sont pas imprimées, ce qui résulte en une impression sans marges.

Utilisez des paramètres tels que Page Setup (Format d'impression) dans les applications afin de configurer la taille des données d'image comme suit.

- Faites correspondre la taille de papier et le paramé‐ trage de la page pour les données d'impression.

- Si l'application permet de paramétrer les marges, définissez les marges sur 0 mm.
- Attribuez à l'image la même taille que le papier.

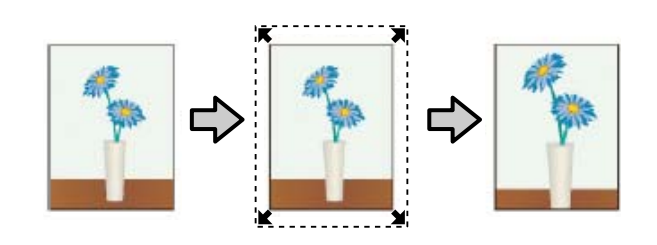

❏ Retain Size (Format à conserver)

Créez des données d'impression supérieures à la taille du papier dans les applications afin de produire une impression sans marges. Le pilote d'impression n'agrandit pas les données d'une image. Utilisez des paramètres tels que Page Setup (Format d'impression) dans les applications afin de configurer la taille des données d'image comme suit.

- Créez des données d'impression supérieures au for‐ mat d'impression réel de 3 mm sur la gauche et la droite (6 mm au total).
- Si l'application permet de paramétrer les marges, définissez les marges sur 0 mm.
- Attribuez à l'image la même taille que le papier.

Sélectionnez ce paramètre si vous souhaitez éviter l'agrandissement de l'image par le pilote d'impression.

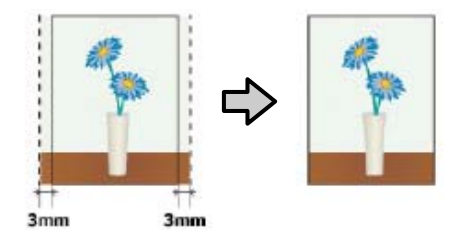

## **Tailles de supports prises en charge pour l'impression sans marges**

Les tailles de supports possibles pour une impression sans marges sont les suivantes :

Les tailles autorisées varient en fonction du modèle d'imprimante.

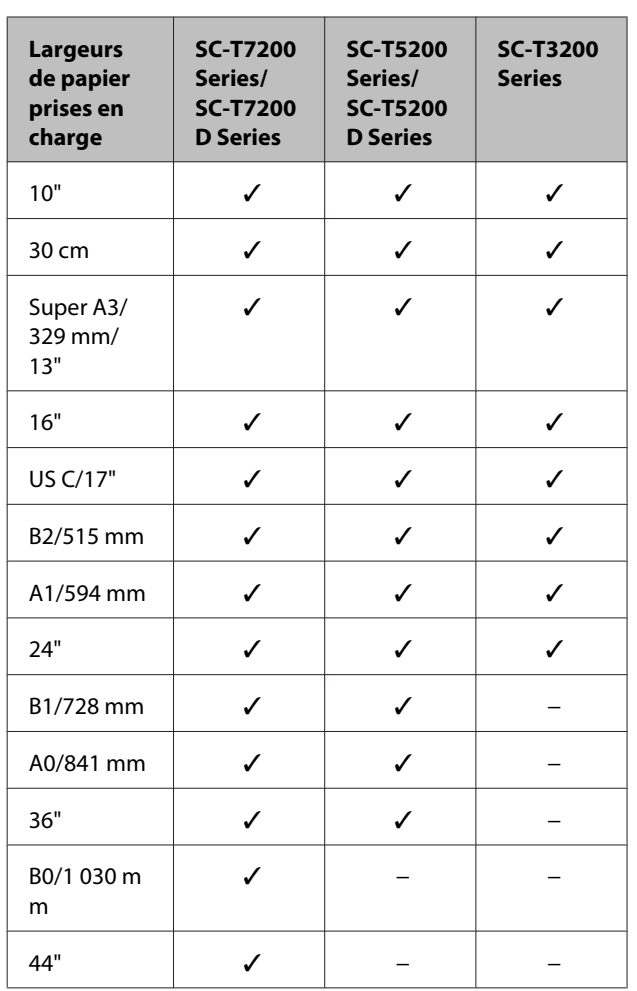

Selon le type de support, il se peut que la qualité de l'impression diminue ou que l'impression sans marges ne puisse pas être sélectionnée.

U[« Tableau des supports spéciaux Epson » à la](#page-228-0) [page 229](#page-228-0)

# <span id="page-112-0"></span>**À propos de la coupe de papier rouleau**

Lorsque vous effectuez une impression sans marges sur du papier rouleau, vous pouvez spécifier s'il s'agit d'une impression sans marges gauche et droite, ou d'une impression sans marges sur tous les bords, et également comment couper le papier dans **Roll Paper Option (Option papier rouleau)**. L'opération de coupe pour chaque valeur est présentée dans le tableau suivant.

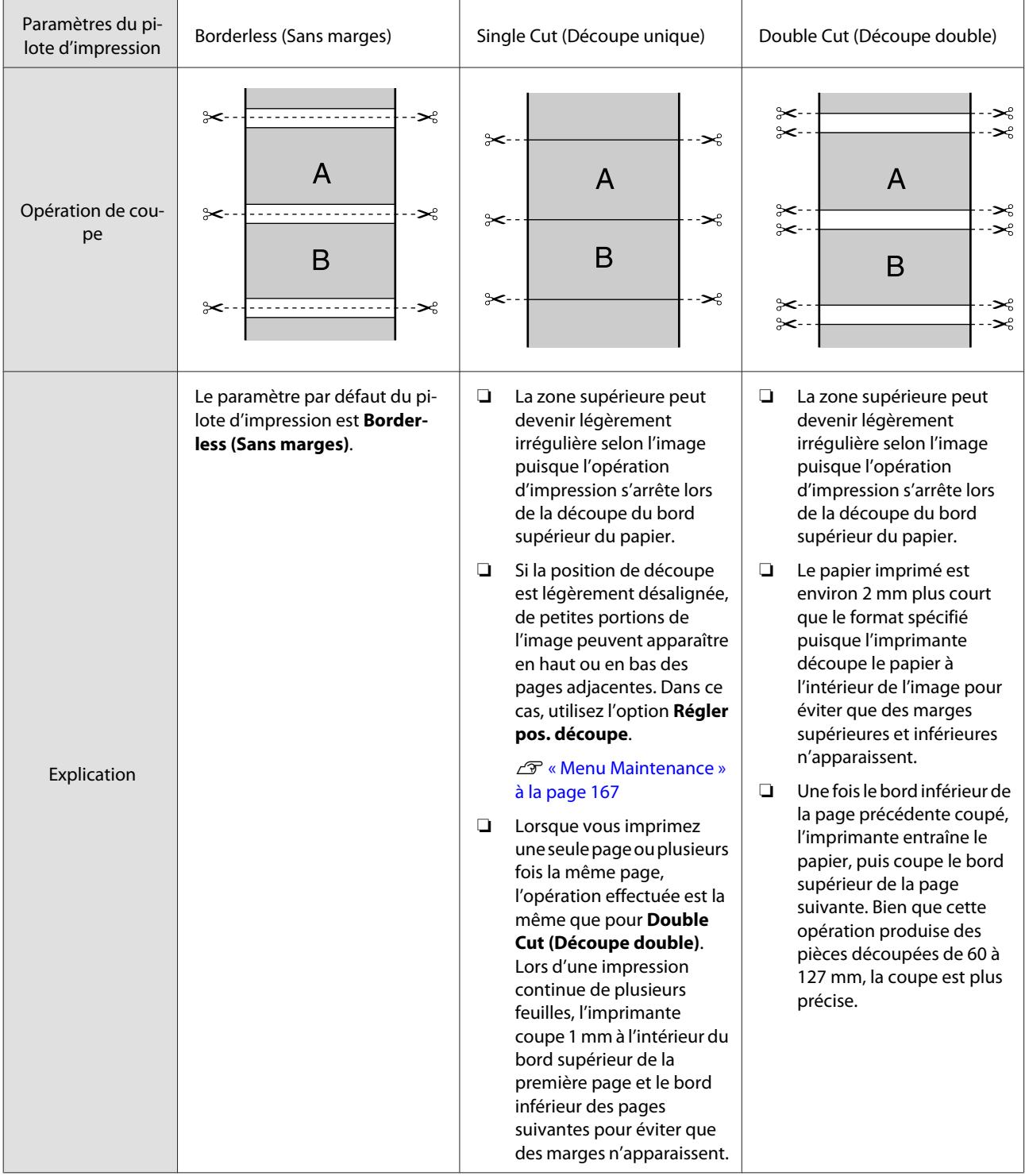

## **Configuration des procédures pour l'impression**

## **Configuration des paramètres dans Windows**

A Affichez l'onglet Printer Settings (Paramètres imprimante) du pilote d'impression et réglez les paramètres suivants.

## U[« Méthodes d'impression de base](#page-65-0) [\(Windows\) » à la page 66](#page-65-0)

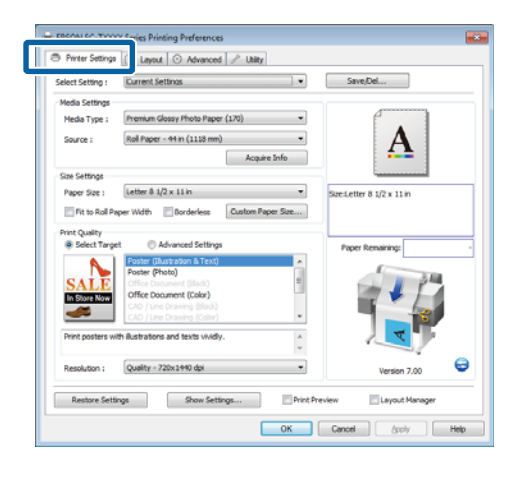

B Sélectionnez **Borderless (Sans marges)** dans la zone **Size Settings (Paramètres de taille)**.

> Pour adapter la sortie à la largeur du rouleau, choisissez **Fit to Roll Paper Width (Ajuster à la largeur du papier rouleau)** avant de sélectionner Borderless (Sans marges).

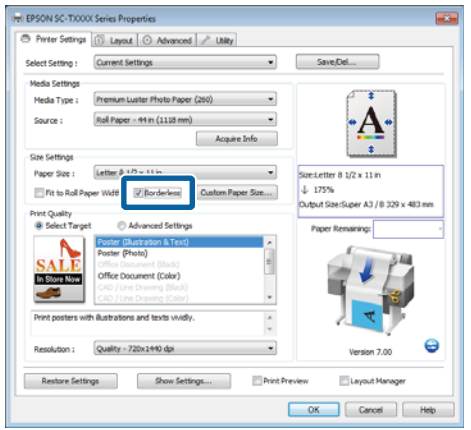

C Dans la zone **Borderless Enlargement Setting (Paramètre de l'agrandissement sans marge)** de l'onglet Layout, sélectionnez **Auto Expand (Agrandir auto)** ou **Retain Size (Format à conserver)**.

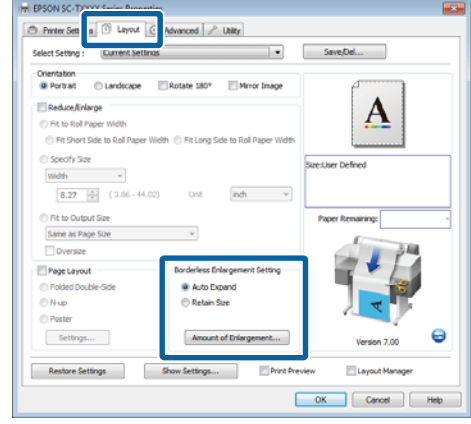

Si **Auto Expand (Agrandir auto)** est sélectionné, cliquez sur **Amount of Enlargement (Proportion d'agrandissement)** et sélectionnez la taille des bordures.

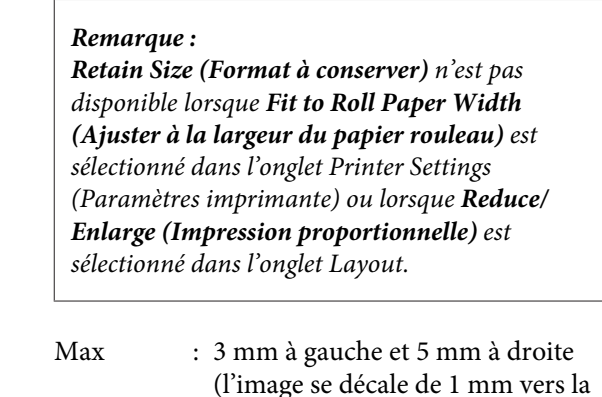

- droite)
- Standard : 3 mm à gauche et à droite
- Min : 1,5 mm à gauche et à droite

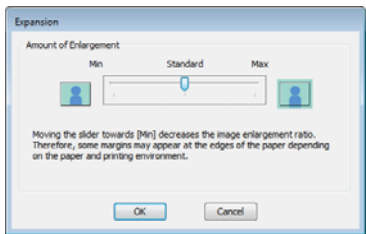

## *Remarque :*

*Déplacez le curseur vers Min pour diminuer le facteur d'agrandissement de l'image. Certaines marges peuvent donc apparaître aux bords du papier selon le papier et l'environnement d'impression.*

Lorsque vous utilisez du papier rouleau, les options **Auto Cut (Coupe auto)** sont disponibles dans la zone **Roll Paper Option (Option papier rouleau)** de l'onglet Advanced (Plus d'options).

U[« À propos de la coupe de papier rouleau » à](#page-112-0) [la page 113](#page-112-0)

E Vérifiez les autres paramètres et lancez l'impression.

## **Configuration des paramètres sous Mac OS X**

A Ouvrez l'écran Print (Imprimer) puis sélectionnez le format de papier dans l'option **Paper Size (Taille papier)** puis sélectionnez une méthode d'impression sans marges.

> U[« Méthodes d'impression de base](#page-69-0) [\(Mac OS X\) » à la page 70](#page-69-0)

Les sélections pour les méthodes d'impression sans marges s'affichent comme suit.

XXXX (Roll Paper - Borderless (Auto Expand)) (Papier rouleau - Sans marges(Agrandir auto))

XXXX (Roll Paper - Borderless (Retain Size)) (Papier rouleau - Ss marg(Format à conserver))

XXXX (Sheet - Borderless (Auto Expand)) (Feuille - Sans marges (Agrandir auto))

XXXX (Sheet - Borderless (Retain Size)) (Feuille - Sans marges (Format à conserver))

Où XXXX est la taille de papier réelle, par exemple A4.

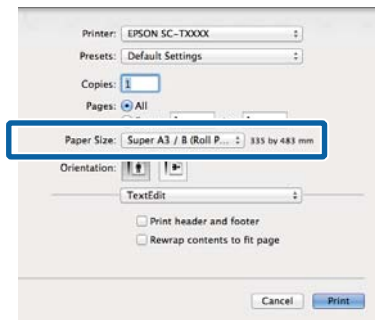

## *Remarque :*

*Si la boîte de dialogue d'impression de l'application ne propose aucune option de paramétrage des pages, affichez la boîte de dialogue des paramètres des pages.*

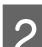

B Si **Auto Expand (Agrandir auto)** est sélectionné pour la taille des pages, sélectionnez **Page Layout Settings (Paramètres disposition pages)** dans la liste et cliquez sur **Expansion (Extension)**.

> La section qui suit montre la proportion de l'image qui dépassera les bords du papier.

- Max : 3 mm à gauche et 5 mm à droite (l'image se décale de 1 mm vers la droite)
- Standard : 3 mm à gauche et à droite
	-
- Min : 1,5mm à gauche et à droite

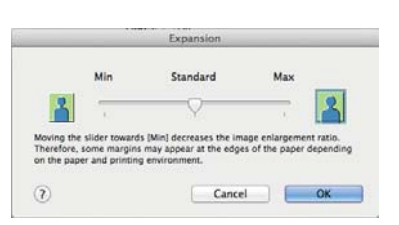

## *Remarque :*

*Déplacez le curseur vers Min pour diminuer le facteur d'agrandissement de l'image. Certaines marges peuvent donc apparaître aux bords du papier selon le papier et l'environnement d'impression.*

S Lorsque vous utilisez du papier rouleau, sélectionnez **Advanced (Plus d'options)** dans la liste et choisissez une option **Auto Cut (Coupe auto)**.

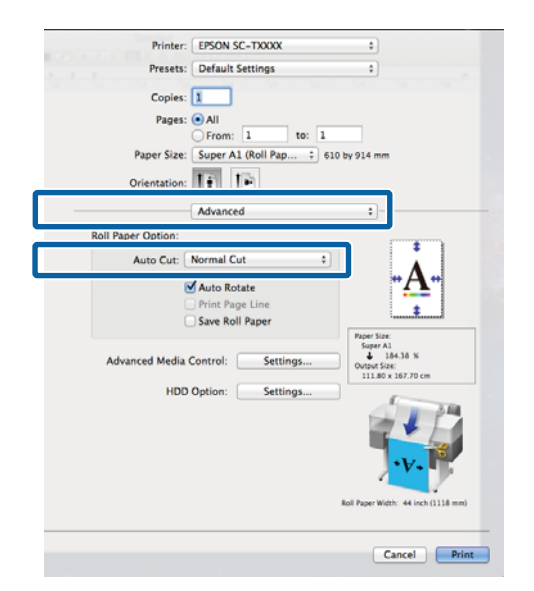

U[« À propos de la coupe de papier rouleau » à](#page-112-0) [la page 113](#page-112-0)

D Vérifiez les autres paramètres et lancez l'impression.

# **Correction des couleurs et impression**

Le pilote d'impression corrige automatiquement en interne les couleurs en fonction de l'espace colorimétrique. Vous pouvez sélectionner l'un des modes de correction des couleurs suivants.

❏ EPSON Standard (sRGB) (EPSON Standard  $(sRVB)$ 

Optimise l'espace sRGB et corrige la couleur.

❏ Business Graphics (Graphiques professionnels)

Corrige la couleur pour améliorer la netteté de vos images sur la base de l'espace sRGB.

❏ Line Drawing (Dessin au trait)

Optimise la correction des couleurs pour le dessin au trait en traitant la bordure entre les lignes et l'arrière-plan de façon discontinue.

❏ ICM

Gère les couleurs de façon à faire correspondre les couleurs des données de l'image à celles de la sortie imprimée (Windows uniquement).

 $\mathscr{D}$  [« Impression avec gestion des couleurs » à la](#page-129-0) [page 130](#page-129-0)

❏ Off (No Color Management) (Désactivé (pas de gestion des couleurs))

La correction est couleurs est réalisée par le pilote d'impression. Choisissez si la gestion des couleurs est effectuée par l'application.

U[« Impression avec gestion des couleurs » à la](#page-129-0) [page 130](#page-129-0)

Si **EPSON Standard (sRGB) (EPSON Standard (sRVB))**/**Business Graphics (Graphiques professionnels)**/**Line Drawing (Dessin au trait)** est sélectionné pour **Color Mode (Mode couleur)**, un bouton **Settings (Configuration)** s'affiche.

Cliquez sur le bouton **Settings (Configuration)** pour définir les paramètres Gamma, Brightness (Luminosité), Contrast (Contraste), Saturation, et la balance des couleurs.

Utilisez cette option lorsque l'application utilisée n'intègre pas une fonction de correction des couleurs.

### *Remarque :*

*Les options de correction de couleurs varient en fonction du système d'exploitation et du type de papier utilisé.*

## **Configuration des paramètres dans Windows**

A Lorsque vous utilisez des applications incluant une fonction de gestion des couleurs, spécifiez comment ajuster les couleurs à partir de ces applications.

Lorsque vous utilisez des applications sans fonction de gestion des couleurs, démarrez à l'Étape 2.

Selon le type d'application, configurez les paramètres en vous référant au tableau ci-dessous.

Adobe Photoshop CS3 ou supérieur Adobe Photoshop Elements 6 ou supérieur Adobe Photoshop Lightroom 1 ou supérieur

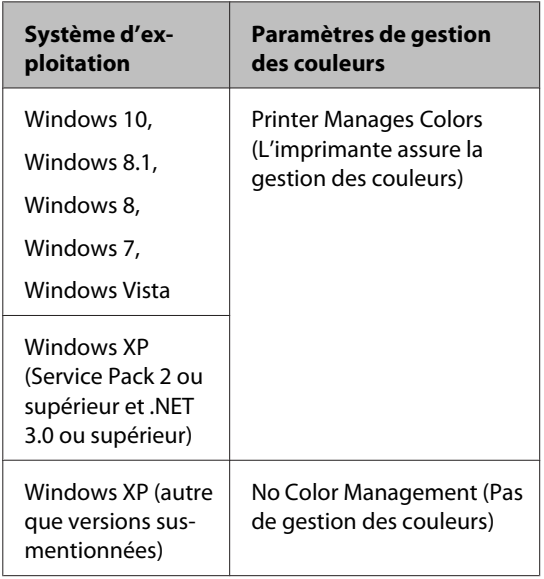

Dans les autres applications, réglez sur **No Color Management (Pas de gestion des couleurs)**.

### *Remarque :*

*Pour plus d'informations sur les plates-formes prises en charge, consultez le site Web de l'application en question.*

Exemple pour Adobe Photoshop CS5

Ouvrez l'écran Print (Imprimer).

Sélectionnez **Color Management (Gestion des couleurs)** puis **Document**. Sélectionnez **Printer Manages Colors (L'imprimante assure la gestion des couleurs)** comme paramètre **Color Handling (Gestion des couleurs)**, puis cliquez sur **Print (Imprimer)**.

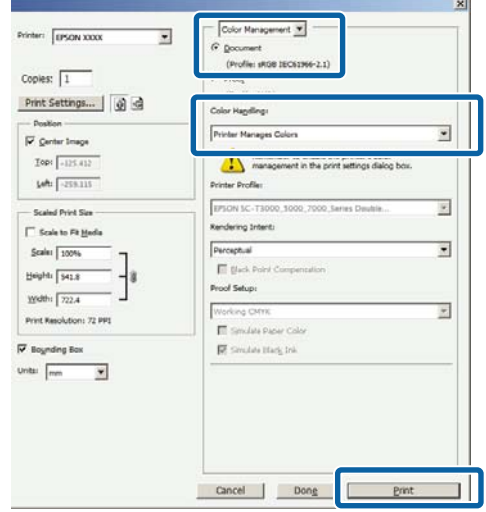

B Dans l'onglet Printer Settings (Paramètres imprimante) du pilote d'impression, sélectionnez **Advanced Settings (Avancé)** pour **Print Quality (Qualité)** et choisissez une option de correction de couleur.

## U[« Méthodes d'impression de base](#page-65-0) [\(Windows\) » à la page 66](#page-65-0)

Vous pouvez faire des ajustements supplémentaires en cliquant sur **Settings (Configuration)**.

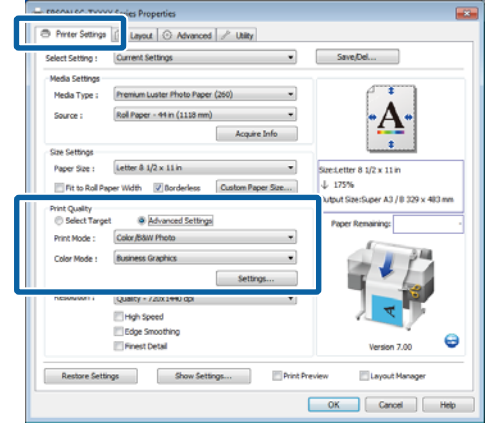

**3** Cliquer sur le bouton **Settings (Configuration)** permet de régler les paramètres **Gamma**, **Brightness (Luminosité)**, **Contrast (Contraste)**, **Saturation**, balance des couleurs, etc.

> Reportez-vous à l'aide du pilote d'impression pour plus de détails sur chaque élément.

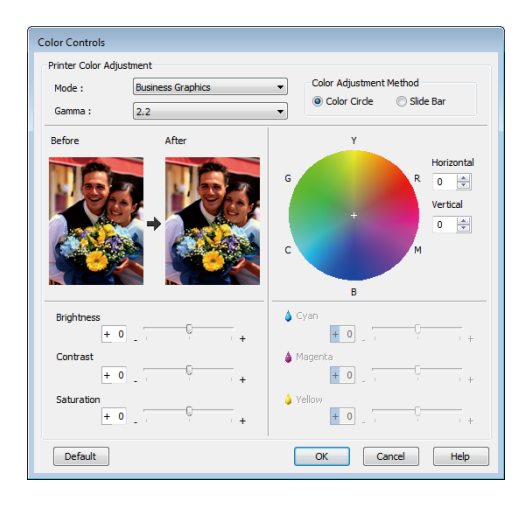

## *Remarque :*

*Vous pouvez régler la valeur de correction en vérifiant l'échantillon d'image situé à gauche de l'écran. Vous pouvez aussi ajuster la balance des couleurs en sélectionnant Color Circle (Cercle de couleur) ou Slide Bar (Barre coulissante) pour Color Adjustment Method (Méthode de réglage des couleurs).*

Vérifiez les autres paramètres et lancez l'impression.

### **Configuration des paramètres sous Mac OS X**

Lorsque vous utilisez des applications incluant une fonction de gestion des couleurs, spécifiez comment ajuster les couleurs à partir de ces applications.

Lorsque vous utilisez des applications sans fonction de gestion des couleurs, démarrez à l'Étape 2.

Lorsque vous utilisez les applications suivantes, sélectionnez l'option de gestion des couleurs **Printer Manages Colors (L'imprimante assure la gestion des couleurs)**.

Adobe Photoshop CS3 ou supérieur Adobe Photoshop Elements 6 ou supérieur Adobe Photoshop Lightroom 1 ou supérieur

Dans les autres applications, réglez sur **No Color Management (Pas de gestion des couleurs)**.

### *Remarque : Pour plus d'informations sur les plates-formes prises en charge, consultez le site Web de l'application en question.*

Exemple pour Adobe Photoshop CS5

Ouvrez l'écran Print (Imprimer).

Sélectionnez **Color Management (Gestion des couleurs)** puis **Document**. Sélectionnez **Printer Manages Colors (L'imprimante assure la gestion des couleurs)** comme paramètre **Color Handling (Gestion des couleurs)**, puis cliquez sur **Print (Imprimer)**.

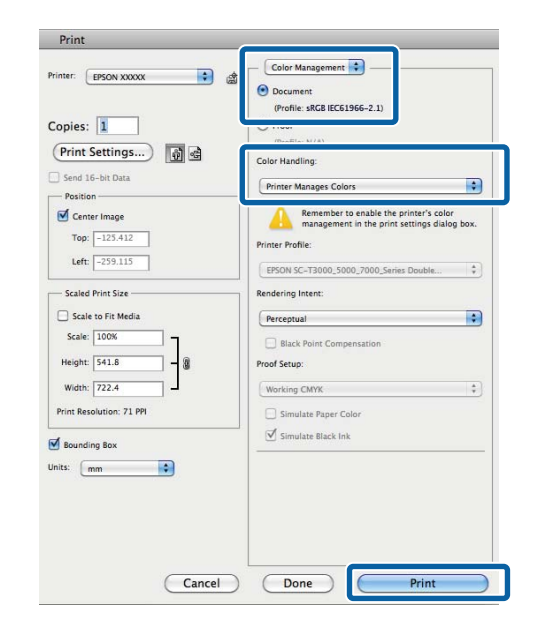

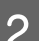

**2** Affichez l'écran Print (Imprimer).

U[« Méthodes d'impression de base](#page-69-0) [\(Mac OS X\) » à la page 70](#page-69-0)

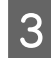

Sélectionnez Color Matching (Concordance **des couleurs)** dans la liste puis cliquez sur **EPSON Color Controls (Calibration EPSON)**.

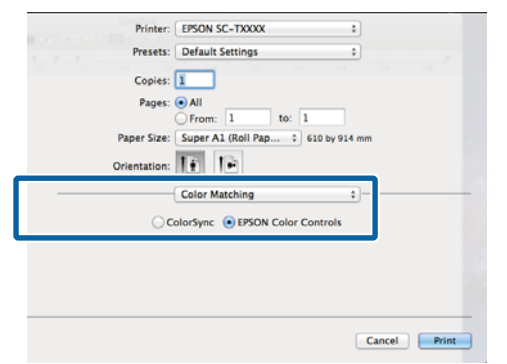

### *Remarque :*

*EPSON Color Controls (Calibration EPSON) ne sera pas disponible dans les applications suivantes si l'Étape 1 n'est pas réalisée.*

- ❏ *Adobe Photoshop CS3 ou supérieur*
- ❏ *Adobe Photoshop Lightroom 1 ou supérieur*
- ❏ *Adobe Photoshop Elements 6 ou supérieur*

D Sélectionnez **Printer Settings (Paramètres imprimante)** dans la liste et sélectionnez **Advanced Settings (Avancé)** pour **Mode**.

E Choisissez une option de correction de couleur dans la liste **Color Mode (Mode couleur)**.

> Vous pouvez faire des ajustements supplémentaires en cliquant sur **Settings (Configuration)**.

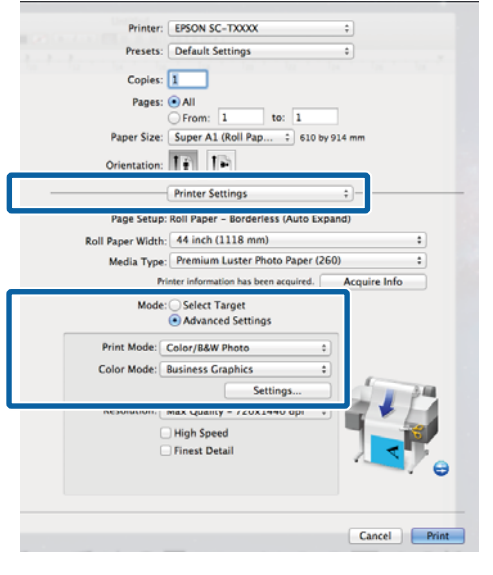

## *Remarque :*

*Lorsque vous utilisez les applications suivantes avec Mac OS X 10.5, désélectionnez la case Use Generic RGB (Util. Générique RVB).*

- ❏ *Adobe Photoshop CS3 ou supérieur*
- ❏ *Adobe Photoshop Lightroom 1 ou supérieur*
- ❏ *Adobe Photoshop Elements 6 ou supérieur*

*Sélectionnez la case à cocher lorsqu'une application différente de celles répertoriées ci-dessus est utilisée.*

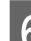

**6** Effectuez les réglages nécessaires.

Reportez-vous à l'aide du pilote d'impression pour plus de détails sur chaque élément.

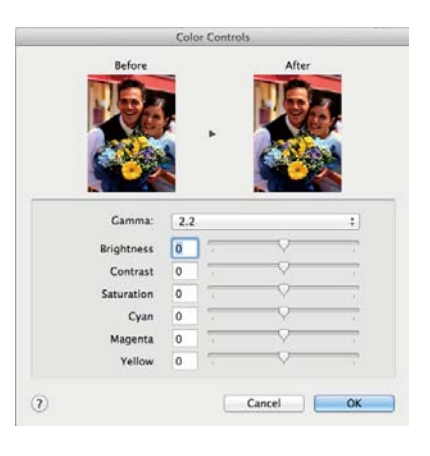

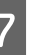

Vérifiez les autres paramètres et lancez l'impression.

# **Impression multi-pages/ poster**

Vous pouvez imprimer plusieurs pages sur une seule feuille de papier ou une seule page sur plusieurs feuilles de papier.

Les méthodes d'impression multi-pages/poster suivantes sont disponibles.

**• Folded Double-Side (Plié double face) (Windows uniquement)**

Deux pages consécutives sont imprimées sur une seule feuille de papier. La seconde page subit une rotation de 180˚ et elle est imprimée de manière adjacente à la première page, afin que le papier puisse être plié pour réaliser un document recto-verso.

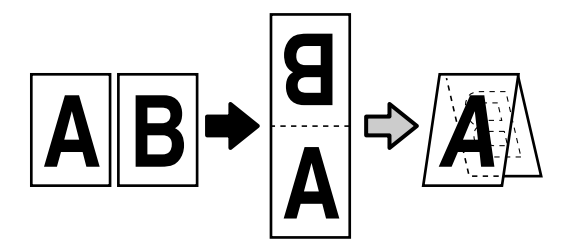

## **• N-up**

Deux ou quatre pages consécutives peuvent être im‐ primées sur une seule feuille.

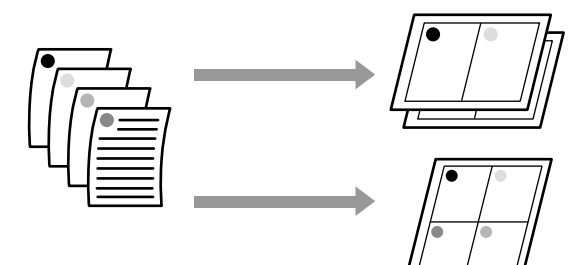

## **• Poster (Windows uniquement)**

Une seule page peut être imprimée sur plusieurs feuilles. Les feuilles peuvent alors être mises bord à bord pour constituer une affiche grand format (jus‐ qu'à 16 fois le format d'origine). Si vous sélectionnez **Borderless Poster Print (Impression poster sans marges)**, vous pouvez mettre les feuilles bord à bord sans avoir à couper les marges, mais les parties situées à l'extérieur du papier seront perdues et les jonc‐ tions pourront être imparfaites.

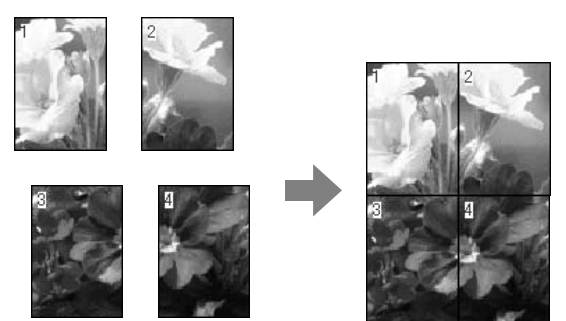

# **Folded Double-Side (Plié double face) (Windows uniquement)**

Dans l'onglet Layout du pilote d'impression, sélectionnez **Page Layout (Disposition)**. Ensuite, sélectionnez **Folded Double-Side (Plié double face)** et cliquez sur le bouton **Settings (Configuration)**.

## U[« Méthodes d'impression de base](#page-65-0) [\(Windows\) » à la page 66](#page-65-0)

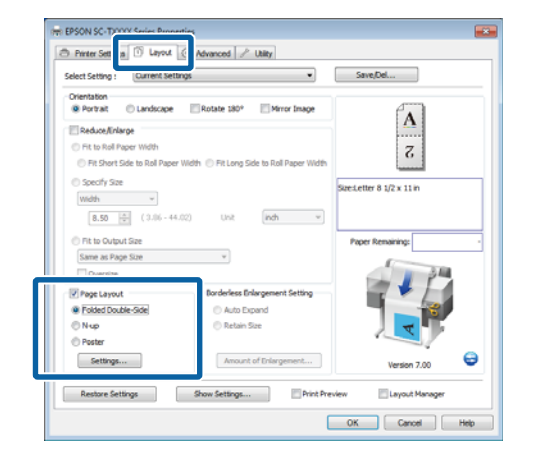

B Dans la boîte de dialogue Folded Double-Side Setting (Paramètre plié double face), sélectionnez les paramètres **Binding Edge (Bord de reliure)** et **Binding Margin (Marge de**

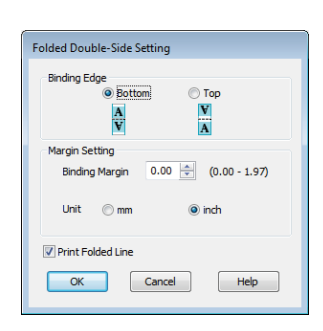

C Vérifiez les autres paramètres et lancez l'impression.

## **N-up**

### *Remarque :*

**reliure)**.

- ❏ *Sous Windows, vous ne pouvez pas utiliser la fonction d'impression N-up lorsque vous procédez à une impression sans marges.*
- ❏ *Sous Windows, vous pouvez utiliser la fonction Reduce/Enlarge (Impression proportionnelle) (Taille de la page) pour imprimer les données sur des tailles de papier différentes.*

U*[« Impression dans des formats non standard » à](#page-100-0) [la page 101](#page-100-0)*

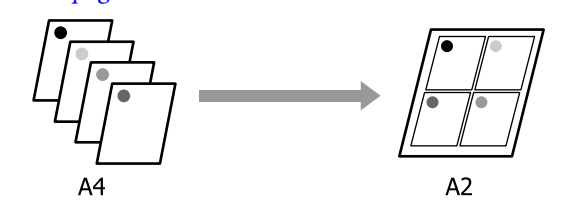

## **Configuration des paramètres dans Windows**

Dans l'onglet Layout du pilote d'impression, sélectionnez **Page Layout (Disposition)**. Ensuite, sélectionnez **N-up** et cliquez sur le bouton **Settings (Configuration)**.

## U[« Méthodes d'impression de base](#page-65-0) [\(Windows\) » à la page 66](#page-65-0)

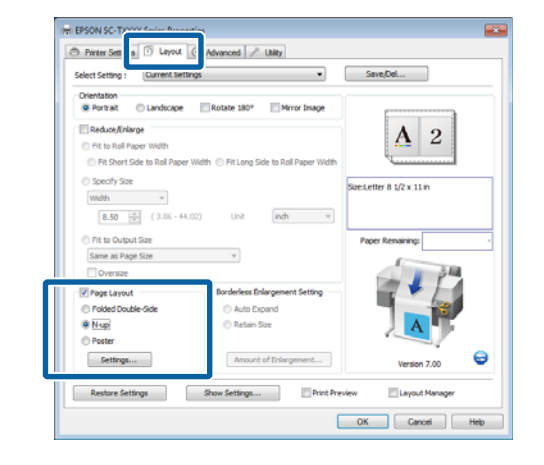

2 Dans la boîte de dialogue Print Layout (Organisation), sélectionnez les paramètres **Number of pages per sheet (Nombre de pages par feuilles)** et **Page Order (Ordre des pages)**.

> Si la case à cocher **Print page frames (Encadrement page)** est sélectionnée, des cadres de page sont imprimés sur chaque page.

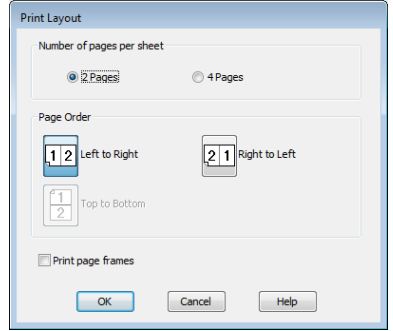

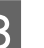

Vérifiez les autres paramètres et lancez l'impression.

## **Configuration des paramètres sous Mac OS X**

Lorsque l'écran Print (Imprimer) s'affiche, sélectionnez **Layout (Mise en page)** dans la liste, puis spécifiez le nombre de pages par feuilles et ainsi de suite.

## U[« Méthodes d'impression de base](#page-69-0) [\(Mac OS X\) » à la page 70](#page-69-0)

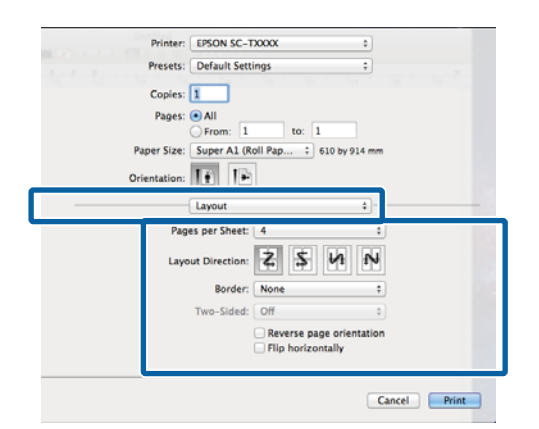

## *Remarque :*

*Vous pouvez imprimer des cadres autour des pages organisées en utilisant la fonction Border (Bordure).*

2 Vérifiez les autres paramètres et lancez l'impression.

## **Poster (Windows uniquement)**

A Dans l'onglet Layout du pilote d'impression, sélectionnez **Page Layout (Disposition)**. Ensuite, sélectionnez **Poster** et cliquez sur le bouton **Settings (Configuration)**.

## U[« Méthodes d'impression de base](#page-65-0) [\(Windows\) » à la page 66](#page-65-0)

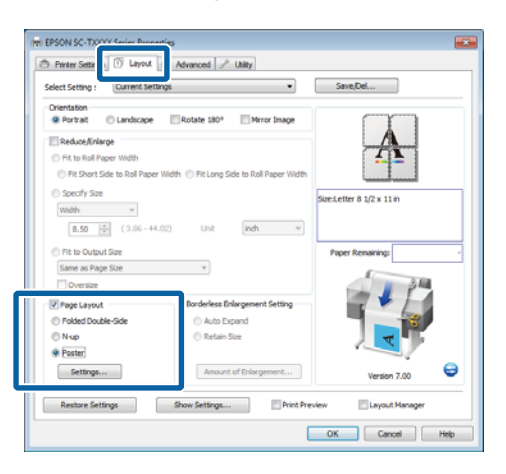

2 Dans la boîte de dialogue Poster Settings (Configuration du poster), sélectionnez le **Number of panels (Nombre de volets)**.

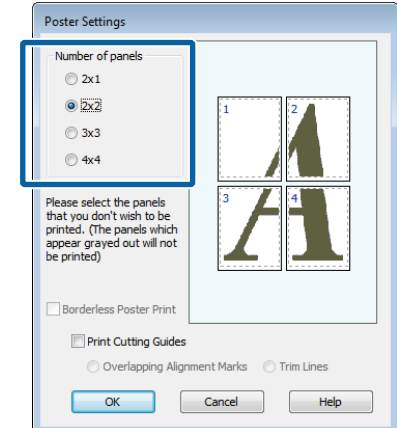

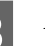

8 Activez ou désactivez l'impression sans marges.

**Si l'impression sans marges est sélectionnée :** Sélectionnez **Borderless Poster Print (Impression poster sans marges)**.

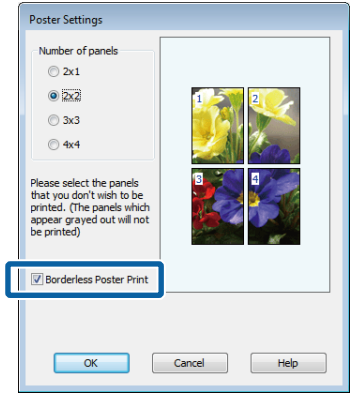

## *Remarque :*

❏ *Si Borderless Poster Print (Impression poster sans marges) s'affiche en grisé, le papier ou le format sélectionné ne prend pas en charge l'impression sans marges.*

U*[« Tailles de supports prises en charge pour](#page-110-0) [l'impression sans marges » à la page 111](#page-110-0)*

U*[« Tableau des supports spéciaux Epson » à](#page-228-0) [la page 229](#page-228-0)*

❏ *Si Single Cut (Découpe unique) ou Double Cut (Découpe double) est sélectionné pour Auto Cut (Coupe auto), le papier est coupé à 1 ou 2 mm à l'intérieur de l'image, avec pour conséquence des jonctions imparfaites.*

**Si l'impression avec marges est sélectionnée :** Désélectionnez **Borderless Poster Print (Impression poster sans marges)**.

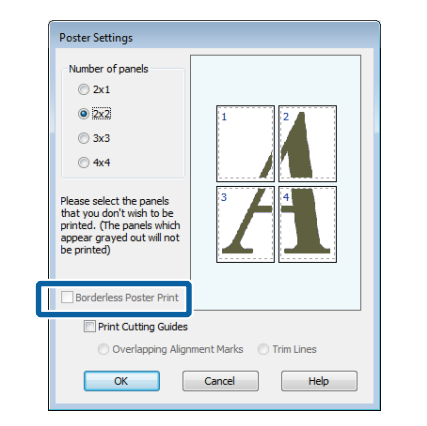

## *Remarque :*

*À propos de la taille après assemblage :*

*Si Borderless Poster Print (Impression poster sans marges) n'est pas sélectionné, une option Print Cutting Guides (Imprimer les marques de coupe) s'affiche.*

*La taille finale est identique, que vous ayez ou non sélectionné Trim Lines (Lignes d'ajustement). Toutefois, si Overlapping Alignment Marks (Guides de recouvrement) est sélectionné, la taille finale est plus petite avec un chevauchement.*

4 Vérifiez les autres paramètres et lancez l'impression.

## **Assemblage de feuilles dotées de marges imprimées** Si **Overlapping Alignment Marks (Guides de**

**recouvrement)** est sélectionné, des guides d'assemblage (indiqués par les lignes qui encadrent et traversent les X de l'illustration ci-dessous) seront imprimés sur chaque feuille.

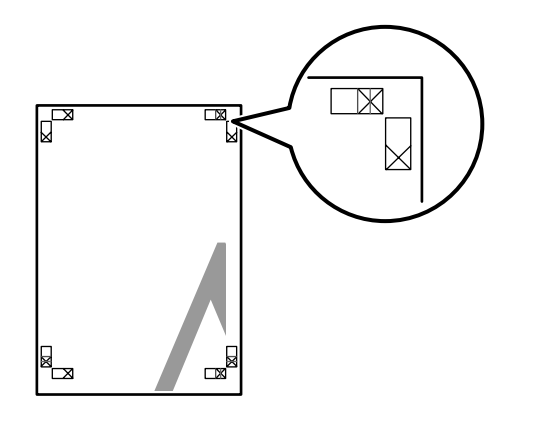

## *Remarque :*

*Si la sortie est en couleur, les guides d'assemblage seront bleus et les guide de coupes rouges. En monochrome, tous les guides apparaîtront en noir.*

La section suivante décrit comment assembler quatre pages imprimées.

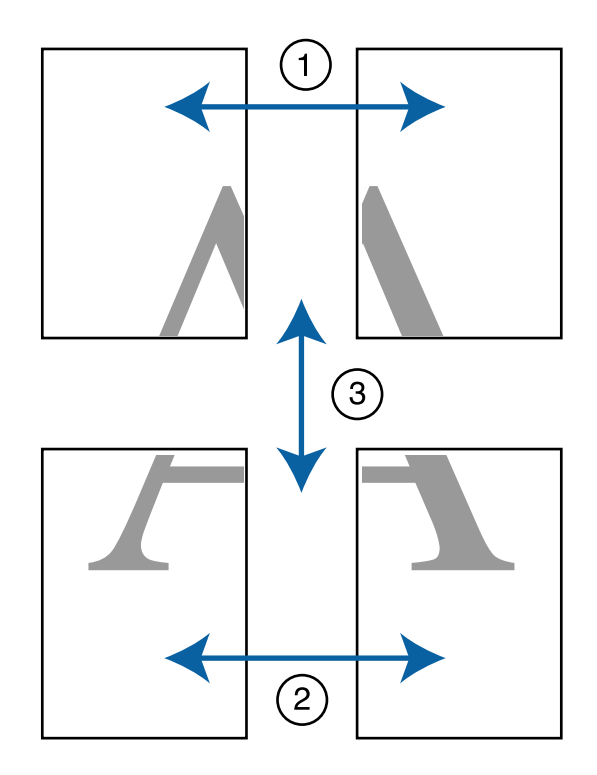

A Préparez les deux feuilles supérieures et coupez la partie en trop de la feuille gauche en découpant le long de la ligne joignant les deux guides d'assemblage (les centres des X).

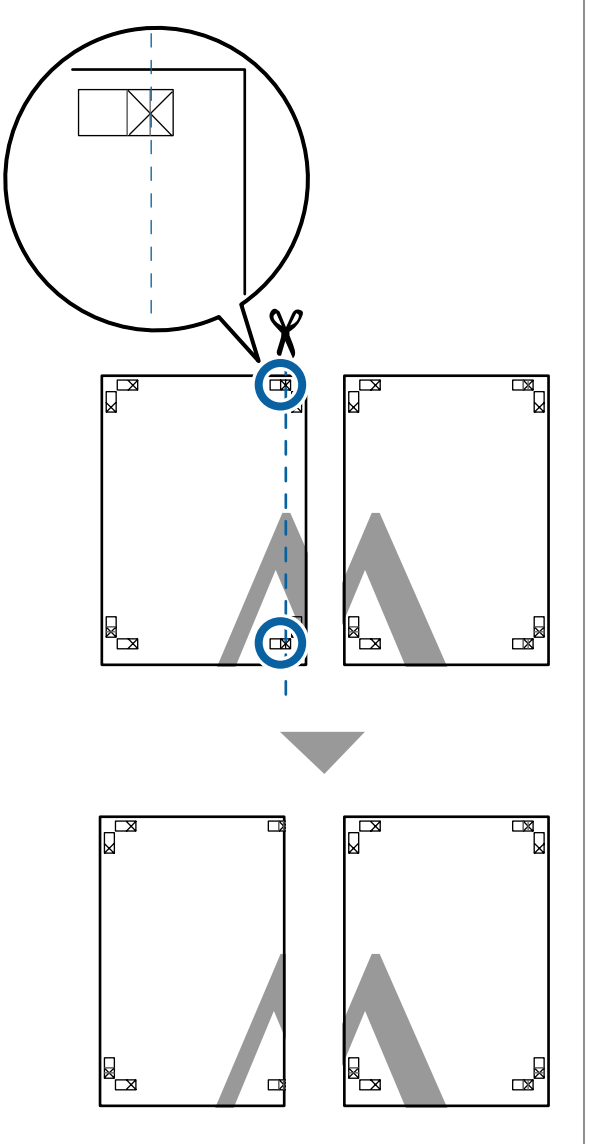

Placez la feuille supérieure gauche au-dessus de<br>la feuille supérieure droite. Alignez les repères X comme indiqué sur l'illustration ci-dessous, et attachez-les temporairement à l'aide de bande adhésive au dos de la feuille.

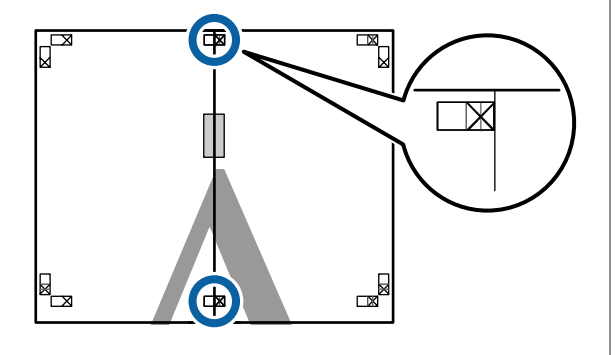

C Les deux feuilles se chevauchant, coupez la partie en trop en découpant le long de la ligne joignant les deux guides de coupe (les lignes situées à gauche des X).

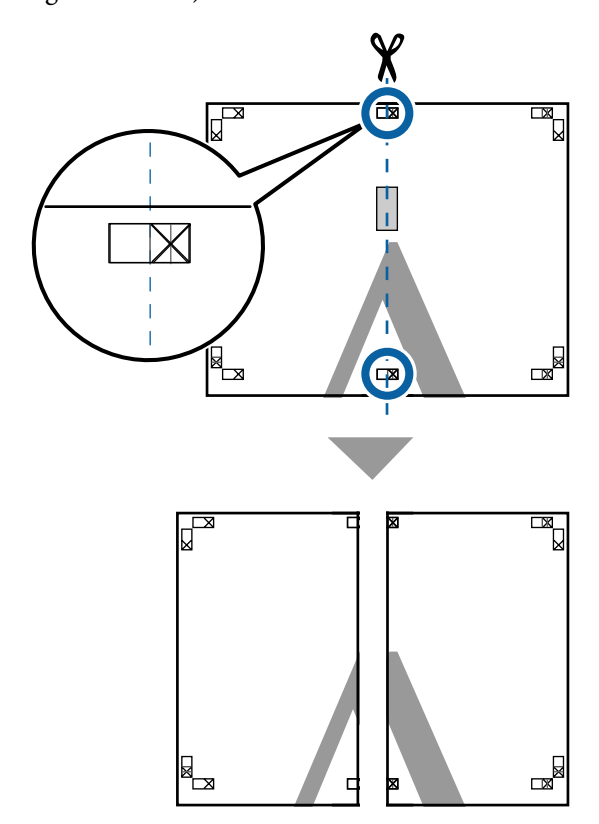

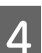

4 Rapprochez les deux feuilles.

Utilisez de la bande adhésive pour coller les dos des feuilles.

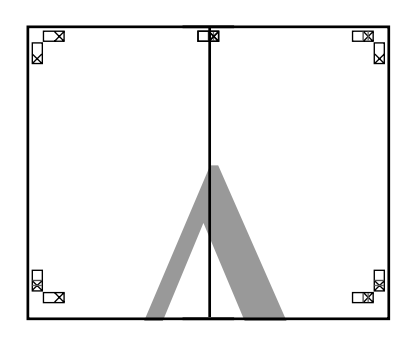

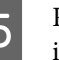

E Répétez les étapes 1 à 4 pour les feuilles inférieures.

 $\begin{array}{|c|c|c|c|c|}\n\hline\n\text{G} & \text{Coupez le bas des feuilles supérieures en coupant} \\
\text{1a long de la ligne isiment les deux cuides (les.} \end{array}$ le long de la ligne joignant les deux guides (les lignes au-dessus des X).

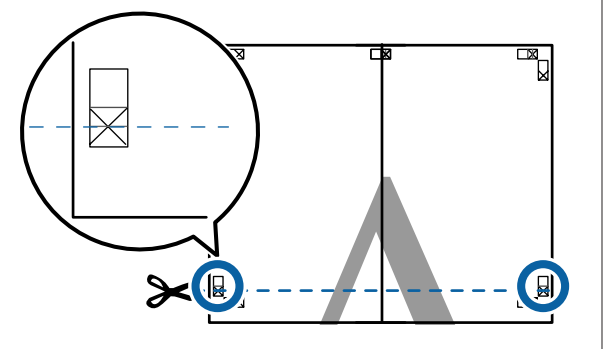

Placez la feuille supérieure au-dessus de la feuille inférieure. Alignez les repères X comme indiqué sur l'illustration ci-dessous, et attachez-les temporairement à l'aide de bande adhésive au dos de la feuille.

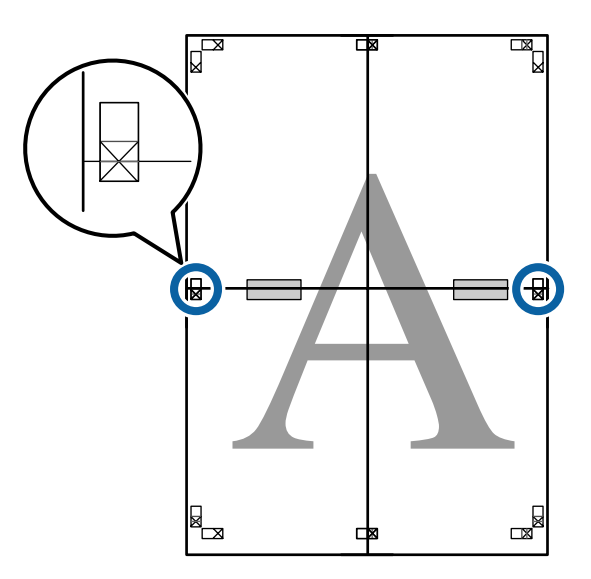

H Les deux feuilles se chevauchant, coupez la partie en trop en découpant le long de la ligne joignant les deux guides de coupe (les lignes située au-dessus des X).

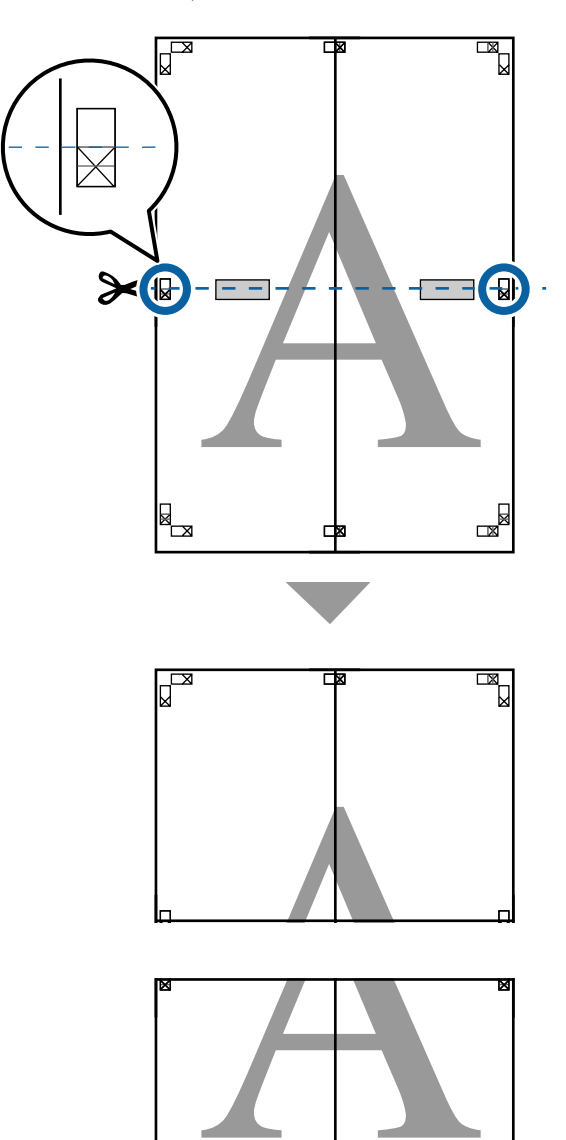

'nя

⋫

 $\mathbb{R}$ 

I Assemblez les feuilles supérieures et inférieures.

Utilisez de la bande adhésive pour coller les dos des feuilles.

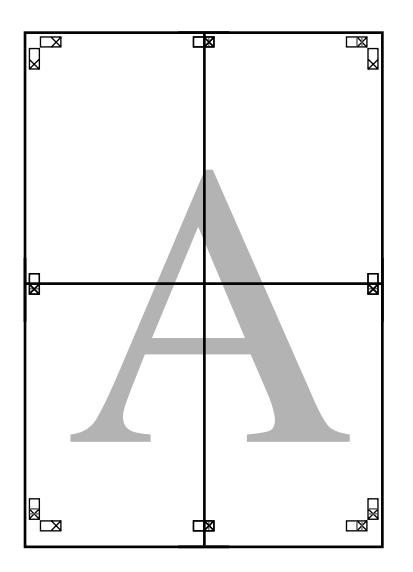

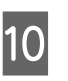

10 Une fois toutes les feuilles assemblées, supprimez les marges en découpant le long des guides de coupe (à l'extérieur des X).

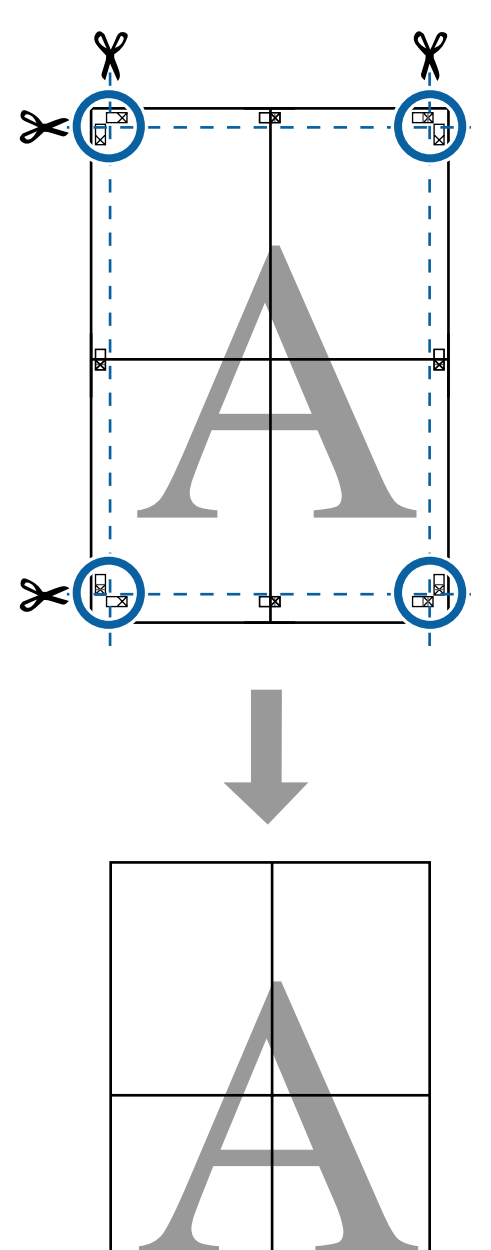

# **Impression de plusieurs documents (Layout Manager (Gestionnaire de disposition)) (Windows uniquement)**

Vous pouvez imprimer ensemble dans la disposition de votre choix des documents créés dans des applications différentes. Vous pouvez utiliser Layout Manager (Gestionnaire de disposition) pour améliorer votre productivité et économiser du papier.

## **Exemple de disposition de plusieurs documents**

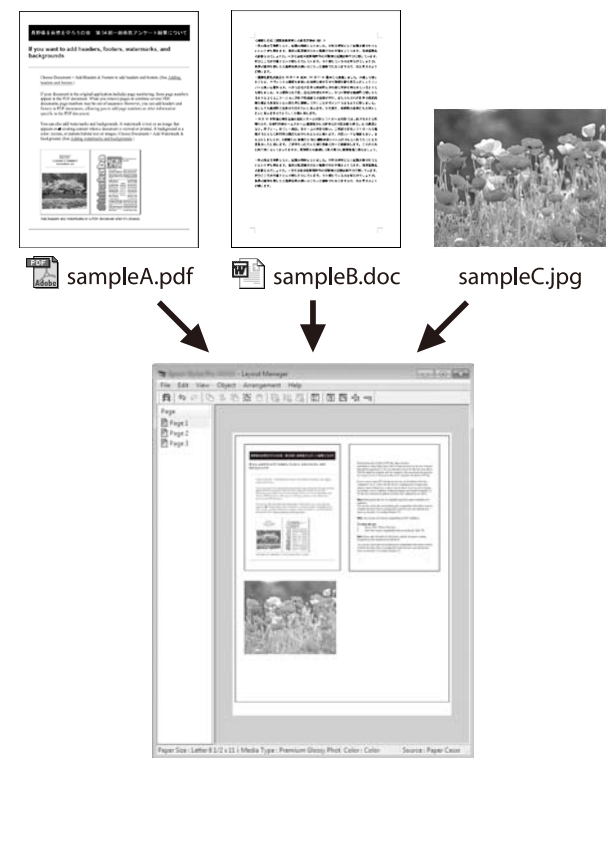

## **Exemple de disposition libre verticale/horizontale**

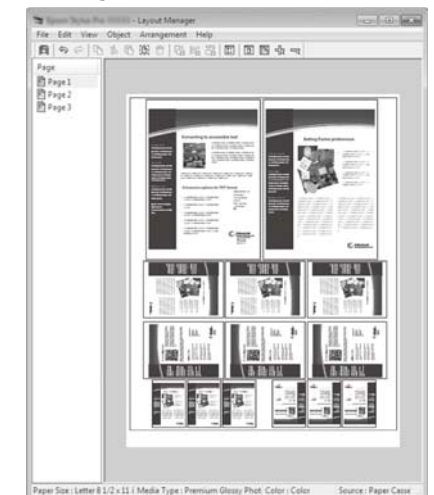

## **Configuration des procédures pour l'impression**

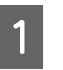

Ouvrez le fichier à imprimer dans votre application.

2 Dans l'onglet Printer Settings (Paramètres imprimante) du pilote d'impression, sélectionnez **Layout Manager (Gestionnaire de disposition)** et dans la zone **Size Settings (Paramètres de taille)** sélectionnez le paramètre **Paper Size (Taille papier)** choisi pour le document dans l'application source.

## U[« Méthodes d'impression de base](#page-65-0) [\(Windows\) » à la page 66](#page-65-0)

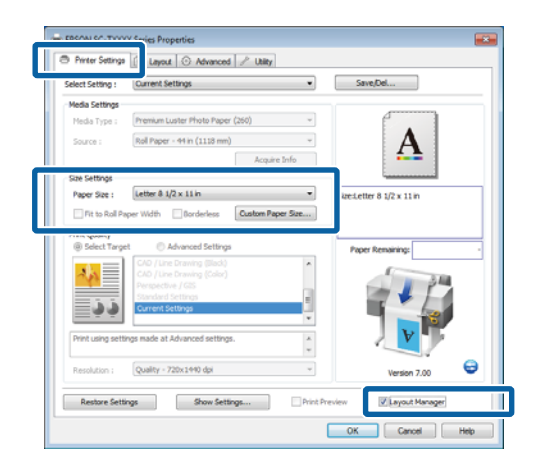

## *Remarque :*

*Le paramètre Paper Size (Taille papier) définit la taille du document dans le Layout Manager (Gestionnaire de disposition). La taille de papier réelle est définie dans l'écran à l'Étape 6.*

**Cliquez sur OK.** Lorsque vous imprimez avec une application, l'écran Layout Manager (Gestionnaire de disposition) s'ouvre.

> Les données ne sont pas imprimées mais une page est placée sur le papier de l'écran Layout Manager (Gestionnaire de disposition) en tant qu'objet.

D Laissez l'écran Layout Manager (Gestionnaire de disposition) ouvert et répétez les Étapes 1 à 3 jusqu'à ce que tous les documents soient ajoutés à la disposition.

> Les objets sont ajoutés à l'écran Layout Manager (Gestionnaire de disposition).

E Disposez les objets dans l'écran Layout Manager (Gestionnaire de disposition).

> Vous pouvez changer de place les objets et les redimensionner. Vous pouvez aussi les réorganiser ou les faire pivoter en utilisant les options du menu **Object (Objet)**.

Vous pouvez modifier la taille et la position des objets à l'aide des options **Preferences (Préférences)** et **Arrangement** du menu **File (Fichier)**.

Reportez-vous à l'aide de l'écran Layout Manager (Gestionnaire de disposition) pour plus de détails sur chaque fonction.

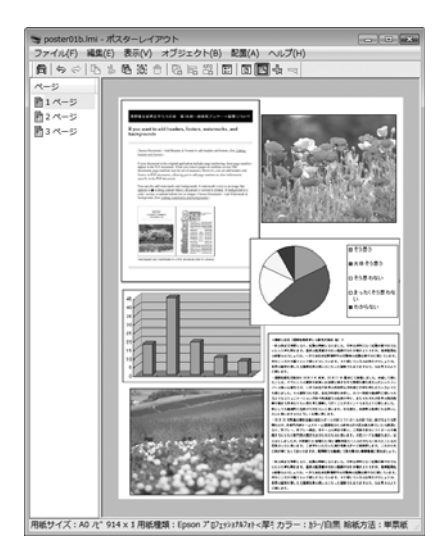

F Cliquez sur **Properties (Propriétés)** dans le menu **File (Fichier)** et réglez les paramètres d'impression dans la boîte de dialogue du pilote d'impression.

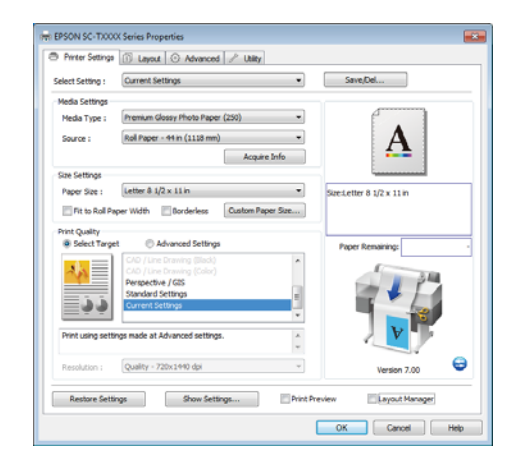

Contrôlez les **Media Settings (Paramètres du support)** et choisissez une **Print Quality (Qualité)**.

G Cliquez sur le menu **File (Fichier)** dans l'écran Layout Manager (Gestionnaire de disposition), puis cliquez sur **Print (Imprimer)**.

L'impression démarre.

# **Enregistrement et rappel des paramètres**

Vous pouvez enregistrer les données de disposition et de configuration de l'écran Layout Manager (Gestionnaire de disposition) dans un fichier. Si vous avez besoin de fermer votre application en cours de travail, vous pouvez enregistrer les données dans un fichier puis le rouvrir ultérieurement pour continuer votre travail.

## **Enregistrement**

A Dans l'écran Layout Manager (Gestionnaire de disposition), cliquez sur le menu **File (Fichier)** puis sur **Save As (Enregistrer sous)**.

B Entrez le nom de fichier, sélectionnez l'emplacement puis cliquez sur **Save (Enregistrer)**.

S Fermez l'écran Layout Manager (Gestionnaire de disposition).

## **Ouverture des fichiers enregistrés**

A Cliquez avec le bouton droit de la souris sur l'icône de raccourci Utilitaire dans la Taskbar (Barre des tâches) Windows ( $\bullet$ ), puis cliquez sur **Layout Manager (Gestionnaire de disposition)** dans le menu affiché.

> L'écran Layout Manager (Gestionnaire de disposition) s'affiche.

Si l'icône de raccourci Utility (Utilitaire) ne s'affiche pas dans la Taskbar (Barre des tâches) Windows  $\mathscr{F}$  [« Présentation de l'onglet Utility](#page-143-0) [\(Utilitaire\) » à la page 144](#page-143-0)

- B Dans l'écran Layout Manager (Gestionnaire de disposition), cliquez sur le menu **File (Fichier)** puis sur **Open (Ouvrir)**.
- Sélectionnez l'emplacement et ouvrez le fichier requis.

# <span id="page-129-0"></span>**À propos de la gestion des couleurs**

Même si vous utilisez les mêmes données d'image, l'image originale et l'image affichée peuvent sembler différentes, et les résultats imprimés peuvent sembler différents de l'image que vous voyez à l'écran. Ceci se produit en raison des différences de caractéristiques : en effet, les périphériques de saisie tels que les scanners et les appareils photo numériques capturent les couleurs sous forme de données électronique, tandis que les périphériques de sortie, par exemple les écrans d'affichage et les imprimantes, reproduisent les couleurs à partir des données de couleur. Le système de gestion des couleurs permet d'ajuster les différences dans les caractéristiques de conversion de couleurs dans les périphériques d'entrée et de sortie. Un système de gestion des couleurs est inclus avec des systèmes d'exploitation tels que Windows et Mac OS, en plus des applications de traitement des images. Windows et Mac OS X incluent respectivement les systèmes de gestion des couleurs ICM et ColorSync.

Dans un système de gestion des couleurs, un fichier de définition des couleurs, appelé « Profil », est utilisé pour faire correspondre les couleurs entre les périphériques. (Ce fichier est également appelé « Profil ICC ».) Le profil d'un périphérique d'entrée est appelé profil d'entrée (ou profil source) et le profil d'un périphérique de sortie, une imprimante par exemple, est appelé profil d'imprimante (ou profil de sortie). Un profil est préparé pour chaque type de support dans ce pilote d'impression.

Les zones de conversion des couleurs par le périphérique d'entrée et la zone de reproduction des couleurs par le périphérique de sortie diffèrent. De ce fait, certaines zones de couleur ne correspondent pas même si vous effectuez une correspondance des couleurs en utilisant un profil. Outre la définition de profils, le système de gestion des couleurs spécifie également les conditions de conversion pour les zones où la correspondance des couleurs a échoué en tant que paramètre. Le nom et le type de paramètre varient en fonction du système de gestion des couleurs utilisé.

Vous ne pouvez pas faire correspondre les couleurs sur les résultats d'impression et sur l'affichage en utilisant la gestion des couleurs entre le périphérique d'entrée et l'imprimante. Pour faire correspondre les deux couleurs, vous devez procéder à la gestion des couleurs entre le périphérique d'entrée et l'écran aussi.

# **Paramètres d'impression avec gestion des couleurs**

Vous pouvez effectuer une impression avec gestion des couleurs en utilisant le pilote d'impression de l'imprimante des deux manières suivantes.

Choisissez la meilleure méthode en fonction de l'application que vous utilisez, l'environnement du système d'exploitation, le but final de l'impression et autres facteurs.

## **Configuration de la gestion des couleurs avec les applications**

Cette méthode permet d'imprimer à partir d'applications prenant en charge la gestion des couleurs. Tous les processus de gestion des couleurs sont exécutés par le système de gestion des couleurs de l'application. Cette méthode est utile lorsque vous souhaitez obtenir les mêmes résultats d'impression avec gestion des couleurs en utilisant une application commune entre différents systèmes d'exploitation.

U[« Configuration de la gestion des couleurs avec les](#page-131-0) [applications » à la page 132](#page-131-0)

## **Configuration de la gestion des couleurs à l'aide du pilote d'impression**

Le pilote d'impression utilise le système de gestion des couleurs du système d'exploitation et exécute tous les processus de gestion des couleurs. Vous pouvez configurer les paramètres de gestion des couleurs dans le pilote d'impression en utilisant les deux méthodes suivantes.

❏ Host ICM (ICM hôte) (Windows)/ColorSync (Mac OS X)

Configurez ce paramètre lorsque vous imprimez depuis des applications prenant en charge la gestion des couleurs. Cette opération est efficace pour produire des résultats d'impression similaires à partir de différentes applications sous les mêmes systèmes d'exploitation.

 $\mathscr{D}$  [« Impression avec gestion des couleurs par](#page-133-0) [l'ICM hôte \(Windows\) » à la page 134](#page-133-0)

 $\mathscr{L}$  [« Impression avec gestion des couleurs par](#page-134-0) [ColorSync \(Mac OS X\) » à la page 135](#page-134-0)

❏ Driver ICM (ICM pilote) (Windows uniquement)

Vous pouvez effectuer une impression avec gestion des couleurs à partir d'applications ne prenant pas en charge la gestion des couleurs.

 $\mathcal{L}$  [« Impression avec gestion des couleurs par](#page-135-0) [l'ICM pilote \(Windows uniquement\) » à la](#page-135-0) [page 136](#page-135-0)

## **Définition des profils**

Les réglages de profil d'entrée, de profil de l'imprimante et de paramètre (méthode de correspondance) varient entre les trois types d'impression avec gestion des couleurs puisque leurs moteurs de gestion des couleurs sont utilisés différemment. En effet, l'utilisation de la gestion des couleurs diffère entre les moteurs. Configurez les paramètres dans le pilote d'impression ou l'application comme décrit dans le tableau suivant.

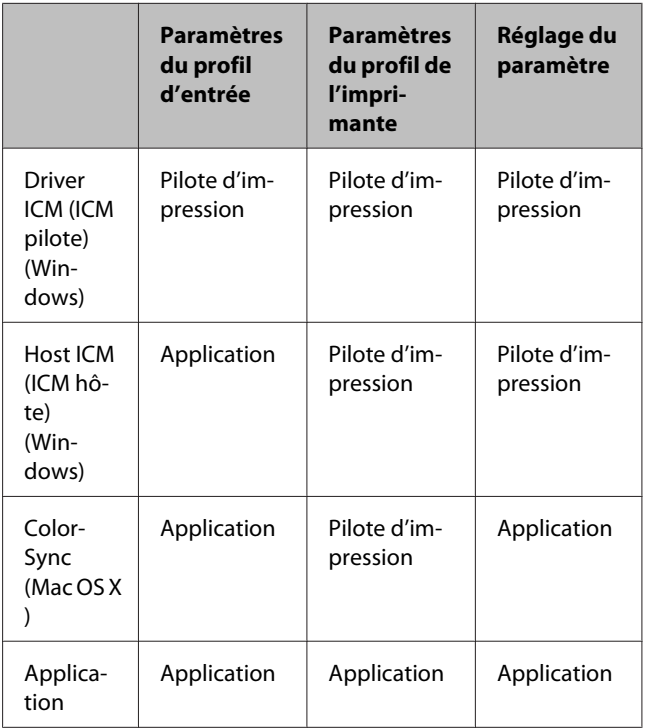

Les profils d'impression de chaque type de papier utilisé dans la gestion des couleurs sont installés avec le pilote d'impression de l'imprimante.

Vous pouvez sélectionner le profil à partir de l'écran des paramètres du pilote d'impression.

U[« Impression avec gestion des couleurs par l'ICM](#page-135-0) [pilote \(Windows uniquement\) » à la page 136](#page-135-0)

<span id="page-131-0"></span> $\mathcal{D}$  [« Impression avec gestion des couleurs par l'ICM](#page-133-0) [hôte \(Windows\) » à la page 134](#page-133-0)

 $\mathscr{D}$  [« Impression avec gestion des couleurs par](#page-134-0) [ColorSync \(Mac OS X\) » à la page 135](#page-134-0)

U« Configuration de la gestion des couleurs avec les applications » à la page 132

# **Configuration de la gestion des couleurs avec les applications**

La configuration de la gestion des couleurs se réalise avec les applications Imprimer avec des applications à l'aide d'une fonction de gestion des couleurs. Configurez les paramètres de gestion des couleurs dans l'application et désactivez la fonction de réglage des couleurs dans le pilote d'impression.

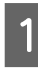

A Configurez les paramètres de gestion des couleurs dans les applications.

Exemple pour Adobe Photoshop CS5

Ouvrez l'écran Print (Imprimer).

Sélectionnez **Color Management (Gestion des couleurs)** puis **Document**. Sélectionnez **Photoshop Manages Colors (Photoshop assure la gestion des couleurs)** comme paramètre **Color Handling (Gestion des couleurs)**, sélectionnez **Printer Profile (Profil de l'imprimante)** et **Rendering Intent (Rendu)**, puis cliquez sur **Print (Imprimer)**.

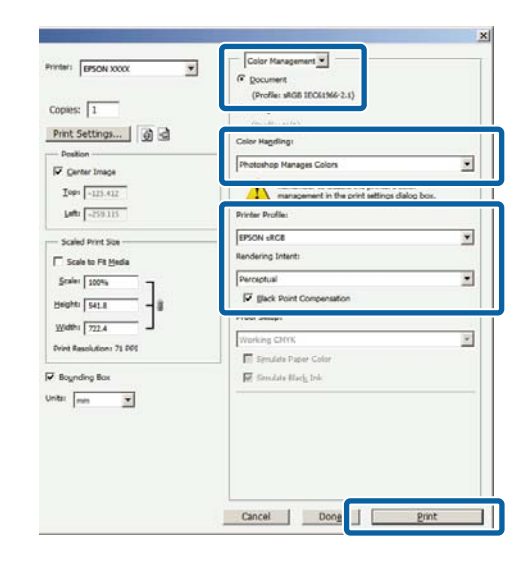

2 Affichez l'écran des paramètres du pilote d'impression (Windows) ou l'écran Imprimer (Mac OS X).

> Configurez les paramètres du pilote d'impression.

## **Pour Windows**

U[« Méthodes d'impression de base](#page-65-0) [\(Windows\) » à la page 66](#page-65-0)

### **Pour Mac OS X**

U[« Méthodes d'impression de base](#page-69-0) [\(Mac OS X\) » à la page 70](#page-69-0)

B Désactivez la gestion des couleurs.

## **Pour Windows**

Dans l'onglet Printer Settings (Paramètres imprimante), sélectionnez **Advanced Settings (Avancé)** dans la zone **Print Quality (Qualité)** et choisissez **Off (No Color Management) (Désactivé (pas de gestion des couleurs))** pour **Color Mode (Mode couleur)**.

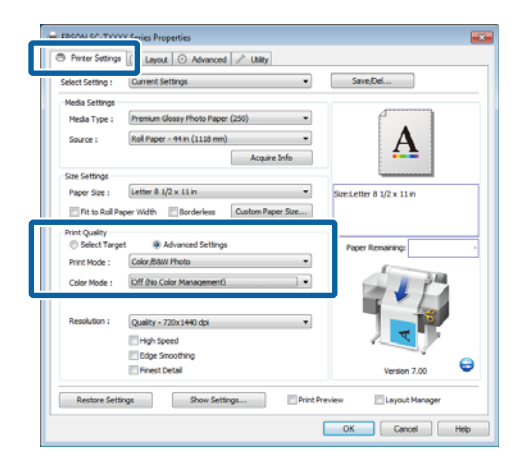

**Pour Mac OS X**

Sélectionnez **Printer Settings (Paramètres imprimante)** dans la liste et sélectionnez **Advanced Settings (Avancé)** pour **Mode**. Sélectionnez **Off (No Color Management) (Désactivé (pas de gestion des couleurs))** pour **Color Mode (Mode couleur)**.

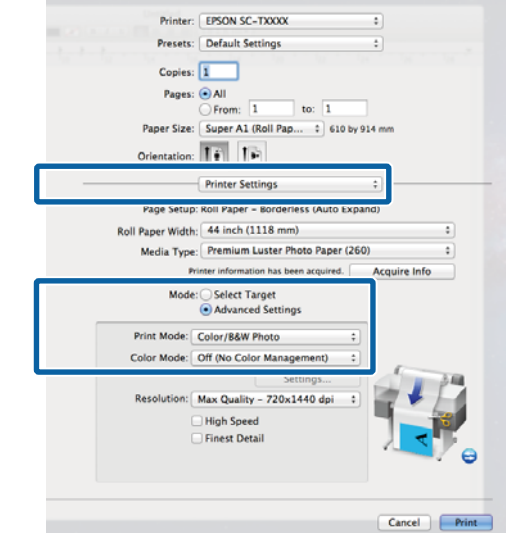

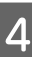

4 Vérifiez les autres paramètres et lancez l'impression.

# <span id="page-133-0"></span>**Configuration de la gestion des couleurs à l'aide du pilote d'impression**

## **Impression avec gestion des couleurs par l'ICM hôte (Windows)**

Utilisez les données auxquelles un profil d'entrée a été intégré. L'application doit en outre prendre en charge ICM.

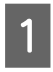

Définissez les paramètres de réglage des couleurs à l'aide de l'application.

Selon le type d'application, configurez les paramètres en vous référant au tableau ci-dessous.

Adobe Photoshop CS3 ou supérieur Adobe Photoshop Elements 6 ou supérieur Adobe Photoshop Lightroom 1 ou supérieur

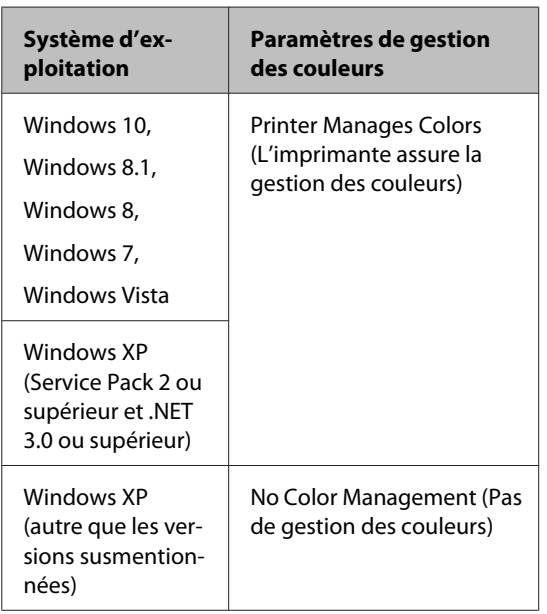

Dans les autres applications, réglez sur **No Color Management (Pas de gestion des couleurs)**.

## *Remarque :*

*Pour plus d'informations sur les plates-formes prises en charge, consultez le site Web de l'application en question.*

Exemple pour Adobe Photoshop CS5

Ouvrez l'écran Print (Imprimer).

Sélectionnez **Color Management (Gestion des couleurs)** puis **Document**. Sélectionnez **Printer Manages Colors (L'imprimante assure la gestion des couleurs)** comme paramètre **Color Handling (Gestion des couleurs)**, puis cliquez sur **Print (Imprimer)**.

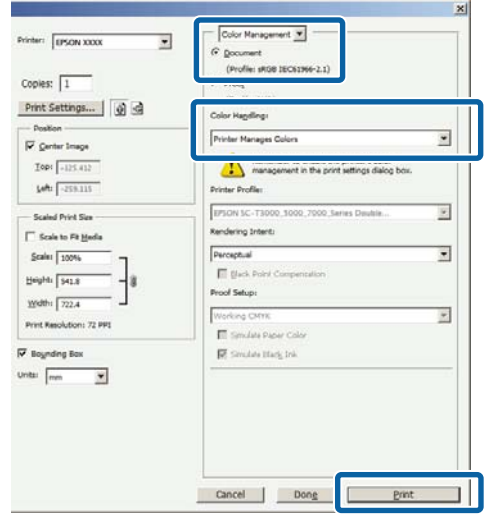

Lorsque vous utilisez des applications sans fonction de gestion des couleurs, démarrez à l'Étape 2.

<span id="page-134-0"></span>Dans l'onglet Printer Settings (Paramètres imprimante) du pilote d'impression, sélectionnez **Advanced Settings (Avancé)** pour **Print Quality (Qualité)**, puis sélectionnez **ICM** pour **Color Mode (Mode couleur)** et cliquez sur **Settings (Configuration)**.

## U[« Méthodes d'impression de base](#page-65-0) [\(Windows\) » à la page 66](#page-65-0)

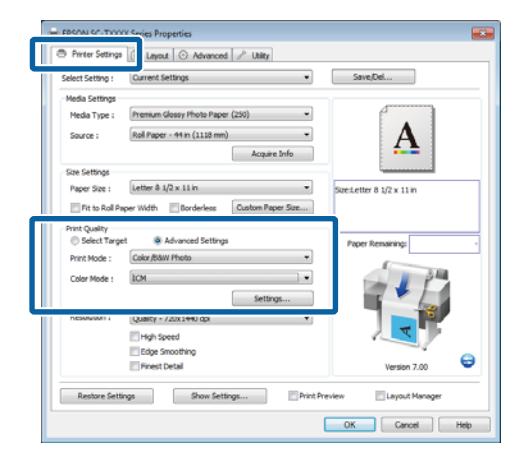

Sélectionnez Host ICM (ICM hôte).

Lorsqu'un support spécial Epson est sélectionné pour **Media Type (Support)** dans l'onglet Printer Settings (Paramètres imprimante), le profil de l'imprimante correspondant au type de support est automatiquement sélectionné et affiché dans la zone **Printer Profile Description (Description du profil de l'imprimante)**.

Pour changer le profil, sélectionnez **Show all profiles (Afficher tous les profils)** dans la partie inférieure.

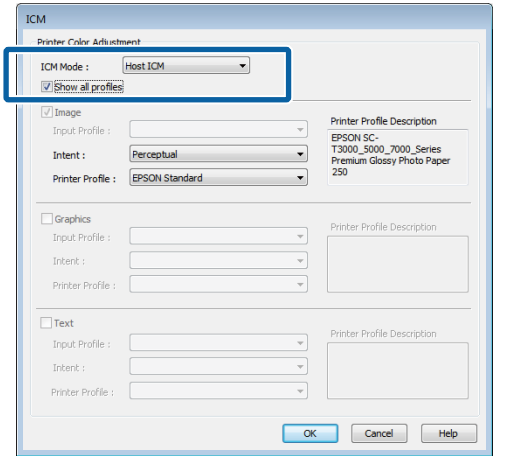

D Vérifiez les autres paramètres et lancez l'impression.

## **Impression avec gestion des couleurs par ColorSync (Mac OS X)**

Utilisez les données auxquelles un profil d'entrée a été intégré. L'application doit en outre prendre en charge ColorSync.

### *Remarque :*

*Selon l'application, l'impression avec gestion des couleurs par ColorSync peut ne pas être prise en charge.*

Désactivez les fonctions de gestion des couleurs dans l'application.

2 Affichez l'écran Print (Imprimer).

U[« Méthodes d'impression de base](#page-69-0) [\(Mac OS X\) » à la page 70](#page-69-0)

**3** Sélectionnez Color Matching (Concordance des couleurs) dans la liste, puis cliquez sur **ColorSync**.

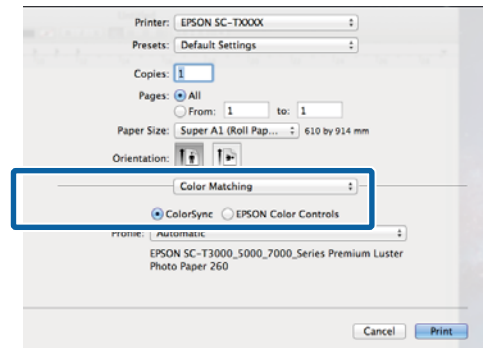

<span id="page-135-0"></span>D Sélectionnez **Printer Settings (Paramètres imprimante)** dans la liste et sélectionnez **Advanced Settings (Avancé)** pour **Mode**. Sélectionnez **Off (No Color Management) (Désactivé (pas de gestion des couleurs))** pour **Color Mode (Mode couleur)**.

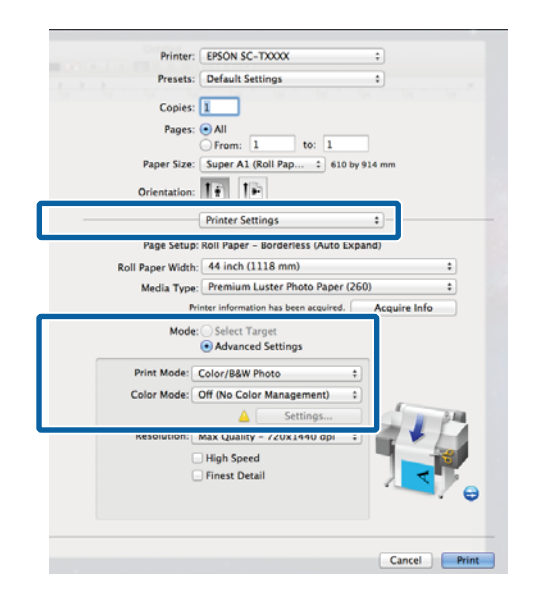

E Vérifiez les autres paramètres et lancez l'impression.

## **Impression avec gestion des couleurs par l'ICM pilote (Windows uniquement)**

Le pilote d'impression utilise ses propres profils d'impression pour effectuer la gestion des couleurs. Vous pouvez utiliser les deux méthodes de correction suivantes des couleurs.

❏ Driver ICM (Basic) (ICM pilote (de base))

Spécifiez un type de profil et un paramètre pour le traitement de l'ensemble des données d'image.

❏ Driver ICM (Advanced) (ICM pilote (avancé))

Le pilote d'impression distingue les zones **Image**, **Graphics (Graphiques)** et **Text (Texte)** pour les données d'image. Spécifiez trois types de profils et de paramètres pour le traitement de chaque zone.

## **Lorsque vous utilisez des applications dotées d'une fonction de gestion des couleurs**

Configurez les paramètres de traitement des couleurs à l'aide de l'application avant de configurer les paramètres du pilote d'impression.

Selon le type d'application, configurez les paramètres en vous référant au tableau ci-dessous.

Adobe Photoshop CS3 ou supérieur Adobe Photoshop Elements 6 ou supérieur Adobe Photoshop Lightroom 1 ou supérieur

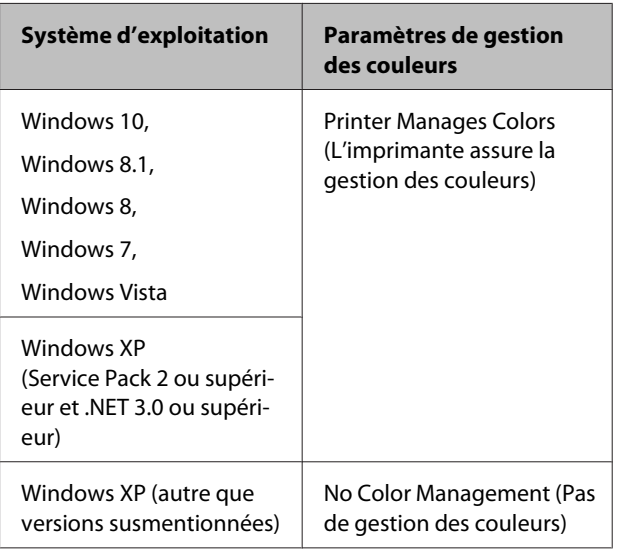

Dans les autres applications, réglez sur **No Color Management (Pas de gestion des couleurs)**.

### *Remarque :*

*Pour plus d'informations sur les plates-formes prises en charge, consultez le site Web de l'application en question.*

Exemple pour Adobe Photoshop CS5

Ouvrez l'écran Print (Imprimer).

Sélectionnez **Color Management (Gestion des couleurs)** puis **Document**. Sélectionnez **Printer Manages Colors (L'imprimante assure la gestion des couleurs)** comme paramètre **Color Handling (Gestion des couleurs)**, puis cliquez sur **Print (Imprimer)**.

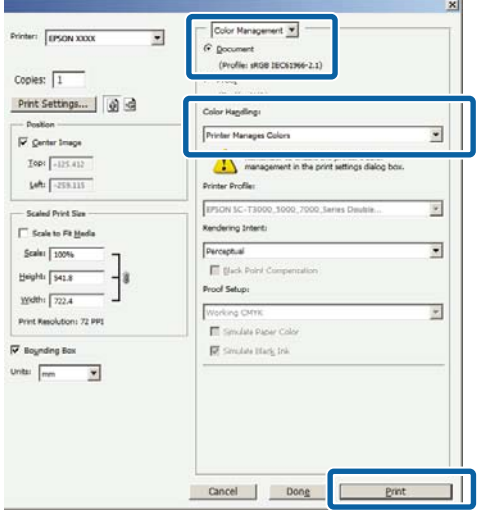

A Dans l'onglet Printer Settings (Paramètres imprimante) du pilote d'impression, sélectionnez **Advanced Settings (Avancé)** pour **Print Quality (Qualité)**, puis sélectionnez **ICM** pour **Color Mode (Mode couleur)** et cliquez sur **Settings (Configuration)**.

## U[« Méthodes d'impression de base](#page-65-0) [\(Windows\) » à la page 66](#page-65-0)

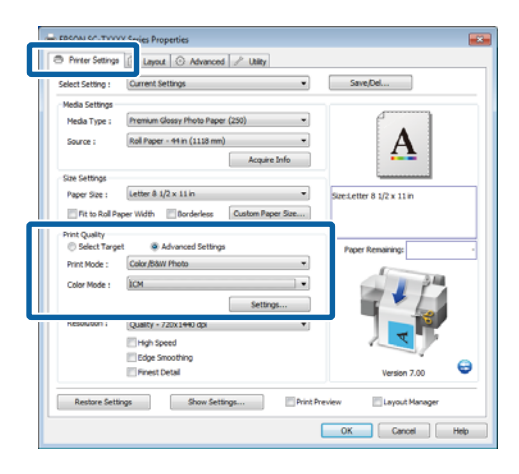

**2** Dans **ICM Mode (Mode ICM)** de l'écran ICM, sélectionnez **Driver ICM (Basic) (ICM pilote (de base))** ou **Driver ICM (Advanced) (ICM pilote (avancé))**.

> Si vous sélectionnez **Driver ICM (Advanced) (ICM pilote (avancé))**, vous pouvez spécifier séparément les profils et le paramètre pour chaque image, par exemple photos et graphiques, et pour le texte.

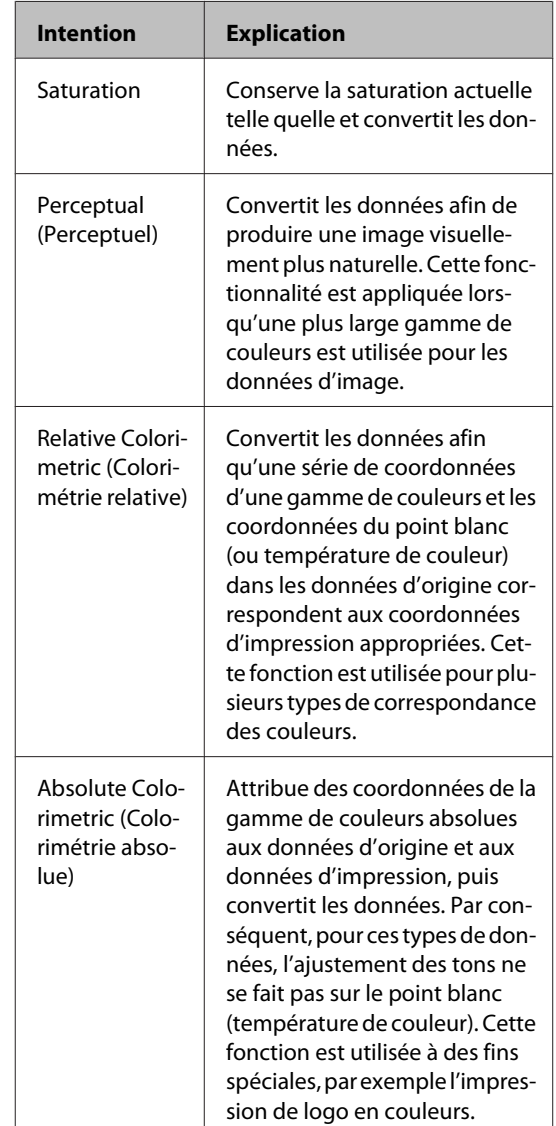

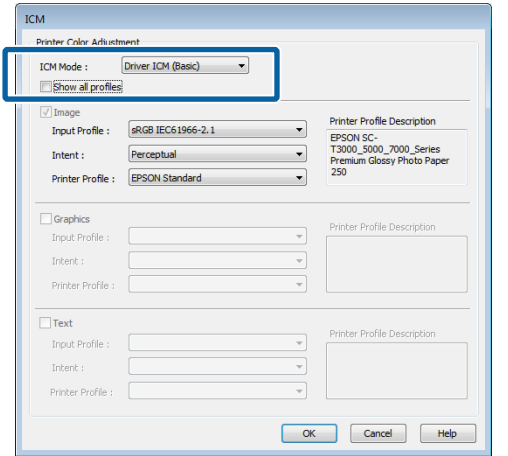

8 Vérifiez les autres paramètres et lancez l'impression.

# **Conseils d'utilisation du pilote d'impression (Windows)**

# **Affichage de l'écran Configuration**

Vous pouvez accéder au pilote d'impression de plusieurs façons.

❏ À partir d'applications Windows

U[« Méthodes d'impression de base \(Windows\) »](#page-65-0) [à la page 66](#page-65-0)

❏ À partir du bouton Start (Démarrer)

## **Du control panel (panneau de configuration)**

Suivez les étapes ci-dessous pour spécifier des paramètres courants dans les applications ou effectuer la maintenance de l'imprimante, par exemple les opérations Nozzle Check (Vérification des buses) ou Head Cleaning (Nettoyage des têtes).

A Ouvrez **Devices and Printers (Périphériques et imprimantes)**.

**Sous Windows 10/Windows 8.1/Windows 8/ Windows 7**

Cliquez dans l'ordre suivant : **Hardware and Sound (Matériel et audio)** (ou **Hardware (Matériel)**) > **Devices and Printers (Périphériques et imprimantes)**.

**Pour Windows Vista** Cliquez dans l'ordre suivant : **Hardware and Sound (Matériel et audio)** puis **Printer (Imprimante)**.

## **Pour Windows XP**

Cliquez dans l'ordre suivant : **Printers and Other Hardware (Imprimantes et autres périphériques)**, puis **Printers and Faxes (Imprimantes et télécopieurs)**.

### *Remarque :*

*Si le Control Panel (Panneau de configuration) de Windows XP est en mode Classic View (Affichage classique), cliquez sur Start (Démarrer), Control Panel (Panneau de configuration), puis Printers and Faxes (Imprimantes et télécopieurs).*

2 Cliquez avec le bouton droit de la souris sur l'icône correspondant à votre imprimante, puis cliquez sur **Printing preferences (Options d'impression)**.

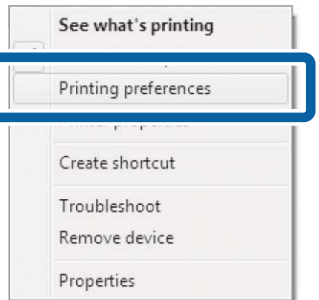

La boîte de dialogue du pilote d'impression s'affiche.

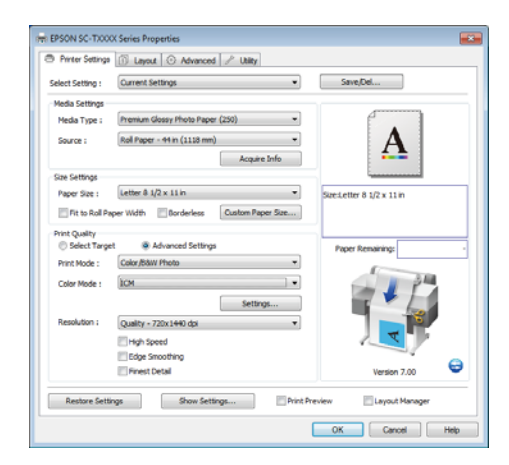

Effectuez les réglages nécessaires. Ces réglages deviennent les réglages par défaut du pilote d'impression.

# **Affichage de l'aide**

Vous pouvez accéder à l'aide du pilote d'impression de plusieurs façons :

- ❏ Cliquez sur **Help (Aide)**
- ❏ Cliquez avec le bouton droit de la souris sur l'élément que vous souhaitez consulter et afficher

## **Cliquez sur la touche Aide pour l'afficher**

En affichant l'**help (aide)**, vous pouvez utiliser la page de sommaire ou la recherche par mot clé afin de parcourir l'aide.

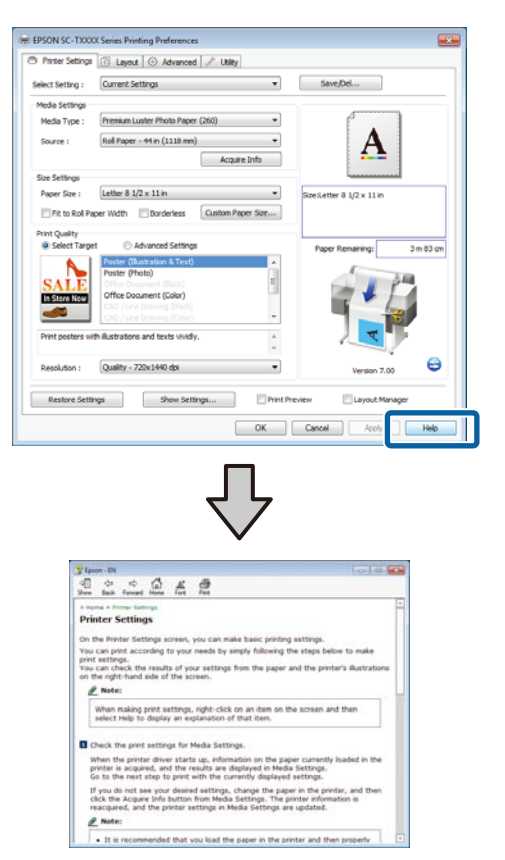

## **Cliquez avec le bouton droit de la souris sur l'élément que vous souhaitez consulter et afficher**

Cliquez avec le bouton droit de la souris sur l'élément, puis cliquez sur **Help (Aide)**.

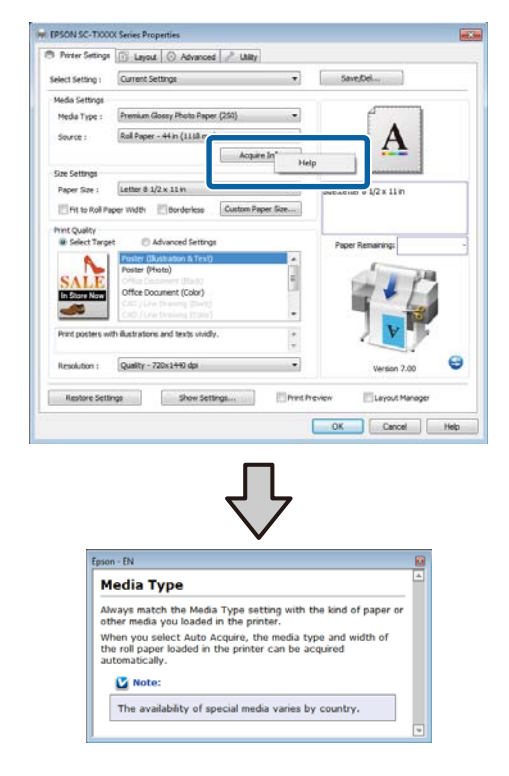

## *Remarque :*

*Dans Windows XP, cliquez* **?** *sur la barre de titre, puis cliquez sur l'élément d'aide que vous souhaitez afficher.*

# **Personnalisation du pilote d'impression**

Vous pouvez enregistrer les paramètres ou modifier les éléments d'affichage.

## **Enregistrement de divers paramètres en tant que paramètres de sélection**

Tous les paramètres du pilote d'impression peuvent être enregistrés dans **Select Setting (Paramètre de sélection)**. En outre, **Select Setting (Paramètre de sélection)** contient des paramètres prédéfinis recommandés pour diverses situations courantes.

Rappelez **Select Setting (Paramètre de sélection)** pour augmenter votre productivité si vous imprimez souvent avec les mêmes paramètres.

- A Dans les onglets Printer Settings (Paramètres imprimante), Layout et Advanced (Plus d'options), sélectionnez les paramètres que vous souhaitez enregistrer dans **Select Setting (Paramètre de sélection)**.
- 

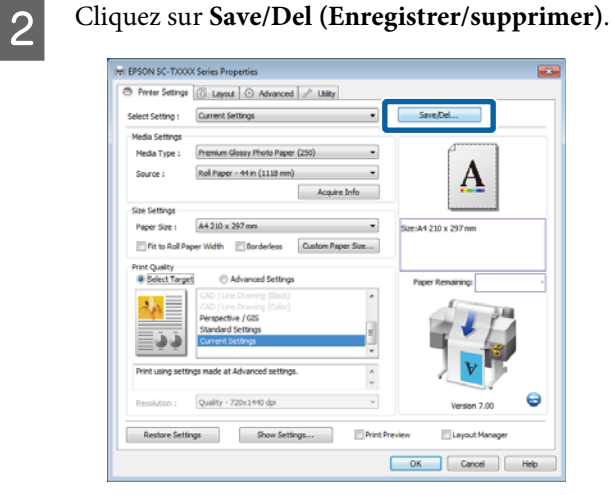

Saisissez le nom dans la zone **Name (Nom)**, puis cliquez sur **Save (Enregistrer)**.

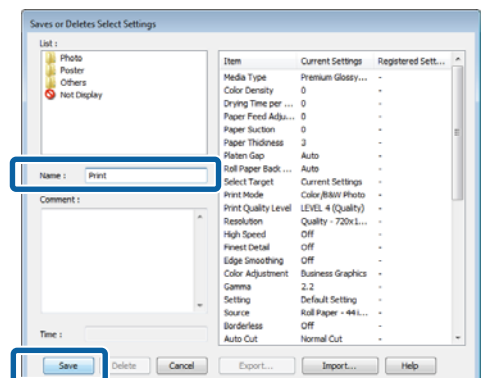

Vous pouvez enregistrer jusqu'à 100 paramètres. Vous pouvez choisir un paramètre que vous avez enregistré dans la liste **Select Setting (Paramètre de sélection)**.

## *Remarque :*

*Vous pouvez enregistrer les paramètres sous forme de fichier en cliquant sur Export (Exporter). Vous pouvez partager les paramètres en cliquant sur Import (Importer) pour importer le fichier enregistré sur un autre ordinateur.*

# **Ajout de types de supports**

Sélectionnez **Print Quality (Qualité)** et **Media Settings (Paramètres du support)** pour le type de support que vous souhaitez ajouter et enregistrez-le en tant que support d'impression personnalisé. Le type de support personnalisé peut être ajouté au menu Media Type (Support) dans la zone **Media Settings (Paramètres du support)**.

Dans l'onglet Printer Settings (Paramètres imprimante), sélectionnez **Advanced Settings (Avancé)** et réglez les paramètres selon vos besoins.

### *Remarque :*

*Vous ne pouvez pas ajouter de type de support personnalisé si Select Target (Sélect. cible) est sélectionné dans la zone Print Quality (Qualité).*

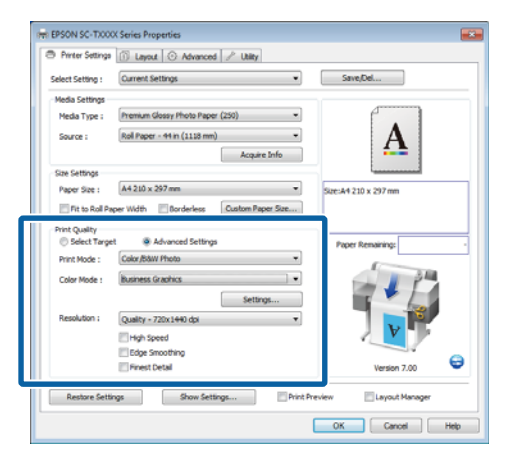

B Cliquez sur **Advanced Media Control (Contrôle sup. av.)** dans l'onglet Advanced (Plus d'options).

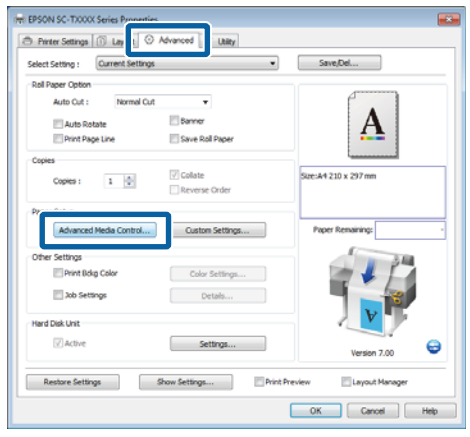

C Définissez les paramètres du nouveau support personnalisé et cliquez sur **OK**.

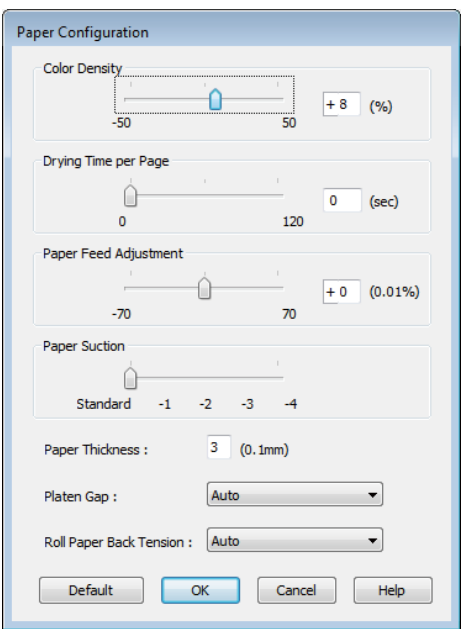

- D Cliquez sur **Custom Settings (Config. personnalisée)** dans l'onglet Advanced (Plus d'options).
- E Saisissez le nom dans la zone **Name (Nom)**, puis cliquez sur **Save (Enregistrer)**.

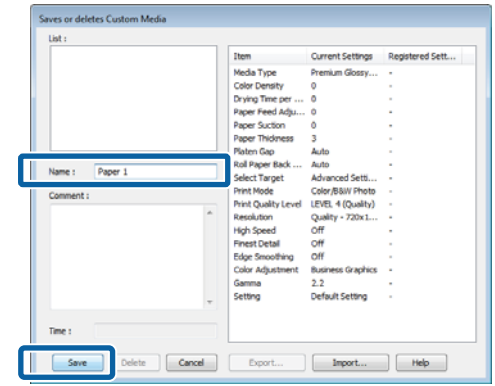

Vous pouvez enregistrer jusqu'à 100 paramètres. Vous pouvez choisir un paramètre que vous avez enregistré à partir de la zone de liste **Media Type (Support)**.

## *Remarque :*

*Vous pouvez enregistrer les paramètres sous forme de fichier en cliquant sur Export (Exporter). Vous pouvez partager les paramètres en cliquant sur Import (Importer) pour importer le fichier enregistré sur un autre ordinateur.*

# **Réorganisation des éléments affichés**

Pour afficher immédiatement les éléments fréquemment utilisés, vous pouvez organiser **Select Setting (Paramètre de sélection)**, **Media Type (Support)** et **Paper Size (Taille papier)** comme suit.

- ❏ Masquez les éléments dont vous n'avez pas besoin.
- ❏ Réorganisez selon l'ordre d'utilisation la plus fréquente.
- ❏ Organisez par groupes (dossiers).

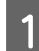

A Accédez à l'onglet **Utility (Utilitaire)**, puis cliquez sur **Menu Arrangement (Disposition du menu)**.

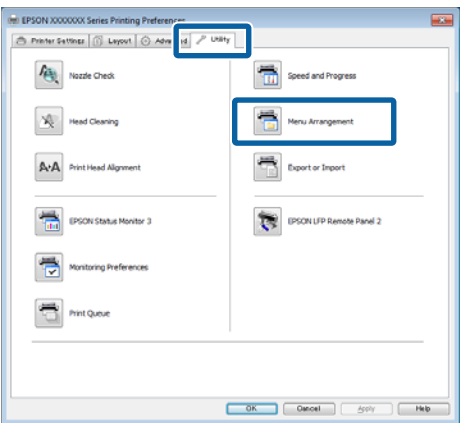

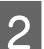

B Sélectionnez **Edit Item (Modifier l'élément)**.

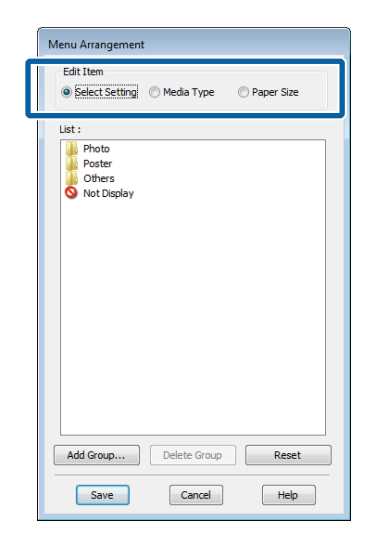

- Organisez ou regroupez les éléments dans la zone **List (Liste)**.
	- ❏ Vous pouvez déplacer et organiser les éléments par glisser-déposer.
	- ❏ Pour ajouter un nouveau groupe (dossier), cliquez sur **Add Group (Ajouter un groupe)**.
	- ❏ Pour supprimer un groupe (dossier), cliquez sur **Delete Group (Supprimer le groupe)**.

❏ Glissez-déposez les éléments dont vous n'avez pas besoin vers **Not Display (Non affiché)**.

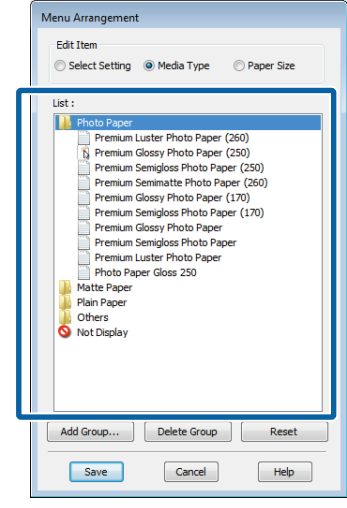

### *Remarque :*

*Si vous exécutez l'opération Delete Group (Supprimer le groupe), le groupe (dossier) est supprimé, mais les éléments figurant dans le groupe (dossier) supprimé sont conservés.*

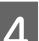

D Cliquez sur **Save (Enregistrer)**.

# <span id="page-143-0"></span>**Présentation de l'onglet Utility (Utilitaire)**

L'onglet Utility (Utilitaire) du pilote d'impression donne accès aux informations suivantes.

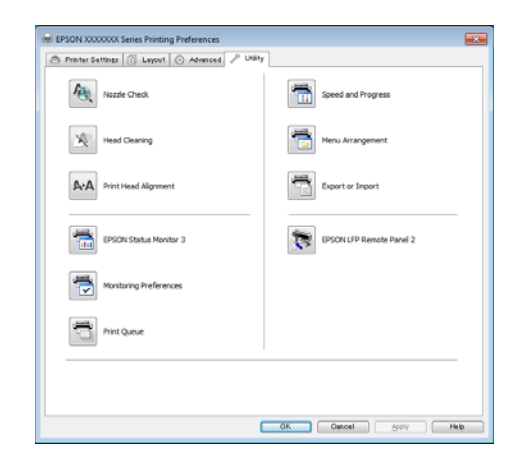

## **Nozzle Check (Vérification des buses)**

Cette fonction imprime un motif de vérification des buses pour s'assurer que les buses de la tête d'impression ne sont pas obstruées. Si vous constatez des bandes ou des espaces vides dans les impressions, procédez au nettoyage des têtes afin de dégager les buses obstruées.

## U[« Nettoyage de la tête d'impression » à la](#page-194-0) [page 195](#page-194-0)

## **Head Cleaning (Nettoyage des têtes)**

Si vous constatez des bandes ou des espaces vides dans les impressions, procédez au nettoyage des têtes. Cette opération nettoie la surface de la tête d'impression afin d'améliorer la qualité d'impression.

U[« Nettoyage de la tête d'impression » à la](#page-194-0) [page 195](#page-194-0)

### **Print Head Alignment (Alignement des têtes)**

Si les résultats d'impression présentent du grain ou sont flous, exécutez un Print Head Alignment (Alignement des têtes). La fonction Print Head Alignment (Alignement des têtes) corrige l'alignement de la tête qui se produit pendant l'impression.

U[« Limiter le désalignement de l'impression](#page-196-0) [\(Cartouche d'encre\) » à la page 197](#page-196-0)

## **EPSON Status Monitor 3**

Vous pouvez consulter sur l'écran de l'ordinateur l'état de l'imprimante, par exemple le niveau d'encre restante ou les messages d'erreur. Lorsqu'un papier rouleau est chargé sur Rouleau 1/Rouleau 2 du modèle SC-T7200D Series/SC-T5200D Series, vous pouvez aussi vérifier lequel est sélectionné pour l'opération en cours.

## SC-T7200 Series/SC-T5200 Series/SC-T3200 Series

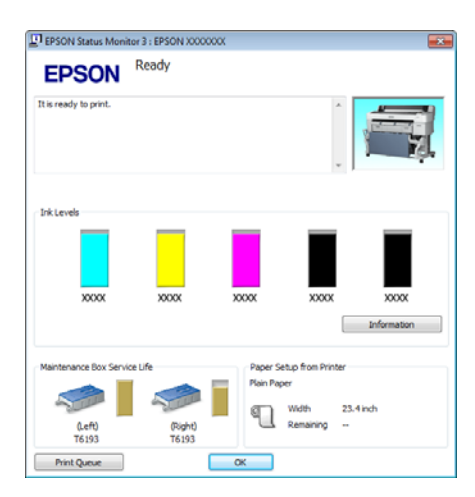

SC-T7200D Series/SC-T5200D Series

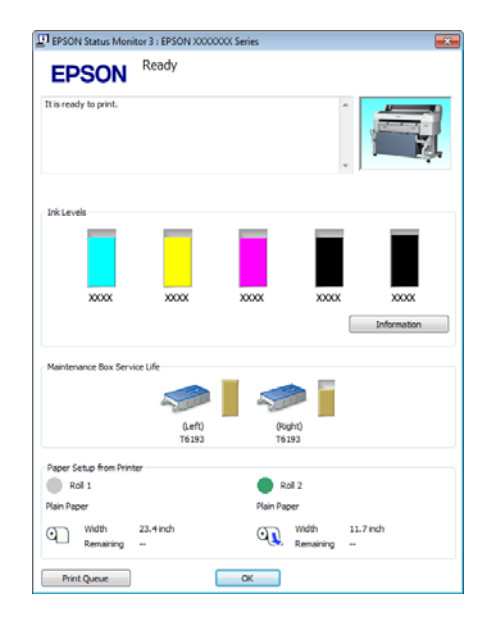

## **Monitoring Preferences (Préférences du contrôle)**

Vous pouvez sélectionner les notifications d'erreur affichées sur l'écran de EPSON Status Monitor 3 ou enregistrer un raccourci pour l'icône Utilitaire dans la Taskbar (Barre des tâches).
### **Conseils d'utilisation du pilote d'impression (Windows)**

#### *Remarque :*

*Si vous sélectionnez Shortcut Icon (Icône du raccourci) dans l'écran Monitoring Preferences (Préférences du contrôle), l'icône de raccourci Utilitaire s'affiche dans la Taskbar (Barre des tâches) Windows.*

*En cliquant avec le bouton droit de la souris sur l'icône, vous pouvez afficher le menu suivant et exécuter les fonctions de maintenance suivantes.*

*EPSON Status Monitor 3 démarre lorsque vous cliquez sur le nom de l'imprimante à partir du menu affiché.*

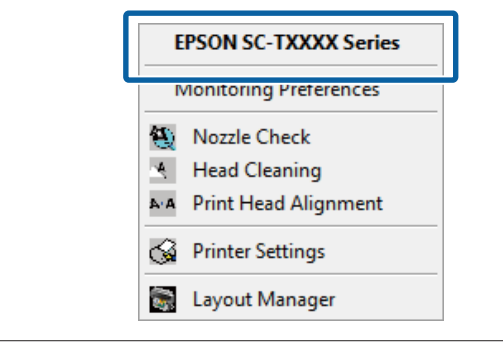

#### **Print Queue (File d'attente)**

Vous pouvez afficher la liste de tous les travaux en attente.

Dans l'écran Print Queue (File d'attente), vous pouvez afficher les informations sur les données en attente d'impression, supprimer et réimprimer ces travaux.

#### **Speed and Progress (Vitesse et Progression)**

Vous pouvez configurer diverses fonctions pour les opérations de base du pilote d'impression.

#### **Menu Arrangement (Disposition du menu)**

Vous pouvez organiser les éléments affichés pour **Select Setting (Paramètre de sélection)**, **Media Type (Support)** et **Paper Size (Taille papier)**. Par exemple, vous pouvez les réorganiser par fréquence d'accès.  $\mathcal{L}$ [« Réorganisation des éléments affichés » à la page 142](#page-141-0)

#### **Export or Import (Exporter ou importer)**

Vous pouvez exporter ou importer les paramètres du pilote d'impression. Cette fonction est utile lorsque vous souhaitez retrouver les mêmes paramètres d'impression sur plusieurs ordinateurs.

#### **EPSON LFP Remote Panel 2**

Vous pouvez configurer les paramètres de papier personnalisé et d'autres éléments. Reportez-vous à l'aide de EPSON LFP Remote Panel 2 pour plus de détails.

#### *Remarque :*

*Si EPSON LFP Remote Panel 2 est grisé, EPSON LFP Remote Panel 2 n'est pas installé. Installez EPSON LFP Remote Panel 2 depuis la Software List du CD des logiciels.*

### **Conseils d'utilisation du pilote d'impression (Windows)**

# **Désinstallation du pilote d'impression**

Suivez les étapes ci-dessous pour supprimer le pilote d'impression et EPSON LFP Remote Panel 2.

# **c***Important* :<br>**a** *Vous de*

- ❏ *Vous devez vous connecter en utilisant un Administrators group (Groupe Administrateurs).*
- ❏ *Dans Windows 7/Windows Vista, si un mot de passe ou sa confirmation Administrator (Administrateur) est demandé, entrez le mot de passe et poursuivez l'opération.*

A Mettez l'imprimante hors tension et débranchez le câble d'interface.

B Accédez au **Control Panel (Panneau de configuration)** et cliquez sur **Uninstall a program (Désinstaller un programme)** dans la catégorie **Programs (Programmes)**.

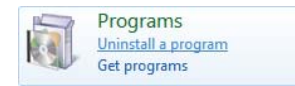

C Sélectionnez le logiciel à supprimer et cliquez sur **Uninstall/Change (Désinstaller/Modifier)** (ou **Change/Remove (Modifier/Supprimer)**/**Add or remove (Ajouter ou supprimer)**).

> Vous pouvez supprimer **EPSON Status Monitor 3** et le pilote d'impression en sélectionnant **EPSON SC-XXXXX Printer Uninstall**.

> Sélectionnez **EPSON LFP Remote Panel 2** pour supprimer EPSON LFP Remote Panel 2.

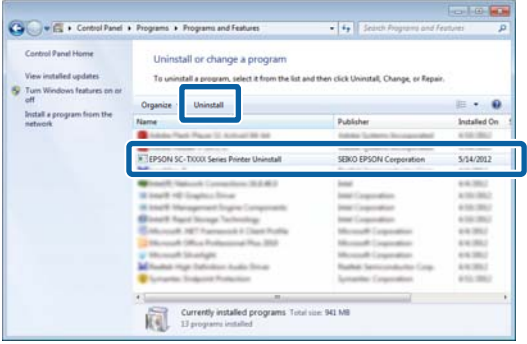

Sélectionnez l'icône de l'imprimante cible et cliquez sur **OK**.

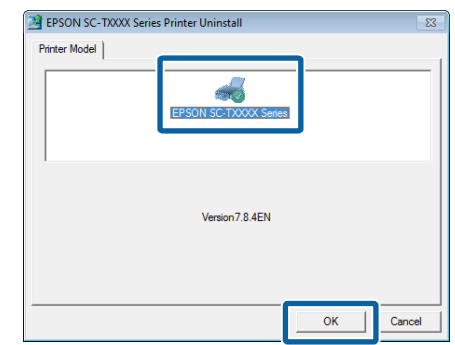

- 
- E Suivez les instructions qui s'affichent à l'écran pour continuer.

Lorsque la boîte de dialogue de suppression s'affiche, cliquez sur **Yes (Oui)**.

Redémarrez l'ordinateur si vous réinstallez le pilote d'impression.

**Conseils d'utilisation du pilote d'impression (Mac OS X)**

# **Conseils d'utilisation du pilote d'impression (Mac OS X)**

# **Affichage de l'écran Configuration**

La méthode d'affichage de l'écran de configuration du pilote d'impression peut varier selon l'application ou la version du système d'exploitation.

 $\mathcal{L}$  [« Méthodes d'impression de base \(Mac OS X\) » à la](#page-69-0) [page 70](#page-69-0)

# **Affichage de l'aide**

Cliquez sur (?) dans l'écran de configuration du pilote d'impression pour afficher l'aide.

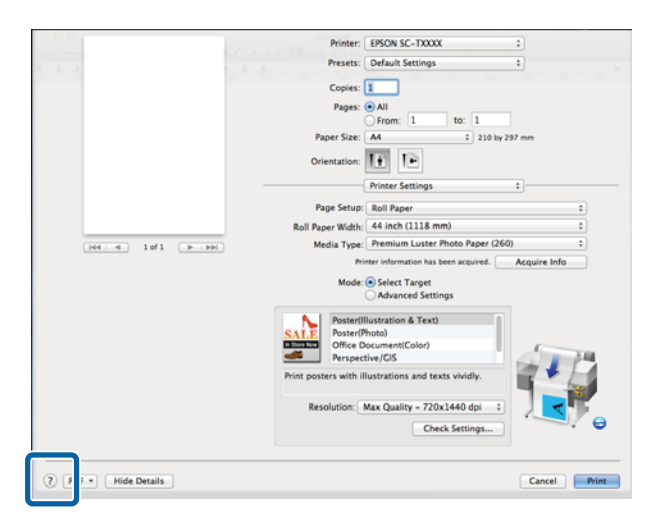

# **Utilisation de Epson Printer Utility 4**

Vous pouvez utiliser Epson Printer Utility 4 pour effectuer des tâches de maintenance telles que la vérification des buses ou le nettoyage des têtes. Cet utilitaire est installé automatiquement lorsque vous installez le pilote d'impression.

# **Démarrage de Epson Printer Utility 4**

### **Mac OS X 10.6.x ou plus**

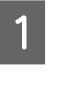

- A Sélectionnez **System Preferences (Préférences Système)** > **Print & Scan (Imprimantes et scanners)** (ou **Print & Fax (Imprimantes et fax)**) dans le menu **Apple**.
- 2 Sélectionnez l'imprimante et cliquez sur **Options & Supplies (Options et fournitures)** > **Utility (Utilitaire)** > **Open Printer Utility (Ouvrez l'utilitaire d'impression)**.

### **Mac OS X 10.5.8**

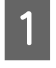

A Sélectionnez **System Preferences (Préférences Système)** > **Print & Fax (Imprimantes et fax)** dans le menu **Apple**.

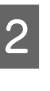

B Sélectionnez l'imprimante et cliquez sur **Open Print Queue (Ouvrez la file d'attente)** > **Utility (Utilitaire)**.

#### **Conseils d'utilisation du pilote d'impression (Mac OS X)**

# **Fonctions de Epson Printer Utility 4**

Vous pouvez effectuer les fonctions de maintenance à partir de l'utilitaire Epson Printer Utility 4.

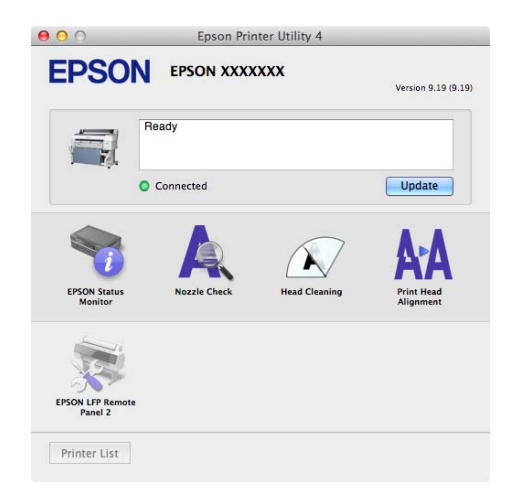

#### **EPSON Status Monitor**

Vous pouvez consulter sur l'écran de l'ordinateur l'état de l'imprimante, par exemple le niveau d'encre restante ou les messages d'erreur. Lorsqu'un papier rouleau est chargé sur Rouleau 1/Rouleau 2 du modèle SC-T7200D Series/SC-T5200D Series, vous pouvez aussi vérifier lequel est sélectionné pour l'opération en cours.

SC-T7200 Series/SC-T5200 Series/SC-T3200 Series

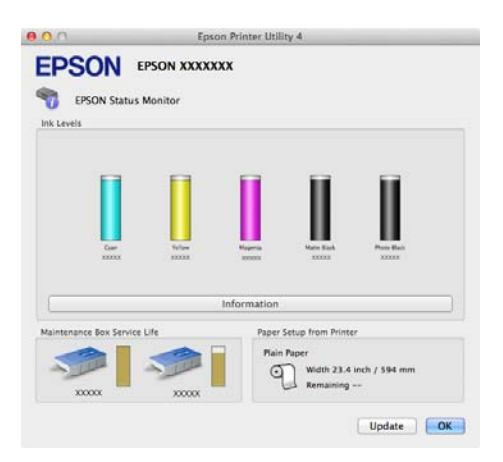

#### SC-T7200D Series/SC-T5200D Series

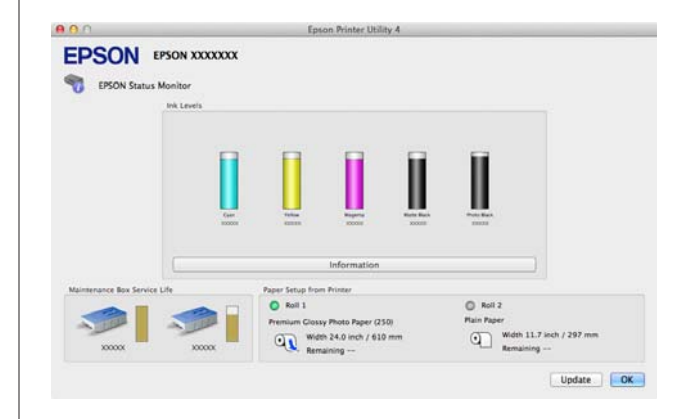

#### **Vérif Buses**

Cette fonction imprime un motif de vérification des buses pour s'assurer que les buses de la tête d'impression ne sont pas obstruées. Si vous constatez des bandes ou des espaces vides dans les impressions, procédez au nettoyage des têtes afin de dégager les buses obstruées.

### U[« Nettoyage de la tête d'impression » à la](#page-194-0) [page 195](#page-194-0)

#### **Head Cleaning (Nettoyage des têtes)**

Si vous constatez des bandes ou des espaces vides dans les impressions, procédez au nettoyage des têtes. Cette fonction nettoie la surface de la tête d'impression afin d'améliorer la qualité d'impression.

### U[« Nettoyage de la tête d'impression » à la](#page-194-0) [page 195](#page-194-0)

#### **Print Head Alignment (Alignement des têtes)**

Si les résultats d'impression présentent du grain ou sont flous, exécutez un Print Head Alignment (Alignement des têtes). La fonction Print Head Alignment (Alignement des têtes) corrige les espaces vides.

U[« Limiter le désalignement de l'impression](#page-196-0) [\(Cartouche d'encre\) » à la page 197](#page-196-0)

#### **EPSON LFP Remote Panel 2**

Vous pouvez configurer les paramètres de papier personnalisé et d'autres éléments. Reportez-vous à l'aide de EPSON LFP Remote Panel 2 pour plus de détails.

**Conseils d'utilisation du pilote d'impression (Mac OS X)**

# **Désinstallation du pilote d'impression**

Avant de réinstaller ou de mettre à niveau le pilote d'impression ou EPSON LFP Remote Panel 2, désinstallez le logiciel concerné.

Utilisez le Uninstaller pour désinstaller le pilote d'impression.

**Téléchargement du programme de désinstallation** Téléchargez le Uninstaller depuis le site Web Epson.

<http://www.epson.com/>

**Utilisation du programme de désinstallation** Suivez les instructions du site Web Epson.

# **Suppression de EPSON LFP Remote Panel 2**

Faites glisser le dossier **EPSON Remote Panel 2** depuis le dossier **Applications** dans la **Trash (Corbeille)**.

# **Utilisation du menu du panneau de contrôle**

# **Opérations du menu**

Les étapes d'affichage des différents menus sont décrites ci-après.

L'exemple ci-dessous explique comment accéder au menu Papier.

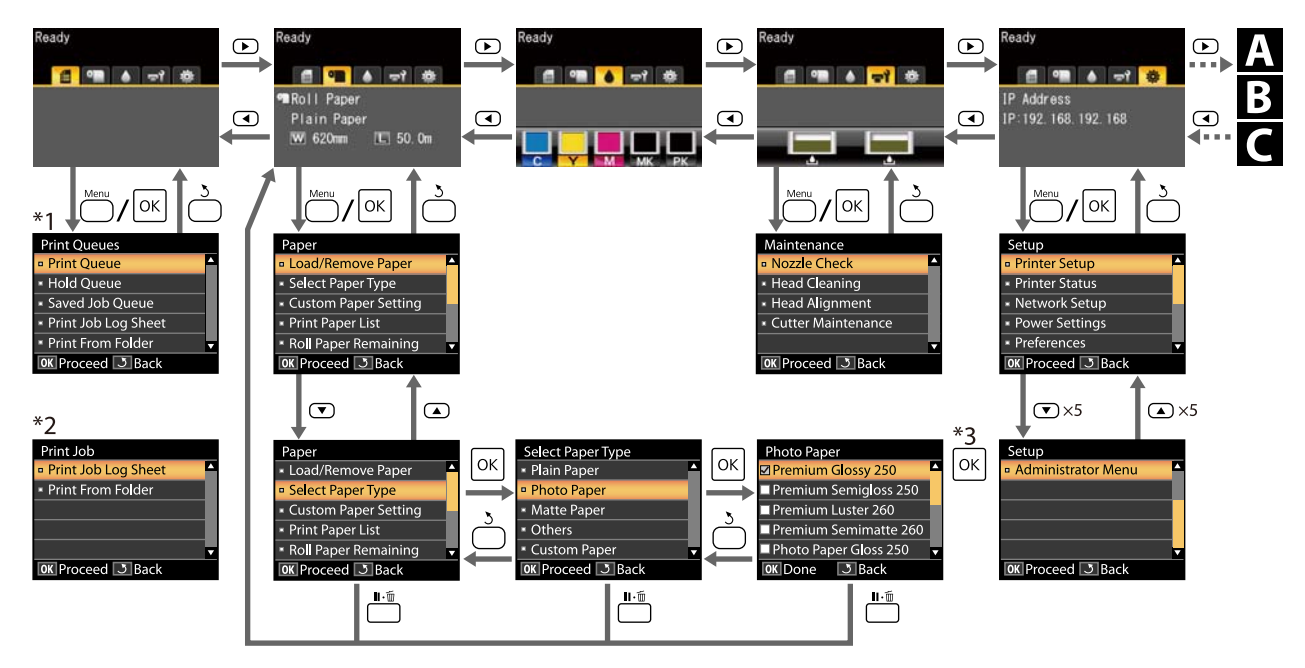

\*1 Disponible lorsque le disque dur optionnel ou l'unité d'extension Adobe PostScript 3 a été connecté

\*2 Menu standard (lorsque le disque dur ou l'unité d'extension Adobe PostScript 3 n'est pas connecté)

\*3 Après avoir appuyé sur la touche OK pour sélectionner l'option en surbrillance, appuyez sur la touche 5 pour revenir au menu précédent. Appuyez sur la touche II · m pour sortir.

 Affiché uniquement lorsqu'un scanner A3 ou A4 est connecté I A

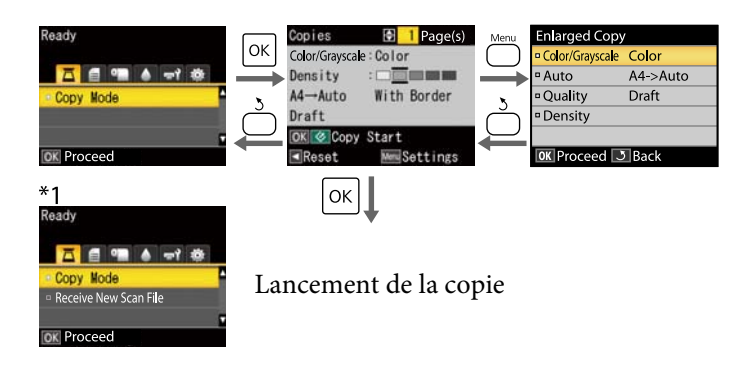

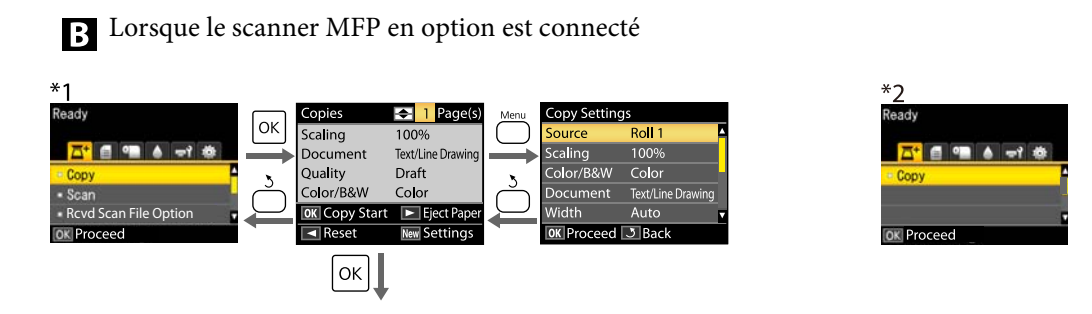

Lancement de la copie

Disponible lorsque le disque dur en option ou l'unité d'extension Adobe PostScript 3 a été installé et que le scanner MFP n'est pas installé.

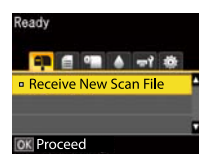

Lors de la réception de fichiers de numérisation ou de leur enregistrement sur le disque dur ou l'unité d'extension Adobe PostScript 3.

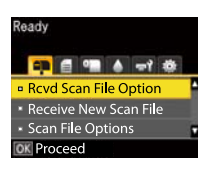

# **Liste des menus**

Les éléments et options disponibles dans le menu sont décrits ci-après. Voir les pages de référence pour plus de détails sur chaque élément.

- \*1 : SC-T7200D Series/SC-T5200D Series uniquement
- \*2 : SC-T7200 Series/SC-T5200 Series/SC-T3200 Series uniquement
- \*3 : Uniquement lorsque le disque dur en option ou l'unité d'extension Adobe PostScript 3 a été installé.
- \*4 : Uniquement lorsque l'unité d'extension Adobe PostScript 3 a été installée.

#### , **Menu Travail d'impression**

U[« Menu Travail d'impression » à la page 161](#page-160-0)

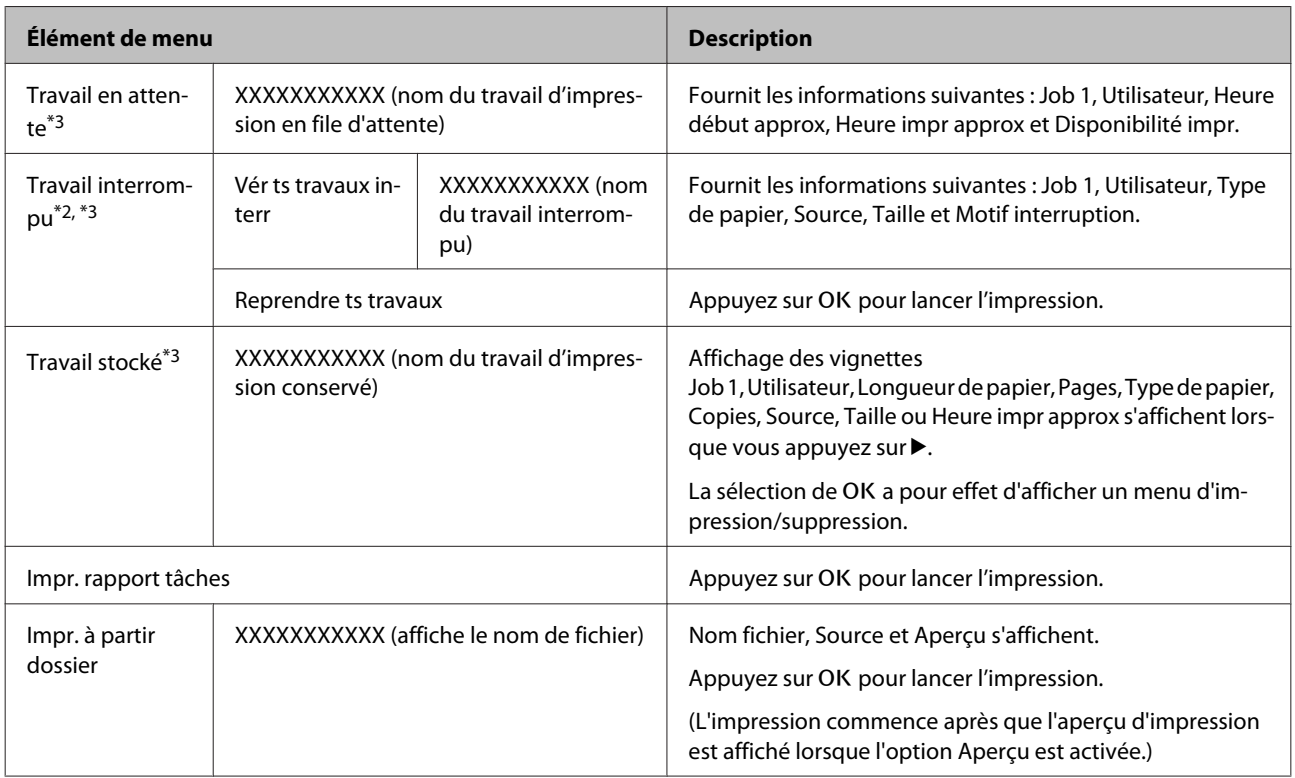

#### . **Menu Papier**

U[« Menu Papier » à la page 163](#page-162-0)

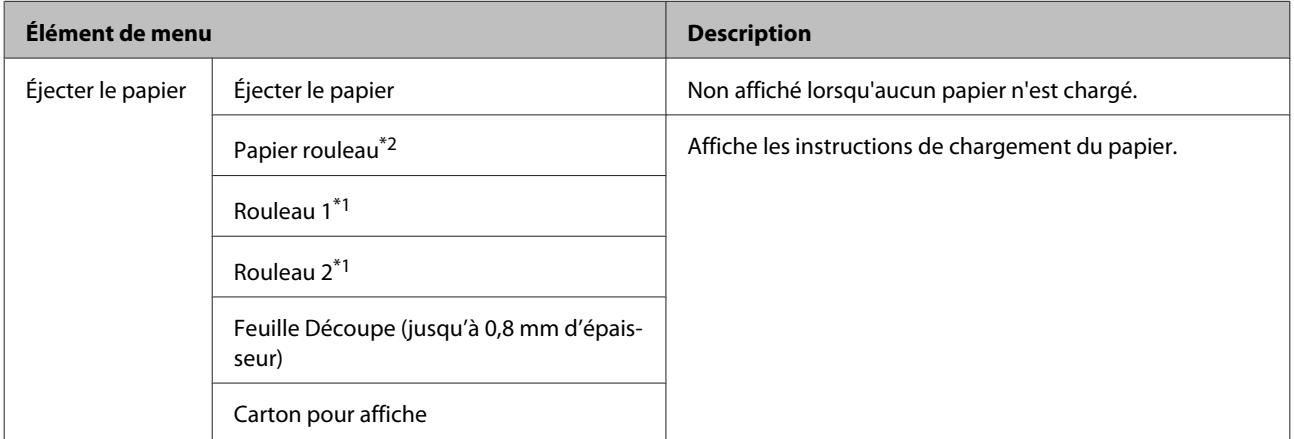

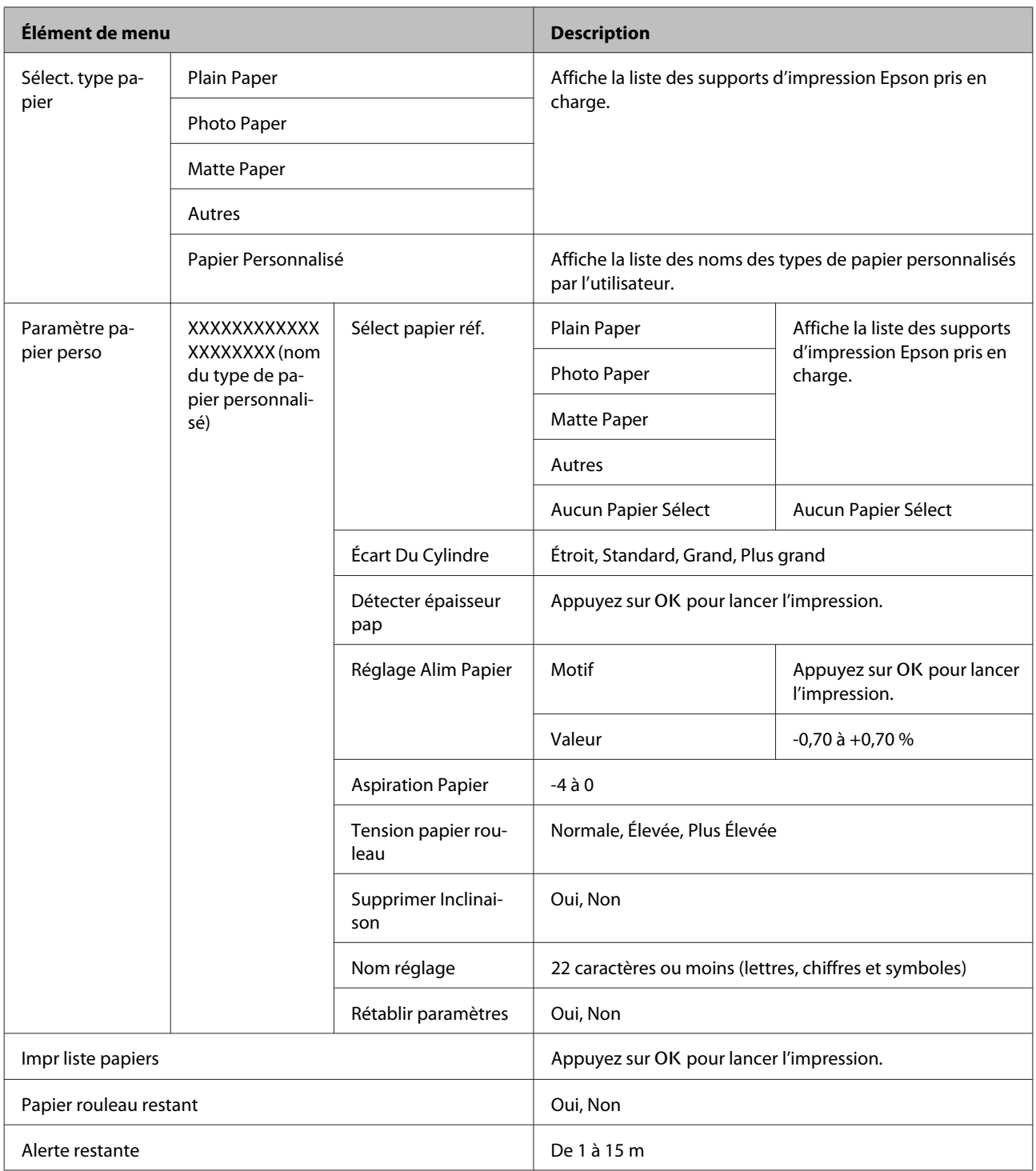

#### **Menu <del>+</del>** Maintenance

U[« Menu Maintenance » à la page 167](#page-166-0)

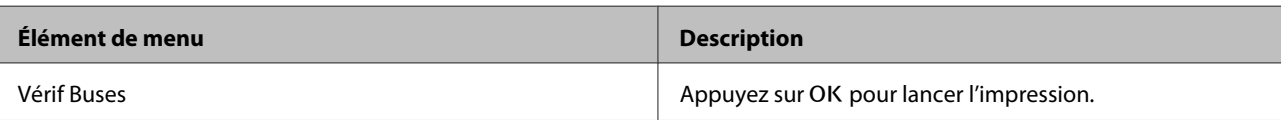

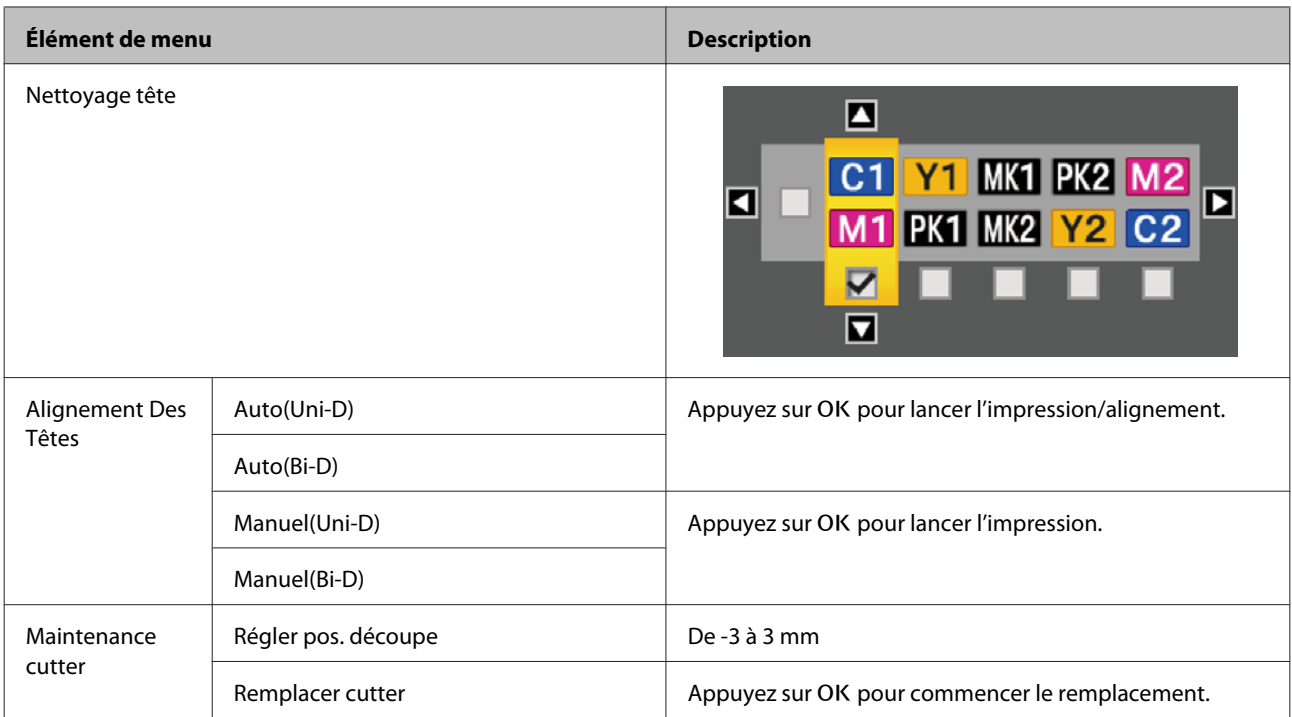

### / **Menu Configuration**

U[« Menu Configuration » à la page 168](#page-167-0)

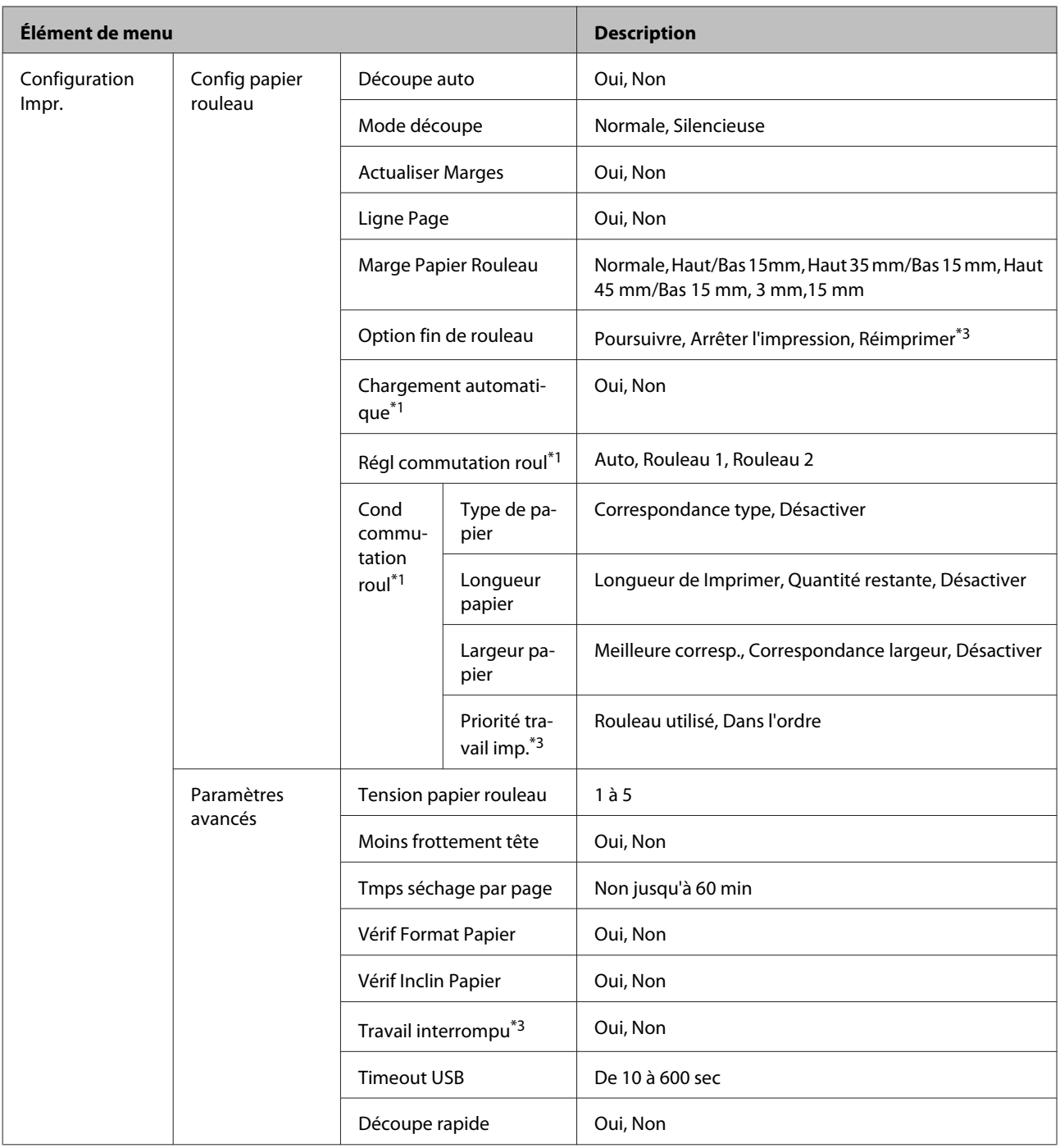

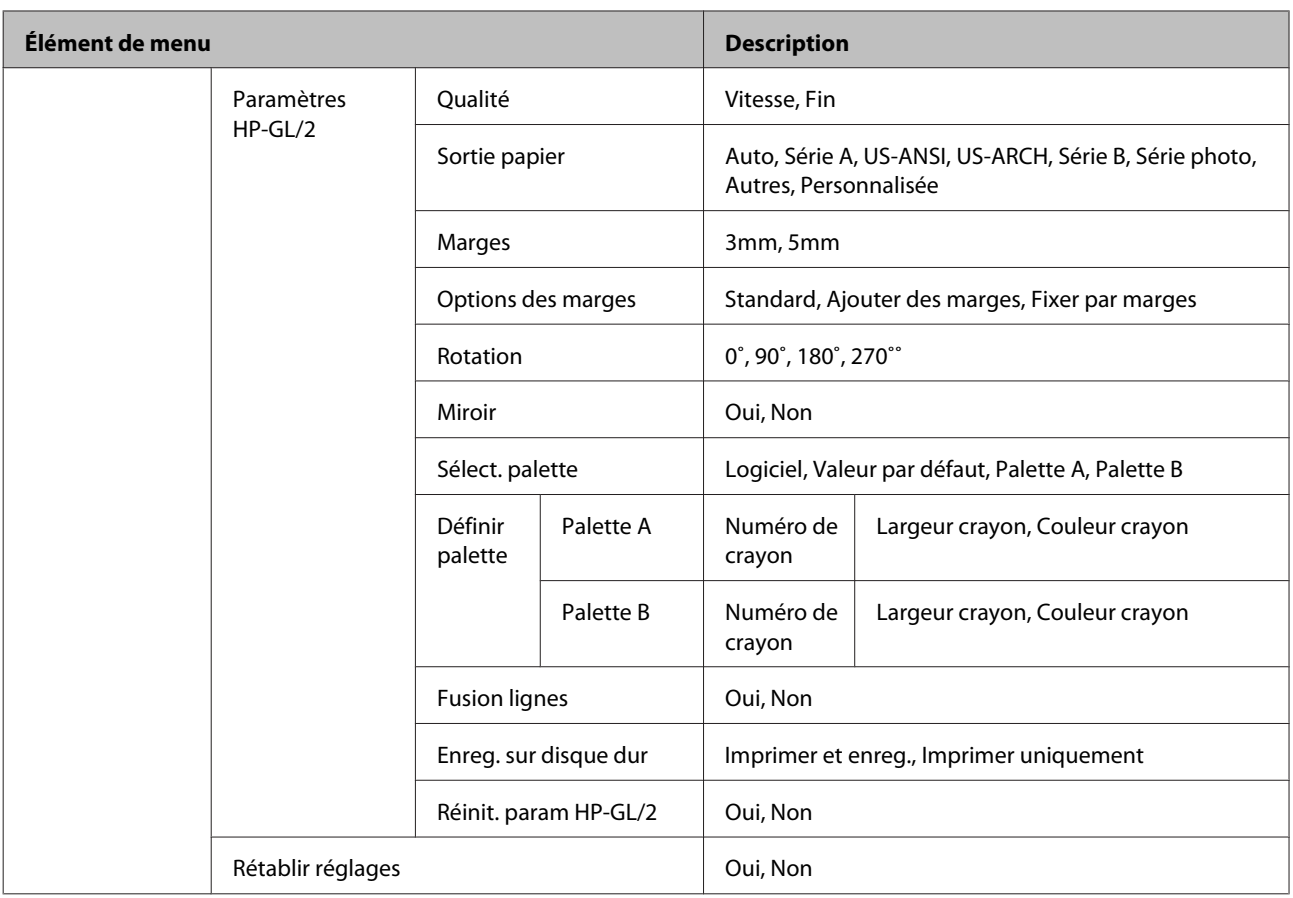

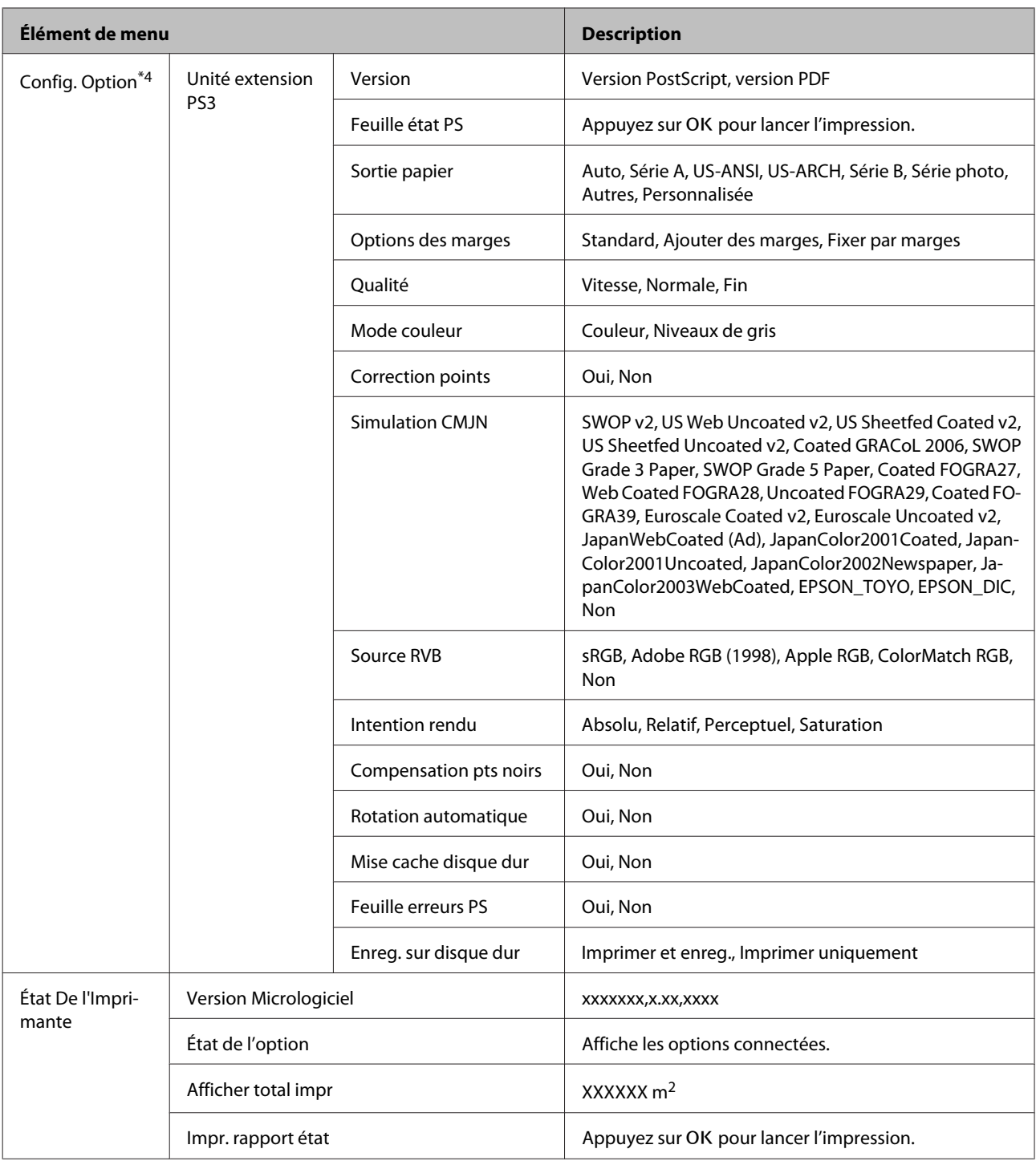

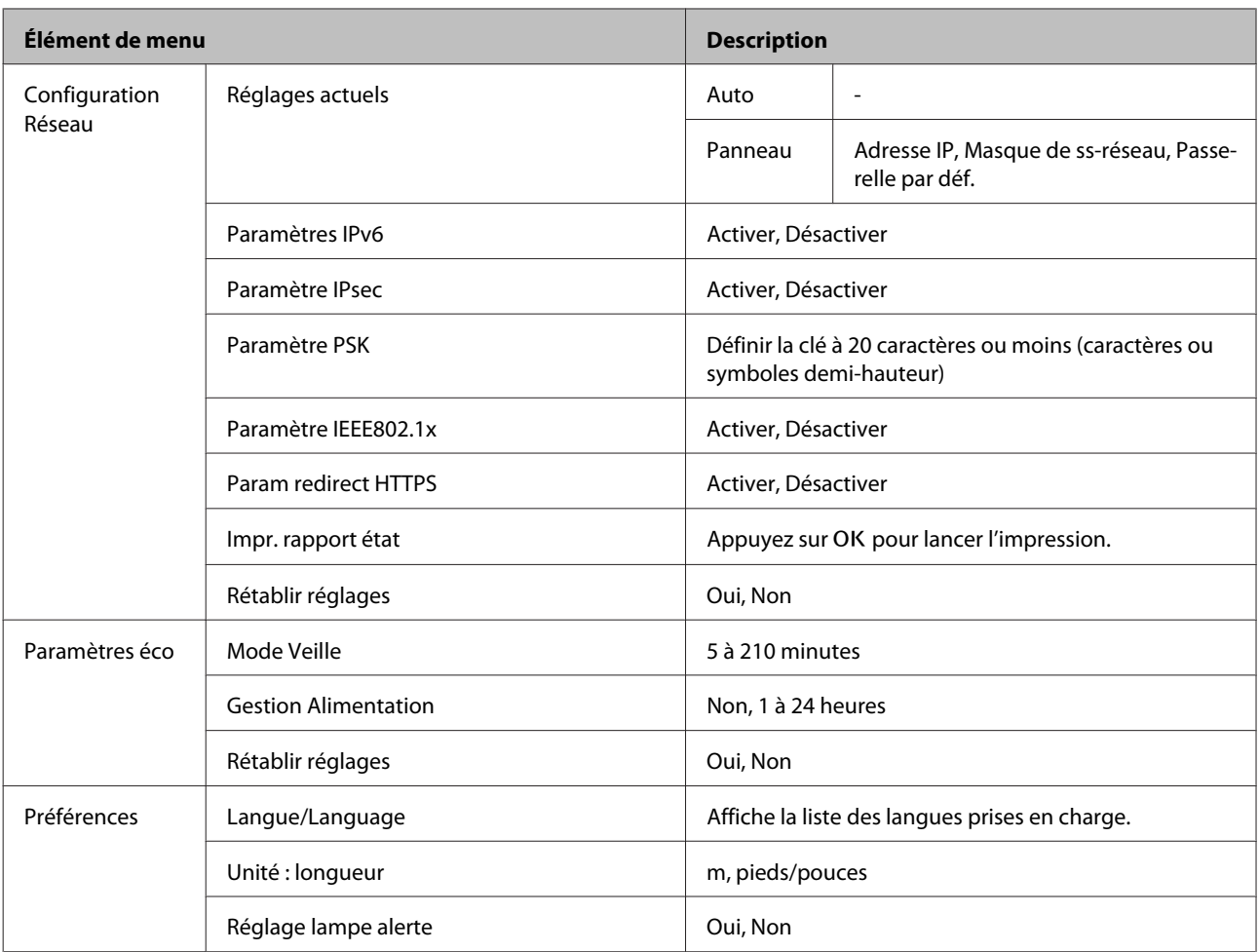

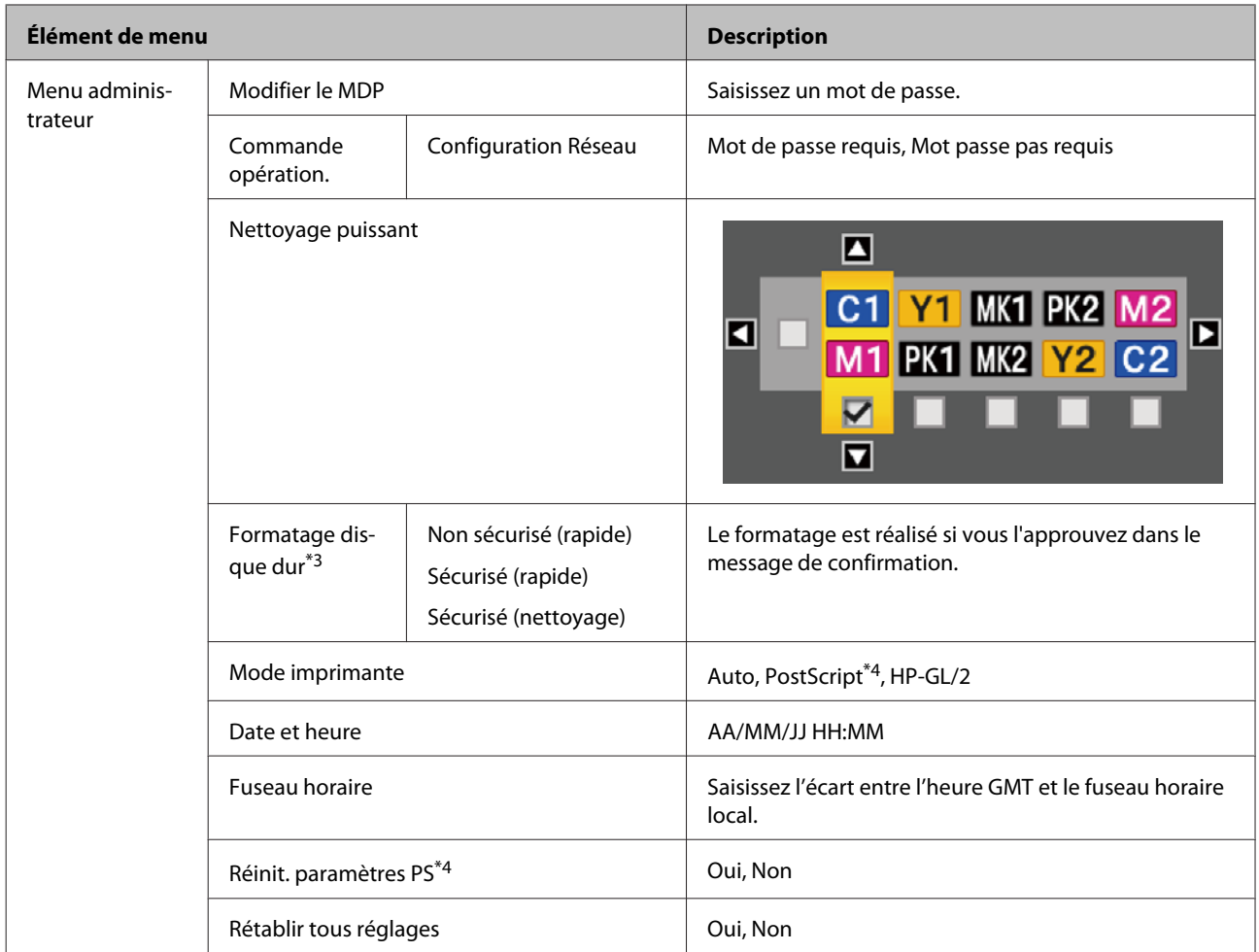

### + **Menu Copie agrandie**

Affiché uniquement lorsqu'un scanner A3 ou A4 est connecté à l'imprimante.

### U[« Menu Copie agrandie » à la page 188](#page-187-0)

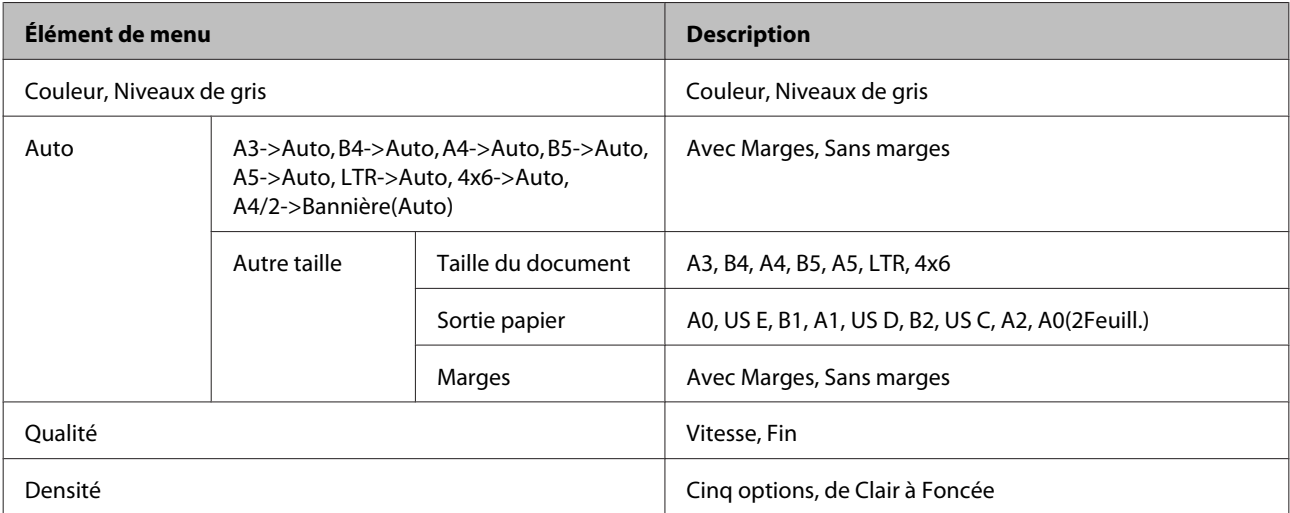

# **Menu Copie/numérisation agrandie**

Ce menu s'affiche uniquement lorsque le scanner MFP en option est connecté.

U[« Menu Copie/numérisation agrandie » à la page 189](#page-188-0)

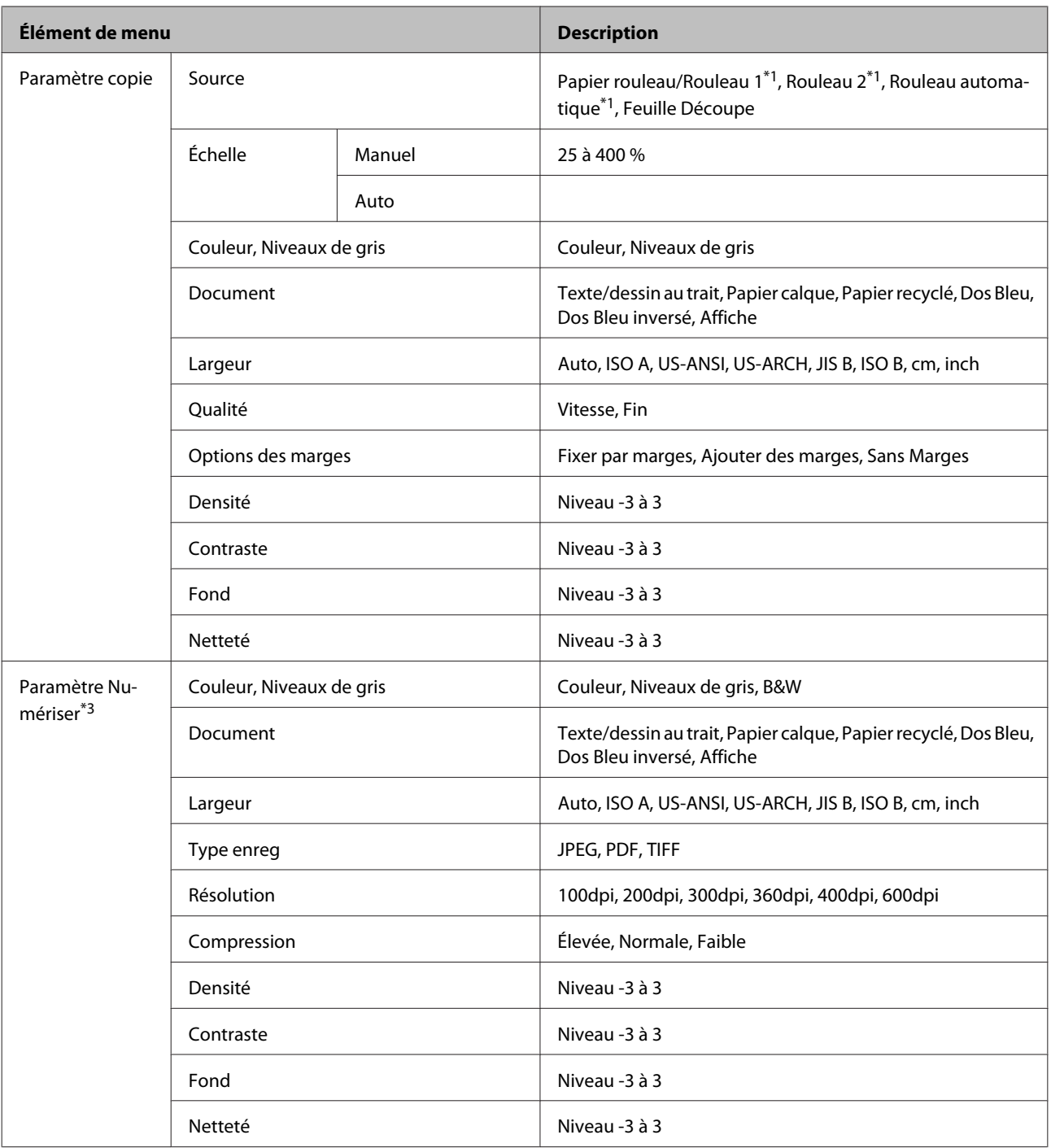

# <span id="page-160-0"></span>**Description des menus**

# **Menu Travail d'impression**

Lorsque l'imprimante a imprimé sans utiliser le pilote fourni avec l'imprimante ou le pilote PS inclus avec l'unité d'extension Adobe PostScript 3 en option, les noms de travaux et durées estimées du tableau suivant peuvent ne pas s'afficher correctement.

\*1 : SC-T7200D Series/SC-T5200D Series uniquement

\*2 : SC-T7200 Series/SC-T5200 Series/SC-T3200 Series uniquement

\*3 : Uniquement lorsque le disque dur en option ou l'unité d'extension Adobe PostScript 3 a été installé.

\*4 : Uniquement lorsque l'unité d'extension Adobe PostScript 3 a été installée.

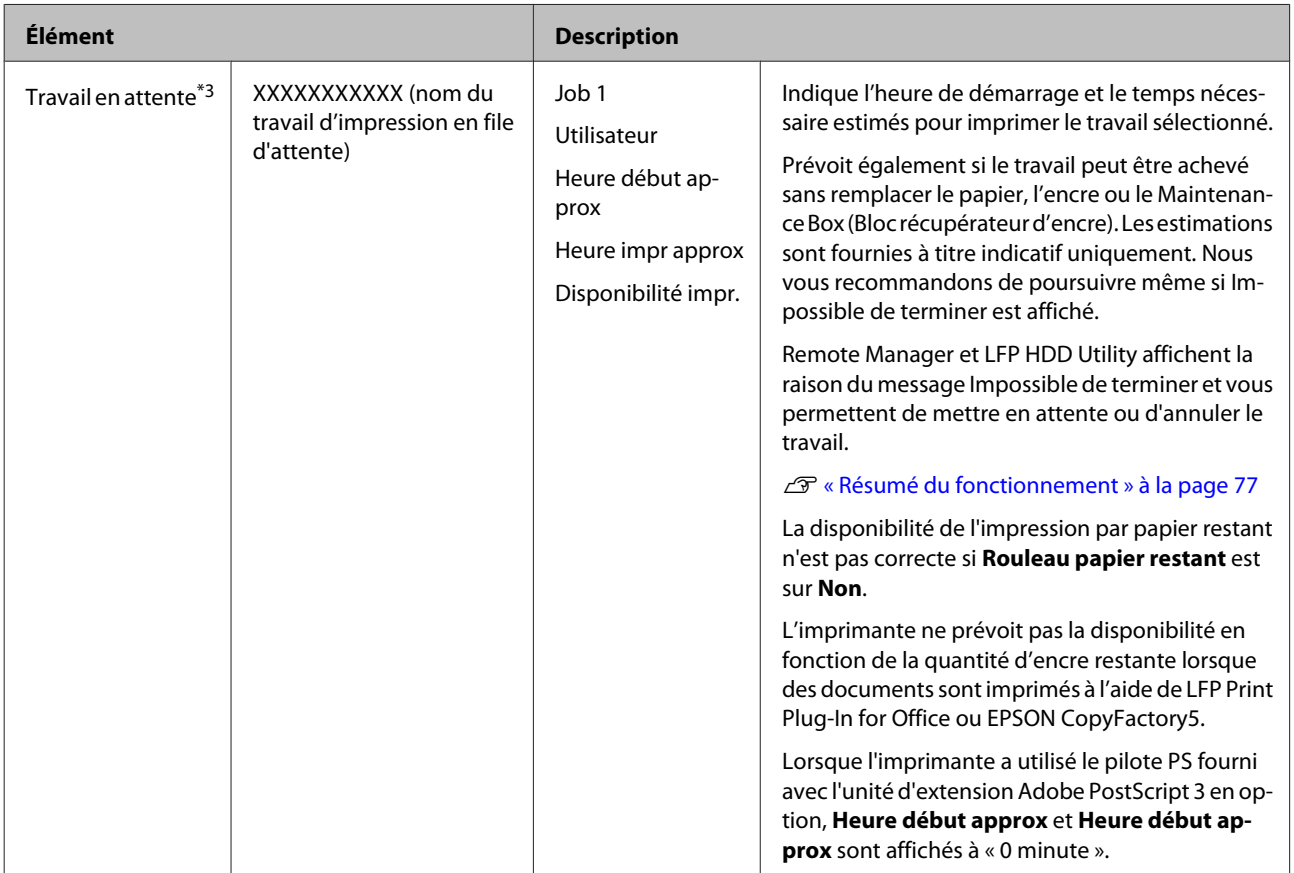

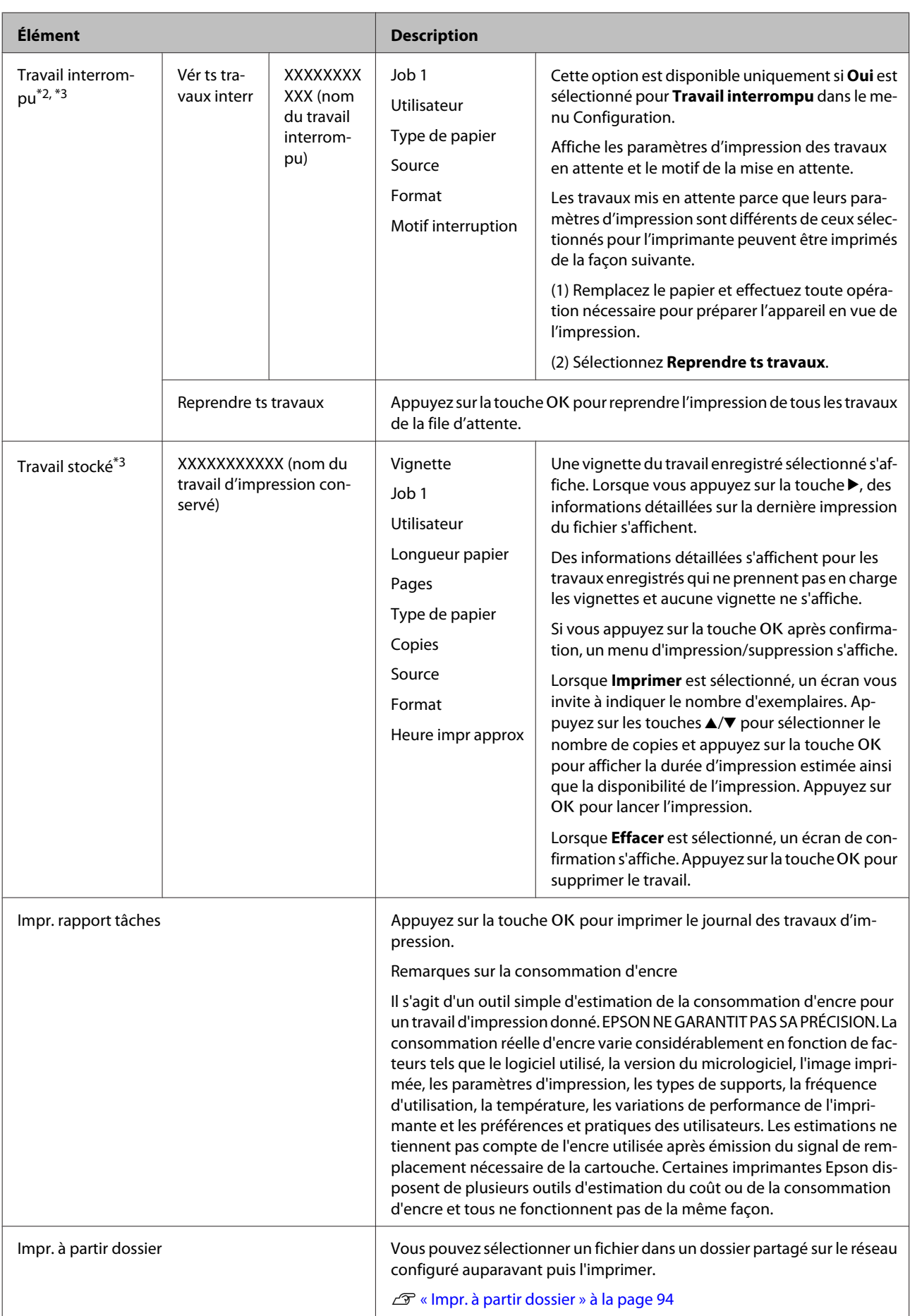

# <span id="page-162-0"></span>**Menu Papier**

Si vous utilisez la fonction **Paramètre papier perso** pour enregistrer les paramètres d'impression du papier commercial sur les modèles SC-T7200D Series/SC-T5200D Series, prenez les précautions suivantes.

Si vous imprimez aussi bien sur le Rouleau 1 que sur le Rouleau 2, configurez-les individuellement, même lorsque le papier est le même. Si le Paramètre papier perso défini par les conditions du Rouleau 1 est appliqué au même type de papier que celui du Rouleau 2, mais que le circuit du papier, sa largeur et d'autres conditions sont différentes, l'impression ne s'effectuera pas correctement.

\*1 : SC-T7200D Series/SC-T5200D Series uniquement

- \*2 : SC-T7200 Series/SC-T5200 Series/SC-T3200 Series uniquement
- \*3 : Uniquement lorsque le disque dur en option ou l'unité d'extension Adobe PostScript 3 a été installé.
- \*4 : Uniquement lorsque l'unité d'extension Adobe PostScript 3 a été installée.

#### \* Paramètre par défaut

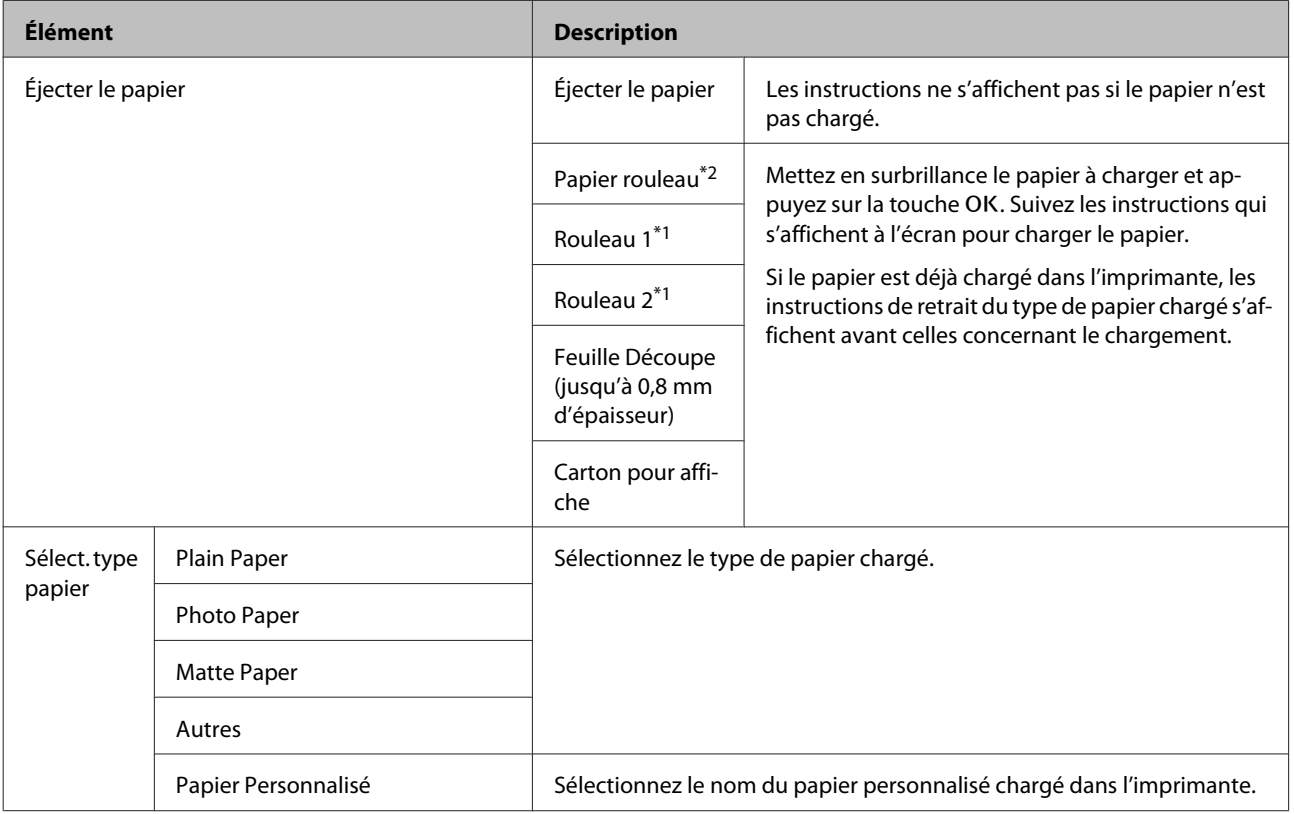

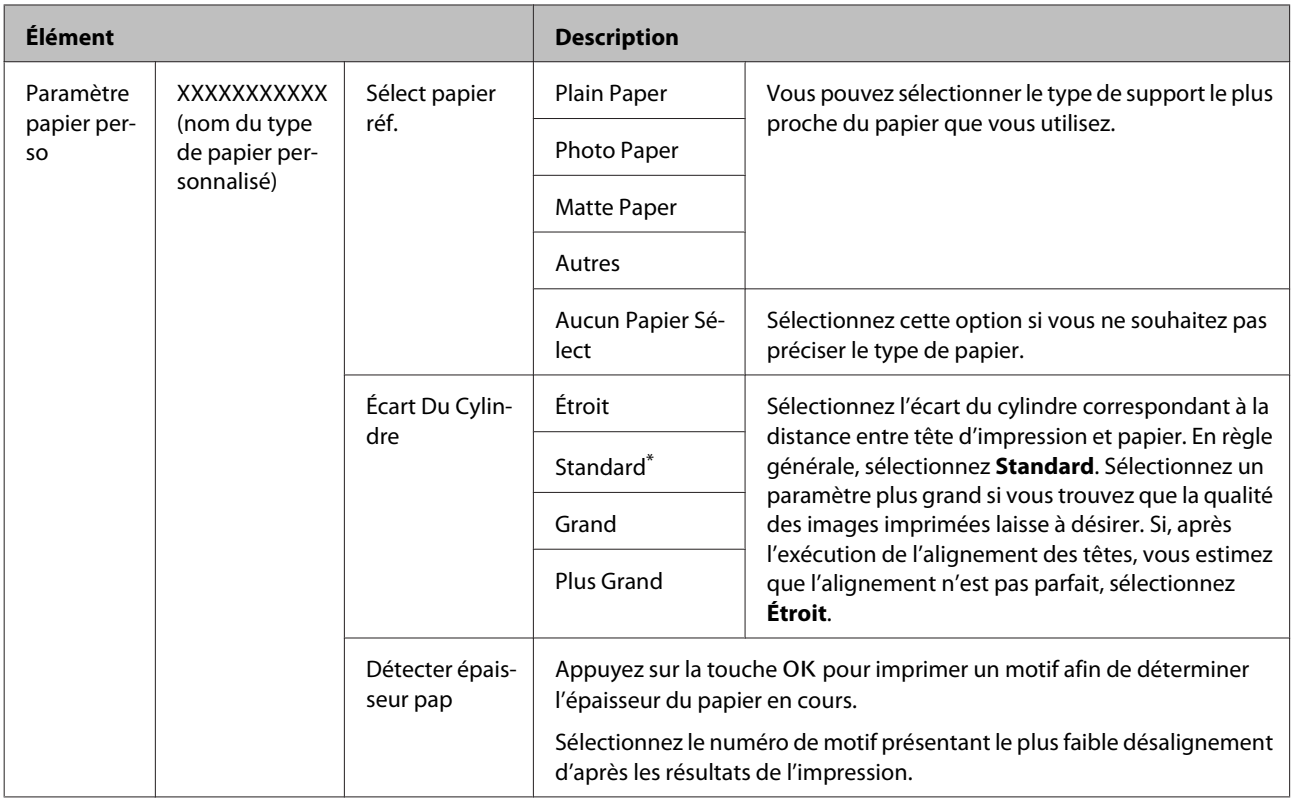

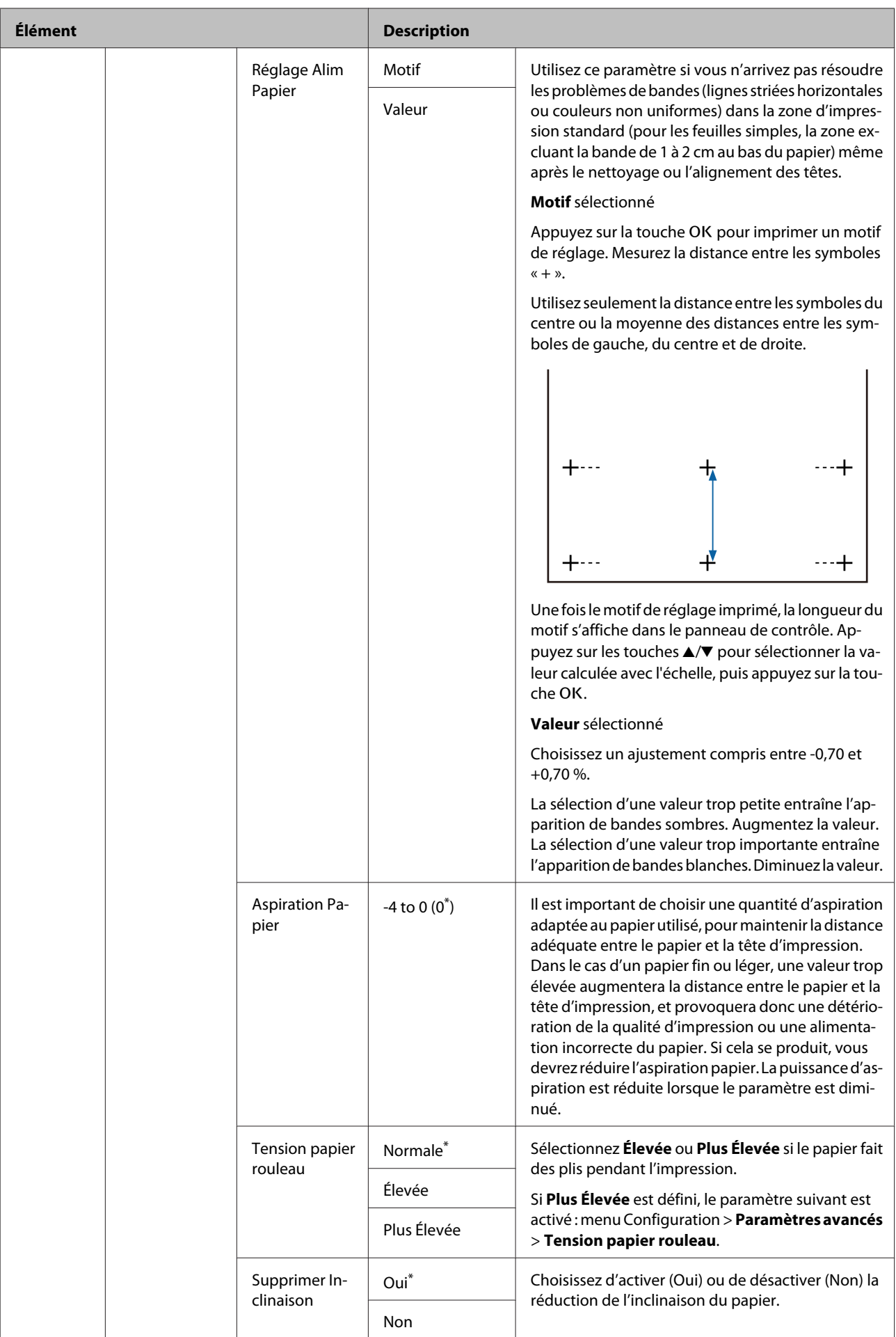

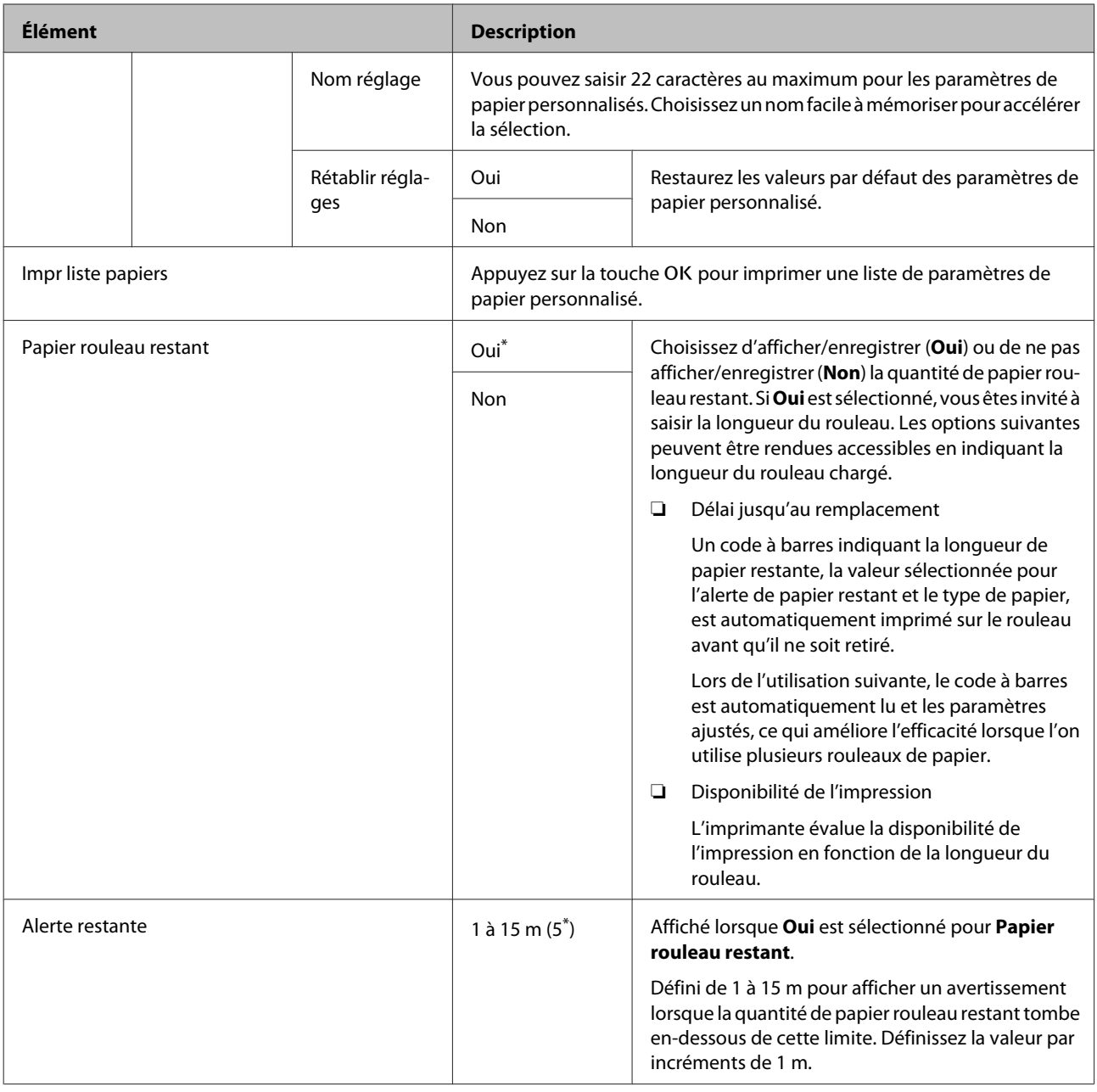

# <span id="page-166-0"></span>**Menu Maintenance**

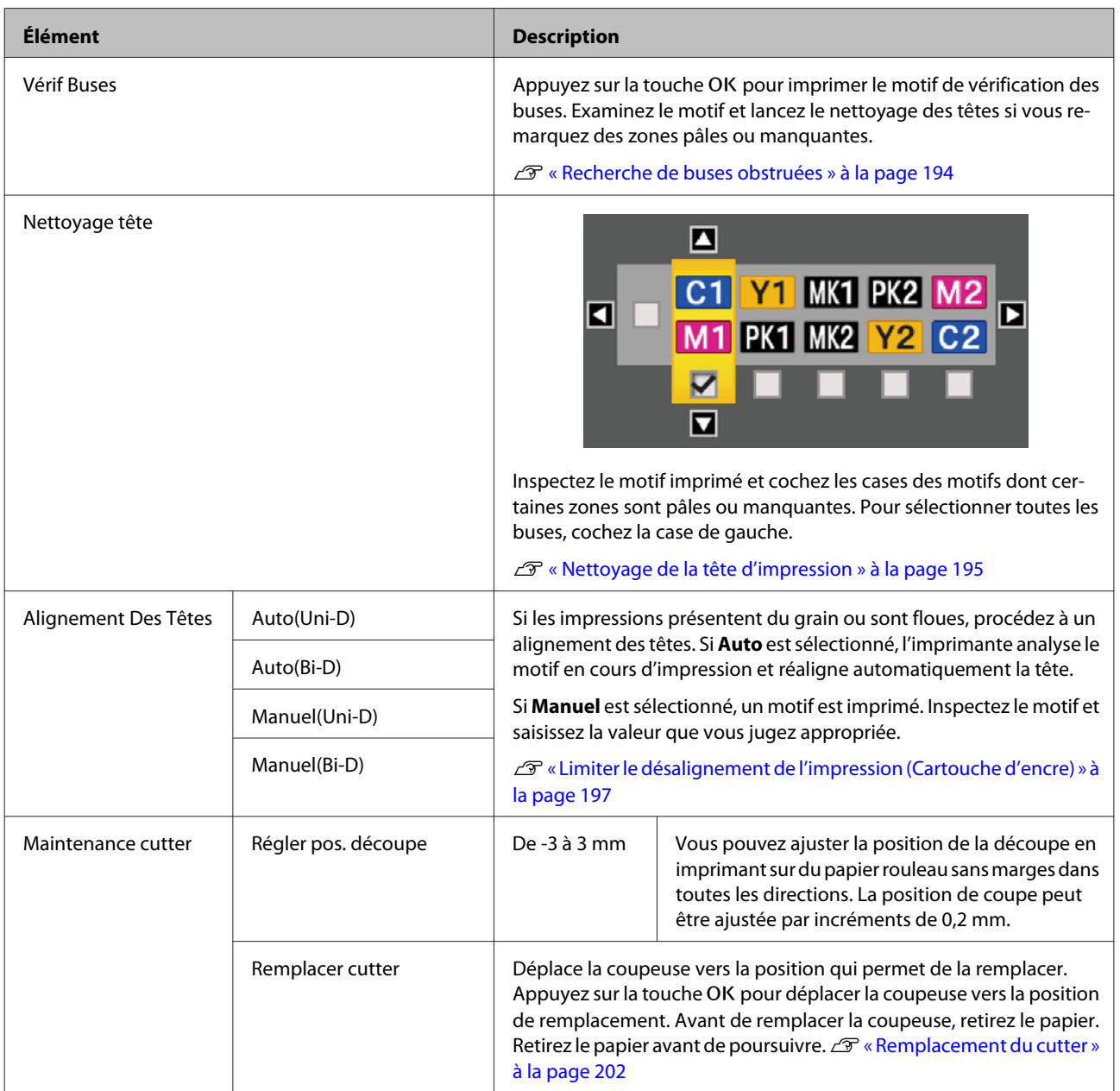

# <span id="page-167-0"></span>**Menu Configuration**

La sélection de **Menu administrateur** a pour effet d'afficher une invite de mot de passe. À la livraison, aucun mot de passe n'est saisi. Appuyez sur OK pour continuer. Si le mot de passe administrateur a été modifié, indiquez-le.

\*1 : SC-T7200D Series/SC-T5200D Series uniquement

\*2 : SC-T7200 Series/SC-T5200 Series/SC-T3200 Series uniquement

\*3 : Uniquement lorsque le disque dur en option ou l'unité d'extension Adobe PostScript 3 a été installé.

\*4 : Uniquement lorsque l'unité d'extension Adobe PostScript 3 a été installée.

\* Paramètre par défaut

# **Configuration Impr.**

#### **Config papier rouleau**

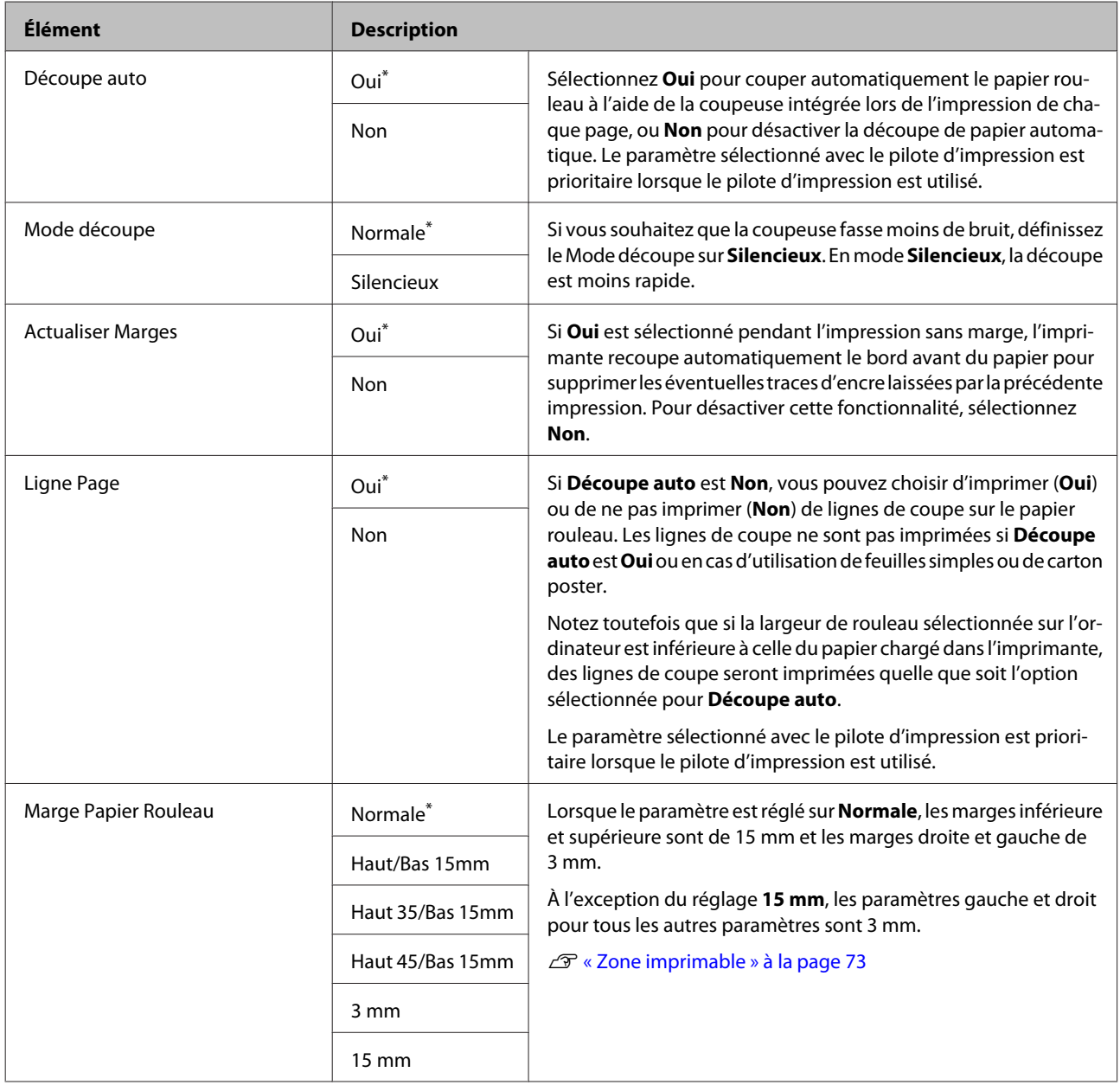

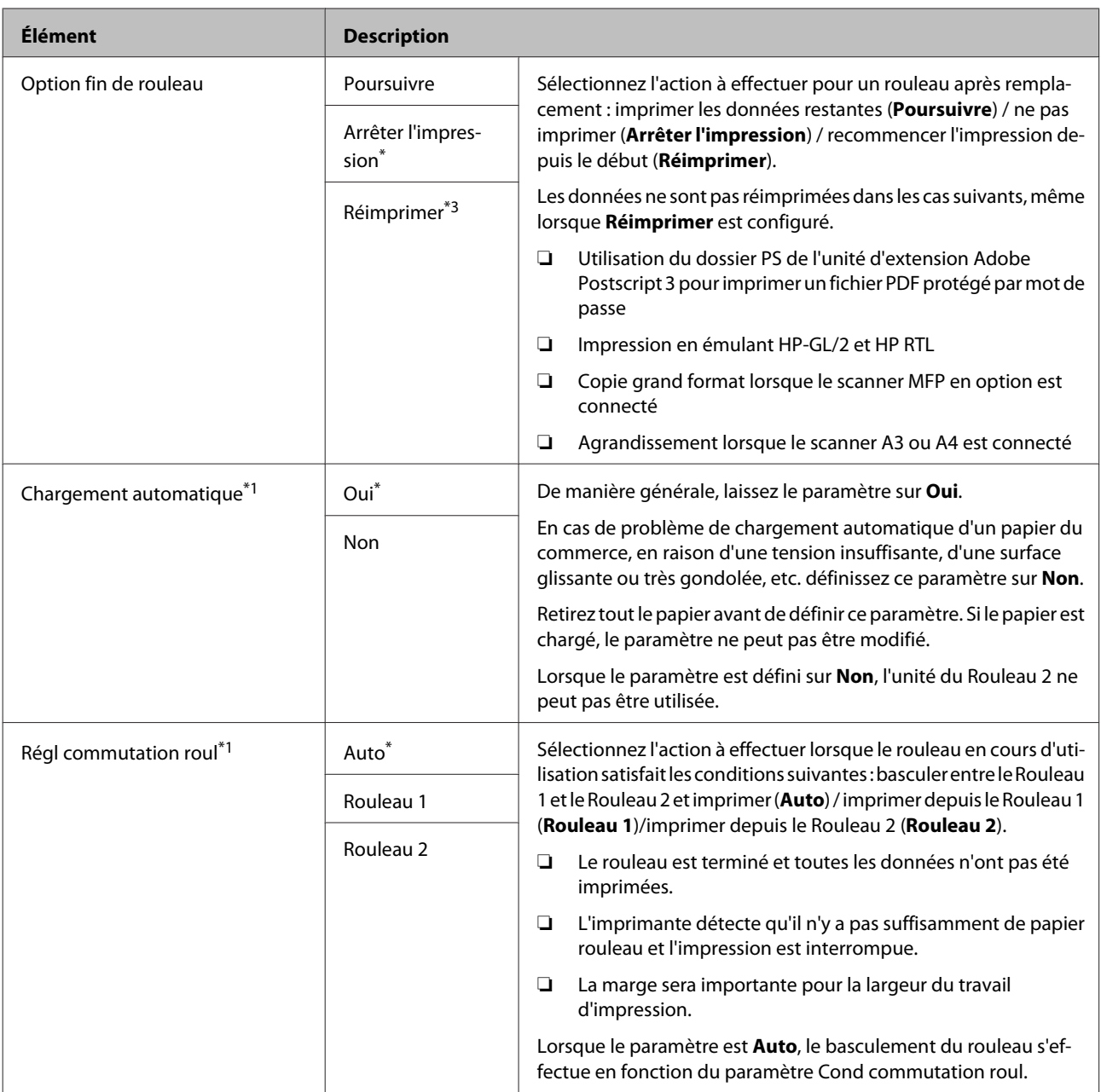

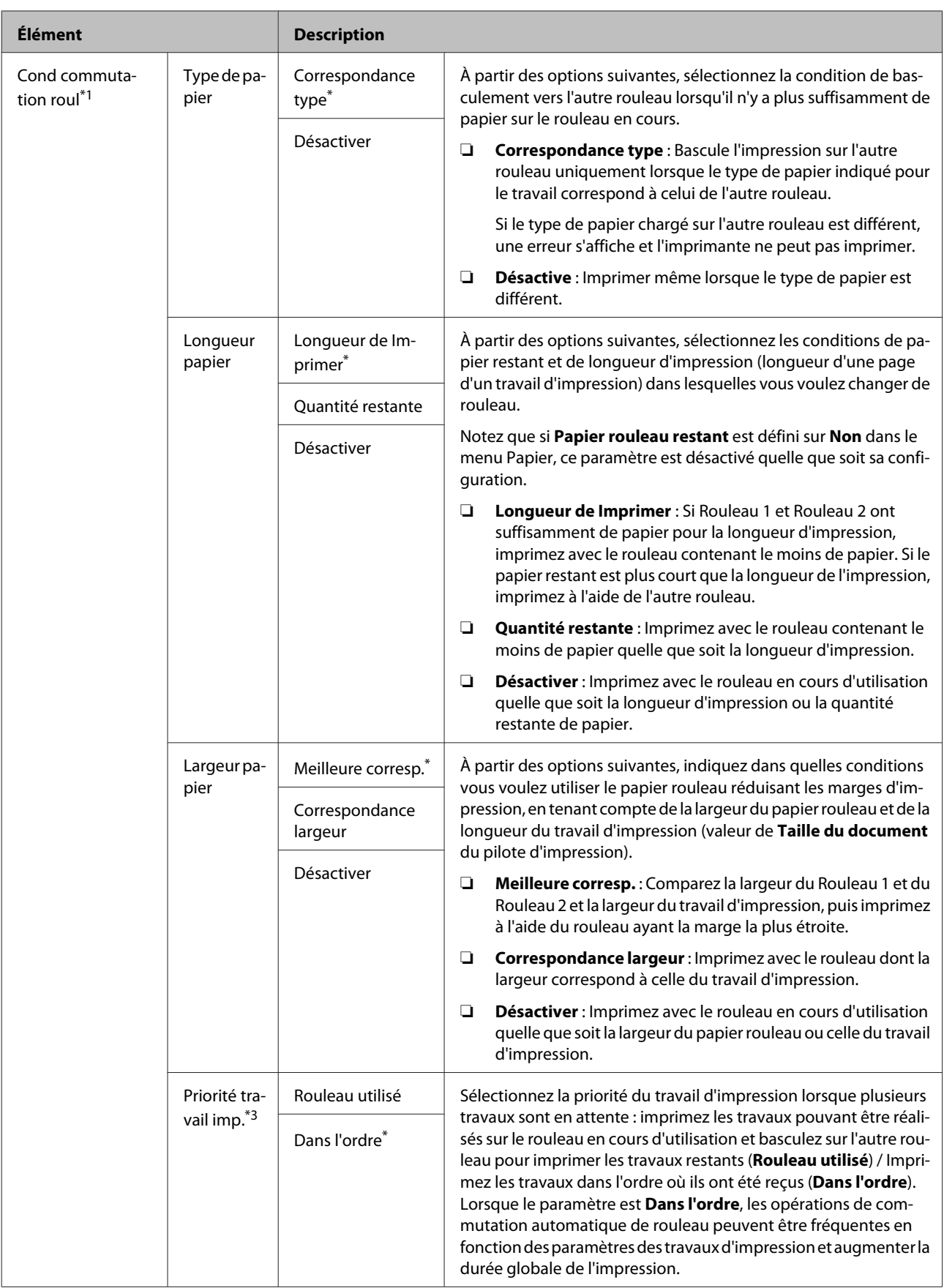

#### **Paramètres avancés**

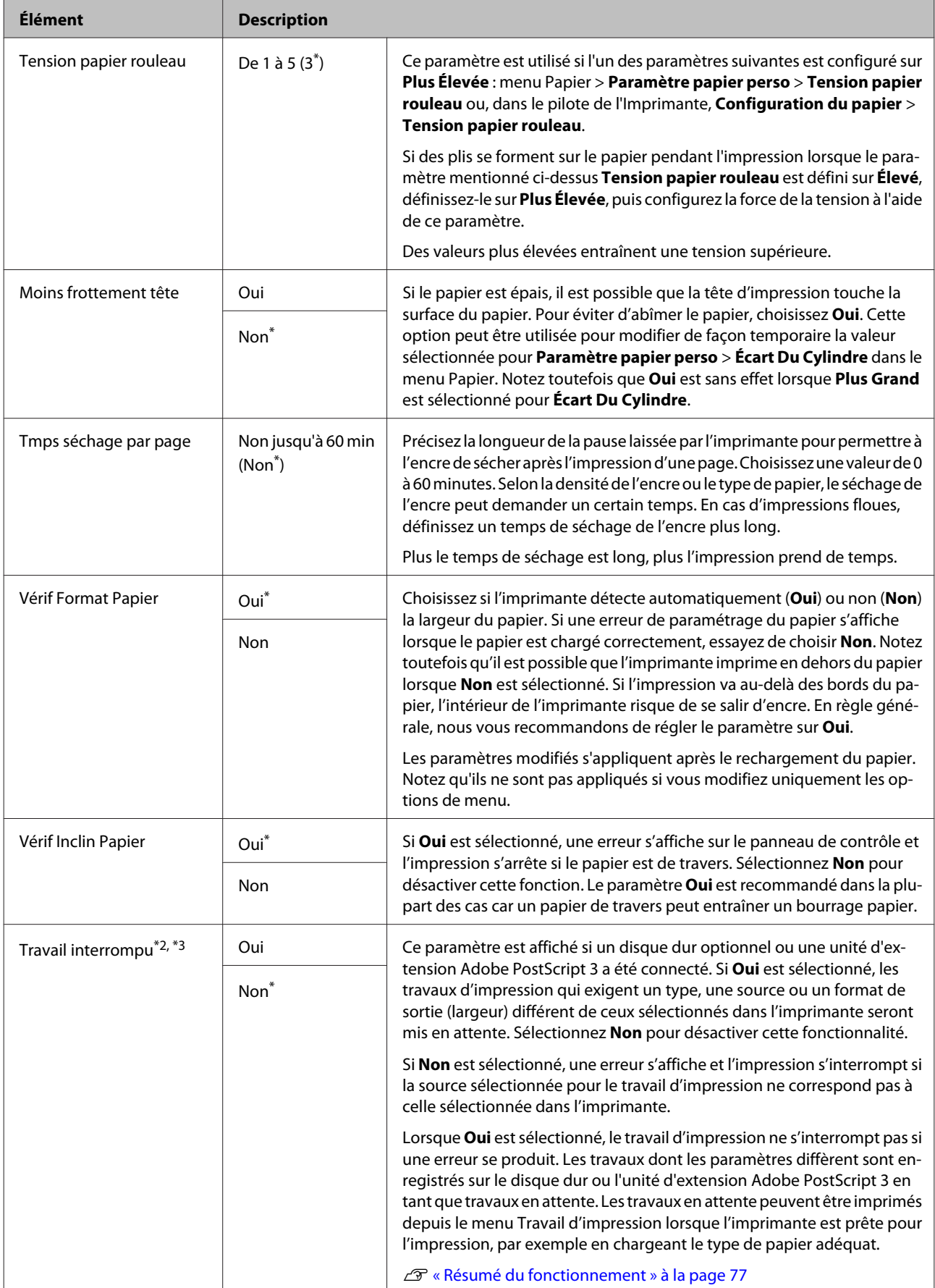

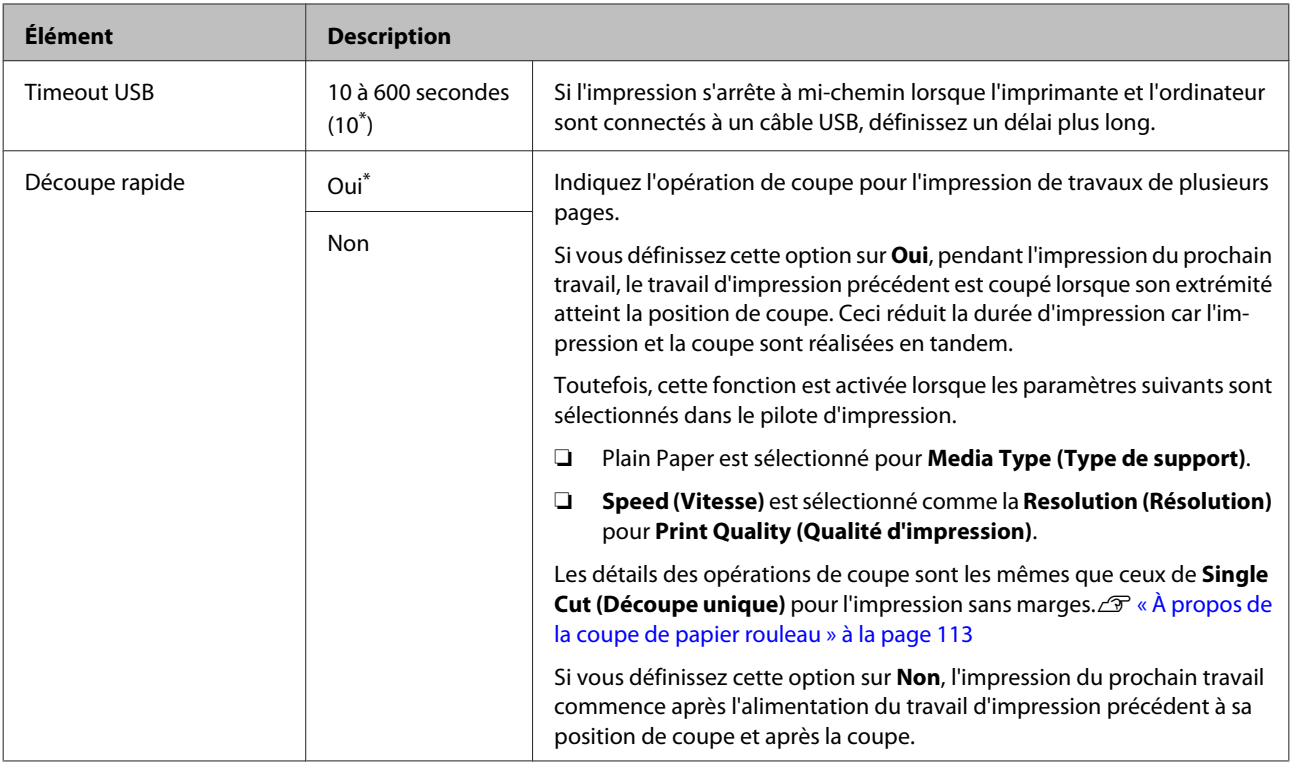

### **Paramètres HP-GL/2**

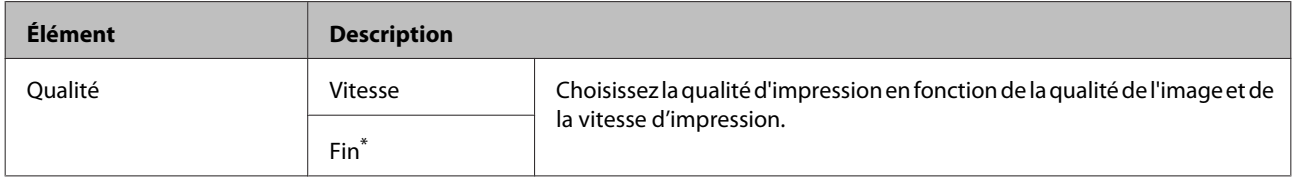

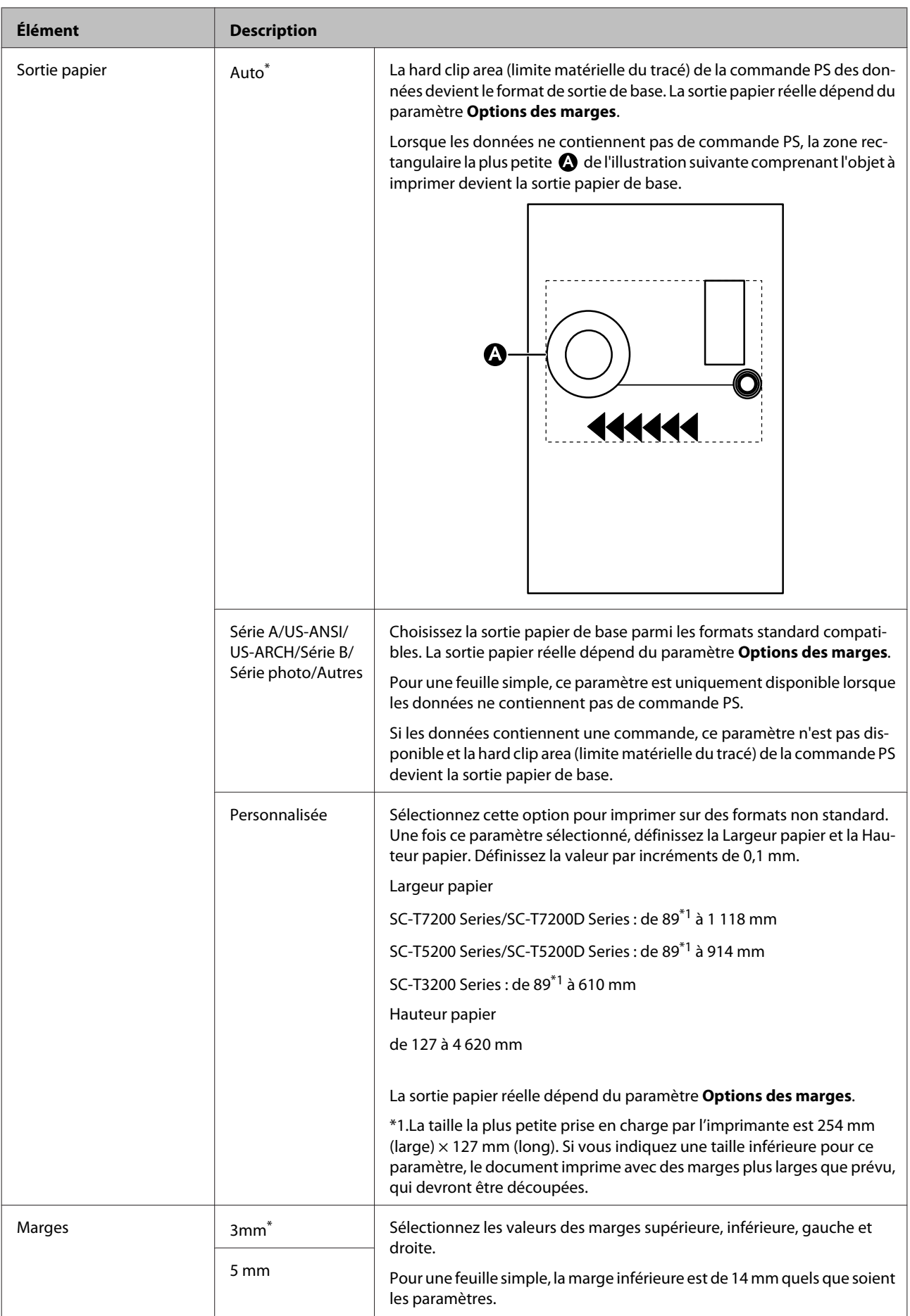

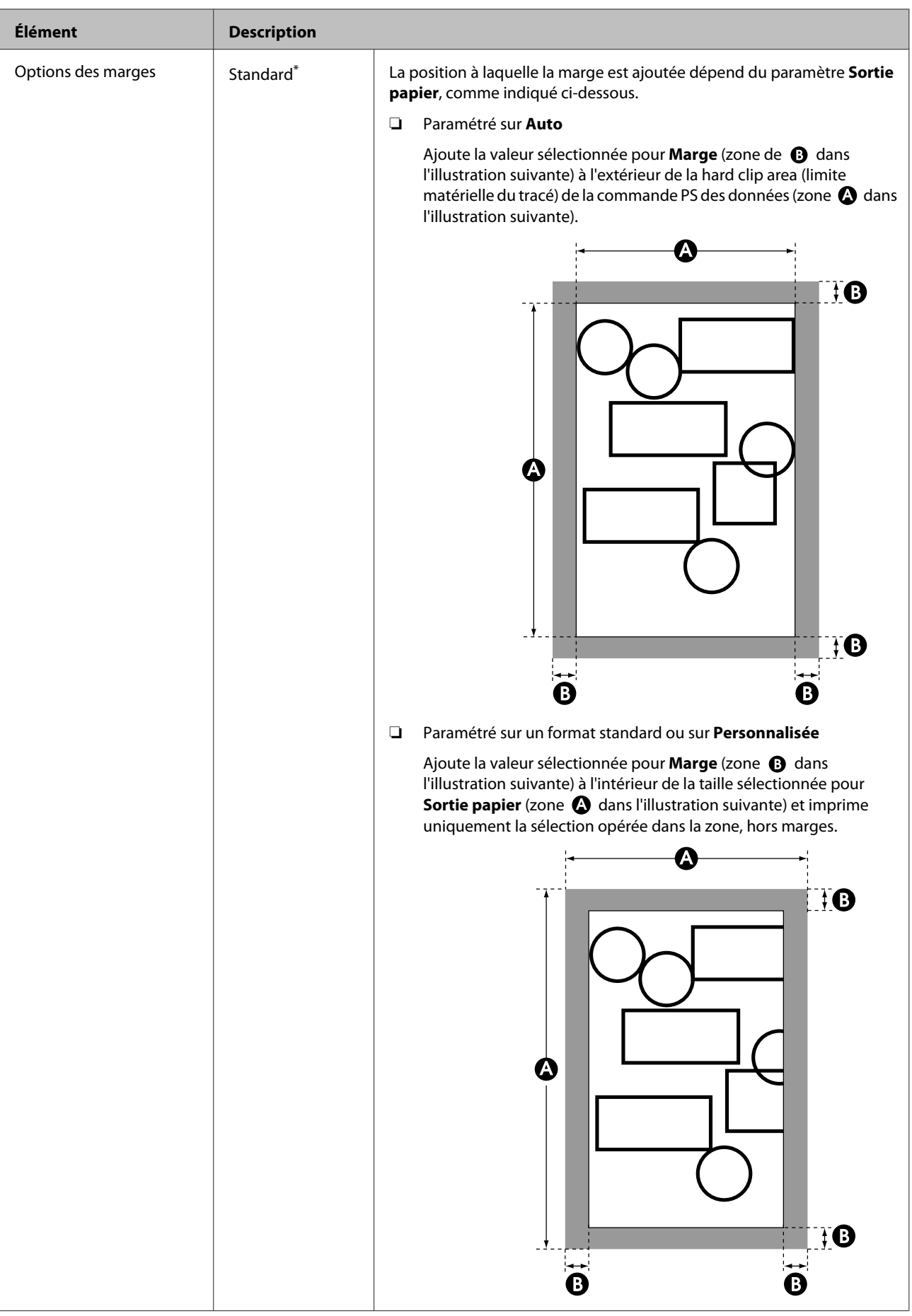

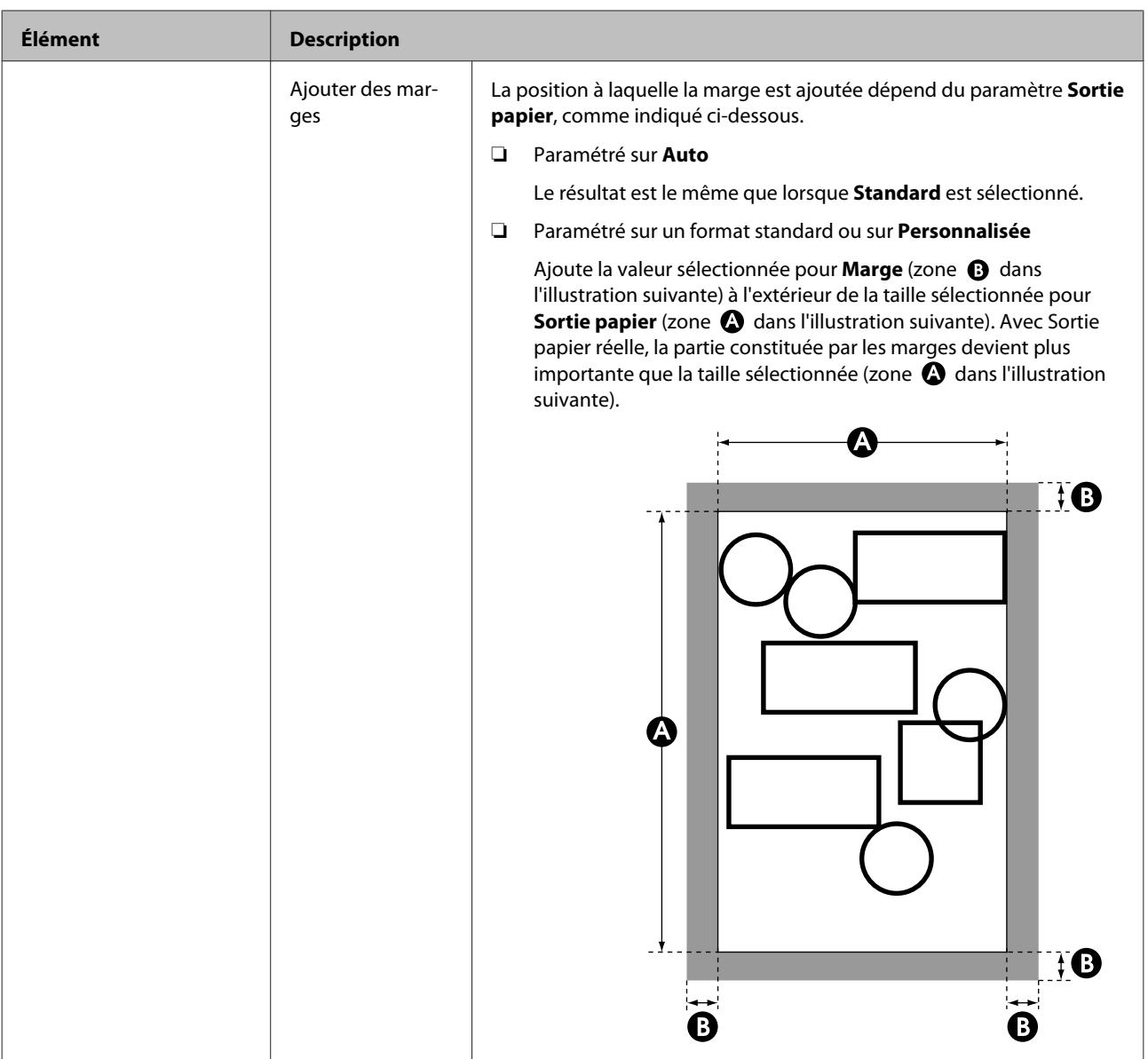

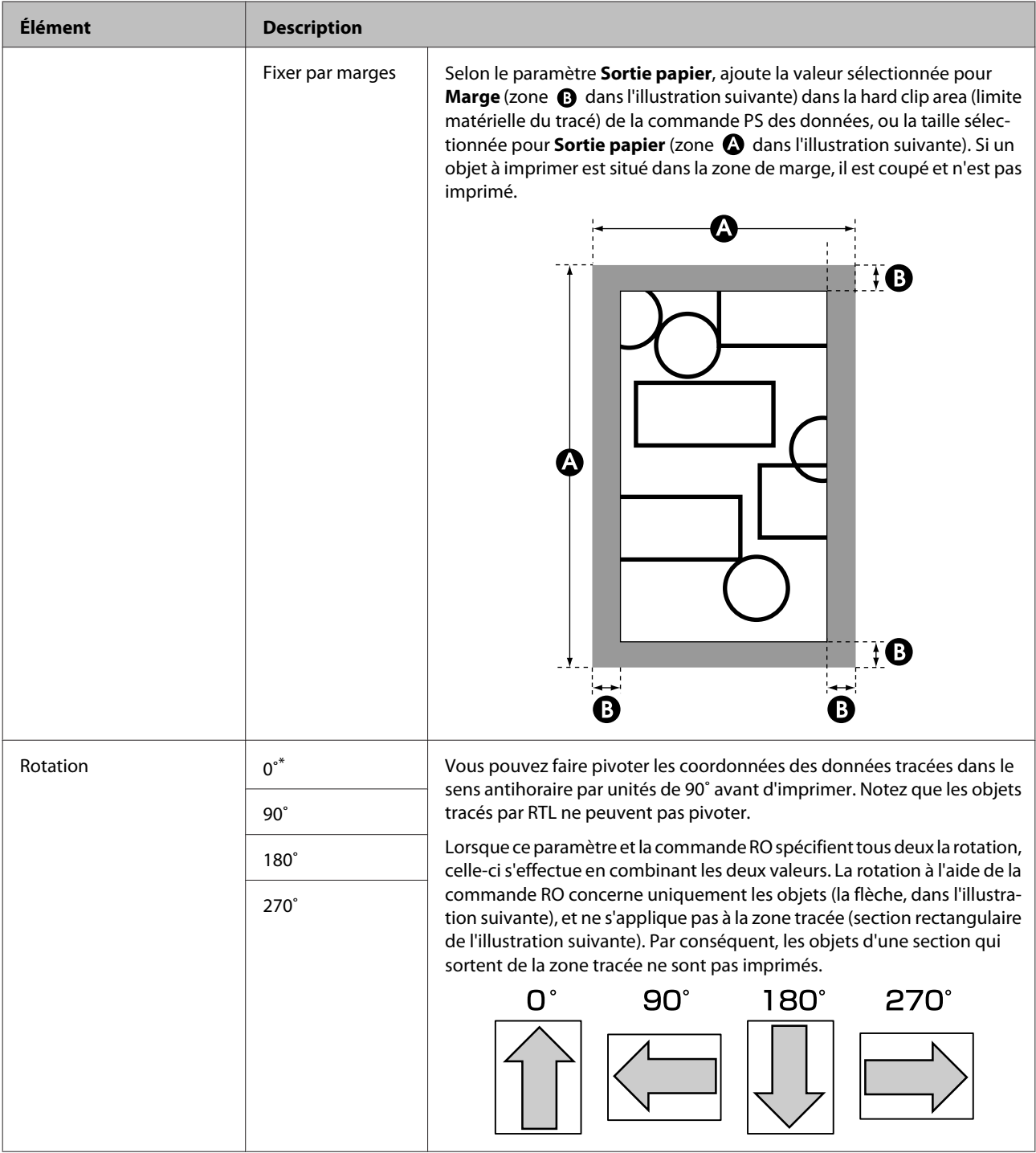

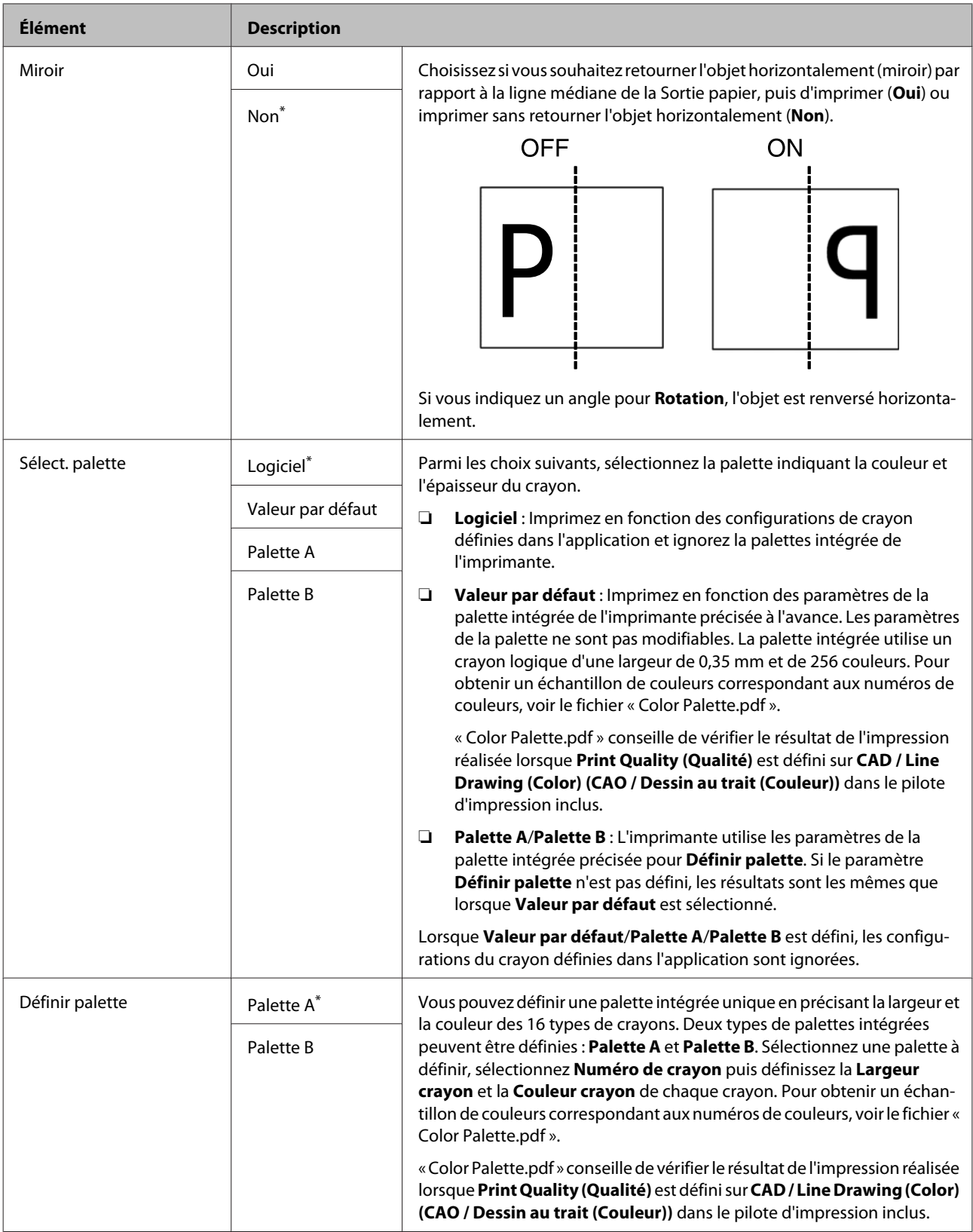

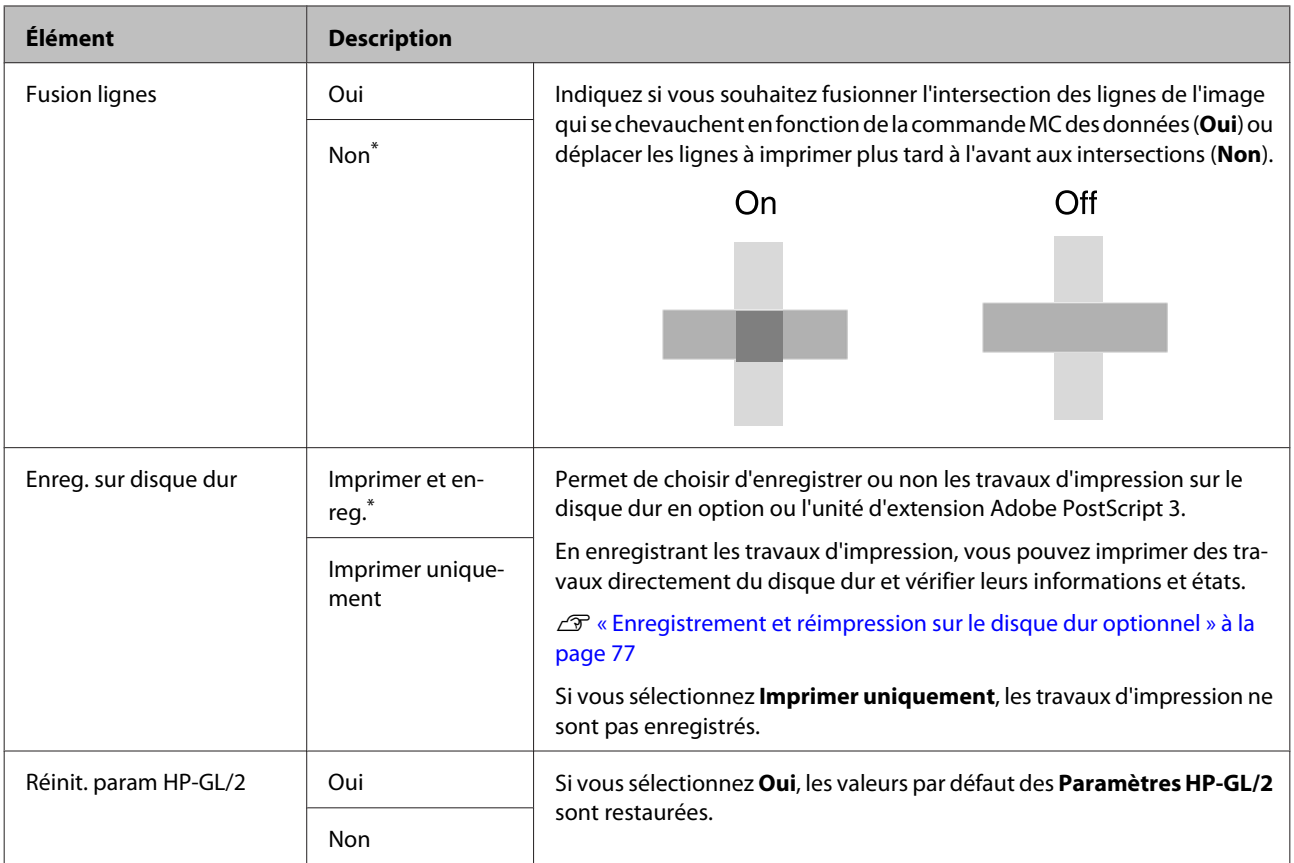

# **Rétablir réglages**

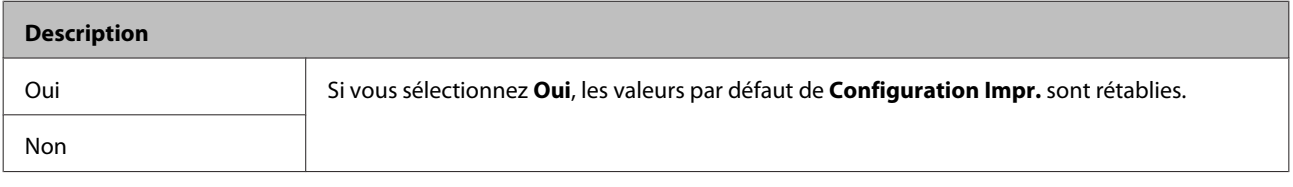

# **Config. Option\*4**

#### **Unité extension PS3**

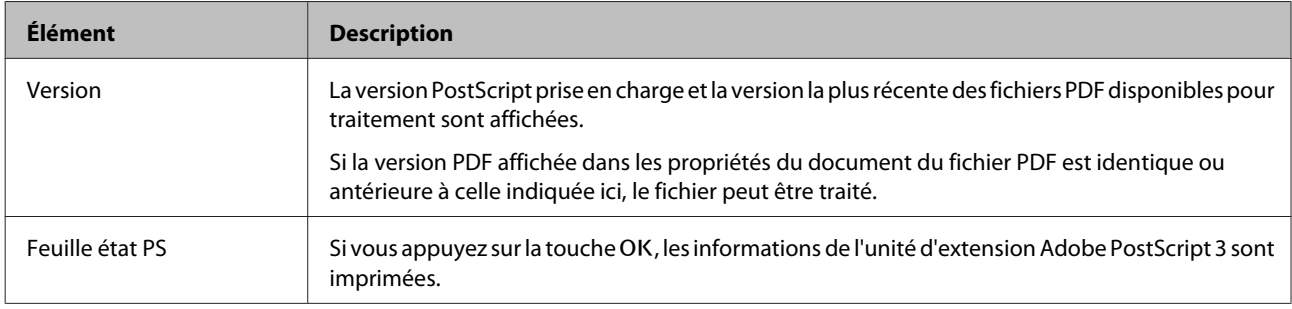

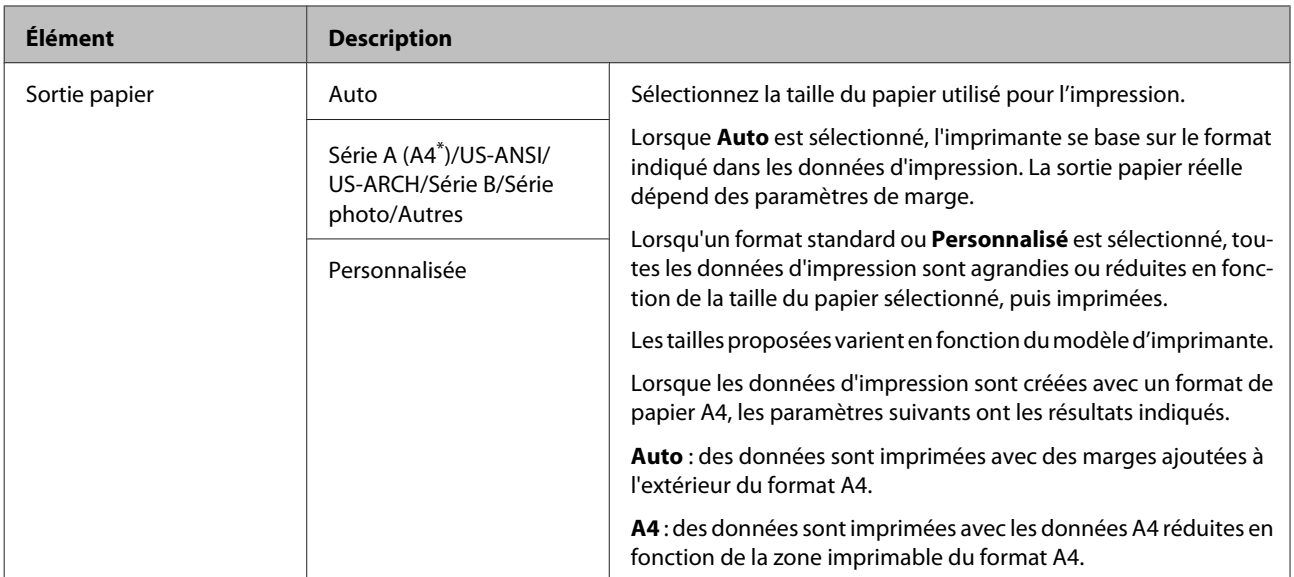

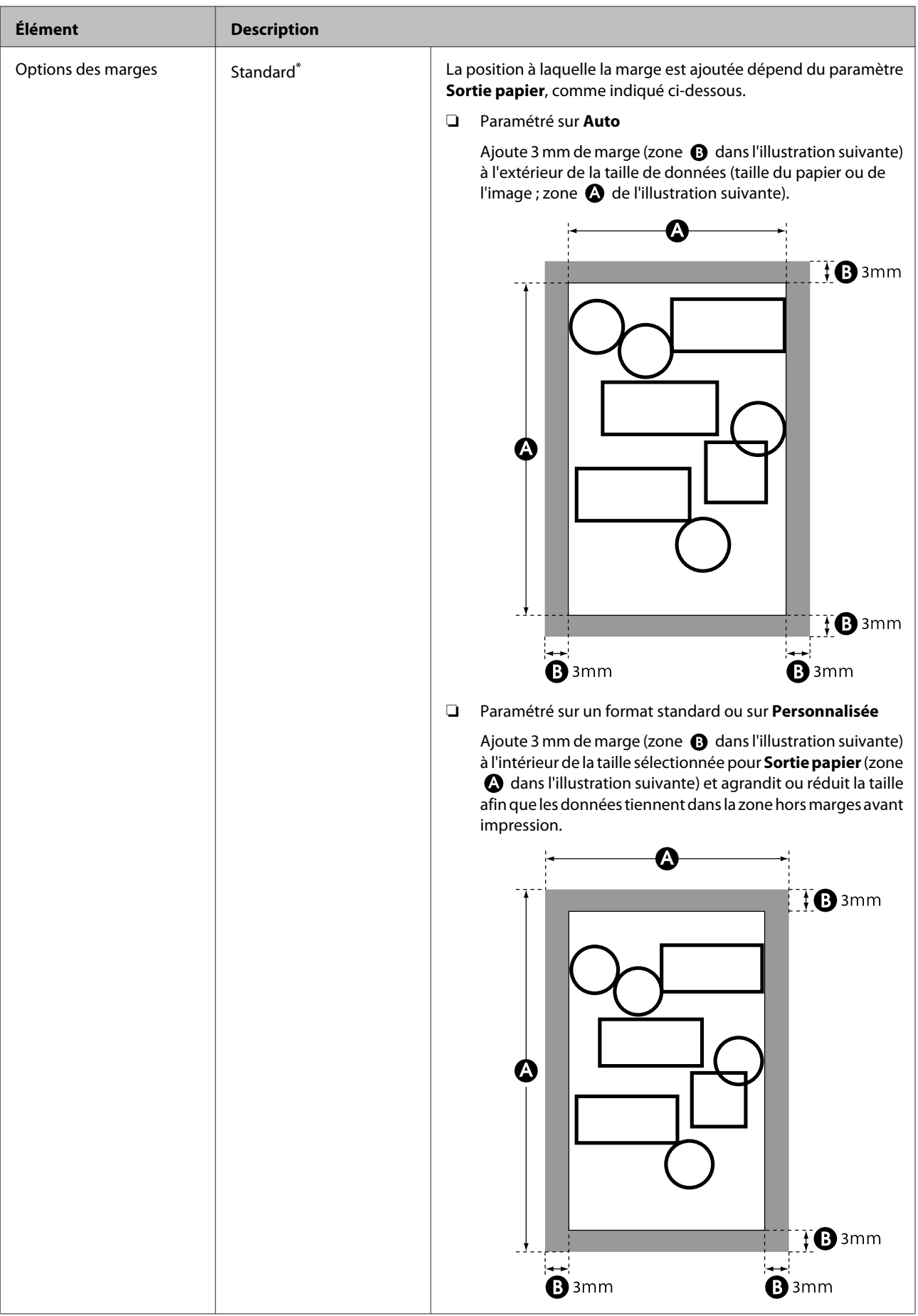
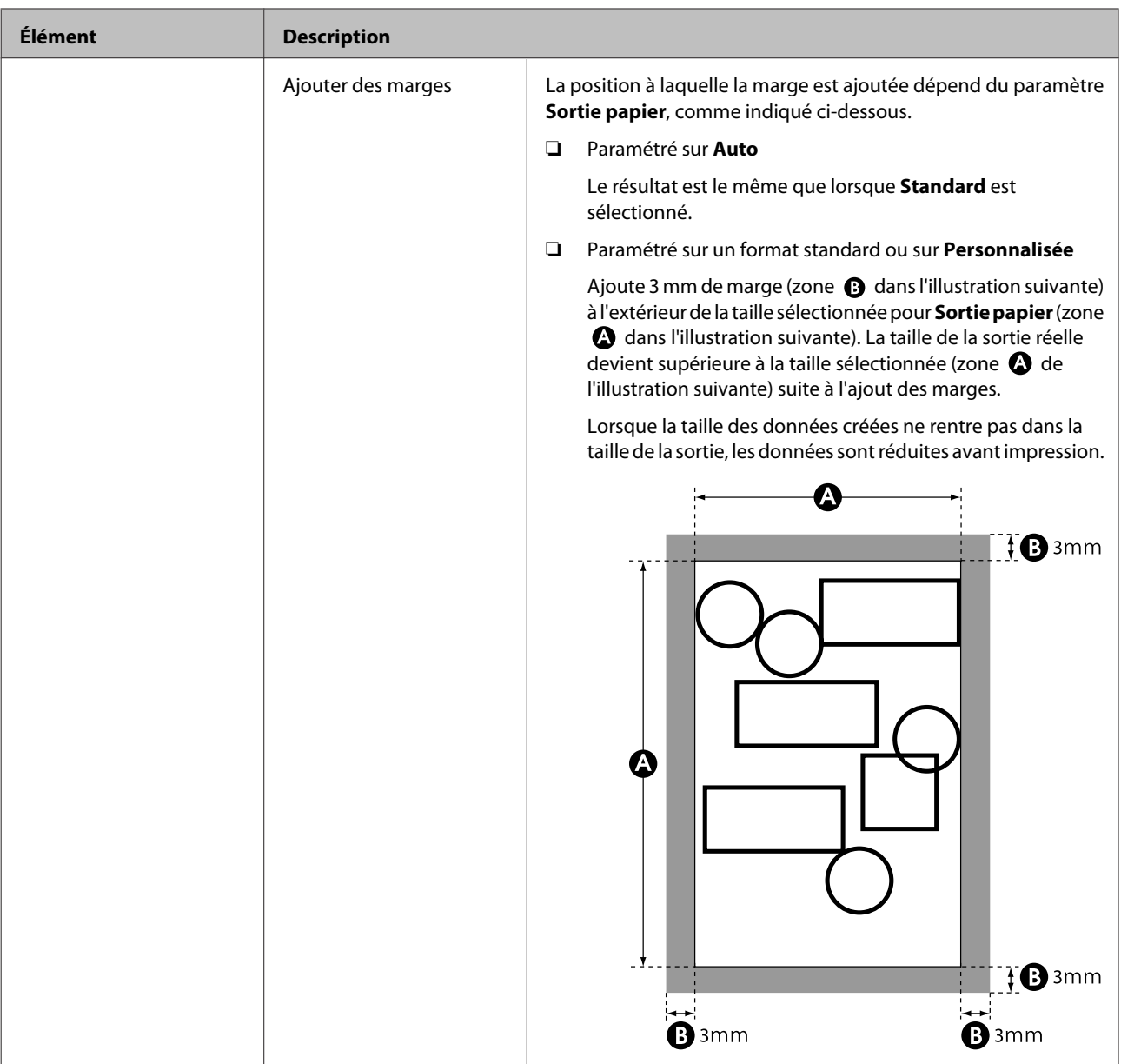

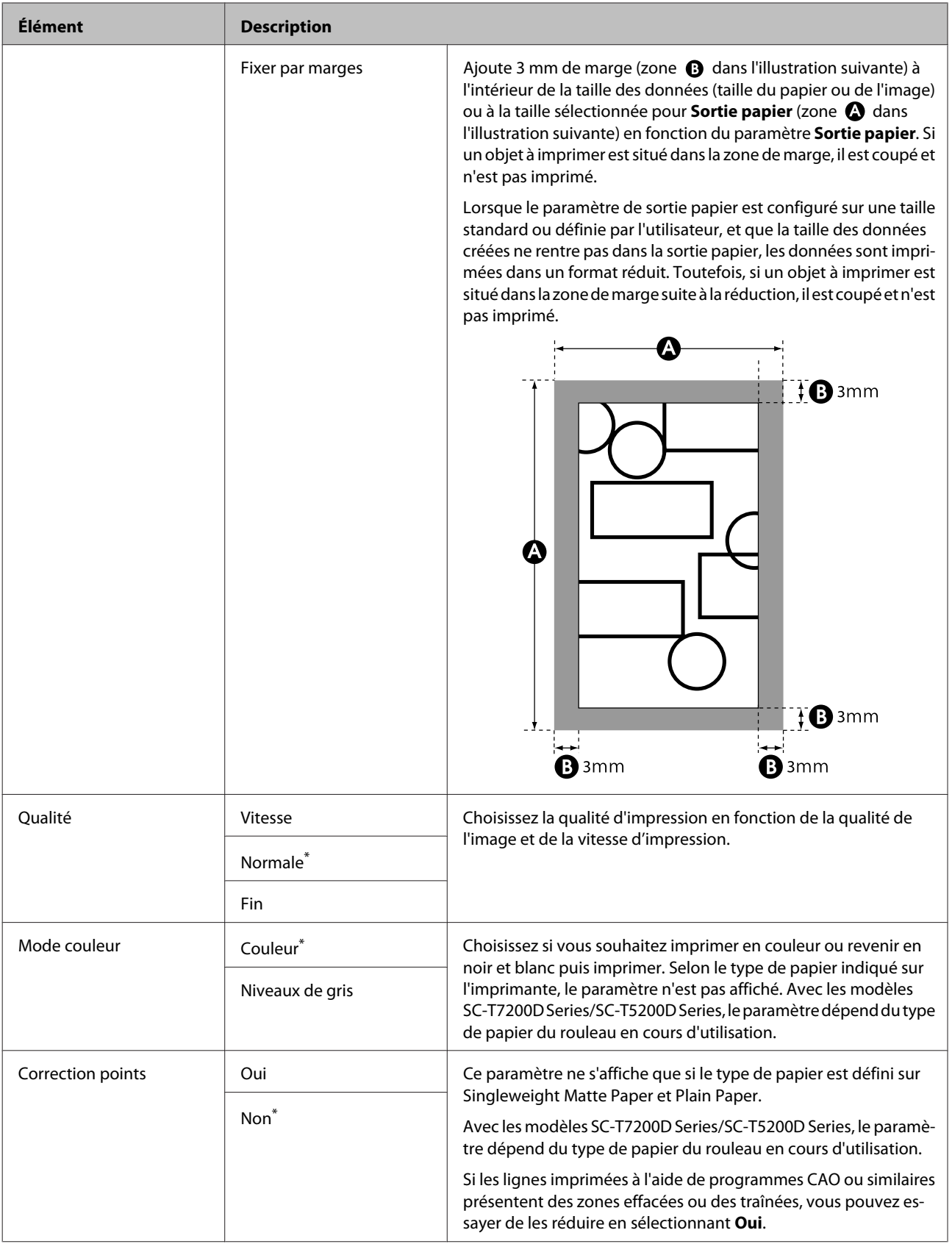

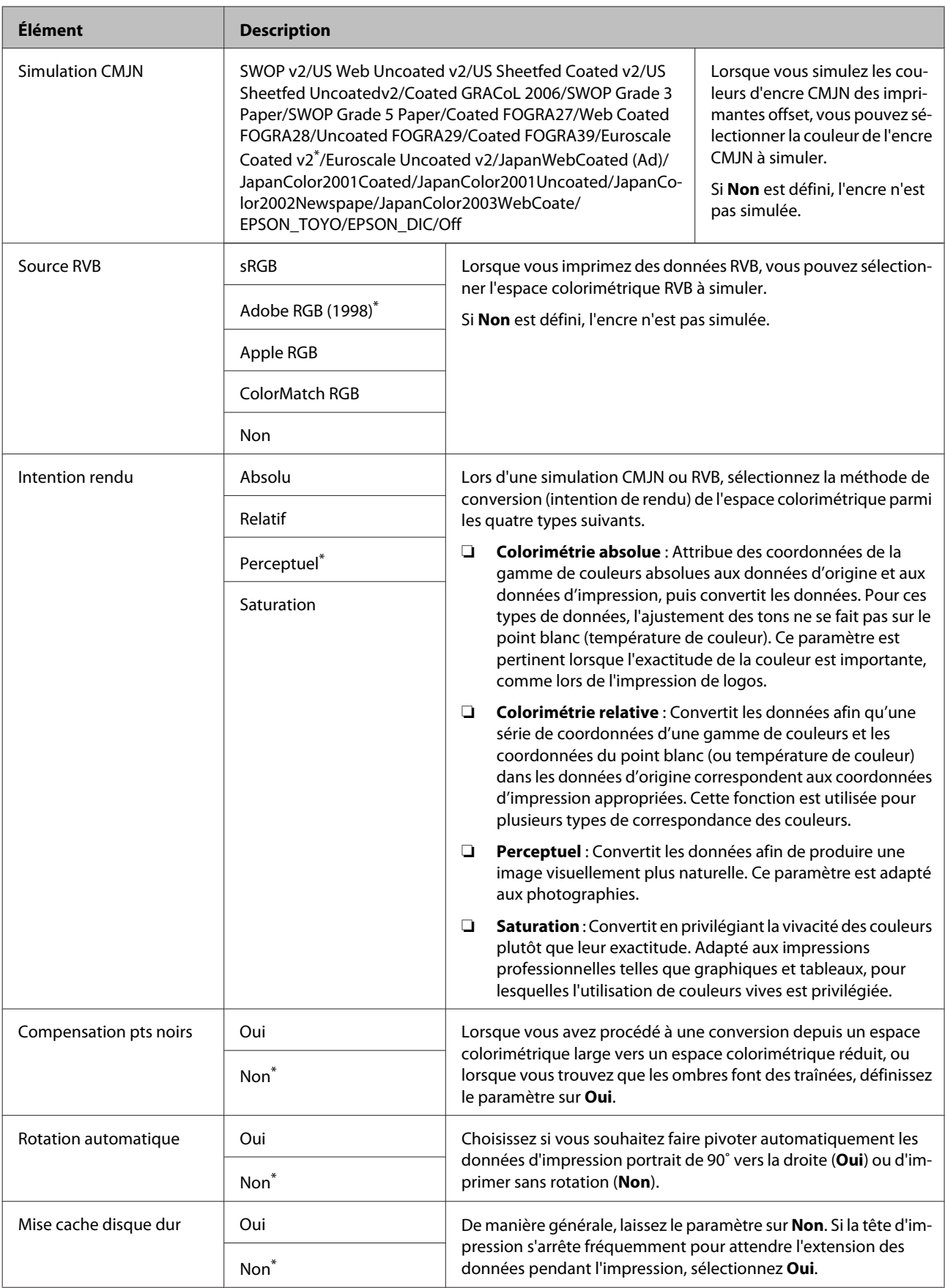

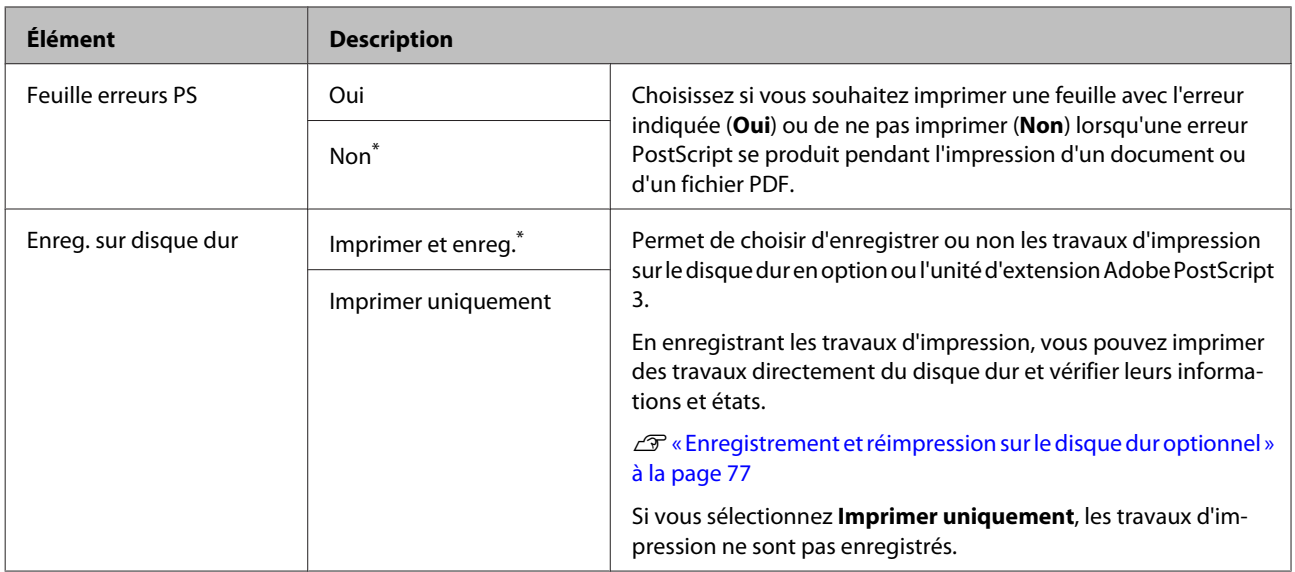

# **État De l'Imprimante**

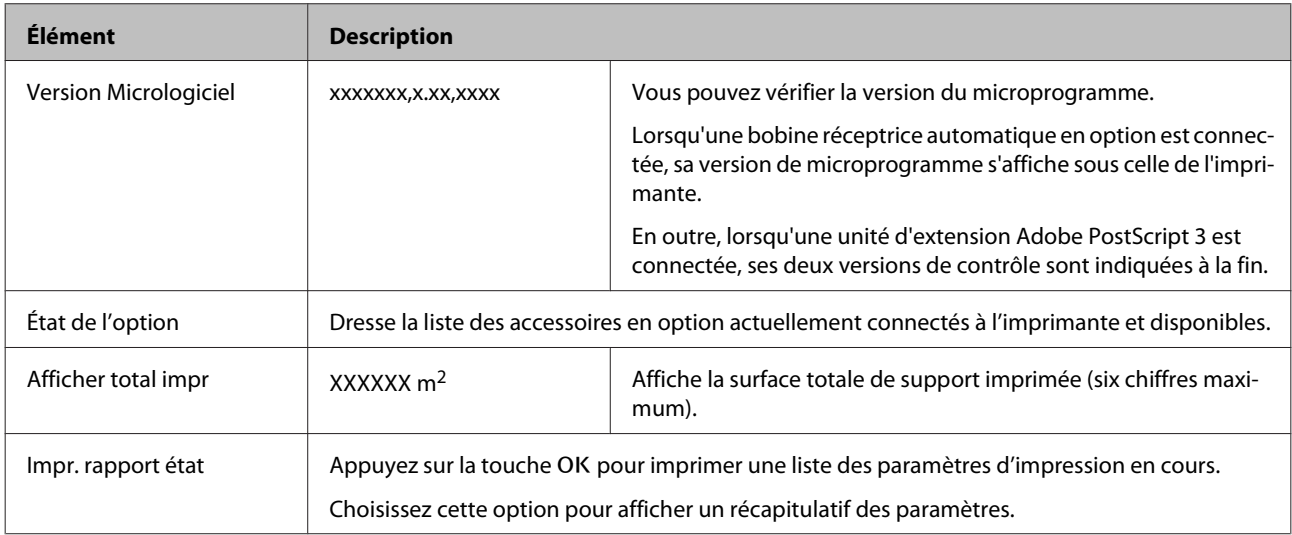

# **Configuration Réseau**

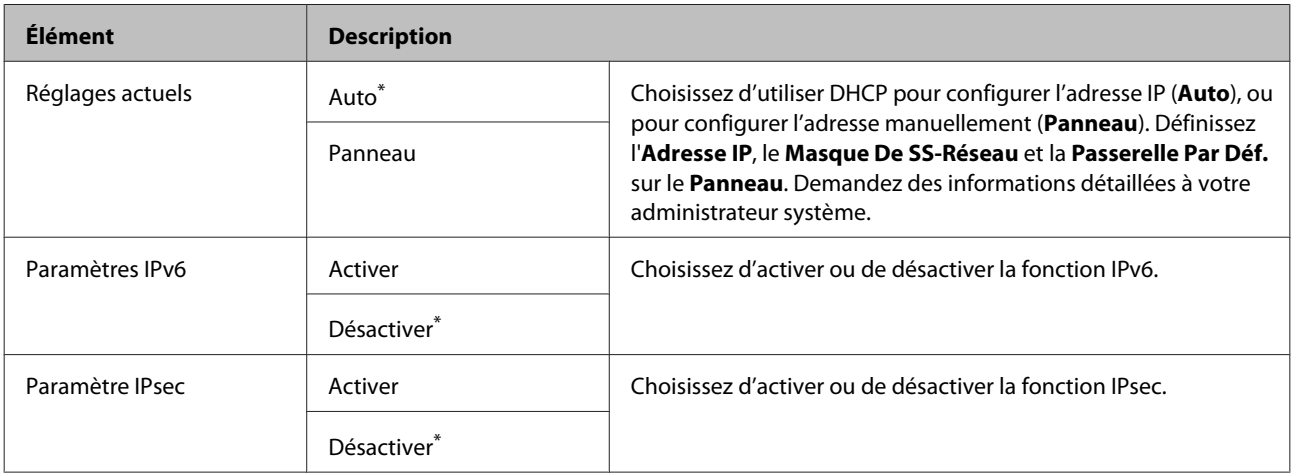

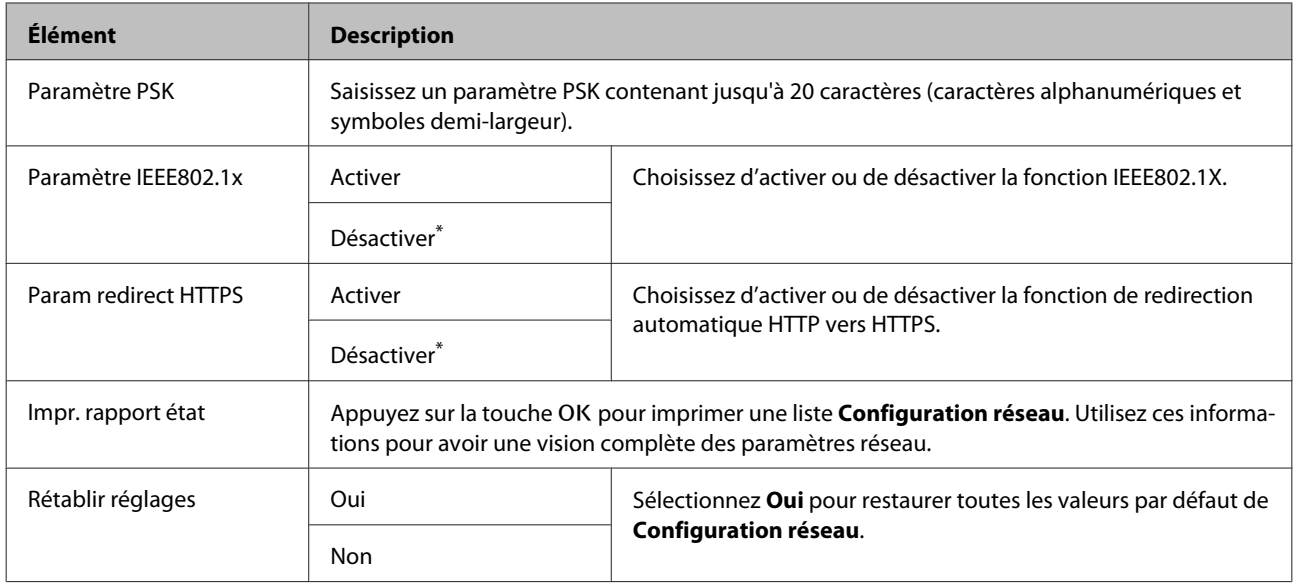

## **Paramètres éco**

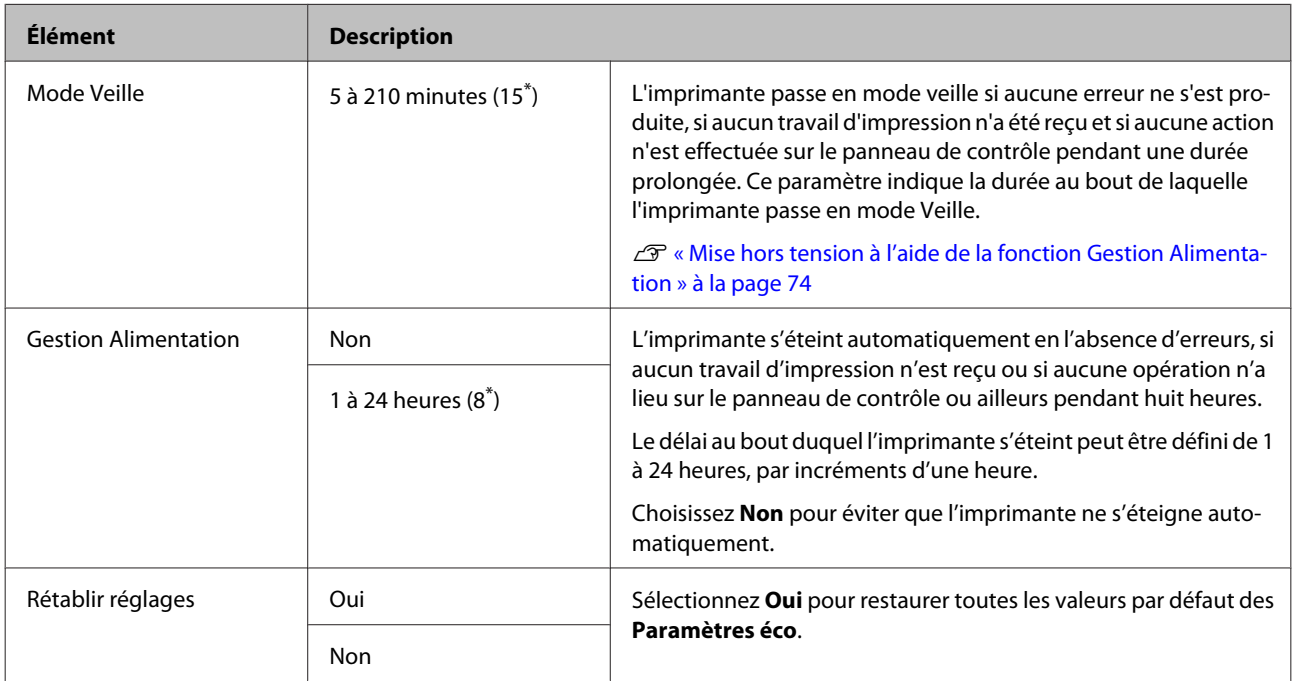

# **Préférences**

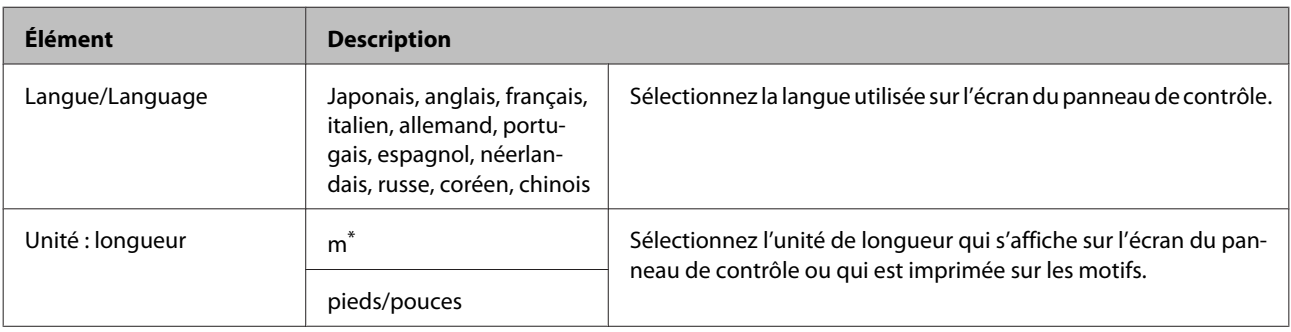

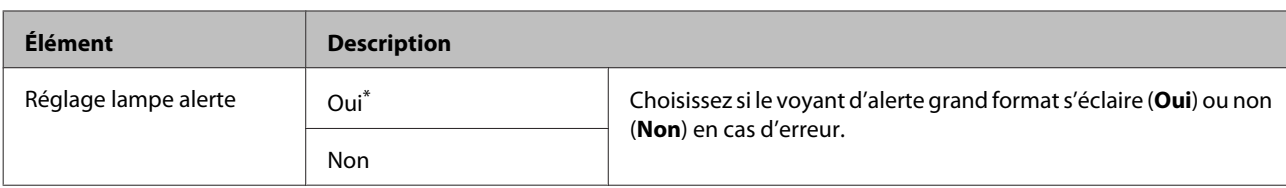

## **Menu administrateur**

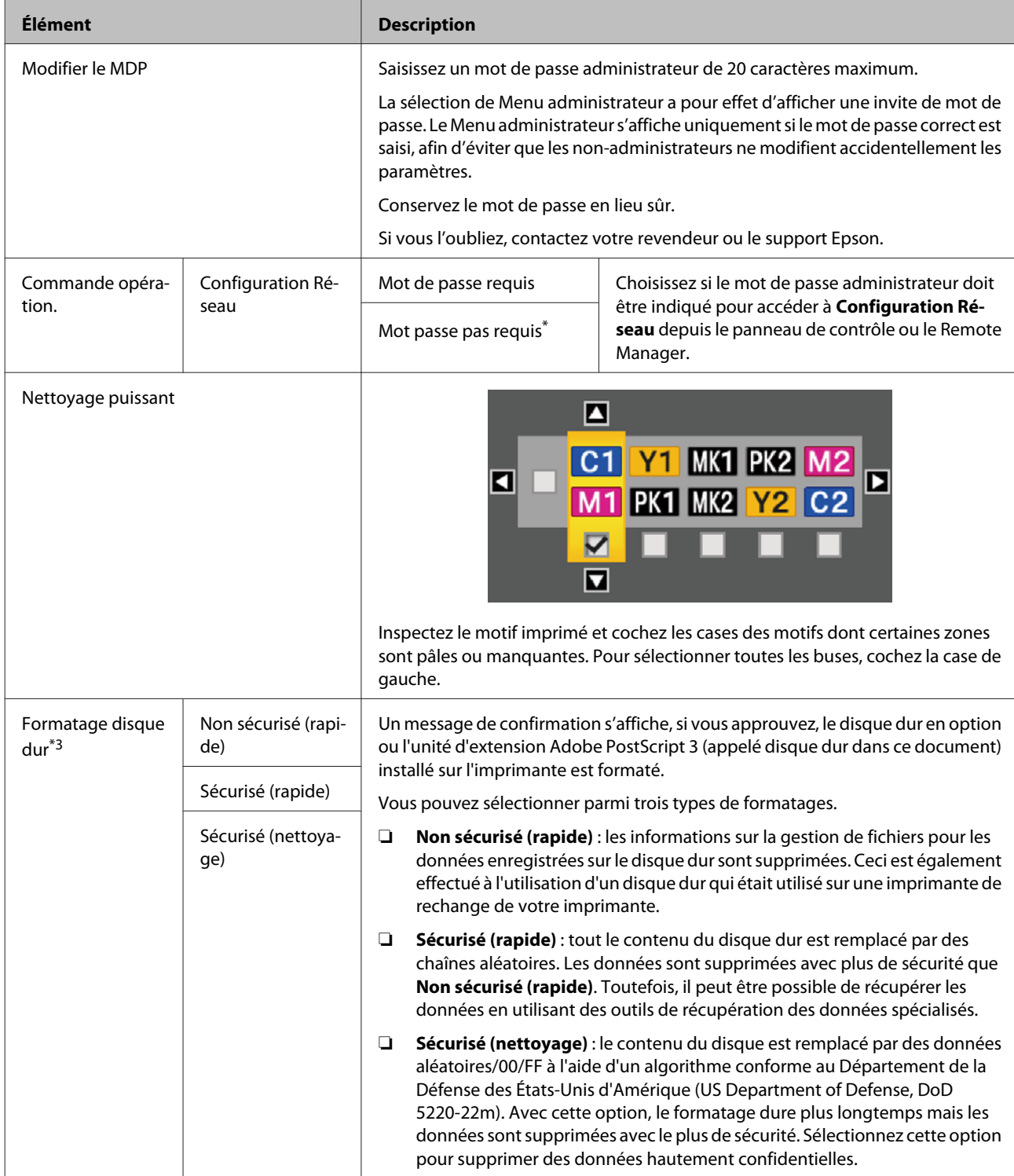

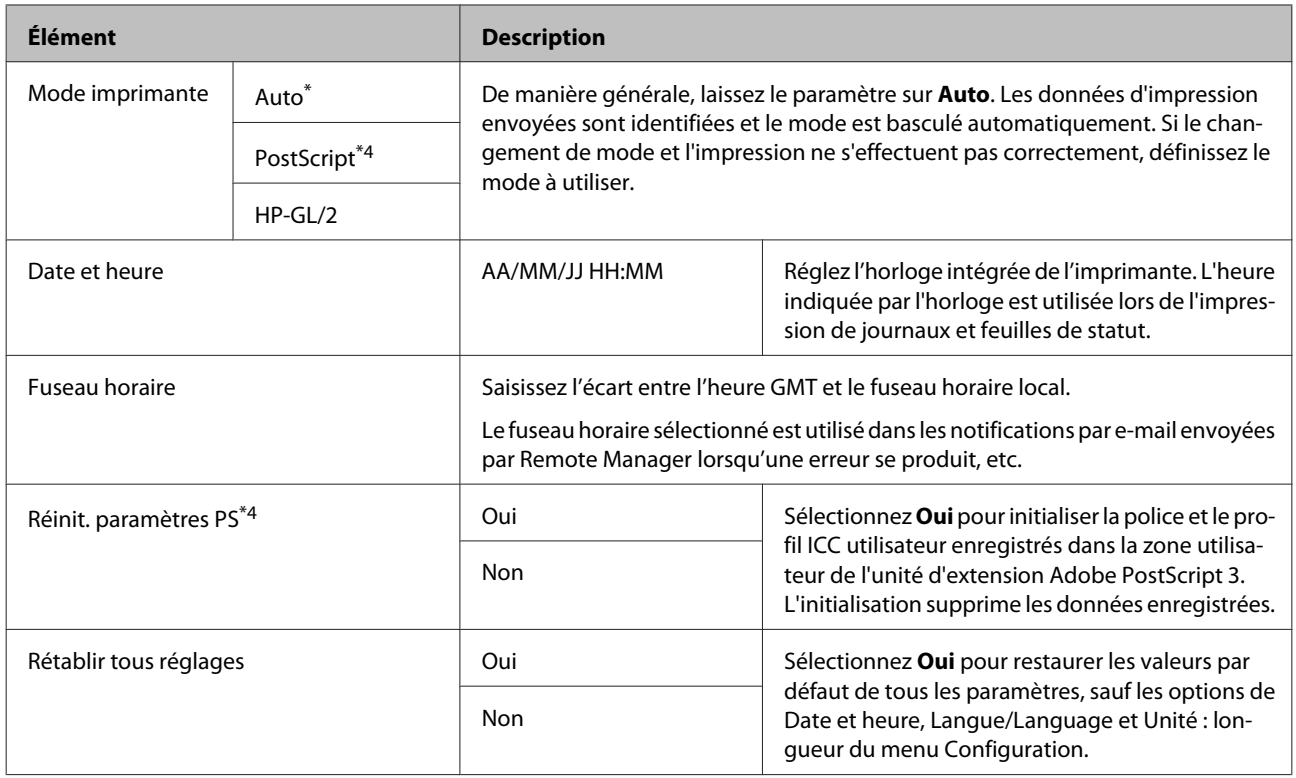

# **Menu Copie agrandie**

Le menu Copie agrandie s'affiche uniquement lorsqu'un scanner A3 ou A4 est connecté.

Les scanners pris en charge sont indiqués sur le site Web Epson.

#### <http://www.epson.com>

#### \* Paramètre par défaut

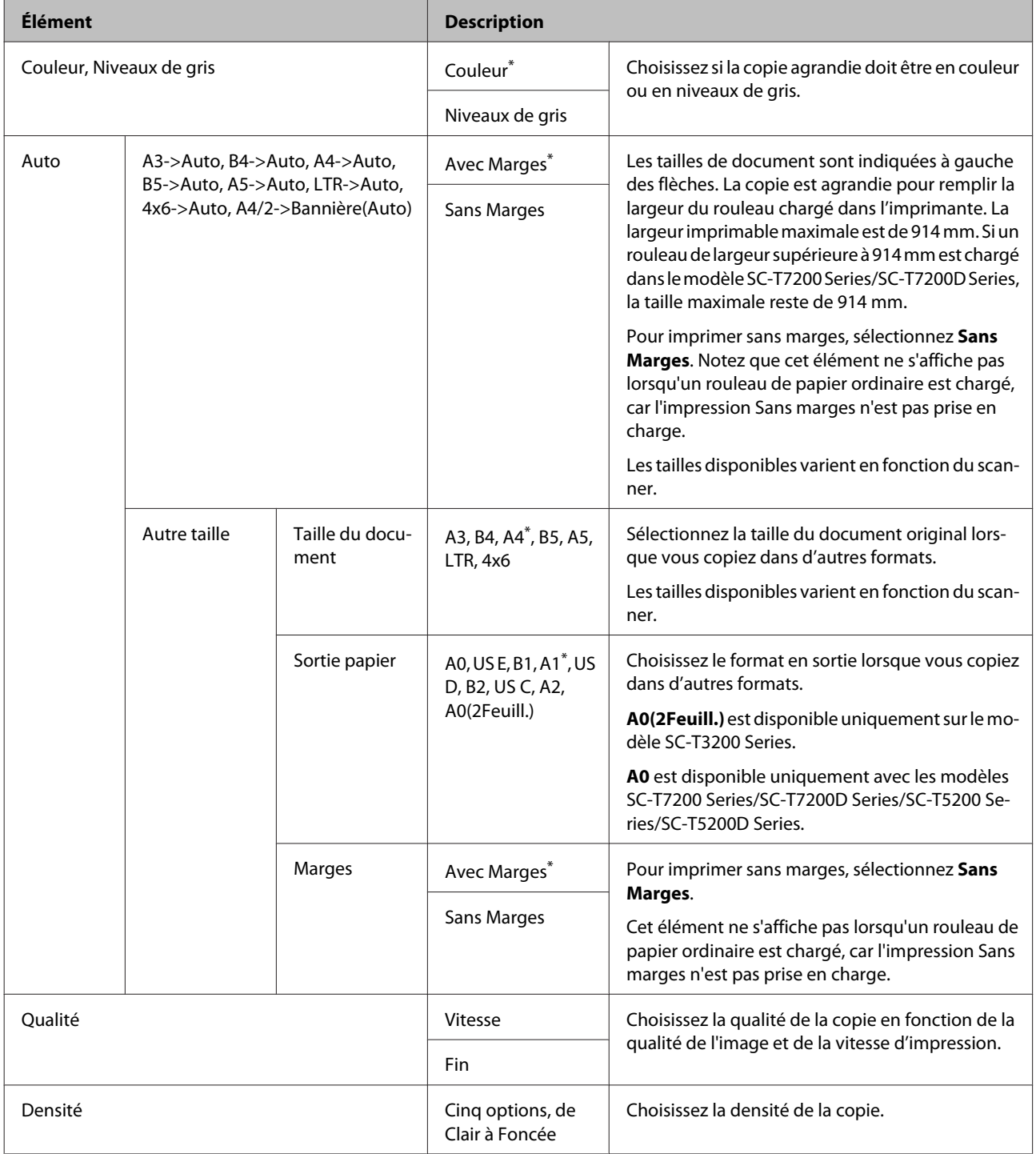

# **Menu Copie/numérisation agrandie**

Ce menu s'affiche uniquement lorsque le scanner MFP en option est connecté.

 $\mathcal{L}$  [« Copie/numérisation agrandie à l'aide du scanner MFP \(en option\) » à la page 81](#page-80-0)

\*1 : SC-T7200D Series/SC-T5200D Series uniquement

\*2 : SC-T7200 Series/SC-T5200 Series

\*3 : affiché lorsque le disque dur en option ou l'unité d'extension Adobe PostScript 3 a été installé.

\*4 : affiché lorsque l'unité d'extension Adobe PostScript 3 a été installée.

\* Paramètre par défaut

## **Paramètre copie**

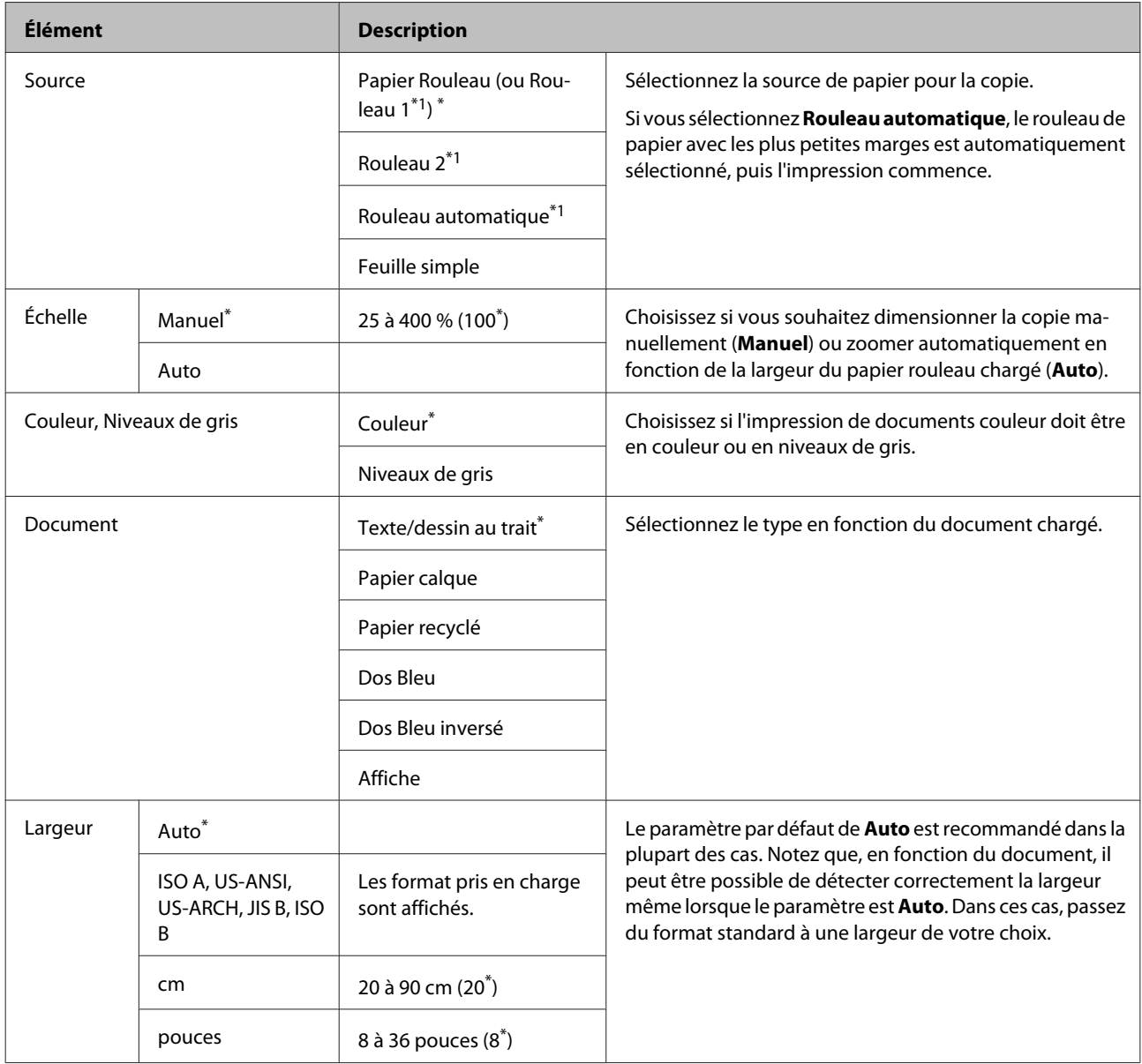

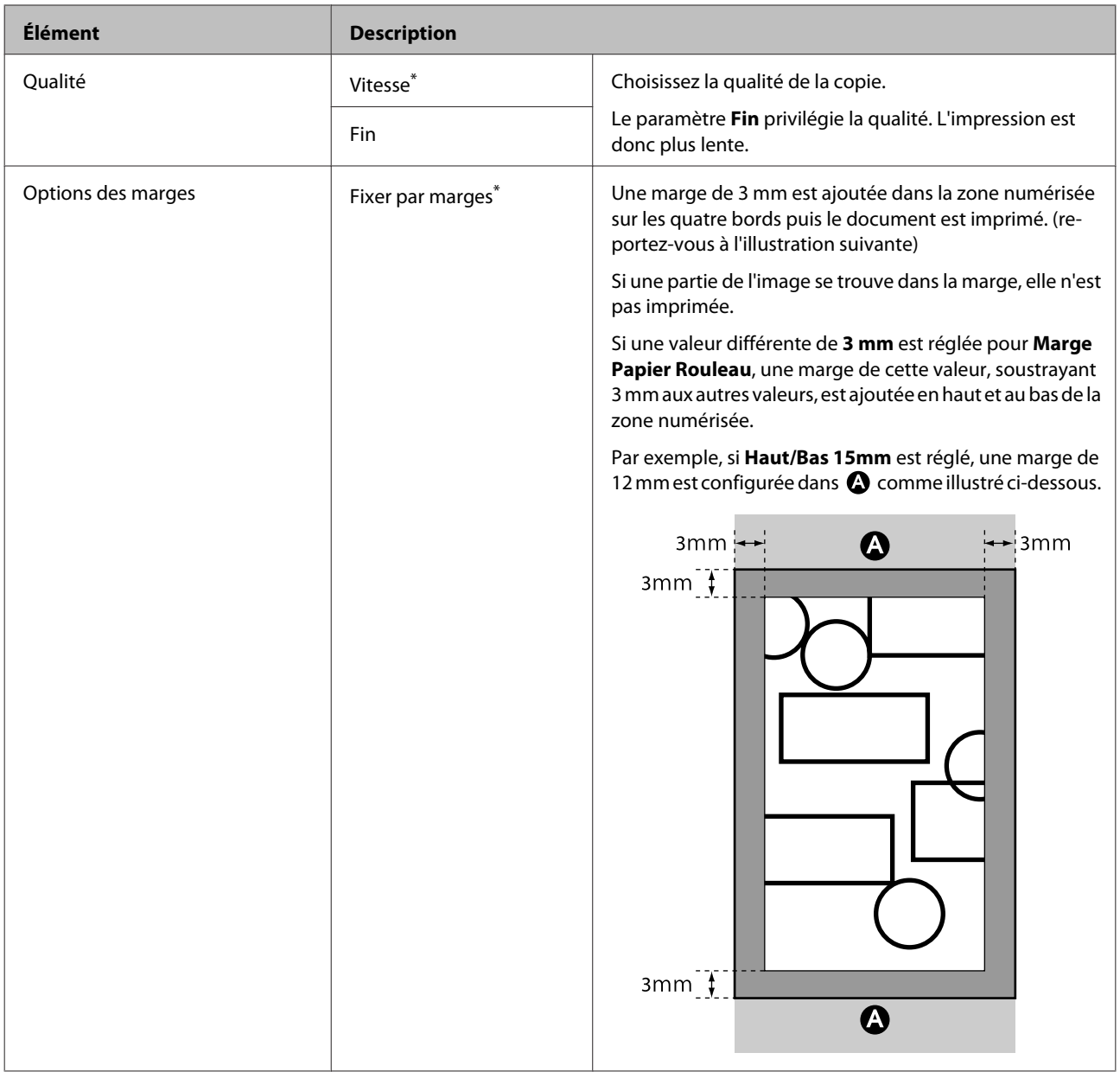

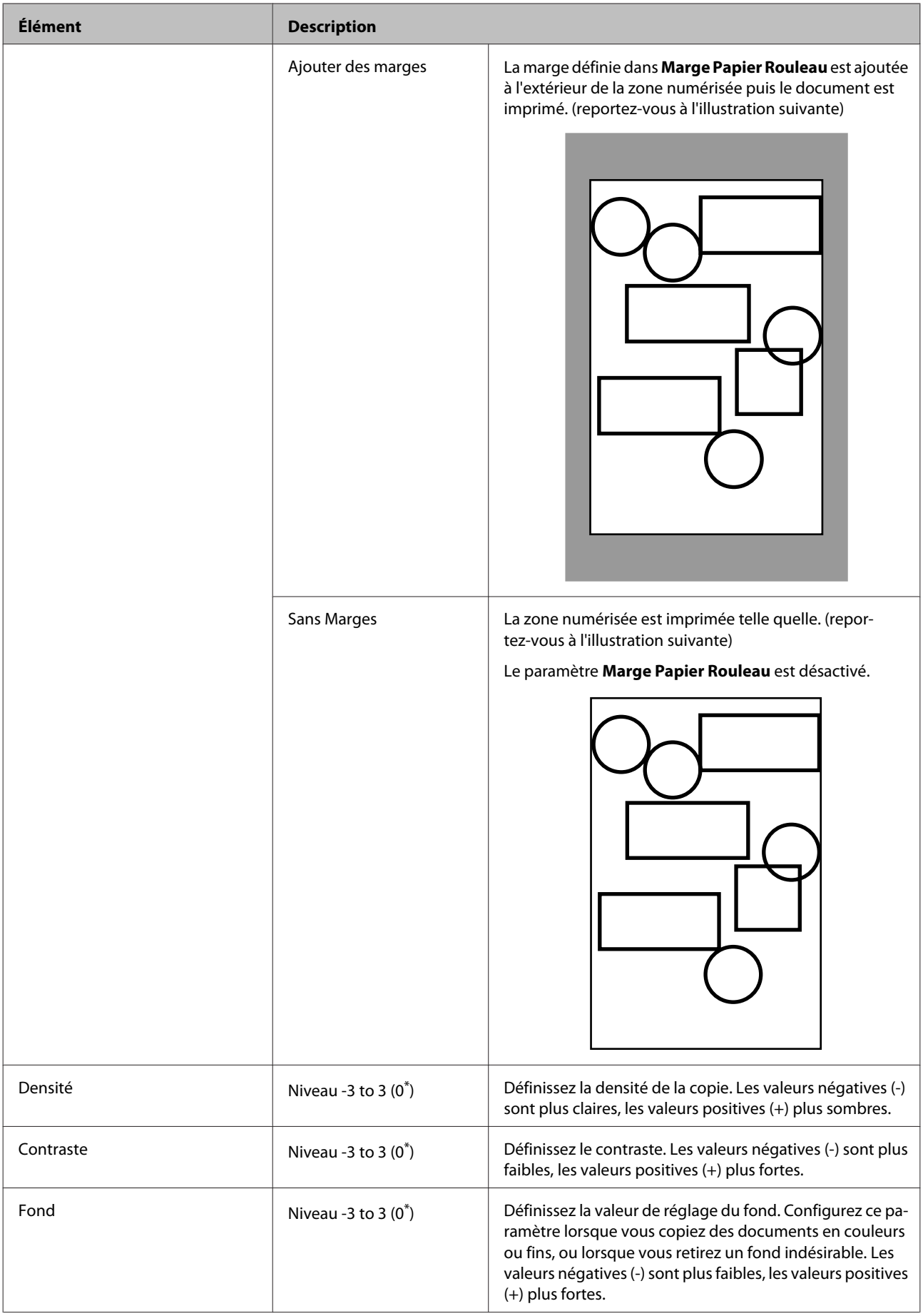

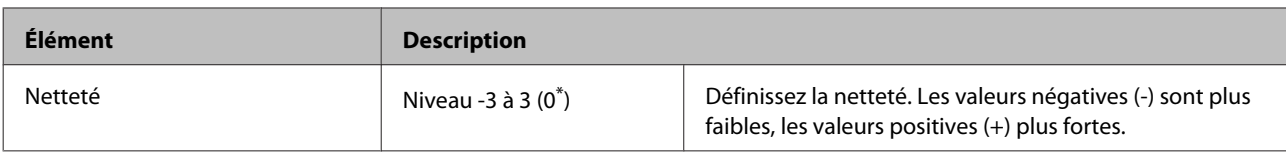

# **Paramètre Numériser\*3**

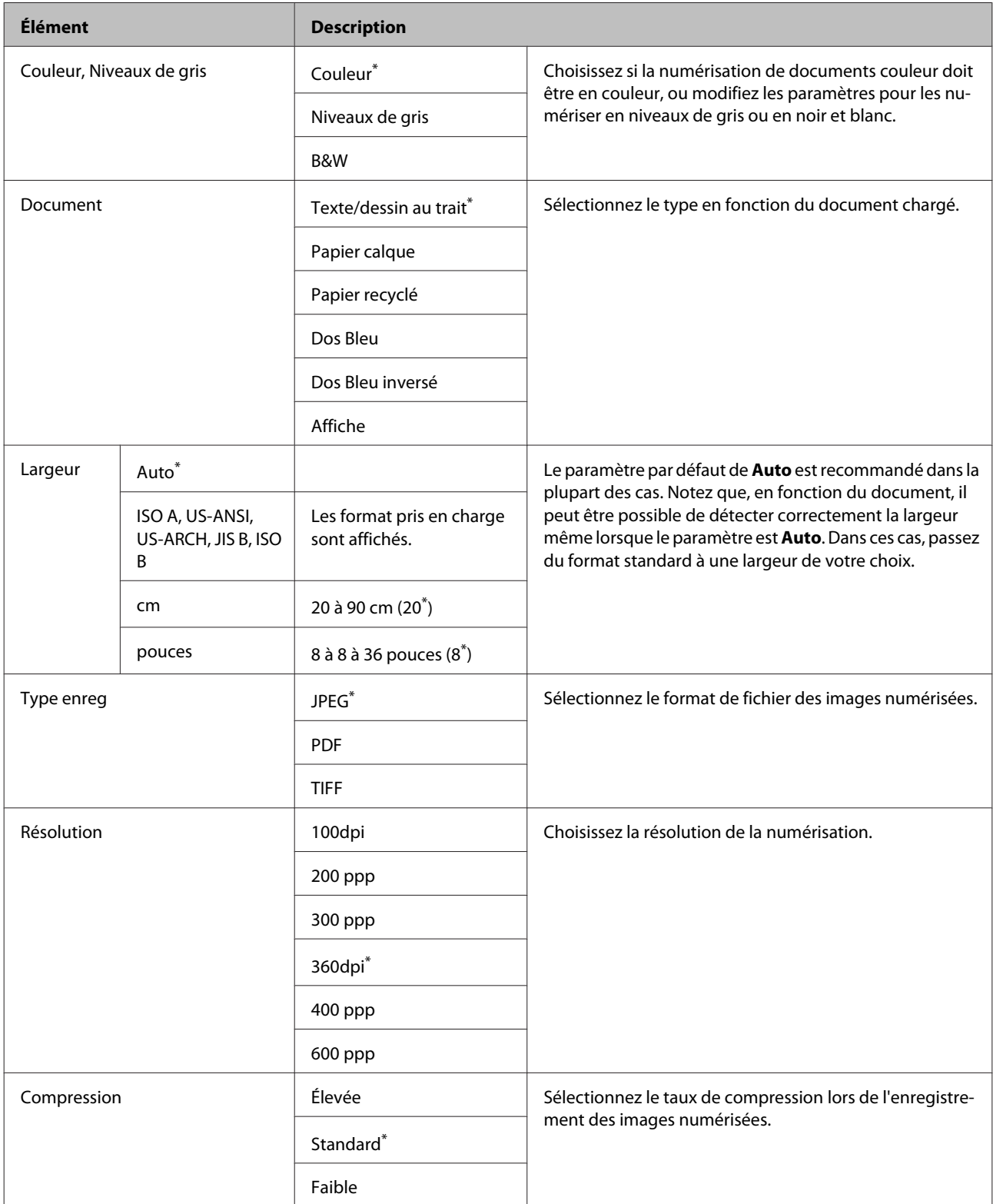

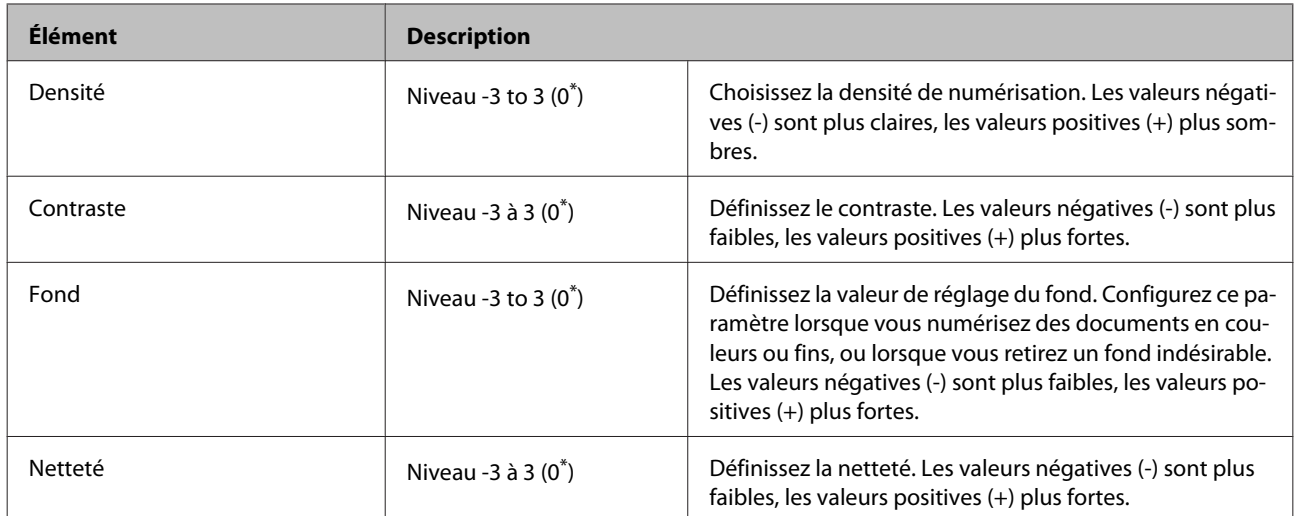

# <span id="page-193-0"></span>**Maintenance**

# **Réglage de la tête d'impression**

Si des lignes blanches apparaissent sur les impressions ou si vous remarquez une dégradation de la qualité d'impression, il est nécessaire de régler la tête d'impression. Vous pouvez procéder aux tâches de maintenance ci-après pour entretenir la tête d'impression et garantir une qualité d'impression optimale.

Effectuez les tâches de maintenance appropriées en fonction des résultats d'impression et de la situation.

#### **Recherche de buses obstruées**

Procédez à une vérification des buses pour vous assurer qu'elles ne sont pas obstruées, si l'imprimante n'a pas été utilisée pendant une longue période ou avant des travaux d'impression importants. Inspectez le motif imprimé et lancez le nettoyage des têtes si vous remarquez des zones pâles ou manquantes.

#### **Nettoyage de la tête d'impression**

Nettoyez la tête d'impression si vous remarquez des zones pâles ou manquantes sur les documents imprimés. Cette opération nettoie la surface de la tête d'impression afin d'améliorer la qualité d'impression. Choisissez entre un nettoyage normal ou en profondeur, en fonction du nettoyage requis.

U[« Nettoyage de la tête d'impression » à la](#page-194-0) [page 195](#page-194-0)

Dans la plupart des cas, un nettoyage normal est recommandé. Procédez à un nettoyage en profondeur si les buses restent bouchées en dépit de plusieurs nettoyages de la tête d'impression.

#### **Réglage de la position de la tête d'impression (Alignement des têtes)**

Procédez à un Cartouche d'encre si les lignes ne sont pas en face ou si l'impression présente du grain. La fonction Cartouche d'encre corrige les problèmes d'alignement de l'impression.

U[« Limiter le désalignement de l'impression](#page-196-0) [\(Cartouche d'encre\) » à la page 197](#page-196-0)

# **Recherche de buses obstruées**

La vérification des buses peut être lancée depuis un ordinateur ou depuis le panneau de contrôle de l'imprimante.

# **Depuis l'ordinateur**

Les explications de cette section prennent le pilote Windows comme exemple.

Utilisez **Epson Printer Utility 4** pour Mac OS X.

U[« Fonctions de Epson Printer Utility 4 » à la](#page-147-0) [page 148](#page-147-0)

A Assurez-vous que du papier rouleau ou une feuille simple au format A4/Letter ou plus grand est chargé(e) dans l'imprimante.

Assurez-vous que vous avez correctement défini la source papier et le type de support en fonction du papier utilisé.

B Cliquez sur **Nozzle Check (Vérification des buses)** dans l'onglet **Utility (Utilitaire)** de l'écran **Properties (Propriétés)** du pilote d'impression (ou **Printing preferences (Options d'impression)**).

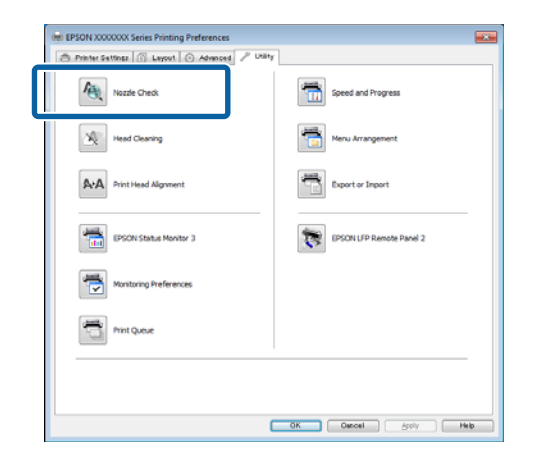

**3** Cliquez sur **Print (Imprimer)**.

Le motif de contrôle des buses s'imprime.

 $\overline{4}$  Vérifiez le motif de contrôle des buses.

S'il n'y a pas de problème : cliquez sur **Finish (Terminer)**.

<span id="page-194-0"></span>S'il y a un problème : cliquez sur **Clean (Nettoyage)**.

Après avoir imprimé un motif de contrôle des buses, vérifiez que l'impression du motif est terminée avant d'imprimer vos données ou de nettoyer la tête d'impression.

# **Depuis l'imprimante**

Touches utilisées pour les paramètres suivants

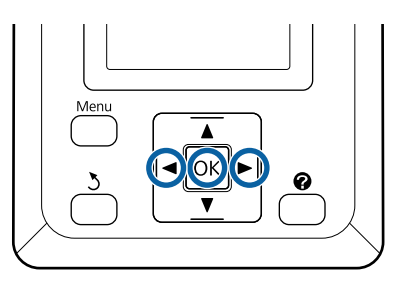

A Assurez-vous que du papier rouleau ou une feuille simple au format A4/Letter ou plus grand est chargé(e) dans l'imprimante.

> Assurez-vous que vous avez correctement défini la source papier et le type de support en fonction du papier utilisé.

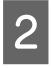

2 Vérifiez que l'imprimante est prête à imprimer. Appuyez sur la touche  $A \rightarrow A$ .

Le menu Maintenance s'affiche.

C Vérifiez que **Vérif Buses** est mis en surbrillance et appuyez sur la touche OK.

Une boîte de dialogue de confirmation s'affiche.

Appuyez sur la touche OK pour imprimer un motif de vérification.

Examinez le motif de vérification imprimé en vous reportant à la section suivante.

#### **Exemple de buses propres**

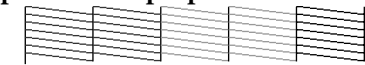

Il n'y a pas de zones vides dans le motif de vérification des buses.

#### **Exemple de buses obstruées**

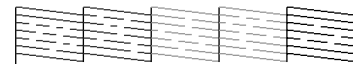

Si des segments sont manquants dans le motif, sélectionnez **Nettoyage tête** et procédez à un nettoyage des têtes.  $\mathscr{F}$  « Nettoyage de la tête d'impression » à la page 195

# **Nettoyage de la tête d'impression**

Bien que le nettoyage des têtes puisse être effectué depuis l'ordinateur ou l'imprimante, les procédures de nettoyage diffèrent comme expliqué ci-dessous.

❏ Depuis l'ordinateur

Toutes les buses sont propres.

❏ Depuis l'imprimante

Vous pouvez nettoyer toutes les buses ou sélectionner seulement celles dont le motif de vérification imprimé révèle un problème.

## **Remarques sur le nettoyage des têtes**

Tenez compte des points suivants lorsque vous procédez à un nettoyage des têtes.

- ❏ Nettoyez la tête d'impression uniquement si la qualité d'impression décline, par exemple si l'impression est floue ou si la couleur est incorrecte ou manquante. Le nettoyage des têtes consomme de l'encre.
- ❏ Le nettoyage de toutes les buses consomme un peu de chaque couleur d'encre. Même si vous utilisez uniquement des encres noires pour l'impression en noir et blanc, des encres de couleur sont également consommées.
- ❏ Si vous répétez le nettoyage des têtes pendant une brève période, le Maintenance Box (Bloc récupérateur d'encre) risque de se remplir rapidement en raison de la faible quantité d'évaporation de l'encre dans le Maintenance Box (Bloc récupérateur d'encre). Préparez un Maintenance Box (Bloc récupérateur d'encre) de rechange s'il n'y a pas suffisamment d'espace vide dans le boîtier.

- <span id="page-195-0"></span>❏ Si les buses sont toujours bouchées en dépit de plusieurs nettoyages de la tête d'impression, nous vous recommandons d'essayer un nettoyage en profondeur.
- ❏ Le nettoyage en profondeur consomme plus d'encre qu'un nettoyage normal. Vérifiez au préalable le niveau d'encre restante, et préparez une nouvelle cartouche d'encre avant de lancer le nettoyage si le niveau de l'encre est bas.
- ❏ Si les buses sont toujours obstruées après un nettoyage en profondeur, éteignez l'imprimante et laissez-la reposer toute la nuit, voire davantage. Si l'imprimante repose un certain temps, l'obstruction peut éventuellement se dissoudre.

Si les buses sont toujours bouchées, contactez votre revendeur ou le support Epson.

## **Nettoyage tête**

#### **Depuis l'ordinateur**

Les explications de cette section prennent le pilote Windows comme exemple.

Utilisez **Epson Printer Utility 4** pour Mac OS X.

U[« Utilisation de Epson Printer Utility 4 » à la](#page-146-0) [page 147](#page-146-0)

A Cliquez sur **Head Cleaning (Nettoyage des têtes)** dans l'onglet **Utility (Utilitaire)** de l'écran **Properties (Propriétés)** du pilote d'impression (ou **Printing preferences (Options d'impression)**).

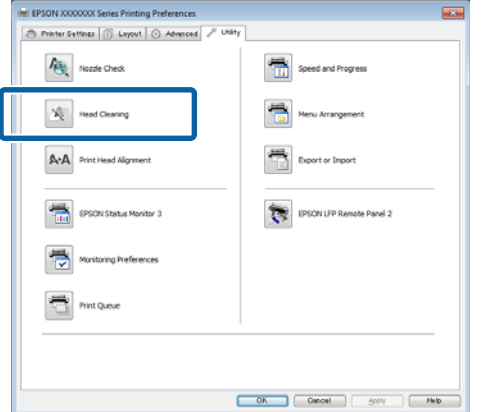

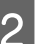

# B Cliquez sur **Start (Démarrer)**.

Le nettoyage des têtes démarre et dure de 1 à 10 minutes environ.

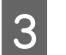

C Cliquez sur **Print Nozzle Check Pattern (Impression du motif de test des buses)**.

Vérifiez le motif de contrôle des buses.

Si des segments sont manquants dans le motif de contrôle des buses, cliquez sur **Clean (Nettoyage)**.

#### **Depuis l'imprimante**

Touches utilisées pour les paramètres suivants

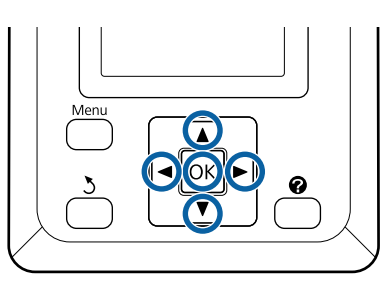

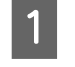

Vérifiez que l'imprimante est prête à imprimer. Appuyez sur la touche  $A \rightarrow A$ .

Le menu Maintenance s'affiche.

Appuyez sur les touches  $\nabla/\blacktriangle$  pour mettre en surbrillance **Nettoyage tête** et appuyez sur la touche OK

> Vous êtes invité à sélectionner les rangées de buses.

Sélectionnez les rangées de buses à nettoyer.

Appuyez sur le touches  $\blacktriangleleft$  pour mettre en surbrillance les numéros correspondant aux motifs de vérification présentant des segments pâles ou manquants, et appuyez sur la touche  $\blacktriangledown$ / ▲ pour sélectionner.

Vous pouvez sélectionner plusieurs rangées de buses.

Pour sélectionner toutes les buses, cochez la case de gauche.

Appuyez sur la touche OK pour afficher un message de confirmation. Appuyez sur la touche OK pour lancer le nettoyage des têtes.

> Un message de confirmation s'affiche lorsque le nettoyage est terminé.

<span id="page-196-0"></span>E Pour imprimer un motif de vérification et contrôler que les buses ne sont pas obstruées, appuyez sur les touches  $\nabla/\blacktriangle$  pour mettre Vérif **Buses** en surbrillance et appuyez sur la touche OK.

> Pour quitter sans vérifier les buses, mettez **Quitter** en surbrillance et appuyez sur la touche OK.

# **Limiter le désalignement de l'impression (Cartouche d'encre)**

En raison de la faible distance entre la tête d'impression et le papier, un désalignement risque de se produire à cause de l'humidité ou de la température, de l'inertie de la tête d'impression ou de son mouvement. Il se peur alors que les lignes ne soient pas en face ou que l'impression présente un grain. Dans ce cas, effectuez un Alignement Des Têtes pour corriger le désalignement de l'impression.

Bien que l'Alignement Des Têtes puisse être effectué depuis l'ordinateur ou l'imprimante, les procédures d'alignement diffèrent comme expliqué ci-dessous.

❏ Depuis l'imprimante

L'alignement des têtes d'impression peut être automatique ou manuel.

En cas de réglage automatique, le capteur lit le motif de réglage pendant l'impression et enregistre automatiquement la valeur de réglage optimale sur l'imprimante.

L'alignement automatique des têtes d'impression dure environ 30 minutes.

En cas de réglage manuel, vous devez vérifier le motif et entrer la valeur de réglage optimale pour l'alignement. L'alignement manuel peut être utilisé avec les feuilles simples ou tout autre papier ne prenant pas en charge l'alignement automatique, ou lorsque l'alignement automatique ne corrige pas totalement le problème.

L'alignement manuel des têtes d'impression dure de 7 à 11 minutes. La durée varie en fonction de la taille du motif imprimé.

Les alignements de têtes Uni-D et Bi-D sont disponibles en modes automatique et manuel. L'alignement Bi-D est recommandé dans la plupart des cas. Choisissez Uni-D si l'alignement Bi-D ne corrige pas totalement le problème.

❏ Depuis l'ordinateur

L'alignement automatique des têtes d'impression peut être effectué depuis un ordinateur.

Dans la plupart des cas, cette opération suffit à obtenir un alignement satisfaisant des têtes. C'est généralement la méthode recommandée car c'est la plus simple. L'alignement automatique des têtes d'impression dure environ 30 minutes. Vous pouvez lancer l'alignement manuel depuis le panneau de contrôle de l'imprimante si vous utilisez des feuilles simples ou tout autre papier ne prenant pas en charge l'alignement automatique, ou lorsque l'alignement automatique ne corrige pas totalement le problème.

#### *Remarque :*

*L'Cartouche d'encre est ajusté en fonction du papier chargé dans l'imprimante. Chargez le papier pour lequel l'alignement des têtes doit être effectué.*

*Notez toutefois que l'alignement automatique des têtes n'est pas disponible avec le papier ou dans les cas indiqués ci-dessous.*

- ❏ *Un support d'impression transparent ou coloré est chargé dans l'imprimante.*
- ❏ *Le papier chargé dans l'imprimante ne prend pas en charge l'alignement automatique des têtes.*

*Consultez la section suivante pour savoir quels papiers prennent en charge l'alignement automatique des têtes.*

U*[« Tableau des supports spéciaux Epson » à la](#page-228-0) [page 229](#page-228-0)*

- ❏ *Le papier utilisé fait plus de 1 mm d'épaisseur.*
- ❏ *Le papier est exposé à la lumière directe du soleil ou à une autre source lumineuse provoquant des interférences optiques.*

*L'Cartouche d'encre peut également ne pas produire les résultats souhaités si les buses sont obstruées. Procédez à un nettoyage des têtes pour éliminer toute obstruction avant de continuer.*

#### **Depuis l'ordinateur**

Les explications de cette section prennent le pilote Windows comme exemple.

Utilisez **Epson Printer Utility 4** pour Mac OS X.

U[« Utilisation de Epson Printer Utility 4 » à la](#page-146-0) [page 147](#page-146-0)

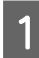

Chargez du papier rouleau dans l'imprimante.

Choisissez un type de papier correspondant au papier chargé dans l'imprimante.

2 Cliquez sur **Print Head Alignment (Alignement des têtes)** dans l'onglet **Utility (Utilitaire)** de l'écran **Properties (Propriétés)** du pilote d'impression (ou **Printing preferences (Options d'impression)**).

> Suivez les instructions qui s'affichent à l'écran pour aligner la tête d'impression.

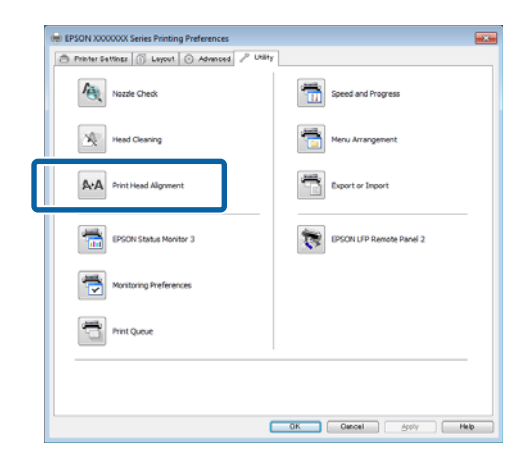

Le capteur lit le motif de réglage pendant l'impression et enregistre automatiquement la valeur de réglage optimale sur l'imprimante.

#### **Depuis l'imprimante**

Touches utilisées pour les paramètres suivants

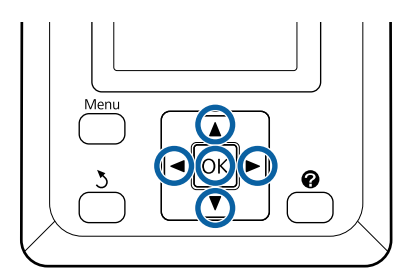

A Assurez-vous que du papier rouleau ou une feuille simple au format A4/Letter ou plus grand est chargé(e) dans l'imprimante.

> Assurez-vous que vous avez correctement défini la source papier et le type de support en fonction du papier utilisé.

B Vérifiez que l'imprimante est prête à imprimer. Appuyez sur les touches  $\blacktriangleleft$  pour sélectionner  $\blacktriangleright$  et appuyez sur la touche OK.

Le menu Maintenance s'affiche.

- $\overline{3}$  Utilisez les touches  $\overline{v}/\Delta$  pour sélectionner **Alignement des têtes**, et appuyez sur la touche OK.
- Appuyez sur les touches  $\nabla/\blacktriangle$  pour mettre en surbrillance une option d'alignement des têtes d'impression.
- 

 $5$  Appuyez sur la touche OK pour imprimer un motif de réglage.

> Si **Auto** est sélectionné, l'imprimante aligne automatiquement la tête pendant qu'elle imprime le motif d'impression. Le menu Maintenance s'affiche lorsque l'alignement des têtes est terminé.

Si **Manuel** est sélectionné, passez à l'Étape 6 pour indiquer un ajustement en fonction de l'inspection visuelle du motif.

F Notez les numéros de motifs présentant le moins de lignes blanches et ceux pour lesquels les lignes blanches sont espacées le plus régulièrement.

Dans l'exemple illustré, il s'agit du motif n°3.

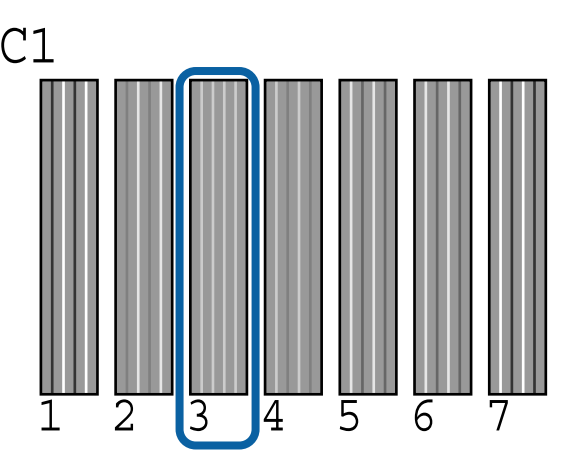

- <span id="page-198-0"></span>Lorsque vous avez confirmé que C1 est affiché dans l'écran du panneau de contrôle, appuyez sur les touches  $\nabla/\blacktriangle$  pour sélectionner le numéro noté à l'Étape 6, et appuyez sur la touche OK.
- Répétez la procédure pour toutes les couleurs de<br>
C1 à BK2, en appuyant à chaque fois sur la touche OK.
- Le menu Maintenance est affiché une fois le dernier numéro saisi.

# **Remplacement des consommables**

# **Remplacement des cartouches d'encre**

Si l'une des cartouches d'encre installées est épuisée, l'impression ne peut pas avoir lieu. Si un avertissement de niveau d'encre faible s'affiche, nous vous recommandons de remplacer la ou les cartouches d'encre dès que possible.

Si une cartouche d'encre est épuisée en cours d'impression, vous pouvez continuer à imprimer après avoir remplacé la cartouche d'encre. Toutefois, lorsque vous remplacez l'encre pendant un travail d'impression, vous pouvez éventuellement constater une différence de couleur selon les conditions de séchage.

Cartouches d'encre prises en charge  $\mathscr{F}$  [« Options et](#page-226-0) [consommables » à la page 227](#page-226-0)

## **Comment remplacer**

La même procédure s'applique au remplacement de toutes les cartouches d'encre.

#### c*Important :*

*Epson recommande d'utiliser de véritables cartouches d'encre Epson. Epson ne peut pas garantir la qualité ou la fiabilité des encres d'autres marques. L'utilisation d'encres non authentiques peut provoquer des dommages qui ne sont pas couverts par la garantie Epson, et peut, dans certains cas, générer un comportement erratique de l'imprimante. Les informations sur le niveau des encres non authentiques risquent de ne pas s'afficher, et l'utilisation d'encres non d'origine est enregistrée pour une utilisation possible par le support de service.*

Vérifiez que l'imprimante est sous tension.

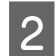

Ouvrez le couvercle de cartouches.

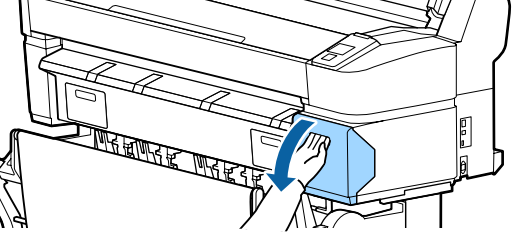

C Passez un doigt dans l'indentation supérieure de la cartouche d'encre et tirez-la vers l'avant.

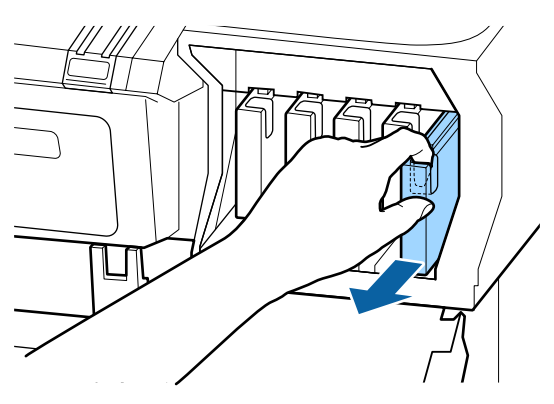

#### c*Important :*

*De l'encre peut rester autour de l'orifice de sortie de l'encre des cartouches d'encre retirées. Veillez à ne pas salir d'encre la zone adjacente lorsque vous retirez les cartouches.*

D Retirez la cartouche d'encre neuve de son emballage. Agitez la cartouche d'encre pendant 10 secondes 30 fois à l'horizontale, avec des mouvements de 5 cm environ, comme montré sur l'illustration.

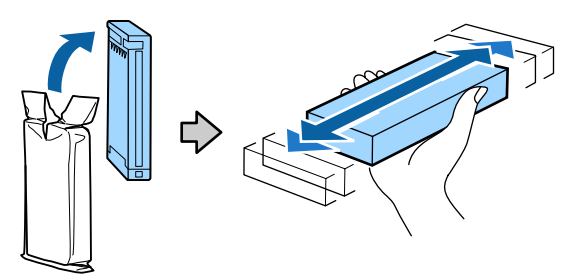

#### c*Important :*

*Ne touchez pas la puce du circuit imprimé de la cartouche. Vous risquez de ne pas pouvoir imprimer correctement.*

E Tenez la cartouche avec l'étiquette vers l'extérieur et faites-la glisser jusqu'au fond de l'emplacement.

> Faites correspondre la cartouche avec la couleur de l'étiquette apposée sur l'imprimante.

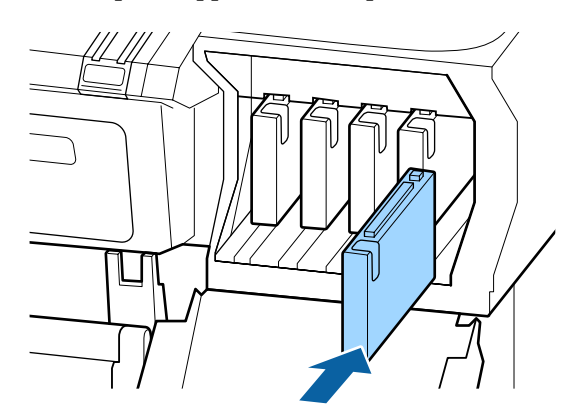

Répétez les Étapes 3 à 5 pour remplacer d'autres cartouches d'encre.

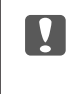

#### c*Important :*

*Installez toutes les cartouches d'encre dans chaque logement. L'impression est impossible lorsque tous les logements ne sont pas occupés.*

# 6 Fermez le couvercle de cartouches.

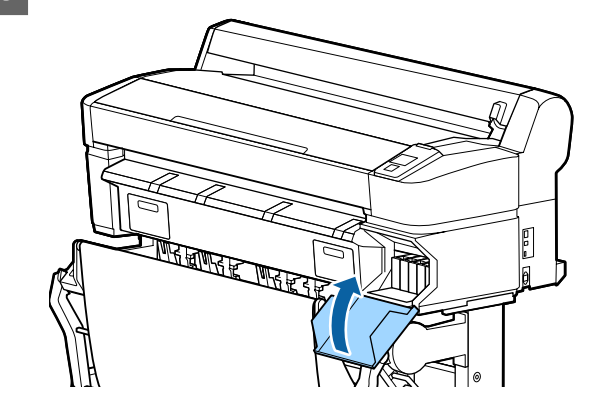

#### c*Important :*

*Nous vous recommandons de retirer et secouer toutes les cartouches d'encre une fois tous les trois mois pour assurer la qualité de l'impression.*

# **Remplacement du Maintenance Boxes (Bloc récupérateur d'encre)**

Si le message **Espace insuffisant** s'affiche, remplacez le Maintenance Box (Bloc récupérateur d'encre) spécifié.

Maintenance Boxes (Bloc récupérateur d'encre) pris en charge

U[« Options et consommables » à la page 227](#page-226-0)

c*Important :*

*Ne réutilisez pas un boîtier de maintenance qui a été retiré et laissé ouvert pendant une période prolongée. L'encre à l'intérieur séchera et durcira, et ne sera pas capable d'absorber suffisamment d'encre.*

# **Comment remplacer**

Certains modèles d'imprimante sont dotés de Maintenance Boxes (Bloc récupérateur d'encre) sur les côtés droit et gauche, mais la procédure de remplacement est la même dans tous les cas.

#### c*Important :*

*Ne remplacez pas le Maintenance Box (Bloc récupérateur d'encre) pendant l'impression. Les résidus d'encre risquent de fuir.*

Ouvrez le capot du Boîtier Maintenance.

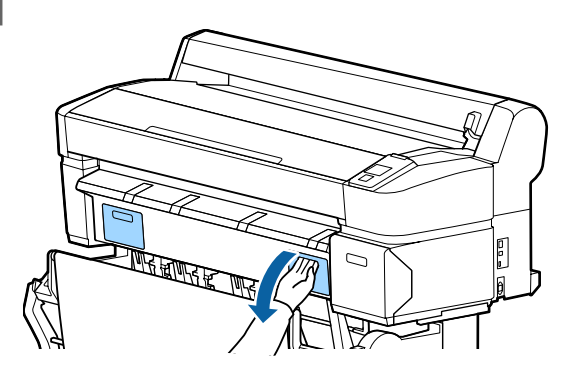

B Extrayez le Maintenance Box (Bloc récupérateur d'encre).

Le fait de soulever le Maintenance Box (Bloc récupérateur d'encre) libère le verrou et vous n'avez plus qu'à le tirer vers vous.

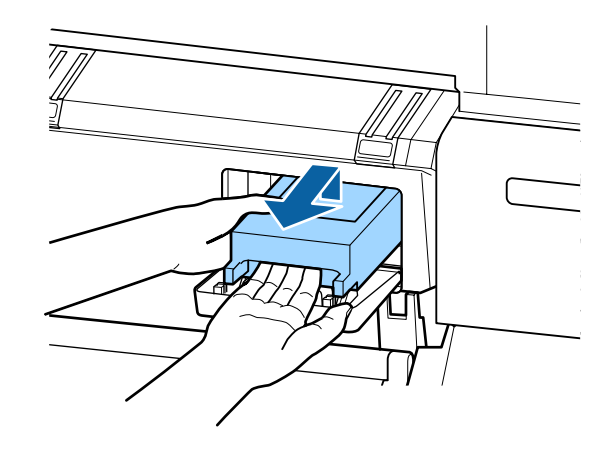

C Placez le Maintenance Box (Bloc récupérateur d'encre) usagé dans le sac de rebut fourni avec votre nouveau Maintenance Box (Bloc récupérateur d'encre) et assurez-vous qu'il est hermétiquement fermé.

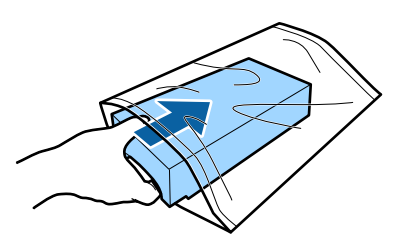

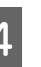

Installez le nouveau Maintenance Box (Bloc récupérateur d'encre).

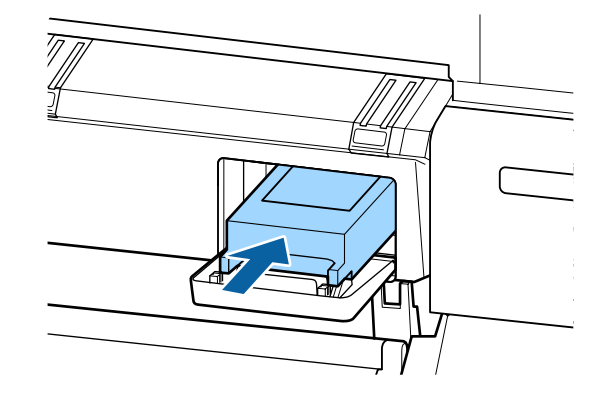

#### c*Important :*

*Ne touchez pas la puce du circuit imprimé située sur le Maintenance Box (Bloc récupérateur d'encre).*

*au risque de perturber le fonctionnement et l'impression.*

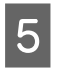

Fermez le capot du Boîtier Maintenance.

# **Remplacement du cutter**

Remplacez la coupeuse lorsqu'elle ne découpe plus le papier de manière nette.

Coupeuse prise en charge

U[« Options et consommables » à la page 227](#page-226-0)

Utilisez un tournevis cruciforme pour remplacer la coupeuse. Vérifiez que vous avez sous la main un tournevis cruciforme avant de remplacer la coupeuse.

#### c*Important :*

*Veillez à ne pas endommager la lame du cutter. Ne faites pas tomber et ne cognez pas la lame contre des objets durs car elle pourrait s'ébrécher.*

Touches utilisées pour les paramètres suivants

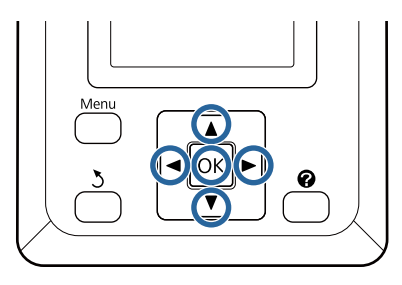

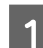

Retirez le papier de l'imprimante.

U[« Retrait du papier rouleau ou du Rouleau 1 »](#page-41-0) [à la page 42](#page-41-0)

U[« Retrait de feuilles simples » à la page 47](#page-46-0)

U[« Retrait du carton poster » à la page 50](#page-49-0)

Vérifiez que l'imprimante est prête à imprimer. Appuyez sur les touches </r> </r>Appur sélectionner et appuyez sur la touche OK.

Le menu Maintenance s'affiche.

Appuyez sur les touches  $\nabla/\blacktriangle$  pour sélectionner **Maintenance cutter**, puis appuyez sur la touche OK.

- Appuyez sur les touches  $\nabla/\blacktriangle$  pour mettre en surbrillance **Remplacer cutter** et appuyez sur la touche OK
- 

E La coupeuse se déplace vers la position de remplacement.

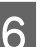

6 Retirez l'ancienne coupeuse de l'imprimante.

Desserrez la vis maintenant la coupeuse en place à l'aide d'un tournevis cruciforme, puis retirez la coupeuse tout droit.

## !*Attention :*

*Rangez la coupeuse hors de portée des enfants. La lame de la coupeuse peut provoquer des blessures. Procédez avec précaution lorsque vous remplacez la coupeuse.*

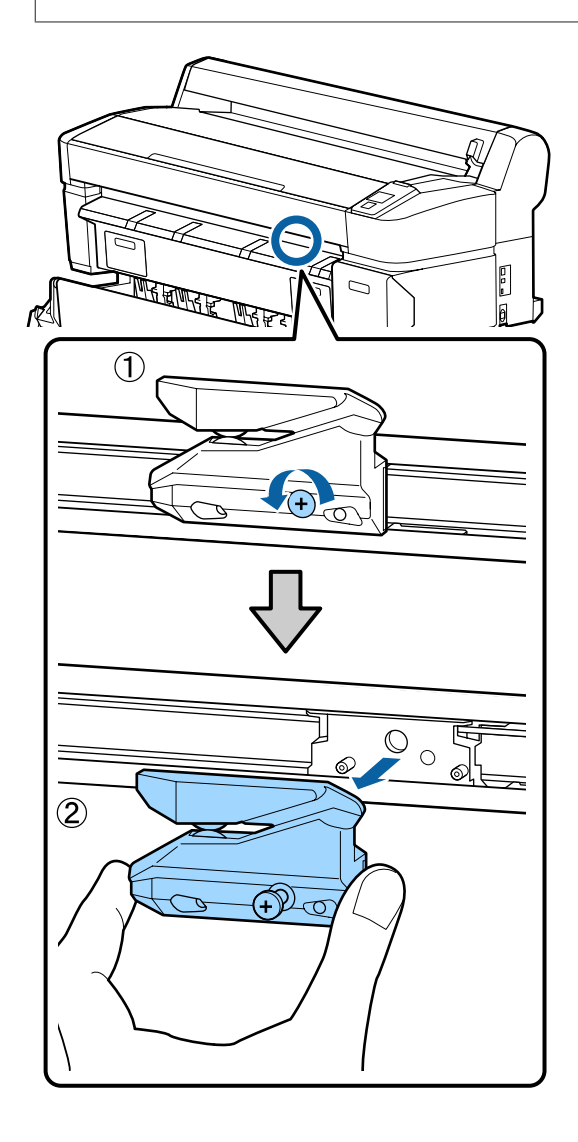

Installez la nouvelle coupeuse.

Insérez la coupeuse de manière à ce que la broche sur l'imprimante corresponde avec le trou sur la coupeuse. Utilisez un tournevis cruciforme pour resserrer la vis et maintenir la coupeuse en place.

#### c*Important :*

*Vissez à fond sinon la coupe risque d'être mal alignée.*

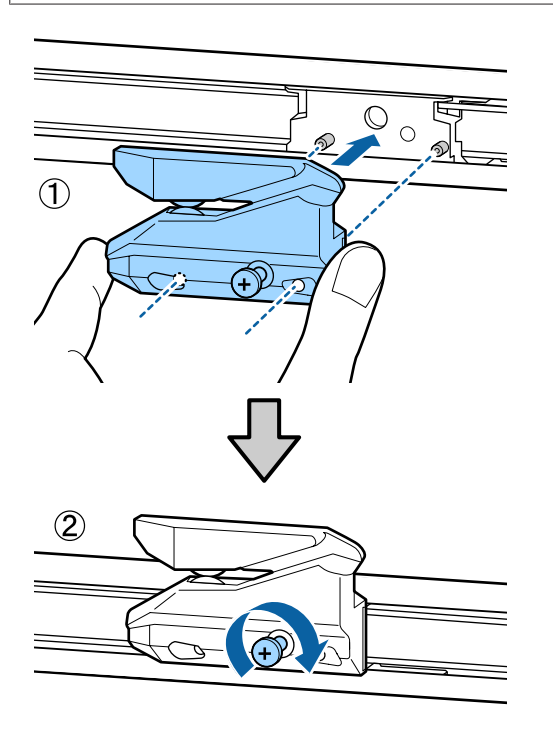

B Lorsque le remplacement de la coupeuse est terminé, appuyez sur la touche OK.

La coupeuse retourne à sa position d'origine.

**Prêt** est affiché sur le panneau de contrôle une fois la procédure terminée.

# **Nettoyage de l'imprimante**

Afin que votre imprimante fonctionne durablement de manière optimale, nettoyez-la régulièrement (environ une fois par mois).

# **Nettoyage de l'extérieur**

- Retirez le papier de l'imprimante.
- B Assurez-vous que l'imprimante est hors tension et que l'écran est éteint, puis débranchez le câble d'alimentation de la prise murale.
- $3$  Utilisez un chiffon doux et propre pour éliminer soigneusement la poussière ou la saleté.

Nettoyez notamment l'arrière et les côtés afin que la poussière ne s'accumule pas. (L'illustration ci-dessous montre l'imprimante lorsque l'unité d'extension Adobe PostScript 3 est connectée.)

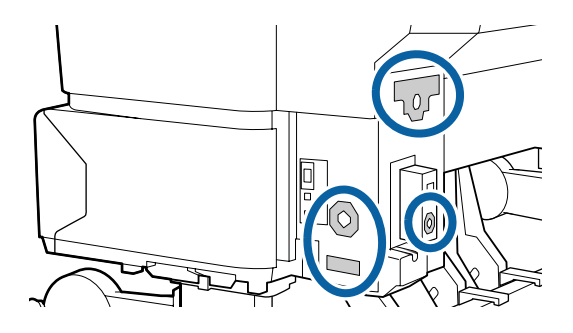

Si la saleté persiste, nettoyez l'imprimante à l'aide d'un chiffon propre et doux imprégné de détergent doux. Essuyez ensuite avec un chiffon sec et doux.

### c*Important :*

*N'utilisez jamais de benzène, de diluants ou d'alcool pour nettoyer l'imprimante. Ces substances risquent de provoquer décolorations et déformations.*

# **Nettoyage de l'intérieur**

Si les impressions présentent des taches ou des traînées, nettoyez les rouleaux de l'imprimante.

Retirez toute trace d'encre ou particule de papier adhérant au cylindre et susceptible de tacher le papier.

c*Important :*

*Si vous ne retirez pas les traces d'encre ou particules de papier adhérant au cylindre, les buses pourraient s'obstruer ou les têtes d'impression s'abîmer.*

## **Nettoyage du rouleau**

Suivez les étapes suivantes pour nettoyer le rouleau en chargeant du papier ordinaire.

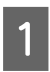

A Mettez l'imprimante sous tension et chargez le papier rouleau le plus large dont vous disposez.

U[« Chargement et retrait du papier rouleau » à](#page-34-0) [la page 35](#page-34-0)

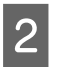

Appuyez sur la touche  $\mathcal{L} \rightarrow \mathcal{L}$  puis sur la touche  $\blacktriangledown$ 

> Le papier est alimenté tant que vous appuyez sur la touche  $\nabla$ . Si le papier n'est pas sali, le nettoyage est terminé.

Coupez le papier une fois le nettoyage terminé.

 $\mathcal{L}$  [« Méthode de coupe manuelle » à la page 41](#page-40-0)

## **Nettoyage de l'intérieur de l'imprimante**

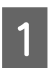

A Assurez-vous que l'imprimante est hors tension et que l'écran est éteint, puis débranchez le câble d'alimentation de la prise murale.

> Laissez l'imprimante reposer pendant une minute.

C Ouvrez le capot de l'imprimante et éliminez soigneusement toute trace de poussière ou de saleté dans l'imprimante à l'aide d'un chiffon doux et propre.

> Nettoyez soigneusement la zone (a) indiquée en bleu sur l'illustration ci-dessous. Pour éviter de répandre les saletés, essuyez de l'intérieur vers l'extérieur. Si la saleté persiste, nettoyez l'imprimante à l'aide d'un chiffon propre et doux imprégné de détergent doux. Essuyez ensuite l'intérieur de l'imprimante à l'aide d'un chiffon doux et sec.

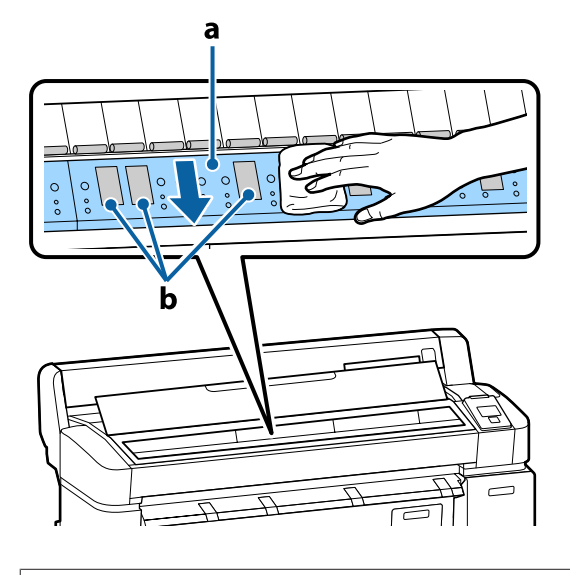

#### c*Important :*

❏ *Ne touchez pas le rouleau et les zones d'absorption d'encre (b, indiquées en gris) pendant le nettoyage, sinon les impressions pourraient être tachées.*

❏ *Veillez à ne pas toucher les tubes d'encre à l'intérieur de l'imprimante. Vous risquez sinon d'endommager l'imprimante.*

D Si des particules de papier (semblables à de la poudre blanche) s'accumulent sur la plaque, utilisez un cure-dents pour les éliminer.

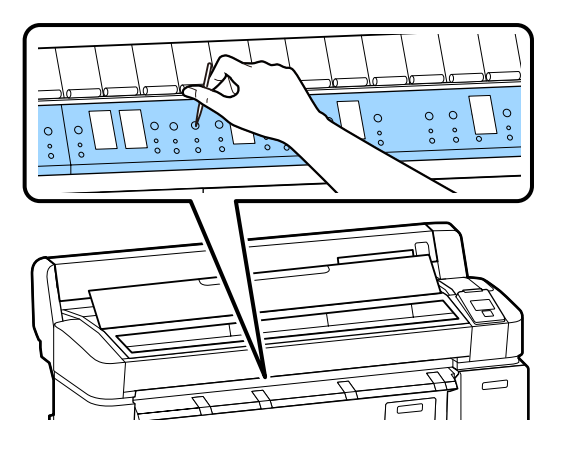

E Une fois que vous avez terminé le nettoyage, fermez le capot de l'imprimante.

# **Nettoyage du scanner MFP (option)**

Si la surface en verre ou les rouleaux du scanner sont poussiéreux ou tachés, des traînées peuvent apparaître sur le résultat de la copie et les images numérisées.

Après le nettoyage, si vous avez l'impression que le problème n'est toujours pas résolu, procédez à un calibrage.

#### U[« Calibrage » à la page 224](#page-223-0)

A Assurez-vous que l'imprimante est hors tension et que l'écran est éteint, puis débranchez le câble d'alimentation de la prise murale.

2 Ouvrez le capot du scanner.

Relevez les leviers de verrouillage aux deux extrémités du capot afin de pouvoir l'ouvrir.

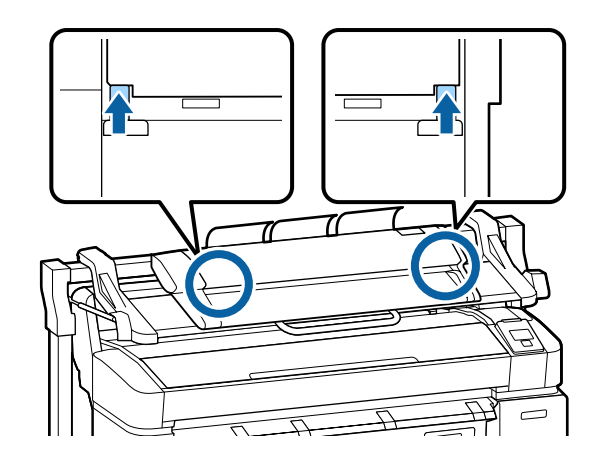

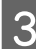

8 Nettoyez la surface en verre.

(1) Préparez deux tissus propres non pelucheux.

Appliquez du produit nettoyant pour les vitres sur un tissu et utilisez-le pour essuyer la surface en verre.

Utilisez un produit neutre ne laissant pas de traces.

**205**

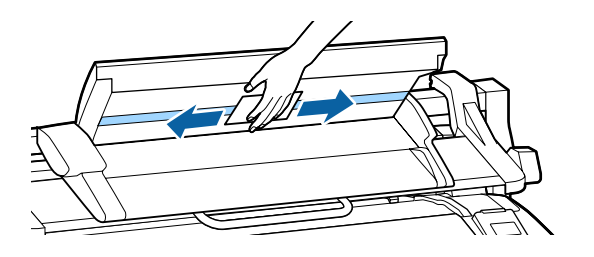

(2) Utilisez l'autre tissu pour essuyer tout résidu de produit.

D Nettoyez le rouleau directement sous la surface en verre.

> Appliquez du produit nettoyant de bureau sur un tissu non pelucheux et essuyez la surface du rouleau. Essuyez bien le rouleau de chargement en le faisant tourner vers l'avant.

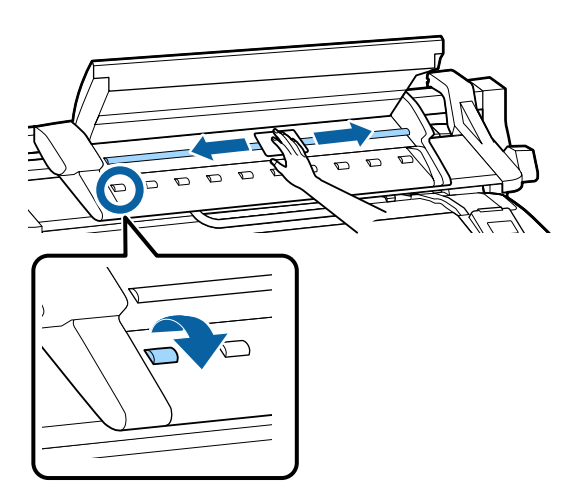

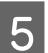

E Fermez le capot du scanner jusqu'au déclic.

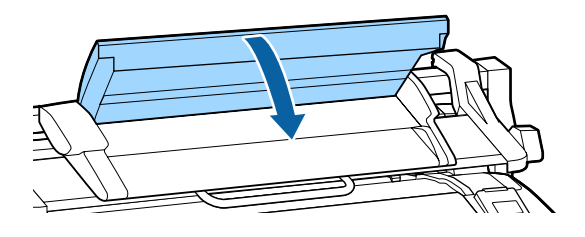

# <span id="page-206-0"></span>**Que faire quand un message s'affiche**

Si l'imprimante affiche un des messages ci-dessous, consultez la solution et appliquez la procédure indiquée.

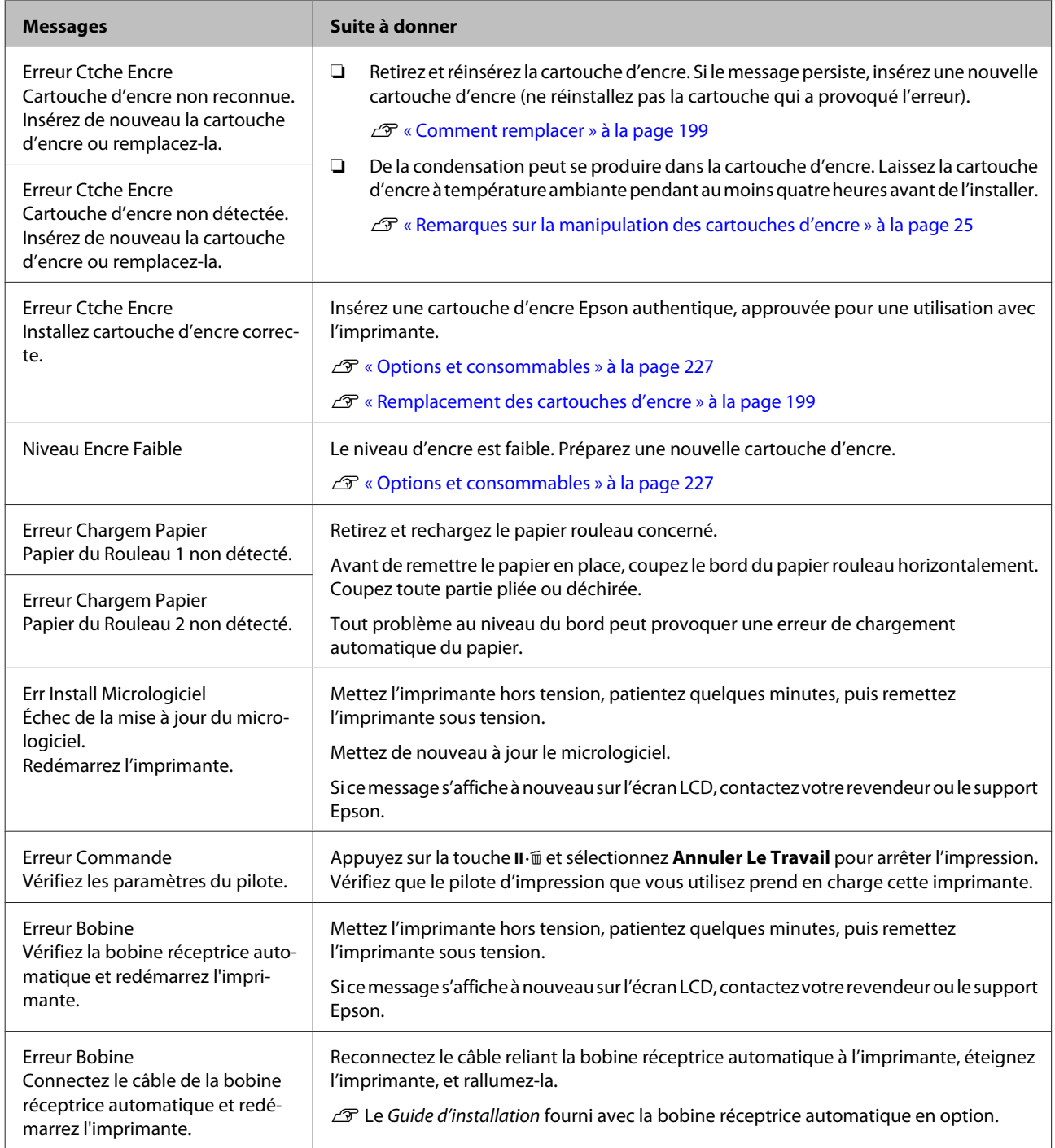

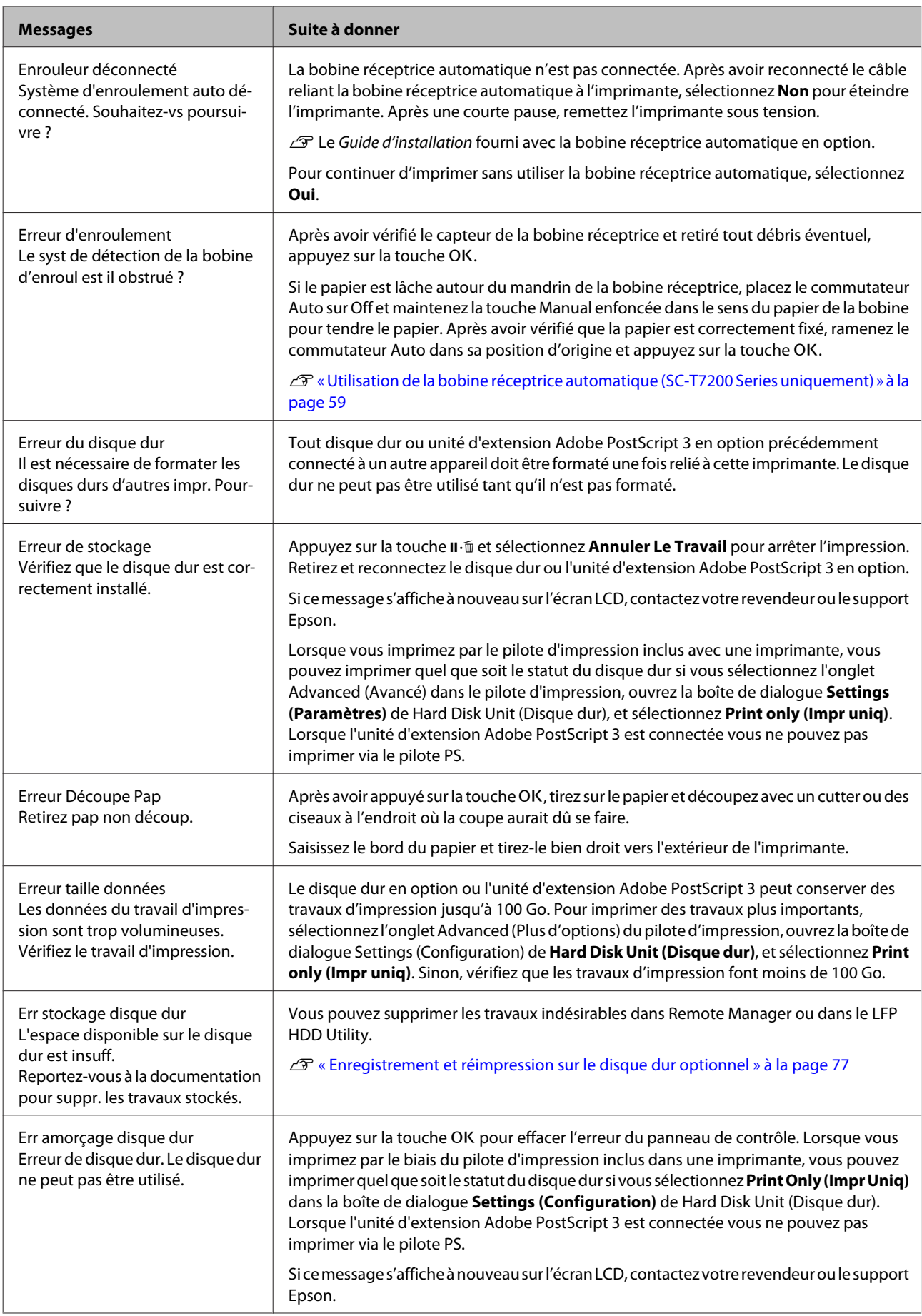

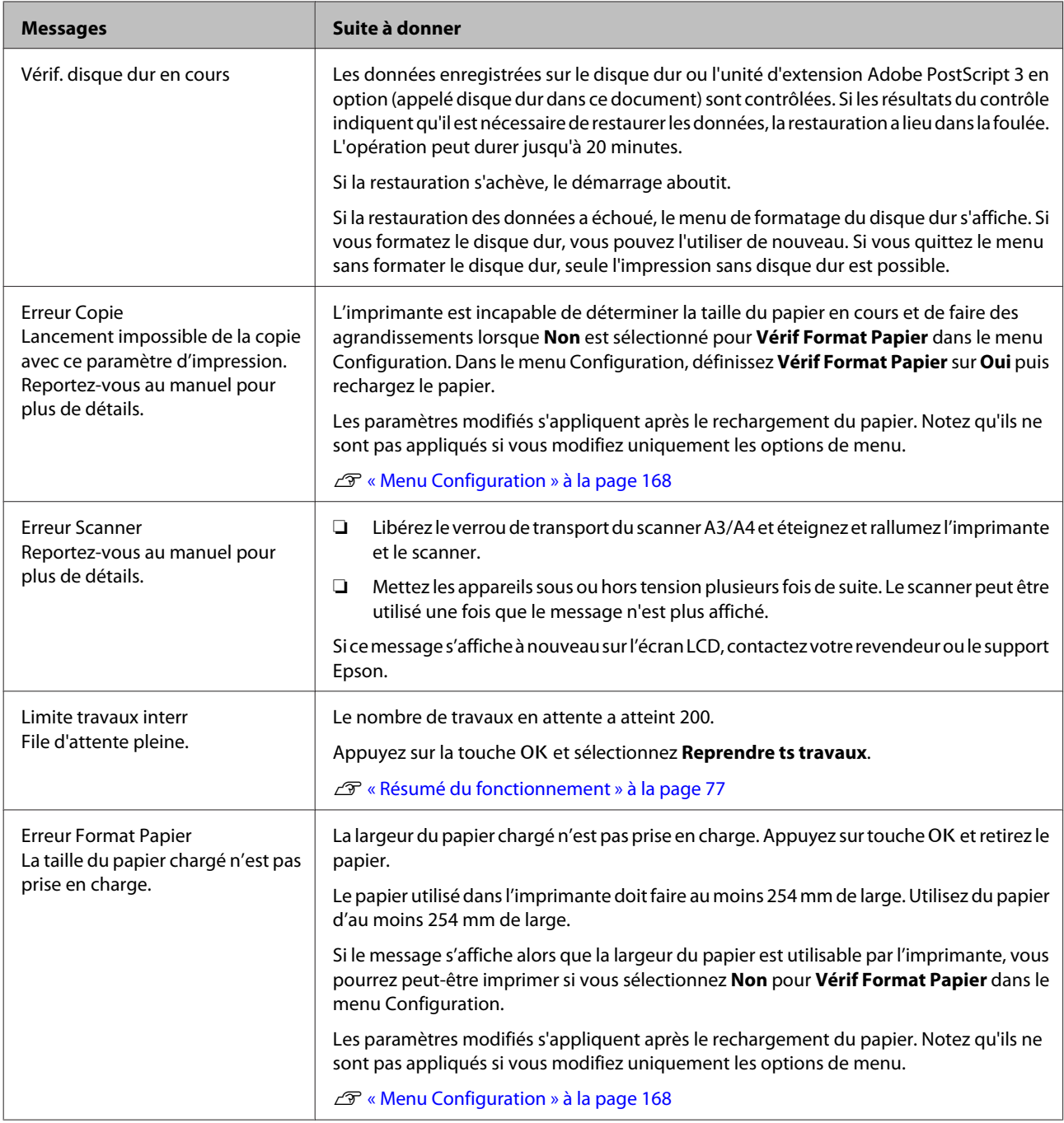

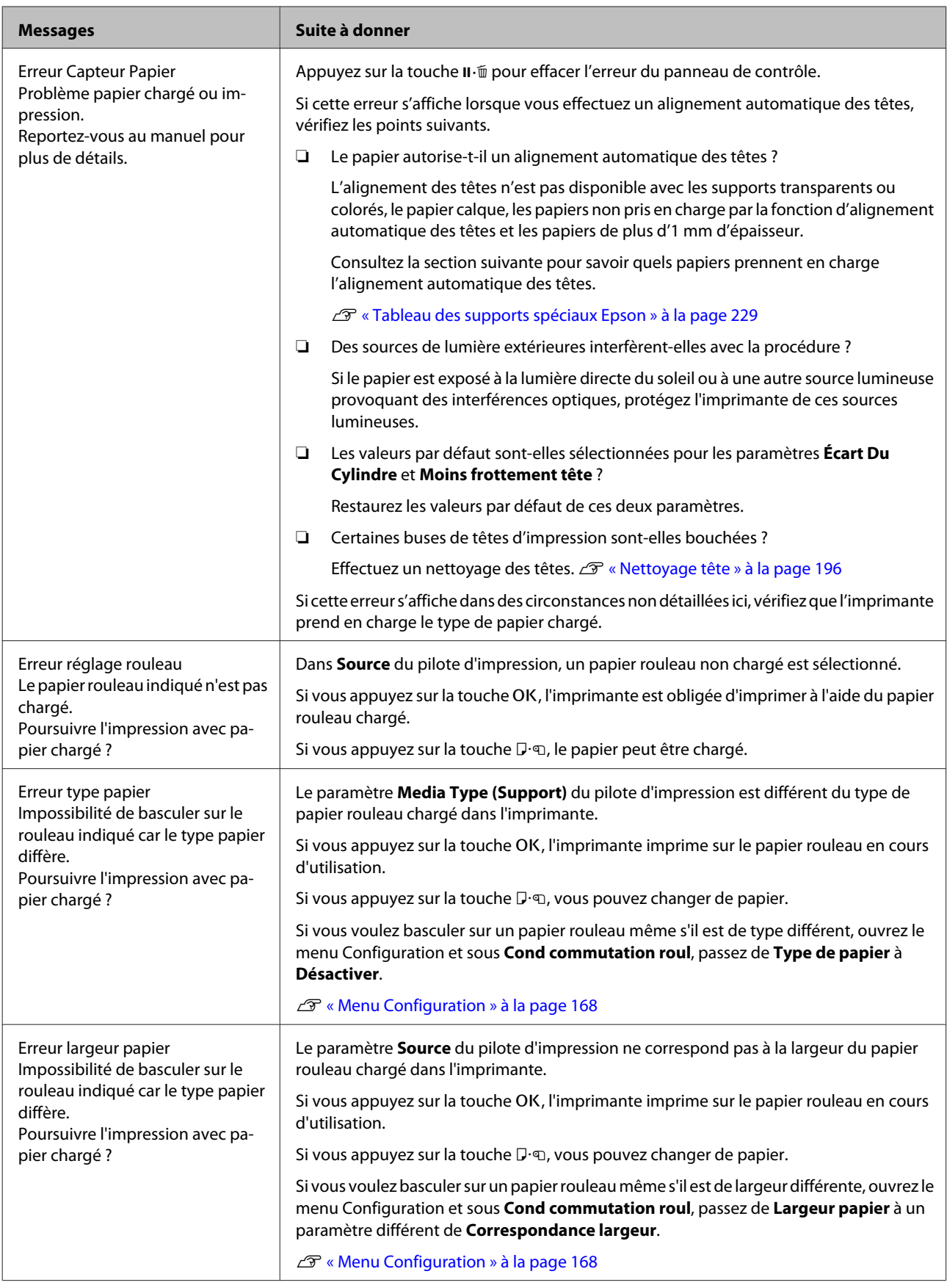

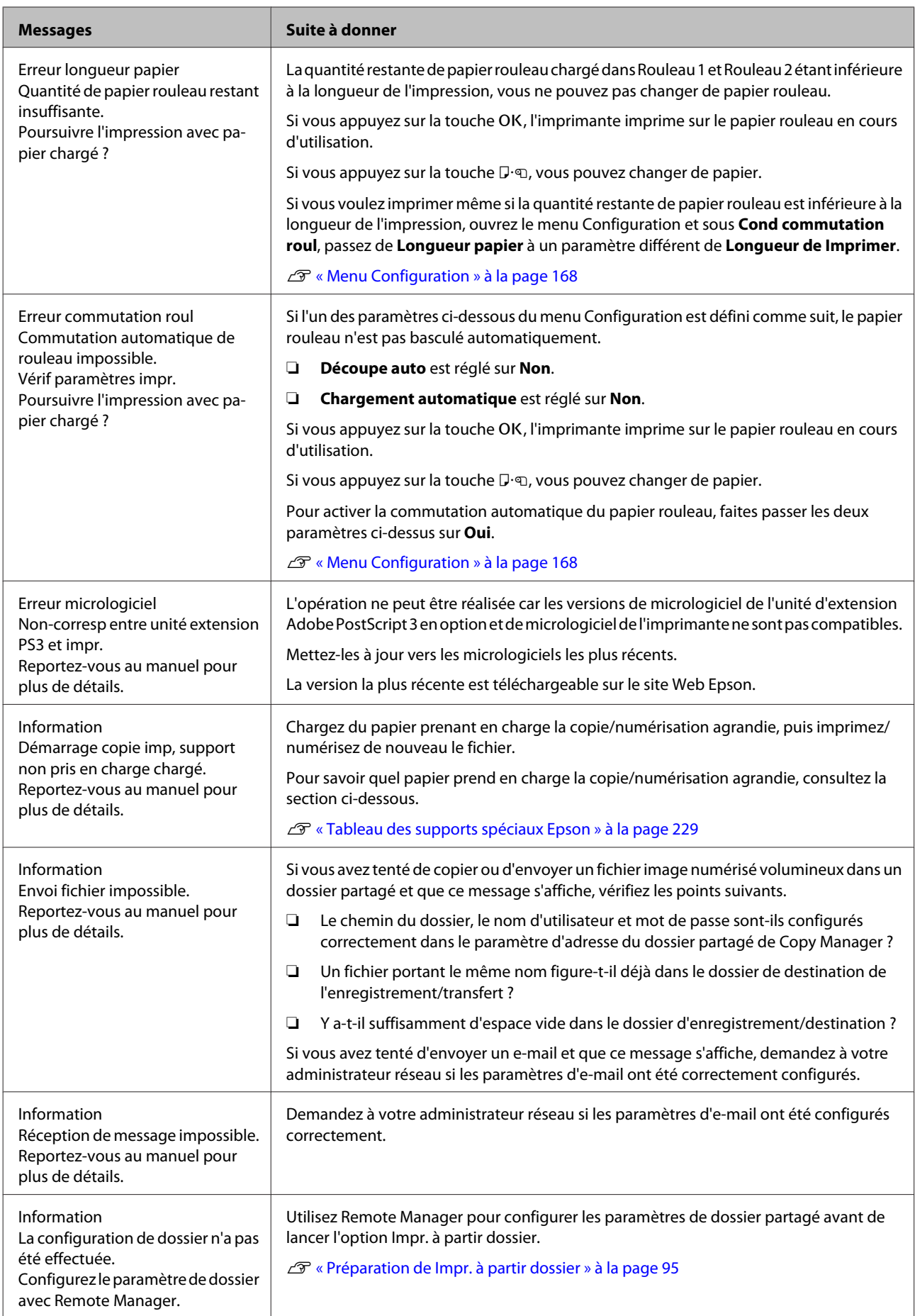

# **En cas d'appel de maintenance/demande d'entretien**

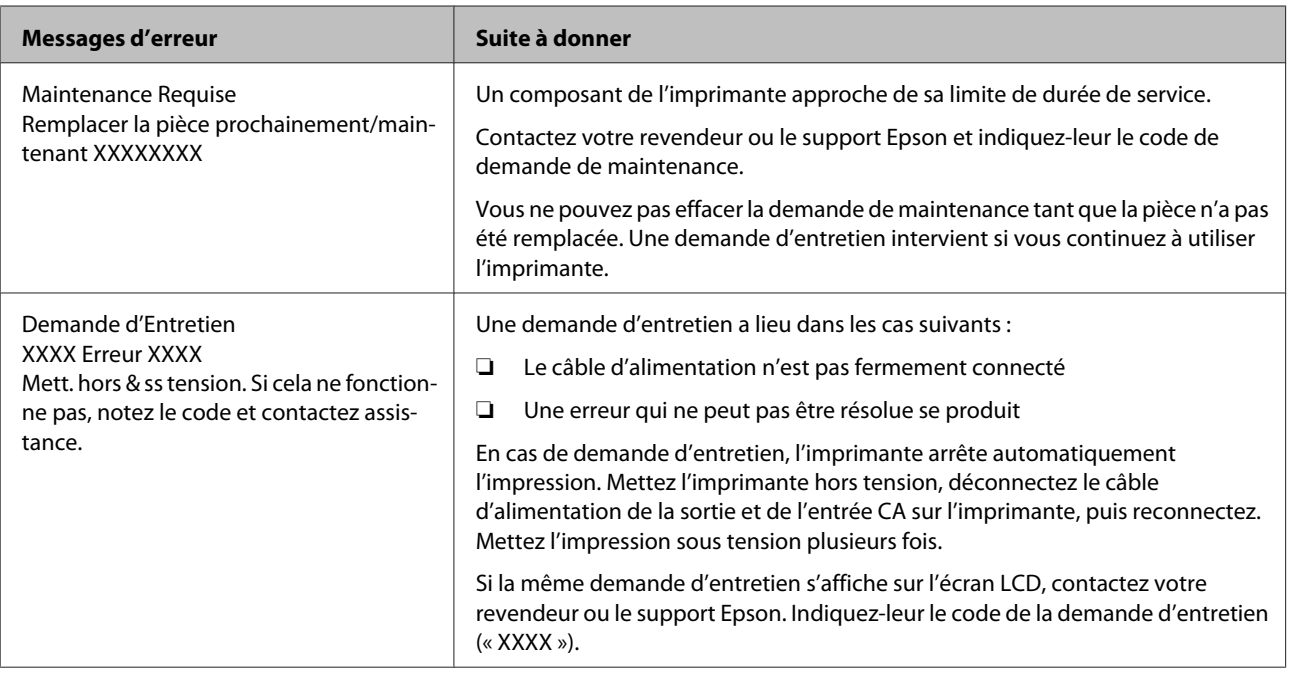

# <span id="page-212-0"></span>**Dépannage**

# **Vous ne pouvez pas imprimer (parce que l'imprimante ne fonctionne pas)**

## **L'imprimante ne s'allume pas**

o **Le câble d'alimentation est-il raccordé à la prise secteur ou au connecteur d'entrée de l'imprimante ?**

Vérifiez que le câble d'alimentation est correctement raccordé à l'imprimante.

o **Y a-t-il un problème au niveau de la prise secteur ?**

Vérifiez que la prise secteur fonctionne en branchant le câble d'alimentation d'un autre appareil électrique.

# **L'imprimante s'éteint automatiquement**

o **Le paramètre Gestion Alimentation est-il activé ?**

Pour éviter que l'imprimante ne s'éteigne automati‐ quement, sélectionnez **Non**.

U[« Menu Configuration » à la page 168](#page-167-0)

## **Le pilote d'impression n'est pas correctement installé (Windows)**

L'icône de cette imprimante est-elle affichée **dans le dossier Devices and Printers (Périphériques et imprimantes)/Printer (Imprimante)/Printers and Faxes (Imprimantes et télécopieurs) ?** ❏ Oui

> Le pilote d'impression est installé. Voir « L'imprimante n'est pas connectée correctement à l'ordinateur » à la page suivante.

❏ Non Le pilote d'impression n'est pas installé. Installez

le pilote d'impression.

#### La valeur du port de l'imprimante **correspond-elle au port de connexion de l'imprimante ?**

Vérifiez le port de l'imprimante.

Cliquez sur l'onglet **Port** de la boîte de dialogue Pro‐ perties (Propriétés) de l'imprimante et vérifiez l'op‐ tion sélectionnée pour **Print to following port(s) (Impression sur les ports suivants)**.

- ❏ USB : **USB** xxx (x désigne le numéro du port) pour la connexion USB
- ❏ Réseau : l'adresse IP correcte pour la connexion réseau

Si aucun paramètre n'apparaît, le pilote d'impression n'est pas correctement installé. Supprimez et réin‐ stallez le pilote d'impression.

 $\mathscr{D}$  « Désinstallation du pilote d'impression » à la pa[ge 146](#page-145-0)

# **Le pilote d'impression n'est pas correctement installé (Mac OS X)**

L'imprimante figure-t-elle dans la liste des **imprimantes ?** Sélectionnez **System Preferences (Préférences Sys‐ tème)** > **Print & Scan (Imprimantes et scanners)** (ou **Print & Fax (Imprimantes et fax)**) dans le menu Ap‐ ple.

Si le nom de l'imprimante ne s'affiche pas, ajoutez l'imprimante.

# **L'imprimante ne communique pas avec l'ordinateur**

o **Le câble est-il correctement branché ?** Vérifiez que le câble d'interface est fermement con‐ necté au port de l'imprimante et à l'ordinateur. Véri‐ fiez aussi que le câble n'est pas coupé ou plié. Si vous avez un câble de rechange, essayez de connecter à l'aide du câble de rechange.

**■** Les caractéristiques du câble d'interface **correspondent-elles à celles de l'ordinateur ?** Assurez-vous que les spécifications du câble d'inter‐ face correspondent à celles de l'imprimante et de l'ordinateur.

U[« Configuration système requise » à la page 242](#page-241-0)

#### o **Si vous avez un hub USB, l'utilisez-vous correctement ?**

Dans la spécification USB, les connexions en chaîne de cinq hubs USB sont possibles. Cependant, nous vous conseillons de connecter l'imprimante au premier hub directement raccordé à l'ordinateur. Selon le hub que vous utilisez, le fonctionnement de l'imprimante risque de devenir instable. Si cela se produit, branchez le câble USB directement dans le port USB de votre ordinateur.

o **Le hub USB est-il correctement reconnu ?** Assurez-vous que le hub USB est correctement re‐ connu sur l'ordinateur. Si c'est le cas, débranchez tous les hubs USB de l'ordinateur, puis branchez l'impri‐ mante directement sur le port USB de l'ordinateur. Pour plus d'informations sur le fonctionnement du hub USB, contactez le fabricant.

## **Vous ne pouvez pas imprimer dans un environnement réseau**

o **Les paramètres réseau sont-ils corrects ?** Pour connaître les paramètres requis, adressez-vous à votre administrateur réseau.

#### o **Connectez l'imprimante directement à l'ordinateur en utilisant un câble USB, puis essayez d'imprimer.**

Si vous réussissez à imprimer via le câble USB, le pro‐ blème vient des paramètres réseau. Contactez votre administrateur système ou consultez le manuel de votre système réseau. Si vous ne pouvez pas imprimer via USB, consultez la section appropriée dans le pré‐ sent Guide de l'utilisateur.

## **L'imprimante présente une erreur**

o **Consultez le message affiché dans le panneau de contrôle.** U[« Panneau de contrôle » à la page 16](#page-15-0) U[« Que faire quand un message s'affiche » à la pa‐](#page-206-0) [ge 207](#page-206-0)

## **L'imprimante s'arrête d'imprimer**

#### o **La file d'attente est-elle en état Pause ? (Windows)**

Si vous arrêtez l'impression ou si l'imprimante s'arrête d'imprimer en raison d'une erreur, la file d'attente passe en état **Pause**. Dans cet état, il n'est pas possible d'imprimer.

Double-cliquez sur l'icône d'imprimante du dossier **Devices and Printers (Périphériques et impriman‐ tes)**, **Printers (Imprimantes)** ou **Printers and Faxes (Imprimantes et télécopieurs)**. Si l'impression est en pause, ouvrez le menu **Printer (Imprimante)** et dé‐ cochez la case **Pause**.

#### L'état en cours de l'imprimante est-il Printing **Paused (L'impression est suspendue) (Mac OS X) ?**

Ouvrez la boîte de dialogue de votre imprimante est vérifiez si l'imprimante est en pause.

(1) Sélectionnez **System Preferences (Préférences Système)** > **Print & Scan (Imprimantes et scanners)** (ou **Print & Fax (Imprimantes et fax)**) > **Open Print Queue (Ouvrez la file d'attente)** dans le menu **Ap‐ ple**.

(2) Double-cliquez sur l'icône de l'imprimante en **Paused (Suspendu)**.

(3) Cliquez sur **Resume Printer (Libérer l'impriman‐ te)**.

# **Votre problème n'est pas décrit ici**

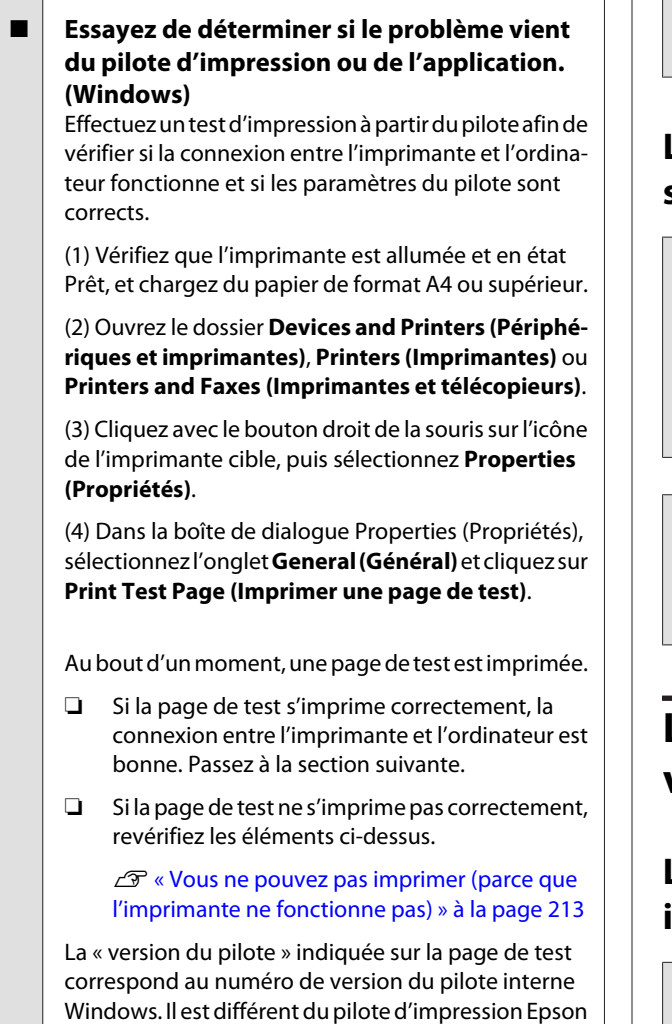

# **L'imprimante émet un bruit identique à celui de l'impression, mais rien ne s'imprime**

que vous avez installé.

## **La tête d'impression bouge, mais rien ne s'imprime**

o **Vérifiez le fonctionnement de l'imprimante.** Imprimez un motif de contrôle des buses. Parce qu'un motif de vérification des buses peut être imprimé sans connexion à un ordinateur, vous pouvez vérifier les opérations et l'état d'impression de l'imprimante.  $\mathscr{D}$ [« Recherche de buses obstruées » à la page 194](#page-193-0)

> Consultez la section suivante si le motif de vérification des buses ne s'imprime pas correctement.

o **Le message Réglage Auto Moteur est-il affiché sur l'écran du panneau de contrôle ?** L'imprimante ajuste le moteur interne. Attendez un moment sans mettre l'imprimante hors tension.

## **Le motif de vérification des buses ne s'imprime pas correctement**

#### o **Effectuez un nettoyage des têtes.** Il est possible que les buses soient obstruées. Impri‐ mez à nouveau un motif de vérification des buses après avoir effectué un nettoyage des têtes.

U[« Nettoyage de la tête d'impression » à la pa‐](#page-194-0) [ge 195](#page-194-0)

#### o **L'imprimante est-elle restée longtemps sans être utilisée ?**

S'il y a longtemps que l'imprimante n'a pas été utili‐ sée, les buses sont probablement sèches et obstruées.

# **L'impression ne répond pas à votre attente**

## **La qualité d'impression est médiocre, irrégulière, trop claire ou trop foncée**

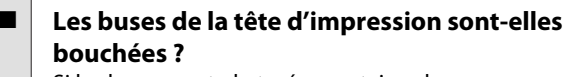

Si les buses sont obstruées, certaines buses ne pro‐ jettent pas l'encre et la qualité d'impression se dégrade. Imprimez un motif de contrôle des buses.

U[« Recherche de buses obstruées » à la page 194](#page-193-0)

■ L'Alignement Des Têtes a-t-il été exécuté ? Dans le cas d'une impression bidirectionnelle, la tête d'impression imprime pendant ses déplacements de gauche et droite et de droite à gauche. Si la tête d'im‐ pression est désalignée, les lignes de règles peuvent elles aussi être désalignées. Si les lignes de règles ver‐ ticales sont désalignées lors d'une impression bidi‐ rectionnelle, exécutez un Alignement Des Têtes.

 $\mathcal{F}$  « Limiter le désalignement de l'impression (Car[touche d'encre\) » à la page 197](#page-196-0)

#### o **Utilisez-vous une cartouche d'encre d'origine Epson ?**

Cette imprimante a été conçue pour une utilisation avec des cartouches d'encre Epson. Si vous n'utilisez pas des cartouches d'encre d'origine Epson, vous ris‐ quez d'obtenir des impressions pâles ou des couleurs modifiées car le système ne détecte pas le niveau d'encre restante correctement. Veillez à utiliser une cartouche correcte.

o **Utilisez-vous une vieille cartouche d'encre ?** La qualité de l'impression diminue lorsque vous utili‐ sez une vieille cartouche d'encre. Remplacez la car‐ touche d'encre par une neuve. Nous vous recomman‐ dons d'utiliser toute l'encre de la cartouche avant la date d'expiration imprimée sur l'emballage (sous un an après installation).

#### o **Les cartouches d'encre ont-elles été secouées ?**

Les cartouches d'encre de cette imprimante contien‐ nent des encres pigmentées. Secouez soigneuse‐ ment les cartouches avant de les installer dans l'im‐ primante.

Nous vous recommandons de retirer et secouer tou‐ tes les cartouches d'encre une fois tous les trois mois pour assurer la qualité de l'impression.

U[« Remplacement des cartouches d'encre » à la](#page-198-0) [page 199](#page-198-0)

#### o **Les paramètres de Media Type (Support) sont-ils corrects ?**

La qualité d'impression est affectée si le **Media Type (Support)** que vous avez sélectionné dans l'écran Printer Settings (Paramètres imprimante) (Windows) ou l'écran Imprimer (Mac OS X) du pilote d'impression ne correspond pas au papier chargé dans l'impriman‐ te. Veillez à ce que vos paramètres de type de support soient conformes au papier chargé dans l'impriman‐ te.

#### o **Vous avez sélectionné un mode faible qualité (par exemple Speed (Vitesse)) comme qualité d'impression ?**

Si les options sélectionnées pour **Print Quality (Qua‐ lité)** > **Advanced Settings (Avancé)** privilégient la vitesse, la qualité sera sacrifiée au profit d'une im‐ pression rapide, entraînant une baisse de la qualité d'impression. Pour améliorer la qualité d'impression, sélectionnez des options de **Resolution (Résolution)** qui privilégient la qualité.

#### o **La gestion des couleurs est-elle activée ?** Activez la gestion des couleurs.

U[« Impression avec gestion des couleurs » à la pa‐](#page-129-0) [ge 130](#page-129-0)

#### o **Avez-vous comparé le résultat de l'impression avec l'image affichée à l'écran ?** Étant donné que les moniteurs et les imprimantes restituent différemment les couleurs, les couleurs im‐ primées ne correspondent pas toujours parfaitement

aux couleurs affichées.

#### **■** Avez-vous ouvert le capot de l'imprimante **durant l'impression ?**

Si le capot de l'imprimante est ouvert durant l'im‐ pression, la tête d'impression s'arrête brutalement, entraînant une irrégularité de la couleur. N'ouvrez pas le capot de l'imprimante durant l'impression.

#### o **Niveau Encre Faible est-il affiché sur le panneau de contrôle ?**

La qualité d'impression risque de se dégrader lorsque le niveau d'encre est faible. Nous vous recomman‐ dons de remplacer la cartouche d'encre par une neu‐ ve. Si vous constatez une différence de couleur même après le remplacement de la cartouche d'encre, net‐ toyez plusieurs fois la tête d'impression.

## **La couleur n'est pas exactement la même que sur une autre imprimante**

Les couleurs varient selon le type **d'imprimante et en fonction des caractéristiques de chacune.** Étant donné que les encres, les pilotes d'impression et les profils d'impression ont été développés spécifi‐

quement pour chaque modèle d'imprimante, les cou‐ leurs imprimées par des modèles d'imprimantes dif‐ férents ne sont pas exactement identiques.

Vous pouvez obtenir des couleurs similaires si vous optez pour la même méthode d'ajustement ou le mê‐ me profil gamma en utilisant le pilote d'impression.

 $\mathscr{D}$  « Impression avec gestion des couleurs » à la pa[ge 130](#page-129-0)

Pour assurer une correspondance parfaite des cou‐ leurs, utilisez le système de mesure de la couleur.
# **Les données imprimées ne sont pas correctement positionnées sur le support**

o **Avez-vous défini la zone d'impression ?** Vérifiez la zone d'impression dans les paramètres de l'application et de l'imprimante.

#### o **L'option adéquate est-elle sélectionnée pour Paper Size (Taille papier) ?**

Si l'option sélectionnée pour **Paper Size (Taille pa‐ pier)** dans le pilote d'impression ne correspond pas au papier chargé dans l'imprimante, l'impression peut ne pas être correctement positionnée ou certaines des données peuvent être imprimées en dehors du papier. Dans ce cas, vérifiez les paramètres d'impres‐ sion.

#### o **Le papier est-il incliné ?**

Si **Non** est sélectionné pour **Vérif Inclin Papier** dans le menu Configuration, l'impression continue même si le papier est de travers, entraînant l'impression de données à l'extérieur du papier. Sélectionnez **Oui** pour **Vérif Inclin Papier** dans le menu **Configura‐ tion**.

U[« Menu Configuration » à la page 168](#page-167-0)

#### o **Est-ce que les données d'impression tiennent dans la largeur du papier ?**

Bien qu'en temps normal l'impression s'arrête si l'ima‐ ge imprimée est plus grande que le papier, il est pos‐ sible que l'imprimante imprime en dehors des limites du papier si **Non** est sélectionné pour **Vérif Format Papier** dans le menu Configuration. Sélectionnez **Oui** pour **Vérif Format Papier** dans le menu Configura‐ tion.

Les paramètres modifiés s'appliquent après le rechar‐ gement du papier. Notez qu'ils ne sont pas appliqués si vous modifiez uniquement les options de menu.

U[« Menu Configuration » à la page 168](#page-167-0)

#### o **La marge du papier rouleau est-elle définie à 15 mm ou à 35 mm ?**

Si la valeur sélectionnée pour **Marge Papier Rouleau** dans le menu Configuration est plus importante que les marges sélectionnées dans l'application, la valeur sélectionnée pour **Marge Papier Rouleau** est priori‐ taire. Par exemple, si les marges gauche et droite sont configurées sur 15 mm dans le menu Configuration et que le document remplit la page, les bandes de 15 mm sur les deux côtés ne sont pas imprimées.

U[« Zone imprimable » à la page 73](#page-72-0)

## **Les lignes de règles verticales sont désalignées**

#### o **La tête d'impression est-elle désalignée ? (dans l'impression bidirectionnelle)**

Dans le cas d'une impression bidirectionnelle, la tête d'impression imprime pendant ses déplacements de gauche et droite et de droite à gauche. Si la tête d'im‐ pression est désalignée, les lignes de règles peuvent elles aussi être désalignées. Si les lignes de règles ver‐ ticales sont désalignées lors d'une impression bidi‐ rectionnelle, exécutez un Alignement Des Têtes.

U[« Limiter le désalignement de l'impression \(Car‐](#page-196-0) [touche d'encre\) » à la page 197](#page-196-0)

## **La surface imprimée présente des éraflures ou des taches**

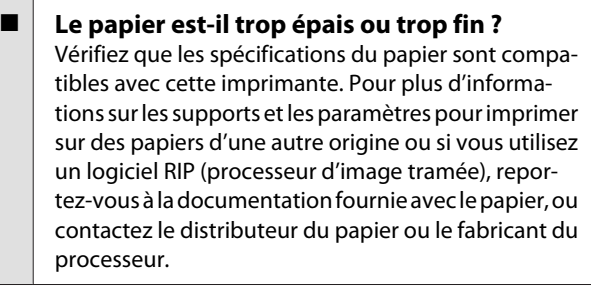

#### o **Le papier est-il froissé ?**

N'utilisez pas du papier déjà utilisé ou qui est froissé. Utilisez toujours du papier neuf.

## ■ Le papier est-il gondolé ou courbé?

Les feuilles simples finissent par se gondoler ou se courber en raison des variations de température ou d'humidité, à tel point que l'imprimante peut ne pas correctement reconnaître le format de papier. Apla‐ tissez le papier avant de le charger dans l'imprimante, ou utilisez du papier neuf.

#### **■** Est-ce que la tête d'impression « frotte » la **surface d'impression ?**

Si la tête d'impression abîme le papier, sélectionnez une option **Écart Du Cylindre** comprise entre **Grand** et **Plus Grand** dans le menu Papier.

U[« Menu Papier » à la page 163](#page-162-0)

#### o **Est-ce que la tête d'impression « frotte » le bord du papier ?**

Sélectionnez **Haut 35/Bas 15mm** pour l'option **Mar‐ ge Papier Rouleau** dans le menu Configuration.

U[« Menu Configuration » à la page 168](#page-167-0)

#### o **Élargissez la marge inférieure**

Selon l'utilisation du papier, les conditions de stocka‐ ge et le contenu des données imprimées, le bord in‐ férieur risque de présenter des éraflures lors de l'im‐ pression. Dans ce cas, il est recommandé de créer vos données avec une marge inférieure plus large.

#### o **L'intérieur de l'imprimante a-t-il besoin d'être nettoyé ?**

Il est possible que les rouleaux aient besoin d'être nettoyés. Nettoyez les rouleaux en chargeant et en éjectant du papier.

U[« Nettoyage de l'intérieur » à la page 203](#page-202-0)

## **La surface d'impression est-elle détériorée ?**

o **Voyez-vous de la poussière sur le chemin du Rouleau 2 ?** Ouvrez le capot arrière et essuyez la poussière avec un tissu sec non pelucheux.

Ouvrez le capot arrière  $\mathscr{F}$  « Bourrage de papier rou[leau » à la page 220](#page-219-0)

# **Le papier est froissé**

o **Utilisez-vous l'imprimante à la température ambiante normale ?**

Le papier spécial Epson doit être utilisé à une tempé‐ rature ambiante normale (température : 15 à 25 ˚C, 40 à 60 % d'humidité). Pour plus d'informations sur les papiers tels que les papiers fins d'un autre fabricant qui nécessitent une manipulation particulière, repor‐ tez-vous à la documentation fournie avec le papier.

o **Si vous utilisez un support spécial d'une marque autre que Epson, avez-vous effectué la configuration du papier ?**

Lorsque vous utilisez un support spécial d'une mar‐ que autre que Epson, configurez ses caractéristiques (papier personnalisé) avant d'imprimer.

U[« Avant d'imprimer sur des supports de marques](#page-238-0) [autres que Epson » à la page 239](#page-238-0)

## **L'envers du papier imprimé est taché**

#### o **Sélectionnez Oui pour Vérif Format Papier dans les menus.**

Bien qu'en temps normal l'impression s'arrête si l'ima‐ ge imprimée est plus grande que le papier, lorsque **Non** est sélectionné pour **Vérif Format Papier** dans le menu Configuration, il est possible que l'imprimante imprime en dehors du papier, maculant ainsi d'encre l'intérieur de l'imprimante. Vous pouvez éviter ce phénomène en sélectionnant **Oui** pour **Vérif Format Papier** dans le menu Configuration.

Les paramètres modifiés s'appliquent après le rechar‐ gement du papier. Notez qu'ils ne sont pas appliqués si vous modifiez uniquement les options de menu.

U[« Menu Configuration » à la page 168](#page-167-0)

#### **■** Est-ce que l'encre sèche sur la surface **d'impression ?**

Selon la densité d'impression et le type de support, le séchage de l'encre peut demander un certain temps. N'empilez pas le papier tant que la surface d'impres‐ sion n'est pas sèche.

De même, si vous configurez **Drying Time per Page (Temps de séchage par page)** dans **Paper Configu‐ ration (Configuration du papier)** à partir du pilote, vous pouvez arrêter l'opération après l'impression (l'éjection et la découpe du papier) et attendre que l'encre soit sèche. Reportez-vous à l'aide du pilote d'impression pour plus de détails sur la boîte de dia‐ logue Paper Configuration (Configuration du papier).

U[« Nettoyage de l'intérieur » à la page 203](#page-202-0)

# **Une trop grande quantité d'encre est projetée**

#### o **Les paramètres de Media Type (Support) sont-ils corrects ?**

Vérifiez que les paramètres **Media Type (Support)** correspondent au papier que vous utilisez. La quan‐ tité d'encre projetée est contrôlée en fonction du support. Si les paramètres ne correspondent pas au papier chargé, une trop grande quantité d'encre ris‐ que d'être projetée.

#### o **Le paramètre Color Density (Densité des couleurs) est-il correct ?**

Réduisez la densité de l'encre dans la boîte de dialo‐ gue **Paper Configuration (Configuration du pa‐ pier)** du pilote d'impression. Il se peut que l'impri‐ mante projette trop d'encre pour certains papiers. Reportez-vous à l'aide du pilote d'impression pour plus de détails sur la boîte de dialogue Paper Confi‐ guration (Configuration du papier).

#### o **Imprimez-vous sur du papier calque ?** Si vous utilisez trop d'encre lorsque vous imprimez dans **B&W** sur du papier calque, vous obtiendrez peut-être de meilleurs résultats en choisissant une densité d'impression plus faible dans la boîte de dia‐ logue **Paper Configuration (Configuration du pa‐ pier)** ou en sélectionnant **Tracing Paper <Low Du‐ ty> (Papier calque <faible usage>)** pour **Media Ty‐ pe (Support)**.

## **Des marges apparaissent dans une impression sans marges**

o **Les paramètres définis dans l'application pour les données d'impression sont-ils corrects ?**

Vérifiez que les paramètres du papier dans l'applica‐ tion et dans le pilote d'impression sont corrects.

 $\mathscr{D}$  [« Impression sans marges » à la page 111](#page-110-0)

o **Les paramètres du papier sont-ils corrects ?** Assurez-vous que les paramètres papier de l'impri‐ mante correspondent au support papier que vous utilisez.

#### o **Avez-vous modifié la proportion d'agrandissement ?**

Réglez la proportion d'agrandissement de l'image en vue d'une impression sans marges. Des marges peu‐ vent apparaître lorsque la proportion d'agrandisse‐ ment est définie sur **Min**.

 $\mathscr{D}$  [« Impression sans marges » à la page 111](#page-110-0)

### o **Le papier est-il stocké correctement ?**

S'il n'est pas stocké correctement, le papier peut se contracter ou se détendre, de sorte que des marges apparaissent même en cas d'impression sans marges. Consultez la documentation fournie avec le papier pour plus d'informations sur la méthode de stockage.

#### **Utilisez-vous un papier compatible avec une impression sans marges ?** Un papier qui n'est pas prévu pour une impression sans marges peut se contracter ou se détendre pen‐

dant l'impression, de sorte que des marges apparais‐ sent même en cas d'impression sans marges. Nous vous recommandons d'utiliser un papier conçu pour prendre en charge l'impression sans marges.

#### o **Essayez de régler la coupeuse.**

En présence de marges en haut et en bas du papier rouleau lorsque vous effectuez une impression sans marges, essayez l'option **Régler pos. découpe**. Cela peut vous permettre de réduire les marges.

U[« Menu Maintenance » à la page 167](#page-166-0)

# **Problèmes d'entraînement ou d'éjection**

## **Impossible d'entraîner ou d'éjecter le papier**

#### o **Le papier est-il chargé dans la position correcte ?** Voir ci-dessous pour connaître les positions correctes de chargement du papier. U[« Fixation de l'adaptateur de papier rouleau » à la](#page-34-0)

[page 35](#page-34-0)

U[« Chargement et retrait de feuilles simples » à la](#page-44-0) [page 45](#page-44-0)

G [« Chargement et retrait de carton poster » à la](#page-46-0) [page 47](#page-46-0)

Si le papier est correctement chargé, vérifiez son état.

#### **Le papier est-il chargé dans la bonne direction ?**

Chargez les feuilles simples à la verticale. Si elles sont chargées dans la mauvaise direction, le papier peut ne pas être reconnu et une erreur se produire.

U[« Chargement et retrait de feuilles simples » à la](#page-44-0) [page 45](#page-44-0)

#### o **Le papier est-il froissé ?**

N'utilisez pas du papier déjà utilisé ou qui est froissé. Utilisez toujours du papier neuf.

#### o **Le papier est-il humide ?**

N'utilisez pas de papier humide. Par ailleurs, le papier spécial Epson doit être conservé dans son emballage jusqu'à son utilisation. S'il reste à l'air libre trop long‐ temps, le papier se recourbe et devient humide et, de ce fait, il n'est pas correctement entraîné.

#### <span id="page-219-0"></span>o **Le papier est-il gondolé ou courbé ?**

Les feuilles simples finissent par se gondoler ou se courber en raison des variations de température ou d'humidité, à tel point que l'imprimante peut ne pas correctement reconnaître le format de papier. Apla‐ tissez le papier avant de le charger dans l'imprimante, ou utilisez du papier neuf.

o **Le papier est-il trop épais ou trop fin ?** Vérifiez que les spécifications du papier sont compa‐ tibles avec cette imprimante. Pour plus d'informa‐ tions sur les supports et les paramètres pour imprimer sur des papiers d'une autre origine ou si vous utilisez un logiciel RIP (processeur d'image tramée), repor‐ tez-vous à la documentation fournie avec le papier, ou contactez le distributeur du papier ou le fabricant du processeur.

#### o **Utilisez-vous l'imprimante à la température ambiante normale ?**

Le papier spécial Epson doit être utilisé à une tempé‐ rature ambiante normale (température : 15 à 25 ˚C, 40 à 60 % d'humidité).

o **Du papier est-il coincé dans l'imprimante ?** Ouvrez le capot de l'imprimante et assurez-vous qu'il n'y a pas de bourrage de papier ni d'objets étrangers dans l'imprimante. En cas de bourrage papier, repor‐ tez-vous à « Bourrages papier » ci-dessous et dégagez le papier coincé.

L'aspiration papier est-elle trop puissante ? Si les problèmes d'éjection de papier persistent, es‐ sayez de diminuer l'aspiration papier (la quantité d'aspiration utilisée pour que le papier reste sur le chemin d'alimentation papier).  $\mathscr{F}$  [« Menu Papier » à](#page-162-0) [la page 163](#page-162-0)

# **Le papier n'est pas récupéré par le panier de sortie ou est plié ou froissé en cas d'utilisation du panier de sortie**

o **Le travail d'impression consomme-t-il une grande quantité d'encre ou l'humidité de l'espace de travail est-elle élevé ?**

En fonction du travail et de l'humidité de l'environ‐ nement de travail, il est possible que les impressions ne soient pas collectées dans le panier de sortie. Si nécessaire, prenez les mesures suivantes.

- ❏ Le papier n'est pas récupéré par le panier de sortie. Avec vos mains, appuyez légèrement sur le papier dans le panier de sortie lorsqu'il est éjecté de l'imprimante.
- ❏ Le papier se plie lorsqu'il est coupé automatiquement : optez pour la coupe manuelle et saisissez le papier à deux mains après la coupe.
- ❏ Le papier se froisse et n'est pas récupéré correctement par le panier de sortie : reprenez l'impression après avoir refermé le panier de sortie. Avant que le papier éjecté de l'imprimante ne touche le sol, saisissez-le à deux mains près des guides d'éjection du papier et continuez à le soutenir jusqu'à ce que l'impression s'achève.

# **Bourrage de papier rouleau**

Procédez comme suit pour retirer le papier coincé :

### !*Attention :*

*Si vous avez ouvert le capot de l'imprimante durant l'impression, ne touchez pas les zones signalées par les étiquettes d'avertissement.*

*Vous risqueriez de vous brûler.*

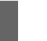

A Mettez l'imprimante hors tension.

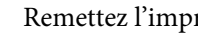

P Remettez l'imprimante sous tension.

Après une pause, le message **Ouvrez le capot de l'imprimante et retirez le papier coincé.** s'affiche dans l'écran.

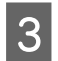

S Ouvrez le capot de l'imprimante et dégagez les têtes d'impression.

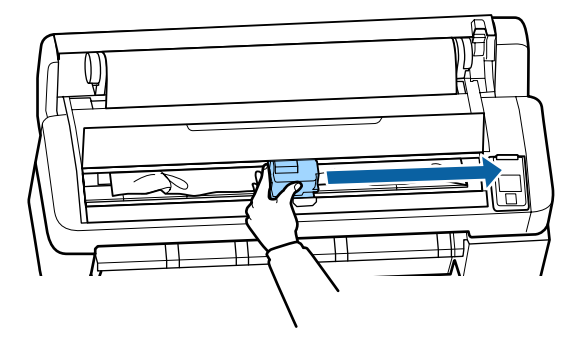

c*Important :*

*Ne touchez pas la tête d'impression sauf pour retirer un bourrage papier. Si vous touchez la tête d'impression, l'électricité statique pourrait l'endommager.*

- Coupez la partie supérieure de toute zone déchirée ou froissée à l'aide d'un cutter.
- Ensuite, appuyez sur la touche OK et fermez le capot de l'imprimante.
- 6 Retirez le papier coupé.

**Avec les modèles SC-T7200 Series/SC-T5200 Series/SC-T3200 Series En cas de bourrage du papier rouleau chargé sur le Rouleau 1 du modèle SC-T7200D Series/ SC-T5200D Series**

Retirez le papier bloqué par la fente d'alimentation de papier ou par la fente d'éjection.

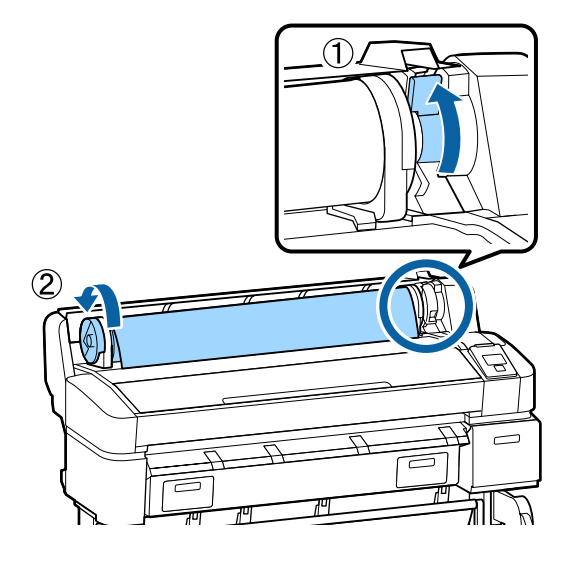

#### **En cas de bourrage du papier rouleau chargé sur le Rouleau 2 du modèle SC-T7200D Series/ SC-T5200D Series**

(1) Extrayez l'unité du Rouleau 2 puis rembobinez le papier rouleau à la main.

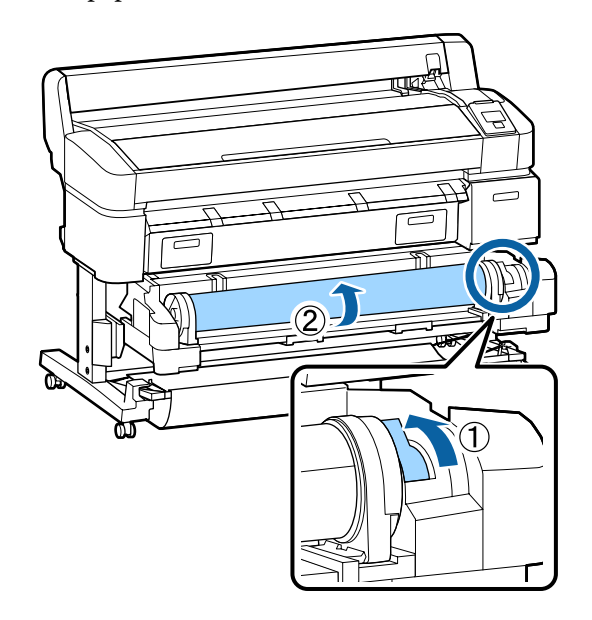

(2) En cas de bourrage du papier à l'arrière, ouvrez le capot arrière et retirez le papier bloqué.

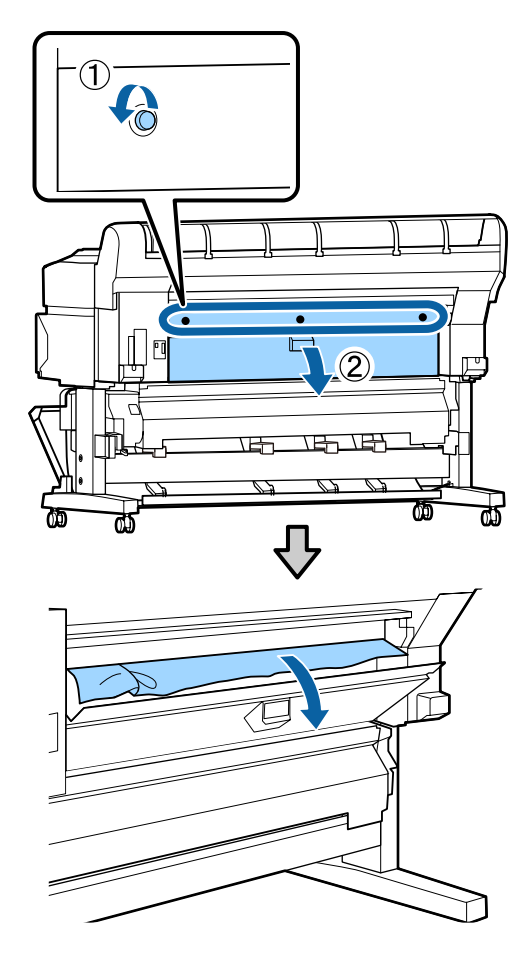

- (3) Fermez le capot arrière puis resserrez les trois vis de fixation.
- 

Après avoir retiré le papier, appuyez sur la touche OK.

Rechargez le papier et reprenez l'impression.

U[« Fixation de l'adaptateur de papier rouleau »](#page-34-0) [à la page 35](#page-34-0)

#### c*Important :*

*Avant de recharger le papier rouleau, coupez le bord du papier rouleau horizontalement. Coupez toute partie ondulée ou déchirée.*

*Tout problème au niveau du bord peut altérer la qualité de l'impression et provoquer des bourrages papier.*

# **Bourrage de feuilles simples**

Procédez comme suit pour retirer le papier coincé :

#### !*Attention :*

*Si vous avez ouvert le capot de l'imprimante durant l'impression, ne touchez pas les zones signalées par les étiquettes d'avertissement.*

*Vous risqueriez de vous brûler.*

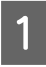

Mettez l'imprimante hors tension.

Remettez l'imprimante sous tension.

Après une pause, le message **Ouvrez le capot de l'imprimante et retirez le papier coincé.** s'affiche dans l'écran.

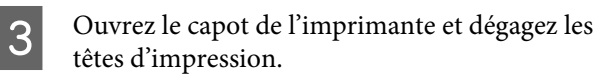

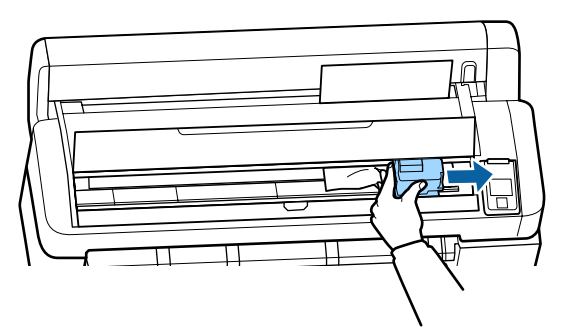

#### c*Important :*

*Ne touchez pas la tête d'impression sauf pour retirer un bourrage papier. Si vous touchez la tête d'impression, l'électricité statique pourrait l'endommager.*

- - Coupez la partie supérieure de toute zone déchirée ou froissée à l'aide d'un cutter.

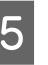

Ensuite, appuyez sur la touche OK et fermez le capot de l'imprimante.

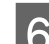

6 Retirez le papier coupé.

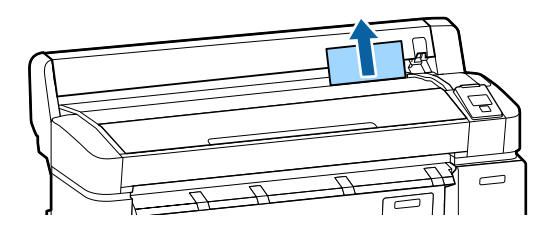

Après avoir retiré le papier, appuyez sur la touche OK. Rechargez le papier et reprenez l'impression.

> U[« Chargement et retrait de feuilles simples » à](#page-44-0) [la page 45](#page-44-0)

# **Autres**

# **L'écran du panneau de contrôle s'éteint sans cesse**

o **L'imprimante est-elle en mode Veille ?** Le mode veille s'interrompt lors de la réception d'un travail d'impression ou lorsque l'opérateur appuie sur la touche  $\mathcal O$  du panneau de contrôle. Vous pouvez sélectionner le délai au bout duquel l'imprimante en‐ tre en mode Veille dans le menu Configuration.

U[« Menu Configuration » à la page 168](#page-167-0)

## **L'encre couleur s'épuise rapidement, même en mode d'impression Black&White ou lors de l'impression de données noires**

o **De l'encre couleur est utilisée lors du nettoyage de la tête d'impression.** Si toutes les buses sont sélectionnées lorsque vous procédez à un **Nettoyage tête** ou à un **Nettoyage puissant**, de l'encre de toutes les couleurs est utilisée. C'est le cas, même si vous êtes en train d'imprimer en noir et blanc.

U[« Nettoyage de la tête d'impression » à la pa‐](#page-194-0) [ge 195](#page-194-0)

# **Le papier n'est pas coupé correctement**

Remplacez le cutter. Si le papier n'est pas coupé correctement, remplacez la coupeuse.

U[« Remplacement du cutter » à la page 202](#page-201-0)

## **Une lumière est visible à l'intérieur de l'imprimante**

o **Il ne s'agit pas d'une panne.**

La lumière est émise par un voyant situé à l'intérieur de l'imprimante.

# **Le mot de passe administrateur a été perdu**

Si vous l'oubliez, contactez votre revendeur ou le support Epson.

# **Le nettoyage des têtes se déclenche à la mise sous tension de l'imprimante**

Lorsqu'elle est remise sous tension après une période d'inutilisation prolongée, l'imprimante procède à un nettoyage automatique des têtes pour garantir la qualité d'impression.

Le nettoyage des têtes dure de 10 à 15 minutes.

# **Problème lorsque le scanner MFP en option est connecté**

## **L'onglet Copie/numérisation agrandie n'apparaît pas sur le panneau de contrôle**

o **Le commutateur d'alimentation du scanner MFP est-il sur Off ?**

Faites basculer le commutateur d'alimentation du scanner MFP vers le côté moins (-) pour l'allumer, puis éteignez l'imprimante et rallumez-la.

## o **L'adaptateur secteur est-il branché à la prise électrique et au scanner MFP ?**

Après avoir rebranché le câble de l'adaptateur sec‐ teur, éteignez et rallumez l'imprimante.

o **Le câble est-il correctement branché?** Vérifiez que le câble est fermement connecté aux ports de l'imprimante et du scanner MFP. Vérifiez aussi que le câble n'est pas coupé.

# **La largeur du document n'est pas correctement reconnue**

Les rouleaux ou la surface en verre du scanner **MFP sont peut-être sales.** Éteignez l'imprimante, ouvrez le capot du scanner et nettoyez les rouleaux et la surface en verre. U[« Nettoyage du scanner MFP \(option\) » à la pa‐](#page-204-0) [ge 205](#page-204-0) Si après nettoyage le document n'est toujours pas reconnu correctement, ouvrez le menu Paramètre copie et définissez la largeur du document dans **Lar‐ geur**. U[« Menu Copie/numérisation agrandie » à la pa‐](#page-188-0) [ge 189](#page-188-0)

# **Un document est bloqué**

Ouvrez le capot du scanner MFP et retirez le document.

Voici comment retirer le document.

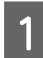

A Appuyez sur les boutons situés de part et d'autre du capot pour débloquer les verrous.

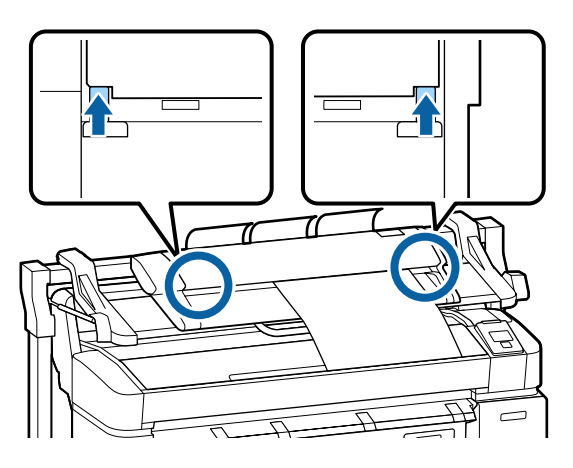

2 Le capot s'ouvre alors automatiquement et vous pouvez retirer le document.

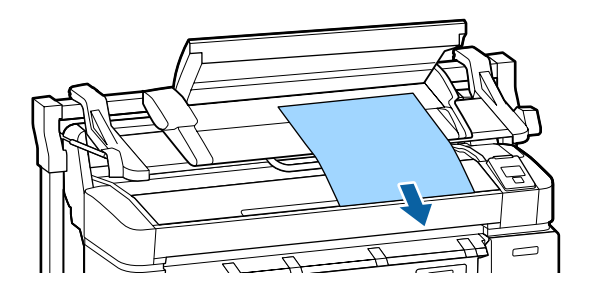

## **Des bandes horizontales noires et blanches ou des couleurs inégales apparaissent sur les images copiées/ numérisées**

o **Les rouleaux du scanner MFP sont peut-être sales.** Éteignez l'imprimante, ouvrez le capot du scanner et nettoyez les rouleaux. U[« Nettoyage du scanner MFP \(option\) » à la pa‐](#page-204-0) [ge 205](#page-204-0)

#### o **Le verre qui protège le capteur d'image est peut-être sale.** Éteignez l'imprimante, ouvrez le capot du scanner et examinez la surface supérieure du verre. Si le verre est sale, essuyez-le. U[« Nettoyage du scanner MFP \(option\) » à la pa‐](#page-204-0) [ge 205](#page-204-0) Si le verre est rayé, contactez votre revendeur ou le support Epson local.

## **Calibrage**

Si vous avez nettoyé la surface en verre ou les rouleaux du scanner MFP mais que des lignes horizontales apparaissent ou que les couleurs sont inégales sur le document imprimé ou sur les images numérisées, procédez comme suit pour calibrer le scanner.

Utilisez la feuille de calibrage incluse avec le scanner MFP pour procéder au calibrage.

A Alignez le guide de chargement sur la position de la feuille de calibrage.

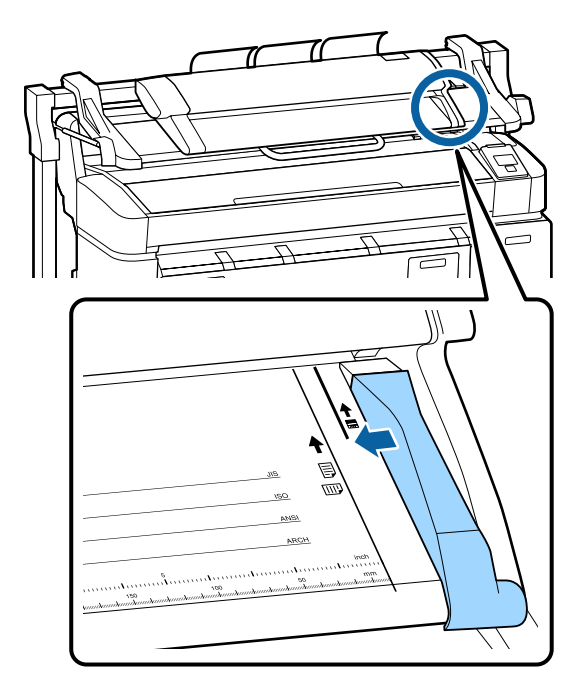

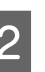

B Alignez le bord droit avec le guide de chargement afin que la feuille de calibrage soit chargée depuis le côté noir.

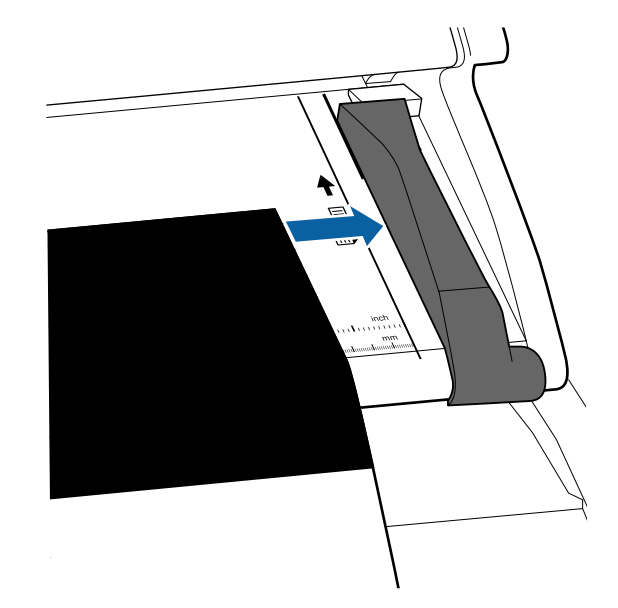

C Insérez la feuille de calibrage horizontalement de manière que son bord touche le rouleau interne.

> La feuille de calibrage est chargée automatiquement jusqu'à la position de début de lecture.

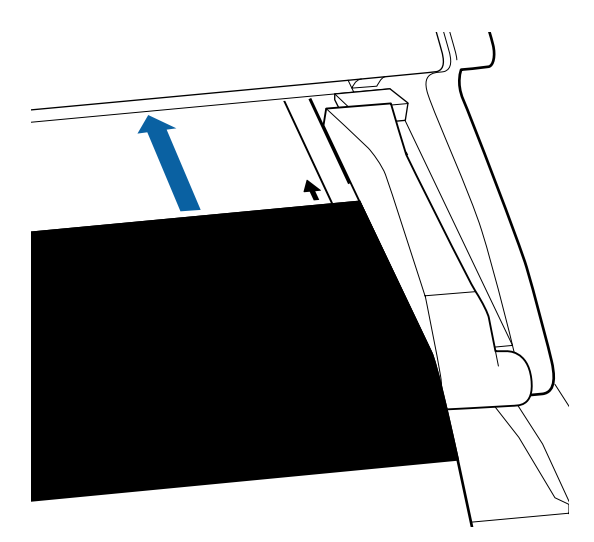

Une fois la feuille de calibrage chargée, retirez le guide de chargement.

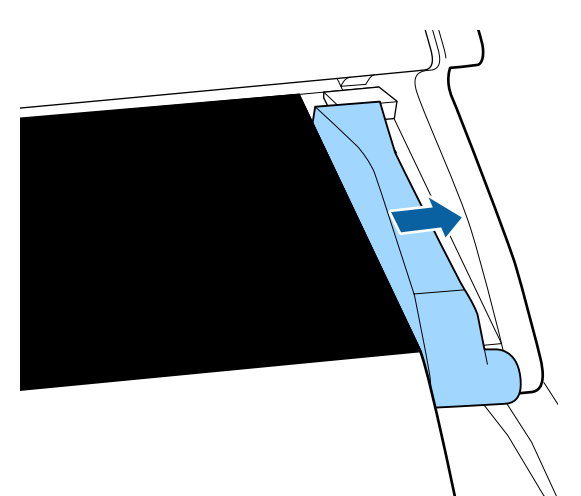

- E Dans l'écran Copie/numérisation agrandie, utilisez les touches  $\nabla/\blacktriangle$  pour sélectionner **Maintenance du scanner** et appuyez sur la touche OK.
- $\begin{bmatrix} 6 \end{bmatrix}$  Utilisez les touches  $\blacktriangledown/\blacktriangle$  pour sélectionner Calibrage, et appuyez sur la touche OK.
- 
- Le calibrage démarre lorsque vous appuyez sur la touche OK.

#### c*Important :*

*N'éteignez pas l'imprimante pendant le calibrage. L'extinction de l'imprimante pourrait entraîner un mauvais fonctionnement du scanner MFP.*

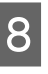

B Un message s'affiche une fois le calibrage terminé. Si vous appuyez sur la touche OK, la feuille de calibrage est éjectée.

#### *Remarque :*

*Rangez la feuille de calibrage de manière à ne pas la salir ou la plier.*

## **Réglage Alim (Scanner MFP)**

Si les résultats de l'impression et la longueur des fichiers copiés/numérisés ne correspondent pas, procédez comme suit pour adapter le chargement du document. Des différences de longueur peuvent être dues au type de papier utilisé pour l'impression.

- Dans l'écran Copie/numérisation agrandie, utilisez les touches  $\nabla/\blacktriangle$  pour sélectionner **Maintenance du scanner** et appuyez sur la touche OK.
- **B Utilisez les touches ▼/▲ pour sélectionner<br><b>Réglage Alim**, et appuyez sur la touche OK.

S Un écran de réglage de l'alimentation s'affiche. Appuyez sur les touches  $\nabla/\blacktriangle$  pour afficher la valeur de réglage souhaitée, et appuyez sur la touche OK.

> La section suivante explique comment les valeurs de réglage sont calculées.

Exemple) Longueur du document : 50 cm, résultat de l'impression : 50,1 cm

50/50,1 x 100 - 100 = -0,1996, arrondi à deux décimales

Valeur de réglage : -0,2

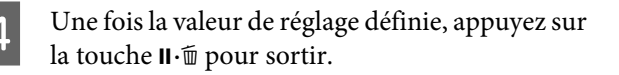

#### *Remarque :*

*La valeur de réglage est activée jusqu'à la modification suivante.*

# **Annexe**

# **Options et consommables**

Les options et consommables suivants peuvent être utilisés avec votre imprimante. (en date de janvier 2014)

Pour obtenir les dernières informations, consultez le site internet Epson.

#### **Cartouches d'encre**

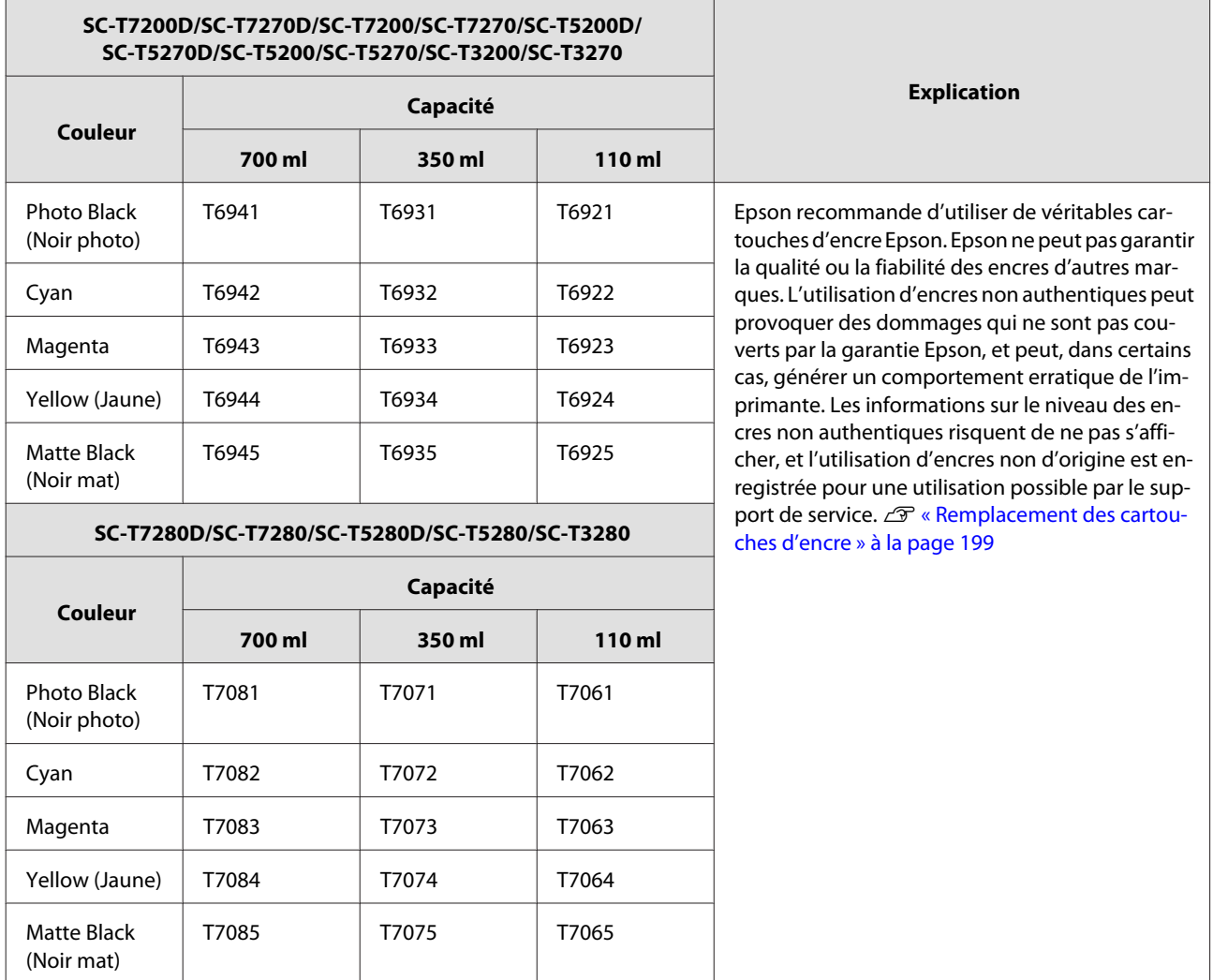

#### **Autres**

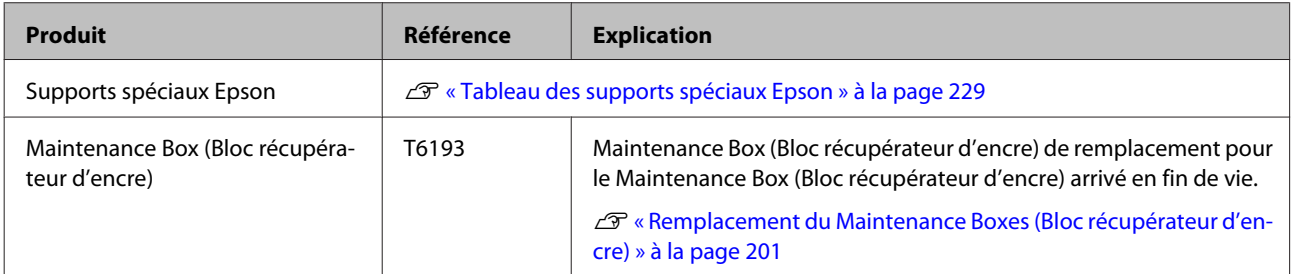

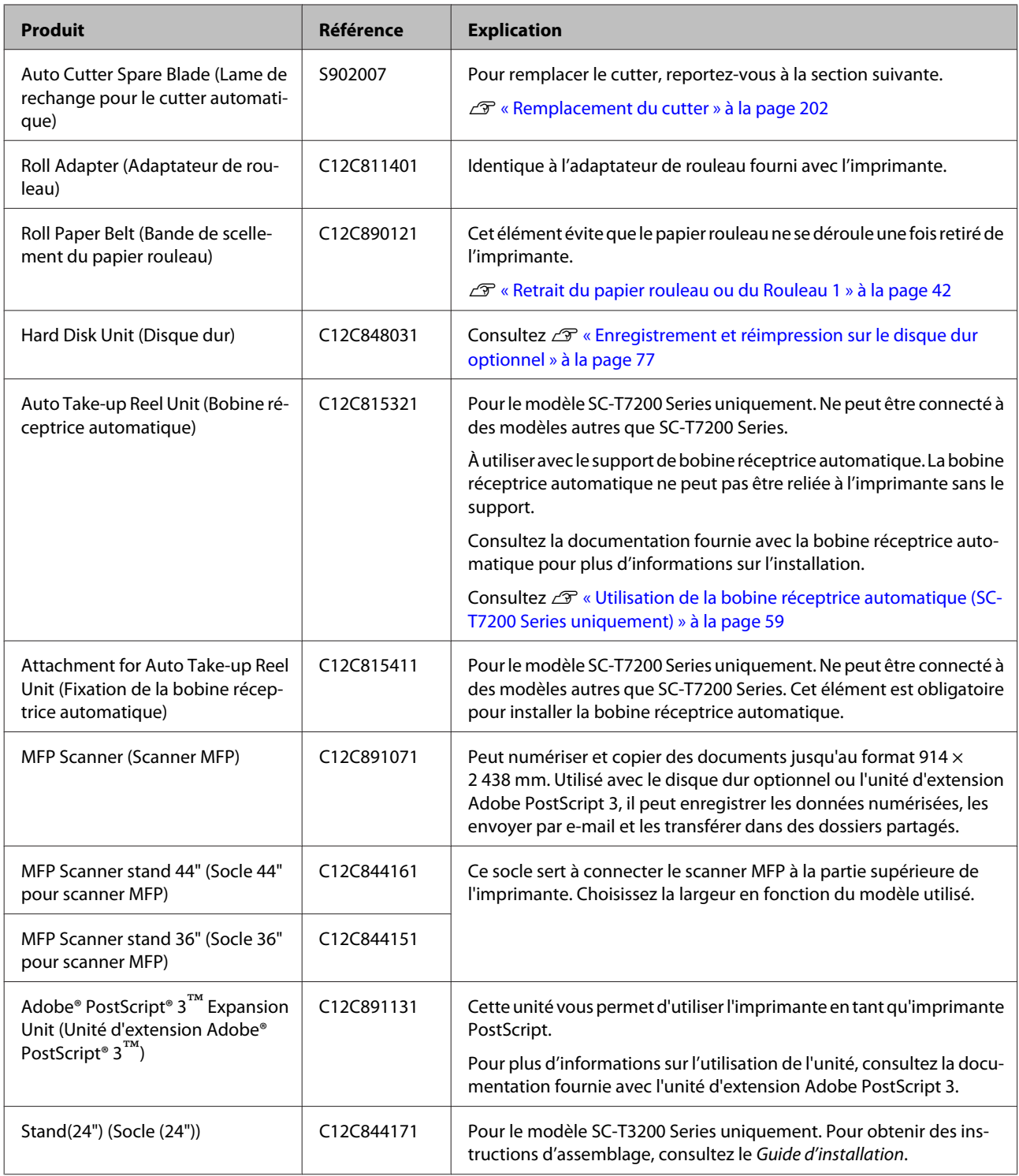

# <span id="page-228-0"></span>**Supports pris en charge**

Nous vous recommandons d'utiliser le support spécial Epson suivant pour obtenir des résultats d'impression de haute qualité.

*Remarque :*

*Pour plus d'informations sur les supports et les paramètres d'impression sur du papier autre que des supports spéciaux Epson ou si vous utilisez un logiciel RIP (processeur d'image tramée), reportez-vous à la documentation fournie avec le papier, ou contactez le distributeur du papier ou le fabricant du processeur.*

# **Tableau des supports spéciaux Epson**

#### **Description des éléments**

Taille : indique la taille des feuilles simples et la largeur du papier rouleau.

Sans marges : indique si l'impression sans marges est disponible.

Alignement des têtes : indique la disponibilité de l'alignement des têtes avec l'option Auto(Bi-D) ou Auto(Uni-D).

Saisie : décrit le sens de saisie du papier lors de l'utilisation de la bobine réceptrice automatique en option. « F » signifie Vers l'avant et « B » signifie Vers l'arrière.

Agrandissement : décrit la disponibilité de Copie agrandie lorsque vous connectez un scanner A4/A3 à l'imprimante.

## **Papier rouleau**

#### **Premium Glossy Photo Paper (Papier photo glacé Premium) (250)**

Épaisseur du papier : 0,27 mm Taille du mandrin du rouleau : 3 pouces

Profil ICC : EPSON SCT3000\_5000\_7000\_Series Premium Glossy Photo Paper 250.icc

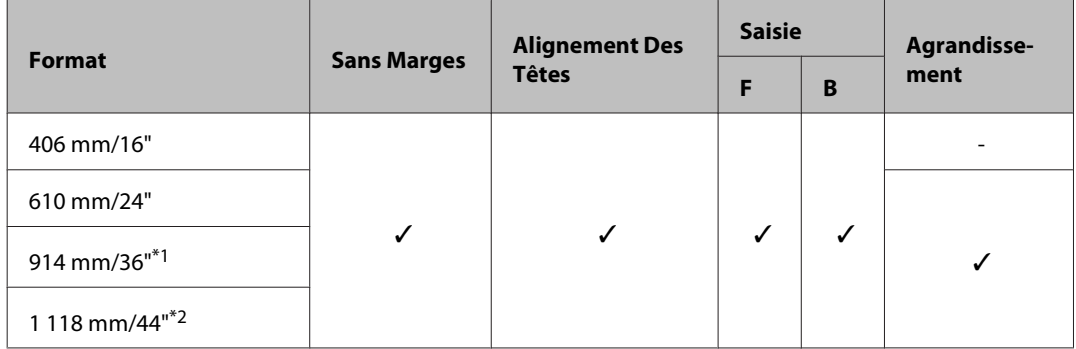

\*1 SC-T3200 Series non pris en charge

\*2 SC-T7200 Series/SC-T7200D Series uniquement

#### **Premium Semigloss Photo Paper (Papier photo semi-glacé Premium) (250)**

Épaisseur du papier : 0,27 mm Taille du mandrin du rouleau : 3 pouces

Profil ICC : EPSON SCT3000\_5000\_7000\_Series Premium Semigloss Photo Paper 250.icc

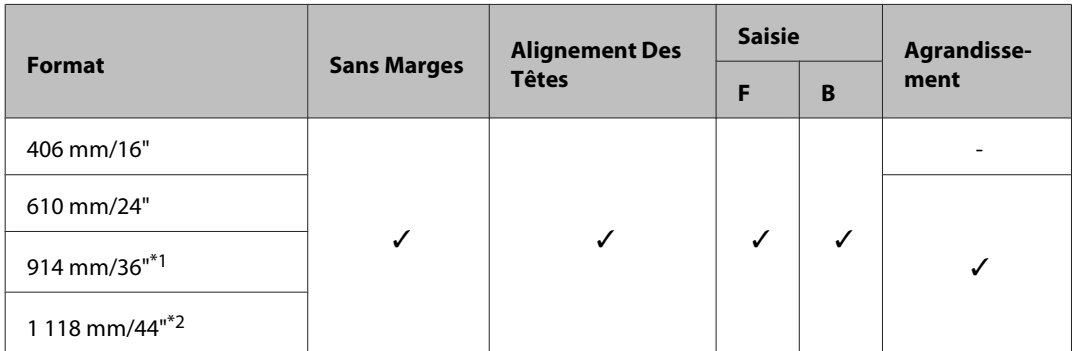

\*1 SC-T3200 Series non pris en charge

\*2 SC-T7200 Series/SC-T7200D Series uniquement

#### **Premium Luster Photo Paper (Papier photo lustré Premium) (260)**

Épaisseur du papier : 0,27 mm Taille du mandrin du rouleau : 3 pouces

Profil ICC : EPSON SCT3000\_5000\_7000\_Series Premium Luster Photo Paper 260.icc

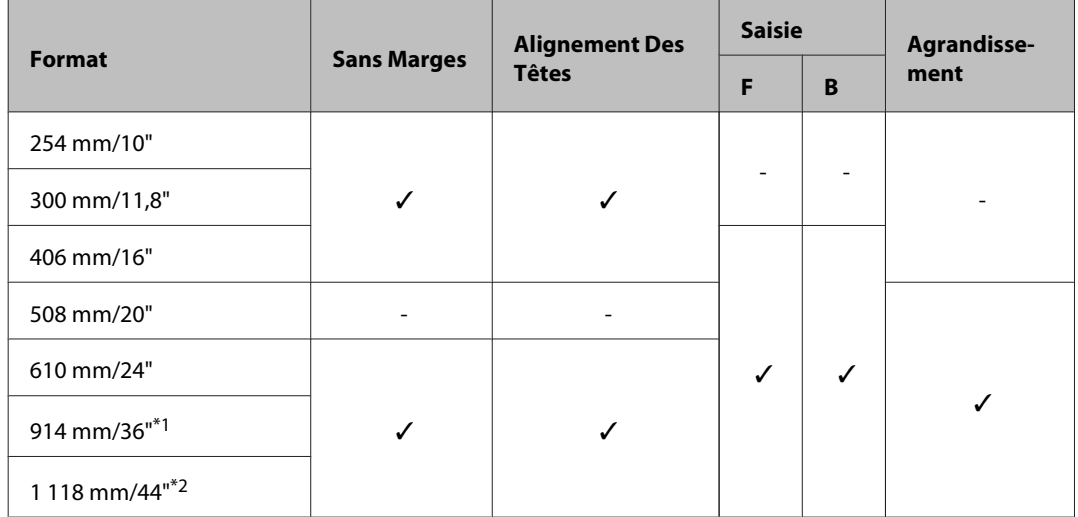

\*1 SC-T3200 Series non pris en charge

\*2 SC-T7200 Series/SC-T7200D Series uniquement

#### **Premium Semimatte Photo Paper (Papier photo semi-mat Premium) (260)**

Épaisseur du papier : 0,27 mm Taille du mandrin du rouleau : 3 pouces

Profil ICC : EPSON SC-T3000\_5000\_7000\_Series Premium Semimatte Photo Paper 260.icc

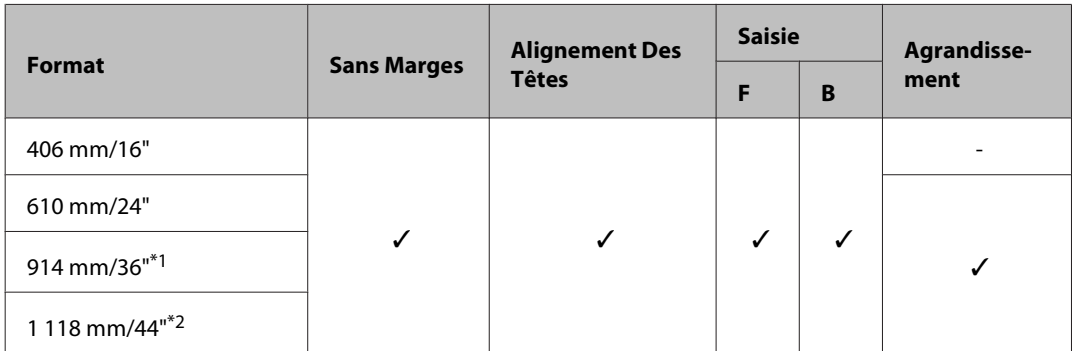

\*1 SC-T3200 Series non pris en charge

\*2 SC-T7200 Series/SC-T7200D Series uniquement

#### **Photo Paper Gloss (Papier photo glacé) 250**

Épaisseur du papier : 0,25 mm Taille du mandrin du rouleau : 3 pouces

Profil ICC : EPSON SCT3000\_5000\_7000\_Series Photo Paper Gloss 250.icc

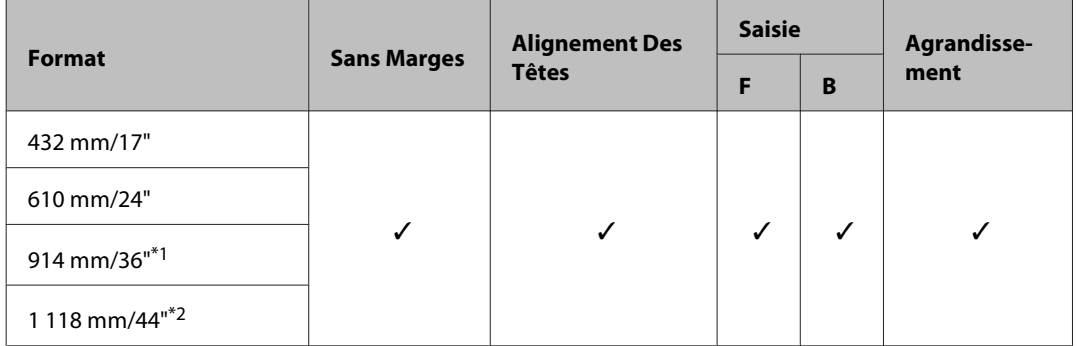

- \*1 SC-T3200 Series non pris en charge
- \*2 SC-T7200 Series/SC-T7200D Series uniquement

#### **Premium Glossy Photo Paper (Papier photo glacé Premium) (170)**

Épaisseur du papier : 0,18 mm Taille du mandrin du rouleau : 2 pouces

Profil ICC : EPSON SCT3000\_5000\_7000\_Series Premium Glossy Photo Paper 170.icc

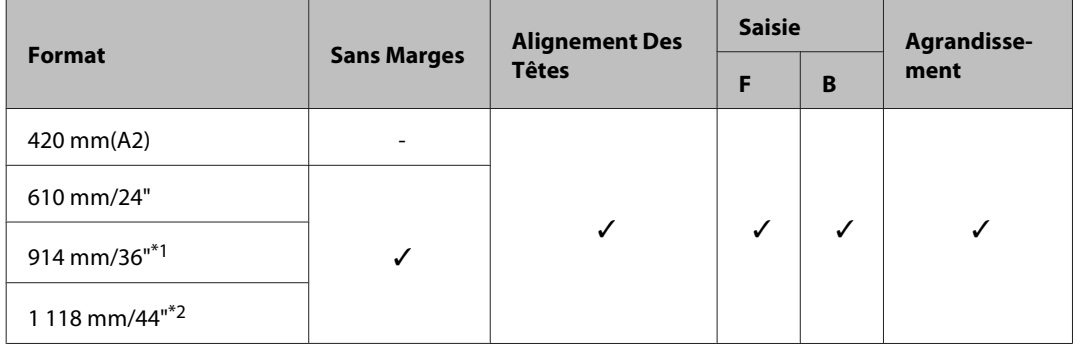

- \*1 SC-T3200 Series non pris en charge
- \*2 SC-T7200 Series/SC-T7200D Series uniquement

#### **Premium Semigloss Photo Paper (Papier photo semi-glacé Premium) (170)**

Épaisseur du papier : 0,18 mm Taille du mandrin du rouleau : 2 pouces

Profil ICC : EPSON SCT3000\_5000\_7000\_Series Premium Semigloss Photo Paper 170.icc

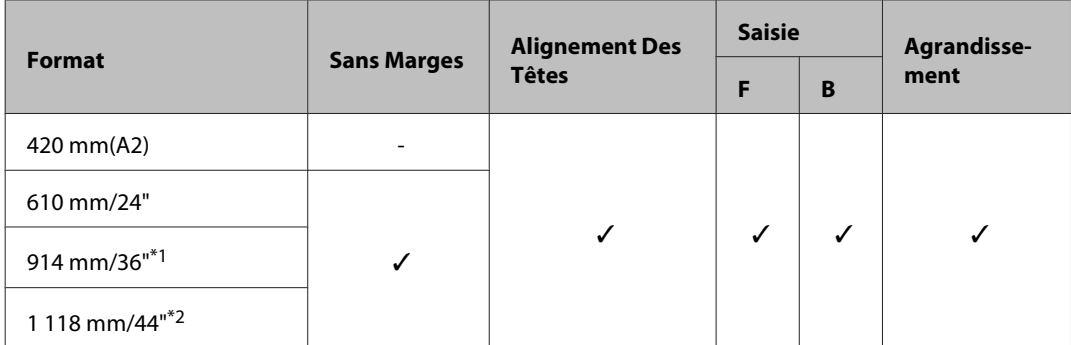

- \*1 SC-T3200 Series non pris en charge
- \*2 SC-T7200 Series/SC-T7200D Series uniquement

#### **Enhanced Matte Paper (Papier mat supérieur)**

Épaisseur du papier : 0,25 mm Taille du mandrin du rouleau : 3 pouces

Profil ICC : EPSON SCT3000\_5000\_7000\_Series Enhanced and Archival Matte Paper.icc

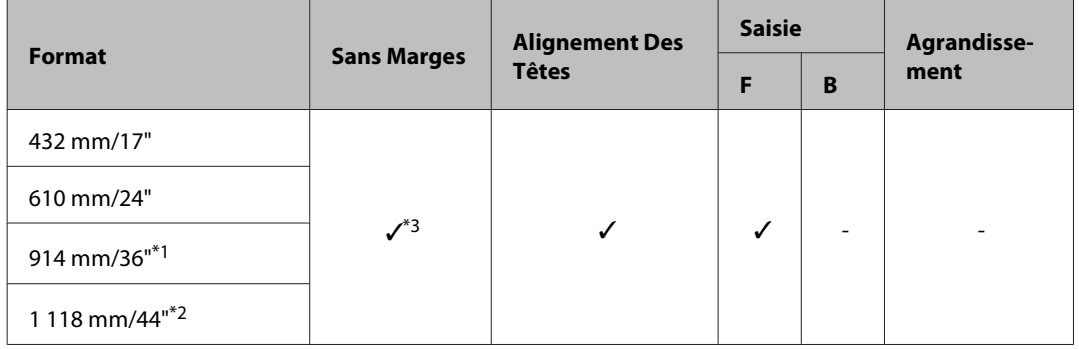

- \*1 SC-T3200 Series non pris en charge
- \*2 SC-T7200 Series/SC-T7200D Series uniquement
- \*3 Impression sans marges disponible, mais des marges peuvent apparaître ou la qualité d'impression peut se dégrader si le papier se détend ou se contracte

#### **Doubleweight Matte Paper (Papier mat épais)**

Épaisseur du papier : 0,21 mm Taille du mandrin du rouleau : 2 pouces

Profil ICC : EPSON SCT3000\_5000\_7000\_Series Doubleweight Matte Paper.icc

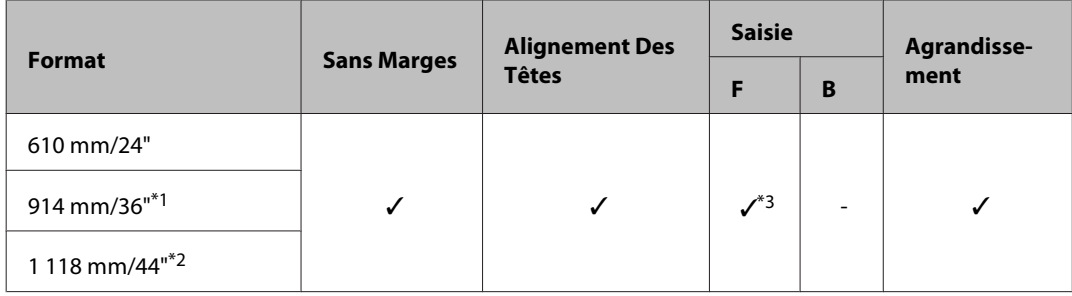

- \*1 SC-T3200 Series non pris en charge
- \*2 SC-T7200 Series/SC-T7200D Series uniquement
- \*3 À utiliser avec le tendeur fourni avec la bobine réceptrice automatique en option

#### **Singleweight Matte Paper (Papier mat fin)**

Épaisseur du papier : 0,15 mm Taille du mandrin du rouleau : 2 pouces

Profil ICC : EPSON SCT3000\_5000\_7000\_Series Singleweight Matte Paper.icc

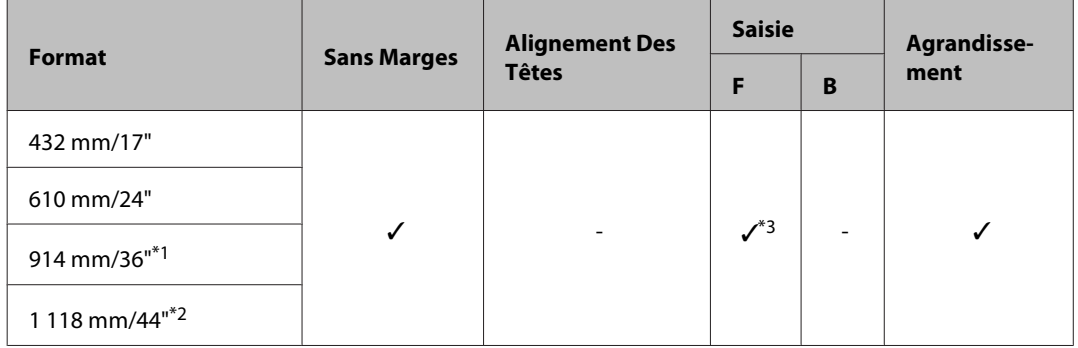

- \*1 SC-T3200 Series non pris en charge
- \*2 SC-T7200 Series/SC-T7200D Series uniquement
- \*3 À utiliser avec le tendeur fourni avec la bobine réceptrice automatique en option

#### **Enhanced Synthetic Paper (Papier synthétique supérieur)**

Épaisseur du papier : 0,13 mm Taille du mandrin du rouleau : 2 pouces

Profil ICC : EPSON SCT3000\_5000\_7000\_Series Enhanced Synthetic Paper.icc

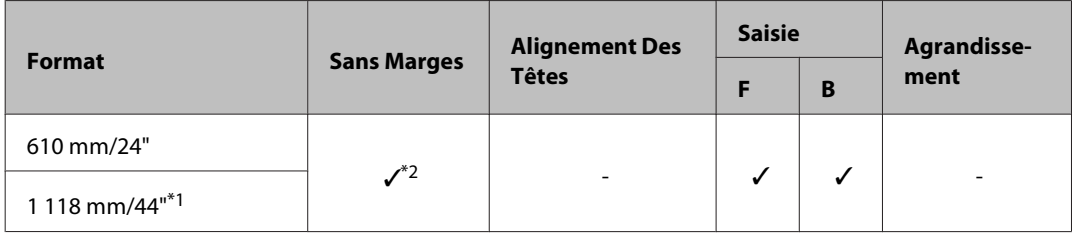

- \*1 SC-T7200 Series/SC-T7200D Series uniquement
- \*2 Impression sans marges disponible, mais des marges peuvent apparaître ou la qualité d'impression peut se dégrader si le papier se détend ou se contracte

#### **Enhanced Adhesive Synthetic Paper (Papier synthétique adhésif supérieur)**

Épaisseur du papier : 0,18 mm Taille du mandrin du rouleau : 2 pouces

Profil ICC : EPSON SCT3000\_5000\_7000\_Series Enhanced Adhesive Synthetic Paper.icc

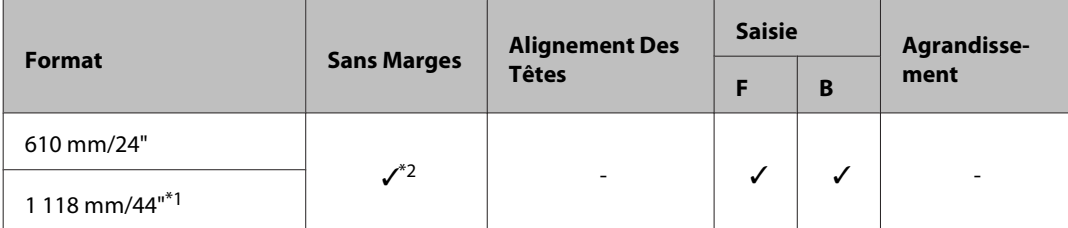

- \*1 SC-T7200 Series/SC-T7200D Series uniquement
- \*2 Impression sans marges disponible, mais des marges peuvent apparaître ou la qualité d'impression peut se dégrader si le papier se détend ou se contracte

## **Feuille simple**

L'impression sans marges avec des feuilles simples peut uniquement être effectuée sans marges gauches et droites.

#### **Premium Glossy Photo Paper (Papier photo glacé Premium)**

Épaisseur : 0,27 mm

Profil ICC : EPSON SC-T3000\_5000\_7000\_Series Premium Glossy Photo Paper.icc

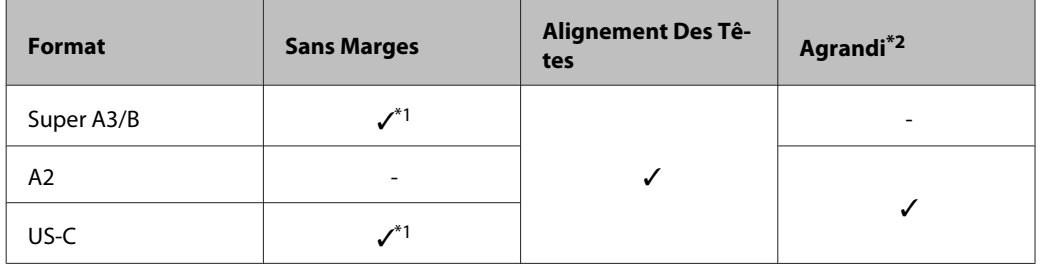

- \*1 Impression sans marges disponible, mais des marges peuvent apparaître ou la qualité d'impression peut se dégrader si le papier se détend ou se contracte
- \*2 Chargez la feuille simple et procédez à la copie

#### **Premium Semigloss Photo Paper (Papier photo semi-glacé Premium)**

Épaisseur : 0,27 mm

Profil ICC : EPSON SC-T3000\_5000\_7000\_Series Premium Semigloss Photo Paper.icc

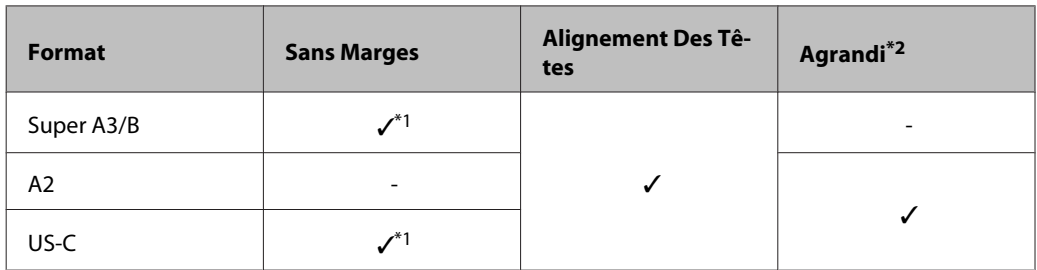

- \*1 Impression sans marges disponible, mais des marges peuvent apparaître ou la qualité d'impression peut se dégrader si le papier se détend ou se contracte
- \*2 Chargez la feuille simple et procédez à la copie

#### **Premium Luster Photo Paper (Papier photo lustré Premium)**

Épaisseur : 0,27 mm

Profil ICC : EPSON SC-T3000\_5000\_7000\_Series Premium Luster Photo Paper.icc

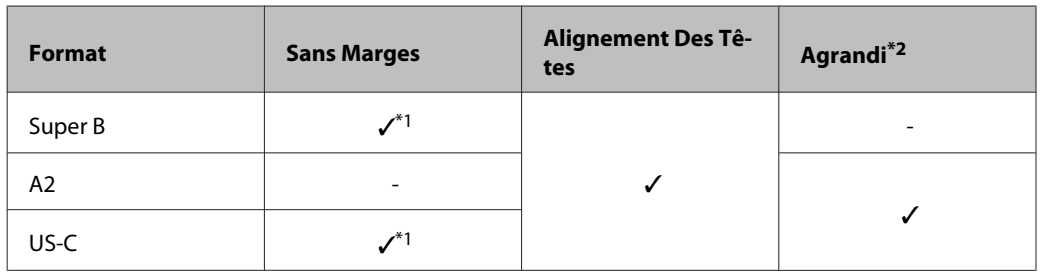

- \*1 Impression sans marges disponible, mais des marges peuvent apparaître ou la qualité d'impression peut se dégrader si le papier se détend ou se contracte
- \*2 Chargez la feuille simple et procédez à la copie

#### **Archival Matte Paper/Enhanced Matte Paper (Papier mat de longue conservation/Papier mat supérieur)** Épaisseur : 0,26 mm

Profil ICC : EPSON SC-T3000\_5000\_7000\_Series Enhanced and Archival Matte Paper.icc

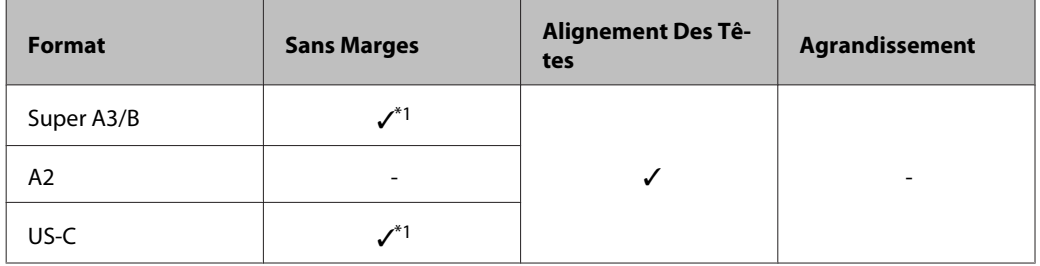

\*1 Impression sans marges disponible, mais des marges peuvent apparaître ou la qualité d'impression peut se dégrader si le papier se détend ou se contracte

#### **Photo Quality Inkjet Paper (Papier couché qualité photo)**

Épaisseur : 0,12 mm

Profil ICC : EPSON SC-T3000\_5000\_7000\_Series Photo Quality Ink Jet Paper.icc

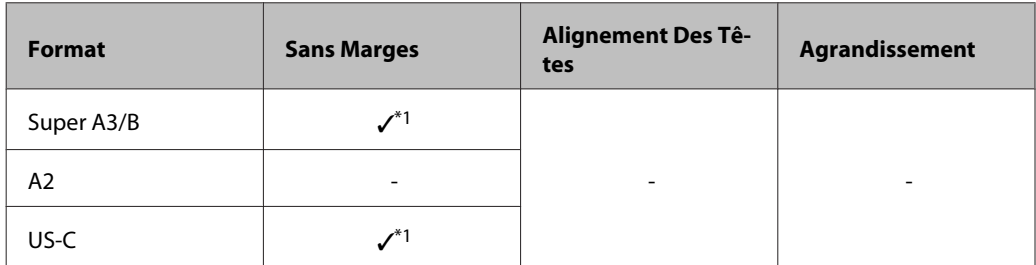

\*1 Impression sans marges disponible, mais des marges peuvent apparaître ou la qualité d'impression peut se dégrader si le papier se détend ou se contracte

#### **Enhanced Matte Posterboard (Papier poster mat supérieur)**

Épaisseur : 1,30 mm

Profil ICC : EPSON SC-T3000\_5000\_7000\_Series Enhanced Matte Poster Board.icc

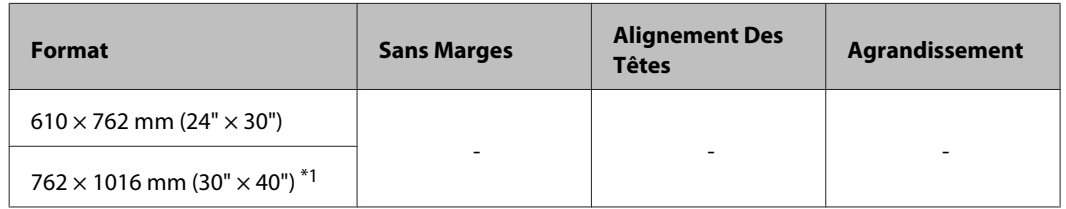

\*1 SC-T3200 Series non pris en charge

# **Taille papier utilisable disponible dans le commerce**

Cette imprimante prend en charge les spécifications de papier suivantes pour les supports de marques autres que Epson.

#### c*Important :*

- ❏ *N'utilisez pas de papier froissé, abîmé, déchiré ou sale.*
- ❏ *Il est possible de charger dans l'imprimante du papier ordinaire et du papier recyclé d'autres fabricants tant qu'ils sont conformes aux spécifications suivantes, mais Epson ne peut pas garantir la qualité d'impression dans ce cas.*
- ❏ *Il est possible de charger dans l'imprimante d'autres types de papier d'autres fabricants tant qu'ils sont conformes aux spécifications suivantes, mais Epson ne peut pas garantir l'entraînement correct du papier et la qualité d'impression dans ce cas.*

# **Papier rouleau**

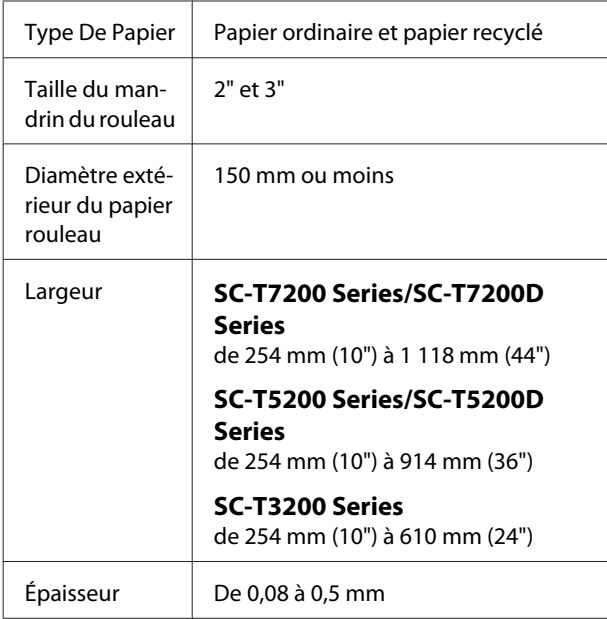

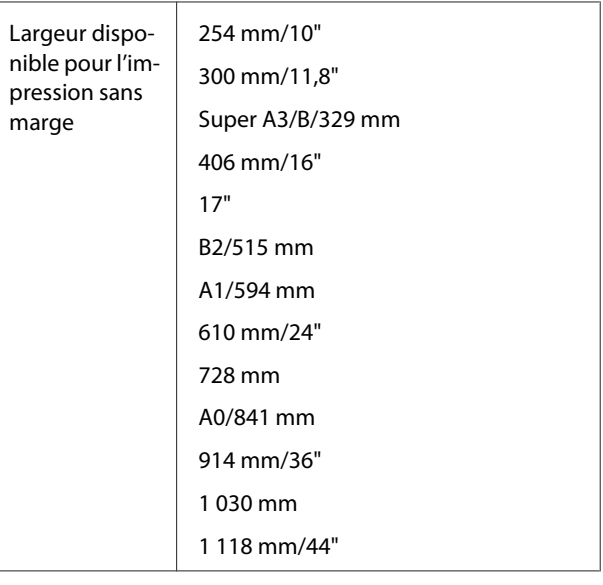

# **Feuille simple**

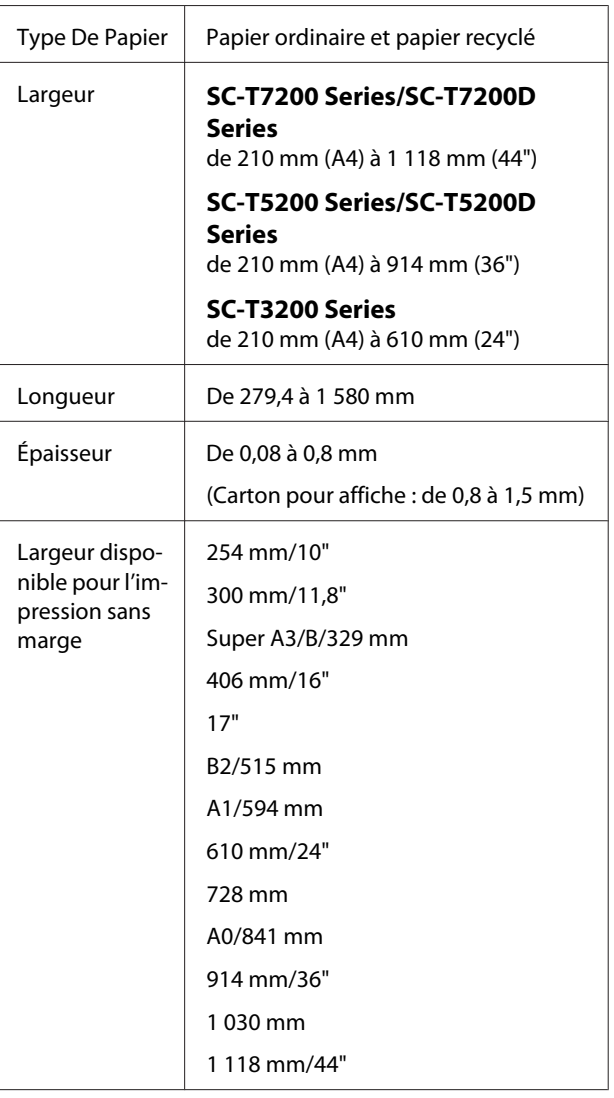

# <span id="page-238-0"></span>**Avant d'imprimer sur des supports de marques autres que Epson**

Si vous utilisez un support d'un fabricant autre que Epson (papier personnalisé), définissez la configuration du papier en fonction de ses caractéristiques. Les paramètres sont ajustés de la façon suivante :

❏ Sélectionnez **Paramètre papier perso** dans le menu Papier de l'imprimante.

U[« Menu Papier » à la page 163](#page-162-0)

- ❏ Enregistrez les paramètres de papier personnalisé dans l'imprimante à l'aide de EPSON LFP Remote Panel 2.
- ❏ Enregistrez dans l'ordinateur (Windows) les paramètres de papier personnalisé créés dans le pilote d'impression.

Enregistrez les paramètres à l'aide de option **Custom Settings (Config. personnalisée)** de l'onglet **Advanced (Plus d'options)**.

### $\mathcal{L}$  [« Ajout de types de supports » à la page 141](#page-140-0)

Lorsque des types de support personnalisé sont sélectionnés dans l'imprimante et dans le menu du pilote d'impression **Media Type (Support)**, les paramètres du pilote d'impression sont prioritaires.

❏ Réglage des paramètres dans le pilote d'impression (Mac OS X)

Depuis l'écran Advanced (Plus d'options), ouvrez la boîte de dialogue Paper Configuration (Configuration du papier) et réglez les paramètres de la façon souhaitée.

Reportez-vous à l'aide du pilote d'impression pour plus de détails.

Vous pouvez procéder à des ajustements détaillés des paramètres du support papier à l'aide de l'option **Paramètre papier perso** du menu Papier de l'imprimante.

#### *Remarque :*

- ❏ *Avant de configurer le papier personnalisé, vérifiez ses caractéristiques, telles que la tension du papier, la fixation de l'encre ou l'épaisseur du papier. Pour les caractéristiques du papier, vérifiez la documentation du papier ou adressez-vous à votre revendeur local.*
- ❏ *Testez la qualité d'impression avec cette imprimante avant d'acheter d'importantes quantités de papier.*
- ❏ *Si les couleurs des images imprimées sur le papier personnalisé ne sont pas uniformes, utilisez l'impression unidirectionnelle. Pour procéder à une impression unidirectionnelle, sélectionnez Printer Settings (Paramètres imprimante) > Print Quality (Qualité) (Windows) ou Mode (Mac OS X) > Advanced Settings (Avancé) et décochez la case High Speed (Vitesse rapide).*
- ❏ *Si vous utilisez le modèle SC-T7200D Series/ SC-T5200D Series et imprimez aussi bien avec le Rouleau 1 qu'avec le Rouleau 2, configurez-les individuellement en définissant les paramètres d'impression via Paramètre papier perso, même lorsque le papier est le même. Si le Paramètre papier perso défini par les conditions du Rouleau 1 est appliqué au même type de papier que celui du Rouleau 2, mais que le circuit du papier, sa largeur et d'autres conditions sont différentes, l'impression ne s'effectuera pas correctement.*

# **Remarques concernant le déplacement ou le transport de l'imprimante**

Cette section explique les précautions à prendre lorsque vous déplacez et transportez l'imprimante.

# **Remarques sur le déplacement de l'imprimante**

Cette section suppose que le produit est déplacé vers un autre emplacement du même étage, sans emprunter d'escalier, de rampe ou d'ascenseur. Consultez la section suivante pour connaître les consignes de déplacement de l'imprimante d'un étage à l'autre ou dans un autre bâtiment.

U[« Remarques concernant le transport » à la](#page-240-0) [page 241](#page-240-0)

#### !*Attention :*

*N'inclinez pas le produit de plus de 10 degrés vers l'avant ou vers l'arrière lorsque vous le déplacez. Le non respect de cette précaution pourrait entraîner la chute de l'imprimante et provoquer des accidents.*

#### c*Important :*

*Ne retirez pas les cartouches d'encre. Les buses des têtes d'impression risqueraient de sécher.*

# **Préparation**

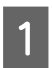

Vérifiez que l'imprimante est éteinte.

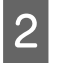

B Débranchez les cordons d'alimentations et autres câbles.

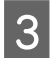

S Fermez le panier de sortie.

Si la bobine réceptrice automatique en option est installée, retirez le papier qui s'y trouve.

Si le socle MFP en option est en place, tirez et fixez son dispositif de blocage.

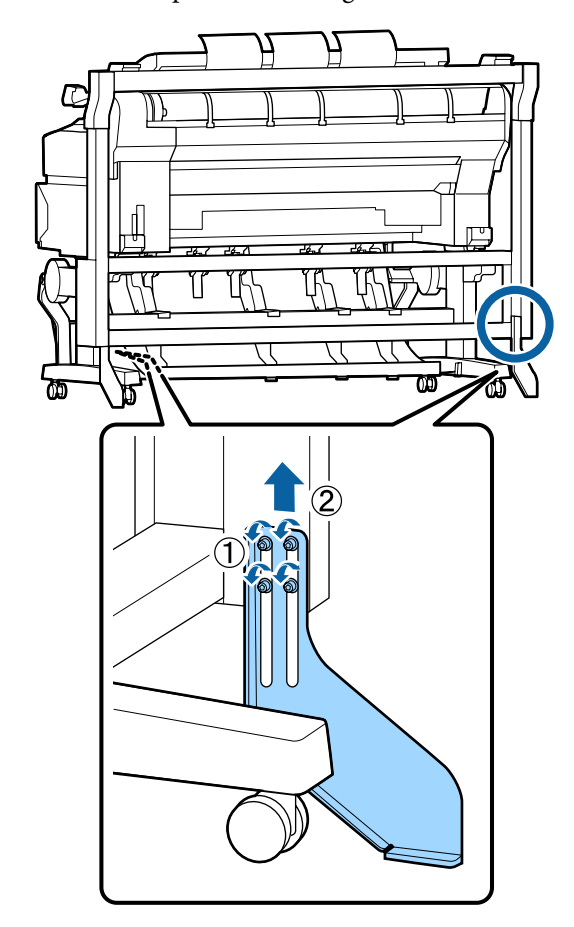

#### c*Important :*

*Tout déplacement de l'imprimante avec le dispositif de blocage abaissé pourra provoquer des éraflures sur le sol.*

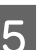

# 5 Déverrouillez le socle.

Débloquez les verrous des roulettes sur les pieds gauche et droit.

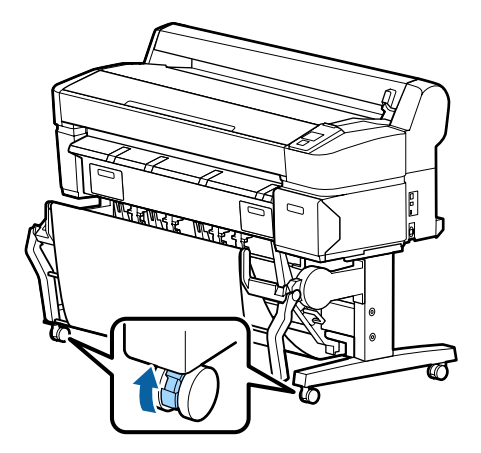

<span id="page-240-0"></span>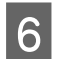

6 Déplacez l'imprimante.

#### c*Important :*

*N'utilisez les roulettes du socle d'imprimante que pour déplacer l'imprimante à l'intérieur sur de courtes distance, et sur un sol plat. Ne les utilisez pas pour le transport.*

# **Remarques concernant le transport**

Effectuez les préparatifs suivants par avance avant de transporter l'imprimante.

- ❏ Mettez l'imprimante hors tension et retirez tous les câbles.
- ❏ Retirez tout papier.
- ❏ Retirez les composants en option éventuellement installés.

Retirez les éléments en option. Consultez le *Guide d'installation* fourni avec chacun d'entre eux puis inversez la procédure de fixation.

#### c*Important :*

*Lorsque vous retirez le scanner MFP et le socle, commencez par fixer les attaches métalliques et la feuille antirayures illustrés ci-dessous sur le socle. Une fois les attaches métalliques fixées, retirez le scanner MFP du socle. Suivez ces étapes dans l'ordre pour éviter d'endommager le socle.*

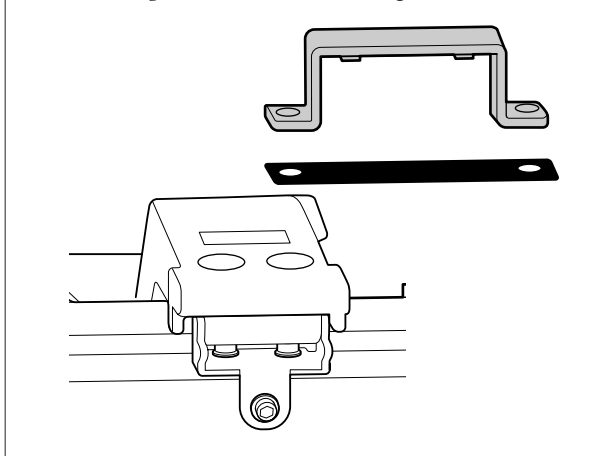

Remballez l'imprimante dans le carton d'origine à l'aide des matériaux d'emballage fournis, afin de la protéger des chocs et des vibrations.

### !*Attention :*

- ❏ *L'imprimante est lourde. Lorsque vous emballez ou déplacez l'imprimante, deux personnes au moins sont nécessaires pour transporter le modèle SC-T3200 Series et quatre ou plus pour le modèle SC-T7200 Series/SC-T7200D Series/SC-T5200 Series/ SC-T5200D Series.*
- ❏ *Lorsque vous soulevez l'imprimante, adoptez une posture naturelle.*
- ❏ *Lorsque vous la soulevez, positionnez vos mains aux emplacements indiqués dans l'illustration suivante.*

*En soulevant l'imprimante en plaçant vos mains ailleurs, vous pourriez vous blesser. Vous pourriez la laisser tomber ou vous pincer les doigts en la reposant.*

Lorsque vous déplacez l'imprimante pour l'emballer, positionnez vos mains comme indiqué sur l'illustration et soulevez-la.

#### **SC-T7200 Series/SC-T7200D Series/SC-T5200 Series/ SC-T5200D Series**

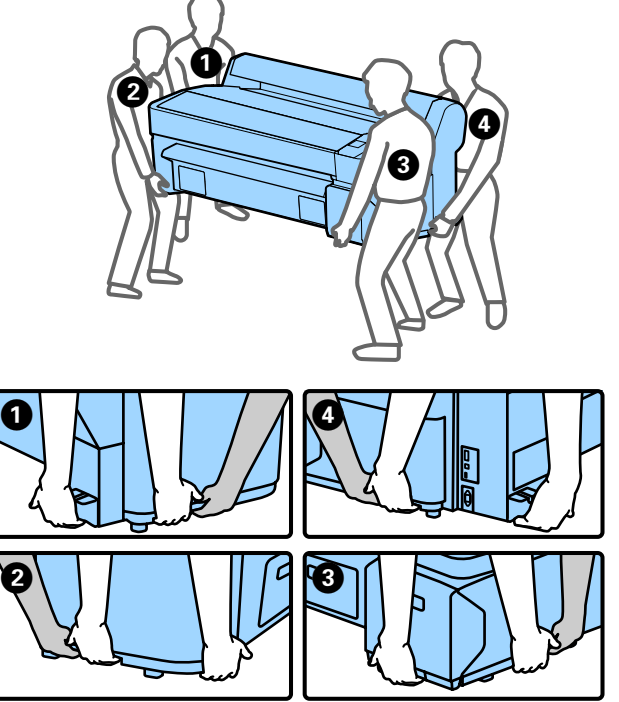

#### **SC-T3200 Series**

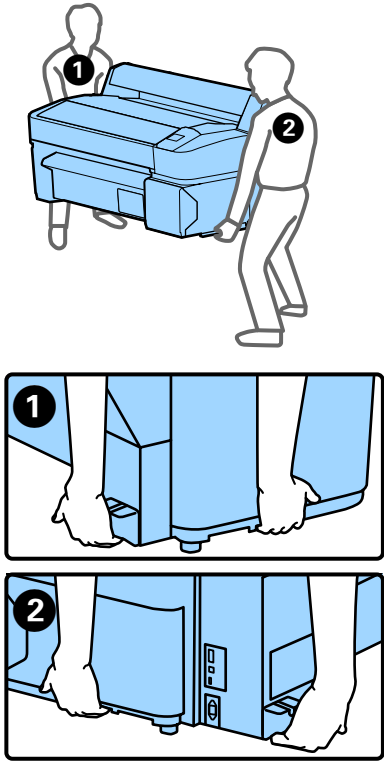

#### c*Important :*

- ❏ *Ne tenez que la zone prévue. Vous risquez sinon d'endommager l'imprimante. Le non respect de cette précaution pourrait l'empêcher de fonctionner correctement.*
- ❏ *Déplacez et transportez l'imprimante en laissant les cartouches d'encre en place. Ne retirez pas les cartouches d'encre. Les buses risquent sinon de s'obstruer, ce qui rend impossible l'impression, ou de l'encre risque de fuir.*

# **Remarques sur la réutilisation de l'imprimante**

Après un déplacement ou un transport, vérifiez si la tête d'impression est obstruée avant l'utilisation.

U[« Recherche de buses obstruées » à la page 194](#page-193-0)

# **Configuration système requise**

# **Configuration système requise du pilote d'impression**

Le tableau ci-dessous indique la configuration système nécessaire pour installer et utiliser le pilote fourni avec cette imprimante. Pour obtenir des informations sur les systèmes d'exploitation compatibles, consultez le site internet Epson.

#### **Windows**

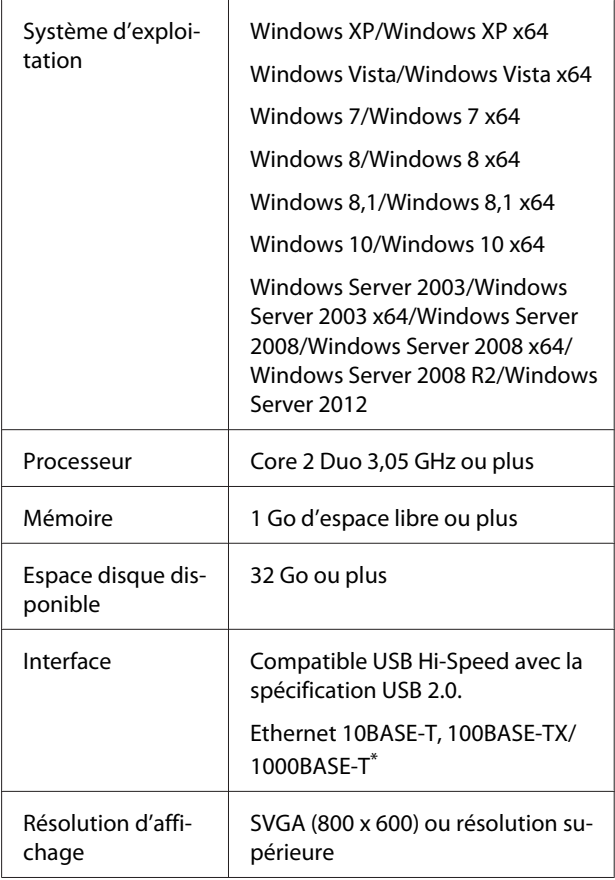

\* Utilisez un câble à paire torsadée blindé (catégorie 5 ou supérieure).

#### *Remarque :*

*Lors de l'installation, vous devez vous connecter en tant qu'utilisateur disposant d'un Computer administrator (Administrateur de l'ordinateur) (utilisateur appartenant au Administrators group (Groupe Administrateurs)).*

#### **Mac OS X**

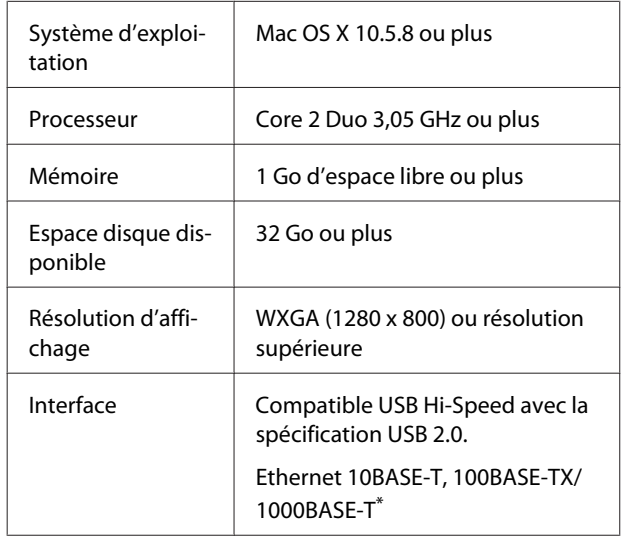

\* Utilisez un câble à paire torsadée blindé (catégorie 5 ou supérieure).

# **Configuration système requise pour Copy Manager**

Le tableau ci-dessous présente la configuration système requise pour utiliser Copy Manager.

#### **Tablette**

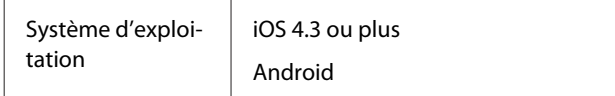

#### **Windows**

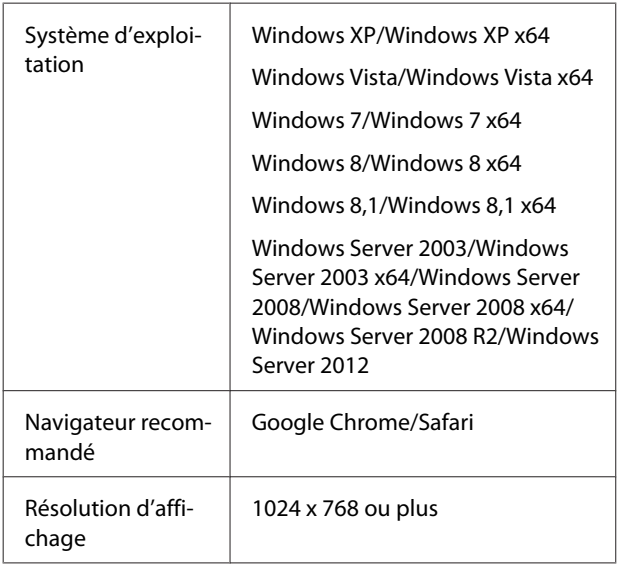

#### **Mac OS X**

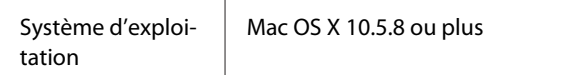

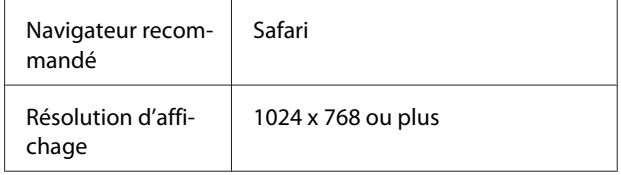

# **Tableau de spécifications**

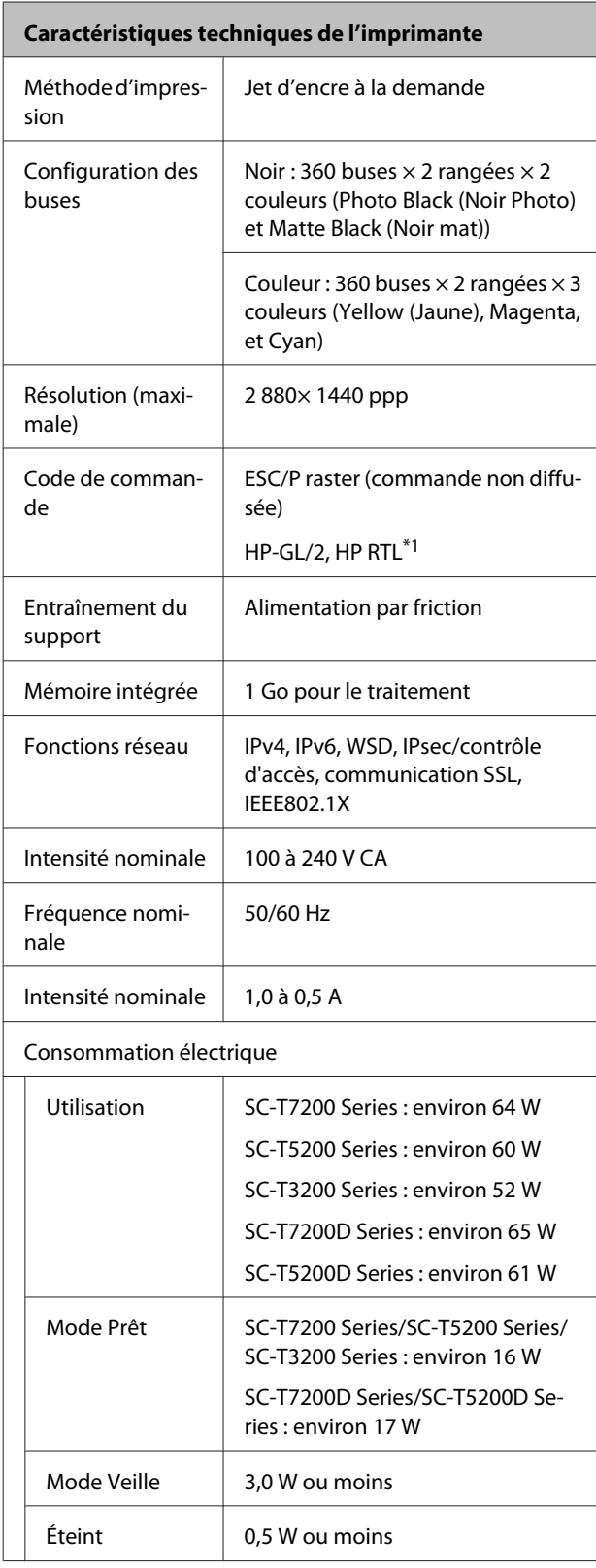

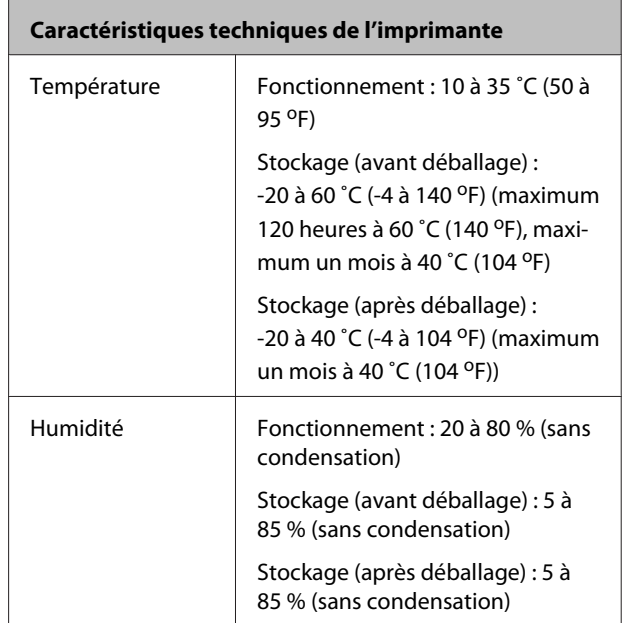

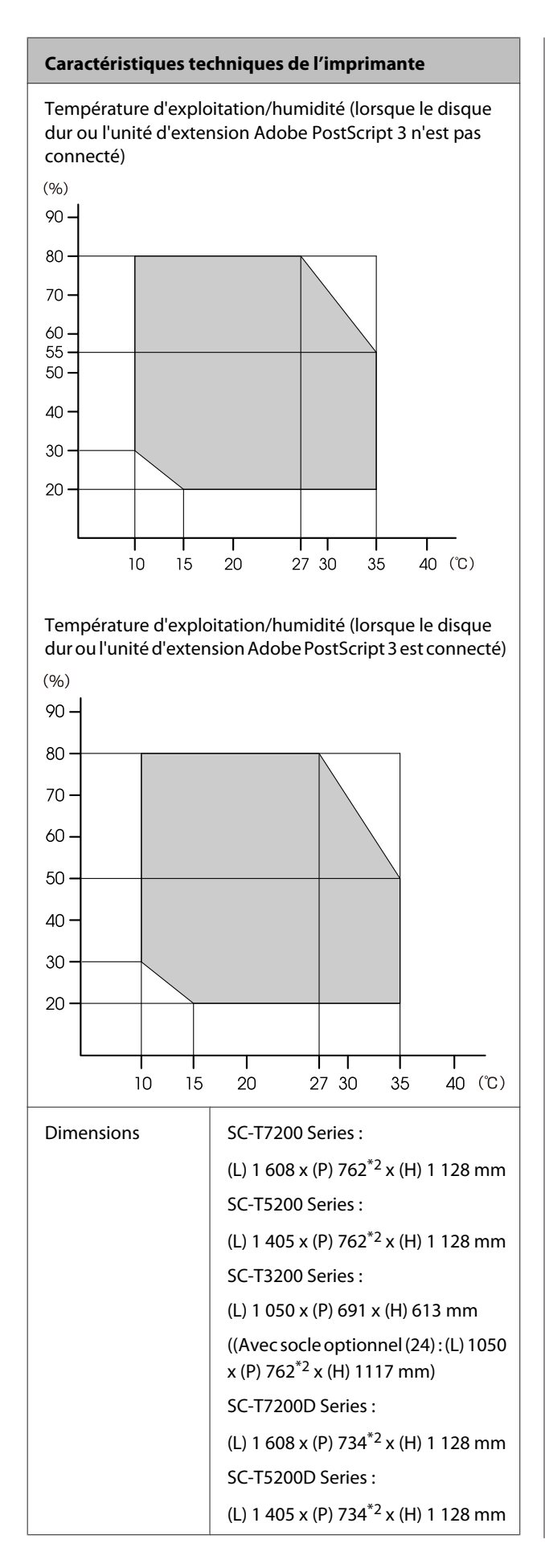

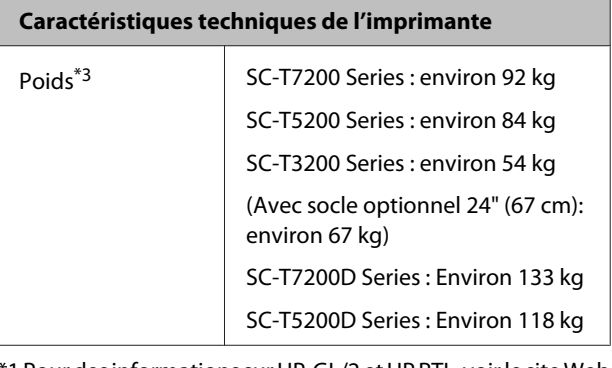

\*1 Pour des informations sur HP-GL/2 et HP RTL, voir le site Web Epson.

\*2 Panier de sortie/Panier de sortie grande capacité fermé.

\*3 Sans cartouche d'encre.

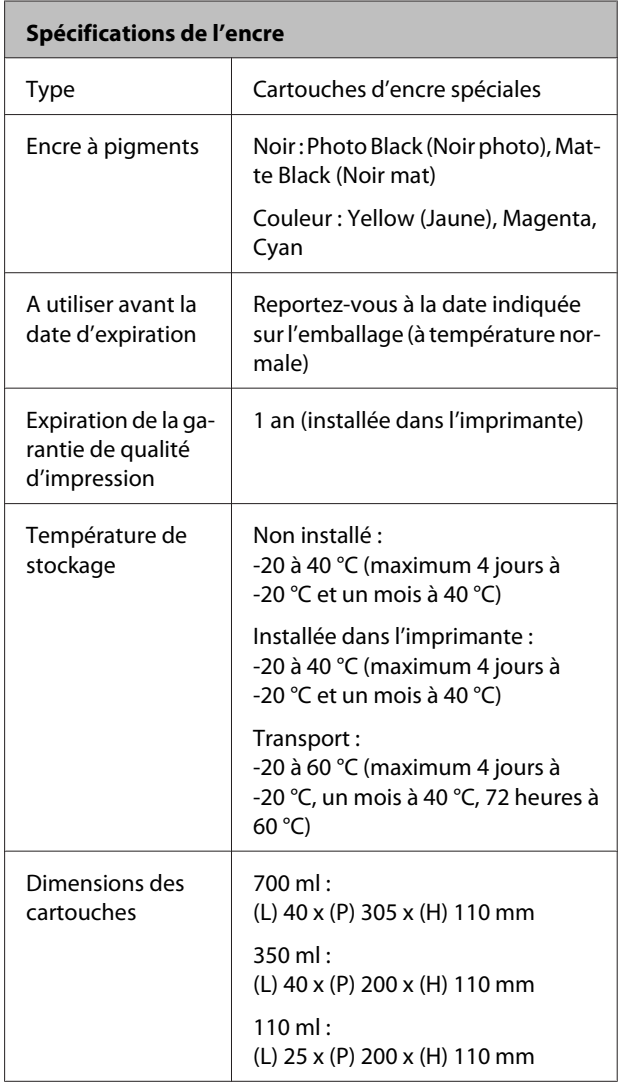

#### c*Important :*

- ❏ *Nous vous recommandons de retirer et secouer toutes les cartouches d'encre une fois tous les trois mois pour assurer la qualité de l'impression.*
- ❏ *L'encre gèle si elle est stockée à -20 ˚C pendant une période prolongée. Si l'encre gèle, laissez-la reposer à température ambiante (25 ˚C) pendant quatre heures au minimum (sans condensation).*
- ❏ *Ne remplissez pas l'encre à nouveau.*

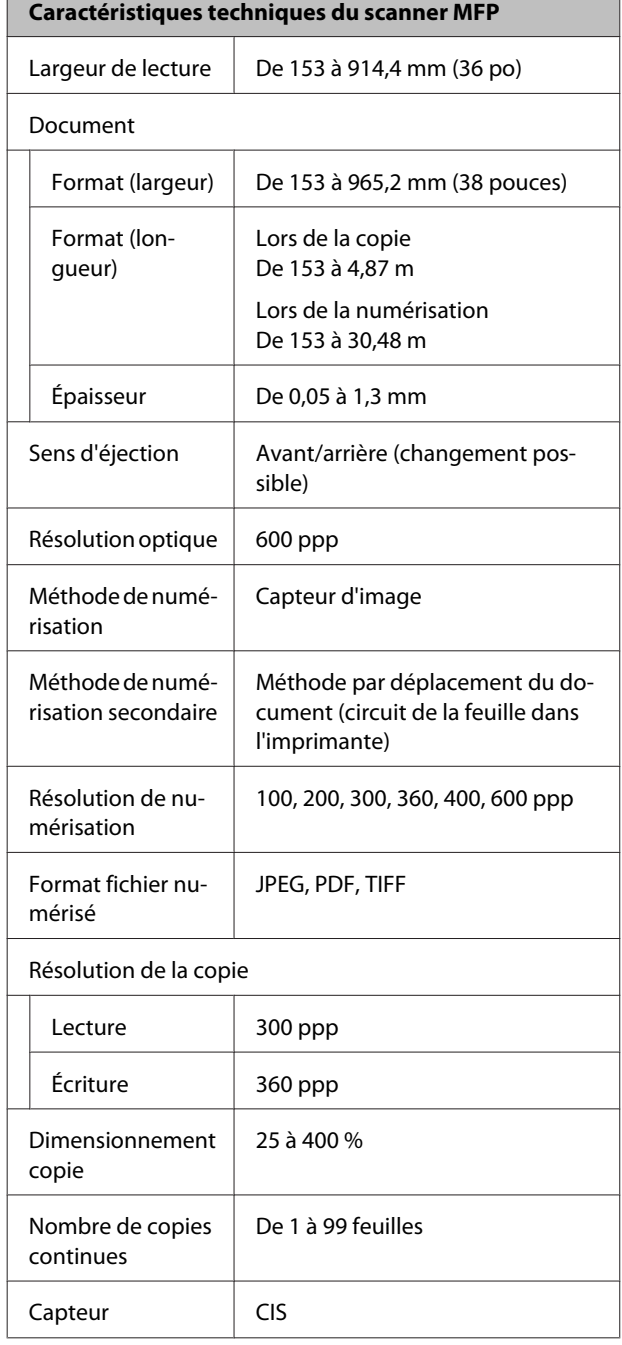

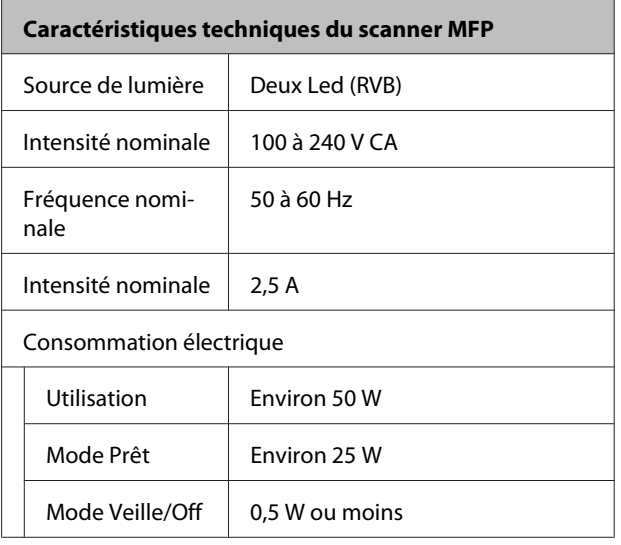

# **Normes et conformité**

#### **SC-T7200D Series/SC-T5200D Series**

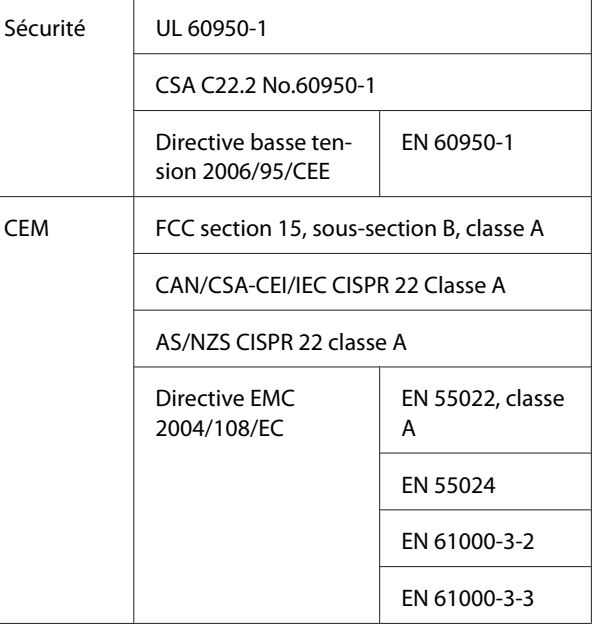

#### !*Avertissement :*

*Ce produit appartient à la classe A. En environnement domestique, ce produit peut provoquer des interférences radio auxquelles l'utilisateur devra peut-être remédier.*

#### **SC-T7200 Series/SC-T5200 Series/SC-T3200 Series**

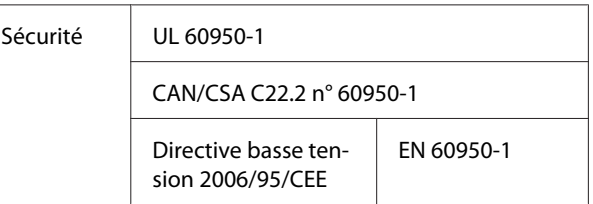

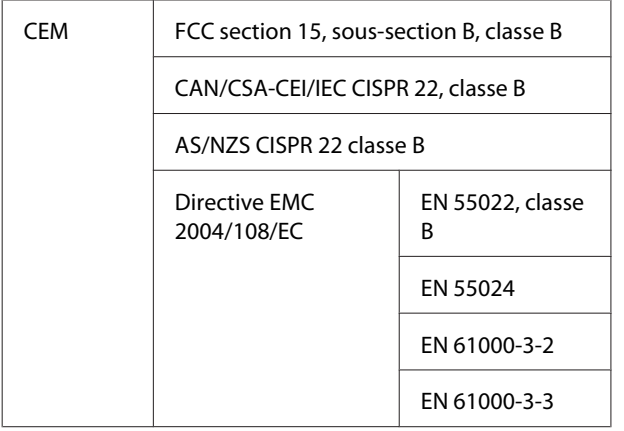

# **Assistance**

# **Site Internet de l'assistance technique**

Le site internet de l'assistance technique d'Epson propose une aide relative aux problèmes qui ne peuvent être résolus à l'aide des informations de dépannage contenues dans la documentation du produit. Sur Internet, accédez au site :

#### <http://support.epson.net/>

Pour télécharger les derniers pilotes, les manuels et d'autres produits téléchargeables, et pour consulter la foire aux questions, rendez-vous à l'adresse :

#### <http://www.epson.com>

Puis sélectionnez la section d'assistance de votre site Internet Epson local.

# **Contacter l'assistance Epson**

# **Avant de contacter Epson**

Si votre produit Epson ne fonctionne pas correctement et que vous ne pouvez résoudre vos problèmes à l'aide des informations de dépannage contenues dans ce manuel, appelez les services d'assistance Epson. Si l'assistance Epson de votre région ne figure pas ci-après, contactez le fournisseur auprès duquel vous avez acheté le produit.

Pour nous permettre de vous aider plus rapidement, merci de nous communiquer les informations ci-dessous :

- ❏ Numéro de série du produit (l'étiquette portant le numéro de série se trouve habituellement au dos de l'appareil.)
- ❏ Modèle
- ❏ Version du logiciel (pour connaître le numéro de version, cliquez sur **About**, **Version Info** ou sur un bouton similaire dans le logiciel du produit.)
- ❏ Marque et modèle de votre ordinateur
- ❏ Nom et version de votre système d'exploitation
- ❏ Nom et version des logiciels que vous utilisez habituellement avec votre produit

# **Assistance aux utilisateurs en Amérique du nord**

Les services d'assistance technique proposés par Epson sont les suivants :

# **Assistance Internet**

Accédez au site Internet de l'assistance technique Epson à l'adresse <http://epson.com/support>et sélectionnez votre produit pour rechercher des solutions aux problèmes courants. Vous pouvez télécharger des pilotes et de la documentation, consulter la foire aux questions et obtenir des conseils de dépannage, ou envoyer un e-mail à Epson afin de poser vos questions.

## **Contacter un représentant de l'assistance**

Appelez le (562) 276‐1300 (États-Unis), ou le (905) 709-9475 (Canada), du lundi au vendredi de 6h à 18h (heure du Pacifique). Les horaires de l'assistance technique peuvent être modifiés sans préavis. L'appel peut être gratuit ou soumis au tarif longue distance.

Avant d'appeler l'assistance Epson, notez les informations et préparez les documents suivants :

- ❏ Nom du produit
- ❏ Numéro de série du produit
- ❏ Preuve d'achat (par exemple, ticket de caisse) et date d'achat
- ❏ Configuration de l'ordinateur
- ❏ Description du problème

#### *Remarque :*

*Pour obtenir de l'aide pour tout autre logiciel installé sur votre système, reportez-vous à la documentation de ce logiciel afin d'obtenir des informations sur l'assistance technique.*

## **Achat de consommables et d'accessoires**

Vous pouvez acheter des cartouches d'encre, des cartouches de ruban, du papier et des accessoires Epson authentiques auprès d'un revendeur agréé Epson. Pour trouver le revendeur le plus proche, composez le 800-GO-EPSON (800-463-7766). Vous pouvez également acheter en ligne à l'adresse <http://www.epsonstore.com> (États-Unis) ou <http://www.epson.ca> (Canada).

# **Assistance aux utilisateurs en Europe**

Pour plus d'informations sur la procédure de contact du service d'assistance EPSON, reportez-vous à votre **Document de garantie paneuropéenne**.

# **Assistance aux utilisateurs à Taïwan**

Pour obtenir des informations, une assistance et des services :

### **Internet [\(http://www.epson.com.tw\)](http://www.epson.com.tw)**

Informations sur les caractéristiques produits, pilotes téléchargeables et questions concernant les produits.

# **Centre d'assistance Epson (Téléphone : +0800212873)**

L'équipe du centre d'assistance Epson peut vous assister par téléphone sur les questions suivantes :

- ❏ Questions commerciales et informations produits
- ❏ Questions ou problèmes concernant l'utilisation des produits
- ❏ Questions sur les services de réparation et la garantie

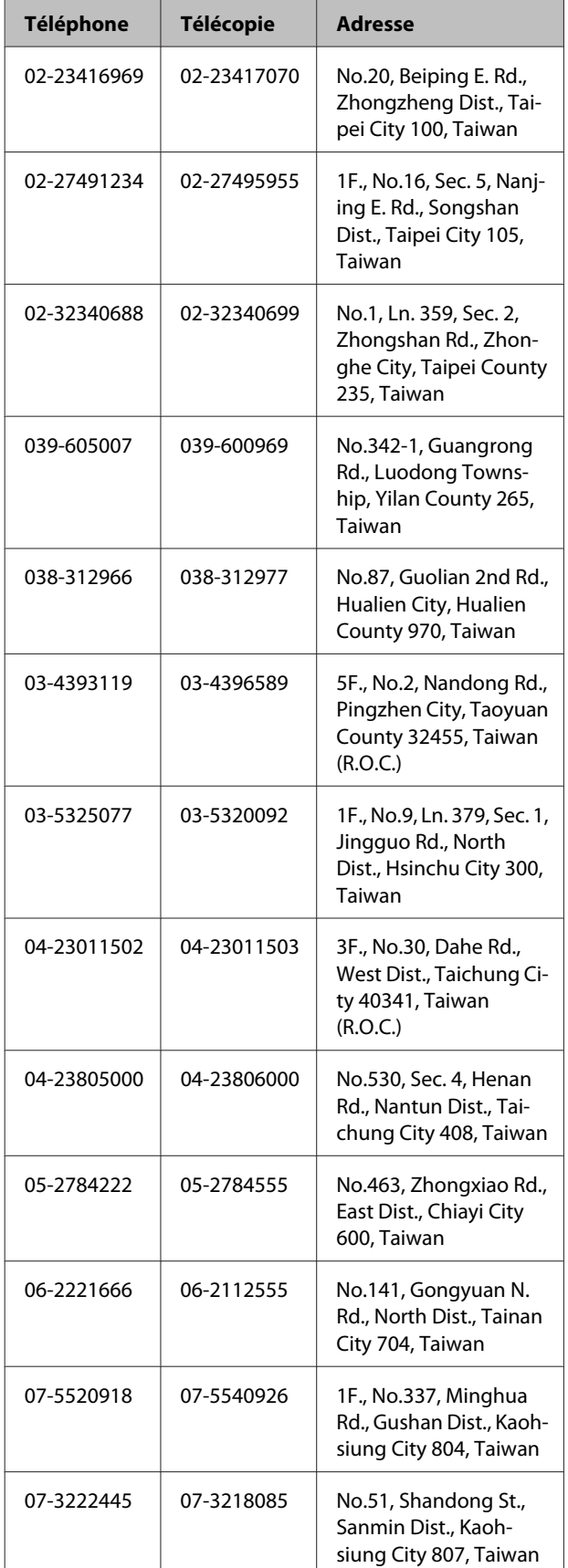

## **Centre de services de réparation :**

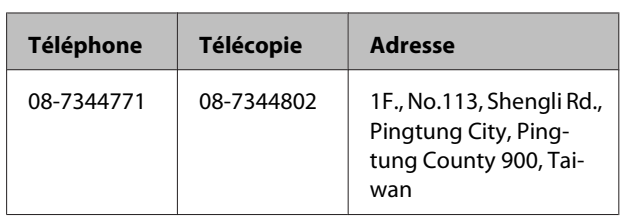

# **Assistance aux utilisateurs en Australie**

Epson Australie vise l'excellence en matière de service à la clientèle. Outre la documentation produit, vous disposez des sources d'information suivantes :

# **Votre fournisseur**

Votre fournisseur peut vous aider à identifier et à résoudre des problèmes, et doit toujours être contacté en premier lieu pour tout problème. Il pourra être en mesure de résoudre rapidement et facilement vos problèmes et de vous conseiller sur la procédure à suivre.

## **Adresse Internet URL <http://www.epson.com.au>**

Accédez au site de Epson Australie. Le site permet de télécharger des pilotes, de trouver les coordonnées de Epson, de consulter des informations sur les nouveaux produits et de contacter l'assistance technique (e-mail).

# **Centre d'assistance Epson**

Le centre d'assistance Epson est le point de contact ultime pour conseiller nos clients. Les opérateurs du centre d'assistance peuvent vous aider à installer, configurer et utiliser votre produit Epson. Le personnel de notre centre d'assistance de pré-vente peut vous documenter sur les produits Epson et vous indiquer le fournisseur ou l'agent de service après-vente le plus proche. Le centre d'assistance Epson apporte des réponses à tous types de demandes.

Contact :

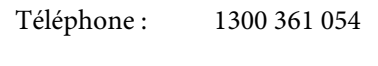

Télécopie : (02) 8899 3789

**250**

Nous vous conseillons de préparer les informations et documents nécessaires avant d'appeler, afin que nous puissions résoudre votre problème le plus rapidement possible (documentation de votre produit Epson, type d'ordinateur utilisé, système d'exploitation, logiciels et autres informations que vous jugez nécessaires).

# **Assistance aux utilisateurs à Singapour**

Epson Singapour propose les sources d'information, l'assistance et les services suivants :

## **Internet [\(http://www.epson.com.sg](http://www.epson.com.sg))**

Informations sur les caractéristiques produits, pilotes téléchargeables, foire aux questions, questions commerciales et assistance technique par e-mail.

## **Centre d'assistance Epson (téléphone : (65) 6586 3111)**

L'équipe du centre d'assistance Epson peut vous assister par téléphone sur les questions suivantes :

- ❏ Questions commerciales et informations produits
- ❏ Questions ou problèmes concernant l'utilisation des produits
- ❏ Questions sur les services de réparation et la garantie

# **Assistance aux utilisateurs en Thaïlande**

Pour obtenir des informations, une assistance et des services :

## **Internet [\(http://www.epson.co.th](http://www.epson.co.th))**

Informations sur les caractéristiques produits, pilotes téléchargeables, foire aux questions et assistance par e-mail.

## **Service d'assistance téléphonique Epson (téléphone : (66) 2685 -9899)**

L'équipe du centre d'assistance téléphonique peut vous assister sur les questions suivantes :

- ❏ Questions commerciales et informations produits
- ❏ Questions ou problèmes concernant l'utilisation des produits
- ❏ Questions sur les services de réparation et la garantie

# **Assistance aux utilisateurs au Vietnam**

Pour obtenir des informations, une assistance et des services :

Service d'assistance télé‐ 84-8-823-9239 phonique Epson :

Centre de services : 80 Truong Dinh Street, District 1, Hochiminh City Vietnam

# **Assistance aux utilisateurs en Indonésie**

Pour obtenir des informations, une assistance et des services :

### **Internet**

### **([http://www.epson.co.id\)](http://www.epson.co.id)**

- ❏ Informations sur les caractéristiques produits, pilotes téléchargeables
- ❏ Foire aux questions, questions commerciales, questions par e-mail

# **Service d'assistance téléphonique Epson**

❏ Questions commerciales et informations produits

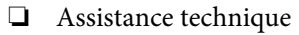

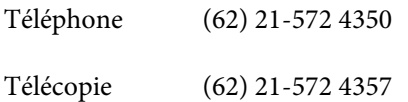

## **Centre de services Epson**

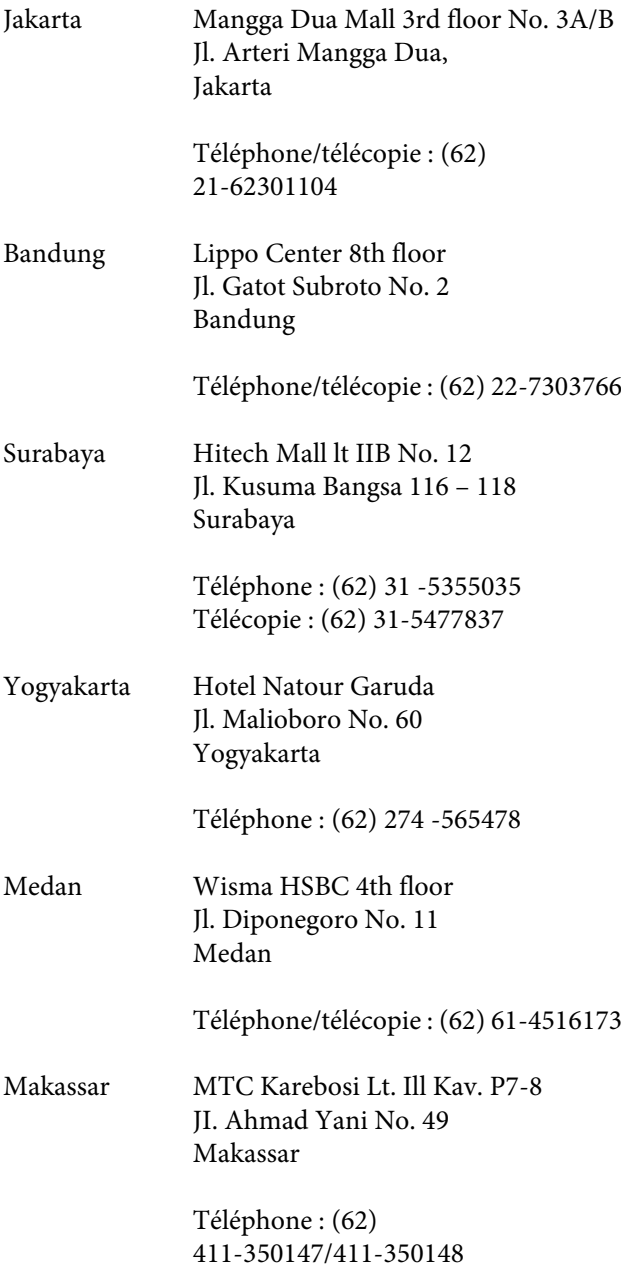

# **Assistance aux utilisateurs à Hong-Kong**

Pour obtenir une assistance technique et d'autres services après-vente, les utilisateurs sont invités à contacter Epson Hong Kong Limited.

## **Internet**

Epson Hong Kong dispose d'un site Internet local en chinois et en anglais, qui propose les informations et éléments suivants :

- ❏ Informations produits
- ❏ Foire aux questions
- ❏ Dernières versions des pilotes Epson

Adresse :

<http://www.epson.com.hk>

# **Service d'assistance technique par téléphone**

Vous pouvez contacter nos techniciens aux numéros suivants :

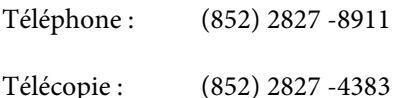

# **Assistance aux utilisateurs en Malaisie**

Pour obtenir des informations, une assistance et des services :

### **Internet**

### **([http://www.epson.com.my\)](http://www.epson.com.my)**

- ❏ Informations sur les caractéristiques produits, pilotes téléchargeables
- ❏ Foire aux questions, questions commerciales, questions par e-mail
**Assistance**

## **Epson Trading (M) Sdn. Bhd.**

Siège social.

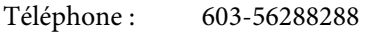

Télécopie : 603-56288388/399

#### **Centre d'assistance Epson**

❏ Questions commerciales et informations produits (ligne d'information)

Téléphone : 603-56288222

❏ Questions concernant les services de réparation et la garantie, l'utilisation des produits et l'assistance technique

Téléphone : 603-56288333

## **Assistance aux utilisateurs en Inde**

Pour obtenir des informations, une assistance et des services :

#### **Internet**

#### **[\(http://www.epson.co.in](http://www.epson.co.in))**

Informations sur les caractéristiques produits, pilotes téléchargeables et questions concernant les produits.

### **Siège social Epson Inde — Bangalore**

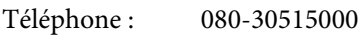

Télécopie : 30515005

### **Bureaux régionaux d'Epson Inde :**

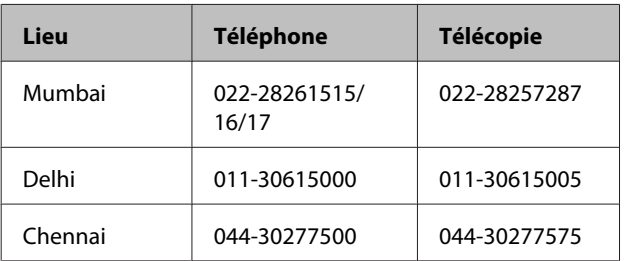

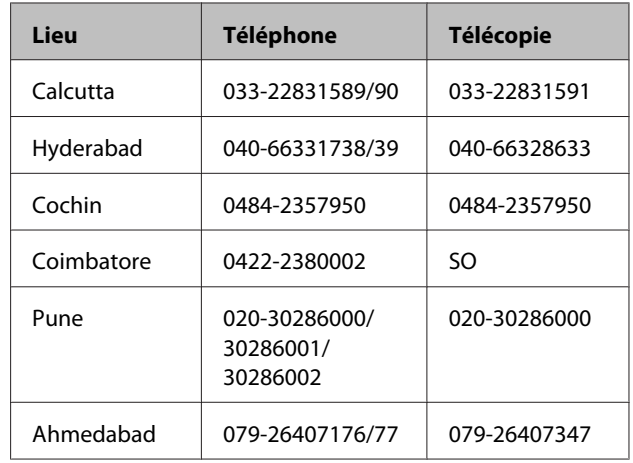

## **Assistance téléphonique**

Services, informations produits et commande de cartouches : 18004250011 (de 9 h à 21 h, numéro gratuit).

Services (AMRC et mobiles) : 3900 1600 (de 9 h à 18 h, faire précéder le numéro de l'indicatif local)

## **Assistance aux utilisateurs aux Philippines**

Pour obtenir une assistance technique et d'autres services après-vente, les utilisateurs sont invités à contacter Epson Philippines Corporation :

> Ligne principale : (63-2) 706 2609 Télécopie : (63-2) 706 2665 Ligne directe de l'assistance techni‐ que : (63-2) 706 2625

E-mail : epchelpdesk@epc.epson.com.ph

#### **Internet**

([http://www.epson.com.ph\)](http://www.epson.com.ph)

Informations sur les caractéristiques produits, pilotes téléchargeables, foire aux questions et assistance par e-mail.

#### **Numéro gratuit : 1800-1069-EPSON(37766)**

L'équipe du centre d'assistance téléphonique peut vous assister sur les questions suivantes :

#### **Assistance**

- ❏ Questions commerciales et informations produits
- ❏ Questions ou problèmes concernant l'utilisation des produits
- ❏ Questions sur les services de réparation et la garantie

## **LICENCE LOGICIELLE OPEN SOURCE**

1) Cette imprimante inclut les logiciels open source indiqués à la Section 5) conformément aux termes de licence de chacun des logiciels open source.

2) Nous fournissons le code source des programmes GPL, LGPL, Apache et ncftp (définis à la Section 5) jusqu'à cinq (5) après arrêt de la commercialisation de ce modèle d'imprimante. Si vous souhaitez recevoir le code source ci-dessus, consultez la section « Contacter l'Assistance Epson » du Guide de l'utilisateur, et contactez l'assistance client de votre région. Nous appliquerons les termes de licence de chaque logiciel open source.

3) Les programmes logiciels open source sont fournis SANS AUCUNE GARANTIE, et même sans garantie implicite de COMMERCIALISATION ET D'ADÉQUATION À UN USAGE PARTICULIER. Pour plus d'informations, consultez les contrats de licence de chaque programme logiciel open source, décrits dans le fichier \Manual\DATA \EN\oss.pdf fourni sur le CD des logiciels.

4) Les termes de licence de chaque logiciel open source sont décrits dans le fichier \Manual\DATA\EN\oss.pdf fourni sur le CD des logiciels.

5) La liste des logiciels open source inclus dans l'imprimante est la suivante :

Programmes Licence Publique Générale GNU

Cette imprimante inclut les logiciels open source applicables à la Licence Publique Générale GNU Version 2 ou plus, (« Programmes GPL »).

Liste de programmes GPL : linux-2.6.35-arm1-epson12 busybox-1.17.4 ethtool-2.6.35 e2fsprogs-1.41.14 scrub-2.4 smartmontools-5.40 WPA Supplicant 0.7.3 Shred (Coreutils v8.23)

Programmes Licence Publique Générale Limitée GNU

Cette imprimante inclut les logiciels open source qui appliquent la Licence Publique Générale GNU Limitée Version 2 ou plus, (« Programmes GPL Limités »).

Liste de programmes LGPL : uclibc-0.9.32 libusb-1.0.8 libiConv-1.14

Licence Apache

Cette imprimante inclut le logiciel open source « Bonjour » qui applique Apache License Version2.0 (« Programme de licence Apache »).

#### Licence Bonjour

Cette imprimante inclut le logiciel open source « Bonjour » qui applique les termes et conditions fournis par le propriétaire des droits d'auteur de « Bonjour ».

#### Licence Net-SNMP

Cette imprimante inclut le logiciel open source « Net-SNMP » qui applique les termes et conditions fournis par le propriétaire des droits d'auteur de « Net-SNMP ».

Licence BSD (Berkeley Software Distribution License)

Cette imprimante inclut le logiciel open source qui applique la licence Berkeley Software Distribution License («Programme BSD»).

Liste de programmes de licence BSD :

busybox-1.17.4 WPA Supplicant 0.7.3

Licence Sun RPC

Cette imprimante inclut le logiciel open source « busybox-1.17.4 » qui applique la licence Sun RPC (« Programme Sun RPC »).

#### Licence ncftp

Cette imprimante inclut le logiciel open source « ncftp-3.2.4 » qui applique les termes et conditions fournis par le propriétaire des droits d'auteur de « ncftp ».

#### Licence e2fsprogs

Cette imprimante inclut le logiciel open source « e2fsprogs-1.41.14 » qui applique les termes et conditions fournis par le propriétaire des droits d'auteur de « e2fsprogs ».

Licence MIT

Cette imprimante inclut le logiciel open source « jQuery v1.8.2 » qui applique la licence MIT.

## **Bonjour**

This printer product includes the open source software programs which apply the Apple Public Source License Version1.2 or its latest version ("Bonjour Programs").

We provide the source code of the Bonjour Programs pursuant to the Apple Public Source License Version1.2 or its latest version until five (5) years after the discontinuation of same model of this printer product. If you desire to receive the source code of the Bonjour Programs, please see the "Contacting Customer Support" in Appendix or Printing Guide of this User's Guide, and contact the customer support of your region.

You can redistribute Bonjour Programs and/or modify it under the terms of the Apple Public Source License Version1.2 or its latest version.

These Bonjour Programs are WITHOUT ANY WARRANTY; without even the implied warranty of MERCHANTABILITY AND FITNESS FOR A PARTICULAR PURPOSE.

The Apple Public Source License Version1.2 is as follows. You also can see the Apple Public Source License Version1.2 at http://www.opensource.apple.com/apsl/. APPLE PUBLIC SOURCE LICENSE Version 2.0 - August 6, 2003

1. General; Definitions. This License applies to any program or other work which Apple Computer, Inc. ("Apple") makes publicly available and which contains a notice placed by Apple identifying such program or work as "Original Code" and stating that it is subject to the terms of this Apple Public Source License version 2.0 ("License"). As used in this License:

1.1 "Applicable Patent Rights" mean: (a) in the case where Apple is the grantor of rights, (i) claims of patents that are now or hereafter acquired, owned by or assigned to Apple and (ii) that cover subject matter contained in the Original Code, but only to the extent necessary to use, reproduce and/or distribute the Original Code without infringement; and (b) in the case where You are the grantor of rights, (i) claims of patents that are now or hereafter acquired, owned by or assigned to You and (ii) that cover subject matter in Your Modifications, taken alone or in combination with Original Code.

1.2 "Contributor" means any person or entity that creates or contributes to the creation of Modifications.

1.3 "Covered Code" means the Original Code, Modifications, the combination of Original Code and any Modifications, and/or any respective portions thereof.

1.4 "Externally Deploy" means: (a) to sublicense, distribute or otherwise make Covered Code available, directly or indirectly, to anyone other than You; and/or (b) to use Covered Code, alone or as part of a Larger Work, in any way to provide a service, including but not limited to delivery of content, through electronic communication with a client other than You.

1.5 "Larger Work" means a work which combines Covered Code or portions thereof with code not governed by the terms of this License.

1.6 "Modifications" mean any addition to, deletion from, and/or change to, the substance and/or structure of the Original Code, any previous Modifications, the combination of Original Code and any previous Modifications, and/ or any respective portions thereof. When code is released as a series of files, a Modification is: (a) any addition to or deletion from the contents of a file containing Covered Code; and/or (b) any new file or other representation of computer program statements that contains any part of Covered Code.

1.7 "Original Code" means (a) the Source Code of a program or other work as originally made available by Apple under this License, including the Source Code of any updates or upgrades to such programs or works made available by Apple under this License, and that has been expressly identified by Apple as such in the header file(s) of such work; and (b) the object code compiled from such Source Code and originally made available by Apple under this License

1.8 "Source Code" means the human readable form of a program or other work that is suitable for making modifications to it, including all modules it contains, plus any associated interface definition files, scripts used to control compilation and installation of an executable (object code).

1.9 "You" or "Your" means an individual or a legal entity exercising rights under this License. For legal entities, "You" or "Your" includes any entity which controls, is controlled by, or is under common control with, You, where "control" means (a) the power, direct or indirect, to cause the direction or management of such entity, whether by contract or otherwise, or (b) ownership of fifty percent (50%) or more of the outstanding shares or beneficial ownership of such entity.

2. Permitted Uses; Conditions & Restrictions. Subject to the terms and conditions of this License, Apple hereby grants You, effective on the date You accept this License and download the Original Code, a world-wide, royalty-free, non-exclusive license, to the extent of Apple's Applicable Patent Rights and copyrights covering the Original Code, to do the following:

2.1 Unmodified Code. You may use, reproduce, display, perform, internally distribute within Your organization, and Externally Deploy verbatim, unmodified copies of the Original Code, for commercial or non-commercial purposes, provided that in each instance:

(a) You must retain and reproduce in all copies of Original Code the copyright and other proprietary notices and disclaimers of Apple as they appear in the Original Code, and keep intact all notices in the Original Code that refer to this License; and

(b) You must include a copy of this License with every copy of Source Code of Covered Code and documentation You distribute or Externally Deploy, and You may not offer or impose any terms on such Source Code that alter or restrict this License or the recipients' rights hereunder, except as permitted under Section 6.

2.2 Modified Code. You may modify Covered Code and use, reproduce, display, perform, internally distribute within Your organization, and Externally Deploy Your Modifications and Covered Code, for commercial or non-commercial purposes, provided that in each instance You also meet all of these conditions:

(a) You must satisfy all the conditions of Section 2.1 with respect to the Source Code of the Covered Code;

(b) You must duplicate, to the extent it does not already exist, the notice in Exhibit A in each file of the Source Code of all Your Modifications, and cause the modified files to carry prominent notices stating that You changed the files and the date of any change; and

(c) If You Externally Deploy Your Modifications, You must make Source Code of all Your Externally Deployed Modifications either available to those to whom You have Externally Deployed Your Modifications, or publicly available. Source Code of Your Externally Deployed Modifications must be released under the terms set forth in this License, including the license grants set forth in Section 3 below, for as long as you Externally Deploy the Covered Code or twelve (12) months from the date of initial External Deployment, whichever is longer. You should preferably distribute the Source Code of Your Externally Deployed Modifications electronically (e.g. download from a web site).

2.3 Distribution of Executable Versions. In addition, if You Externally Deploy Covered Code (Original Code and/or Modifications) in object code, executable form only, You must include a prominent notice, in the code itself as well as in related documentation, stating that Source Code of the Covered Code is available under the terms of this License with information on how and where to obtain such Source Code.

2.4 Third Party Rights. You expressly acknowledge and agree that although Apple and each Contributor grants the licenses to their respective portions of the Covered Code set forth herein, no assurances are provided by Apple or any Contributor that the Covered Code does not infringe the patent or other intellectual property rights of any other entity. Apple and each Contributor disclaim any liability to You for claims brought by any other entity based on infringement of intellectual property rights or otherwise. As a condition to exercising the rights and licenses granted hereunder, You hereby assume sole responsibility to secure any other intellectual property rights needed, if any. For example, if a third party patent license is required to allow You to distribute the Covered Code, it is Your responsibility to acquire that license before distributing the Covered Code.

3. Your Grants. In consideration of, and as a condition to, the licenses granted to You under this License, You hereby grant to any person or entity receiving or distributing Covered Code under this License a non-exclusive, royalty-free, perpetual, irrevocable license, under Your Applicable Patent Rights and other intellectual property rights (other than patent) owned or controlled by You, to use, reproduce, display, perform, modify, sublicense, distribute and Externally Deploy Your Modifications of the same scope and extent as Apple's licenses under Sections 2.1 and 2.2 above.

4. Larger Works. You may create a Larger Work by combining Covered Code with other code not governed by the terms of this License and distribute the Larger Work as a single product. In each such instance, You must make sure the requirements of this License are fulfilled for the Covered Code or any portion thereof.

5. Limitations on Patent License. Except as expressly stated in Section 2, no other patent rights, express or implied, are granted by Apple herein. Modifications and/or Larger Works may require additional patent licenses from Apple which Apple may grant in its sole discretion.

6. Additional Terms. You may choose to offer, and to charge a fee for, warranty, support, indemnity or liability obligations and/or other rights consistent with the scope of the license granted herein ("Additional Terms") to one or more recipients of Covered Code. However, You may do so only on Your own behalf and as Your sole responsibility, and not on behalf of Apple or any Contributor. You must obtain the recipient's agreement that any such Additional Terms are offered by You alone, and You hereby agree to indemnify, defend and hold Apple and every Contributor harmless for any liability incurred by or claims asserted against Apple or such Contributor by reason of any such Additional Terms.

7. Versions of the License. Apple may publish revised and/or new versions of this License from time to time. Each version will be given a distinguishing version number. Once Original Code has been published under a particular version of this License, You may continue to use it under the terms of that version. You may also choose to use such Original Code under the terms of any subsequent version of this License published by Apple. No one other than Apple has the right to modify the terms applicable to Covered Code created under this License.

8. NO WARRANTY OR SUPPORT. The Covered Code may contain in whole or in part pre-release, untested, or not fully tested works. The Covered Code may contain errors that could cause failures or loss of data, and may be incomplete or contain inaccuracies. You expressly acknowledge and agree that use of the Covered Code, or any portion thereof, is at Your sole and entire risk. THE COVERED CODE IS PROVIDED "AS IS" AND WITHOUT WARRANTY, UPGRADES OR SUPPORT OF ANY KIND AND APPLE AND APPLE'S LICENSOR(S) (COLLECTIVELY REFERRED TO AS "APPLE" FOR THE PURPOSES OF SECTIONS 8 AND 9) AND ALL CONTRIBUTORS EXPRESSLY DISCLAIM ALL WARRANTIES AND/OR CONDITIONS, EXPRESS OR IMPLIED, INCLUDING, BUT NOT LIMITED TO, THE IMPLIED WARRANTIES AND/OR CONDITIONS OF MERCHANTABILITY, OF SATISFACTORY QUALITY, OF FITNESS FOR A PARTICULAR PURPOSE, OF ACCURACY, OF QUIET ENJOYMENT, AND NONINFRINGEMENT OF THIRD PARTY RIGHTS. APPLE AND EACH CONTRIBUTOR DOES NOT WARRANT AGAINST INTERFERENCE WITH YOUR ENJOYMENT OF THE COVERED CODE, THAT THE FUNCTIONS CONTAINED IN THE COVERED CODE WILL MEET YOUR REQUIREMENTS, THAT THE OPERATION OF THE COVERED CODE WILL BE UNINTERRUPTED OR ERROR-FREE, OR THAT DEFECTS IN THE COVERED CODE WILL BE CORRECTED. NO ORAL OR WRITTEN INFORMATION OR ADVICE GIVEN BY APPLE, AN APPLE AUTHORIZED REPRESENTATIVE OR ANY CONTRIBUTOR SHALL CREATE A WARRANTY. You acknowledge that the Covered Code is not intended for use in the operation of nuclear facilities, aircraft navigation, communication systems, or air traffic control machines in which case the failure of the Covered Code could lead to death, personal injury, or severe physical or environmental damage.

9. LIMITATION OF LIABILITY. TO THE EXTENT NOT PROHIBITED BY LAW, IN NO EVENT SHALL APPLE OR ANY CONTRIBUTOR BE LIABLE FOR ANY INCIDENTAL, SPECIAL, INDIRECT OR CONSEQUENTIAL DAMAGES ARISING OUT OF OR RELATING TO THIS LICENSE OR YOUR USE OR INABILITY TO USE THE COVERED CODE, OR ANY PORTION THEREOF, WHETHER UNDER A THEORY OF CONTRACT, WARRANTY, TORT (INCLUDING NEGLIGENCE), PRODUCTS LIABILITY OR OTHERWISE, EVEN IF APPLE OR SUCH CONTRIBUTOR HAS BEEN ADVISED OF THE POSSIBILITY OF SUCH DAMAGES AND NOTWITHSTANDING THE FAILURE OF ESSENTIAL PURPOSE OF ANY REMEDY. SOME JURISDICTIONS DO NOT ALLOW THE LIMITATION OF LIABILITY OF INCIDENTAL OR CONSEQUENTIAL DAMAGES, SO THIS LIMITATION MAY NOT APPLY TO YOU. In no event shall Apple's total liability to You for all damages (other than as may be required by applicable law) under this License exceed the amount of fifty dollars (\$50.00).

10. Trademarks. This License does not grant any rights to use the trademarks or trade names "Apple", "Apple Computer", "Mac", "Mac OS", "QuickTime", "QuickTime Streaming Server" or any other trademarks, service marks, logos or trade names belonging to Apple (collectively "Apple Marks") or to any trademark, service mark, logo or trade name belonging to any Contributor. You agree not to use any Apple Marks in or as part of the name of products derived from the Original Code or to endorse or promote products derived from the Original Code other than as expressly permitted by and in strict compliance at all times with Apple's third party trademark usage guidelines which are posted at http://www.apple.com/legal/guidelinesfor3rdparties.html.

11. Ownership. Subject to the licenses granted under this License, each Contributor retains all rights, title and interest in and to any Modifications made by such Contributor. Apple retains all rights, title and interest in and to the Original Code and any Modifications made by or on behalf of Apple ("Apple Modifications"), and such Apple Modifications will not be automatically subject to this License. Apple may, at its sole discretion, choose to license such Apple Modifications under this License, or on different terms from those contained in this License or may choose not to license them at all.

12. Termination.

12.1 Termination. This License and the rights granted hereunder will terminate:

(a) automatically without notice from Apple if You fail to comply with any term(s) of this License and fail to cure such breach within 30 days of becoming aware of such breach;

(b) immediately in the event of the circumstances described in Section 13.5(b); or

(c) automatically without notice from Apple if You, at any time during the term of this License, commence an action for patent infringement against Apple; provided that Apple did not first commence an action for patent infringement against You in that instance.

12.2 Effect of Termination. Upon termination, You agree to immediately stop any further use, reproduction, modification, sublicensing and distribution of the Covered Code. All sublicenses to the Covered Code which have been properly granted prior to termination shall survive any termination of this License. Provisions which, by their nature, should remain in effect beyond the termination of this License shall survive, including but not limited to Sections 3, 5, 8, 9, 10, 11, 12.2 and 13. No party will be liable to any other for compensation, indemnity or damages of any sort solely as a result of terminating this License in accordance with its terms, and termination of this License will be without prejudice to any other right or remedy of any party.

13. Miscellaneous.

13.1 Government End Users. The Covered Code is a "commercial item" as defined in FAR 2.101. Government software and technical data rights in the Covered Code include only those rights customarily provided to the public as defined in this License. This customary commercial license in technical data and software is provided in accordance with FAR 12.211 (Technical Data) and 12.212 (Computer Software) and, for Department of Defense purchases, DFAR 252.227-7015 (Technical Data -- Commercial Items) and 227.7202-3 (Rights in Commercial Computer Software or Computer Software Documentation). Accordingly, all U.S. Government End Users acquire Covered Code with only those rights set forth herein.

13.2 Relationship of Parties. This License will not be construed as creating an agency, partnership, joint venture or any other form of legal association between or among You, Apple or any Contributor, and You will not represent to the contrary, whether expressly, by implication, appearance or otherwise.

13.3 Independent Development. Nothing in this License will impair Apple's right to acquire, license, develop, have others develop for it, market and/or distribute technology or products that perform the same or similar functions as, or otherwise compete with, Modifications, Larger Works, technology or products that You may develop, produce, market or distribute.

13.4 Waiver; Construction. Failure by Apple or any Contributor to enforce any provision of this License will not be deemed a waiver of future enforcement of that or any other provision. Any law or regulation which provides that the language of a contract shall be construed against the drafter will not apply to this License.

13.5 Severability. (a) If for any reason a court of competent jurisdiction finds any provision of this License, or portion thereof, to be unenforceable, that provision of the License will be enforced to the maximum extent permissible so as to effect the economic benefits and intent of the parties, and the remainder of this License will continue in full force and effect. (b) Notwithstanding the foregoing, if applicable law prohibits or restricts You from fully and/or specifically complying with Sections 2 and/or 3 or prevents the enforceability of either of those Sections, this License will immediately terminate and You must immediately discontinue any use of the Covered Code and destroy all copies of it that are in your possession or control.

13.6 Dispute Resolution. Any litigation or other dispute resolution between You and Apple relating to this License shall take place in the Northern District of California, and You and Apple hereby consent to the personal jurisdiction of, and venue in, the state and federal courts within that District with respect to this License. The application of the United Nations Convention on Contracts for the International Sale of Goods is expressly excluded.

13.7 Entire Agreement; Governing Law. This License constitutes the entire agreement between the parties with respect to the subject matter hereof. This License shall be governed by the laws of the United States and the State of California, except that body of California law concerning conflicts of law.

Where You are located in the province of Quebec, Canada, the following clause applies: The parties hereby confirm that they have requested that this License and all related documents be drafted in English.

Les parties ont exigé que le présent contrat et tous les documents connexes soient rédigés en anglais.

EXHIBIT A.

"Portions Copyright (c) 1999-2003 Apple Computer, Inc. All Rights Reserved.

This file contains Original Code and/or Modifications of Original Code as defined in and that are subject to the Apple Public Source License Version 2.0 (the 'License'). You may not use this file except in compliance with the License. Please obtain a copy of the License at http://www.opensource.apple.com/apsl/ and read it before using this file.

The Original Code and all software distributed under the License are distributed on an 'AS IS' basis, WITHOUT WARRANTY OF ANY KIND, EITHER EXPRESS OR IMPLIED, AND APPLE HEREBY DISCLAIMS ALL SUCH WARRANTIES, INCLUDING WITHOUT LIMITATION, ANY WARRANTIES OF MERCHANTABILITY, FITNESS FOR A PARTICULAR PURPOSE, QUIET ENJOYMENT OR NON-INFRINGEMENT. Please see the License for the specific language governing rights and limitations under the License."

## **Autres licences logicielles**

## **Info-ZIP copyright and license**

This is version 2007-Mar-4 of the Info-ZIP license. The definitive version of this document should be available at ftp://ftp.info-zip.org/pub/infozip/license.html indefinitely and a copy at http://www.info-zip.org/pub/infozip/ license.html.

Copyright © 1990-2007 Info-ZIP. All rights reserved.

For the purposes of this copyright and license, "Info-ZIP" is defined as the following set of individuals:

Mark Adler, John Bush, Karl Davis, Harald Denker, Jean-Michel Dubois, Jean-loup Gailly, Hunter Goatley, Ed Gordon, Ian Gorman, Chris Herborth, Dirk Haase, Greg Hartwig, Robert Heath, Jonathan Hudson, Paul Kienitz, David Kirschbaum, Johnny Lee, Onno van der Linden, Igor Mandrichenko, Steve P. Miller, Sergio Monesi, Keith Owens, George Petrov, Greg Roelofs, Kai Uwe Rommel, Steve Salisbury, Dave Smith, Steven M. Schweda, Christian Spieler, Cosmin Truta, Antoine Verheijen, Paul von Behren, Rich Wales, Mike White.

Permission is granted to anyone to use this software for any purpose, including commercial applications, and to alter it and redistribute it freely, subject to the above disclaimer and the following restrictions:

- 1. Redistributions of source code (in whole or in part) must retain the above copyright notice, definition, disclaimer, and this list of conditions.
- 2. Redistributions in binary form (compiled executables and libraries) must reproduce the above copyright notice, definition, disclaimer, and this list of conditions in documentation and/or other materials provided with the distribution. The sole exception to this condition is redistribution of a standard UnZipSFX binary (including SFXWiz) as part of a self-extracting archive; that is permitted without inclusion of this license, as long as the normal SFX banner has not been removed from the binary or disabled.
- 3. Altered versions--including, but not limited to, ports to new operating systems, existing ports with new graphical interfaces, versions with modified or added functionality, and dynamic, shared, or static library versions not from Info-ZIP--must be plainly marked as such and must not be misrepresented as being the original source or, if binaries, compiled from the original source. Such altered versions also must not be misrepresented as being Info-ZIP releases--including, but not limited to, labeling of the altered versions with the names "Info-ZIP" (or any variation thereof, including, but not limited to, different capitalizations), "Pocket UnZip", "WiZ" or "MacZip" without the explicit permission of Info-ZIP. Such altered versions are further prohibited from misrepresentative use of the Zip-Bugs or Info-ZIP e-mail addresses or the Info-ZIP URL(s), such as to imply Info-ZIP will provide support for the altered versions.
- 4. Info-ZIP retains the right to use the names "Info-ZIP", "Zip", "UnZip", "UnZipSFX", "WiZ", "Pocket UnZip", "Pocket Zip", and "MacZip" for its own source and binary releases.